# Connect:Express® OS/390

User Guide

Version 4.2.0

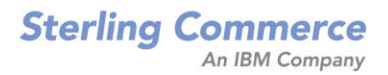

#### *Connect:Express OS/390 User Guide* **Version 4.2.0 First Edition**

This documentation was prepared to assist licensed users of the Connect:Express system ("Sterling Commerce Software"). The Sterling Commerce Software, the related documentation and the information and know-how it contains, is proprietary and confidential and constitutes valuable trade secrets of Sterling Commerce, Inc., its affiliated companies or its or their licensors (collectively "Sterling Commerce"), and may not be used for any unauthorized purpose or disclosed to others without the prior written permission of Sterling Commerce. The Sterling Commerce Software and the information and know-how it contains have been provided pursuant to a license agreement which contains prohibitions against and/or restrictions on its copying, modification and use. Duplication, in whole or in part, if and when permitted, shall bear this notice and the Sterling Commerce, Inc. copyright legend.

Where any of the Sterling Commerce Software or Third Party Software is used, duplicated or disclosed by or to the United States government or a government contractor or subcontractor, it is provided with RESTRICTED RIGHTS as defined in Title 48 CFR 52.227-19 and is subject to the following: Title 48 CFR 2.101, 12.212, 52.227-19, 227.7201 through 227.7202-4, FAR 52.227-14(g)(2)(6/87), and FAR 52.227-19(c)(2) and (6/87), and where applicable, the customary Sterling Commerce license, as described in Title 48 CFR 227-7202-3 with respect to commercial software and commercial software documentation including DFAR 252.227-7013(c) (1), 252.227-7015(b) and (2), DFAR 252.227-7015(b)(6/95), DFAR 227.7202-3(a), all as applicable.

The Sterling Commerce Software and the related documentation are licensed either "AS IS" or with a limited warranty, as described in the Sterling Commerce license agreement. Other than any limited warranties provided, NO OTHER WARRANTY IS EXPRESSED AND NONE SHALL BE IMPLIED, INCLUDING THE WARRANTIES OF MERCHANTABILITY AND FITNESS FOR USE OR FOR A PARTICULAR PURPOSE. The applicable Sterling Commerce entity reserves the right to revise this publication from time to time and to make changes in the content hereof without the obligation to notify any person or entity of such revisions or changes.

References in this manual to Sterling Commerce products, programs, or services do not imply that Sterling Commerce intends to make these available in all countries in which Sterling Commerce operates.

Printed in the United States of America.

Copyright © 2003, 2007. Sterling Commerce, Inc. All rights reserved.

Connect:Express is a registered trademark of Sterling Commerce. All Third Party Software names are trademarks or registered trademarks of their respective companies. All other brand or product names are trademarks or registered trademarks of their respective companies.

# **Contents**

# **Preface**

# **Chapter 1** Introduction

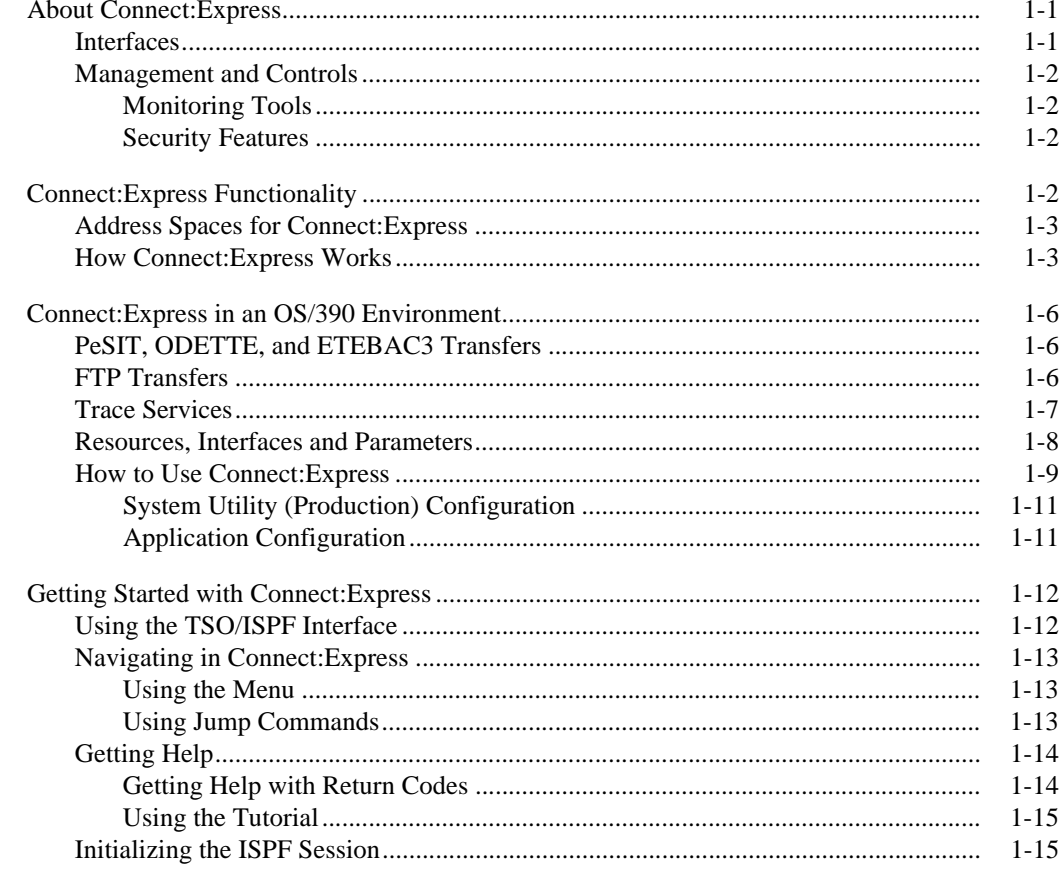

# **Chapter 2** Directories

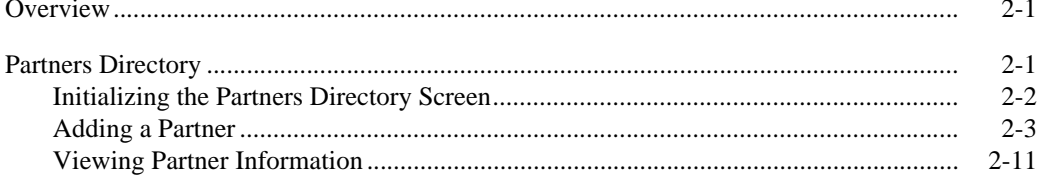

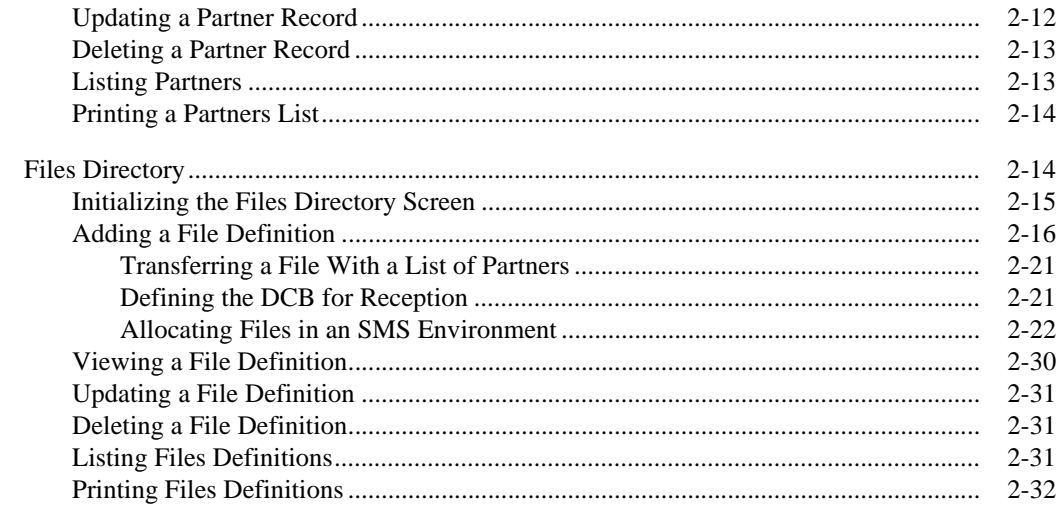

#### **Chapter 3 Transfer Requests**

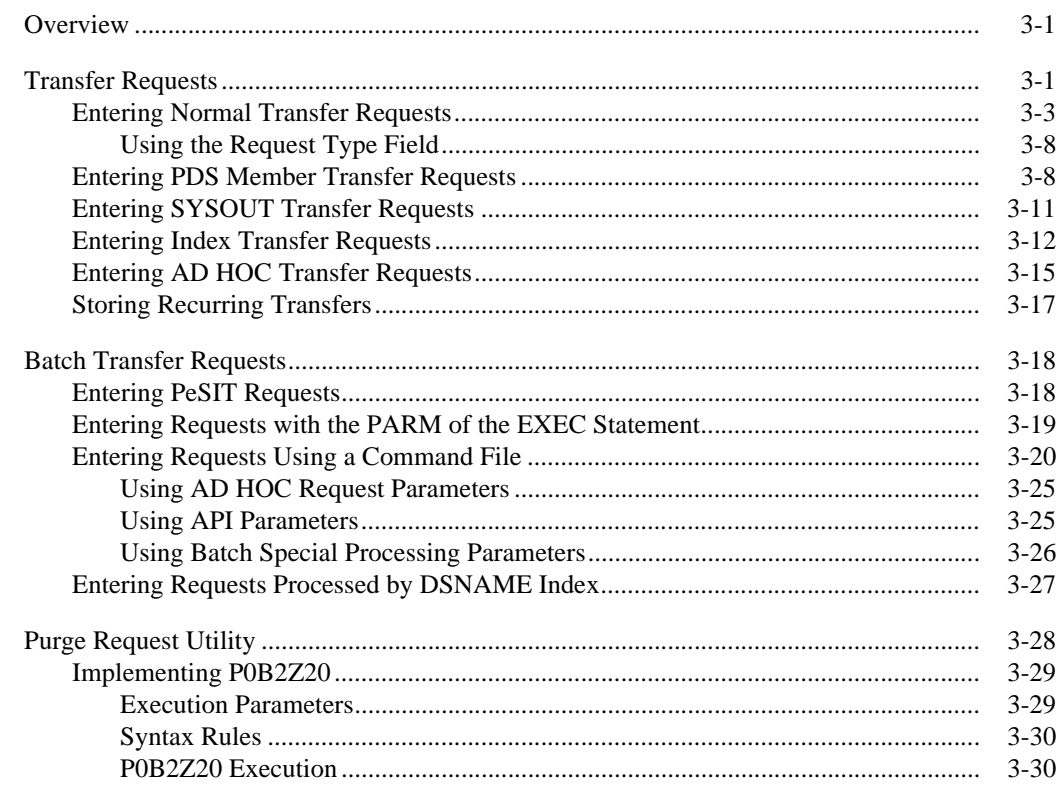

#### **Chapter 4 Monitor Management**

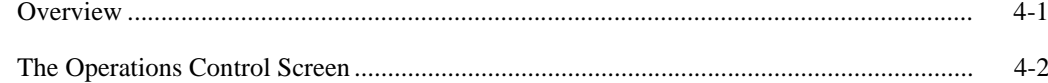

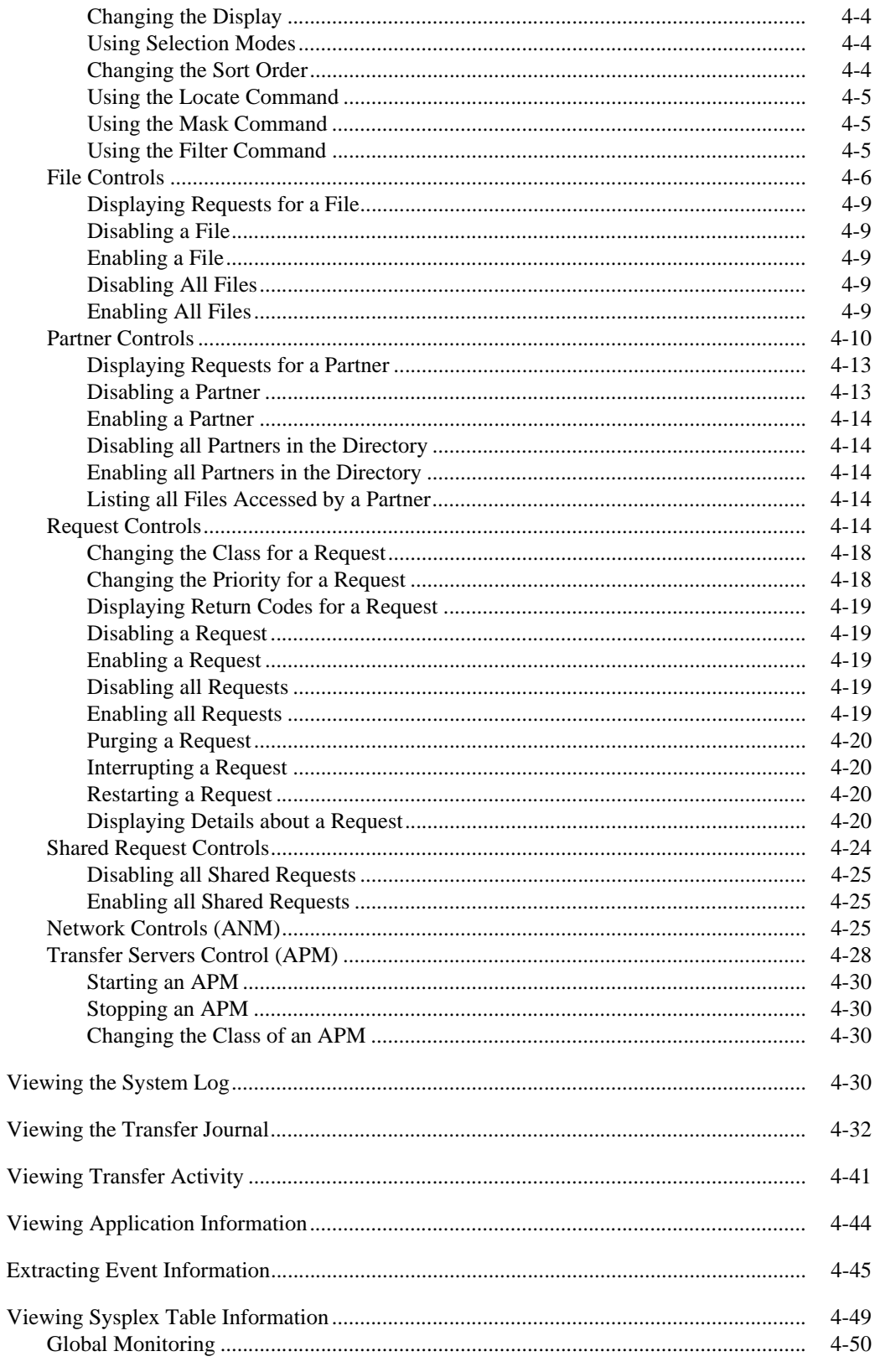

#### **Chapter 5 Utilities**

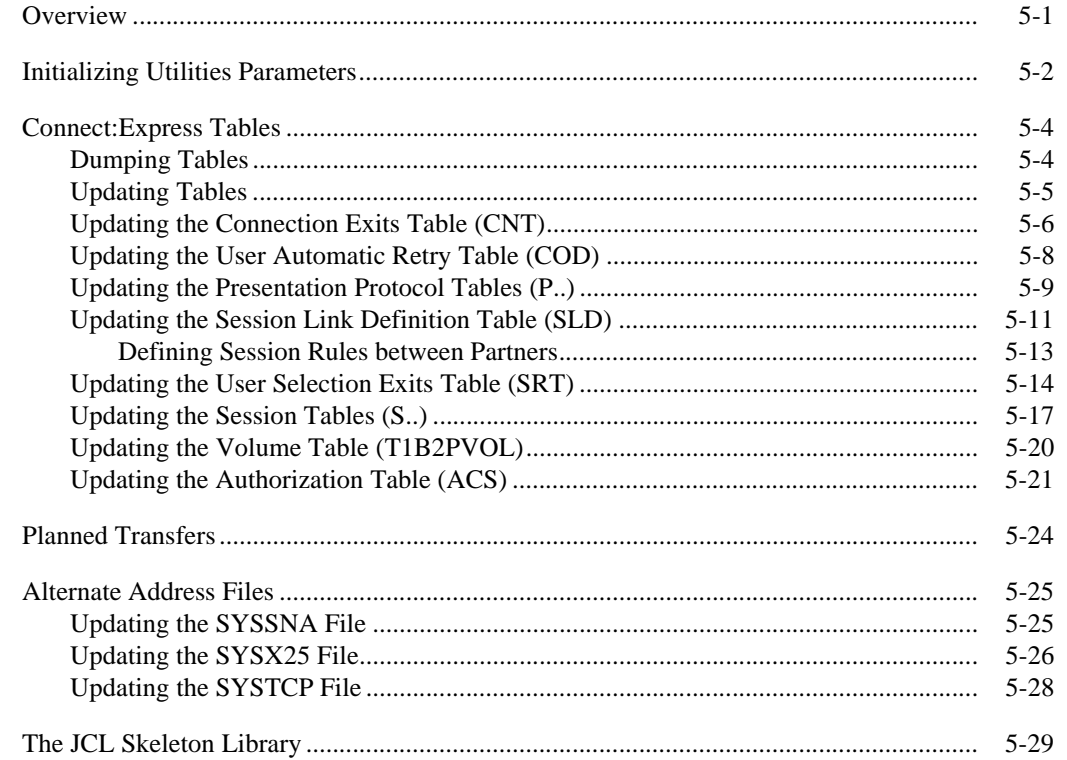

#### **Application Program Interface (API) Chapter 6**

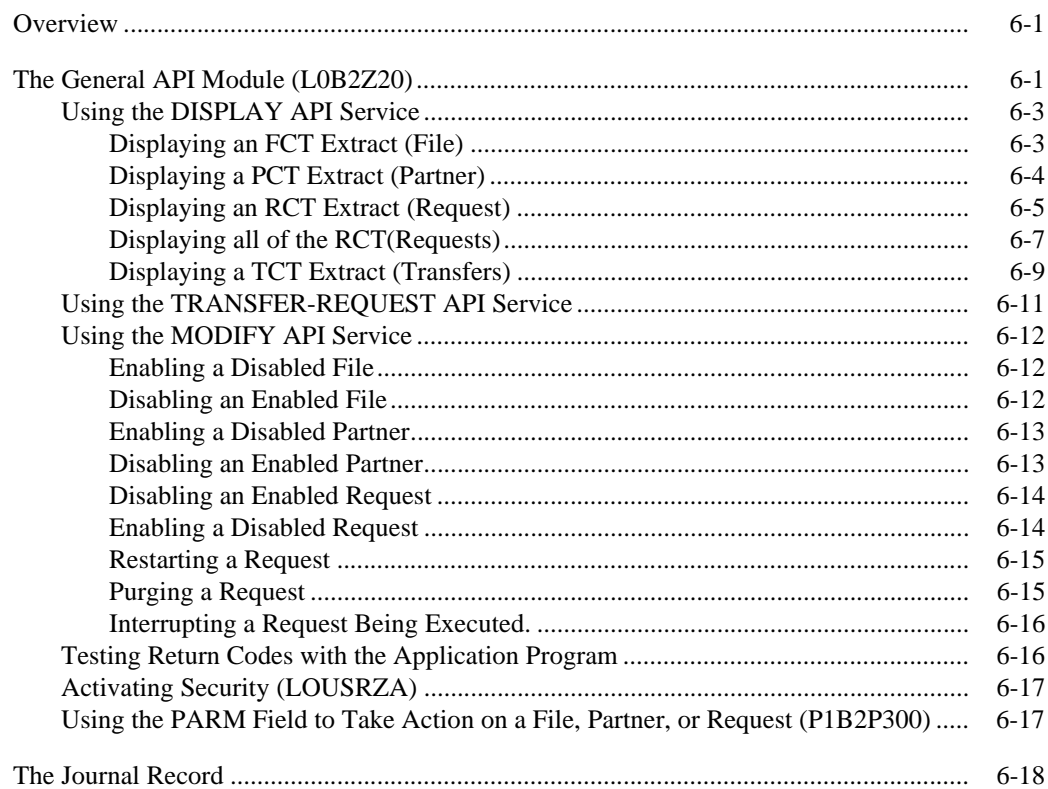

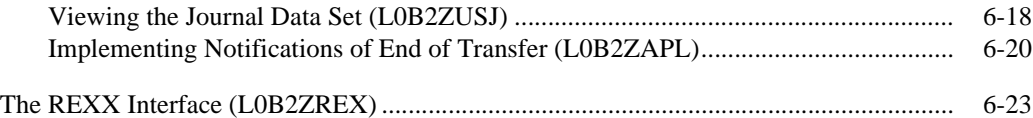

# **[Appendix A Error Codes and Messages](#page-196-0)**

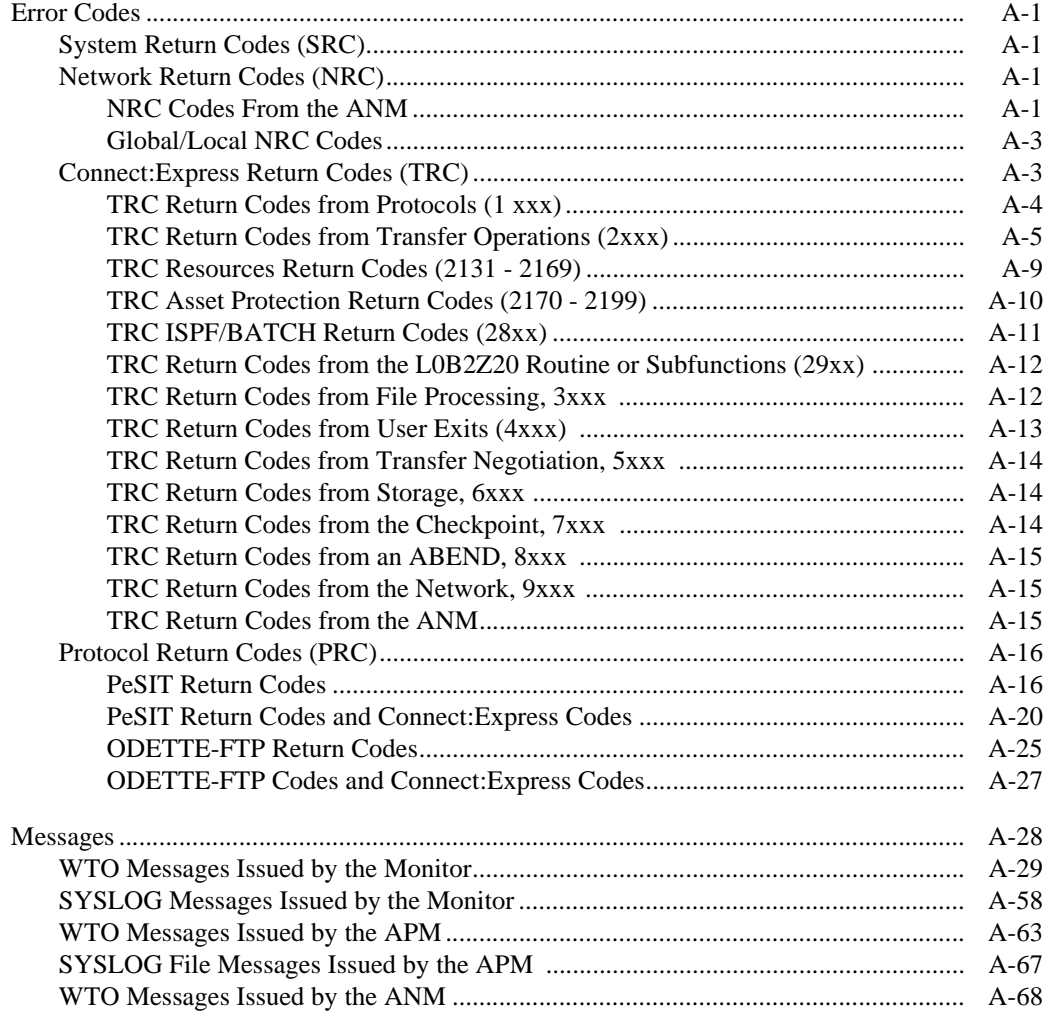

# **[Index](#page-284-0)**

vi *Connect:Express OS/390 User Guide*

# **Preface**

<span id="page-8-0"></span>The *Connect:Express OS/390 User Guide* is for users and system administrators of Connect:Express OS/390.

This guide assumes some knowledge of the OS/390 operating system, including its applications, network, and environment. If you are not familiar with the OS/390 operating system, refer to the OS/390 library of manuals.

# **Chapter Overview**

The *Connect:Express OS/390 User Guide* is organized into the following chapters and appendices:

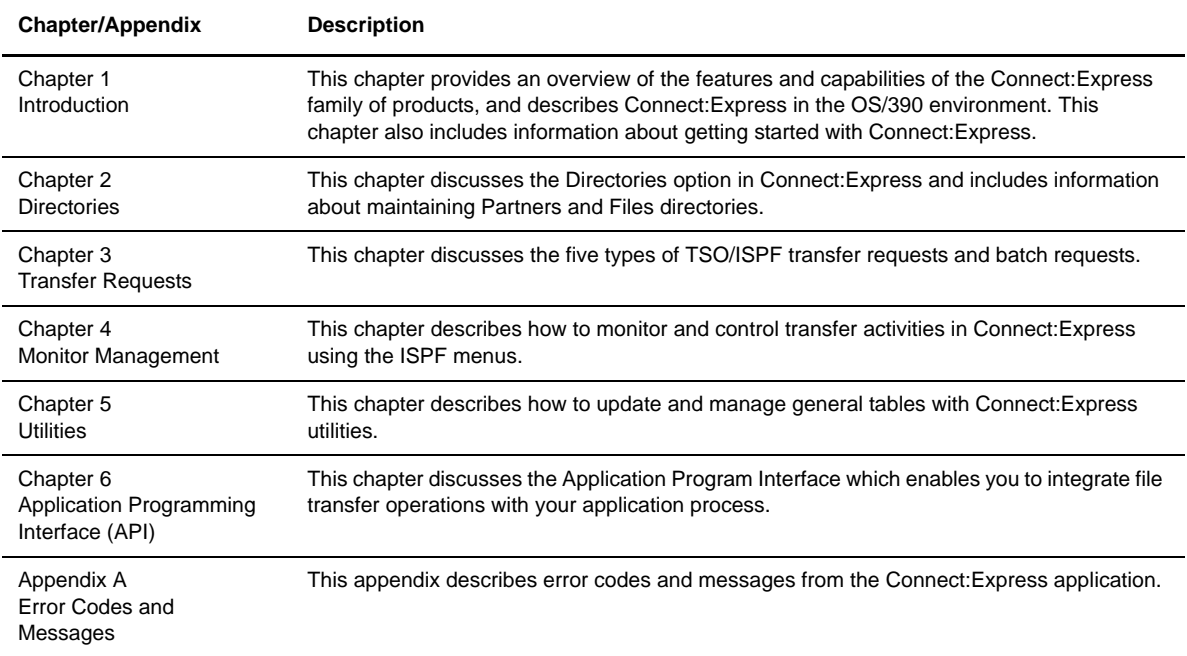

# **Connect:Express Documentation**

Connect:Express documentation consists of the following manuals:

- The *Connect:Express OS/390 4.2 Release Notes* lists maintenance updates and any important notes.
- The *Connect:Express OS/390 4.2 Installation Guide* describes the planning and installation of Connect:Express.
- The *Connect:Express OS/390 4.2 User Guide* includes general information on using the TSO/ISPF interface, and serves as a reference of user and environment commands.
- The *Connect:Express OS/390 4.2 Utilities Guide* describes the optional Utilities package that you can integrate with Connect:Express.
- The *Connect:Express OS/390 4.2 FTP Guide* provides you with the information that you need to use Connect:Express with the FTP protocol.
- The *Connect:Express OS/390 4.2 Administration Guide* provides detailed information about transfer operations for system administrators and other advanced users of Connect:Express.
- The *Connect:Express OS/390 4.2 Options Guide* provides information about the CICS, IMS, and RJE interfaces available for Connect:Express.
- The *Connect:Express OS/390 4.2 PeSIT User Fields Guide* describes how you can exchange the PeSIT Pi37 and Pi99 fields with any PeSIT software.
- The *Connect:Express OS/390 4.2 Etebac3 User Guide* provides you with the information that you need to use Connect:Express with the Etebac3 protocol.
- The *Connect:Express HTTP Option Implementation Guide* provides you with the information that you need to implement HTTP access to the Connect:Express OS/390 repository.
- The *Connect:Express OS/390 4.2.0 SSL Guide* includes general information on implementing secured file transfers
- The *Connect:Express OS/390 4.2.0 Sysplex Supervision Guide* includes general information on implementing a group of Connect:Express Plex managers under control of a Connect:Express Plex supervisor.

# **Getting Support for Sterling Commerce Products**

Sterling Commerce provides intuitive technical products and superior Help and documentation to enable you to work independently. However, if you have a technical question regarding a Sterling Commerce product, use the Sterling Commerce Customer Support Web site.

The Sterling Commerce Customer Support Web site at *www.sterlingcommerce.com* is the doorway to Web support, information, and tools. This Web site contains several informative links, including a solutions database, an issue tracking system, fix information, documentation, workshop information, contact information, sunset and retirement schedules, and ordering information. Refer to the Customer Support Reference Guide at *www.sterlingcommerce.com/customer/tech\_support.html* for specific information on getting support for Sterling Commerce products.

# **Conventions Used in This Guide**

The *Connect:Express OS/390 User Guide* uses certain notational conventions. This section describes the conventions used in this guide.

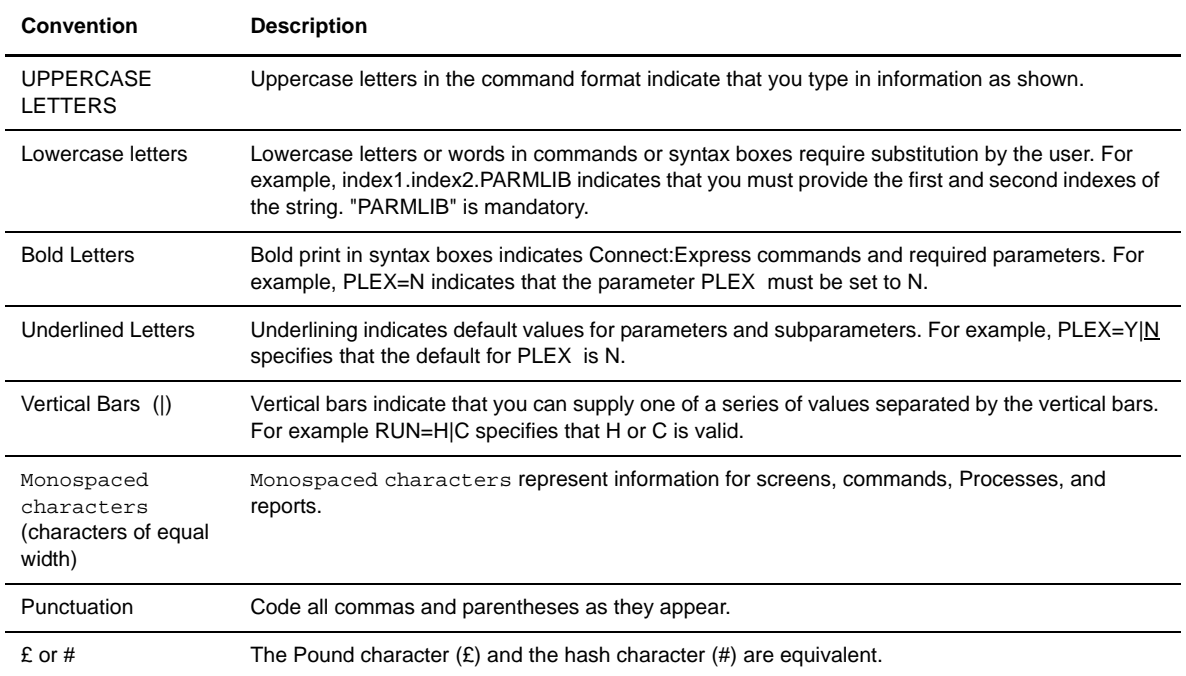

x *Connect:Express OS/390 User Guide*

# **Introduction**

<span id="page-12-0"></span>This chapter provides an overview of the features and capabilities of the Connect:Express family of products, and describes Connect:Express in the OS/390 environment. This chapter also includes information about getting started with Connect:Express.

# <span id="page-12-1"></span>**About Connect:Express**

Connect:Express™ enables the control, security, and automation of file transfers across multi-platform networks. It supports numerous operating systems and protocols, thus ensuring a long-term investment.

Connect:Express has the following features:

- High-performance file transfer
- Adaptability and integration into the existing operating environment and applications
- Secure data exchange and network access
- Automation of the exchange process
- $\div$  Scalability according to your needs
- $\triangleleft$  Interoperability and openness with different hardware, protocols, and links
- Support for ASCII/EBCDIC translation and transfer of encrypted data

With Connect:Express, you can transfer various file types including, text, binary data, and programs, to facilitate central site distribution of data and application libraries. You can also implement user exits or procedures to function at the beginning, during, and end of a transfer.

### <span id="page-12-2"></span>**Interfaces**

For each platform, several interfaces are available for administration and implementation of Connect:Express:

- Operator interface
- $\div$  Batch utilities interface
- Application Programming Interface (API)

### <span id="page-13-0"></span>**Management and Controls**

Connect:Express enables transferring of all file types and includes the following facilities for improved control and management:

- Requester and server modes
- $\cdot$  Independence between sites by using symbolic names and local parameters
- Compression for PeSIT (Horizontal/Vertical/Mixed) or ODETTE-FTP
- Automatic restart for failed connections
- Checkpoint/restart
- Management of multiple links
- Use of backup links in case of network problems
- Automatic or manual restart of interrupted transfers
- Management of external translation tables (ASCII/EBCDIC)

Connect:Express also has its own scheduling capability which is used for triggering connections to exchange Partners. Extensive exits are also available to further enable automation through event management.

# <span id="page-13-1"></span>Monitoring Tools

Connect:Express maintains a Files directory and a Partners directory, making it possible to take control of and monitor all data exchanges with external systems. All Connect:Express activities are monitored by extensive tracking tools, including:

- The transfer request table which enables an operator, batch job, or user program to review, activate, or delete events.
- The journal which enables an operator, batch job, or user program to view results and statistics.
- The SYSLOG file which provides a chronological view of all past events.
- The Application Program Interface (API) which enables completed event records to be filtered, processed individually, or reviewed later.

#### <span id="page-13-2"></span>Security Features

Connect:Express ensures completely secure transfers at several levels, including:

- Control of requests issued by a known Partner or local originator
- Control of access to data
- $\triangle$  Control of flows with specific protection, depending on the direction of the transfer
- Control of activities such as the limitation of the maximum number of simultaneous links between Partners and the activation/deactivation of Partners, Files, or transfers
- Privacy and data integrity through SSL communications

# <span id="page-13-3"></span>**Connect:Express Functionality**

Connect:Express works on different operating systems and can exchange data with any compatible software through SNA, X.25, and TCP/IP networks using public transfer protocols such as French PeSIT and ETEBAC protocols, and ODETTE-FTP. It can also support FTP transfers. Some functions, however, are only available in a Connect:Express environment with SNA 3270 and LU6.2 connections.

Connect:Express uses symbolic Partner and File names to enable communications with remote sites. The user online interface enables you to exchange and process user or application-specific information about Partners and Files.

This manual describes Connect:Express OS/390. However, the descriptions of the Connect:Express environment and design can apply to any operating system that implements Connect:Express.

# <span id="page-14-0"></span>**Address Spaces for Connect:Express**

Connect:Express OS/390 uses six types of address spaces for the following jobs:

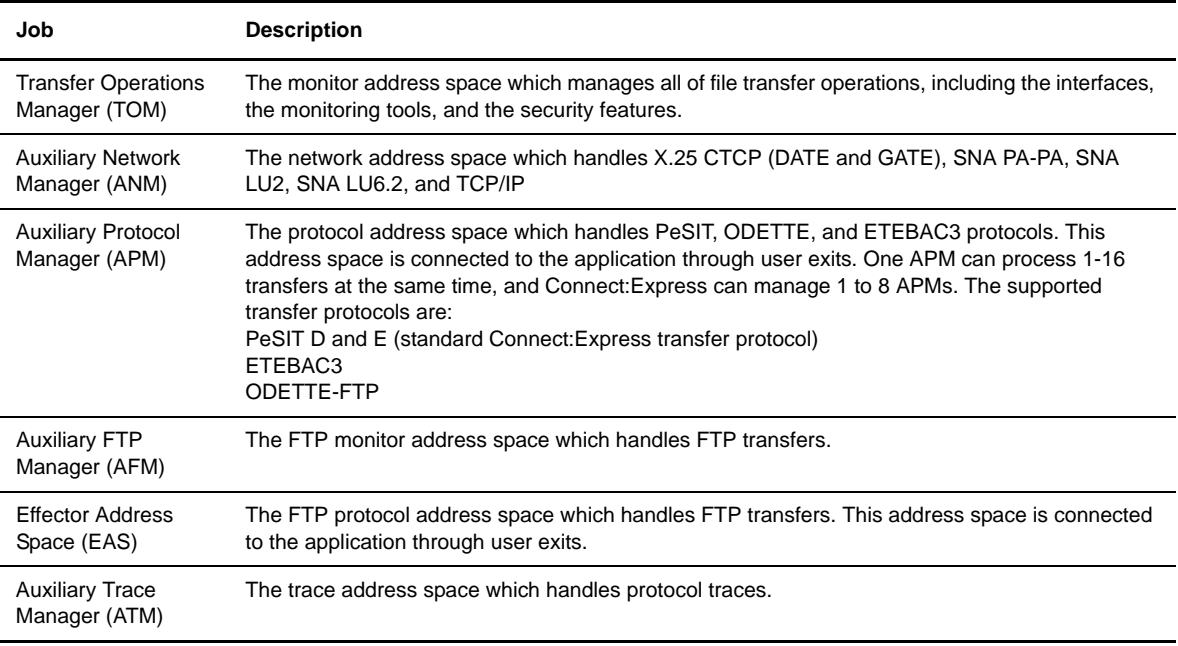

#### <span id="page-14-1"></span>**How Connect:Express Works**

Connect:Express prepares for data transfer by setting up a relationship between Partner computer systems and data. This relationship is setup by creating Partner definitions and File definitions. The relationship can be changed at any time without affecting transfer operations.

A Partner definition refers to the remote system with whom you are to establish communication. The Connect:Express system that resides on your host is also assigned a symbolic Partner name because you are seen as a Partner by other Connect:Express or compatible systems.

A File definition refers to the data that you want to transfer between two or more Partners. This includes the physical attributes, data presentation, and transfer handling information. Both the Partner definition and the File definition are assigned symbolic names. Symbolic names are used as opposed to physical names, which refer to devices.

Connect:Express accepts, executes, and monitors requests to transfer files to and from Partners. Before a transfer is accepted, Connect:Express verifies that symbolic names match for both Partners and Files, and that physical file attributes are consistent.

The following diagram illustrates how two Connect:Express systems communicate to negotiate file transfers. Each system is defined as a Partner, and each system has the same File profile definition. One symbolic Partner refers to a unique location. One symbolic File refers to a collection of data sets.

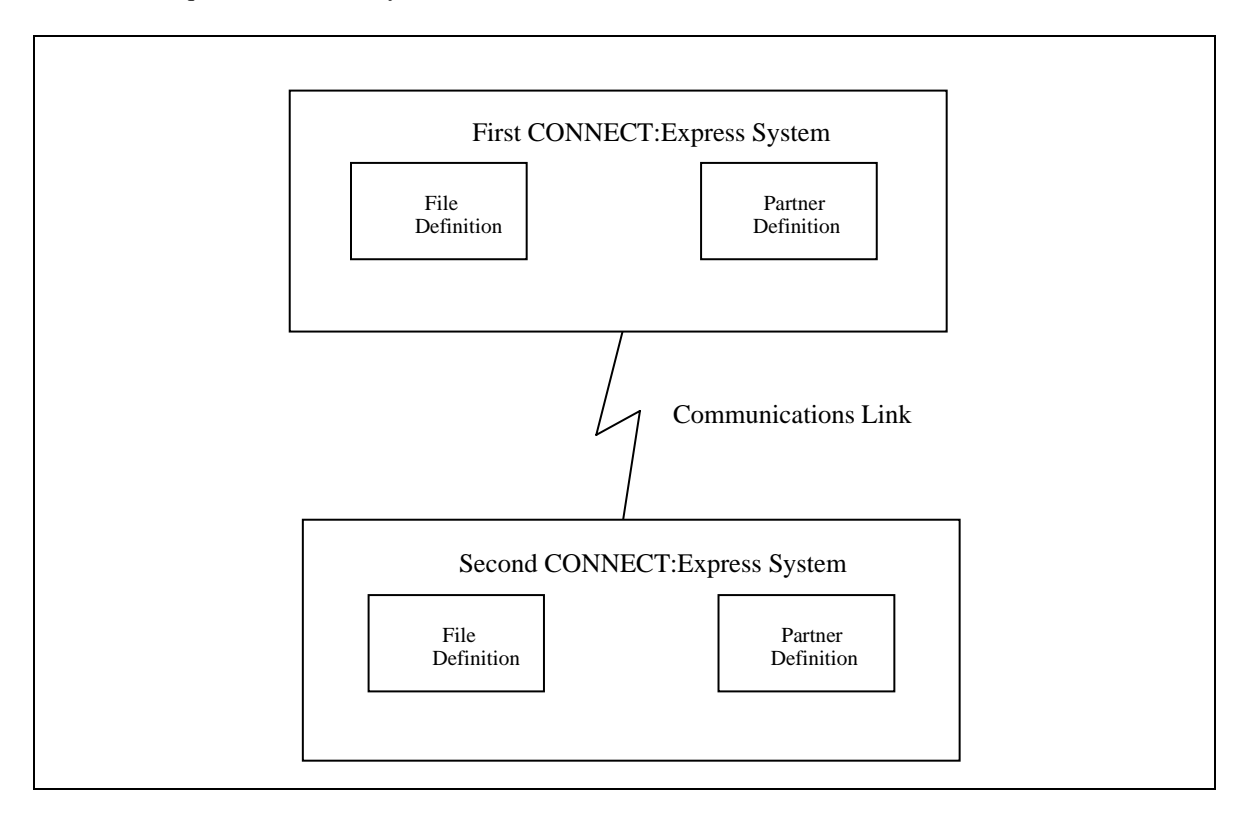

**Note:** You can setup a Partner definition as a general Partner profile pointed to by a group of Partners, thus referring to no network identification in particular.

You can use a File definition as a specific file pointing to a unique physical data set name.

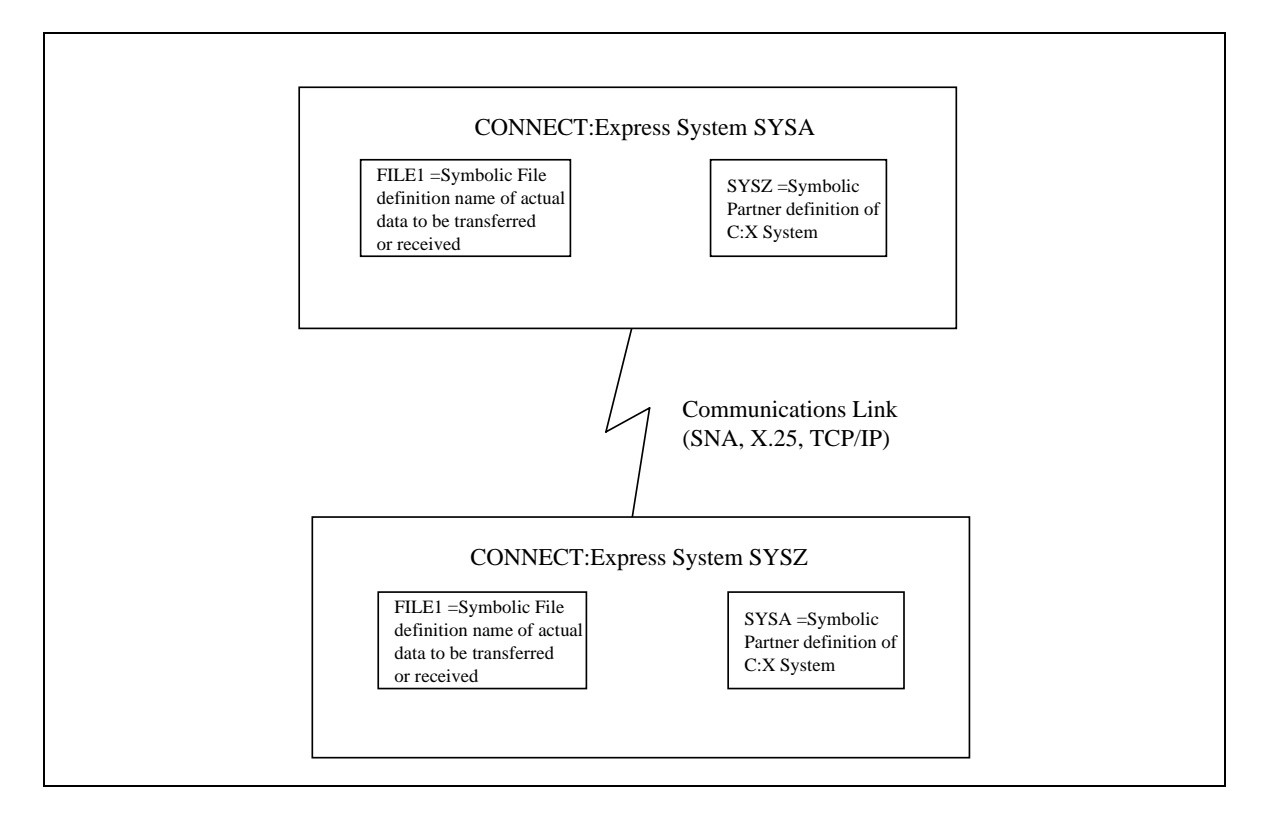

The following diagram illustrates two Connect:Express systems, SYSA and SYSZ, and FILE1, a payroll file.

In the example above, the first Connect:Express system has a Partner name of SYSA. The other Connect:Express system has a Partner name of SYSZ. SYSA and its corresponding password is defined in SYSZ's Partners directory. Likewise, SYSZ is defined in SYSA's Partners directory. Each system must have the other system's Partner name in its directory for data transfer to occur.

A File profile with the symbolic name of FILE1 is defined on both Connect:Express systems. These definitions contain information such as rules about the local data set name to be transmitted or received, the Partner with which to transfer data, compression options, local record processing information, and actions to take place at the beginning and end of a transfer. Note that the symbolic names of the File are the same, FILE1, but the physical file attributes, processing, and transfer handling are local definitions. This is required for data transfer.

**WARNING:** Without these relationships, data transfer cannot take place between these Connect:Express systems.

# <span id="page-17-0"></span>**Connect:Express in an OS/390 Environment**

In the OS/390 environment, the Connect:Express monitor address space is an OS/390 Subsystem, and the jobs or processes used by Connect:Express, such as the Auxiliary Protocol Manager (APM), are tasks. One environment handles PeSIT, ODETTE, and ETEBAC3 transfers over X25, SNA, and TCP/IP networks. This environment handles SSL communications. The other environment handles FTP transfers.

# <span id="page-17-1"></span>**PeSIT, ODETTE, and ETEBAC3 Transfers**

The Auxiliary Protocol Manager (APM) is a task started by Connect:Express and dedicated to handling PeSIT, ODETTE, and ETEBAC3 transfers. One APM can handle up to 16 simultaneous transfer servers for any network and transfer protocol. Connect:Express can manage the address spaces for up to 8 APMs.

The Auxiliary Network Manager (ANM) is another task started by Connect:Express that is dedicated to network handling, including SSL.

The following diagram shows the relationship between the APM(s) and the ANM. The TOM in this diagram is the Transfer Operations Manager which provides the user interface for Connect:Express.

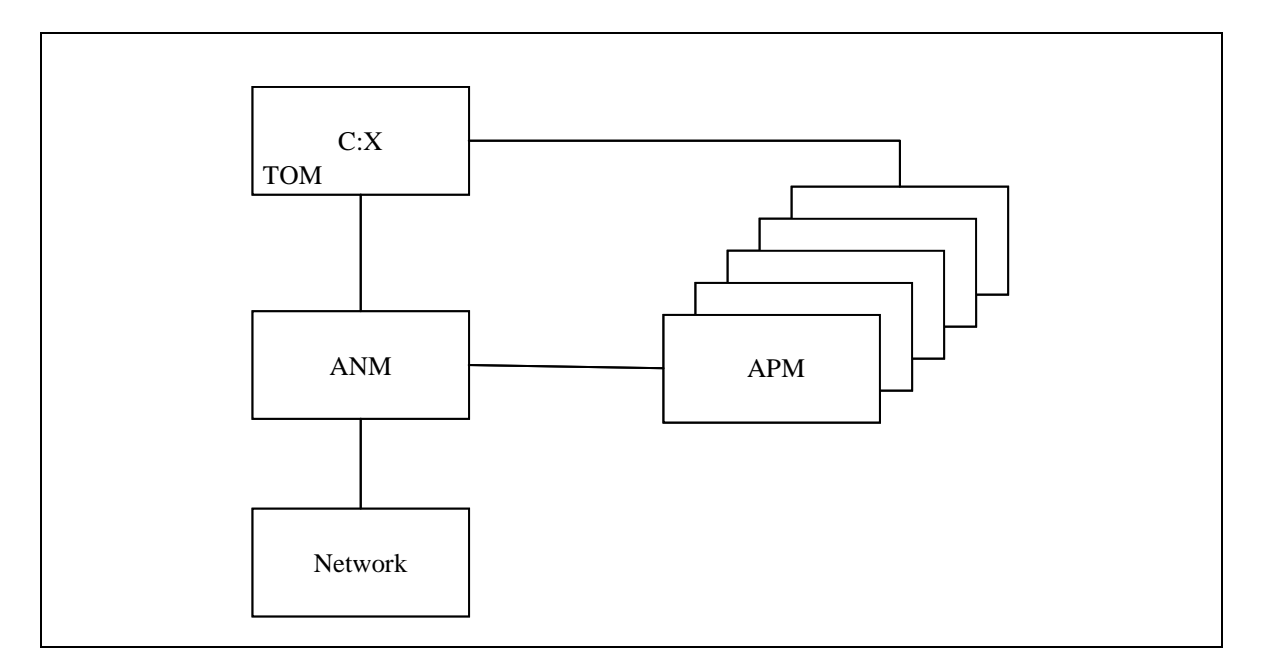

# <span id="page-17-2"></span>**FTP Transfers**

The Auxiliary FTP Manager (AFM) is a task started by Connect:Express that is dedicated to FTP transfer management. The Effector Address Space (EAS) is a task started by the AFM that is dedicated to handling the FTP transfers. Several FTP transfers can be handled by one EAS, and several EAS can be started by the AFM.

**Note:** The management of FTP transfers is described in *Connect:Express OS/390 FTP Guide*.

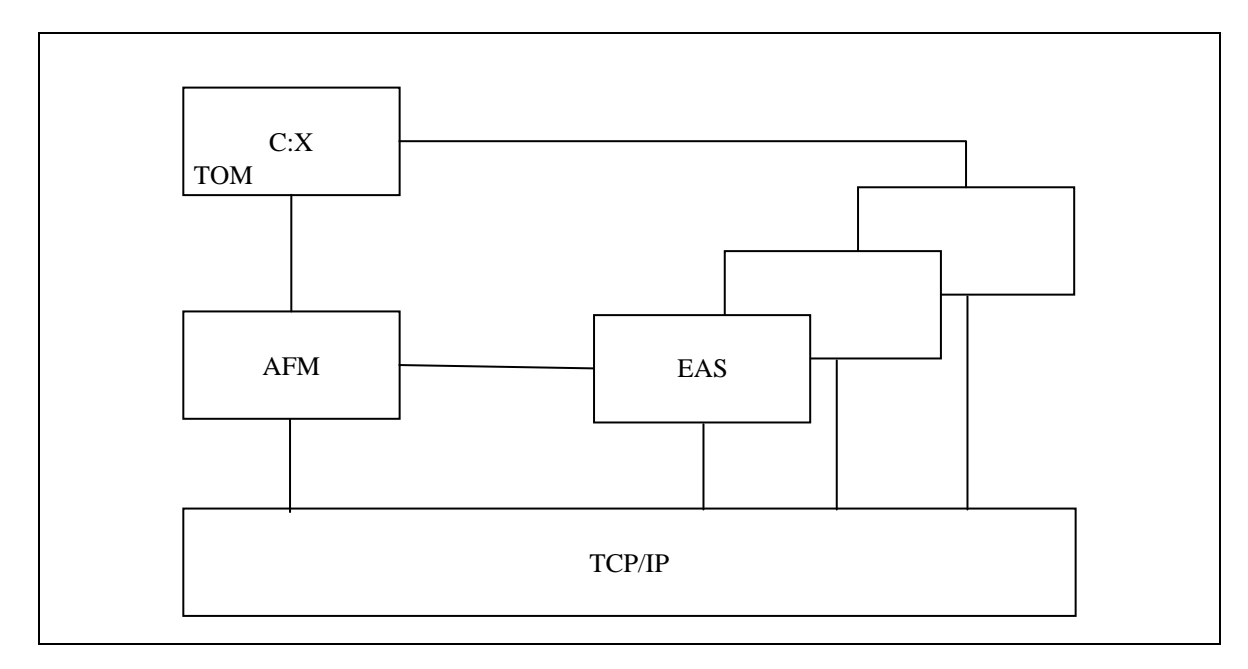

The following diagram shows the relationship between the Auxiliary FTP Manager (AFM), the EAS, and the Connect:Express user interface.

# <span id="page-18-0"></span>**Trace Services**

The Auxiliary Trace Manager (ATM) is a task started by Connect:Express that is dedicated to providing protocol traces.

**Note:** The trace utility is described in *Connect:Express OS/390 Administration Guide*.

The following diagram shows the relationship between the Auxiliary Trace Manager (ATM) and other Connect:Express address spaces. For PeSIT, Etebac and Oftp, a trace file is built from TOM and APM address spaces information sent to ATM. For FTP, a trace file is built from AFM and EAS address spaces information sent to ATM.

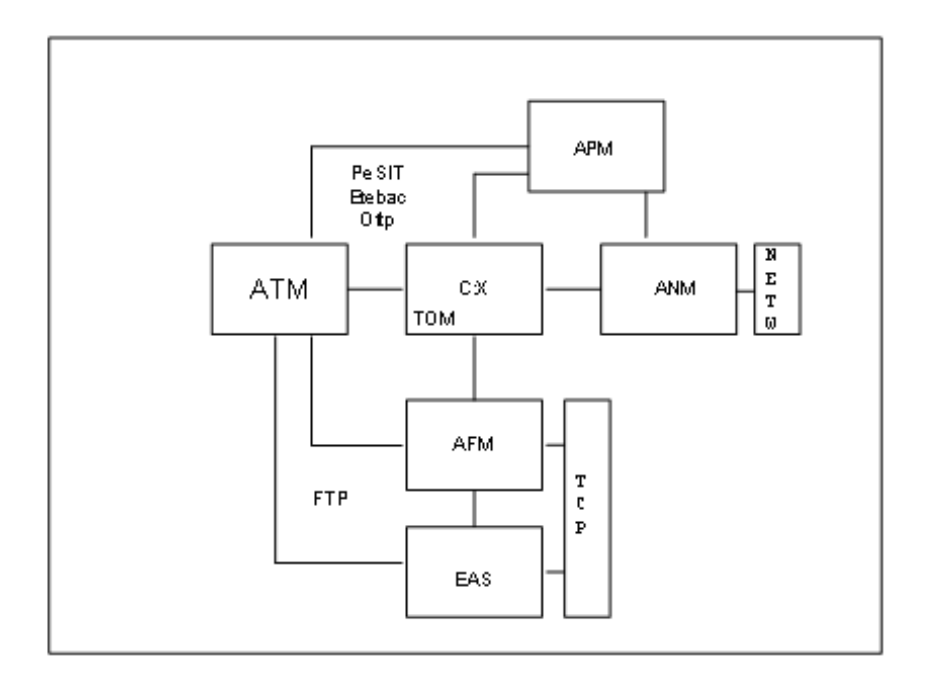

### <span id="page-19-0"></span>**Resources, Interfaces and Parameters**

Connect:Express provides resources, interfaces, and parameters that users can configure for transfers.

*Resources* are tools that you can enable or disable. Connect:Express resources include:

- Monitor
- Partners Control table
- Files Control table
- Requests Control table
- Transfer servers (APM)
- FTP services (AFM/EAS)
- Network handlers (ANM)
- Trace services (ATM)

*Interfaces* enable users to manage Connect:Express resources through the subsystem interface for organizing and managing transfers, and operations control. There are also interfaces that enable Connect:Express to communicate with other software for file transfer planning, security, statistics, and other user applications.

*Parameters* tell Connect:Express how to handle certain transfers. For example, you can specify how many interruptions are allowed during a transfer and have Connect:Express automatically restart the transfer. Or when a transfer is received, you could have an application start automatically.

# <span id="page-20-0"></span>**How to Use Connect:Express**

Connect:Express configuration depends on the way you want to implement and integrate it into your user environment. You can use Connect:Express as a file carrier or to integrate transfer requests within applications. If you implement Connect:Express as a file carrier, you would run Connect:Express for a system production environment. To integrate transfer requests within applications, you would need to configure an application environment. The system production environment manages transfer operations on behalf of the application with starts, stops, or restarts, while the application environment is used by the person who makes a transfer request. The system production environment typically uses a batch interface to work with Connect:Express resources while an application environment typically uses an Application Program Interface (API). The following diagram illustrates the relationship between Connect:Express and the user.

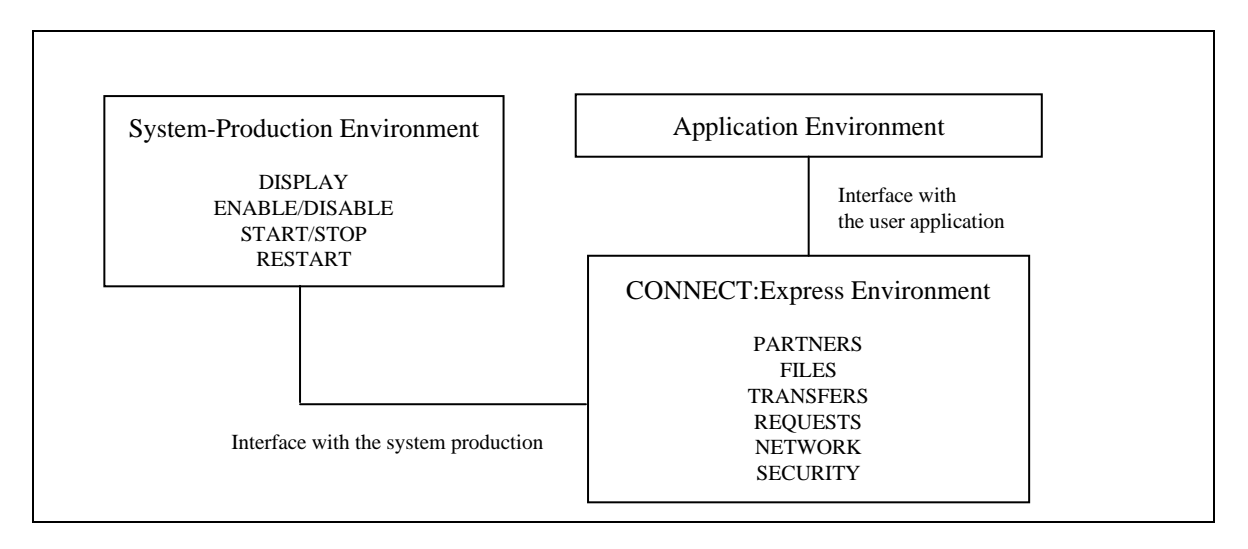

Transfer protocols enable applications to exchange specific information. Connect:Express provides transfer services through interfaces that establish communication between applications, as shown in the following illustration.

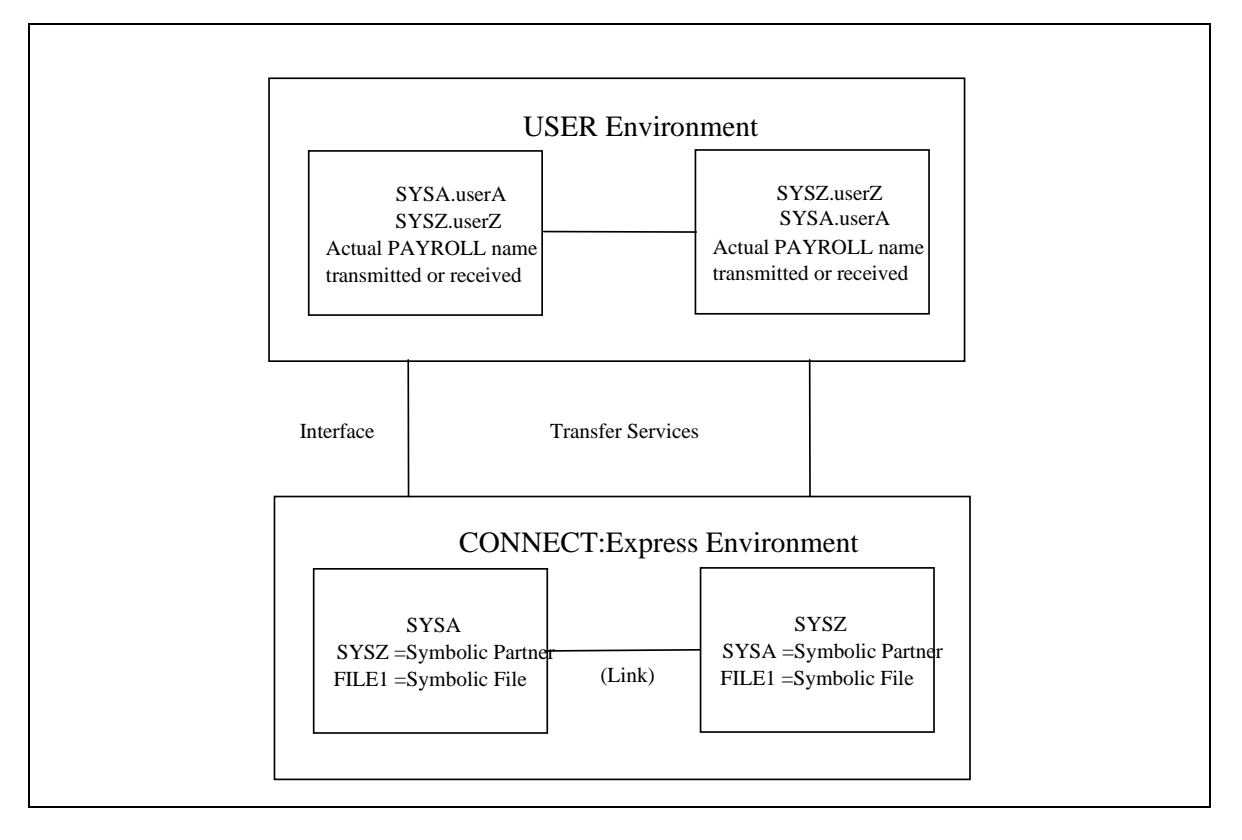

To transfer PAYROLL files between userA on SYSA and userZ on SYSZ, you must define SYSA and SYSZ as Partners and create the common FILE1 definition in Connect:Express directories. Connect:Express uses only the symbolic names when processing the transfer, and provides the interface through which user information is moved in both directions.

Connect:Express can be implemented as a system utility driven by the system production, or it can be application driven. Users can communicate with each other using Connect:Express on both ends or with Connect:Express at one end and with another application, such as FTP client, ETEBAC client, etc. at the other end. Some functions, however, are only available with Connect:Express on both ends.

# <span id="page-22-0"></span>System Utility (Production) Configuration

When communication is mainly handled by the System Production team on behalf of the application, then Connect:Express facilities manage the transfers. In this case, symbolic name conventions are sufficient to control the file transfer. This is called the system utility (production) configuration. The following diagram illustrates this configuration.

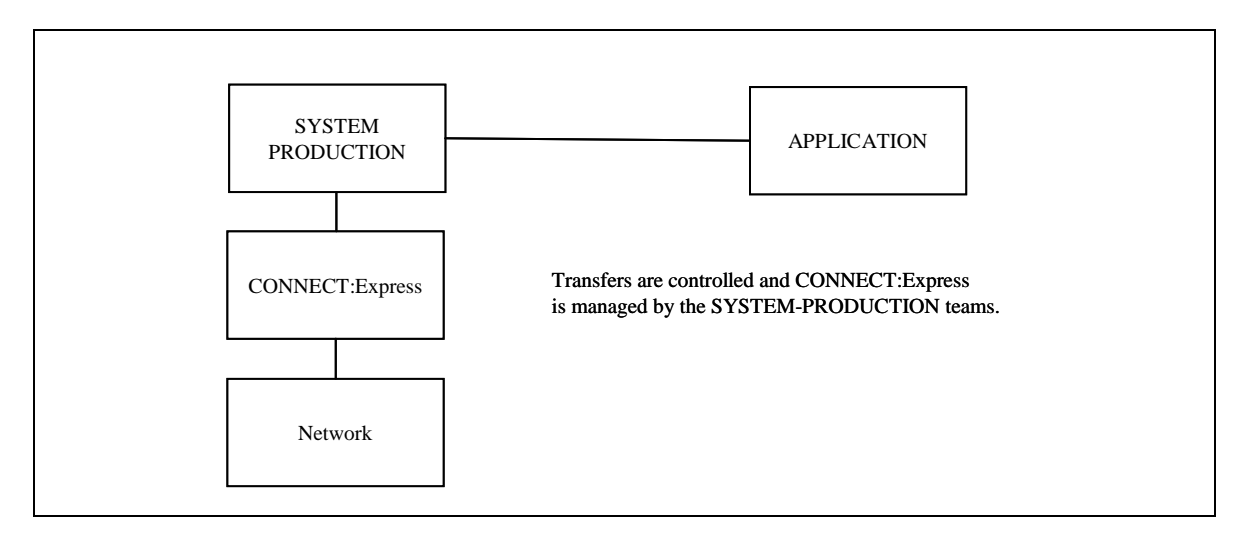

# <span id="page-22-1"></span>Application Configuration

Application-driven requirements are accomplished with the Application Program Interface (API) and with user exits. Some Connect:Express optional features act as Data Exchange Applications under the control of Connect:Express which executes the file transfers. This is called an Application Driven configuration. The following diagram shows an application driven configuration.

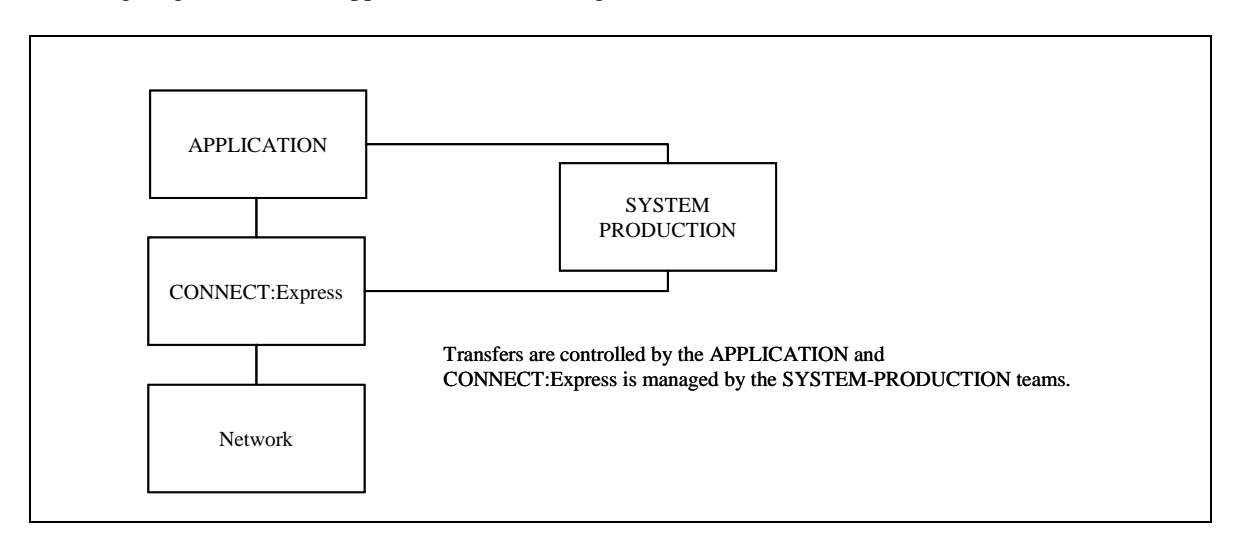

# <span id="page-23-0"></span>**Getting Started with Connect:Express**

When starting Connect:Express, the monitor address space initializes first. Then, the monitor (TOM) automatically starts the APM, ANM, and AFM address spaces. After the Connect:Express initialization is complete, you can access the TSO/ISPF user interface to display resources, enable or disable resources, start or stop components, and interrupt or restart file transfer. You can also perform enabling actions at the beginning or end of transfers.

**Note:** The batch interface and Application Program Interface can be implemented later.

#### <span id="page-23-1"></span>**Using the TSO/ISPF Interface**

During installation, the TSO/ISPF interface was customized. Depending on your configuration, you may access the Connect:Express Main Menu using any of the following:

- ❖ Selection panel
- $\div$  clist
- ❖ Macro

The following screen shows the Connect:Express ISPF Main Menu (Global):

```
BB MAIN MENU
  OPTION ===>
  LIBDEF OK , DEV400USTOMP
                                   XXXXXXX XX XX
                                  XXXXXXXX XX XX XX
                                  XX XX XX XX
XX XXX XXX
                                  XX XX XX XX
                                 XXXXXXXX XX XX XX
                                   XXXXXXX XX XX
              Connect:Express OS/390 (c) Sterling-Commerce, Inc.
\_ 0 INIT \_ 2 MONITOR \_ 3 UTILITIES \_ 4 REQUEST
\_ 2.1 MANAGEMENT \_ 3.1 INIT PARAMETERS \_ 4.1 NORMAL
\_ 1 DIRECTORIES \_ 2.2 LOG \_ 3.2 DUMP TABLES \_ 4.2 MEMBER
 \begin{tabular}{lllllllllll} & $\;\;-1.1$ & \texttt{PARTNERS} & $\;\;-2.3$ & \texttt{JOURNAL} & $\;\;-3.3$ & \texttt{UPDATE TABLES} & $\;\;-4.3$ & \texttt{SYSOUT} \\ \texttt{-- 1.2} & $\texttt{FILES}$ & $\;\;-2.4$ & \texttt{ACTIVITY} & $\;\;-3.4$ & \texttt{UPDATE SYSEVT}$ & $\;\;-4.4$ & \texttt{INDEX} \end{tabular}\begin{tabular}{lllllllllllll} & $\;\_1.2$ & \texttt{FILES} & $\;\_2.4$ & \texttt{ACTIVITY} & $\;\_3.4$ & \texttt{UPDATE SYSTEM} & $\;\_4.4$ & \texttt{INDEX} \\ \texttt{\_ 1.3} & \texttt{FTP RIGHTS} & $\;\_2.5$ & \texttt{APL} & $\;\_3.5$ & \texttt{UPDATE SYSTEM} & $\;\_4.5$ & \texttt{AD HOC} \\ \end{tabular} _ 1.3 FTP RIGHTS _ 2.5 APL _ 3.5 UPDATE SYSSNA _ 4.5 AD HOC
 \begin{tabular}{lllllllll} & $\;\;} 2.6$ & \texttt{EXTRACT} & $\;\;} 3.6$ & \texttt{UPDATE SYSTEM} \\[2mm] & $\;\;} 9$ & \texttt{OPTIONS} & $\;\;} 2.7$ & \texttt{SYSFLEX} & $\;\;} 3.7$ & \texttt{UPDATE SYSTEM} \\[2mm] \end{tabular}\begin{array}{r} 2.7 \\ - 3.7 \end{array} UPDATE SYSJCL<br>- 3.8 UPDATE SYSTCP
 \_ M MAINTENANCE \_ 2.8 GLOBAL
```
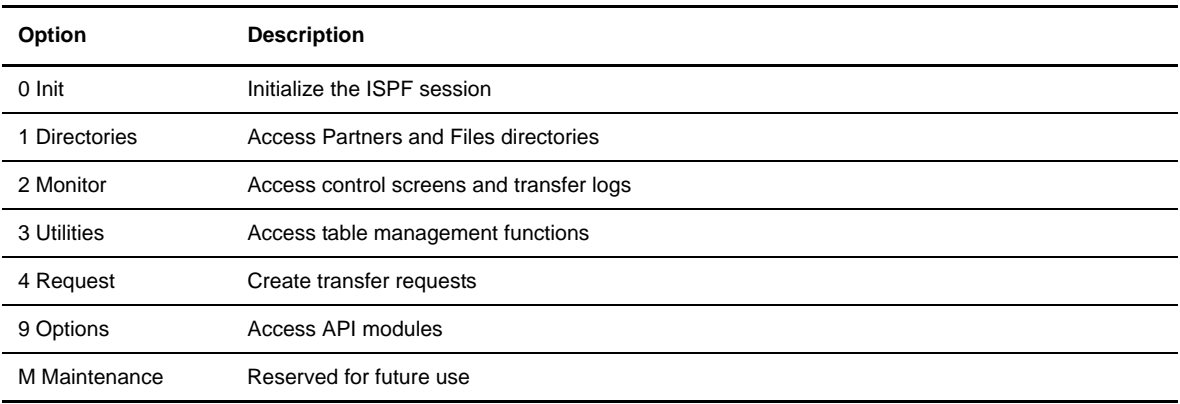

The table below describes the main options on the Connect:Express menu:

# <span id="page-24-0"></span>**Navigating in Connect:Express**

In Connect:Express, you can navigate between screens and menus using function keys, the main menu or jump commands. The standard function keys are:

- $\cdot$  -<PF1>-Help
- -<PF3>-End
- -<PF7>-Up
- -<PF8>-Down
- -<PF10>-Left
- $\cdot$  -<PF11>-Right

### <span id="page-24-1"></span>Using the Menu

Menu numbers display on the Main Menu. For example, 1.1 identifies the Partners directory. From the Main Menu, you can type 1.1 in the option field and press <Enter> to display the Partners directory. From any other screen in Connect: Express, you must type =1.1 in the option field and press <Enter>. The = is required when you type a menu number from any screen except the main menu.

### <span id="page-24-2"></span>Using Jump Commands

Jump commands are abbreviations that you can type in the option field to quickly jump or move to another screen or command. For example, you can type **PAR** in the option field and press <Enter> to display the Partners directory. You can use jump commands on any screen in Connect:Express. The following table lists the jump commands available in Connect:Express:

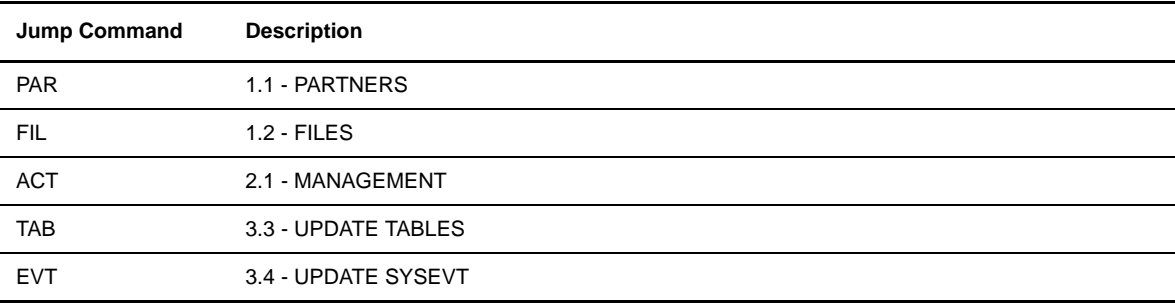

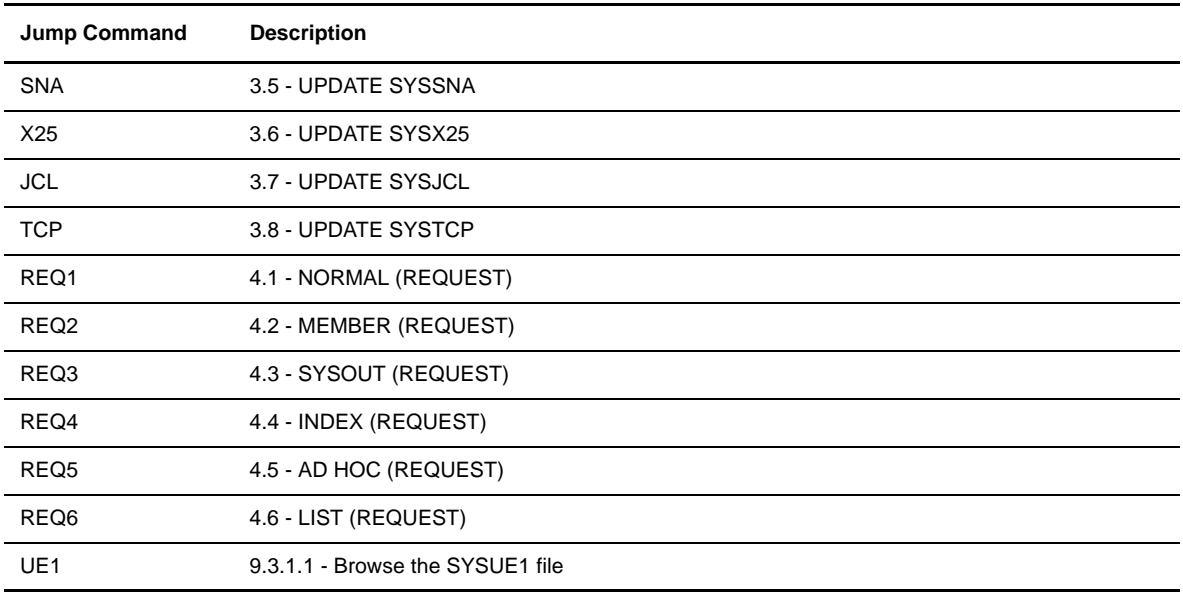

# <span id="page-25-0"></span>**Getting Help**

Connect:Express features a tutorial and online help. You can access general help topics, view field definitions for any screen, or access help when you receive error messages. To view help screens, do any of the following:

- To get general help, press <PF1> from the Main Menu.
- \* To view field definitions for a screen, press <PF1> on that screen.
- $\bullet$  To get help with error messages, press <PF1> on the message screen, then press <PF1> again to view details of the error message.

The following table describes the general help topics available from the Main Menu:

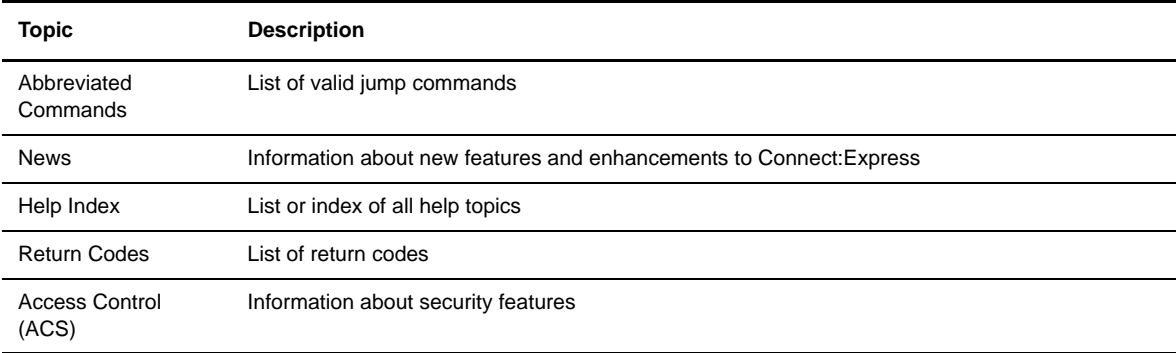

### <span id="page-25-1"></span>Getting Help with Return Codes

The RC command displays help information about return codes for Connect:Express (TRC), protocol (PRC), system (SRC), or network (NRC). To view help information for return codes, type **RC** in the option field on any screen and press <Enter>.

**Note:** You can also use the 'TRC wxxx' or 'PRC yzzz' commands.

#### <span id="page-26-0"></span>Using the Tutorial

The tutorial enables you to work with Connect:Express screens in a simulation environment. To access the tutorial, type T in the option field on the Main Menu and press <Enter>. The Monitor Simulation Tutorial screen is displayed.

```
BB--------- HELP : MAIN MENU (TOP) ------------------------------TOMP
 OPTION ===> 'INDEX'/'TOP'
 COMMANDS CAN BE CHAINED FROM PRIMARY PANEL, IE. : 1.1 / 3.T
 ABREVIATED COMMANDS ON ANY SCREEN AFTER INITIALIZATION:
 PAR,FIL,PID,FID,ACT,JNL,RQ1,RQ2,RQ3,RQ4,RQ5,RQ6,SNA,TAB,TCP,X25,UE1.
N : NEWS.
PSR : ABOUT THIS SOFTWARE.
 SELECT ONE OF THE FOLLOWING, OR -PF1- FOR TUTORIAL SCROLL HELP.
I : HELP INDEX.
RC : RETURN CODES (TRC/PRC/SRC/NRC). ACS : ACCES CONTROL.
0 : INITIALIZE/CHECK THE NAMES (MONITOR/FILES) FOR YOUR SPF SESSION.
       SUPPLY THE SUBSYSTEM NAME ( TOM. ).
1 : DIRECTORY MANAGEMENT.
       VIEW/UPDATE/ADD/DELETE PARTNERS/FILES.
2 : MONITOR MANAGEMENT.
       VIEW/UPDATE FILE/PARTNER STATUS.
       VIEW/UPDATE/DELETE REQUESTS/TRANSFERS.
       INTERROGATE LOG OR JOURNAL FILES.
 3 : UTILITIES TO DISPLAY/MODIFY INTERNAL TOM PARAMETERS.
 4 : TRANSFER REQUEST.
```
### <span id="page-26-1"></span>**Initializing the ISPF Session**

The ISPF session is initialized the first time that you use Connect:Express. Usually, the system administrator does this during the installation process. You can display the initialization screen at any time to see which functions are enabled or to view CPU numbers.

- 1. From the Main Menu, type 0 (zero) in the option field and press <Enter>.
- 2. Type O in the option field and press <Enter> to display the available options.

```
TOM4200-------------- OPTIONS ----------------------- NAMES INITIALIZED !
 OPTION ===> ? X EXIT, -PF3- END
  MONITOR => TOM4 / JOBTOM4 CSGB ACTIVE GLOBAL
            AP BROWSE ASSET-PROTECTION. RACFCN= S ADHOCN= Y UPRFCT= Y
             0=OPTION NOT AUTHORIZED, CPUID=002294BA2064
ACT 04 : 1 AUTHORIZATIONS FOR FTP-HTML.<br>BSC 02 : 1 LINK VIA BSC (ETEBAC1/2).
 BSC 02 : 1 LINK VIA BSC (ETEBAC1/2).
CICS 10 : 1 CICS INTERFACE.
 ETEBAC3 05 : 1 LINK VIA ETEBAC3.
FTP 03 : 1 LINK VIA FTP.
 IMS 16 : 1 IMS INTERFACE.
LOCAL 09 : 1 LOCAL MONITOR.
 LU6.2 06 : 1 LINK VIA LU6.2.<br>MBO 12 : 1 MAILBOX OPTION.
MBO 12 : 1 MAILBOX OPTION.
ODETTE 11 : 1 LINK VIA ODETTE.
PAC 08 : 1 EXPLOITATION PACKAGE.
PESIT 01 : 1 LINK VIA PESIT (FRENCH).
 SYSPLEX 19:1 SYSPLEX.
\begin{tabular}{lllllll} TCP-IP & 15 & : & 1 & & \text{LINK} \texttt{VIA} \texttt{TCP-IP}. \end{tabular} 14 : 0
 SSL 20 : ? SSL INTERFACE.
```
**Note:** A 0 in the third column indicates that the function is not authorized. In the example above, FTP is enabled.

3. Press <PF3> to cancel back to the Main Menu.

# **Directories**

<span id="page-28-0"></span>This chapter discusses the Directories option in Connect:Express and includes information about maintaining Partners and Files directories.

# <span id="page-28-1"></span>**Overview**

Connect:Express uses two directories, the Partners directory (SYSPAR) and the Files directory (SYSFIL). During initialization, two internal tables are built from these directories called the Partners Control Table (PCT) and the Files Control Table (FCT). You can update these directories through the TSO/ISPF interface.

The Partners directory defines the remote systems with which Connect:Express can negotiate transfers. The Files directory defines the data that is to be transferred between two or more Partners. A File definition includes physical attributes and transfer handling information. You can restrict directory access using the ACS facility (3.3.ACS).

The internal tables are updated at the same time as directories, on the condition that no transfer is attached to the Partner or File being updated. Partners and Files can be dynamically added to the internal tables according to the maximum number enabled by the Connect: Express SYSIN fields, PCTADD= and FCTADD=.

**Note:** Your local symbolic Partner name and Connect:Express password are defined in the initialization parameters of the SYSIN file during installation. This name (DPCSID) and password (DPCPSW) must be used by all remote Partners that communicate with you, however an Alias can be defined later and associated with one specific Partner or transfer.

The local symbolic name does not need to be defined in the directory unless the transfer protocol requires it. Partners must agree on a common symbolic file name to complete a file transfer. The corresponding Files directory entries are independent from one another and define the local characteristics of the transfer on one Partner side.

# <span id="page-28-2"></span>**Partners Directory**

A Partner can be any data processing equipment that is linked by media and has file transfer protocols supported by Connect:Express. A Partner is identified by a symbolic name chosen by the user. The symbolic name can have 1 to 8 alphanumeric characters.

The Partners directory file is initialized during installation by the P1B2P905 program, and accessed during the Connect:Express start-up by the DDNAME SYSPAR. It is a VSAM KSDS data set.

### <span id="page-29-0"></span>**Initializing the Partners Directory Screen**

1. From the Main Menu, type 1.1 in the option field and press <Enter> OR type the jump command PAR in the option field on any screen in Connect:Express and press <Enter>. The Partners Directory 1/4 screen is displayed.

```
TOM4200---------------- PARTNERS DIRECTORY (1/4) ------------------------------
 OPTION ===> V
'Operator message if any from the Sysin file or a modify command'
            A ADD
            D DELETE
           L LIST
           P PRINT
           U UPDATE
            V VIEW
            ? INIT NAMES
                PARTNER ===> OS390 REPEAT => NO REFRESH => YES
                MONITOR ===> TOM4 STATUS: SYSA ACTIVE GLOBAL
                DIRECTORY ---> INDEX1.TOM4.SYSPAR
                                      CONTROL => NO
 SYSSNA ---> INDEX1.TOM4.SYSPRM(LSNA)
SYSX25 ---> INDEX1.TOM4.SYSPRM(LX25)
SYSTCP ---> INDEX1.TOM4.SYSPRM(LTCP)
            X EXIT, -PF3- END
```
The table below describes the fields on the Partners directory 1/4 screen:

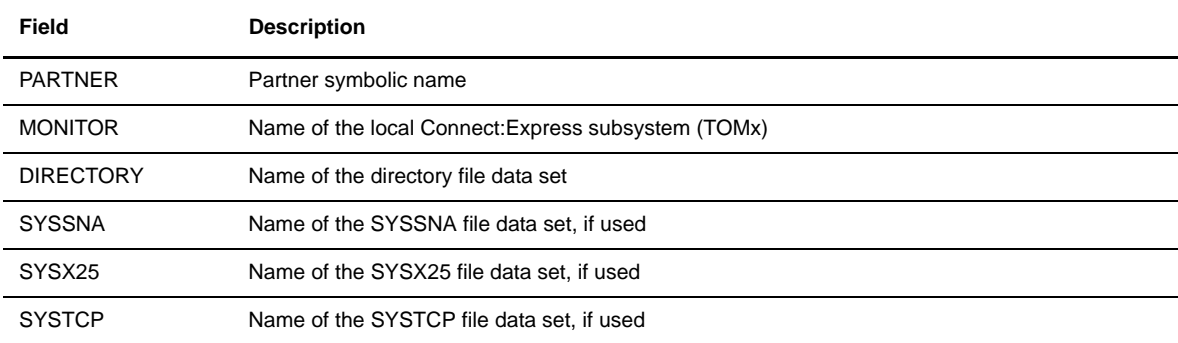

2. If you are using multiple monitors, you may need to initialize the names in the Partners directory. Type the monitor name, then type ? in the option field and press <Enter>. Connect:Express displays information in the Directory, SYSSNA, SYSX25, and SYSTCP fields.

# <span id="page-30-0"></span>**Adding a Partner**

- 1. From the Main Menu, type 1.1 in the option field and press <Enter> OR type the jump command PAR in the option field on any screen in Connect:Express and press <Enter>. The Partners Directory 1/4 screen is displayed.
- 2. Enter the symbolic name of the Partner that you want to add.

**WARNING:** The following prefixes are reserved for SIT network use (special French Bank transfers): I3X,C1X,C2X,I4X, O3X,O30,O31,O32, O4X,O40,O41,O42.

3. Type A in the option field and press <Enter>. The Partners Directory 2/4 screen is displayed.

```
 TOM4200 PARTNER OF TOM4 TO VIEW (2/4)
OPTION ===> - -ENTER- : GO ON, -PF3- : CANCEL X : EXIT
 TYPE: TOM,PESIT-E
MOD: USER1  00/03/14  09:24:28  1
SYMBOLIC NAME : 0S390 DPCSID ALIAS :
 TOM PASSWORD : OS390 DPCPSW ALIAS : 
INITIAL STATE : E : E APM RECEPTION CLASS : A
RACF USER : TOMUSR : RACF GROUP : -
PARTNER TYPE : T
SESSION PROT.NUM.-T. : 5 : 2 RSA-DES SECURITY T. : -
 AUTOMATIC RESTART : YES
 LINK TYPES : S : - ADJACENT PARTNER : -
EFF. TOTAL/IN/OUT : 050 : 025 : 025 FLOW CONTROL T. SLD : -
 SNA: LUNAME : ANM4AP01 LOGMODE : - LOGDATA : - DISC : N
X25: MCHMSC: - REM. ADDR: -<br>X25: MCHMSC: - REM. ADDR: -\texttt{CUG} \qquad : \texttt{--} \qquad \texttt{UDF} \qquad : \texttt{-} \qquad \qquad \texttt{CHARGE} \qquad : \texttt{-}FACILITIES : -
\texttt{IP : ADDR.} \qquad : \texttt{--} \qquad \qquad \texttt{PORT} \quad : \texttt{--} \qquad \texttt{FTP PASV} \quad : \texttt{--} \texttt{PROF.} \qquad : \texttt{-}\verb|HOST|: - NOTE : OS/390 PARTNER VIA SNA
```
4. Enter Partner information as described in the following table:

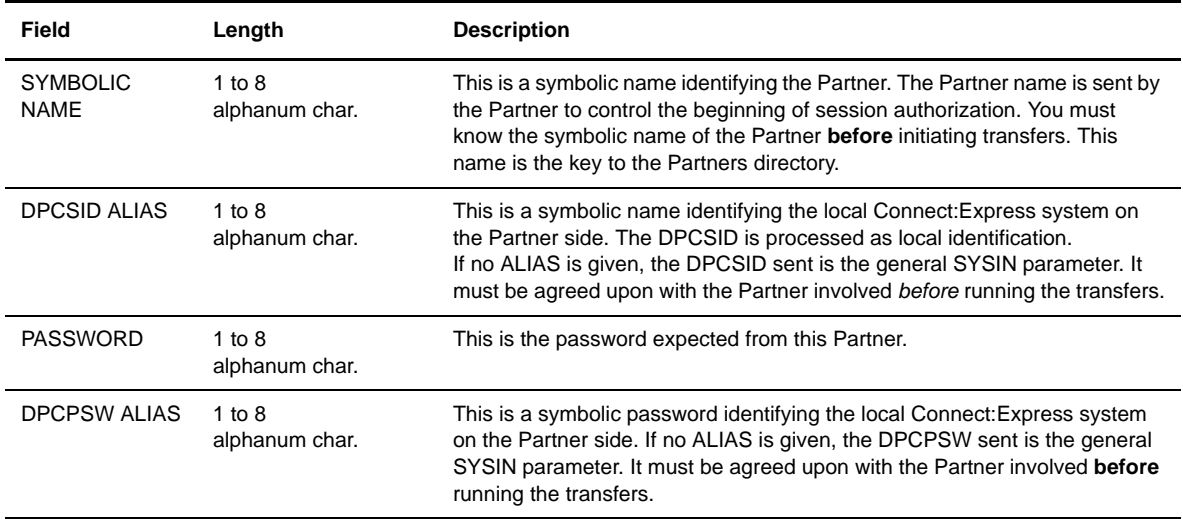

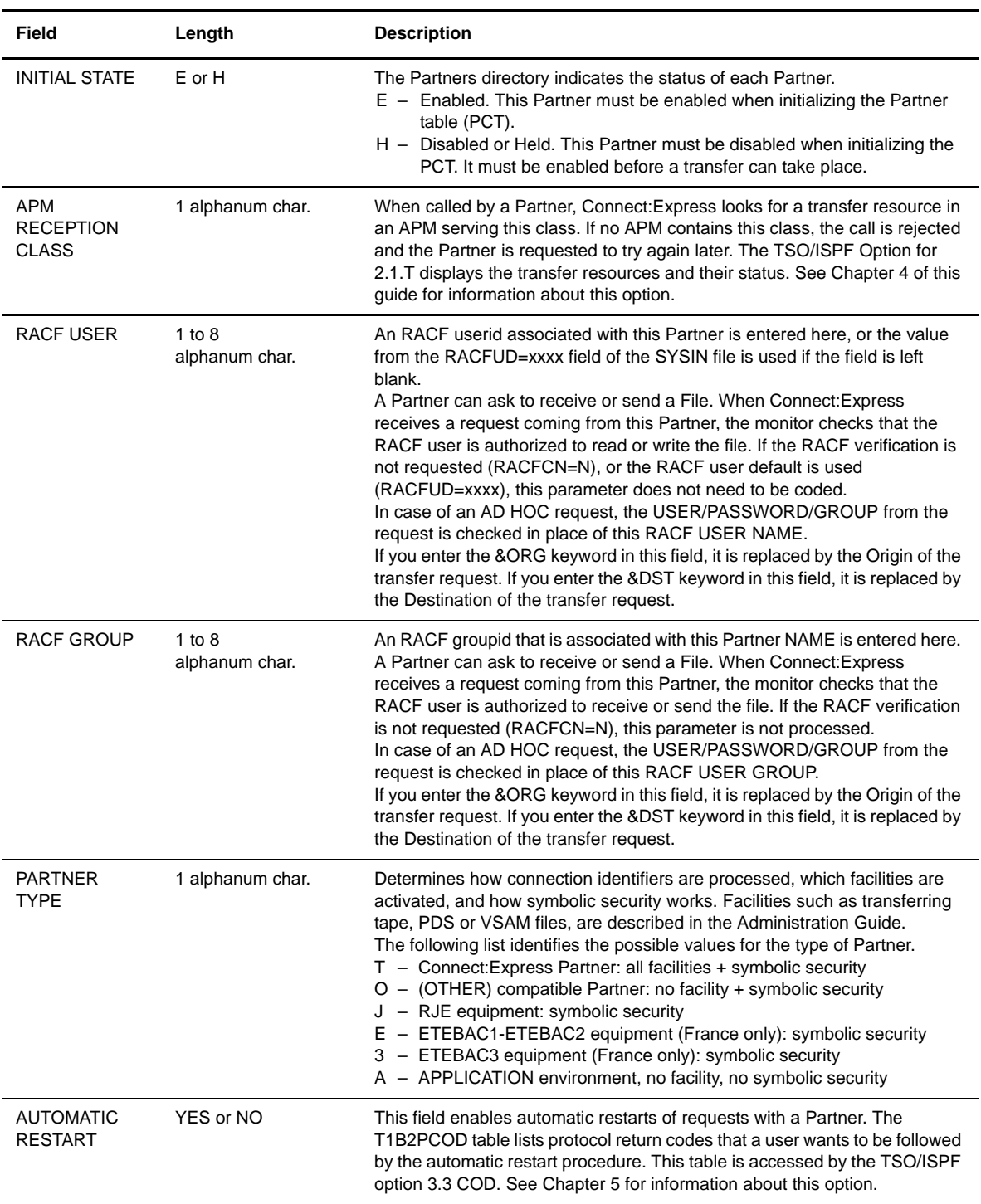

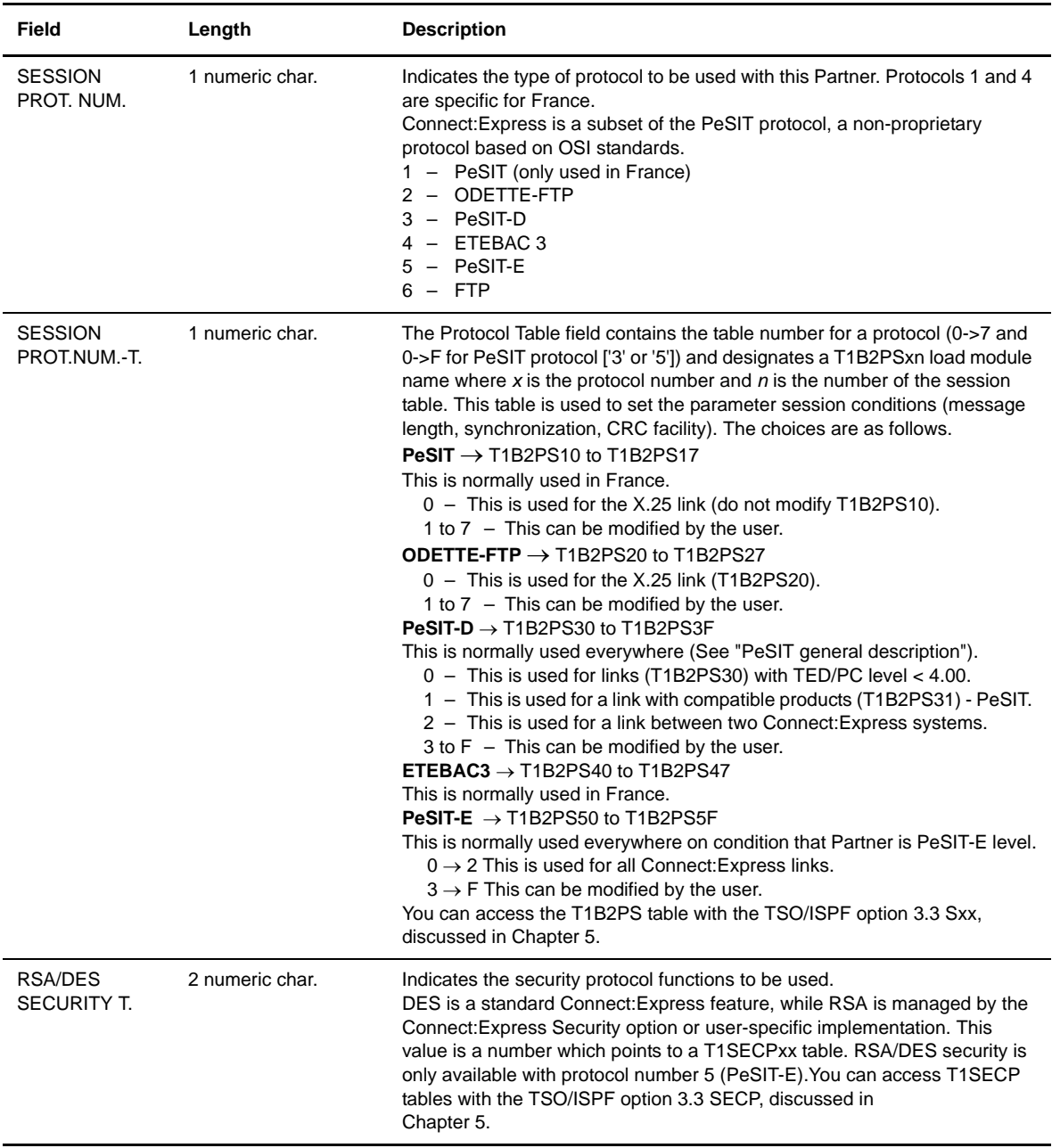

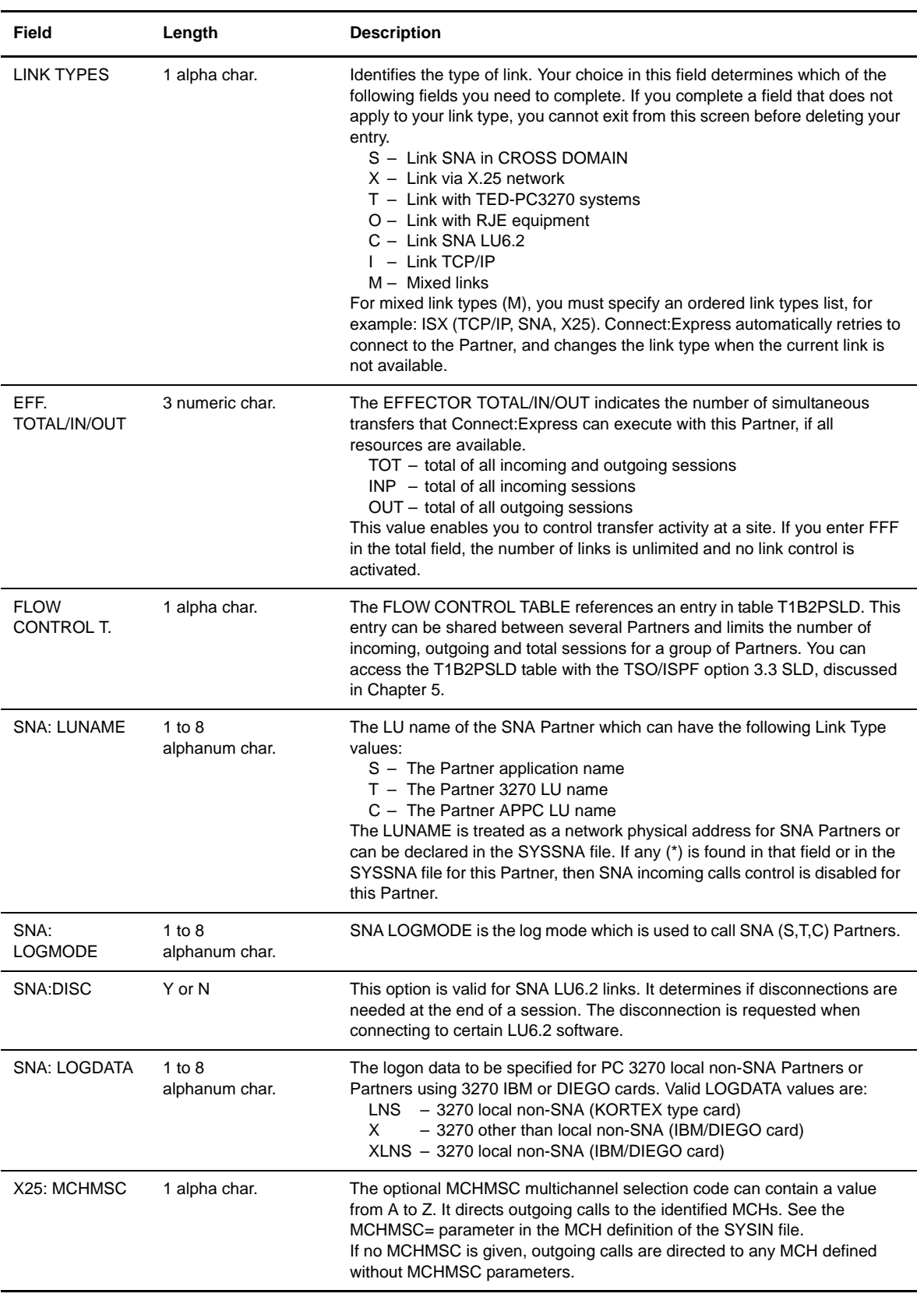

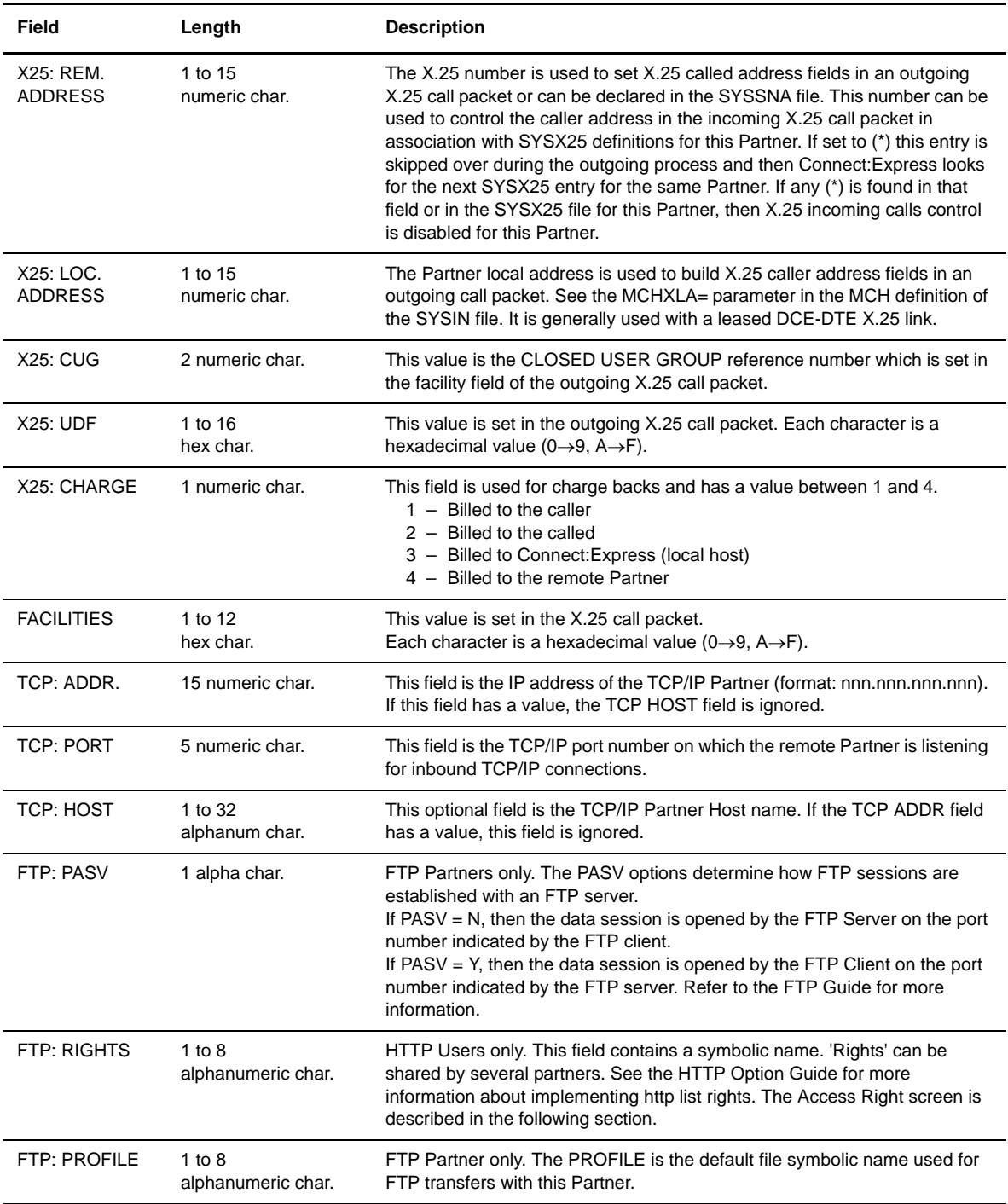

5. If you have selected protocol 1 PeSIT or 2 ODETTE-FTP, press <Enter> to display the Partners Directory 3/4 Protocol Extension screens. Enter the appropriate information as described in the following tables. There are 2 Protocol Extension screens for ODETTE-FTP.

```
TOM4200 PARTNER OF TOM4 TO UPDATE (3/4)
 OPTION ===>
SYMBOLIC NAME : ODETTE PROTOCOL : ODETTE 2
   PESIT DATA :
   --------------------
APPLICATION TYPE ... :<br>APPLICATION NUMBER . :
                           1, 2, 3, 4<br>NUMERIC (00001:65535)
   ODETTE DATA :
   --------------------
 DETAIL (S) -----> '' : 'Odette identification'
 OPTION : VIEW UPD :
                                      -PF3- : PREVIOUS SCREEN
```
6. If applicable, enter information in the Protocol Extension screen 1/1 as described in the following table:

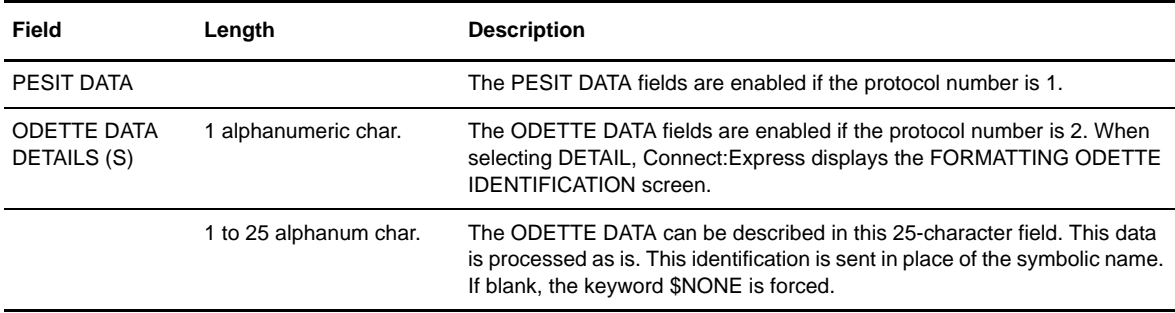
```
 TOM4200 PARTNER OF TOM4 TO UPDATE (3/4)
 OPTION ===>
SYMBOLIC NAME : ODETTE PROTOCOL : ODETTE 2
 FORMATTING ODETTE IDENTIFICATION
 --------------------------------
INTERNATIONAL CODE . ===> 0001 NUMERIC (0001:9999/NONE)
 ORGANIZATION CODE .. ===> STERLING''''' ALPHANUM
 SUB ADDRESS ....... ===> 000001 NUMERIC (000000:999999)
OPTION : UPDATE MAJ :
-ENTER- : NEXT SCREEN - -PF3- : PREVIOUS SCREEN
```
7. If applicable, enter information in the Protocol Extension screen 2/2 as described below. The Odette Identification is composed of three parts. The letter O is added automatically, and then followed by the three fields listed in the following table.

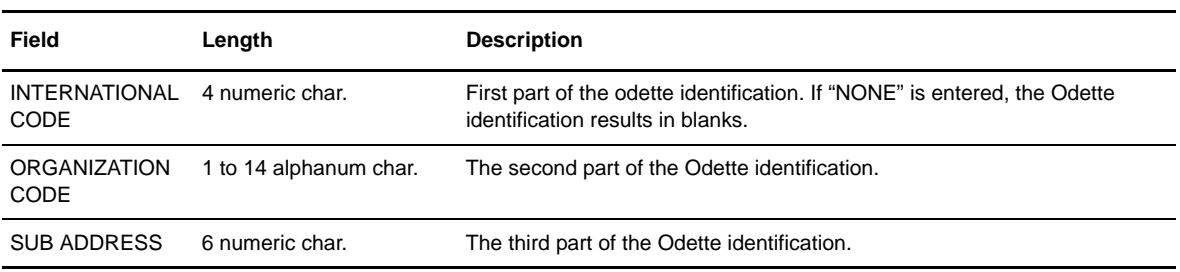

8. If you entered a name in the Rights field and if you select the field, you can type information in the Access Rights screen as described below.

```
TOM4111 ACCES RIGHTS OF TOM4 TO UPDATE (2/2)
OPTION ===> - -ENTER- : NEXT, -PF3- : CANCEL X : EXIT
 MOD: P0B2DIR 04/04/07 03:44:02 14 LVL
 PARTNER :
ACCESS RIGHTS : PROF7 (MYY) PROTOCOL : FTP ONLY.
LIST OF OPTIONS => MOD ID/MOD/NOLIST
FILES (FCT) \Rightarrow Y (Y/N) REQUESTS (RCT) => Y (Y/N)
 PERMANENT TRANSFERS (FILES MAILBOXES).
 -> PARTNER1,PARTNER2
 READ ONCE TRANSFERS (REQUESTS MAILBOXES).
 -> PARTNER1,PARTNER4
 NOTE -> '''''''''''''''''''''''''''''''''''''''''''''''''''''''''''''''''''
```
Refer to the *Connect:Express HTTP Option Implementation Guide* for more information about mailboxes and how to use access rights to give partners access to several mailboxes. This guide also describes why you may want to control the way the information is sent to the HTTP client. A user can access its own mailbox, defined by the symbolic name of the partner, or a group of mailboxes defined in a rights profile on the access rights screen. Each mailbox is made of two parts: permanent transfers (symbolic files definitions) and read once transfers (transfer requests).

The following table describes the fields in the Access Rights screen:

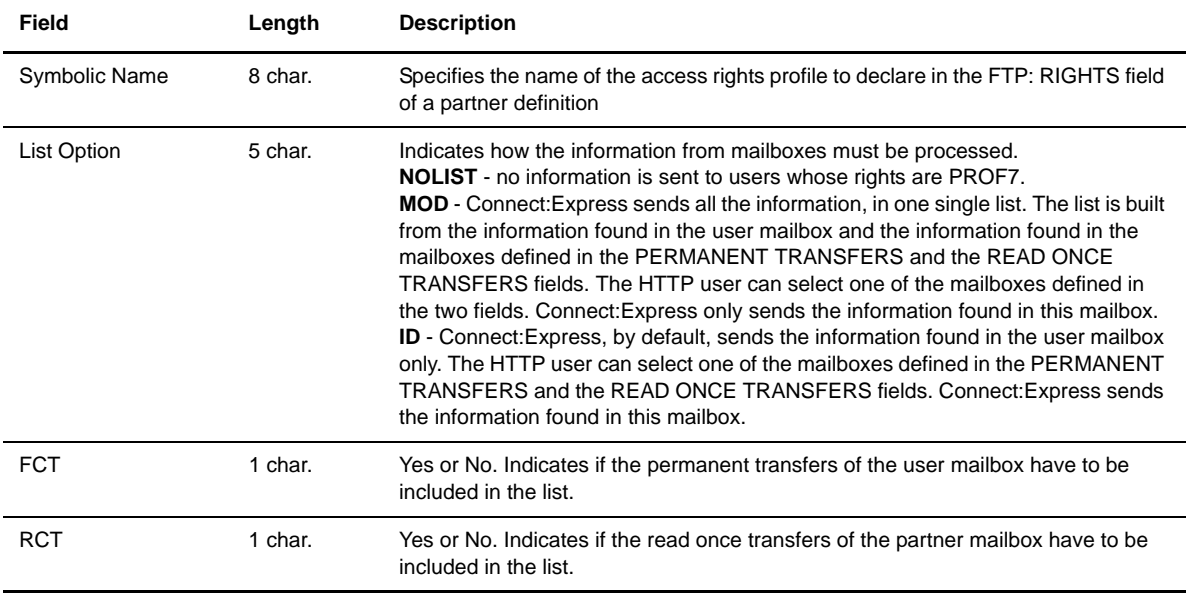

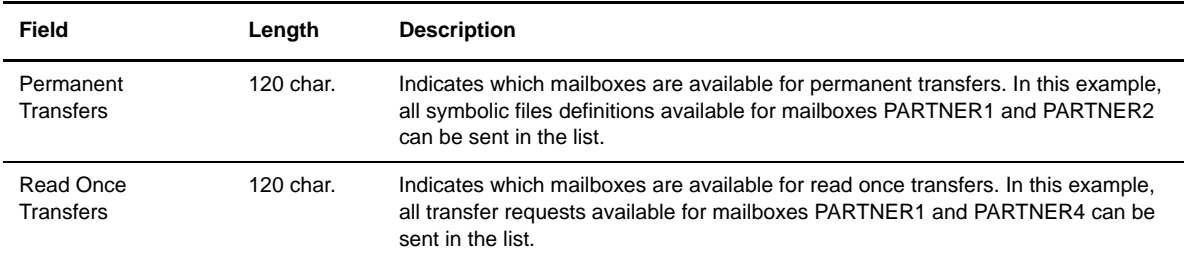

In the preceding example, when the HTTP client PARTNER3 requests information without providing a mailbox name, PARTNER3 receives the following list:

```
LIST = MOD: all information will be sent in one list.
FCT=N, RCT=Y: only transfer requests for PARTNER3 are included.
PERMANENT TRANSFERS: symbolic files definitions available for PARTNER1 and PARTNER2 
are included.
READ ONCE TRANSFERS: transfer requests available for PARTNER1 and PARTNER4 are 
included.
```
9. Press <Enter> to display the Partner confirmation screen 4/4.

```
 TOM4200---------------- PARTNERS DIRECTORY (4/4) ------------------------------ 
 OPTION ===> 
 ACTION : UPDATE 
 PARTNER : PSRTOM4 
 MONITOR : TOM3 
 DIRECTORY : index1.TOM3.SYSPAR 
             X : EXIT, -ENTER- : CONFIRMATION, -PF3- : PREVIOUS SCREEN
```
10. Press <Enter> to confirm the update to the Partners directory.

The ISPF message VSAM: OK TABLE: OK indicates that the modification is active in both the directory (file) and table (storage). If TABLE: NOK, then the modification is not active in the monitor until a new update is done, or Connect:Express is restarted.

#### **Viewing Partner Information**

- 1. From the Main Menu, type 1.1 in the option field and press <Enter> OR type the jump command PAR in the option field on any screen in Connect:Express and press <Enter>. The Partners Directory 1/4 screen is displayed.
- 2. Enter the Partner symbolic name in the Partner field.

3. Type V in the option field and press <Enter>. The Partners Directory screen 2/4 is displayed.

**Note:** V is the default entry in the option field.

4. Press <Enter> to advance through the Partner definition screens. Refer to *Adding a Partner* for field descriptions.

# **Updating a Partner Record**

- 1. From the Main Menu, type 1.1 in the option field and press <Enter> OR type the jump command PAR in the option field on any screen in Connect:Express and press <Enter>. The Partners Directory 1/4 screen is displayed.
- 2. Enter the Partner symbolic name in the Partner field.
- 3. Type U in the option field and press <Enter>.
- 4. Press <Enter> to advance through the Partner definition screens and make any necessary changes. Refer to *Adding a Partner* for field descriptions.
- 5. When the Partner confirmation screen 4/4 displays, press <Enter> to confirm the update. The ISPF message VSAM: OK TABLE: OK indicates that the modification is active in both the directory (file) and table (storage). If TABLE: NOK, then the modification is not active in the monitor until a new update is done, or Connect:Express is restarted.

#### **Deleting a Partner Record**

- 1. From the Main Menu, type 1.1 in the option field and press <Enter> OR type the jump command PAR in the option field on any screen in Connect:Express and press <Enter>. The Partners Directory 1/4 screen is displayed.
- 2. Enter the Partner symbolic name in the Partner field.
- 3. Type D in the option field and press <Enter>. The Partners Directory 2/4 screen is displayed.
- 4. Press <Enter> to go to the next screen.
- 5. When the Partner Confirmation screen displays, press <Enter> to confirm the deletion.

#### **Listing Partners**

- 1. From the Main Menu, type 1.1 in the option field and press <Enter> OR type the jump command PAR in the option field on any screen in Connect:Express and press <Enter>. The Partners Directory 1/4 screen is displayed.
- 2. Type L in the option field and press <Enter>. A list of Partners is displayed.

```
TOM4200 LIST OF PARTNERS ROW 1 of 506
 OPTION ===> PAGE -> PAGE
TOM4 \sim -< 'COMMANDS' -PF3- END -PF7/8- SCROWL
 --------------< D/M/V 01/11/22 04:02 USR0008
 ! PARTNER TYPE PROT. LINK EFFECTORS DATE
 V 1 2 3 4 5 6 7 8 9 10 11
 _ $$A T 3 0 X - 004 000 000 00/03/14 09:24:28 USR0008
 _ AS400IP T 5 2 M XCI 008 004 004
                     5 2 M XCI 006 003 003
\begin{tabular}{lllllllllll} & & $\mathbb{O}\mbox{DETTE}$ & & $\mathbb{T}$ & & $\mathbb{2}\mbox{ $0$ & $\mathbb{I}$ & $\mathbb{-}$ & $\mathbb{0}02}\mbox{ $001}\mbox{ $001$ \\[0.2em] & $\mathbb{0}8390$ & & $\mathbb{T}$ & & $\mathbb{5}\mbox{ $0$ & $\mathbb{M}$ & $\mathbb{I} \mbox{X}$ & & $\mathbb{0}08}\mbox{ $004}\mbox{ $004$ \\[0.2em] & & $\mathbb{T}$ & & $\mathbb{5}\mbox{ $0$ & $\mathbb{M}$ & $\mathbb{I} \mbox _ OS390 T 5 0 M IX 008 004 004
 _ UNIX T 5 0 X - 010 005 005
 _ USRTOM T 5 0 X - 010 005 005
—<br>******************************* Bottom of data ********************************
```
- 3. From this screen, you can enter any of the following commands on the line to the left of a Partner name:
	- D to delete a Partner
	- M to modify a Partner record
	- V to view a Partner record
- 4. Press <PF3> to cancel back to the Main Menu.

#### **Printing a Partners List**

- 1. From the Main Menu, type 1.1 in the option field and press <Enter> OR type the jump command PAR in the option field on any screen in Connect:Express and press <Enter>. The Partners Directory 1/4 screen is displayed.
- 2. Type P in the option field and press <Enter>. A print file is displayed on screen.

# **Files Directory**

A File contains the local rules for transferring a collection of data on a disk or tape. The data can be stored sequentially, partitioned, or VSAM organized. It is identified by a symbolic name with up to 8 alphanumeric characters. A File can point to a unique data set or be used as a general data set profile that applies to a group of data sets. The symbolic File name must be the same on both Connect:Express systems sending or receiving this data.

The program P1B2P904 initializes the Files directory during installation, then the Files directory is accessed by the DDNAME SYSFIL during start-up of Connect:Express. It is a VSAM KSDS data set.

### **Initializing the Files Directory Screen**

1. From the Main Menu, type 1.2 in the option field and press <Enter> OR enter the jump command FIL in the option field on any Connect:Express screen and press <Enter>. The File Attributes 1/5 screen is displayed.

```
 TOM4200---------------- FILES ATTRIBUTES (1/5) -------- NAMES INITIALIZED !
 OPTION ===> V
'Operator message if any from the Sysin file or a modify command'
            A ADD
            D DELETE
            L LIST
            P PRINT
            U UPDATE
            V VIEW
            ? INIT NAMES
                FILE ===> FILE1 REPEAT => NO REFRESH => YES
                 MONITOR ===> TOM4 STATUS: SYSA ACTIVE GLOBAL
                 DIRECTORY ---> INDEX1.TOM4.SYSFIL
                 PARAMETERS ---> INDEX1.TOM4.SYSPRM
            X EXIT, -PF3- END, -PF10/11- SCROLL
```
The following table describes the fields on the File Attributes 1/5 screen:

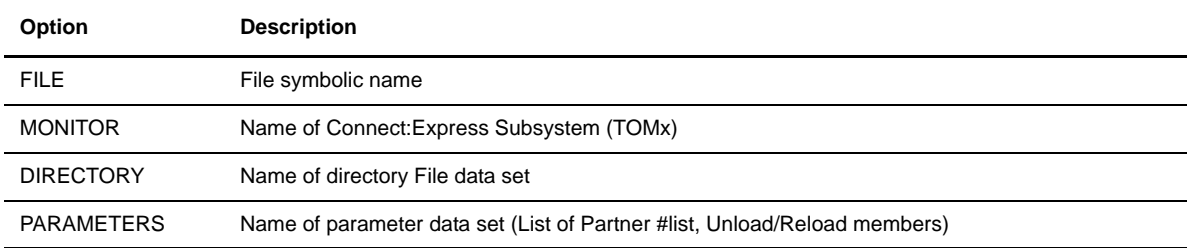

2. If you are using multiple monitors, you may need to initialize the names in the Files directory. Type the monitor name, then type ? in the option field and press <Enter>. Connect:Express displays information in the Directory and Parameters fields.

## **Adding a File Definition**

- 1. From the Main Menu, type 1.2 in the option field and press <Enter> OR enter the jump command FIL in the option field on any Connect:Express screen and press <Enter>. The File Attributes 1/5 screen is displayed.
- 2. Enter the symbolic name of the file that you want to add.
- 3. Type A in the option field and press <ENTER> to display the File Attributes 2/5 screen.

**WARNING:** The following prefix is reserved for SIT use (special French bank PeSIT transfers): SIT.

```
 TOM4200---------------- FILES ATTRIBUTES (2/5) -------------------------------
 OPTION ===>
SYMBOLIC NAME : FILE1 MODE: NORMAL
INIT STATE ............. : E E: IN-SERVICE H: HOLD
DIRECTION .............. : T T:TRANSMIT R:RECEIVE *:TRANS./REC.
RECEIVING PARTNER ..... : USRTOM 'NAME', £LIST, */$$ALL$$ OR $$API$$
SENDING PARTNER ....... : 'NAME', fLIST, */$$ALL$$ OR $$API$$
 PRIORITY .............. : 1 0:URGENT 1:FAST 2:NORMAL 3:SLOW
DSN DEFINITION TYPE ... : F D:DYNAMIC F:FIXED
ALLOCATION RULE ...... : 1 1:PREALL. 2:TO CREATE 3:EXIT A:AP
FILE TYPE .............. : S S/M/H/P/PU/V/VU/UU/SU
PRESENTATION PROTOCOL . : 04 COMPRESS., DATA TYPE (01-16)
UNLOAD/RELOAD MEMBER .. : - OPTIONNAL
SECURITY TABLE ........ : - OPTIONNAL
 OPTION : VIEW UPDATE: 00/08/17 06:26 USR8
-ENTER- : NEXT SCREEN - - PF3- : CANCEL
```
4. Enter File information as described in the following table:

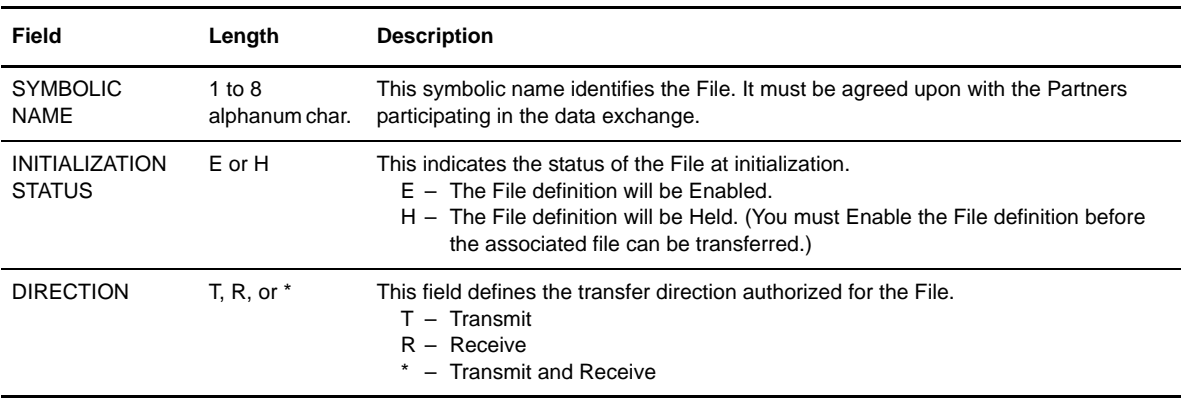

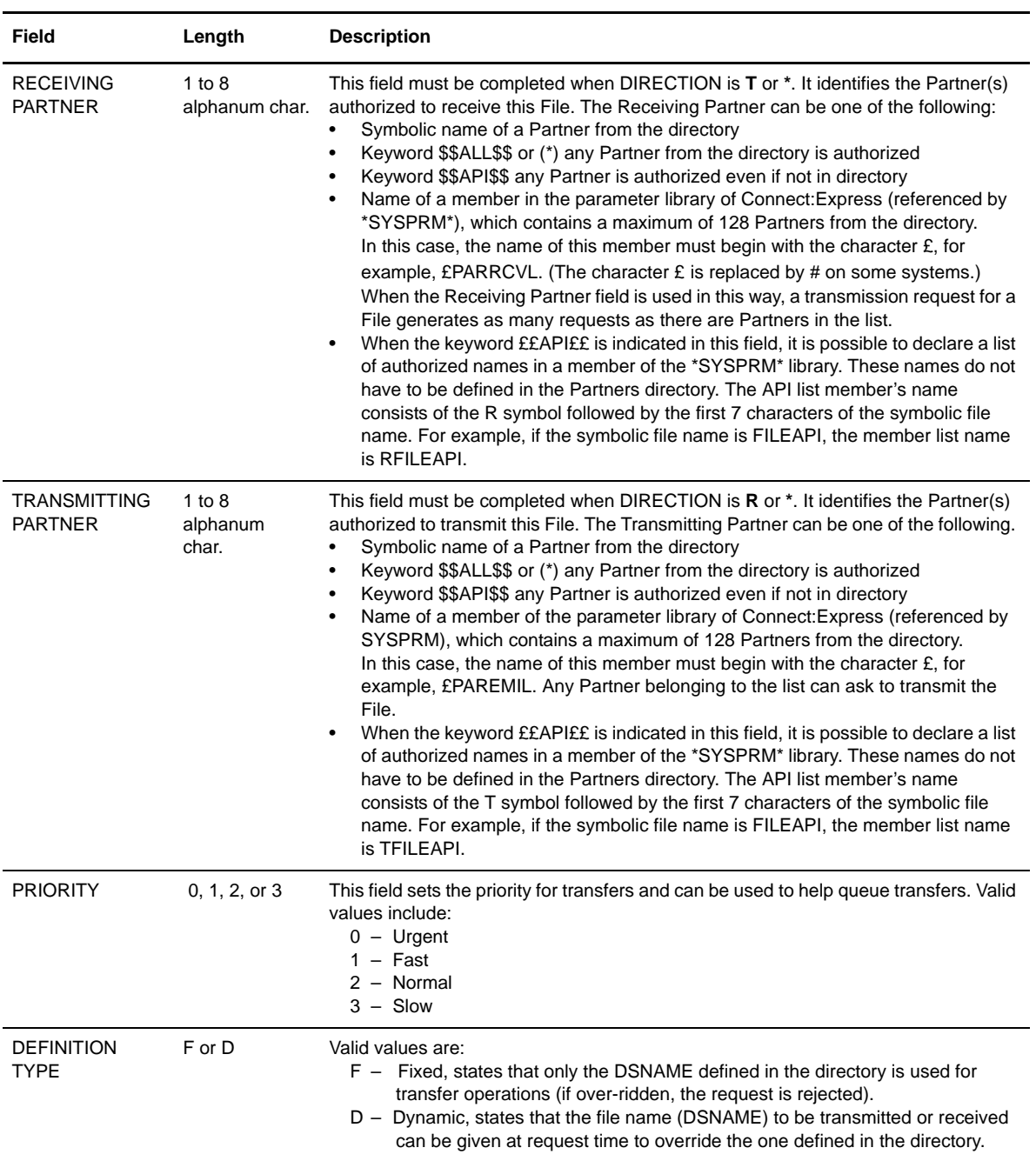

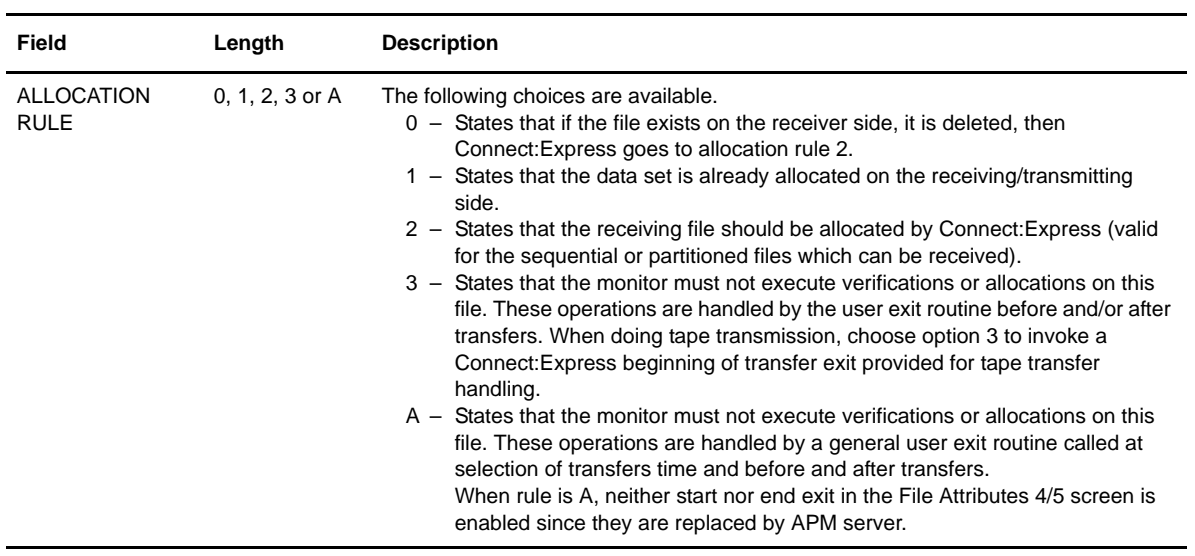

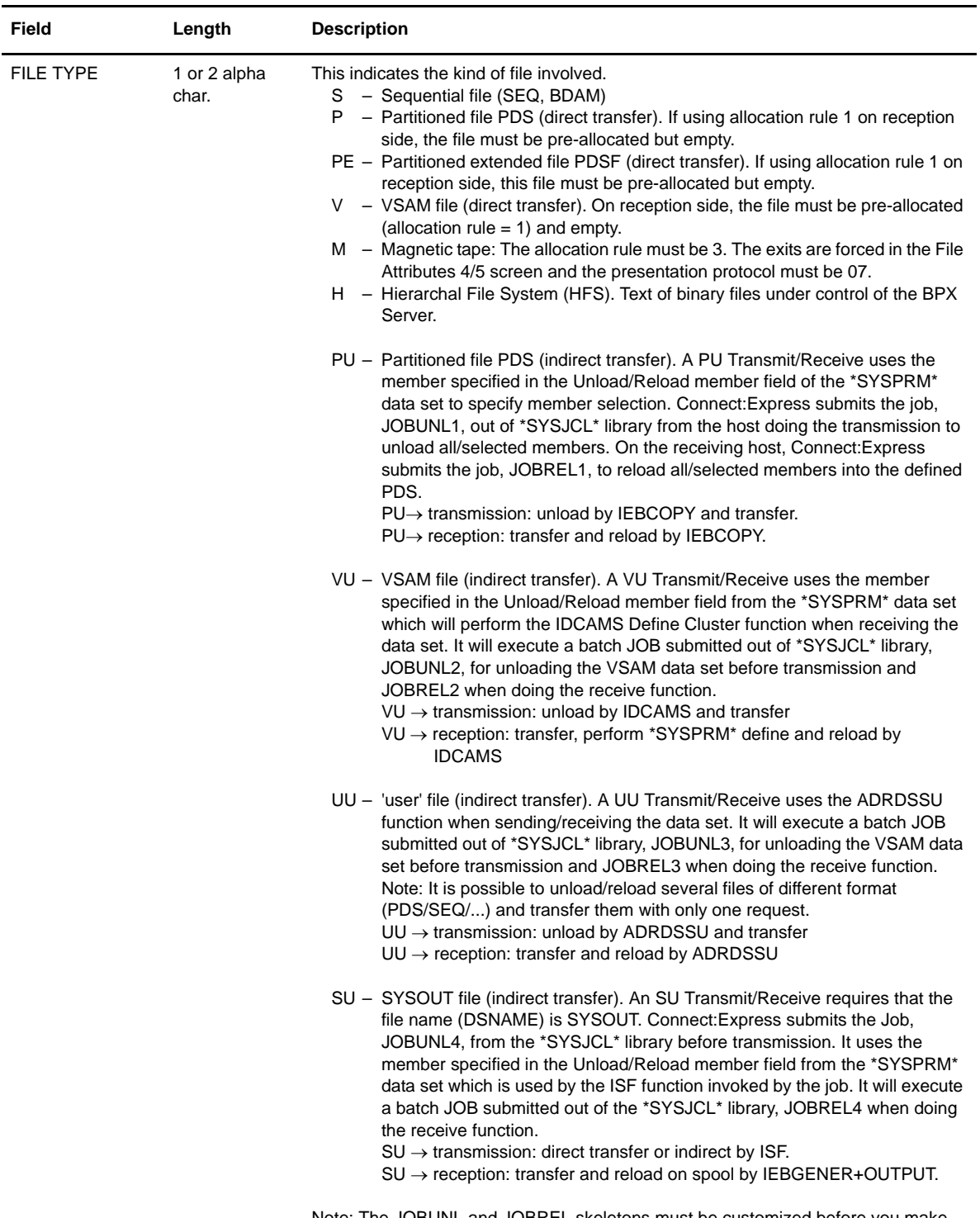

Note: The JOBUNL and JOBREL skeletons must be customized before you make indirect transfers. See Step 19 of the Installation procedure in the Installation Guide.

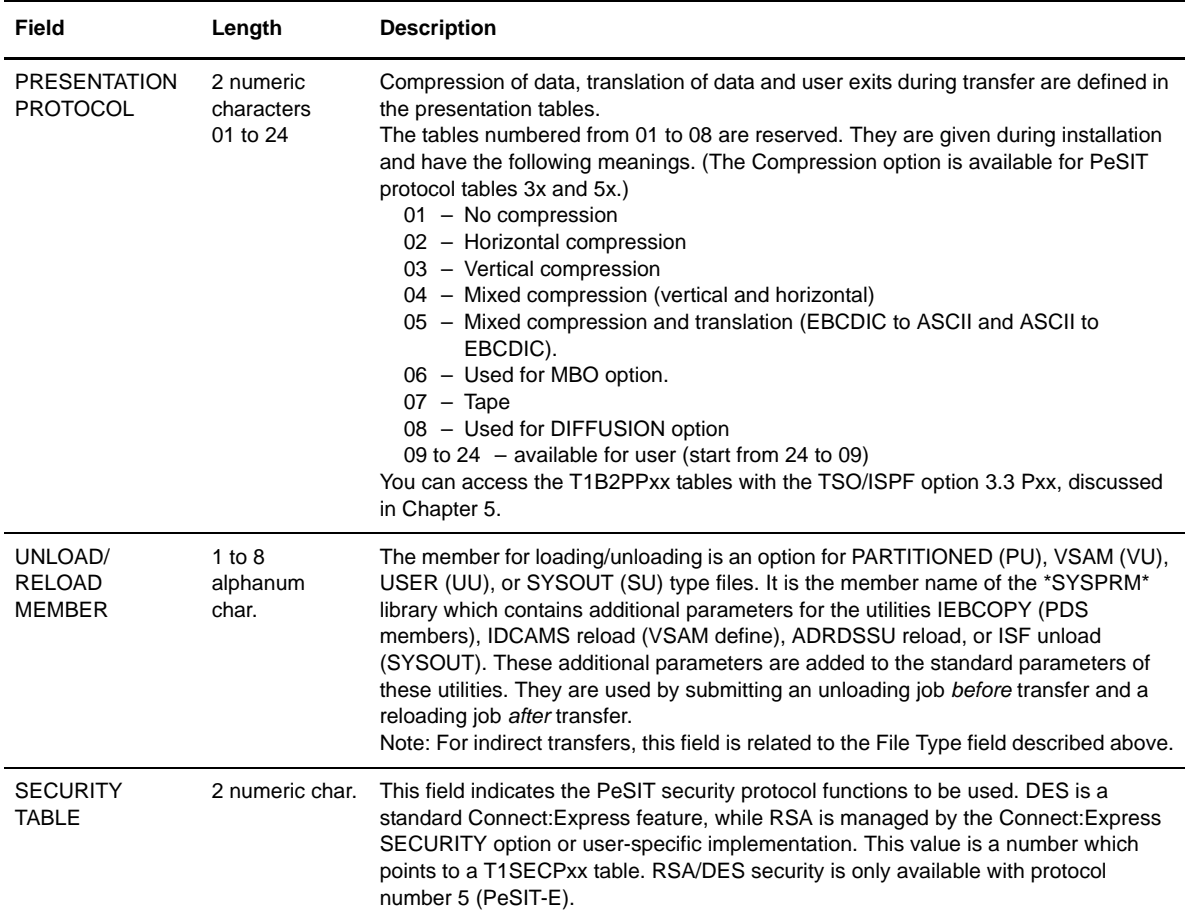

5. Press <Enter> to display the File Attributes 3/5 screen.

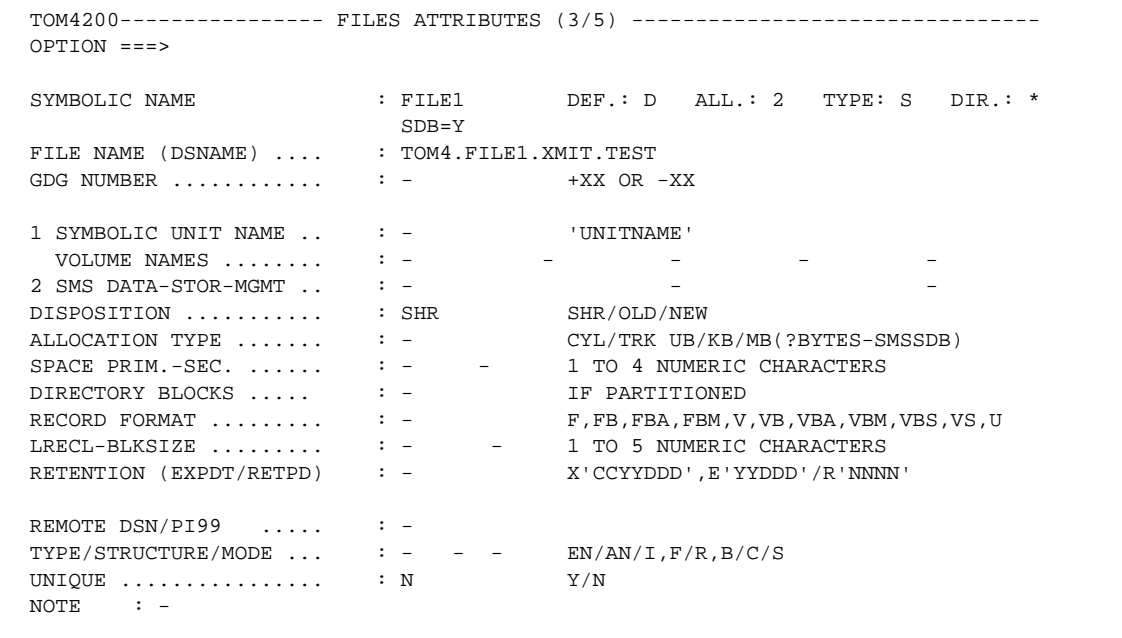

The File Attributes 3/5 screen has the allocation parameters for the file. These parameters are related to the Direction, the DSN Definition Type, and the Allocation Rule fields on the File Attributes 2/5 screen. For transmission, the File Name (DSNAME) and the Disposition fields are available. For reception, all fields are available, depending on the file and the protocol.

The DCB parameters are required when the transfer protocol does not provide this information. This is the case with ETEBAC3 and FTP. These parameters are also required when creating a PDS file type PU (Unload/Reload). Even if the protocol provides this information, it can be overridden on the File Attributes 3/5 screen. For example, a file with a fixed record format on the sender side can be written to a file with a variable record format on the receiver side.

#### Transferring a File With a List of Partners

You can use the fields RECEIVING PARTNER and SENDING PARTNER to specify which partner you want to transfer files with. You can specify any Partner, one Partner , or a Partner list. If you specify one Partner, that Partner must be defined in the Partners Directory. You can use the following keywords and syntaxes:

- \$\$ALL\$\$ or \* (star) means that you want to transfer with any Partner from the Partners directory.
- \$\$API\$\$ means that you will transfer with any Partner, including unknown Partners. This option can be used when the Partner name used for connection is different from the Partner name used for the file transfer. For example, when an incoming connection is accepted from the FTPBYPAS partner , the real FTP user name that Connect:Express receives in the FTP connection command is different from the FTPBYPAS partner that Connect:Express uses for processing the connection. See *[Updating the SYSTCP](#page-169-0)  File* [on page 5-28.](#page-169-0)
- £listname means that you want to transfer with a list of Partners defined in the Partners directory. The names of these Partners are listed in a source file called "£listname" and placed in the \*SYSPRM\* library of Connect:Express.
- ££API££ means that you want to transfer with a list of Partners that are not defined in the Partners directory. The names of these users are listed in a source file called *Tfile* or *Rfile* and placed in the \*SYSPRM\* library of Connect:Express. The Tfile list is used for transmission and the Rfile list is used for reception. The *file* string is the current file symbolic name.

**Note:** The current file symbolic name cannot exceed 7 characters because the list file name is limited to 8 characters.

#### Defining the DCB for Reception

You define a DCB (Data Set Control Block) for files to receive from parameters like the record format, the record length, the blocksize and the file space. The way that you create the DCB, depends on if you are using SMS or not, and if the file transfer protocol provides allocation information or not.

You do not need to define the DCB in the File Attributes if they are provided by the transfer protocol. For example, giving the File Name (DSNAME) and setting the Disposition to New is sufficient for receiving a file with PESIT or ODETTE protocols.

The three fields (Record Format, Record Length, and Block Size) define the parameters RECFM, LRECL and BLKSIZE of the DCB respectively. The values in these three fields are used by Connect:Express for file reception with an allocation rule equal to **0** or **2**. They are passed to the user exit when the allocation rule is 3 or A. When coding for these fields, consider the following rules.

- $\div$  Let SMS handle allocation as much as possible, although you are not obliged to use SMS.
- The Block Size is mandatory only if SMS is not used, SMSSDB=N defined in the SYSIN file.
- Record Format and Record Length can be optional or mandatory depending on the transfer protocol used.
- If the transfer protocol carries the Record Format and Record Length, they must match the values provided.
- **Note:** It is possible to be more flexible. Record format and record length controls can be disabled by the RECFMT=N and/or LRECLT=N options declared in the SYSIN file. This makes it possible to write a fixed record length file into a variable record length file provided that the length of all the records received are equal to the length announced by the sender of the file and that the real record length of the file transferred is less than the maximum record length of the file allocated.
- ❖ ETEBAC3 and FTP do not provide such values.
- Each field can be filled in by an assigned value or by the variable *&x* (**for Connect:Express type Partners only**).
- $\bullet$  If one of the three fields contains an assigned value, the two others must be filled in by a coherent value. For example, if SMSSDB=N, the BLOCK SIZE must be a multiple of the RECORD LENGTH for a fixed RECORD FORMAT.
- $\bullet$  If one of the three fields contains the variable  $\&x$ , each of the two others can be omitted or filled in by  $\&x$ . *&x* is only available with the PeSIT protocol.

The Allocation parameters, Type, Primary, and Secondary, are managed in the same way. When provided by the protocol, the file space is given in Kbytes and Connect:Express optimizes the corresponding OS/390 allocation parameters. The other parameters (Directory Blocks, Symbolic Unit Name, Volume Names, Retention, Permission) are local parameters with no corresponding protocol information.

In an SMS environment, Connect:Express can let SMS determine the DCB, and the file space can be allocated in bytes.

# Allocating Files in an SMS Environment

For the files defined for reception with an allocation rule equal to 0 or 2, parameters tell Connect: Express how to create the reception file. The record length, the record format, and the file space can be coded using the File Attributes 3/5 screen. If they are coded, the coded values take priority and Connect:Express is responsible for allocating the file. If they are not coded, the reception file is created by Connect:Express or SMS with the size and format characteristics given by the transfer protocol fields.

In an SMS environment, you can let SMS handle file allocation, give Connect:Express full responsibility, or share responsibilities between SMS and Connect:Express. If you enter the record length, the record format, and the file space on the File Attributes 3/5 screen, then Connect:Express is responsible for allocating the file.

The following table describes the two options that you can use to direct how file allocation is performed in an SMS environment. The SMSSDB parameter is in the SYSIN file.

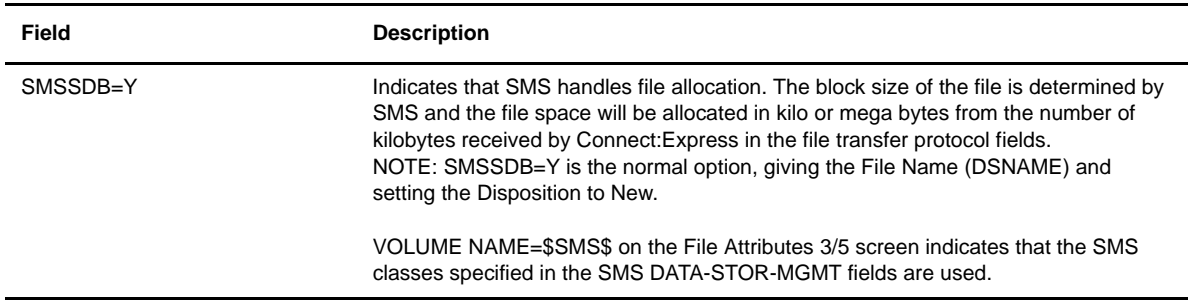

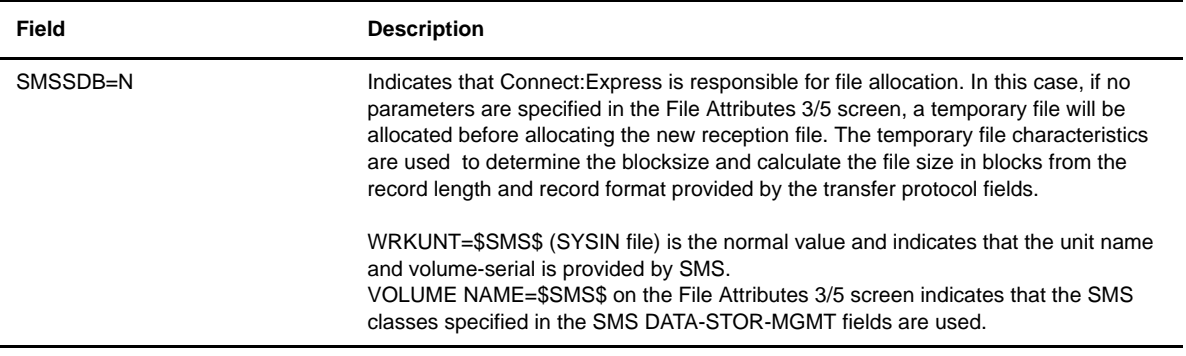

- **Note:** When using transfer protocols like ETEBAC3 and FTP, you must provide at least the record length, record format, and file space in the File Attributes 3/5 screen. In an SMS environment, the file space must be entered in bytes (unit, kilo, or mega).
- **WARNING:** Never use the SMS RELEASE SPACE option for receiving files because a restart is not possible if the transfer is interrupted. Connect:Express releases the space automatically at the successful end of transfer.

#### 6. Enter file allocation parameters as described in the following three tables:

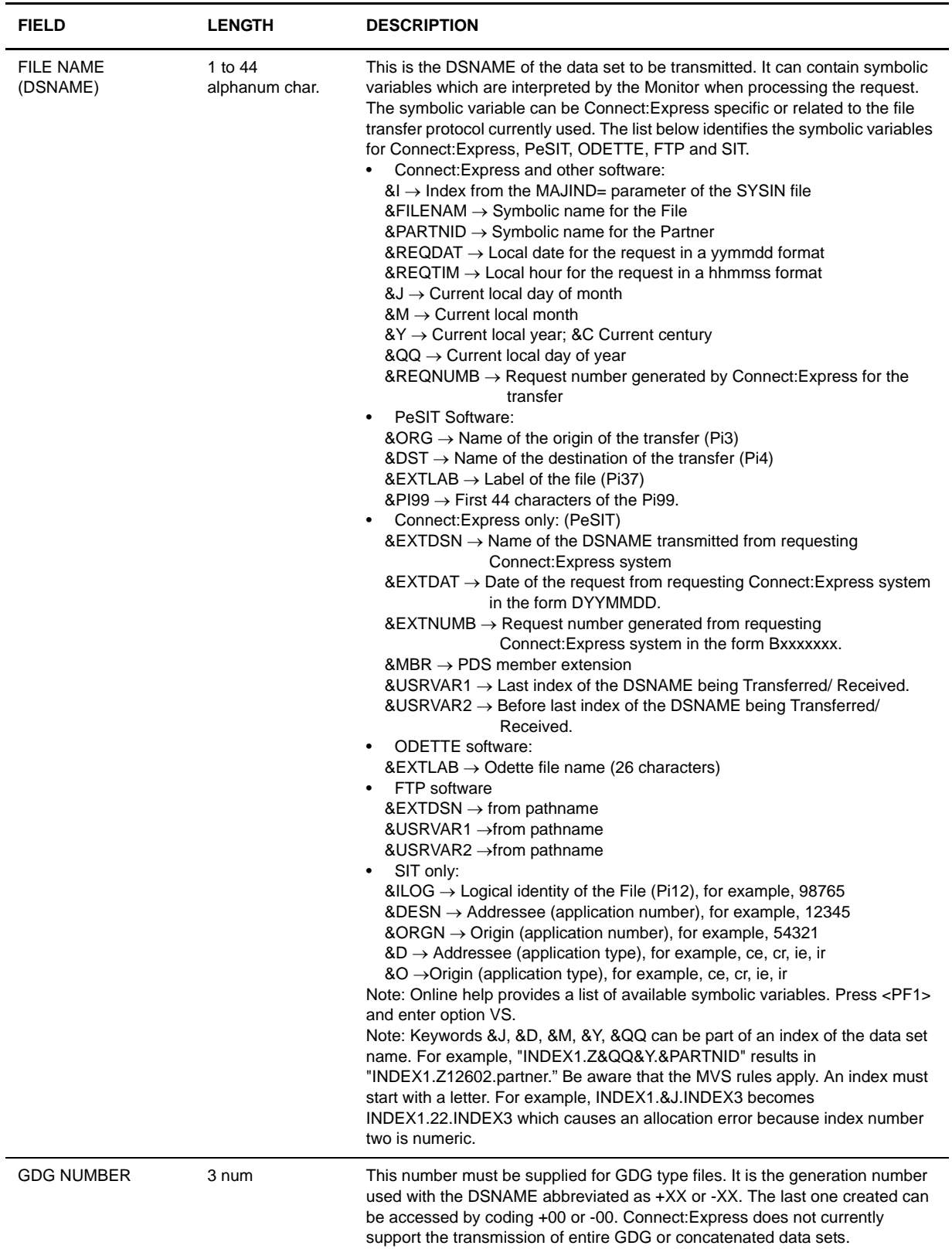

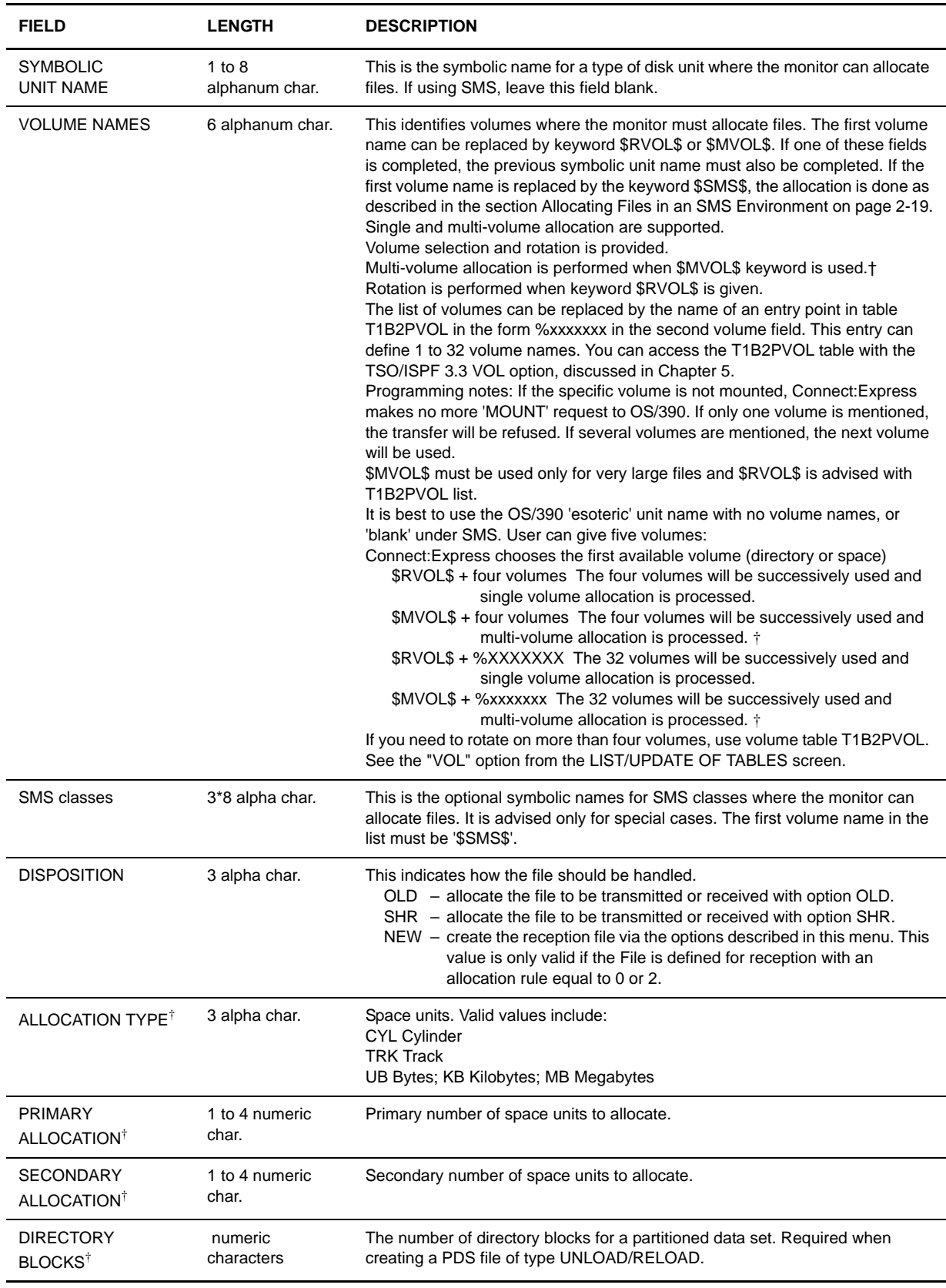

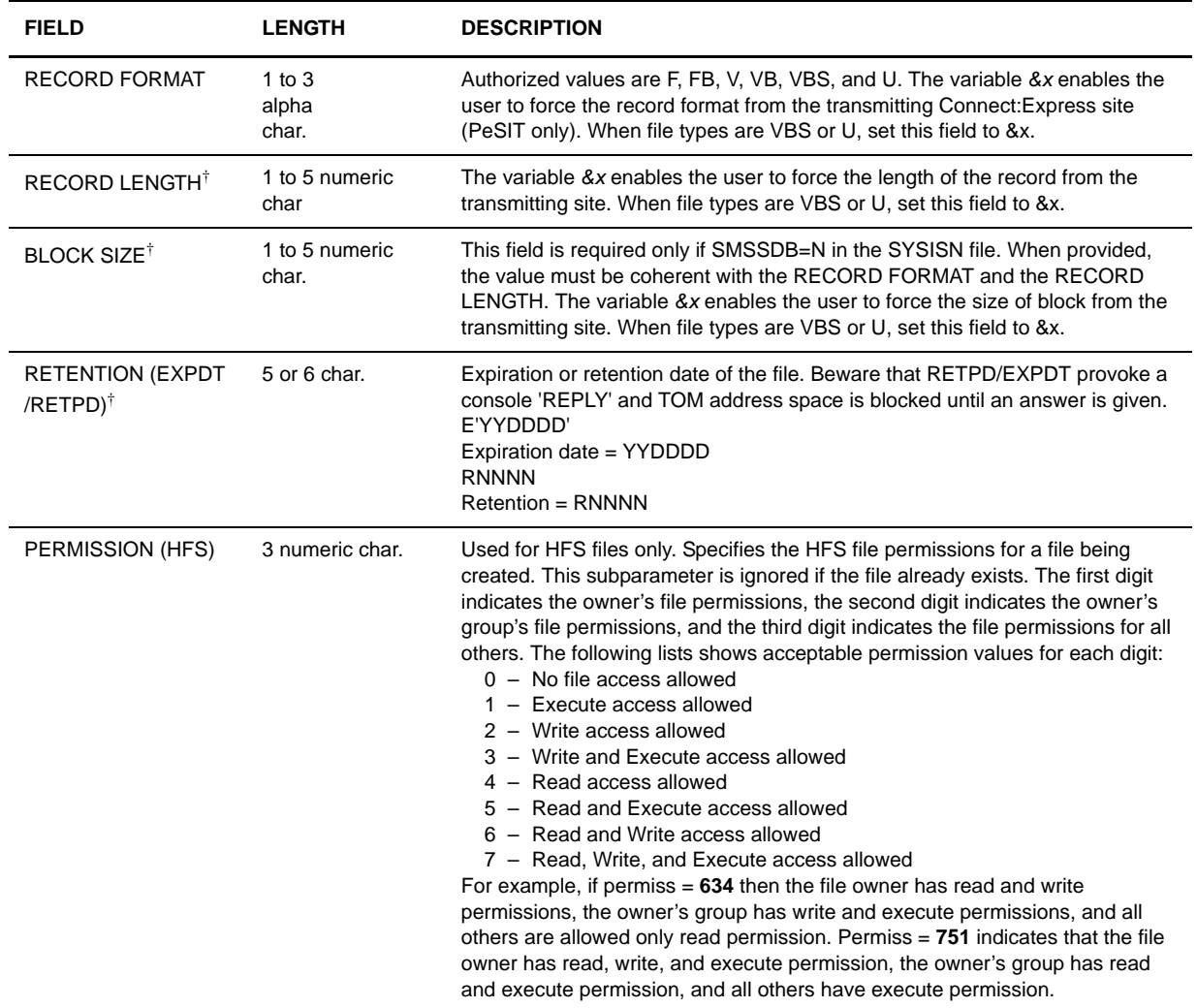

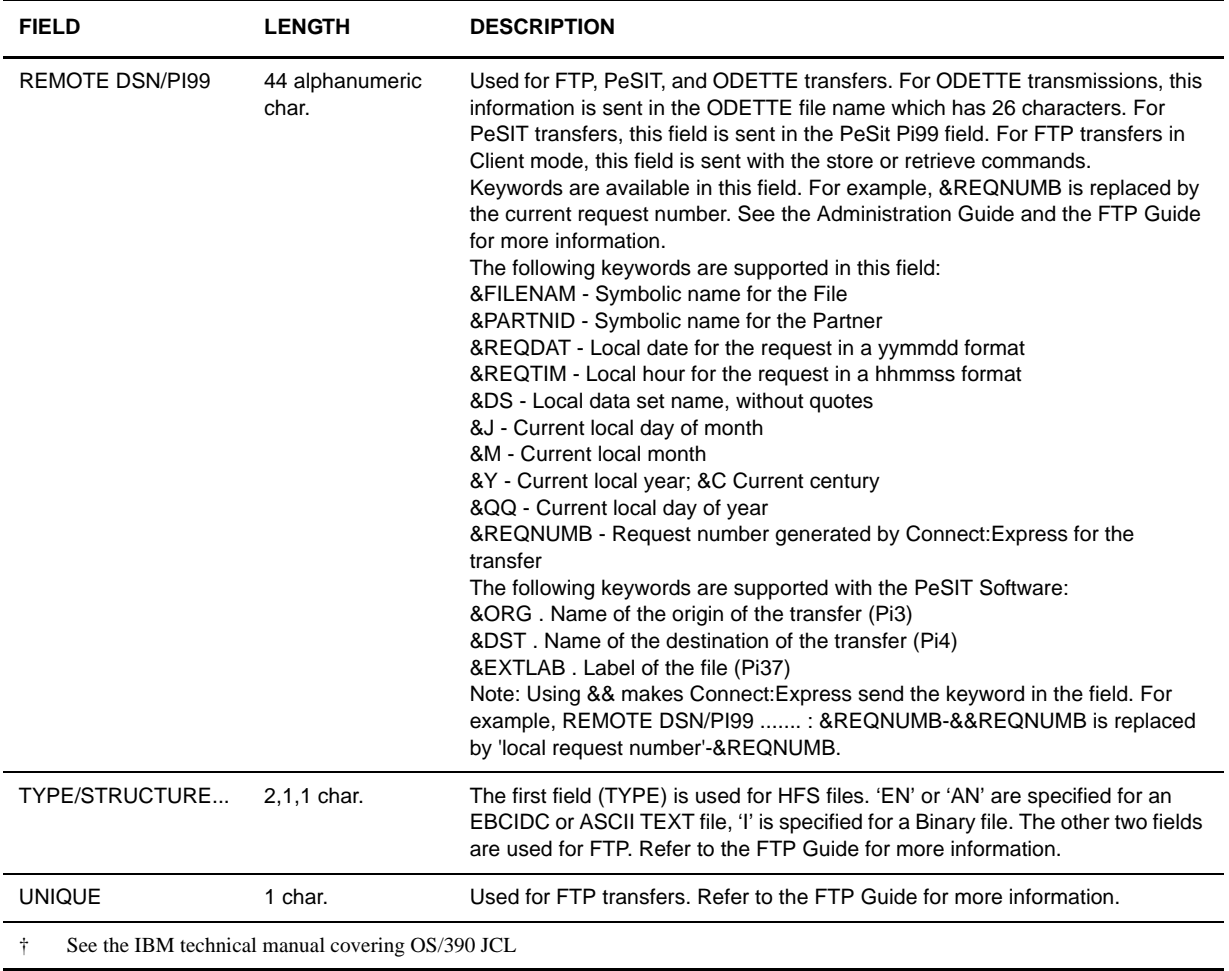

7. Press <Enter> to display the File Attributes 4/5 screen.

```
 TOM4200---------------- FILES ATTRIBUTES (4/5) --------------------------------
 OPTION ===>
SYMBOLIC NAME : FILE1 DEF.: D ALL.: 2 TYPE: S DIR.: *
                                     UPRFCT=Y
--- S : SYMBOLS CHECKING
V TRANSMISSION :
  START EXIT .......... : L1GFIUE1 USER EXIT NAME
\begin{array}{ccccccccc} \texttt{START}\ & \texttt{COMMAND}\ & \texttt{........} & \texttt{:-} & \texttt{--} \\ \texttt{END}\ & \texttt{EXT}\ & \texttt{........} & \texttt{...} & \texttt{..} & \texttt{L1GFIUE1} & \texttt{USER}\ & \texttt{EXT}\ & \texttt{NAME} & \texttt{...} & \texttt{...} & \texttt{...} \\ \end{array} END EXIT ............ : L1GFIUE1 USER EXIT NAME
 _ END COMMAND ......... : s MYPROC,D=&D
   RECEPTION :
  START EXIT .......... : - USER EXIT NAME
\_ START COMMAND \ldots \ldots : -
  END EXIT ............ : - USER EXIT NAME
\_ END COMMAND \ldots \ldots \ldots : -
 OPTION : VIEW UPDATE: 00/08/17 06:26 USR8
-ENTER- : NEXT SCREEN - PF3- : PREVIOUS SCREEN
```
8. Enter information as described in the following table:

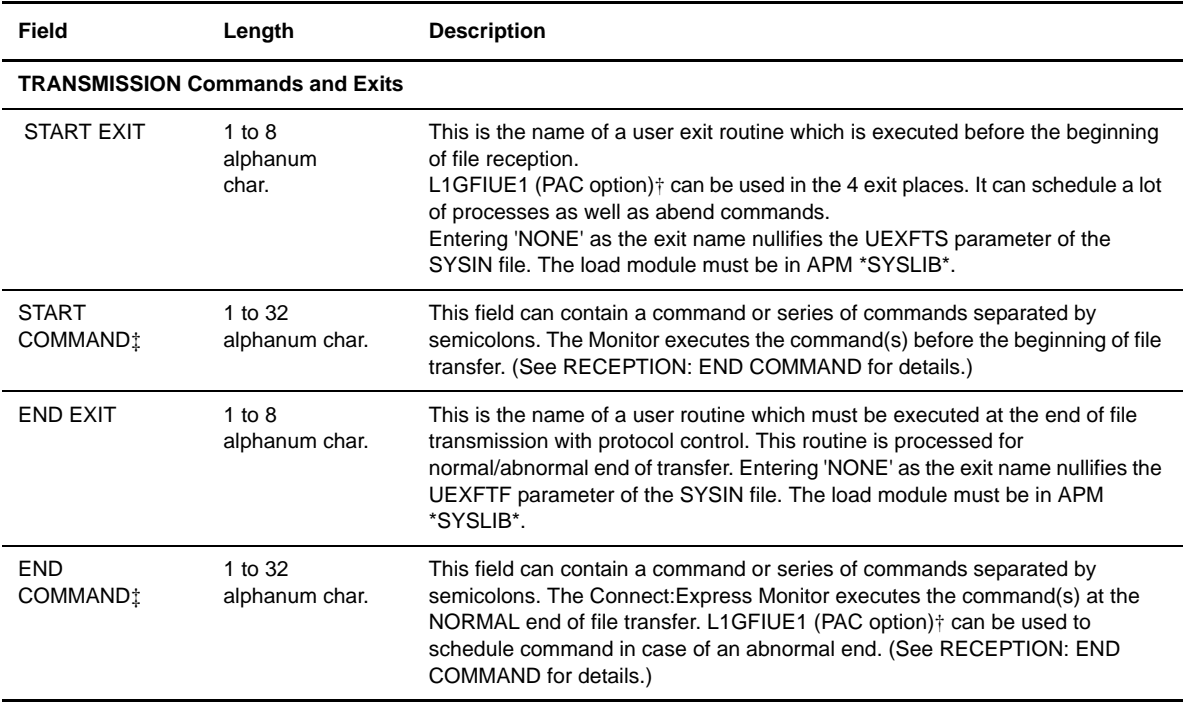

† L1GFIUE1 is discussed in the Utilities Guide for Connect:Express OS/390.

Commands are executed only if the UPRFCT= parameter of the SYSIN file is set to Y.

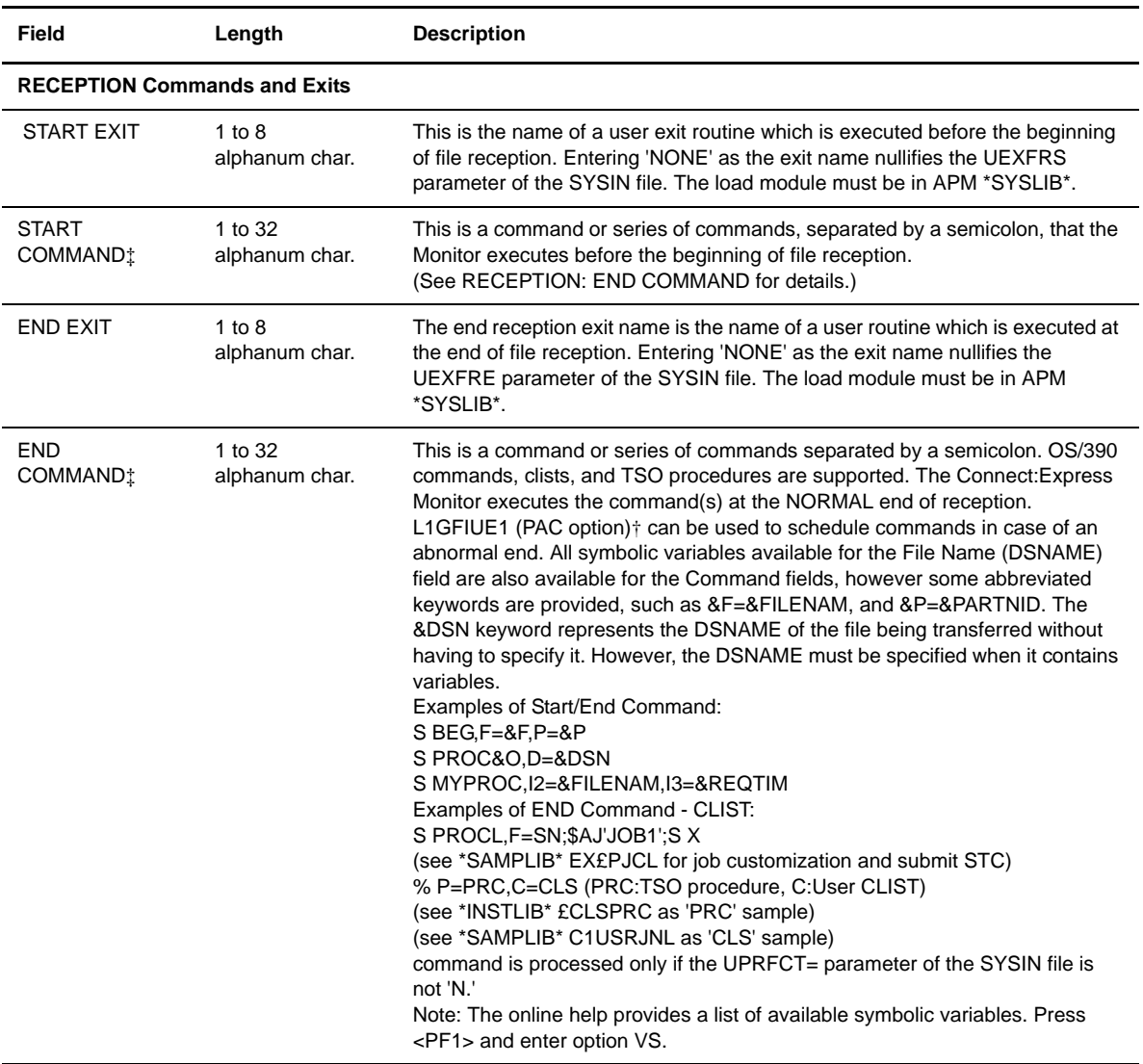

† L1GFIUE1 is discussed in the Utilities Guide for Connect:Express OS/390.

‡ Commands are executed only if the UPRFCT= parameter of the SYSIN file is set to Y.

9. Press <Enter> to display the File Attributes 5/5 screen.

```
 TOM4200---- CONFIRM THIS ACTION -----------------------------------------------
 OPTION ===>
USR8 USR8
                                       00/11/15
 06:00
ACTION : UPDATE SYSA
 ENTRY : FILE1
 MONITOR : TOM4 ACTIVE SYSA GLOBAL
        X : EXIT, -ENTER- : CONFIRM, -PF3- : CANCEL
```
10. Press <Enter> to confirm the update to the Files directory.

**Note:** The ISPF message VSAM: OK TABLE: OK indicates that the modification is active in both directory (file) and table (storage). If TABLE: NOK, then the modification is not active in the monitor until a new update is done, or Connect:Express is restarted.

#### **Viewing a File Definition**

- 1. From the Main Menu, type 1.2 in the option field and press <Enter> OR enter the jump command FIL in the option field on any Connect:Express screen and press <Enter>. The File Attributes 1/5 screen is displayed.
- 2. Enter the symbolic File name in the File field.
- 3. Type V in the option field and press <Enter>.
- 4. Press <Enter> to advance through the File definition screens. Refer to Adding a File Definition for field descriptions.

# **Updating a File Definition**

- 1. From the Main Menu, type 1.2 in the option field and press <Enter> OR enter the jump command FIL in the option field on any Connect:Express screen and press <Enter>. The File Attributes 1/5 screen is displayed.
- 2. Enter the symbolic File name in the File field.
- 3. Type U in the option field and press <Enter>.
- 4. Press <Enter> to advance through the File definition screens and make any necessary changes. Refer to Adding a File Definition for field descriptions.

**Note:** The ISPF message VSAM: OK TABLE: OK indicates that the modification is active in both directory (file) and table (storage). If TABLE: NOK, then the modification is not active in the monitor until a new update is done, or Connect:Express is restarted.

# **Deleting a File Definition**

- 1. From the Main Menu, type 1.2 in the option field and press <Enter> OR enter the jump command FIL in the option field on any Connect:Express screen and press <Enter>. The File Attributes 1/5 screen is displayed.
- 2. Enter the symbolic File name in the File field.
- 3. Type D in the option field and press <Enter>. The Files Attributes 2/5 screen is displayed.
- 4. Press <Enter> to go to the next screen.
- 5. When the confirmation screen displays, press <Enter> to confirm the deletion.

# **Listing Files Definitions**

1. From the Main Menu, type 1.2 in the option field and press <Enter> OR enter the jump command FIL in the option field on any Connect:Express screen and press <Enter>. The File Attributes 1/5 screen is displayed.

2. Type L in the option field and press <Enter>. Connect:Express displays a list of files in a table format.

```
Menu Utilities Compilers Help
  -------------------------------------------------------------------------------
 BROWSE USR0008.C2B2P213.FILES Line 00000000 Col 001 080
 Command ===> Scroll ===> CSR
********************************* Top of Data **********************************
 USR0008 01/11/22 04:34 TOM4 SYSA INDEX1.TOM4.SYSFIL
FILE : S D P TRANS. REC. D A T PP DSN
--------------------------------------------------------------------------------
 F1 : E * 1 $$ALL$$ $$ALL$$ D 2 S 04 USR$TST. &FILENAM. &REQDAT. &REQTIM. &
  $$F1 ! E * 1 $$ALL$$ $$ALL$$ D 2 S 04 USR$TST.&FILENAM.&REQDAT.&REQTIM.&
  $APPLIC ! E * 1 $$ALL$$ $$ALL$$ D 2 S 01 USR$REC.PS.F080.SHORT
 $BENCMPH ! E * 1 $$ALL$$ $$ALL$$ D 2 S 02 USR$TST.&PARTNID.&FILENAM.&REQDAT.
 $BENCMPM ! E * 1 $$ALL$$ $$ALL$$ D 2 S 04 USR$TST.&PARTNID.&FILENAM.&REQDAT.
 $BENCMPV ! E * 1 $$ALL$$ $$ALL$$ D 2 S 03 USR$TST.&PARTNID.&FILENAM.&REQDAT.
 $BENCMP0 ! E * 1 $$ALL$$ $$ALL$$ D 2 S 01 USR$TST.&PARTNID.&FILENAM.&REQDAT.
 $BENS01 ! E * 1 $$ALL$$ $$ALL$$ D 2 S 04 USR$TST.&PARTNID.&FILENAM.&REQDAT.
 $BENS02 ! E * 1 $$ALL$$ $$ALL$$ D 2 S 04 USR$TST.&PARTNID.&FILENAM.&REQDAT.
 $BENS20 ! E * 1 $$ALL$$ $$ALL$$ D 2 S 01 USR$TST.&PARTNID.&FILENAM.&REQDAT.
  $BENS21 ! E * 1 $$ALL$$ $$ALL$$ D 2 S 01 USR$TST.&PARTNID.&FILENAM.&REQDAT.
 $BENS22 ! E * 1 $$ALL$$ $$ALL$$ D 2 S 01 USR$TST.&PARTNID.&FILENAM.&REQDAT.
 $CLIST ! E * 1 $$ALL$$ $$ALL$$ D 2 S 02 USR$TST.&PARTNID.&REQNUMB.&REQTIM
 $Connect ! E * 1 $$ALL$$ $$ALL$$ D A S 04 -
  $F08 ! E * 1 $$ALL$$ $$ALL$$ D 2 S 02 USR$TST.&PARTNID.&REQNUMB.&REQTIM
  $F1 ! E * 1 $$ALL$$ $$ALL$$ D 2 S 04 USR$TST.&FILENAM.&REQDAT.&REQTIM.&
```
#### **Printing Files Definitions**

- 1. From the Main Menu, type 1.2 in the option field and press <Enter> OR enter the jump command FIL in the option field on any Connect:Express screen and press <Enter>. The File Attributes 1/5 screen is displayed.
- 2. Type P in the option field and press <Enter>. A print file is displayed on screen.

# **Transfer Requests**

This chapter discusses the five types of TSO/ISPF transfer requests and batch requests. It also discusses the purge request utility.

# **Overview**

In Connect:Express, you can enter batch requests or use the TSO/ISPF interface to create transfer requests. With the TSO/ISPF interface, you can create normal requests for a sequential, VSAM, or partitioned file. You can also create transfer requests with member selection, SYSOUT selection, or by index. For batch requests, Connect:Express provides the following four utilities to help you create transfer requests:

- P1B2P101–Batch transfers using the French PeSIT protocol
- P1B2PREQ–Batch transfers based on the PARM=parameters of the EXEC statement
- P1B2PRQ2–Batch transfers using a command file
- P1B2PRQ3–Batch transfers for index transmission

**Note:** You can restrict requests using the Access Control facility (TSO/ISPF 3.3 ACS). This is discussed in Chapter 5.

# **Transfer Requests**

From the Transfer Requests screen, you can create the following types of transfer requests in Connect:Express:

- Normal transfer requests
- PDS member transfer requests
- SYSOUT transfer requests
- Index transfer requests
- Ad hoc transfer requests

To access the Transfer Requests screen, type 4 in the option field on the Main Menu and press <Enter>.

```
TOM4200------------------- TRANSFER REQUESTS ------------------------------- -
 OPTION ===>
         \sim 1 N NORMAL NORMAL TRANSFER AND EXTENSION (API/...)
          _ 2 M MEMBER TRANSFER WITH MEMBERS SELECTION.
          _ 3 S SYSOUT TRANSFER WITH SYSOUTS SELECTION.
- 4 I INDEX TRANSFER BY INDEX.
- 5 A AD-HOC TRANSFER AD-HOC.
- 6 T TABLE TRANSFER BY TABLES.
            X EXIT, -PF3- END
```
The following table describes the options on the Transfer Requests screen.

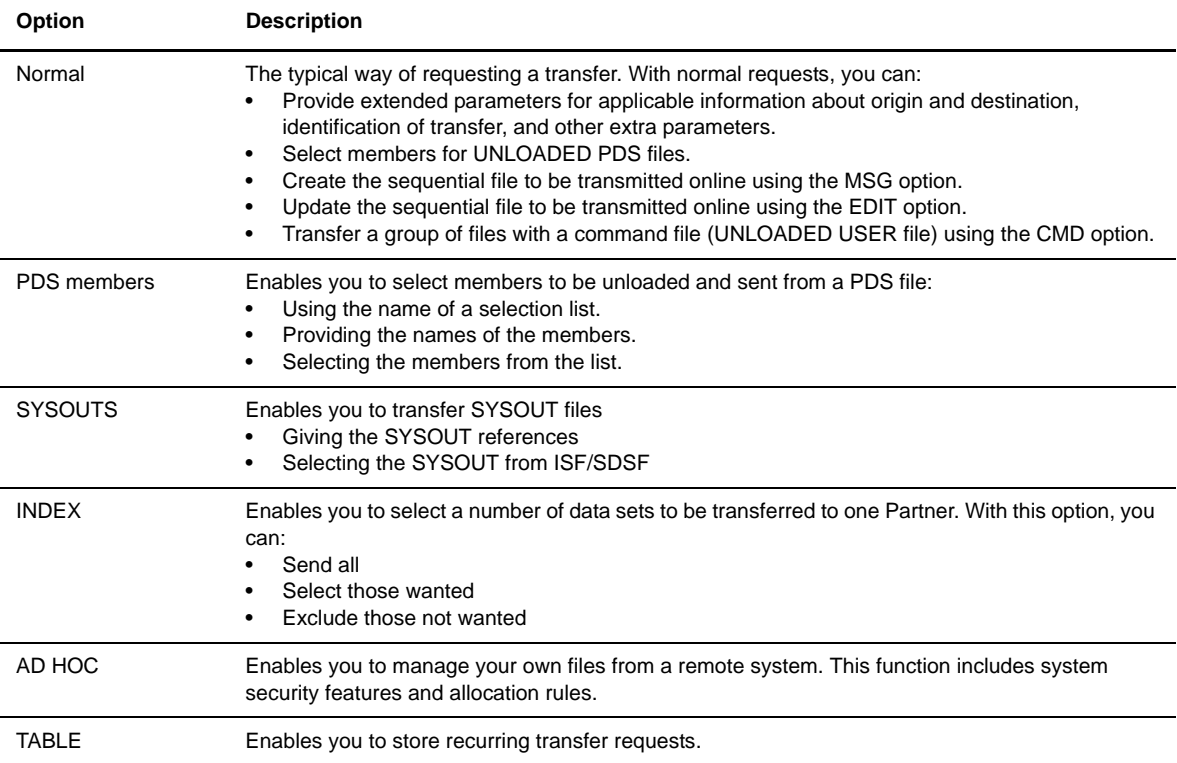

### **Entering Normal Transfer Requests**

Normal transfer requests enable you to:

- Provide extended parameters for sending applicable information, including lower case characters
- $\div$  Select members for unloaded PDS files
- Create sequential files online
- Update sequential files online
- Transfer a group of files with a command file.

To enter a normal transfer request, complete the following steps:

1. From the Main Menu, type 4.1 in the option field and press <Enter> OR enter the jump command RQ1 in the option field on any screen in Connect:Express and press <Enter>. The Normal Transfer screen is displayed.

```
 TOM4200 NORMAL TRANSFER
  OPTION ===> SYSA
  SUB-SYSTEM . ===> TOM4
  FILE ....... ===> FILETEST
 DIRECTION \ldots ---> T (T/R) PARTNER .... ---> OS390
 DSNAME .... ---> INDEX2.PS.F080.SHORT
\begin{array}{lll} \text{TYPE} & \ldots \ldots \ldots & \text{---}> \; \; \text{N} & \qquad \qquad (\; \text{N/H/I/K/U}) \\ \text{MODE} & \ldots \ldots \ldots & \text{---}> \; \; \text{I} & \qquad \qquad (\; \text{I/D}) \end{array}\begin{array}{llllll} \text{MODE} & \ldots \ldots \ldots & \text{---}>>~\text{I} & & & \text{(I/D)} \\ \text{LINK} & \ldots \ldots \ldots & \text{---}>>~\text{I} & & & \text{(\textit{}/C/I/S/T/X)} \\ \text{CLASS} & \ldots \ldots & \text{---}>>~^* & & & \text{(A-Z/*)} \\ \text{PRIORITY} & \ldots & \text{---}>>~\text{1} & & & \text{(0--3)} \\ \end{array}LINK \ldots \ldots ---> I
 \texttt{CLASS} \dots \dots \dots \dotsPRIORITY ... ---> 1 (0-3)<br>MEMBER ..... ---> (BFX)
MEMBER ..... --->
 CHECKING ... ---> YES (YES/NO)
 EXTENSION .. ---> YES (YES/NO) ALIAS/ORG/DST/API-ETB3/SEC/RGR.
 NOTE->
                       X EXIT, -ENTER- REQUEST, -PF1- HELP TRC, -PF3- END
```
2. Enter transfer information as described in the following table and press <Enter>.

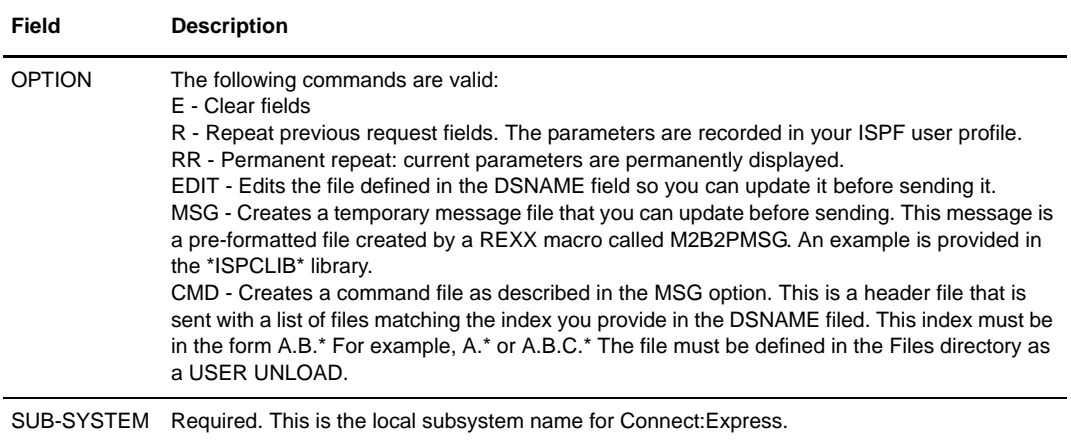

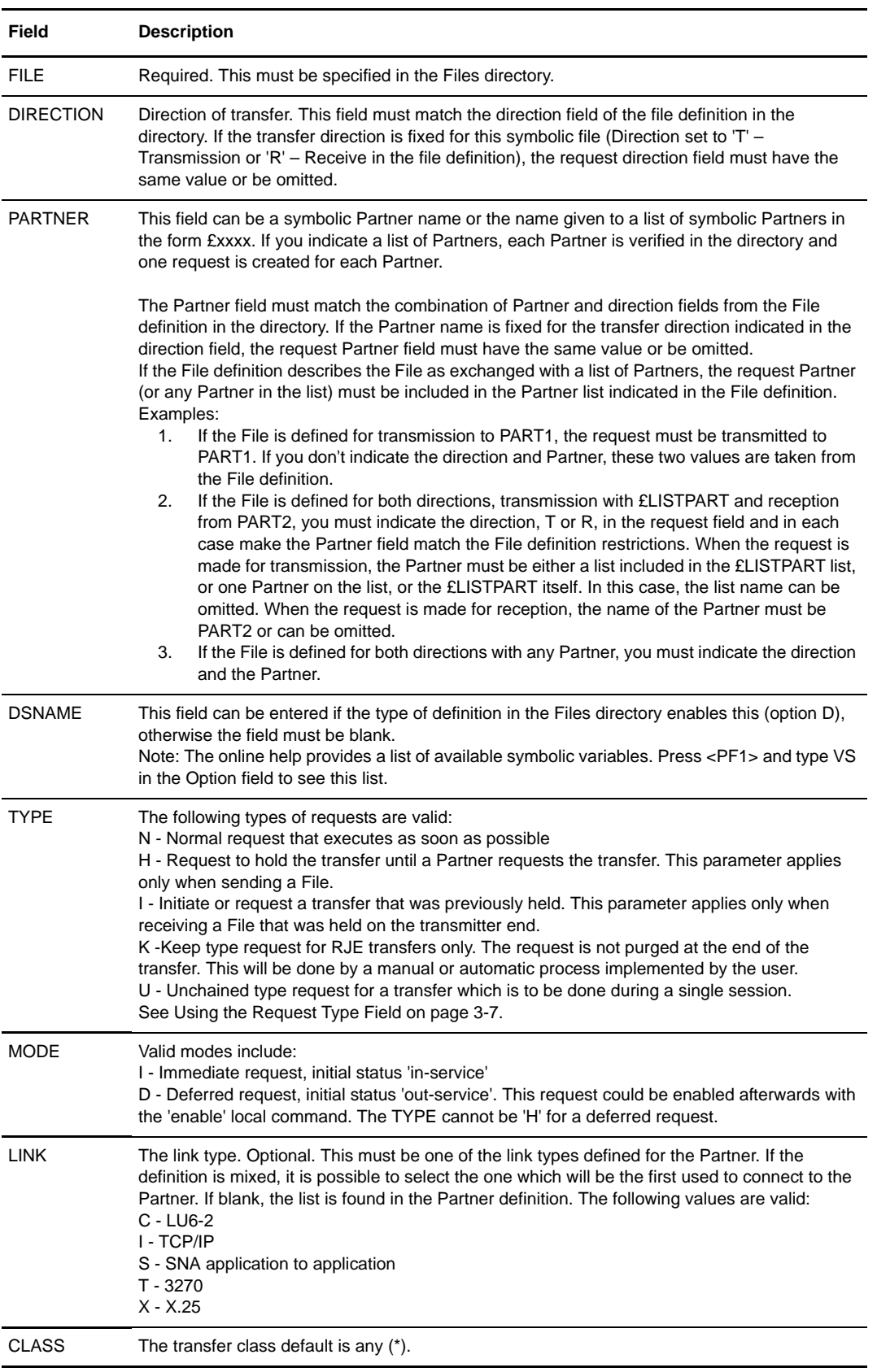

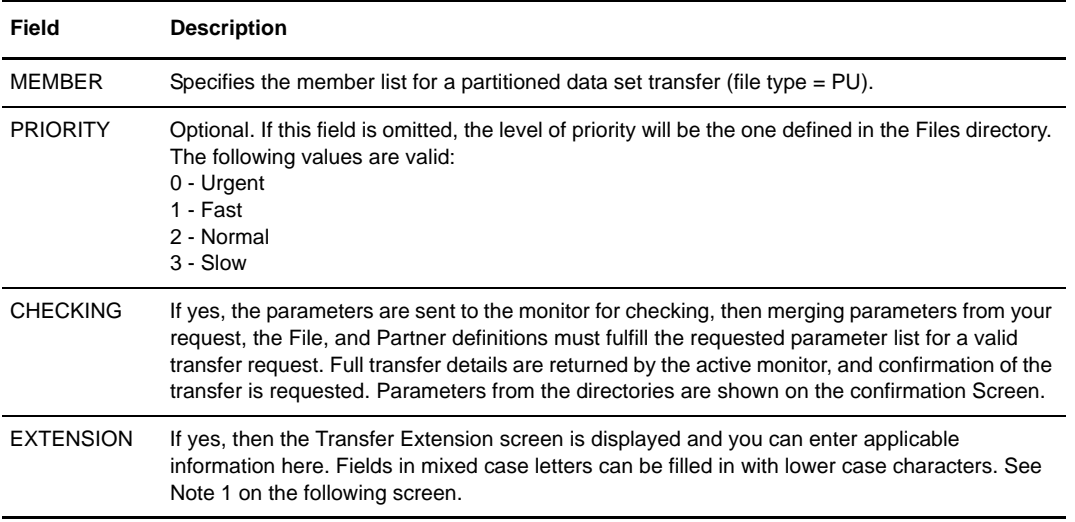

```
TOM4200 TRANSFER EXTENSION NAMES INITIALIZED !
 OPTION ===> SYSA
 400-DEV-TSOA
 SUB-SYSTEM . : TOM4
FILE ....... : FILETEST ENABLED
DIRECTION .. : T (T/R) <- *
PARTNER .... : OS390 <- $$ALL$$ 52 ENABLED
DSN LOCAL .. : INDEX2.PS.F080.SHORT DYNAMIC
        <- PSR$TST.&PARTNID.&REQNUMB.&EXTNUMB - SEQUENTIAL
 Rdsn/Pi99 ---> < *1
            \left\langle -\right\rangle -
TYPE T/S/M ..---> '' ---> ' ---> ' <- - - - STOU ---> - <- -
RACF-GROUP \quad . \quad ---> \quad MYGROUP \qquad \qquad (\text{'VALUE'} / \text{' BLANK'}) Org.-dest. . ---> MYAPPLI < ---> YOURS < *1
 AND ONLY IF TOM IS UP :
SECURITY T. ---> '' ( 'VALUE' / 'BLANK' )<br>Alias id/psw. . ---> MYALIAS < ---> < *1
Alias id/psw. . ---> MYALIAS < --->
 V----- S : DETAIL
 S' Api .... ---> '''''''''''''''''''''''''''''''''''''''''''''''''''''''''''''
                                    *1 ('VALUE'/'value'/'BLANK')
          X EXIT, -ENTER- CONFIRM, -PF1- HELP TRC, -PF3- PREVIOUS
```
3. When the Extension field is Yes, the Transfer Extension screen displays. Note that parameters from the previous screen are shown in the upper part of this screen. Enter any additional information in the Transfer Extension screen, as described in the following two tables:

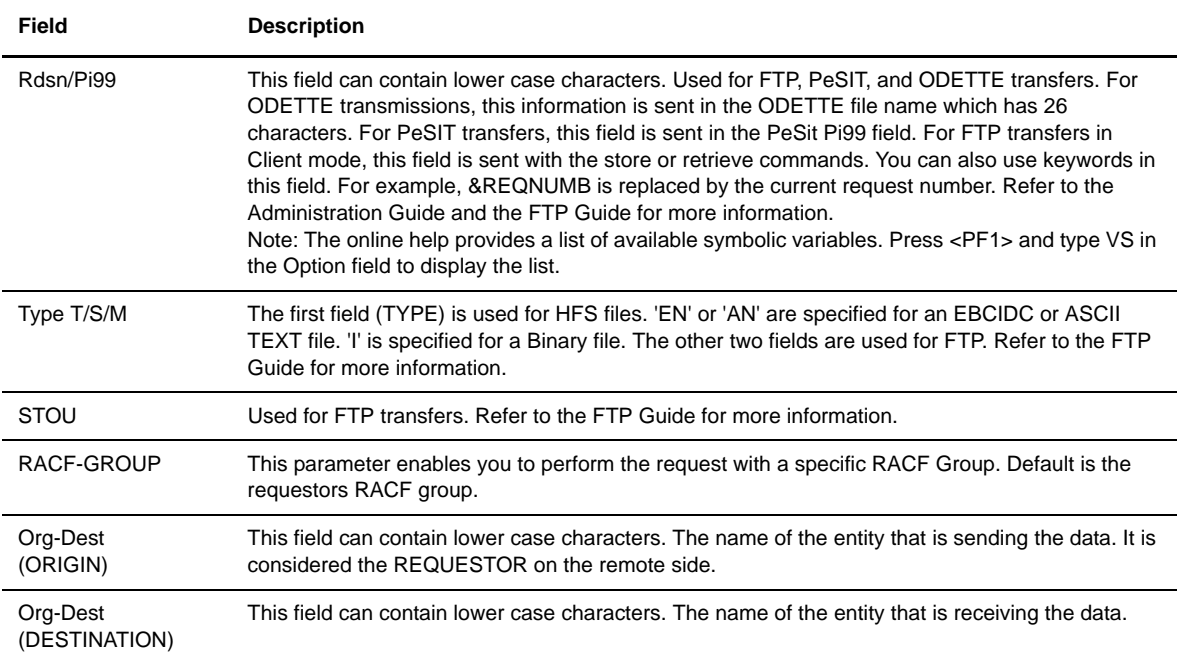

The next parameters are not valid if you make the request when Connect:Express is not running. This is because the recovery file record (SYSRCY) does not include these fields.

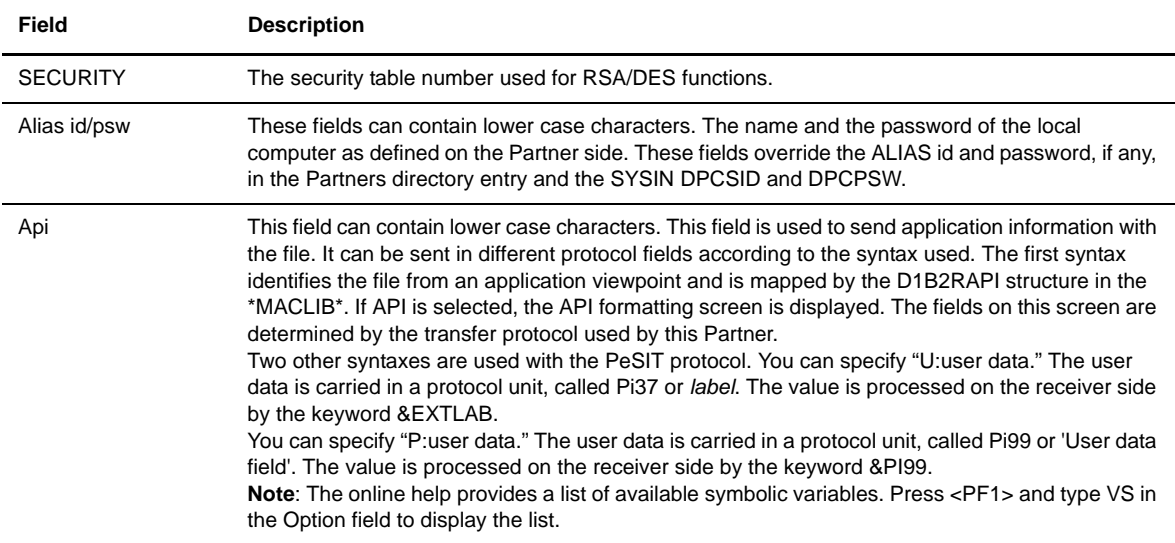

If you select API on the Transfer Extension screen, the Formatting screen is displayed. The following screens show the Formatting API, PESIT-E screen and the Formatting API, Odette screens. You can define the ETEBAC3 card on this screen.

Formatting the Application Program Interface (API), PESIT-E Screen

```
 TOM4200 FORMATTING API, PESIT-E
 OPTION ===> SYSA
 1/ USER ZONE OF 80 CHARACTERS, ALREADY PREFIXED BY "U:" :
 PI37 ---> '''''''''''''''''''''''''''''''''''''''''''''''''''''''''''''''''''''
''''''''''' 2/ STANDARD API ZONE OF 82 CHARACTERS :
PI61 ---> MYAPPLINAME ORIGIN
 PI62 ---> YOURAPPLINAME DESTINATION
 PI11 ---> 000000000000000A TYPE (PESIT:HEXA)
 ---> 10800000 (ETEBAC5:CHAR.)
PI12 ---> MYFILE NAME
 PI51 ---> 001013182000 DATE-TIME
          X EXIT, -ENTER- GO ON, -PF1- HELP, -PF3- BACK
```
Formatting the Application Program Interface (API), ODETTE Screen

```
TOM4200 FORMATTING API, ODETTE
 OPTION ===> SYSA
ORIGIN:
 INTERNATIONAL CODE... ---> 0001 NUMERIC (0001:9999)
ORGANIZATION CODE.... ---> MY ORGANIZATION ALPHANUM<br>SUB ADDRESS.......... ---> 000001 NUMERIC
                     ---> 000001 NUMERIC (000000:999999)
 DESTINATION:
 INTERNATIONAL CODE... ---> 0001 NUMERIC (0001:9999)
 ORGANIZATION CODE.... ---> REMOTE ORG ALPHANUM
SUB ADDRESS.......... ---> 000001 NUMERIC (000000:999999)
 FILE................. ---> F1ODT
 DATE................. ---> 010412
TIME. . . . . . . . . . . . . . X EXIT, -ENTER- GO ON, -PF1- HELP, -PF3- BACK
```
If the Keyword \$DSN\$ is typed in the FILE field, it is replaced by the first 26 characters of the physical file name. This parameter is sent in the ODETTE file identification field.

If the Keyword \$DATE\$ is typed in the DATE field, it is replaced by the current date at the beginning of transfer. If the Keyword \$TIME\$ is typed in the TIME field, it is replaced by the current time at the beginning of transfer.

# Using the Request Type Field

When creating transfer requests, it is important to consider the relationship between Partners according to request type. The following table shows the possible direction/type combinations between two Partners.

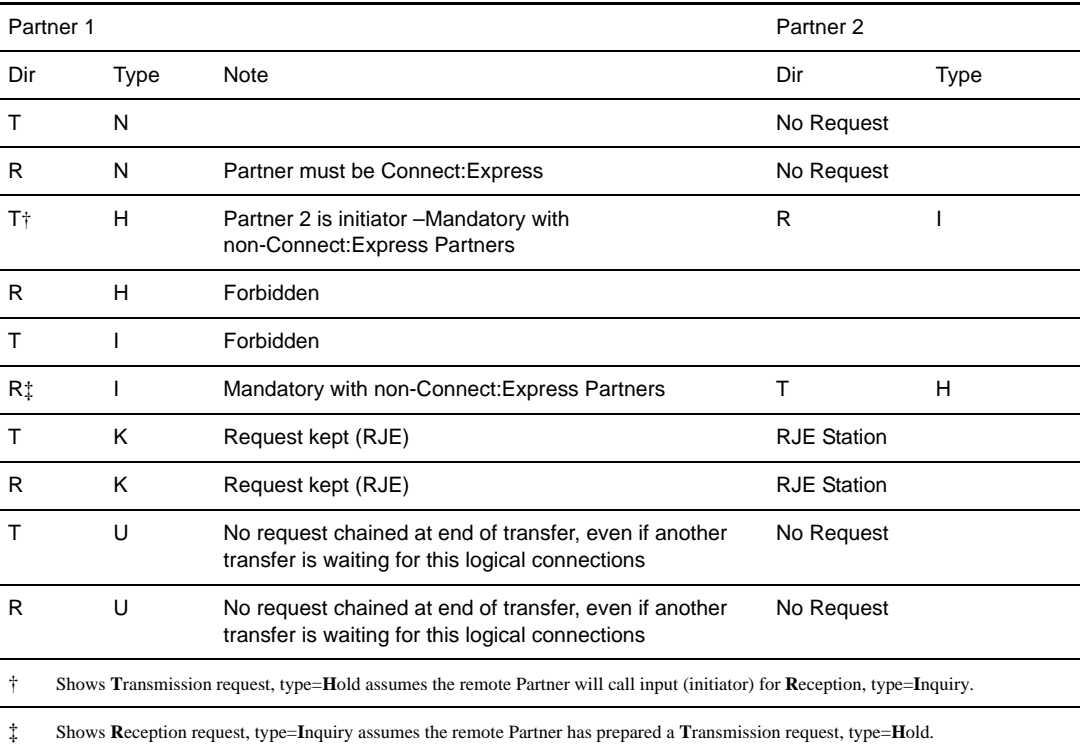

# **Entering PDS Member Transfer Requests**

You can transfer selected members from a PDS file with the unload/reload process. To do this, you must declare a file type PU in the directory, and then define a selection member in the \*SYSPRM\* library. You can either declare this selection member in the File definition or create a selection member at the time of the transfer request. The selection member can be a temporary file (its name is generated by Connect:Express) or kept in the SYSPRM directory where the user can name the file. You can also update the selection member through the File definition update process or at the time of the transfer request.

The TRANSFER OF PDS BY MEMBERS screen enables the user to update a member in the SYSPRM parameter file or to create a new specific member. In addition, you can either edit the selection member from the SYSPRM file, or select the members from a list on screen. In this case, the selection member is created or replaced in the \*SYSPRM\* library.

To transfer members from a PDS file, complete the following steps:

1. From the Main Menu, type 4.2 in the option field and press <Enter> OR enter the jump command RQ2 in the option field on any screen in Connect:Express and press <Enter>. The Transfer of PDS by Members screen is displayed.

```
 TOM4200 TRANSFER OF PDS BY MEMBERS 1/3
 OPTION ===> SYSA
 SUB-SYSTEM . ===> TOM4
FILE ...... ===> PDSMEMDIRECTION \ldots ---> T (T)
 PARTNER .... ---> OS390
 DSNAME PDS ---> INDEX2.PO.F080.SHORT
TYPE \dots...... ---> N (N/H/I/K/U)
MODE \dots \dots - \longrightarrow I (I/D)
LINK \ldots \ldots ---> I ( /C/I/S/T/X)
CLASS ...... ---> * (A-Z/*)<br>PRIORITY ... ---> 1 (0-3)
PRIORITY \cdots ---> 1
CHECKING ... ---> YES (YES/NO)
 NOTE->
            X EXIT, -ENTER- REQUEST, -PF1- HELP TRC, -PF3- END
```
2. Enter transfer information as you would for a normal transfer request and press <Enter>.

```
TOM4200 TRANSFER OF PDS BY MEMBERS 2/3 E:CLEAR, R:REPEAT !
OPTTON = = = > SYSPRM: PSR£DEV.TOM3.SYSPRM(RK061434) ?
SUB-SYSTEM . : TOM4 SYSA ACTIVE ACTIVE GLOBAL
FILE ....... : PDSMEM ENABLED
DIRECTION .. : T \qquad \qquad \astPARTNER .... : 0S390 $$ALL$$ $$ALL$$ ENABLED
 DSNAME ..... : INDEX2.PDS.F080.SHORT DYNAMIC
             INDEX2.&FILENAM.&REQNUMB.&REQDAT.&REQTIM PARTITIONED
PARAMETER DSN TO BE USED ... ===> INDEX1.TOM4.SYSPRM'''''''''''''''''''''''''''''
AND HIS SELECTION MEMBER .. ===> PDSUMEM -
 SELECTION BY MEMBERS LIST ... ===> YES
 OR SPECIFIC MEMBERS TO SELECT --->
 '''''''' '''''''' '''''''' '''''''' '''''''' '''''''' '''''''' ''''''''
 '''''''' '''''''' '''''''' '''''''' '''''''' '''''''' '''''''' ''''''''
 '''''''' '''''''' '''''''' '''''''' '''''''' '''''''' '''''''' ''''''''
 '''''''' '''''''' '''''''' '''''''' '''''''' '''''''' '''''''' ''''''''
          X EXIT, -ENTER- CONFIRM, -PF3- CANCEL
```
#### **Note:** A random name is generated for this selection member in the form 'Rdhhmmss,' where d is the day modulo 10, hh:hour, mm:minutes, and ss:seconds. You can automatically delete this random name once the unload is complete to avoid filling up the \*SYSPRM\* file. See comment in \*SYSJCL\* \$UNLOAD1. You can also replace the system-generated name with your own name.

3. Enter members to be transferred, either by entering the name or by selecting them from a list. This screen formats the names in the following SYSPRM selection member format:

```
Select M=FILE1
Select M=FILE2
```
The list of members from the PDS file to unload can be displayed using the following:

```
SELECTION BY MEMBER LIST = YES
```
TRANSFER OF PDS BY MEMBERS (3/3) Screen

```
 TOM4200 PDS TRANSFER 3/3, INDEX2.PDS.F080.SHORT ENTRY 1:5
 OPTION ===> PAGE -> PAGE
 TOM4 ^-< 'COMMANDS' -PF3- END -PF7/8- SCROWL
 --------------< S SELECT, B BROWSE
 ! NO SELECT : WHOLE PDS.
 ! MEMBER
 V
\_ MEGA1
 _ MEMBER1
 _ MEMBER2
- MEMBER3
\_ TYL1
 *** END OF LIST
```
**Note:** If no members are selected, the entire PDS is transferred.

If the SELECTION BY MEMBER LIST option is 'NO,' the table must be used for giving selected members names. If the selection member already exists in the SYSPRM file, a warning message is displayed. You can either change the name or confirm the replacement.

If 'CHECKING=YES,' these 2 screens are displayed again for confirmation, before the request is issued.

#### **Entering SYSOUT Transfer Requests**

To enter a SYSOUT transfer request, complete the following steps:

1. From the Main Menu, type 4.3 in the option field and press <Enter> OR enter the jump command RQ3 in the option field on any screen in Connect:Express and press <Enter>. The SYSOUT Transfer 1/2 screen is displayed.

```
 TOM4200 SYSOUT TRANSFER 1/2
 OPTION ===> SYSA
 SUB-SYSTEM . ===> TOM4
FILE \ldots \ldots ===> FILETEST
DIRECTION \ldots ---> T (T/R) PARTNER .... ---> OS390
 DSNAME .... :
TYPE \dots \dots ---> N (N/H/I/K/U)
MODE \dots \dots - \longrightarrow I (I/D)
LINK \ldots \ldots ---> I ( /C/I/S/T/X)
\text{CLASS} \quad \ldots \quad \text{---} \quad ^* (A-Z/*)
PRIORITY ... --- 1 (0-3)
CHECKING ... ---> YES (YES/NO)
NOTE-> X EXIT, -ENTER- REQUEST, -PF1- HELP TRC, -PF3- END
```
- **Note:** The checking option is used for browsing and editing the file before sending it. Also note that the DSNAME field is disabled. The data set name is computed automatically from the user name, date, and time.
- 2. Enter transfer information as you would for a normal transfer and press <Enter>. The SYSOUT Transfer 2/2 screen is displayed.

```
TOM4200 SYSOUT TRANSFER 2/2 NAMES INITIALIZED !
 OPTION ===>
'Operator message if any from the Sysin file or a modify command'
              VIA 'OUTPUT' COMMAND :
          L - LIST OF JOBNAMES/ID'S
          T - TRANSFER AND DELETE OF SYSOUT
          K - TRANSFER AND KEEP OF SYSOUT
              SYSOUT IN JES : NAME ===> JOB2L072
                           NUMBER ---> J123 (J744...T14...S2047)
              VIA 'ISF/SDSF' MENUS :
          TI - SELECTION, THEN 'PRT' OF SYSOUT(S) AND -PF3-
 SUB-SYSTEM . : TOM4 SYSA ACTIVE GLOBAL
FILE ....... : FILETEST ENABLED
 DIRECTION .. : T *
PARTNER .... : OS390 $$ALL$$ ENABLED
DSNAME ..... : USR8.D001120.H061542 DYNAMIC
             INDEX2.&PARTNID.&REQNUMB.&REQTIM SEQUENTIAL
          X EXIT, -ENTER- REQUEST, -PF3- END
```
3. Use the OUTPUT Command or the ISF/SDSF menus to execute the transfer. The ISF/SDSF method is more common for JES2 users. The OUTPUT Command requires special authority. The table below describes the steps required for each method.

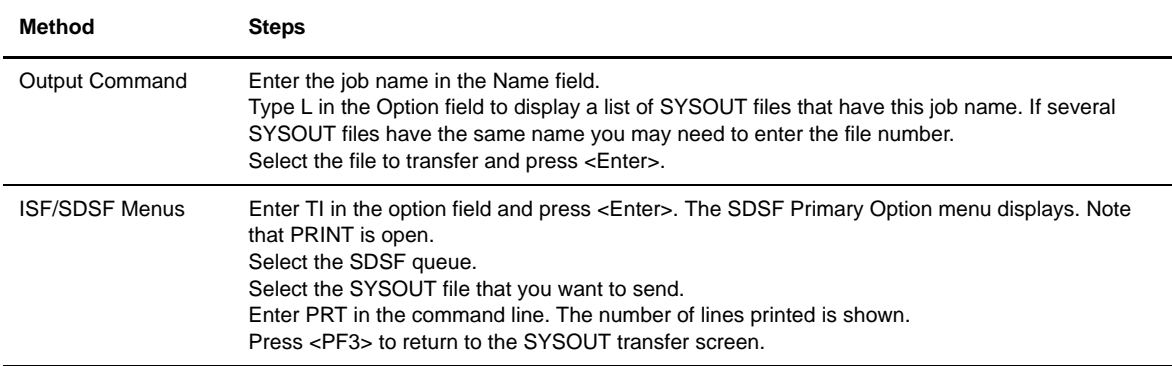

- 4. If Checking is YES, you will automatically browse the file, and have an option to edit the file. Press <PF3> to exit out of the file.
- 5. When you are prompted to delete the work file after the transfer has successfully ended, enter Yes or No. Connect:Express returns to the SYSOUT Transfer 1/2 screen

## **Entering Index Transfer Requests**

In Connect:Express, you can initiate transfers by index. To do this, you must enter the index in the DSNAME INDEX field. The index name can be three levels deep, but cannot contain variables or special characters such as  $*$  or  $+$ .

**Note:** For SAM (EDS) users, you can set parameters in Connect:Express to use SAM (EDS), and refer to the SPIN command of SAM, and then transfer like a sequential file. These parameters are set when you initialize the ISPF session (option 0 on the Main Menu).
Complete the following steps to enter index transfer requests:

1. From the Main Menu, type 4.4 in the option field and press <Enter> OR enter the jump command RQ4 in the option field on any screen and press <Enter>. The Transfers by Index 1/3 screen is displayed.

```
 TOM4200 TRANSFERS BY INDEX 1/3
 OPTION ===> SYSA
SUB-SYSTEM . ===> TOM4 SYSA ACTIVE ACTIVE GLOBAL
FILE ....... ===> FILETEST ENABLED<br>DIRECTION .. ---> T (T/R) <- * <- *
DIRECTION \ldots ---> T (T/R) PARTNER .... ---> OS390 <- $$ALL$$ ENABLED
 DSNAME INDEX ===> INDEX2 DYNAMIC
               <- INDEX2.&PARTNID.&REQNUMB.&REQTIM - SEQUENTIAL
 DSNAME TYPE ---> (' '/S/P/V)
\begin{array}{lll} \text{TYPE} & \ldots \ldots & \text{---} & \text{N} & \qquad & \qquad (\text{N/H}/\text{I/K/U}) \\ \text{MODE} & \ldots \ldots & \text{---} & \text{I} & \qquad & \qquad (\text{I/D}) \end{array}MODE ...... ---> I
LINK ....... ---> I ( /C/I/S/T/X) <- MIXED CLASS ...... ---> * (A-Z/*) (0-3)
CLASS ...... ---> *PRIORITY \cdots ---> 1
MEMBER ..... ---> (PDS-U/BFX) <- -<br>CHECKING ... ---> YES (YES/NO)
CHECKING ... ---> YES
NOTE-> X EXIT, -ENTER- LIST, -PF1- HELP TRC, -PF3- END
```
- 2. Enter transfer information as you would for a normal transfer, and be sure to specify the index in the DSNAME INDEX field. Press <Enter> to view the Transfers by Index 2/3 screen. This screen displays a list of all possible files that match the index that you entered.
- **Note:** The files are also selected depending on the 'DSNAME TYPE' (S/P/V) of 'FILE'. If you enter CHECKING=YES, do not enter the DSNAME TYPE. It is retrieved from the Files directory entry. DSNAME TYPE can be entered if you set CHECKING=NO, but should only be used when the monitor is not up.

```
TOM4200 TRANSFERS BY INDEX 2/3 Row 1 of 109
 OPTION ===> PAGE -> PAGE
 TOM4 --< GS GLOBAL REQUESTS -PF3- END -PF7/8/10/11- SCROLL
 SYSA
 --------------< S SELECTIVE REQUEST GX EXCLUDE FROM GLOBAL REQUESTS
 ! B BROWSE E EDIT
 ! INDEX2 TYPE : S FILE : FILETEST
 ! DSNAME VOLSER £ TRC REQ.NUM. MODE
V__ INDEX2.$MVOL.TEST1 8HAG02 1 -
 __ INDEX2.$MVOL.TEST2 8HAG02 1 - - -
 __ INDEX2.MEGA 8HAG03 1 - - -
 __ INDEX2.MVOL.DATACOMP 8HAG01 1 - - -
                                  \begin{array}{cccccccccc} 8\text{HAG02} & 1 & & - & & - & & - \\ 8\text{HAG02} & 1 & & - & & - & & - \\ 8\text{HAG03} & 1 & & - & & - & & - \\ \end{array} __ INDEX2.PS.BLANC 8HAG02 1 - - -
__ INDEX2.PS.FBA80 8HAG03 1 -<br>__ INDEX2.PS.FBS80 8HAG02 1 -<br>__ INDEX2.PS.FB131 8HAG02 1 -
 __ INDEX2.PS.FBS80 8HAG02 1 - - -
 __ INDEX2.PS.FB131 8HAG02 1 - - -
__ INDEX2.PS.FB13680 8HAG02 1 - -<br>__ INDEX2.PS.FB13680.SHORT 8HAG03 1 - -
 __ INDEX2.PS.FB13680.SHORT 8HAG03 1 - - -
__ INDEX2.PS.FB13680.UNZIP 8HAG02 1 -
 __ INDEX2.PS.FB19.UNZIP 8HAG02 1 - - -
__ INDEX2.PS.FB400.B32760 8HAG03 1 - -
```
**Note:** The files are selected.

3. Select the files for the request. You can either select files from a list (Selective Request), send all files (Global Request), or send all files except selected files (Exclude from Global Request). The table below describes the steps for each option.

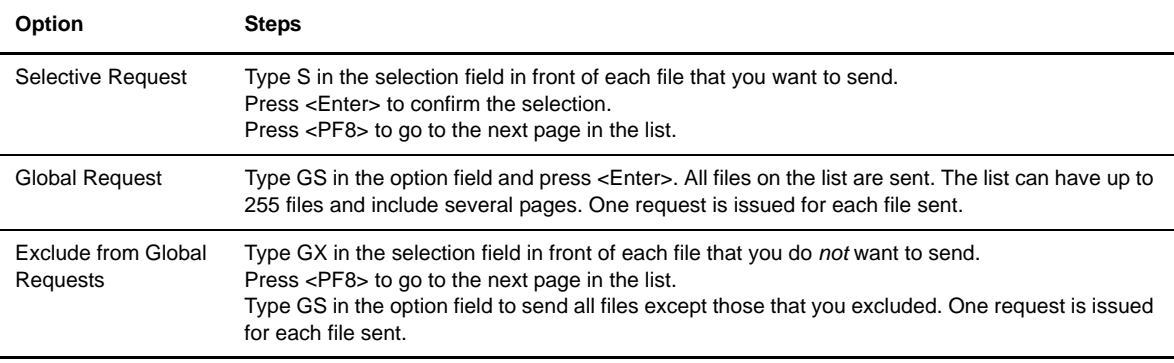

**Note:** If you use the GS option, Connect:Express displays a confirmation screen. No more than 255 files are enabled by the GS option.

## **Entering AD HOC Transfer Requests**

While a normal transfer request can only transfer files for which Connect:Express is authorized, AD HOC requests can send any authorized file for the user. The ADHOCN=SYSIN parameter is provided if the AD HOC facility becomes disabled for security reasons.

AD HOC transfer requests enable a local user to access his own files on a remote computer on the condition that remote security rules are respected, including:

- AD HOC security facility: (USERID, OLD PASSWORD, NEW PASSWORD)
- AD HOC allocation facility: (LOCAL allocation, REMOTE allocation). The following are allocation restrictions:
	- The File definition must be 'dynamic' on the remote side. The data set name can be passed at request time.
	- The File definition can be 'dynamic/fixed' on the local side.
	- The disposition (NEW,SHR,OLD) is given by the user in the request parameters and defined in the remote Files directory by the remote manager. The requestor cannot create a file on the remote side if the file has been pre-allocated by the remote manager. The requestor cannot write in a pre-allocated file on the remote side if the file has been declared to be created by the remote manager.

AD HOC transfer requests are only available between two Connect:Express systems, and only if Connect:Express is up. AD HOC uses PeSIT protocol parameters Pi99. To enter AD HOC transfer requests, complete the following steps:

1. From the Main Menu, type 4.5 in the option field and press <Enter> OR enter the jump command RQ5 in the option field on any screen and press <Enter>. The AD HOC Transfer 1/4 screen is displayed. The first screen is the general request of transfer screen.

```
 TOM4200 ADHOC TRANSFER 1/4
 OPTION ===>
 SUB-SYSTEM ===> TOM4
FILE ....... ===> FILETEST
DIRECTION \ldots ---> T (T/R) PARTNER .... ---> OS390
TYPE \dots \dots - \longrightarrow N (N/H/I/K/U)
MODE \dots \dots - \longrightarrow I (I/D)
LINK \ldots ---> I ( /C/I/S/T/X) ISX
CLASS ...... ---> * (A-Z/*) PRIORITY ... ---> 1 (0-3)
 NOTE->
 DEF. LOCAL DSN:
 ADHOCN=
 RACFCN=
            X EXIT, -ENTER- GO ON, -PF1- HELP TRC, -PF3- END
```
2. Enter the general transfer information and press <Enter> to view the Ad Hoc Transfer screens 2/4 and 3/4. Screen 2/4 lets you define the local data set and screen 3/4 lets you define the remote data set.

```
AD HOC Transfer (2/4) Screen
```

```
TOM4200 AD-HOC TRANSFER 2/4 E:CLEAR, R:REPEAT !
OPTTON = = = >DEFINITION OF LOCAL -> :
 DSN ....... ---> INDEX2.PS.F080.SHORT
                   INDEX2.&PARTNID.&REQNUMB.&REQTIM
 DISP 1,2,3 ===> OLD KEEP KEEP
UNIT \cdots \cdots \cdots \cdotsVOLSER 1:5 ---> _____ > _____ > _____ > _____ > __<br>TAPE /SEQ. ---> ____ /TYPE-LABEL ---> ___
TAPE /SEQ. ---\text{SPACE} \qquad \qquad \text{---} PRIMARY ---> ____
SECONDARY ---> ___
DIRECTORY ---> ___<br>RECFM ---> ___
RECFMLRECL ---> ____<br>BLKSIZE ---> ____
BLKSIZE
RETENTION ---& X EXIT, -ENTER- NEXT, -PF3- PREVIOUS
```
AD HOC TRANSFER (3/4) Screen

```
 TOM4200 AD-HOC TRANSFER 3/4
 OPTION ===>
DEFINITION OF DISTANT \leqUSERID RACF ---> USR8 GROUPE ---> RACFGP ADHOCN=U<br>
PASSWORD ---> NOUVEAU ---> ---> --->
PASSWORD ---> NOUVEAU ---> --->
 DSN ....... ---> INDEX3.&PARTNID.&REQNUMB
DISP 1, 2, 3 ===> NEW > CATLG > CATLG
 UNIT ...... ---> SYSDA
 VOLSER 1:5 ---> VOLR1 > - > - > - > -
TAPE /SEQ. ---> - /Type-LABEL ---> -
 SPACE ---> TRK
 PRIMARY ---> 5
  SECONDARY ---> -
 DIRECTORY ---> -
 RECFM ---> FB
LRRCI, ---> 80 BLKSIZE ---> 23120
 RETENTION ---> -
           X EXIT, -ENTER- NEXT, -PF3- PREVIOUS
```
3. Define the local and/or remote data sets. Press <Enter> to advance through each screen.

The data set types can be sequential, PDS, VSAM, source PDS member or GDG. You must ensure that the definitions agree between sites. The LRECL and RECFM should be the same between local and remote allocation parameters. For example, the local and remote LRECL must be equal if the RECFM is F. A LRECL or RECFM error is detected during transfer execution.

The Ad Hoc Transfer feature provides three functions, as described below. You can use a combination of any of these functions under certain conditions.

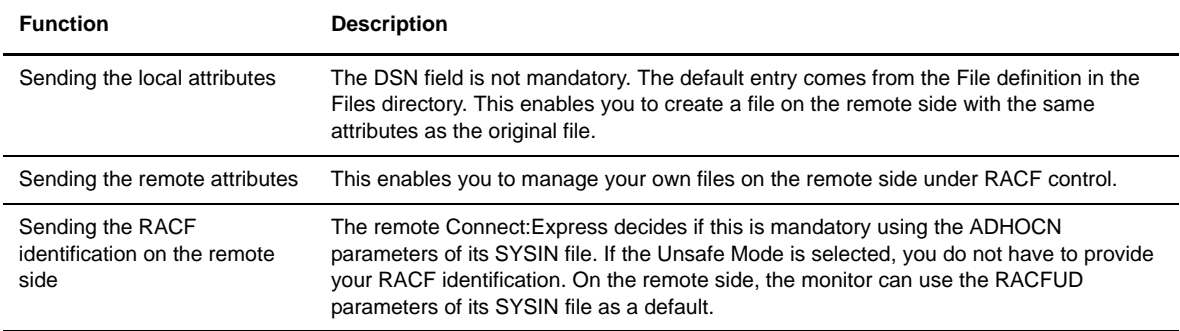

#### **Storing Recurring Transfers**

You can create and store normal recurring transfers in Connect:Express using the Usual Transfers option. This option displays an ISPF table that you can protect for each user. You can sort or filter the list by entering commands in the OPTION field. You can sort by change date, comment, or table, and you can filter by File name, Partner name, data set name, or comment.

The comment field is used to give information about the transfer request. For example, the comment field might indicate that the file to be transferred is an everyday file. The change date shows the last time the entry was used for making a transfer.

Complete the following steps to create and store a recurring transfer:

1. From the Main Menu, type 4.6 in the option field and press <Enter>. The Usual Transfers screen is displayed.

```
 TOM4200 USUAL TRANSFERS ID: Row 1 of 260
 OPTION ===> TABLE===> TREQUSR9 MON. ===> TOM4 > PAGE
 CRE: 98/04/28 16.32.07 MOD: 00/11/17 08.13.48 USR9 00000542
                !-< 'COMMANDS' -PF3- END -PF7/8- SCROLL
    FILE DIR. PART. DSN<br>SSN TYPE MODE
                SSN TYPE MODE LINK CLASS PRIO. MBR.
 ID DATE TIME REQ. RC COM.
    FILE1 T USRTOM INDEX3.USRTOM.XMIT
TOM4 N I _ * 1
               USR9 99/12/30 16:19 EVERY MONDAY
    FILE2 T UNIX INDEX3.UNIX.LOADMNT0.PDS
               \begin{tabular}{lllllllll} TOM4 & \qquad N & \qquad & \text{I} & \qquad & \text{X} & \qquad & * & \qquad 1 \end{tabular} USR9 99/12/30 16:19 PAYROLL
    FILE3 T CXNT INDEX2.CXNT.FILE3
\texttt{TOM4} \qquad \qquad \texttt{N} \qquad \qquad \texttt{I} \qquad \qquad \texttt{I} \qquad \qquad \texttt{1} \qquad \qquad \texttt{\underline{}} \qquad \qquad \texttt{\underline{}} USR9 99/12/30 16:03 18100005 0 STATISTICS
     _ $BENCMP0 T OS390 INDEX3.OS390.TEST
\texttt{TOM4} \qquad \qquad \texttt{N} \qquad \qquad \texttt{I} \qquad \qquad \texttt{\quad} \qquad \texttt{\quad} \qquad \texttt{N} \qquad \qquad \texttt{\quad} \qquad \texttt{\quad} \q USR9 99/12/30 13:34 18100001 0 TEST LINK
     _ F1 T OS390 INDEX2.TOM1.$LOAD.U152833.A7900041
               TOM1 N I I * 1
                USR9 99/12/28 15:33 17900043 0
```
2. Type I in the option field and press <Enter> to insert a new entry in the Usual Transfers table.

**Note:** You can also use any of the following commands on the Usual Transfers screen.

- E Edit the data set
- B Browse the data set
- M Modify the entry in the table
- D Delete the entry in the table
- R Repeat or copy an entry in the table
- 3. Enter the necessary transfer information and press <Enter>.
- 4. To send the transfer, type S next to the table entry and press <Enter>.

# **Batch Transfer Requests**

The Connect:Express batch interface provides four utilities that enable you to enter batch requests, these include:

- P1B2P101–Batch transfers using the French PeSIT protocol
- P1B2PREQ–Batch transfers based on the PARM=parameters of the EXEC statement
- P1B2PRQ2–Batch transfers using a command file
- P1B2PRQ3–Batch transfers for index transmission

#### **Entering PeSIT Requests**

In Connect:Express, you enter PeSit requests with the P1B2P101 Program. An example is given in the \*SAMPLIB\* library (REQ£SIT).

**Note:** PeSIT SIT protocol is only used in France.

The following screen identifies the elements of a PeSIT request in the SIT environment.

```
//ETAPE01 EXEC PGM=P1B2P101,
// PARM=('SSNM=TOM1','CLAS=A','PRTY=0')
//STEPLIB DD DSN=index1.TOMV410.LOADLIB,DISP=SHR
//SYSIN DD *
*
* sample test program :
* ASIT FORMAT FOR TRANSFER REQUEST
* COL 1 LENGTH 1 ORIGIN TYPE (1 2 3 OR 4)
* COL 2 LENGTH 5 ORIGIN NUMBER (1 to 32765)
* COL 7 LENGTH 1 DESTINATION TYPE (1 2 3 OR 4)
* COL 8 LENGTH 5 DESTINATION NUMBER (1 to 32765)
* COL 13 LENGTH 6 PESIT DATE
* COL 19 LENGTH 6 PESIT TIME
* COL 25 LENGTH 5 FILE CODE
* COL 30 LENGTH 5 FILE NAME
* COL 35 LENGTH 44 DSNAME
*---+----1----+----2----+----3----+----4----+----5----+----6----+----7--
1000013002568701210905100000100001PSR$TST.SIT00022.B4700006.H185427
//
```
The PARM of the EXEC displays the subsystem name, type of request, execution class for the transfer, and transfer priority. The SYSIN must contain parameter cards which describe the transfer items.

# **Entering Requests with the PARM of the EXEC Statement**

You can use the P1B2PREQ program to enter batch requests in Connect:Express. The REQ£SCI member in the \*SAMPLIB\* library includes three examples. The elements of the following request are given by the PARM of the EXEC which requires mandatory keyword parameters. The following screen shows an example.

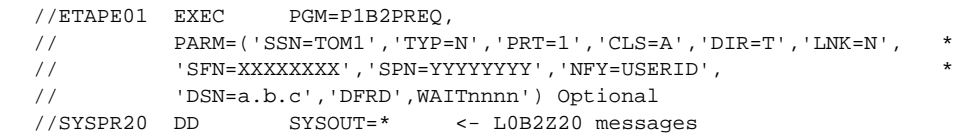

You can use the following PARM keywords for a Connect:Express Batch Request. Parameters that must be upper case are identified by Case=U.

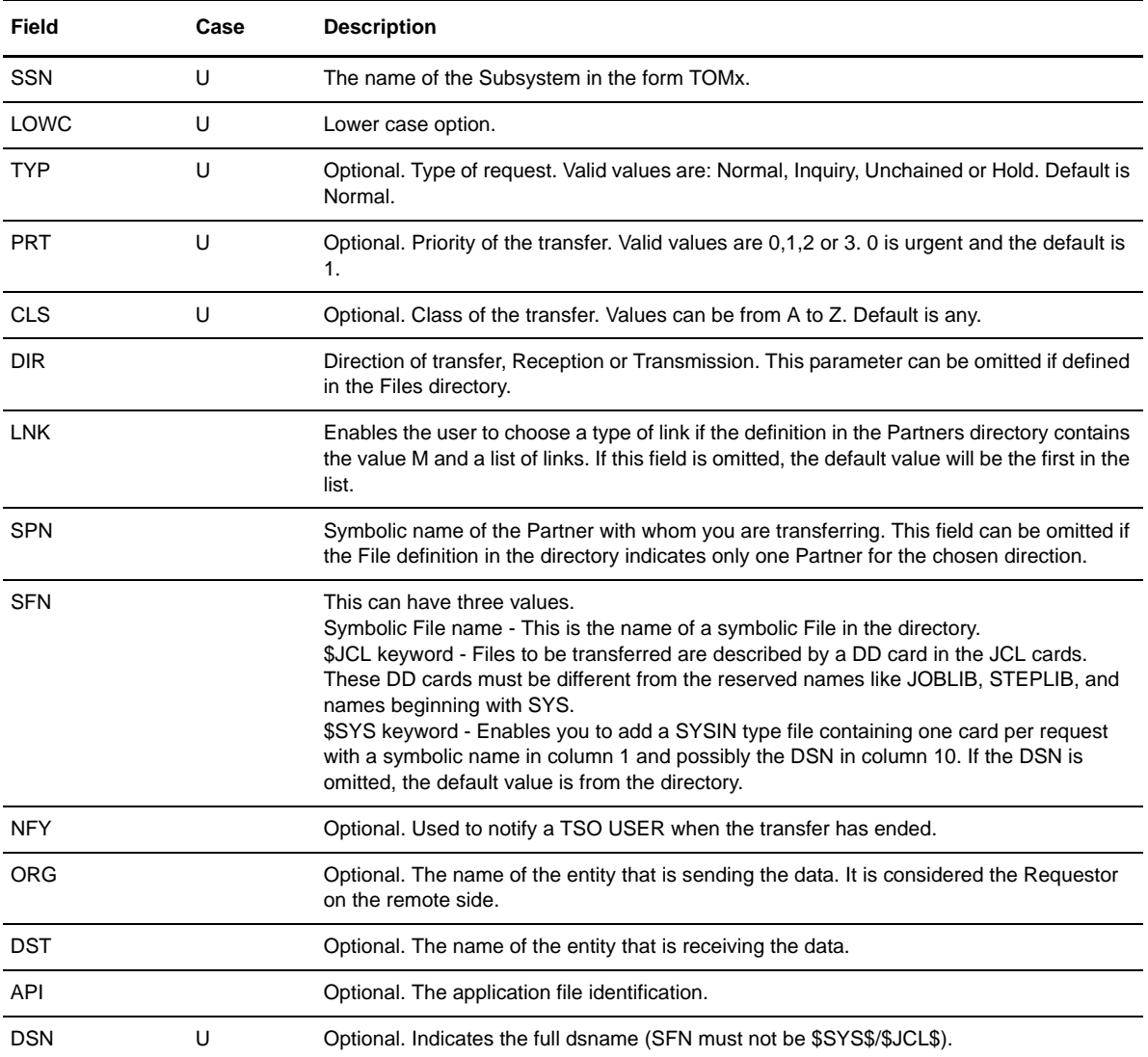

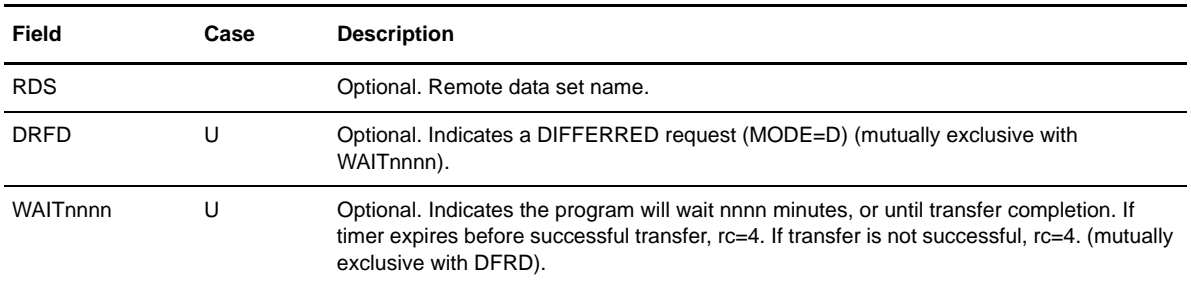

The return codes received after executing the P1B2PREQ program are listed in the table below:

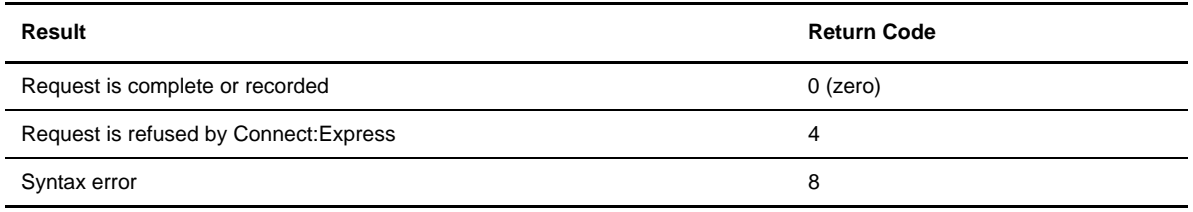

# **Entering Requests Using a Command File**

With Connect:Express, you use the P1B2PRQ2 program to enter conditional requests. The \$REQSCI2 member in the \*SAMPLIB\* library includes four examples. One element of the request is given by the PARM of the EXEC which requires a mandatory keyword parameter (SSN=). The other parameter CAPS= indicates if lower case characters within the Sysin file are supported. CAPS=OFF means that all characters of the SYSIN file are set to upper case. This is the default value. CAPS=ON means that you can use lower case characters in certain fields (see the parameter table on [page 24](#page-83-0)). The following screen shows an example.

```
//STEP0001 EXEC PGM=P1B2PRQ2,
// PARM='SSN=TOM2,CAPS=ON'
```
The other elements of the request are given by a SYSIN file with the same keywords as P1B2PREQ plus extended keywords. A character '**\*'** in column 1 indicates a comment. The following two commands can be used.

- ❖ SEND command for transmitting a file
- **❖** RECV command for receiving a file

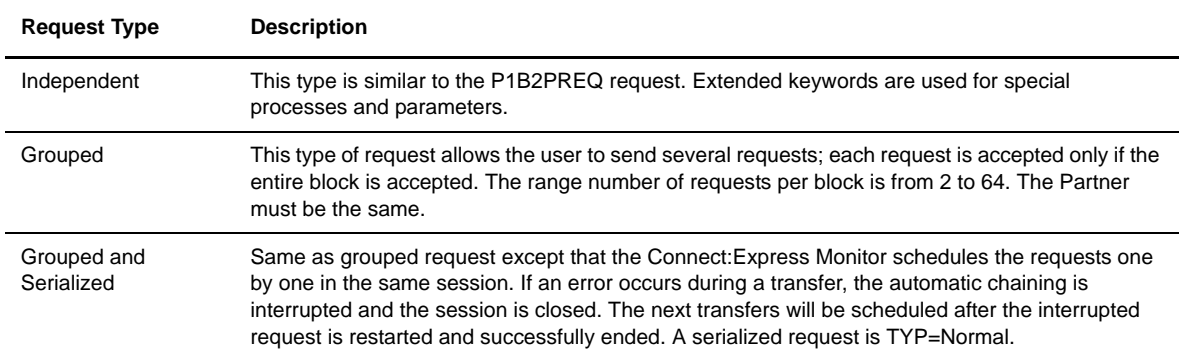

The following table describes the three types of requests that can be used in the same flow card.

The P1B2PRQ2 report is written on SYSPRINT SYSOUT. The return codes received after executing a P1B2PRQ2 request are listed below.

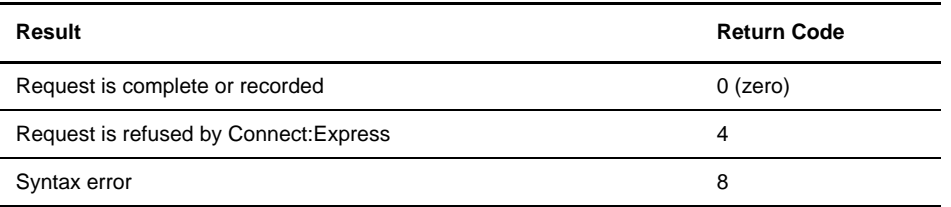

Special Processes include the following:

- WAIT for the end of transfer
- LOOP for getting all the available files on the remote site
- RETRY until the request is definitely rejected by the remote site

Special parameters are listed below:

- API the file identification according to the application
- AD HOC request (RACF identification is not available)

The next two diagrams show examples of P1B2PRQ2 requests. Example 1 shows an independent request, an AD HOC request, and serialized requests. Example 2 shows how to wait for end of transfer and how to loop for inquiry.

**Note:** Parameters must be coherent, for example:

Wait requires TYP=N and MOD=I

Loop requires RECV, LPR=, PNE=, and PAE=

#### P1B2PRQ2 Example 1

```
//STEP01 EXEC PGM=P1B2PRQ2,PARM='SSN=TOM3'
//STEPLIB DD DSN=index1.TOMV410.LOADLIB,DISP=SHR
//SYSUDUMP DD SYSOUT=*
//SYSPRT DD SYSOUT=*
//SYSPR20 DD SYSOUT=* ← L0B2Z20 messages
//*SYSAPI82 DD dsn='file with the 82 bytes of api'
//SYSIN DD *
*------------------------------ INDEPENDENT RECEIVE ----------------
RECV SFN=FRECV,SPR=PART1 SYMBOLIC FILE AND PARTNER NAME
*------------------------------ INDEPENDENT TRANSMIT-----------------
SEND SFN=F1 MINIMUM KEY
   *------------------------------ INDEPENDENT TRANSMIT ADHOC ----------
SEND SFN=F1, MINIMUM KEY
SPN=PSR, SYMBOLIC PARTNER NAME
TYP=N, REQUEST TYPE
MOD=D, REQUEST MODE
CLS=A, REQUEST CLASS
PRT=1, REQUEST PRTY
SID=ALIASID, ALIAS NAME FOR THIS XFER
PSW=ALIASPW, ALIAS PASSWORD FOR THIS XFER
ORG=ORGXFER, TRANSFER ORIGIN IDENTIFICATION
DST=DSTXFER, TRANSFER DESTINATION IDENTIFICATION
RGR=GROUP2, RACF GROUP FOR THIS USER,
DSN=PSR$REC.PS.F080.SHORT, DSNAME to be sent
DSR=PSR$TST.ADHOC, DSNAME to be created
D3R=NCC DSNAME DISP(New,Catlg,Catlg) created
*------------------------------ GROUPED AND SERIALIZED REQUESTS------
BBLOCK,S
SEND SFN=F1, SYMBOLIC FILE NAME
SPN=PSR, SYMBOLIC PARTNER NAME
**** TYP=N, no TYP= given or N REQUEST TYPE
MOD=I, REQUEST MODE
CLS=A, REQUEST CLASS
PRT=1, REQUEST PRTY
SID=ALIASID, ALIAS NAME FOR THIS XFER
PSW=ALIASPW, ALIAS PASSWORD FOR THIS XFER
ORG=ORGXFER, TRANSFER ORIGIN IDENTIFICATION
DST=DSTXFER, TRANSFER DESTINATION IDENTIFICATION
SEC=03, SECURITY TABLE NUMBER
RGR=GROUP2, RACF GROUP FOR THIS USER,
DSN=PSR$REC.PS.F080.SHORT OVERRIDDEN DSNAME
SEND SFN=TNFASC, SYMBOLIC FILE NAME
SPN=PSR, SAME PARTNER
**** TYP=N, no TYP= given or N REQUEST TYPE
MOD=I, REQUEST MODE
                     APPLICATION DEFINITION OF TRANSFER
DSN=PSR$REC.PS.F080.MEGA OVERRIDDEN DSNAME
SEND SFN=TNFASC, SYMBOLIC FILE NAME
SPN=PSR, SAME PARTNER
TYP=N, REQUEST TYPE
MOD=I, REQUEST MODE
A48=' 48 CHARACTERS ' 1/2 APPLICATION DEFINITION OF TRANSFER
A34=' 34 CHARACTERS ' 2/2 APPLICATION DEFINITION OF TRANSFER
DSN=PSR$REC.PS.F080.MEGA OVERRIDDEN DSNAME
EBLOCK
```

```
P1B2PRQ2 Example 2
```

```
//STEP01 EXEC PGM=P1B2PRQ2,PARM='SSN=TOM3'
             DSN=index1.TOMV410.LOADLIB,DISP=SHR<br>SYSOUT=*
//SYSUDUMP DD
//SYSPRT DD SYSOUT=*
//SYSPR20 DD SYSOUT=* ← L0B2Z20 messages
//SYSIN DD ^{\star}*------------------------------ INDEPENDENT WAIT REQUEST ------------
* the wait process allows the job to stay in wait till :
* 1/ timer expires, with transfer not done (error rc=4 TRC=2903)
* 2/ transfer ends ok, (normal rc=0)
*note : if cancel of job, APL entry cleared, request NOT purged.
*note : in C:X *SYSIN* APLNUM=(X,Y) must be active
* UEXJNL=... L1B2PAEX must be active
*note : wait is not impacted by a C:X stop.
*note : BBLOCK is mandatory, with one request only.
*note : think to 'TIME=' of your job.
BBLOCK
SEND SFN=F1, MINIMUM KEY
SPN=PSR, SYMBOLIC PARTNER NAME
TYP=N, *REQUEST TYPE, normal only
MOD=I, *REQUEST MODE, IMMEDIATE ONLY
CLS=A, REQUEST CLASS
PRT=1, REQUEST PRTY
DSN=PSR$REC.PS.F080.SHORT, DSNAME to be sent
WAI=0015 *WAIT 15 MINUTES BEFORE ERROR
EBLOCK
*------------------------------ INDEPENDENT LOOP REQUEST INQUIRY ----
* the loop process allows the job to stay
* in inquiry of reception till :
* 1/ C:X stops, (error rc=4)
* 2/ loop expires, with no transfer, (error rc=4)
* 3/ PNE (prc normal end) matches, with >=1 transfer(s), (normal rc=0)
* 4/ PNE (prc normal end) matches, with 0 transfer, (abnormal rc=4)
* 5/ PAE (prc abnormal end) matches, (abnormal rc=4)
*note : at abnormal end (rc/=0), request is purged.
*note : if cancel of job, request is purged.
*note : Connect:Express must be up during whole process.
*note : during loop retry, the request is monitored.
* If 'error-sel' state is detected, the request is re-enabled,
* if 'interrupted' state is detected, nothing is done,
* and if 'ended' state is detected, a new request is done.
*note : BBLOCK is mandatory, with one request only.
*note : think to 'TIME=' of your job.
BBLOCK
RECV SFN=F1, *RECEIVE ONLY
SPN=PSR, SYMBOLIC PARTNER NAME
TYP=I, *REQUEST TYPE, INQUIRY ONLY
MOD=I, *REQUEST MODE, IMMEDIATE ONLY
CLS=A, REQUEST CLASS
PRT=1, REQUEST PRTY
DSN=PSR$REC.PS.F080.SHORT, DSNAME TO BE RECEIVED
WAI=0015, *WAIT 15 MINUTES BEFORE RETRY
LPR=0099, *ALLOW 99 RETRIES
PNE=2205, *PRC OF NORMAL END
PAE=3330 \starPRC OF ABNORMAL END
EBLOCK
```
The P1B2PRQ2 keywords are identified in the following list. Parameters that must be upper case are identified by Case=U.

<span id="page-83-0"></span>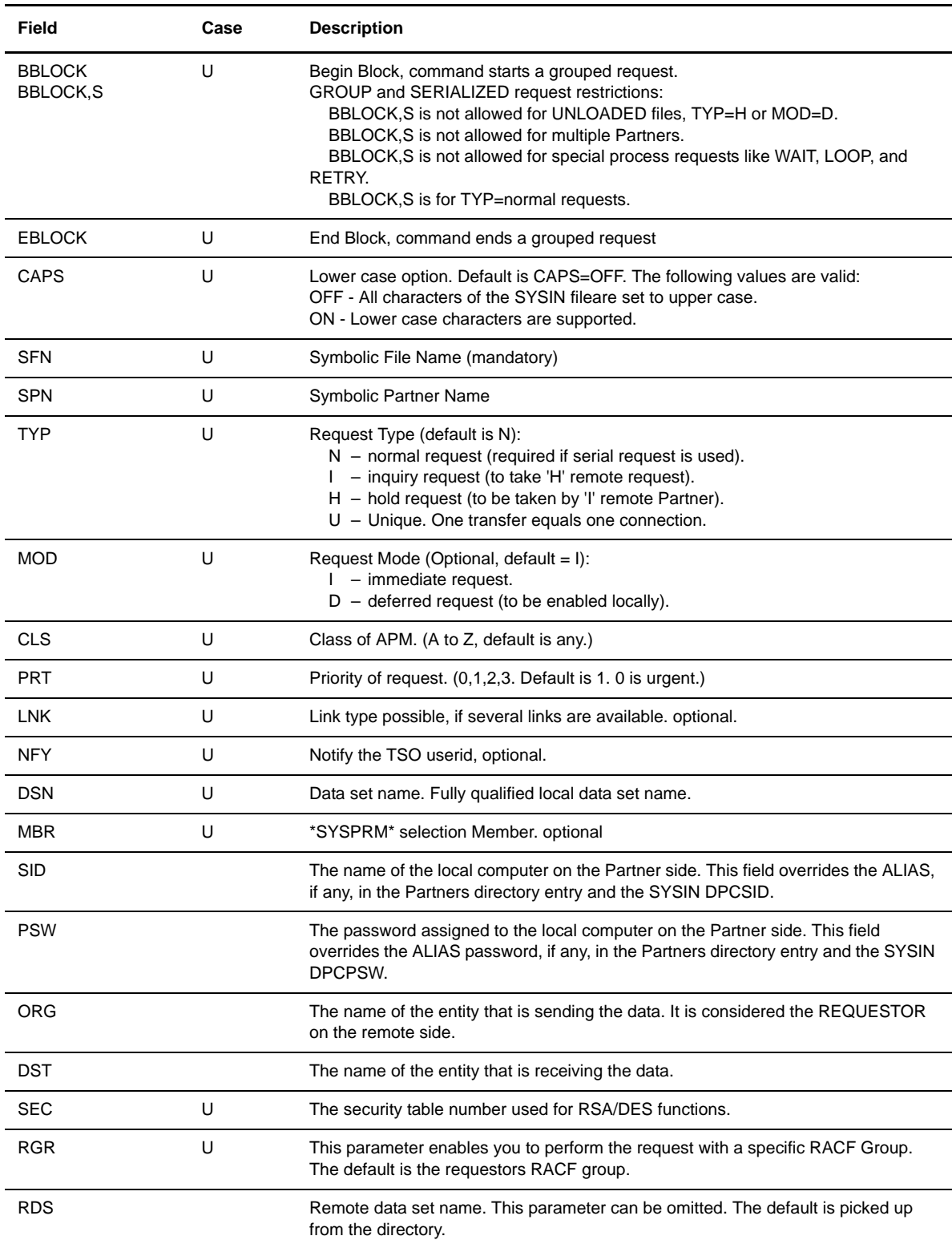

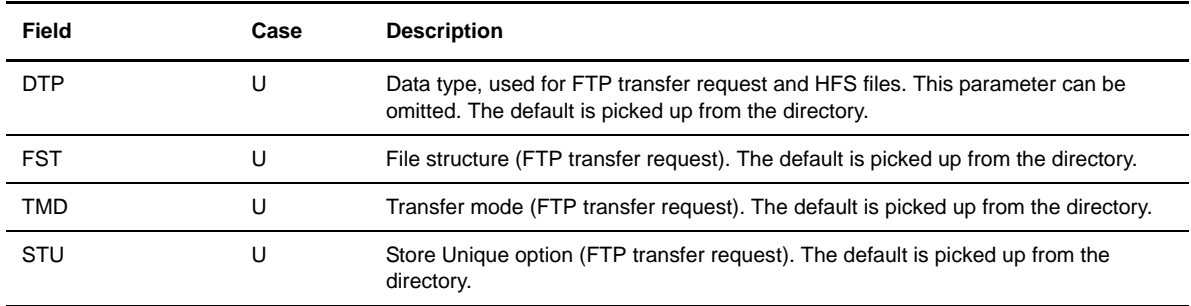

#### Using AD HOC Request Parameters

The following table lists special parameters for batch AD HOC transfers. Parameters that must be upper case are identified by Case=U.

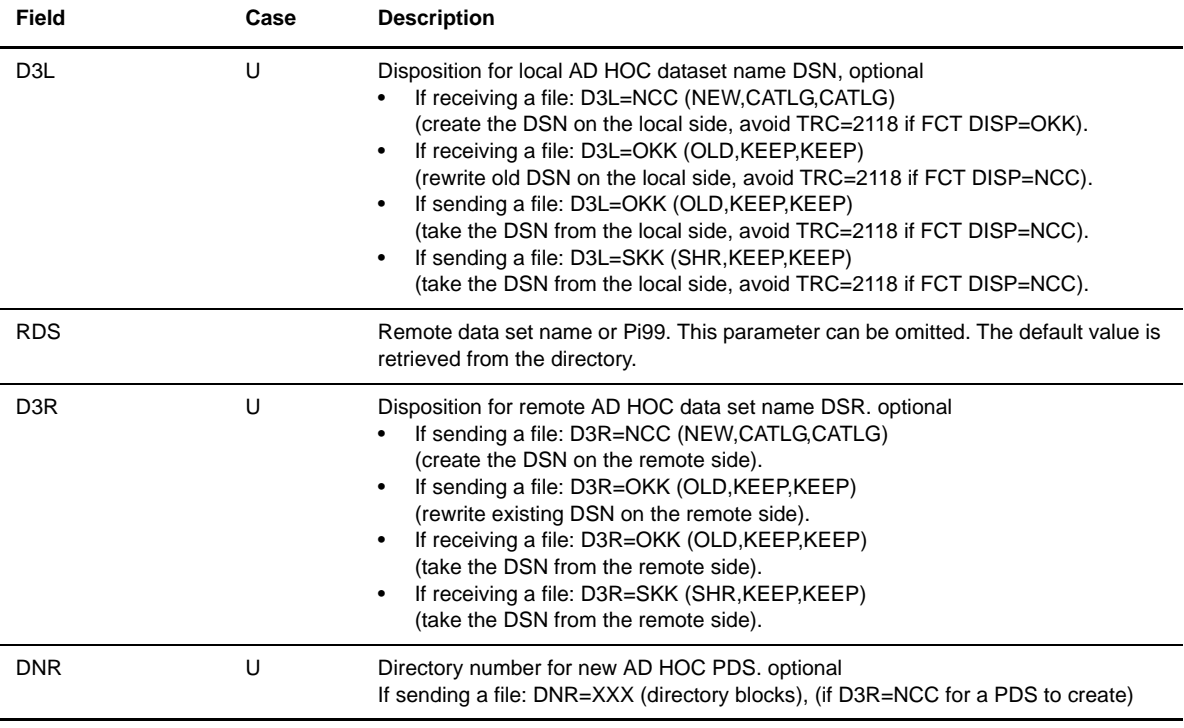

**Note:** Ad hoc transfer in batch mode is executed in "unsafe" mode. This means that no RACF userid and password are available. The remote site must accept this mode (ADHOCN=U in the SYSIN file) and the default userid must be defined (RACFUD= in the SYSIN file). If RACFUD= is not defined, the transfer will be executed under the same RACF authority as the TOM address space.

# Using API Parameters

The API field is used for transmitting user information such as the information needed for a process to be linked to the transfer. Special parameters for API transfers are shown below.

There are three possibilities for defining the 82-character Application file identification. This field is defined in a sequential file, and you can declare a SYSAPI82 DD card that points to this file in the JCL of the P1B2PRQ2

utility. If you do not need 82 characters for identifying the file, you can use the API= parameter. If you need 82 characters, you will have to use the A48= and A34= parameters or the SYSAPI82 method. All of the following parameters can contain lower case characters.

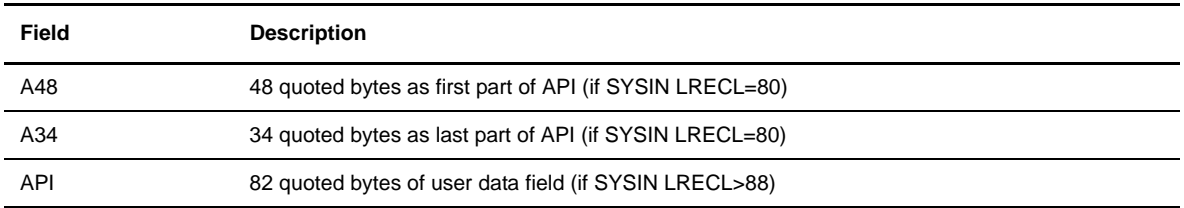

The API field is used in three ways:

- 'API=Application file identification.' This can be used for an ETEBAC3 card or ODETTE FTP identification. The structure of this field depends on the transfer protocol used. See *Formatting the Application File Identification* on page 3-6. The structure is also described in the D1B2RAPI file of the \*MACLIB\* DSECT.
- 'API=U:message.' The message is prefixed by "U:" header and used by the PeSIT protocol. The Connect:Express sender sends the message in the PeSIT field Pi37 or file label. The Pi37 is received by the Connect:Express receiver in the &EXTLAB keyword.
- $\cdot$  'API=P:message.' The message is prefixed by "P:" header and used by the PeSIT protocol. The message is sent by the Connect:Express sender in the PeSIT field Pi99 or file label. The Pi99 is received by the Connect:Express receiver in the &PI99 keyword

#### Using Batch Special Processing Parameters

The following table lists keywords that enable the command file to wait, loop and retry.

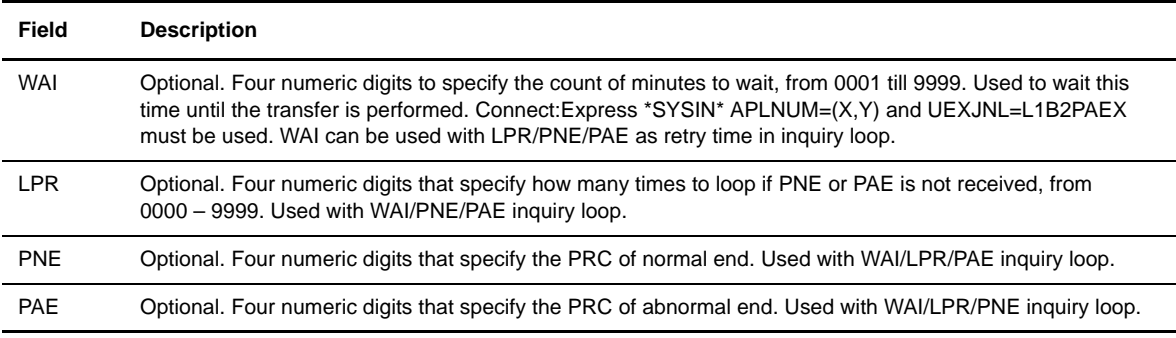

**Note:** API/AD HOC/ 'inquiry-loop' parameters can only be used when Connect:Express is up. The recovery process does not record these fields in the recovery file (SYSRCY).

# **Entering Requests Processed by DSNAME Index**

You use the P1B2PRQ3 Program to enter batch transmission requests processed by DSNAME Index. The \$REQSCI3 member in the \*SAMPLIB\* library includes one example.

Two elements of the request are given by the PARM of the EXEC which requires one mandatory keyword parameter (SSN=). The MRQ= of parm is for the total maximum requests, and if omitted defaults to 256. The following screen shows an example.

```
//STEP0001 EXEC PGM=P1B2PRQ3,
// PARM='SSN=TOM2,MRQ=12'
```
The other elements of the request are given by a SYSIN file with the same keywords as P1B2PREQ, plus extended keywords.

A (\*) character in column 1 indicates a comment.

The P1B2PRQ3 report is written on SYSPRINT SYSOUT. The return codes are as follows:

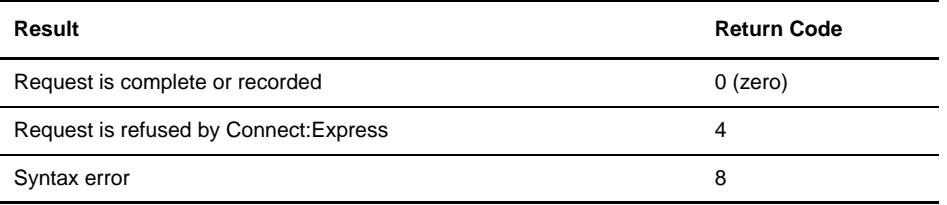

An example of a P1B2PRQ3 request follows.

```
//STEP01 EXEC PGM=P1B2PRQ3,PARM='SSN=TOM3,MRQ=12'
//STEPLIB DD DSN=index1.TOMV222.LOADLIB,DISP=SHR
//SYSUDUMP DD SYSOUT=*
//SYSPRT DD SYSOUT=*
                 SYSOUT=* <- L0B2Z20 messages
//SYSIN DD *
SENDN SFN=F1, SYMBOLIC FILE NAME
SPN=PSR, SYMBOLIC PARTNER NAME
TYP=N, REQUEST TYPE
CLS=A, REQUEST CLASS
PRT=1, REQUEST PRTY
DSO=S, DATA-SETS ORGANISATION
DSN=PSR$REC.PS, DSNAMES INDEX
MRQ=2, MAXIMUM REQUESTS FOR THE BLOCK
```
Some of the fields are identified in the following list.

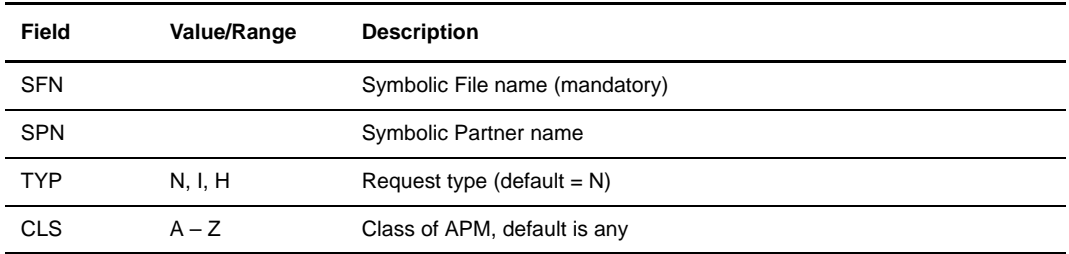

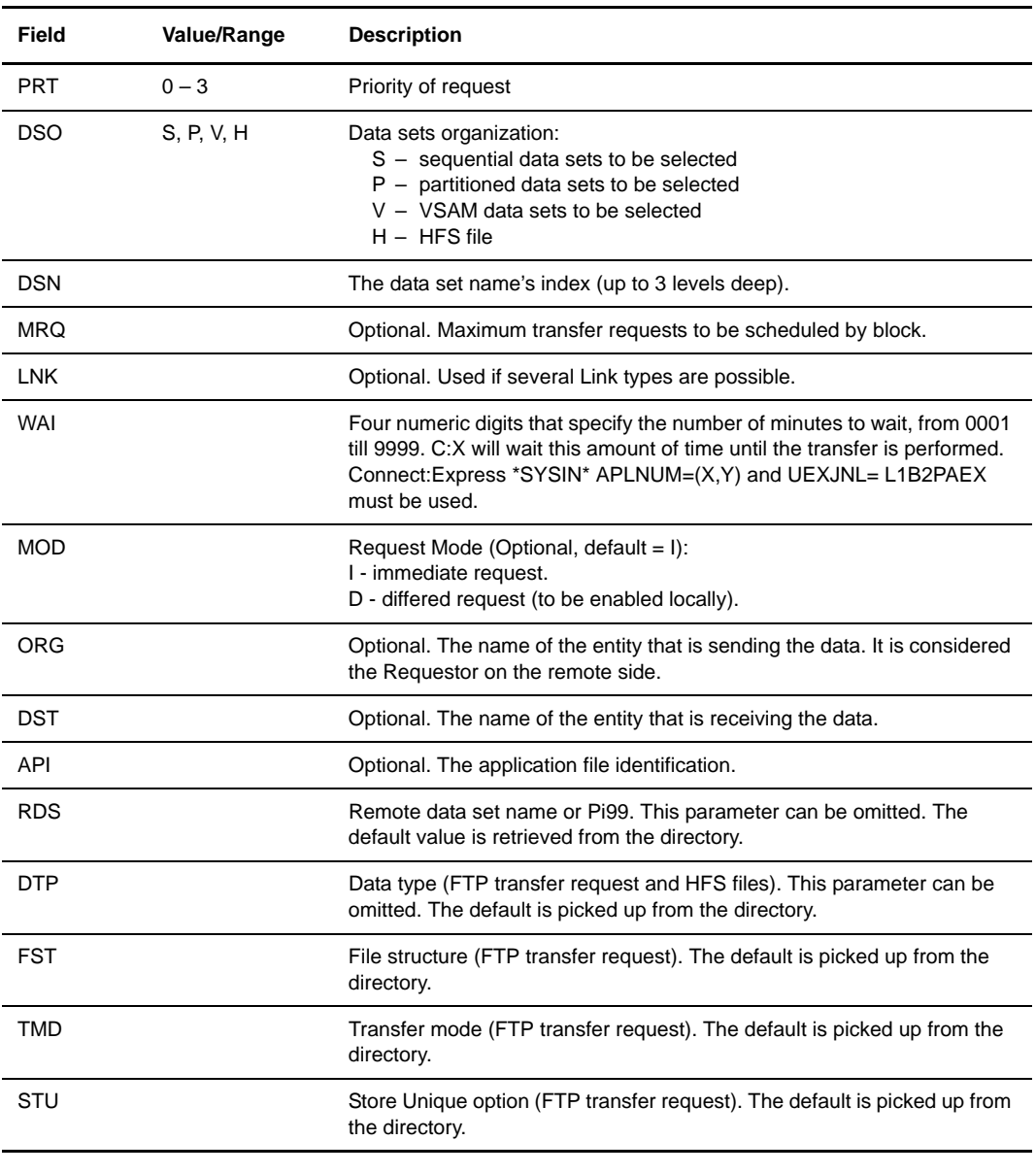

**Note:** One transfer request is created for each data set name found.

# **Purge Request Utility**

The P0B2Z20 utility enables you to purge requests from a batch procedure. You can:

- Purge one request
- Purge a group of requests from criteria

Available criteria are:

- Symbolic partner name
- User name
- Age of the request
- Local TRC code
- PRC code
- SRC code

# **Implementing P0B2Z20**

 The P0B2Z20 program executes in a PL1 environnement. The JCL must include the appropriate files. You can find an example in the \*SAMPLIB\*: \$P0B2Z20.

```
//GO EXEC PGM=P0B2Z20
//STEPLIB DD DISP=SHR,DSN=PSR£DEV.TOM400.LOADLIB <=== TOM
//* DD DSN=CEE.V1R5M0.SCEERUN,DISP=SHR <=== if not in linklist
//*
//PLIDUMP DD SYSOUT=* <-- OPTIONNAL FOR PLI DEBUGGING+TRACE
//SNAP DD SYSOUT=* <-- OPTIONNAL FOR PLI DEBUGGING+TRACE
//SYSUDUMP DD SYSOUT=* <-- OPTIONNAL FOR ASM DEBUGGING+TRACE
//SNAPDUMP DD SYSOUT=* <-- OPTIONNAL FOR ASM DEBUGGING+TRACE
//SYSPRINT DD SYSOUT=* <=== FOR LISTING
//*-----------------------------------------------------------------
//SYSIN DD *
```
The input SYSIN file provides the execution parameters.

#### Execution Parameters

The P0B2Z20 program reads its SYSIN file. It reads one record at a time and processes the entire Request table of Connect:Express with the current criteria.

**Example**: Purge all requests for partner PART, with error code PRC=2204, Purge all requests for partner PART, with error code TRC not null, …

# Syntax Rules

The figure below shows the P0B2Z20 utility parameters:

```
Mandatory parameters:
SUBSYS = 'TOM2',FUNCTION = 'PURGE' ,
ENTRY = 'REQUEST',
Trace option:
TT = 'TT',Comment option:
COMMENT = 'LAUNCH AT 09 P.M.',
Criteria: one request number or a set of criteria
REQUEST = '00000415',8 characters
PARTNER = 'PART',maximum 8 characters
USERID= 'USER',maximum 8 characters
QQQ_LIMIT= '123',3 characters
TRC_LOCAL= '2082', 'NNUL'4 characters
PRC = '2204', 'NNUL'4 characters
SRC = '0210', 'NNUL'4 characters
;
```
The rules are listed below:

- One parameter per line, between single quotes (').
- $\div$  One comma (, ) at the end of a line means that the list continues.
- $\triangle$  One semicolon (; ) is used after the last parameter.
- No generic value is accepted.
- No comment line is allowed between parameters.
- $\cdot \cdot$  In case of duplication, the last value provided is taken.
- The length of the parameters is controlled.

# P0B2Z20 Execution

The P0B2Z20 program controls the SYSIN parameters. Return code 8 means that an error was detected in the SYSIN file. If control is correct, the utility processes the request control table (RCT). Return code 4 means that no request was found.

The P0B2Z20 program provides a report in the SYSPRINT file.

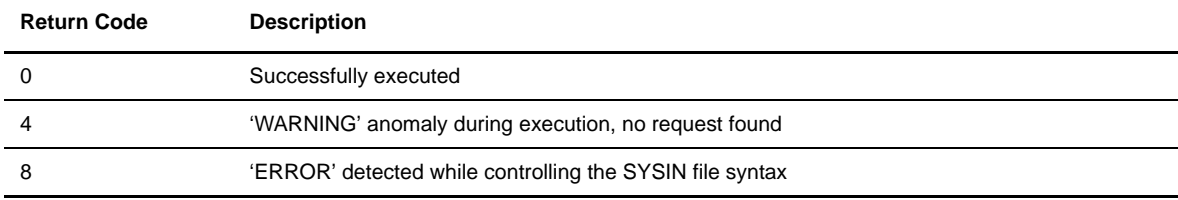

Some examples follow.

#### **Purging One Request**

```
//*-----------------------------------------------------------------
 //GO EXEC PGM=P0B2Z20
 //STEPLIB DD DISP=SHR,DSN=PSR£DEV.TOM400.LOADLIB <=== TOM
1/*
//SYSPRINT DD SYSOUT=* <=== FOR LISTING
//*-----------------------------------------------------------------
//SYSIN DD *
\begin{array}{ccc} \text{SUBSYS} & = & \text{TOM2}\text{'}\text{'}\\ \text{FWOTION} & = & \text{'PURGE'}\\ \text{ENTPY} & = & \text{'REOITER} \end{array}FUNCTION = 'PURGE',
 ENTRY = 'REQUEST' ,
REQUEST = '00004258',
\mathbf{i}//
 //*===========================================
```
# **Purging a Group of Requests**

In the following example the trace option is activated.

```
//*-----------------------------------------------------------------
//GO EXEC PGM=P0B2Z20
//STEPLIB DD DISP=SHR,DSN=PSR£DEV.TOM400.LOADLIB <=== TOM
//*
//SYSPRINT DD SYSOUT=* <=== FOR LISTING
//*-----------------------------------------------------------------
//SYSIN DD *
SUBSYS = 'TOM2',<br>FUNCTION = 'PURGE'<br>ENTRY = 'REQUES
 FUNCTION = 'PURGE' ,
 ENTRY = 'REQUEST' ,
TT = 'TT',
\begin{aligned} \texttt{PARTNER} \qquad \qquad = \quad 'LYON \; , \end{aligned}PRC = '2204',;
 //
 //*===========================================
```
#### 3-32 *Connect:Express OS/390 User Guide*

# **Monitor Management**

This chapter describes how to monitor and control transfer activities in Connect:Express using the ISPF menus.

# **Overview**

.

The Monitor option on the Connect:Express Main Menu displays the Monitor Management screen. From this screen, you can access various controls such as the Operations Control screen where you can display, enable, or disable resources like Partners, Files, Requests, and Networks. You can also access the log file screen to display events linked to a transfer and the journal screen to display statistics about file transfers that were executed. In addition, you can display the applications that are connected to the monitor, the SYSPLEX configuration, and the global monitoring screen to display multiple subsystems.

```
TOM4200 MONITOR MANAGEMENT
 OPTION ===>
           _ 1 S SUPERVISOR MONITOR STATUS.
\phantom{1}- 2 L LOG INTERROGATION OF TOM/APM FILE-LOGS.
 _ 3 J JOURNAL INTERROGATION OF JOURNAL.
- 4 Z ACTIVITY TRANSFER ACTIVITY.
- 5 A APPLI. CONNECTED APPLICATIONS.
\overline{\phantom{a}} 6 E EXTRACT EVENT EXTRACT.
          _ 7 X SYSPLEX SYSPLEX MONITORING.
           _ 8 G GLOBAL GLOBAL MONITORING.
           X EXIT, -PF3- END
```
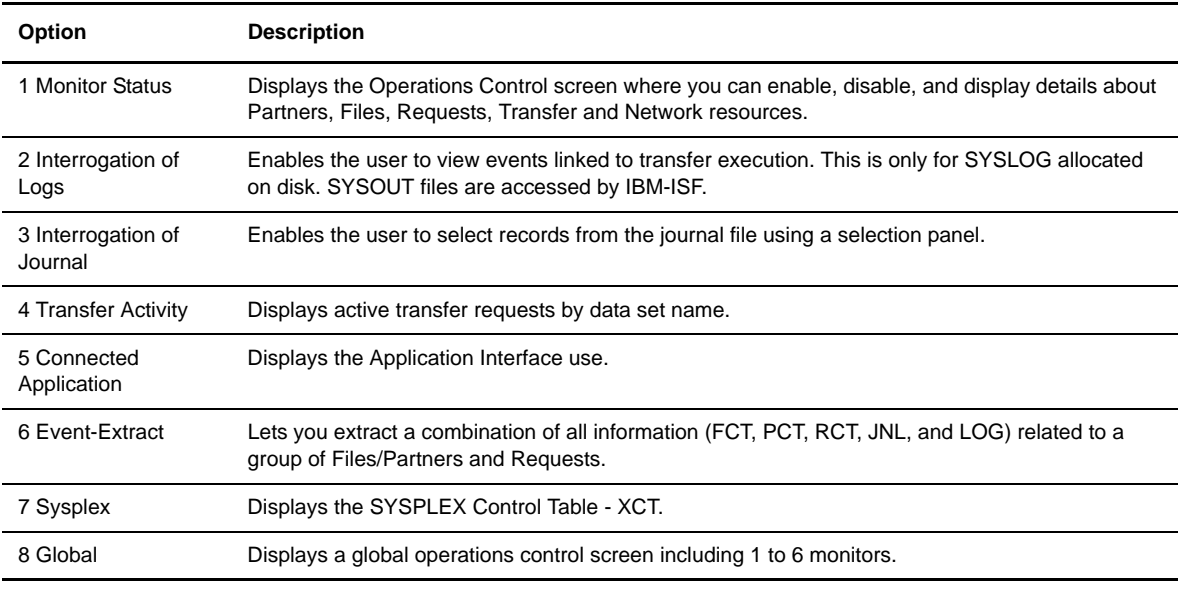

The following table describes the options on the Monitor Management screen:

**Note:** Activity control can be restricted using the ACS facility (3.3.ACS).

# **The Operations Control Screen**

From the Operations Control screen, you can manage resources by enabling or disabling Partners, Files, and Requests. You can also view information about networks and transfers.

Enabling a resource tells Connect:Express to start transferring requests waiting to be processed. Disabling a resource prevents the reception of incoming requests from that resource. For example, if you disable a Partner, you will not receive incoming requests from that Partner. You can, however, still make Requests to send to this Partner, but the requests are stored in a queue and not scheduled for transfer. You would have to enable the resource to send the transfers waiting to be processed.

The Operations Control screen is shown below. The lower half of the screen lists the available Display Detail screens.

```
TOM4200 OPERATIONS CONTROL ID= MODE= *
  OPTION ===> !
              \begin{array}{ccccccccc} \wedge & F & (ID) & & - & FILES. & & & & B & - & BYPASS. & & & & PSR0008 \\ & P & (ID) & & - & PARTNERS & & & C & - & COUPLING. & & 06/10/27 \\ \end{array}P (ID) - PARTNERS C - COUPLING. 06/10,<br>R (ID) - REQUESTS.... S - SHARED. 08:35
                R (ID) - REQUESTS.... S - SHARED.
                N - NETWORK. G - GLOBAL. CSGA T - TRANSFERS. Z - ACTIVITY. CSGPI
                T - TRANSFERS. Z - ACTIVITY. CSGPLEX
                */-/A/H/I/U - 'mode'.
         MONITOR ===> TOM4 / CSGA ACTIVE GLOBAL STANDALONE
         EXIT UEXJNL : L1B2PAEX ENABLED
   ----------- S DISPLAY DETAILS, E ENABLE, H DISABLE
   V
      1076 FILES - RESOURCE : ENABLED
      591 PARTNERS - RESOURCE : ENABLED
      - REQUESTS - RESOURCE : ENABLED IN USE AT - %<br>- SHARED - RESOURCE : DISABLED
              SHARED - RESOURCE : DISABLED<br>NETWORK - SEE DETAIL : ENABLED
                             - SEE DETAIL : ENABLED
                TRANSFERS - SEE DETAIL, EFFECTORS USED/ALLOC. : - / 32
                 SSL - RESOURCE : ENABLED
               X EXIT, -PF3- END, -ENTER- CONTINUE, -PF10/11- SCROLL
```
The Operations Control screen displays the following information:

- Commands necessary to continue the dialog, including: F,P,R,N,T,B,S,G,Z and Display Selection Mode.
- Subsystem (MONITOR) name, the SMF-ID (e.g., SYSA) of the CPU, and its status (active or inactive).
- SYSPLEX profile (Standalone, supervisor, manager, server).
- Name of the user journal exit routine (EXIT) and its status (enabled or disabled).
- Files, number of entries, and status (FCT).
- Partners, number of entries, and status (PCT).
- \* Requests, number of entries, and status (RCT).
- Shared Requests, number of entries, and status (HCT).
- Network resource (ANM), and its state 'ENABLED' or 'XERROR(S),' if x errors were found in handlers and/or MCH.
- Transfers resource (APM) and the number of effectors (Connect:Express initiators) used and allocated.
- SSL resource status.

# **Changing the Display**

When viewing any of the control screens, you can activate a selection mode or use the Locate, Mask or Filter commands to change the display.

# Using Selection Modes

A selection mode changes the display before you view a screen. For example, if you want to see a list of Files with a disabled status, type H in the option field and press <Enter> on the Operations Control screen. The mode indicator changes. Then, when you display the File Control screen, it will only show Files with a disabled status. The following table lists selection modes that you can use with the Partner and File control screens.

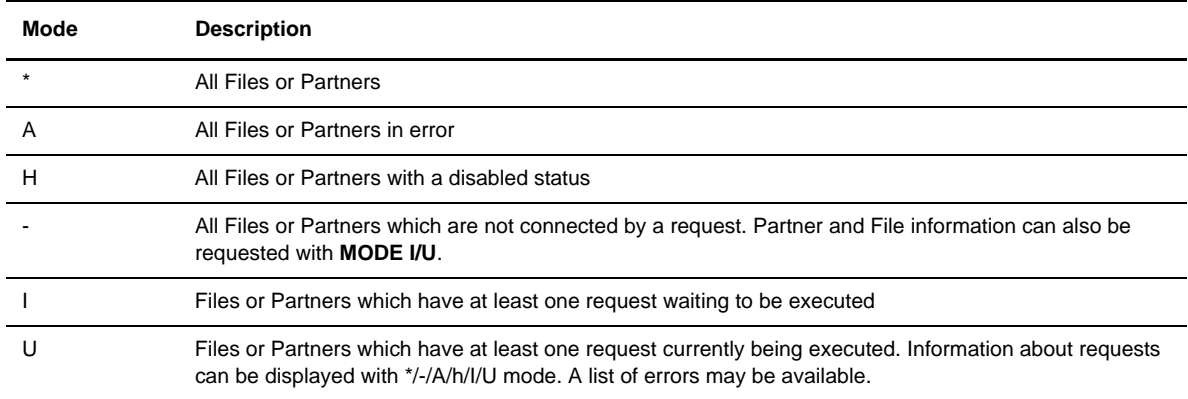

The following table lists selection modes that you can use with Request control screens.

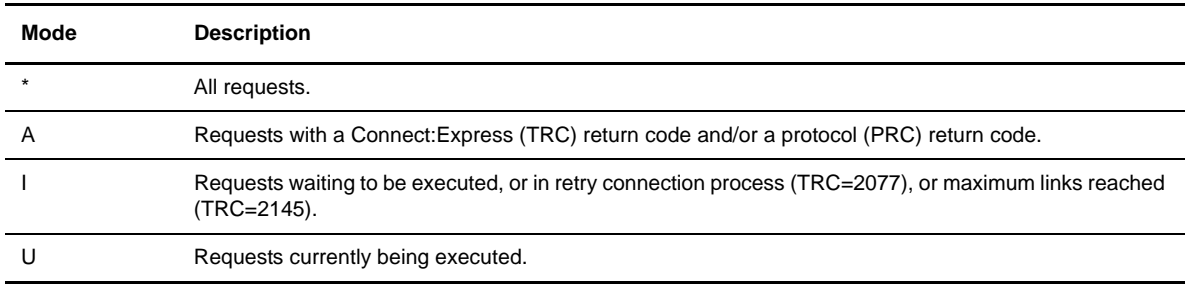

# Changing the Sort Order

When you view control screens, the items are sorted by the first column, column 0. This is the File or Partner name, or Request number. You can change the sort order using the Sort command.

The sorting command uses the format *SORT x y* or *SORT (x) y*, where *x* is the column number of the sort field, and *y* is optional, but can be either 'A' for ascending (default) or 'D' for descending. Each column on a control screen has a column number that displays just below the column heading.

For example, if you want to sort the File Control screen by Transmitter in ascending order, you would type *SORT 2* on the option line and press <Enter>.

Note: The sort command is retained during the refresh '!' process.

The following table lists the screens where you can use the Sort command. It also shows the number of fields in each display and the number of screens associated with the display detail.

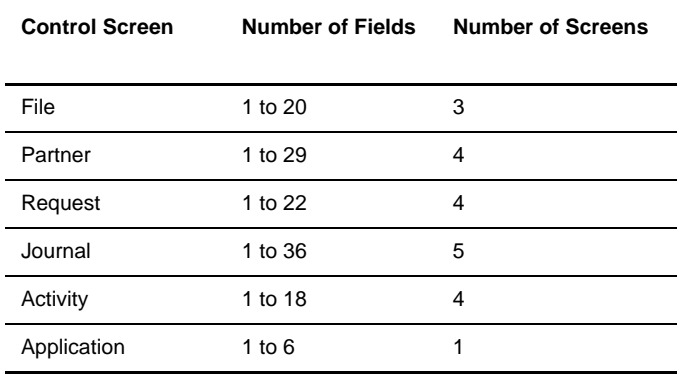

#### Using the Locate Command

The Locate command enables you to find or go to an entry in a list of Files, Requests, Partners, Transfers or Journal entries. The format for the Locate command is *L x* (x=1 to 8 characters). The Locate command only looks at the first column, column 0, of a control screen.

For example, if you type *L FT* on the File Control screen, Connect:Express goes to the first File definition that begins with FT.

#### Using the Mask Command

The Mask command enables you to display only entries that meet your criteria in a list of Files, Requests, Partners, Transfers or Journal entries. The format for the Mask command is *M x* (x=1 to 8 characters). The Mask command only looks at the first column, column 0, of a control screen.

For example, if you type *M FT* on the File Control screen, Connect:Express displays *only* the File definitions that begin with FT.

# Using the Filter Command

The Filter command enables you to display a filtered list of entries on a control screen using any column to define your criteria. The format for the Filter command is *FILTER x EQ yyy,* where x is the column number and y is the value of x. y can be 1 to 8 characters with an '\*' only at the end.

For example, if you type *FILTER 2 EQ FTP1* on the File Control screen, Connect:Express displays only those entries where the Transmitter, column 2, equals FTP1.

Note: The filter command is retained during the refresh '!' process.

# **File Controls**

The File Control screen lists the Files defined in the File Control Table (FCT). From this screen, you can enable or disable Files, and display all requests for a File. To view the File Control screen, complete the following steps:

- 1. From the Main Menu, type 2.1 and press <Enter> OR type the jump command ACT from any screen in Connect:Express and press <Enter>. The Operations Control screen is displayed.
- 2. Type F in the option field and press <Enter> OR type S next to the Files option and press <Enter> to display details. If the File table cannot be accessed, one of the following messages will display.

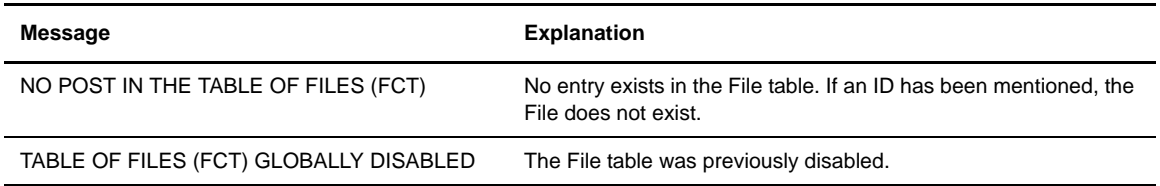

3. Press <PF10> and <PF11> to move left and right and display all of the columns.

FILES 1/3 Screen

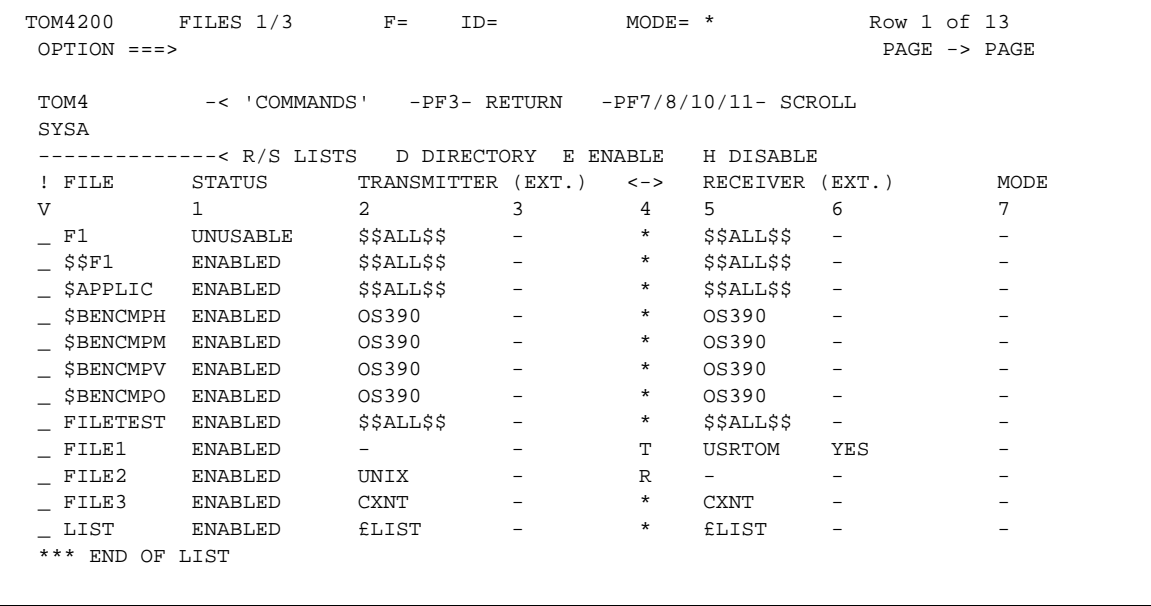

```
FILES 2/3 Screen
```
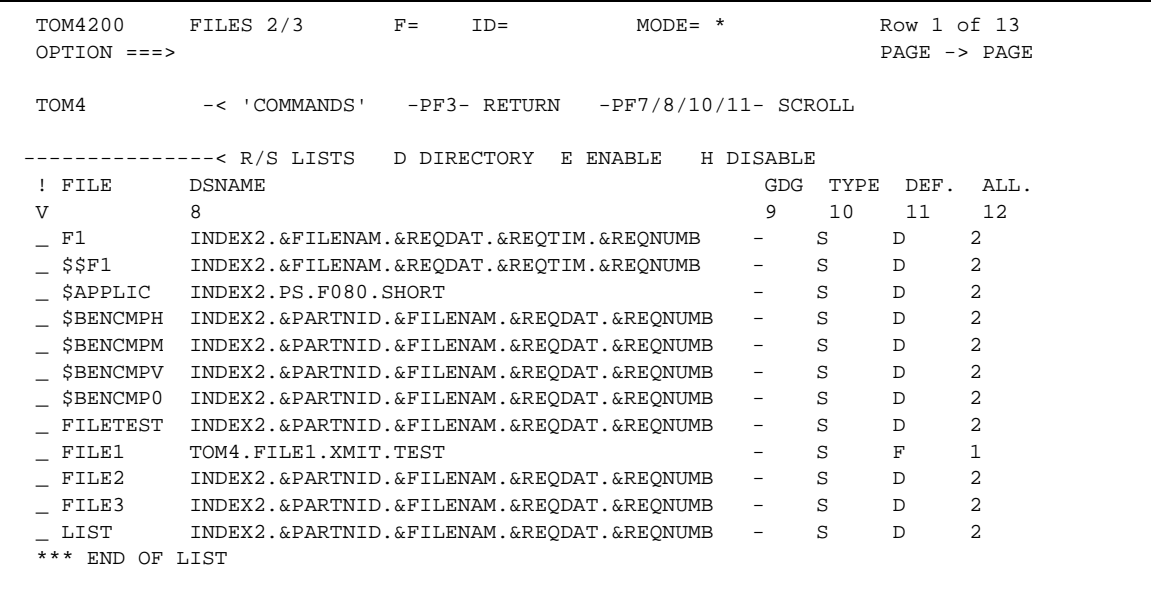

#### FILES 3/3 Screen

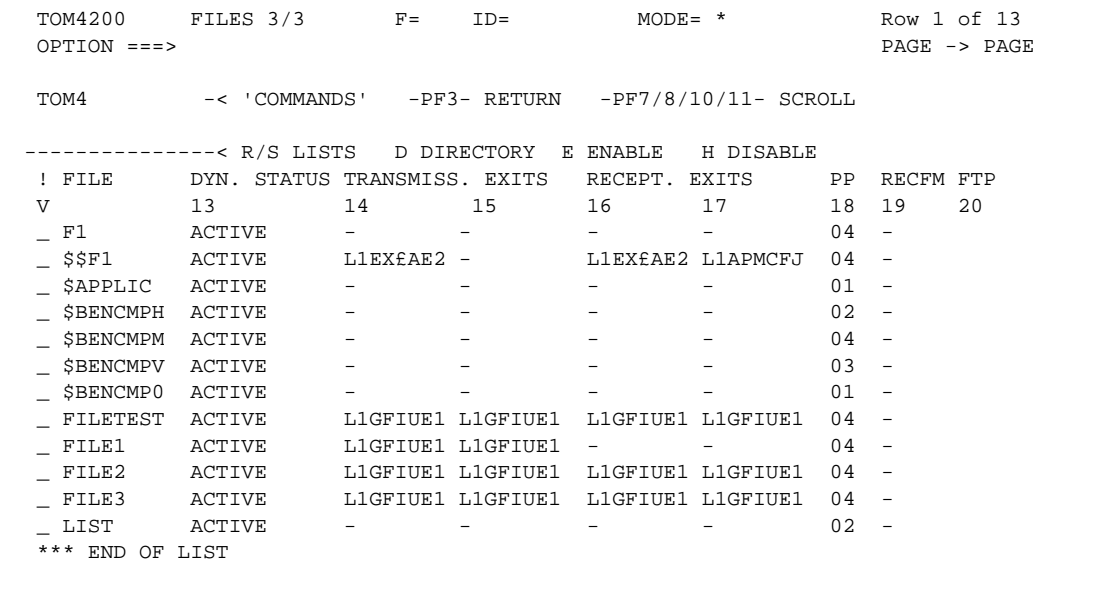

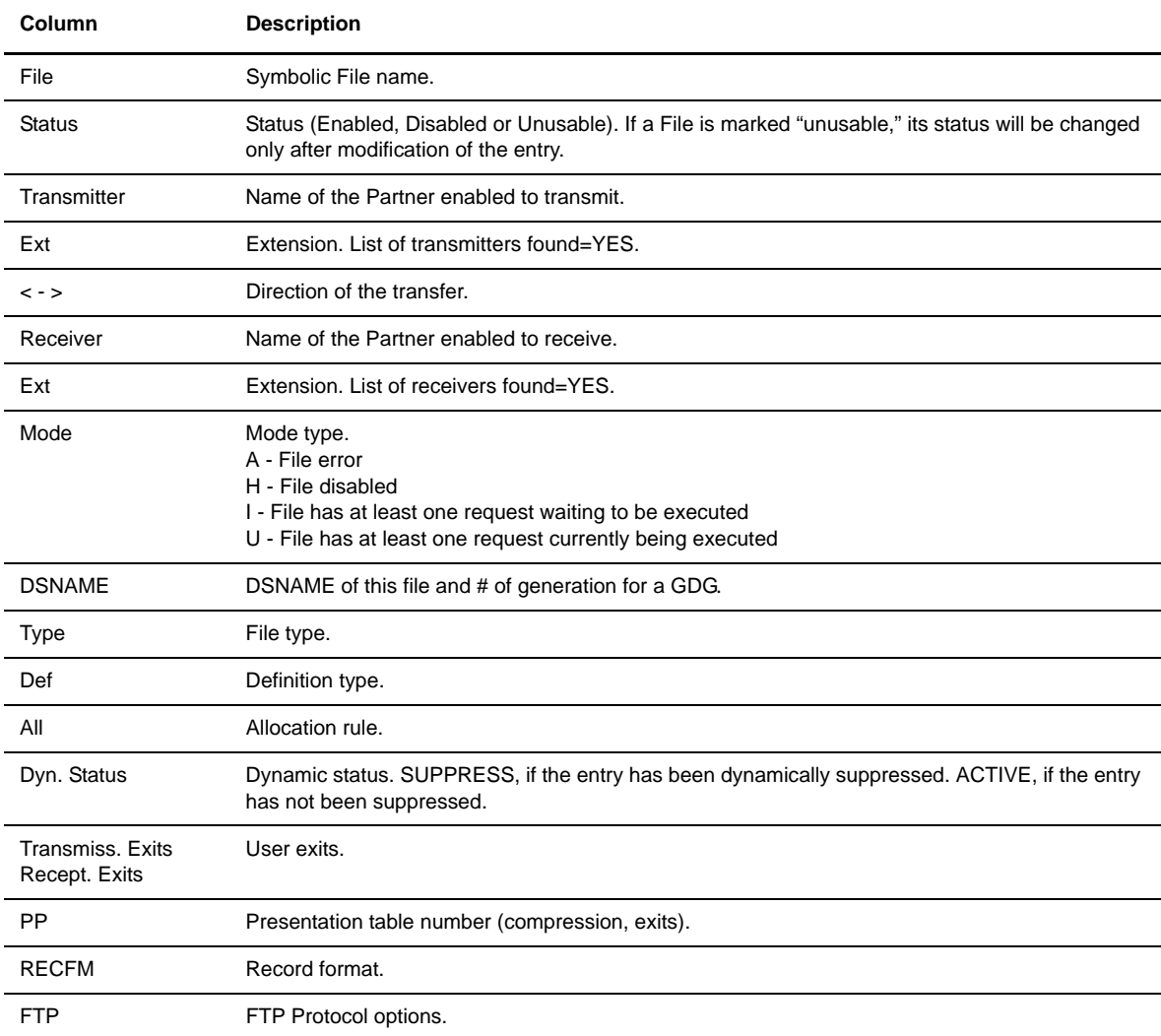

The following table describes the columns on the File Control Screen:

# 4. Enter any of the following commands next to a File name and press <Enter>.

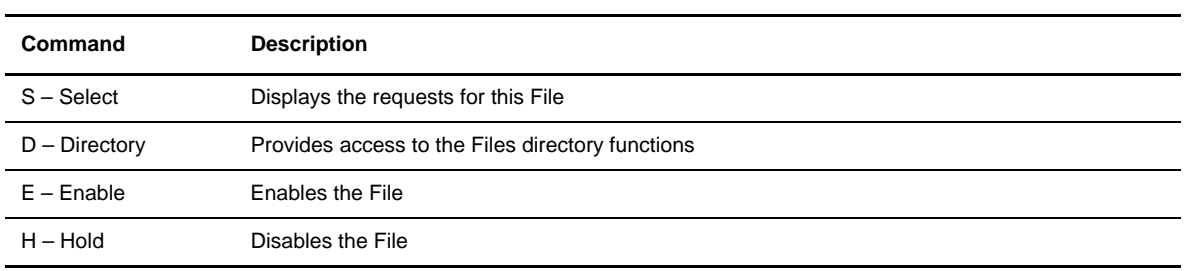

# Displaying Requests for a File

- 1. From the Main Menu, type 2.1 and press <Enter> OR type the jump command ACT from any screen in Connect:Express and press <Enter>. The Operations Control screen is displayed.
- 2. Type F in the option field and press <Enter> OR type S next to the Files option and press <Enter> to display details.
- 3. Press <PF7> and <PF8> to page up or down and find the File that you want.
- 4. Type R next to the symbolic File name and press <Enter>. All requests for the file are displayed. Or, type S next to the symbolic File name and press <Enter>. All shared requests for the file are displayed.

#### Disabling a File

- 1. From the Main Menu, type 2.1 and press <Enter> OR type the jump command ACT from any screen in Connect:Express and press <Enter>. The Operations Control screen is displayed.
- 2. Type F in the option field and press <Enter> OR type S next to the Files option and press <Enter> to display details.
- 3. Press <PF7> and <PF8> to page up or down and find the File that you want.
- 4. Type H next to the symbolic File name and press <Enter>.

# Enabling a File

- 1. From the Main Menu, type 2.1 and press <Enter> OR type the jump command ACT from any screen in Connect:Express and press <Enter>. The Operations Control screen is displayed.
- 2. Type F in the option field and press <Enter> OR type S next to the Files option and press <Enter> to display details.
- 3. Press <PF7> and <PF8> to page up or down and find the File that you want.
- 4. Type E next to the symbolic File name and press <Enter>.

#### Disabling All Files

- 1. From the Main Menu, type 2.1 and press <Enter> OR type the jump command ACT from any screen in Connect:Express and press <Enter>. The Operations Control screen is displayed.
- 2. Type H next to the Files option and press <Enter>. All Files in the Files directory are disabled.

#### Enabling All Files

- 1. From the Main Menu, type 2.1 and press <Enter> OR type the jump command ACT from any screen in Connect:Express and press <Enter>. The Operations Control screen is displayed.
- 2. Type E next to the Files option and press <Enter>. All Files in the Files directory are enabled.

# **Partner Controls**

The Partner Control screen lists the Partners in the Partners Control Table (PCT) with directory information. From this screen, you can enable or disable a Partner, and display all requests for a Partner. You can also list all Files accessed by a Partner. To view the Partner Controls screen, complete the following steps.

- 1. From the Main Menu, type 2.1 and press <Enter> OR type the jump command ACT from any screen in Connect:Express and press <Enter>. The Operations Control screen is displayed.
- 2. Type P in the option field and press <Enter> OR type S next to the Partners option and press <Enter> to display details. If the Partner table cannot be accessed, one of the following messages will display.

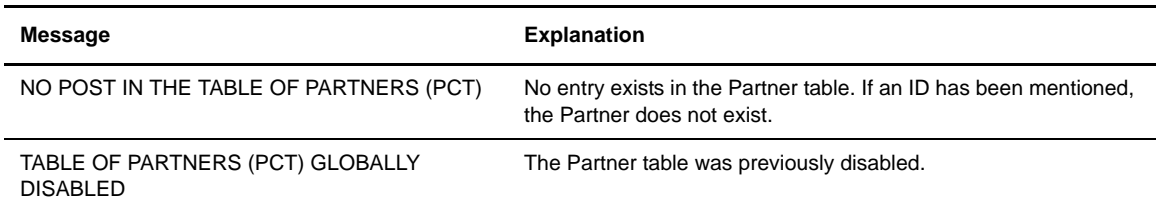

3. Press <PF10> and <PF11> to move left and right and display all of the columns.

PARTNERS 1/4 Screen

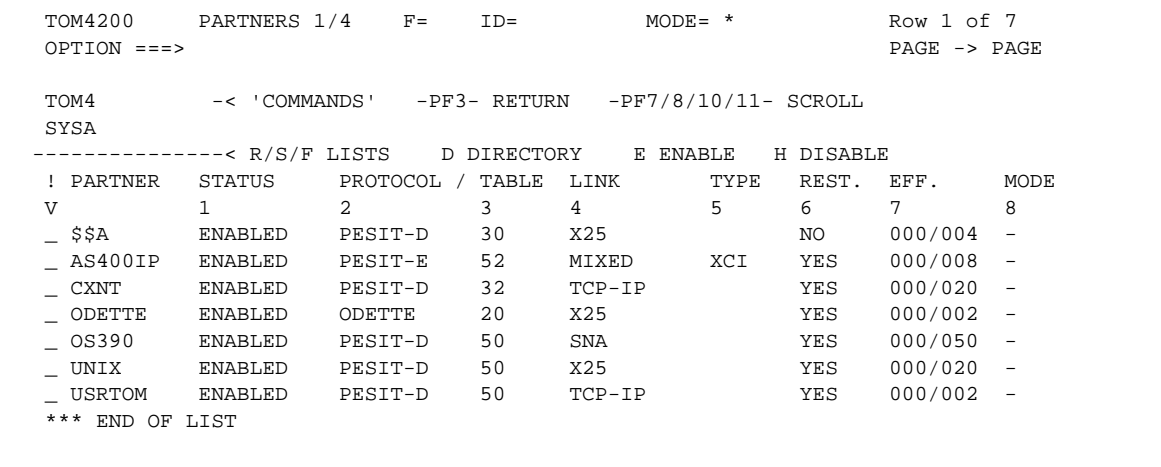

#### PARTNERS 2/4 Screen

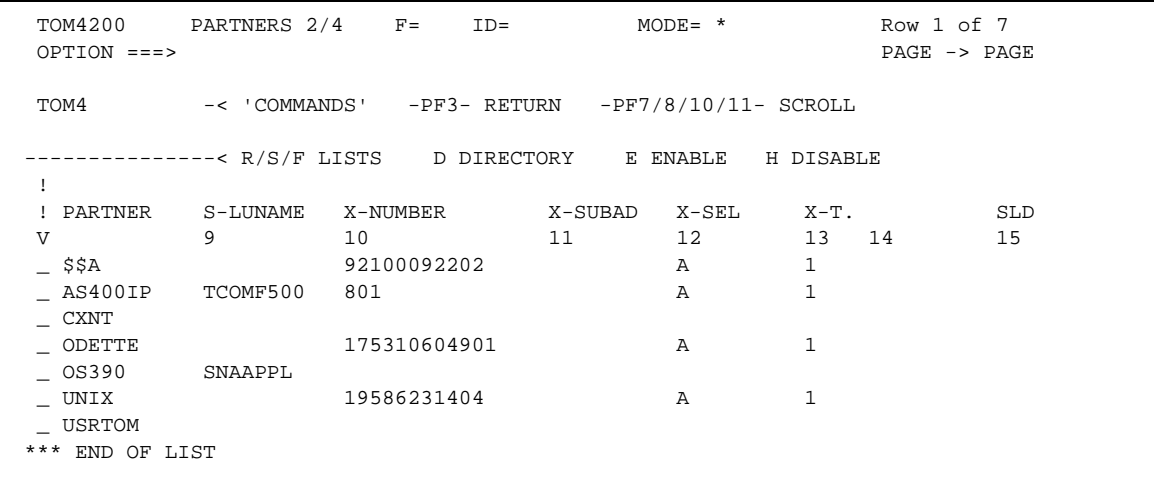

#### PARTNERS 3/4 Screen

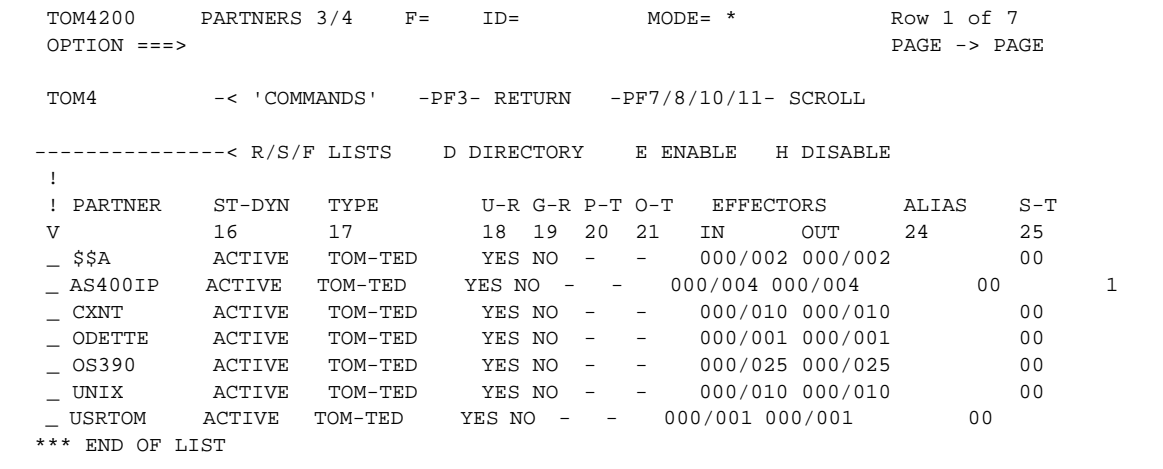

#### PARTNERS 4/4 Screen

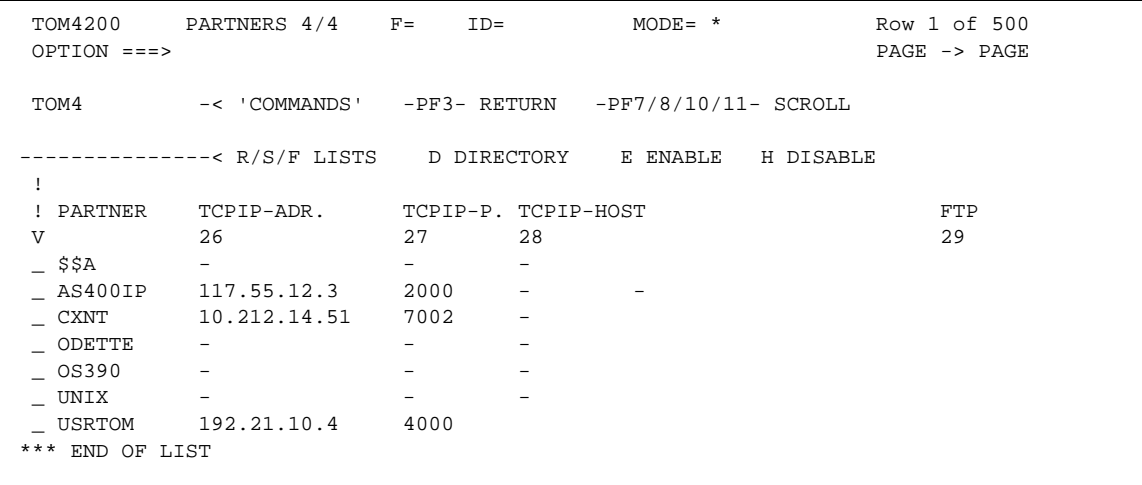

The following table describes the columns on the Partners Control screens:

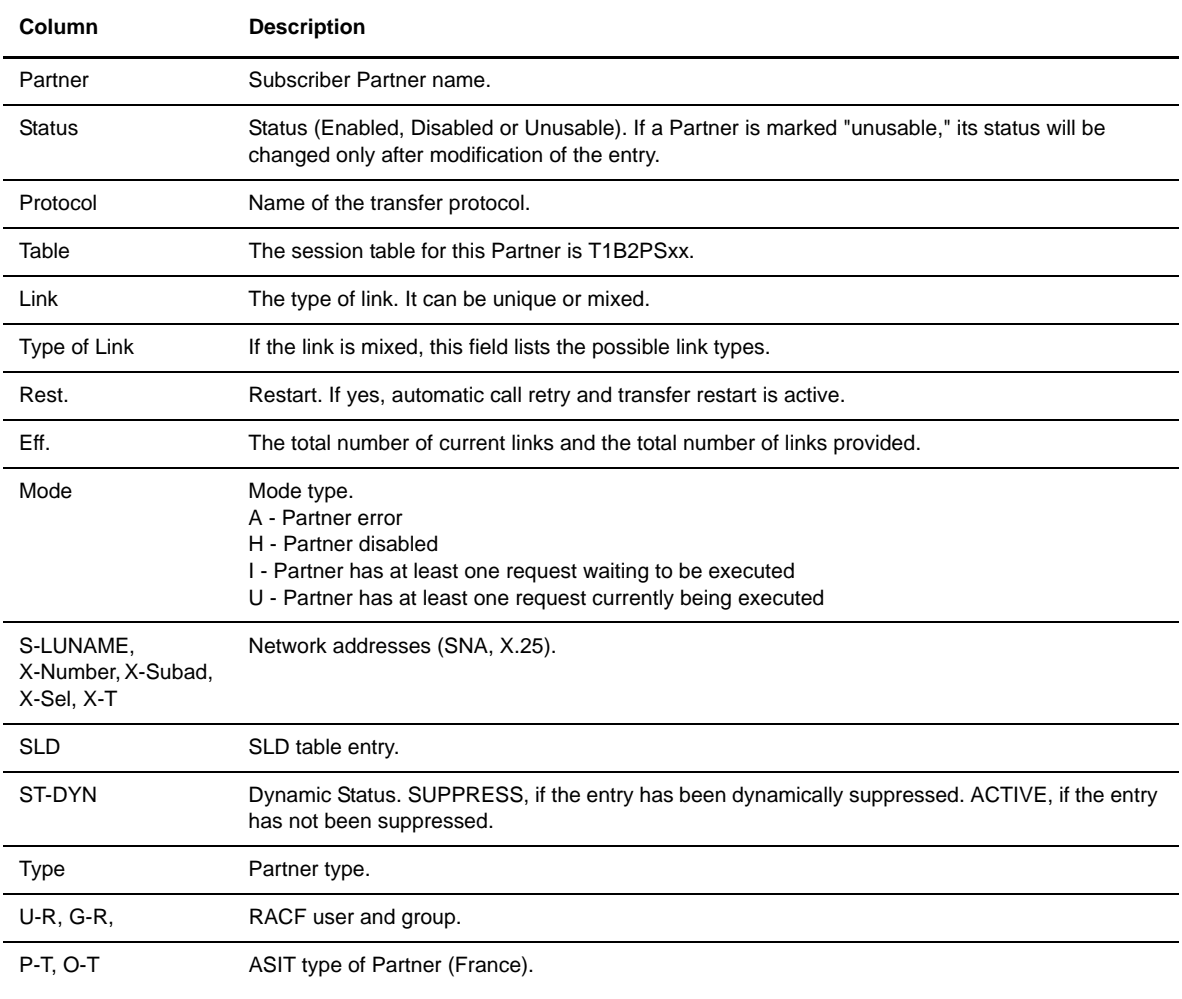

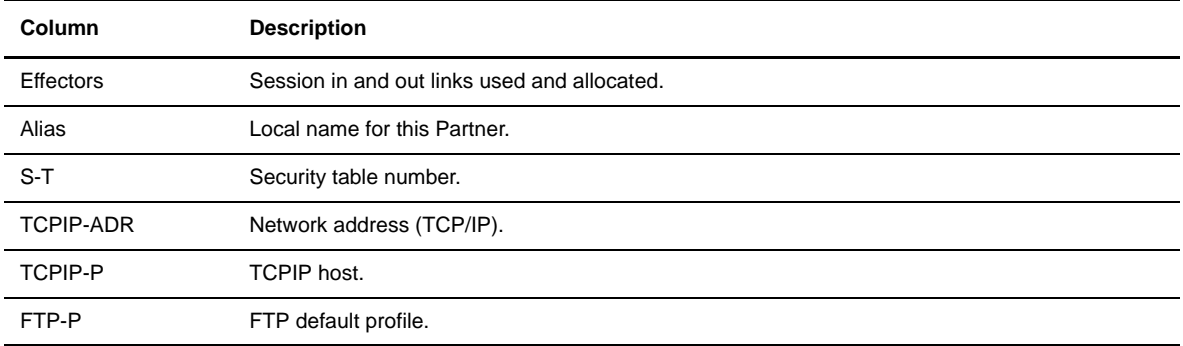

4. Enter any of the following commands next to a Partner name and press <Enter>.

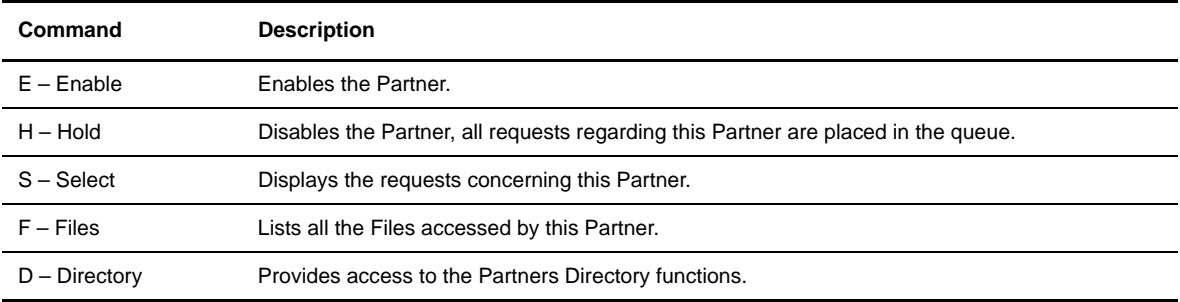

#### Displaying Requests for a Partner

- 1. From the Main Menu, type 2.1 and press <Enter> OR type the jump command ACT from any screen in Connect:Express and press <Enter>. The Operations Control screen is displayed.
- 2. Type P in the option field and press <Enter> OR type S next to the Partners option and press <Enter> to display details.
- 3. Press <PF7> and <PF8> to page up or down and display the Partner record that you want.
- 4. Type R next to the symbolic Partner name and press <Enter>. All requests for the Partner are displayed. Or type S next to the symbolic Partner name and press <Enter>. All shared requests for the partner are displayed.
- 5. Press <PF3> to cancel back to the previous screen.

#### Disabling a Partner

When you disable a Partner, you cannot receive incoming requests from this Partner and all transfers for the Partner are placed in a queue.

- 1. From the Main Menu, type 2.1 and press <Enter> OR type the jump command ACT from any screen in Connect:Express and press <Enter>. The Operations Control screen is displayed.
- 2. Type P in the option field and press <Enter> OR type S next to the Partners option and press <Enter> to display details.
- 3. Press <PF7> and <PF8> to page up or down and display the Partner record that you want.
- 4. Type H next to the symbolic Partner name and press <Enter>.

# Enabling a Partner

- 1. From the Main Menu, type 2.1 and press <Enter> OR type the jump command ACT from any screen in Connect:Express and press <Enter>. The Operations Control screen is displayed.
- 2. Type P in the option field and press <Enter> OR type S next to the Partners option and press <Enter> to display details.
- 3. Press <PF7> and <PF8> to page up or down and display the Partner record that you want.
- 4. Type E next to the symbolic Partner name and press <Enter>.

# Disabling all Partners in the Directory

- 1. From the Main Menu, type 2.1 and press <Enter> OR type the jump command ACT from any screen in Connect:Express and press <Enter>. The Operations Control screen is displayed.
- 2. Type H next to the Partners option and press <Enter>.

# Enabling all Partners in the Directory

- 1. From the Main Menu, type 2.1 and press <Enter> OR type the jump command ACT from any screen in Connect:Express and press <Enter>. The Operations Control screen is displayed.
- 2. Type E next to the Partners option and press <Enter>.

## Listing all Files Accessed by a Partner

- 1. From the Main Menu, type 2.1 and press <Enter> OR type the jump command ACT from any screen in Connect:Express and press <Enter>. The Operations Control screen is displayed.
- 2. Type P in the option field and press <Enter> OR type S next to the Partners option and press <Enter> to display details.
- 3. Press <PF7> and <PF8> to page up or down and display the Partner record that you want.
- 4. Type F next to the symbolic Partner name and press <Enter>. All Files accessed by the Partner are displayed.

# **Request Controls**

The Request Control screen displays request information, such as class, priority, and status. From this screen, you can change a request class, enable or disable requests, and purge a request. You can also interrupt and restart requests. To view the Request Control screen, complete the following steps.

1. From the Main Menu, type 2.1 and press <Enter> OR type the jump command ACT from any screen in Connect:Express and press <Enter>. The Operations Control screen is displayed.

2. Type R in the option field and press <Enter> OR type S next to the Requests option and press <Enter> to display details. If the Request Control Table cannot be accessed, one of the following messages will display.

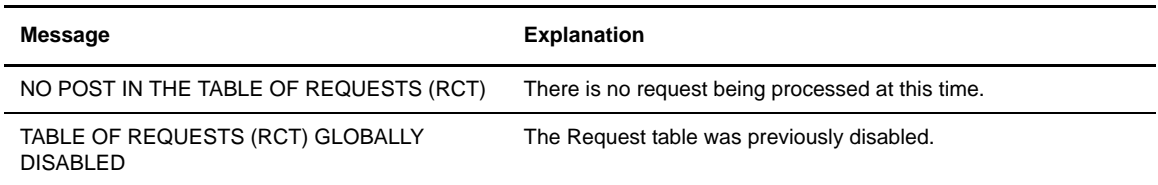

3. Press <PF10> and <PF11> to move left and right and display all of the columns.

REQUESTS 1/4 Screen

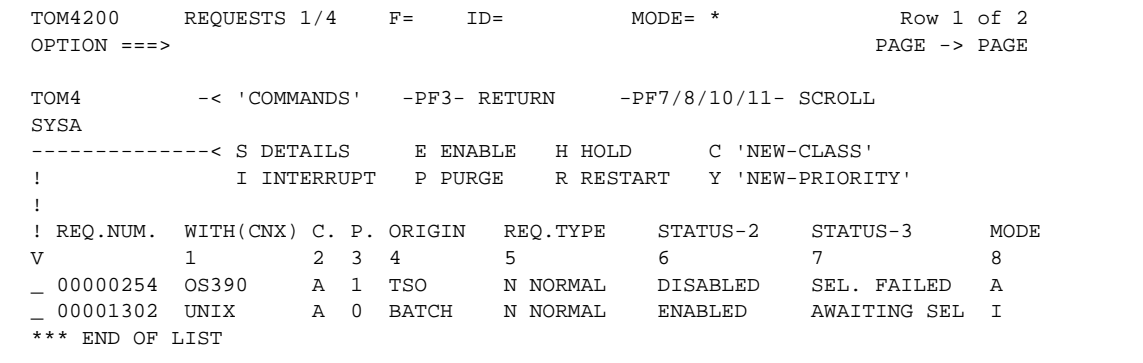

REQUESTS 2/4 Screen

```
TOM4200 REQUESTS 2/4 F= ID= MODE= * Row 1 of 2
 OPTION ===> ! PAGE -> PAGE
TOM4 -< 'COMMANDS' -PF3- RETURN -PF7/8/10/11- SCROLL
 SYSA
 --------------< S DETAILS E ENABLE H HOLD
 ! I INTERRUPT P PURGE R RESTART
 !
 ! REQ.NUM. TYPE APM-EFF. SESSION REQ. ID. SYSTNAME EXTERNAL NUMBER
 V 9 10 11 12 13 14
 _ 00000254 PESIT - RECEIVE USR8 SYSA 
 _ 00001302 PESIT - RECEIVE USR4REQ1 SYSB 
 *** END OF LIST
```
#### REQUESTS 3/4 Screen

```
TOM4200 REQUESTS 3/4 F= ID= MODE= * Row 1 of 2
 OPTION ===> ! PAGE -> PAGE
TOM4 -< 'COMMANDS' -PF3- RETURN -PF7/8/10/11- SCROLL
 --------------< S DETAILS E ENABLE H HOLD
 ! I INTERRUPT P PURGE R RESTART
 !
 ! REQ.NUM. STATUS-1 PART.TYPE TRC PRC RETRIES
 V 15 16 17 18 19
 _ 00000254 AVAILABLE TOM-TED - 2226 000
 _ 00001302 AVAILABLE TOM-TED - - 000
 *** END OF LIST
```
#### REQUESTS 4/4 Screen

```
TOM4200 REQUESTS 4/4 F= ID= MODE= * Row 1 of 2
 OPTION ===> ! PAGE -> PAGE
TOM4 -< 'COMMANDS' -PF3- RETURN -PF7/8/10/11- SCROLL
 --------------< S DETAILS E ENABLE H HOLD
 ! I INTERRUPT P PURGE R RESTART
 !
 ! REQ.NUM. STEP LINK-TYPE SLD-ID
V 20 21 22
 _ 00000254 3:SEL.TRANS. TCP-IP
 _ 00001302 0:NO PROCESS X25
 *** END OF LIST
```
The following table describes the columns on the Request Control screens:

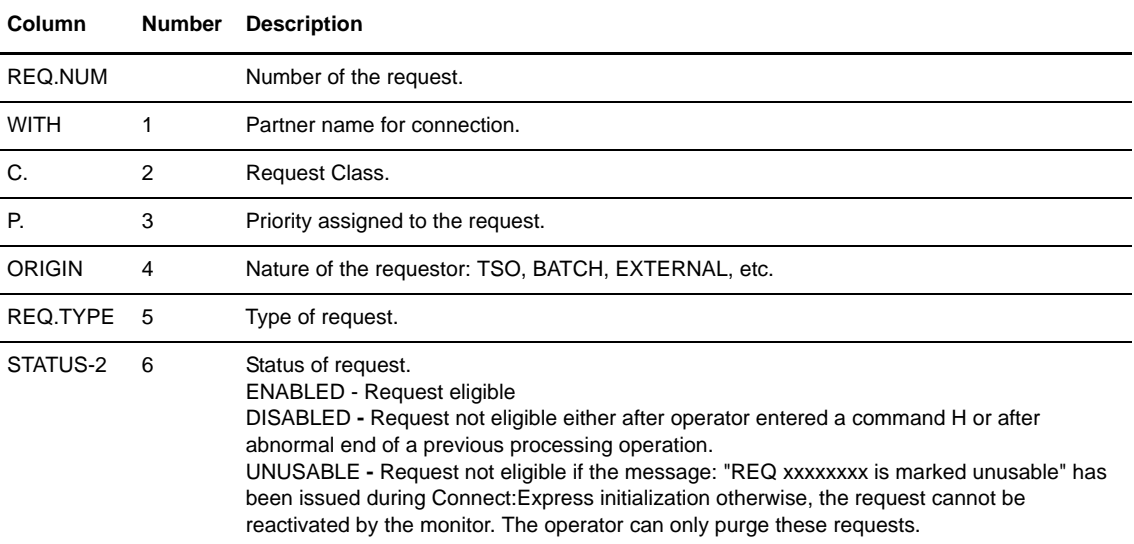
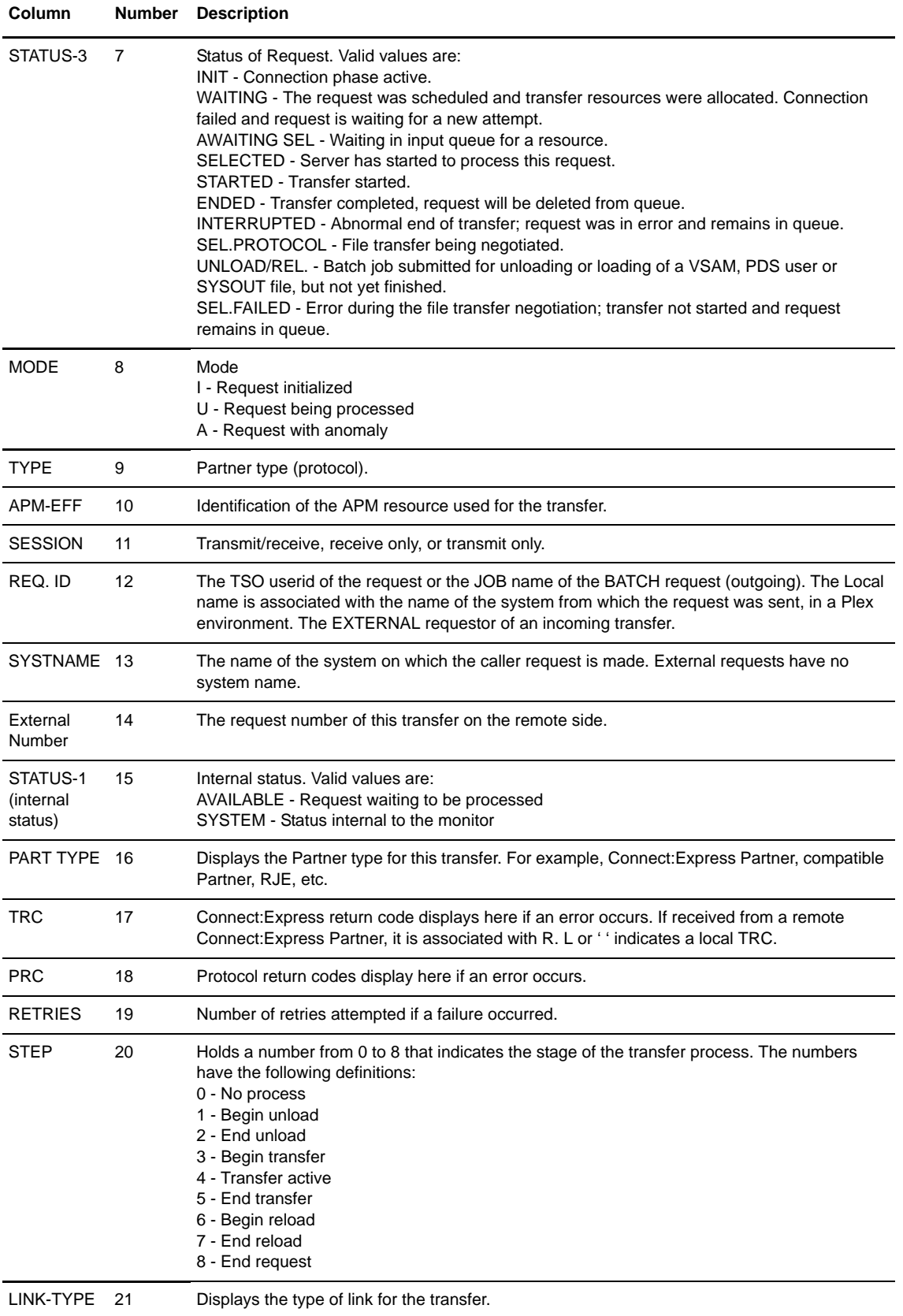

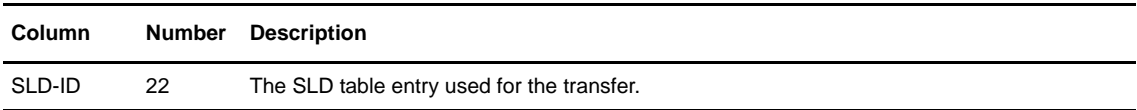

4. Enter any of the following commands next to a Request line and press <Enter>.

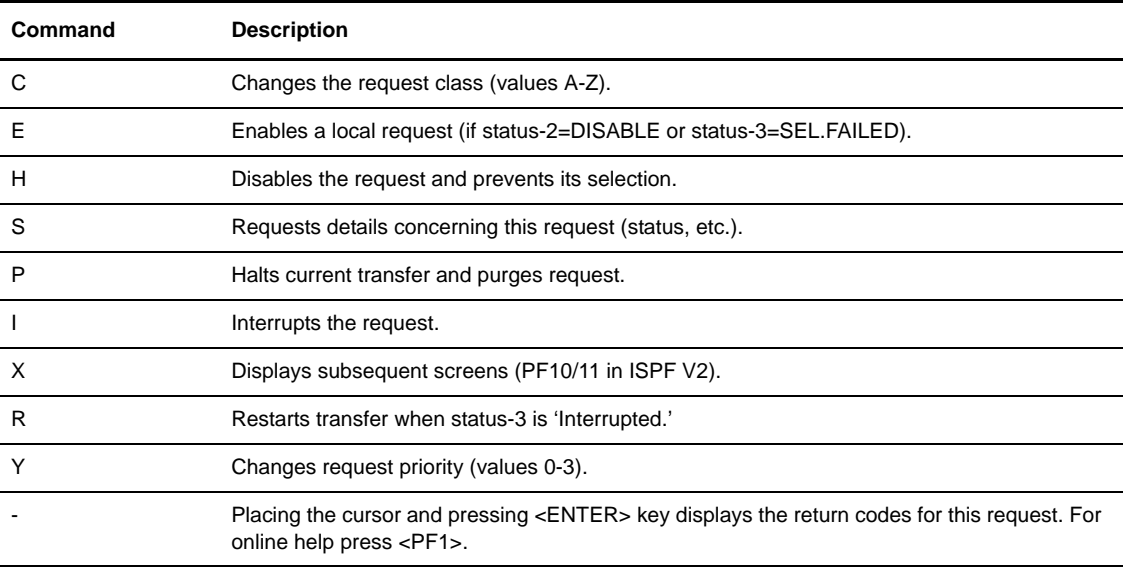

#### Changing the Class for a Request

Classes enable you to control which APMs process transfer requests.

- 1. From the Main Menu, type 2.1 and press <Enter> OR type the jump command ACT from any screen in Connect:Express and press <Enter>. The Operations Control screen is displayed.
- 2. Type R in the option field and press <Enter> OR type S next to the Requests option and press <Enter> to display details.
- 3. Press <PF7> or <PF8> to page up or down and display the request line that you want.
- 4. Type C next to the request line, then move to column 2 and enter the new class. Classes can have a value of A-Z.
- 5. Press <Enter> to change the class for the request.

#### Changing the Priority for a Request

- 1. From the Main Menu, type 2.1 and press <Enter> OR type the jump command ACT from any screen in Connect:Express and press <Enter>. The Operations Control screen is displayed.
- 2. Type R in the option field and press <Enter> OR type S next to the Requests option and press <Enter> to display details.
- 3. Press <PF7> or <PF8> to page up or down and display the request line that you want.
- 4. Type Y next to the request line, then move to column 3 and enter the new priority. The priority can have a value of 0-3, with 0 being urgent and 3 being the lowest priority.
- 5. Press <Enter> to change the priority for the request.

#### Displaying Return Codes for a Request

- 1. From the Main Menu, type 2.1 and press <Enter> OR type the jump command ACT from any screen in Connect:Express and press <Enter>. The Operations Control screen is displayed.
- 2. Type R in the option field and press <Enter> OR type S next to the Requests option and press <Enter> to display details.
- 3. Press <PF7> or <PF8> to page up or down and display the request line that you want.
- 4. Place the cursor next to the request line and press <Enter> to display return codes for the request.
- 5. Press <PF3> to cancel back to the previous screen.

#### Disabling a Request

- 1. From the Main Menu, type 2.1 and press <Enter> OR type the jump command ACT from any screen in Connect:Express and press <Enter>. The Operations Control screen is displayed.
- 2. Type R in the option field and press <Enter> OR type S next to the Requests option and press <Enter> to display details.
- 3. Press <PF7> or <PF8> to page up or down and display the request line that you want.
- 4. Type H next to the request line and press <Enter> to disable the request.

#### Enabling a Request

- 1. From the Main Menu, type 2.1 and press <Enter> OR type the jump command ACT from any screen in Connect:Express and press <Enter>. The Operations Control screen is displayed.
- 2. Type R in the option field and press <Enter> OR type S next to the Requests option and press <Enter> to display details.
- 3. Press <PF7> or <PF8> to page up or down and display the request line that you want.
- 4. Type E next to the request line and press <Enter> to enable the request.

#### Disabling all Requests

- 1. From the Main Menu, type 2.1 and press <Enter> OR type the jump command ACT from any screen in Connect:Express and press <Enter>. The Operations Control screen is displayed.
- 2. Type H next to the Requests option and press <Enter>.

#### Enabling all Requests

- 1. From the Main Menu, type 2.1 and press <Enter> OR type the jump command ACT from any screen in Connect:Express and press <Enter>. The Operations Control screen is displayed.
- 2. Type E next to the Requests option and press <Enter>.

#### Purging a Request

- 1. From the Main Menu, type 2.1 and press <Enter> OR type the jump command ACT from any screen in Connect:Express and press <Enter>. The Operations Control screen is displayed.
- 2. Type R in the option field and press <Enter> OR type S next to the Requests option and press <Enter> to display details.
- 3. Press <PF7> or <PF8> to page up or down and display the request line that you want.
- 4. Type P next to the request line and press <Enter> to halt the current transfer and purge the request.

#### Interrupting a Request

- 1. From the Main Menu, type 2.1 and press <Enter> OR type the jump command ACT from any screen in Connect:Express and press <Enter>. The Operations Control screen is displayed.
- 2. Type R in the option field and press <Enter> OR type S next to the Requests option and press <Enter> to display details.
- 3. Press <PF7> or <PF8> to page up or down and display the request line that you want.
- 4. Type I next to the request line and press <Enter> to interrupt the request.

#### Restarting a Request

- 1. From the Main Menu, type 2.1 and press <Enter> OR type the jump command ACT from any screen in Connect:Express and press <Enter>. The Operations Control screen is displayed.
- 2. Type R in the option field and press <Enter> OR type S next to the Requests option and press <Enter> to display details.
- 3. Press <PF7> or <PF8> to page up or down and display the request line that you want.
- 4. Type R next to the request line and press <Enter> to restart a request that was interrupted.

#### Displaying Details about a Request

- 1. From the Main Menu, type 2.1 and press <Enter> OR type the jump command ACT from any screen in Connect:Express and press <Enter>. The Operations Control screen is displayed.
- 2. Type R in the option field and press <Enter> OR type S next to the Requests option and press <Enter> to display details.
- 3. Press <PF7> or <PF8> to page up or down and display the request line that you want.
- 4. Type S next to the request line and press <Enter> to display details for the request. This information is displayed on three screens, TRANSFERS 1/3 - 3/3, as shown below.

#### TRANSFERS 1/3 Screen

```
TOM4200 TRANSFERS 1/3 ID= 00000254 MODE= * Row 1 of 1
 OPTION ===> ! PAGE -> PAGE
 TOM4 -< 'COMMANDS' -PF3- RETURN -PF7/8/10/11- SCROLL
 SYSA
 --------------< X EXTENSION
 !
         {\tt FILE} {\tt TYPE(N./A.H.)} {\tt DIRECTION} {\tt PARTVER-XFER} {\tt MODE} {\tt STATUS0} {\tt STATUS1} {\tt STATUS3} ! STATUS0 STATUS1 STATUS2 STATUS3
 ! START EXIT END EXIT PRESENTATION TYPE SECU.
 ! DSNAME LOC.
 ! DSNAME REM.
 V
 _ 00000254 FILETEST NORMAL TRANSMIT OS390 A
 DISABLED REJ. PART. END LOAD -
L1GFIUE1 L1GFIUE1 01 S 00
          INDEX2.PS.F080.SHORT
```
#### TRANSFERS 2/3 Screen

```
TOM4200 TRANSFERS 2/3 ID= 00000254 MODE= * Row 1 of 1
 OPTION ===> ! PAGE -> PAGE
                                              00/11/17 08:57
TOM4 -< 'COMMANDS' -PF3- RETURN -PF7/8/10/11- SCROLL
                                             2000/11/17 08:57:11
 --------------< X EXTENSION
 !
 ! REQ.NUM. FILE DATA-TYPE ALIAS/AH-ID ID/AH-GROUPE
 ! DATE-TIME OF REQUEST PI51(SIT)
 ! DATE-TIME OF SELECTION ORG. DEST.
 ! DATE-TIME OF LOAD/UNLOAD
 ! DATE-TIME OF START AND END
 V
 _ 00000254 FILETEST - - USR8
          00/10/23   11:22:50   -<br>00/10/23   11:22:50   EXPRESS   0S390
          00/10/23 11:22:50 00/00/00 00:00:00
           00/10/23 11:22:53 00/10/23 11:22:53
 *** END OF LIST
```
#### TRANSFERS 3/3 Screen

```
 TOM4200 TRANSFERS 3/3 ID= 00000254 MODE= * Row 1 of 1
 OPTION ===> ! PAGE -> PAGE
                                 SYS: 00/11/17 08:57
TOM4 -< 'COMMANDS' -PF3- RETURN -PF7/8/10/11- SCROLL
                                  TOM: 2000/11/17 08:57:22
 --------------< X EXTENSION
!<br>! NUM.REQ. FILE
 ! NUM.REQ. FILE RECORDS XFERED SEND/REC. INIT.K. RESTARTS
 ! PARM.MBR DURATION PERCENT-XFERED REM.DUR.
 ! FILE-K. NETWORK-K. NETWORK FLOW K./SECOND (K.BYTES)
 ! API
11
 V
 _ 00000254 FILETEST - - 57 -
         - - - -
        - - - (0) (0) EXPRESS OS390 FILETEST
   001023112253
 *** END OF LIST
```
The following table describes the columns on the Transfers screens:

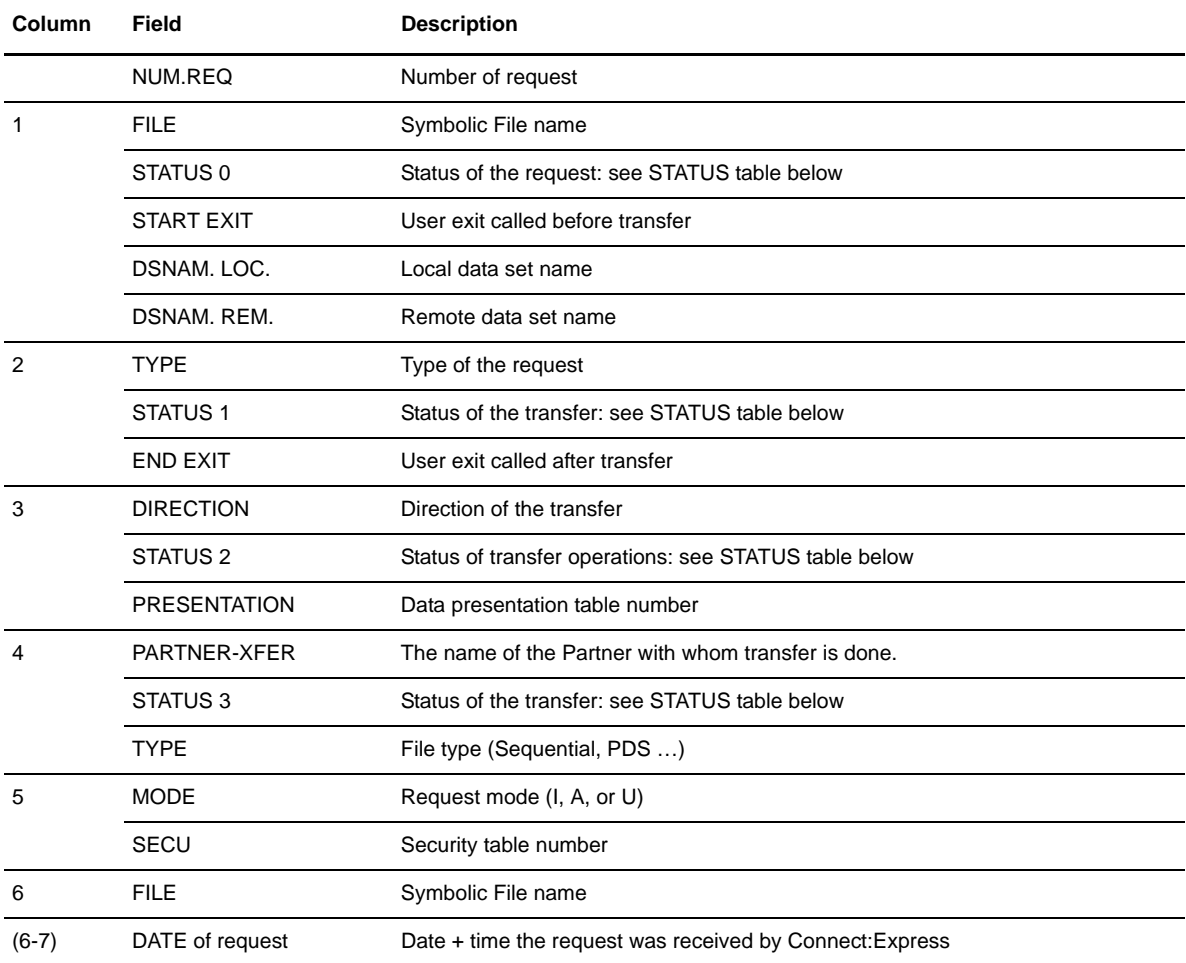

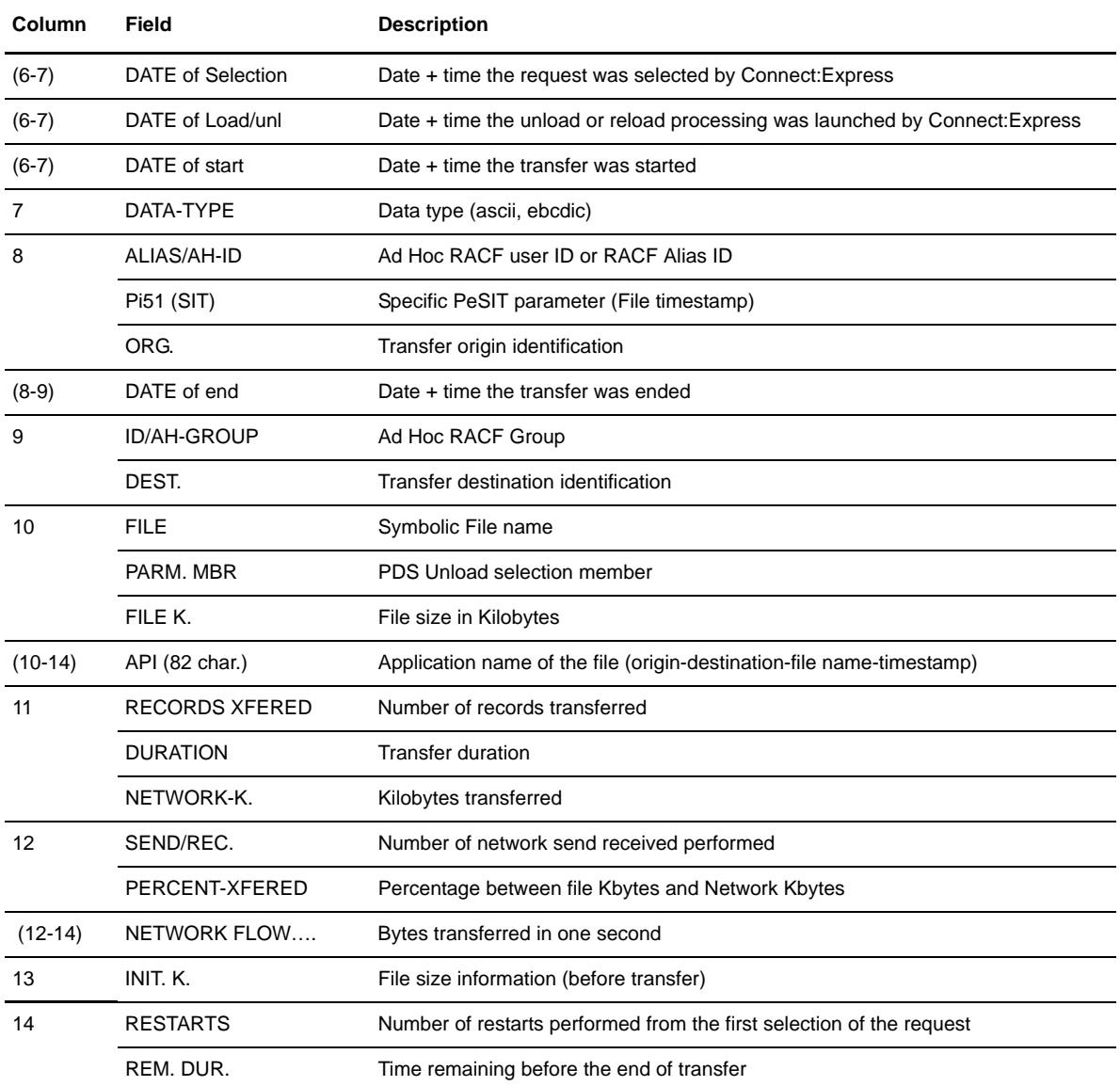

The conditions for STATUS 0, 1, 2, and 3 are identified in the following table.

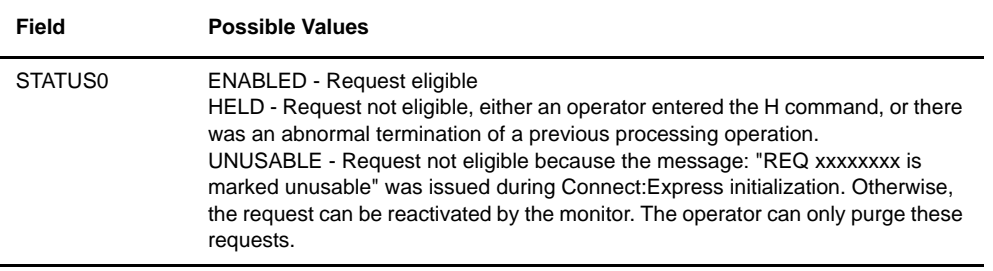

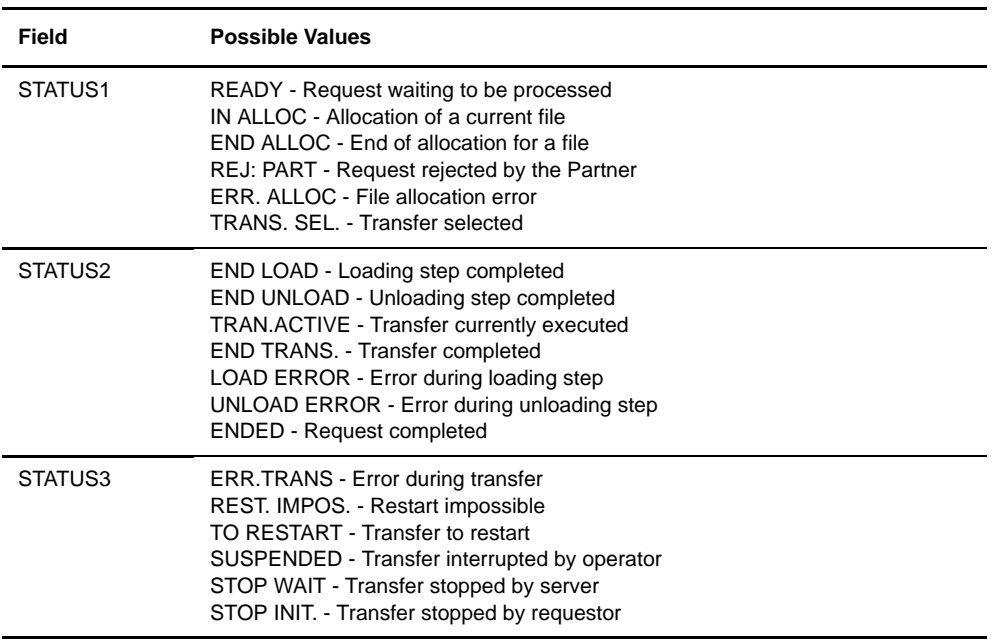

#### **Shared Request Controls**

The Shared Request Control screen displays request information for requests that are available for all monitors of a Sysplex supervised group. If the monitor is running stand alone, the table is empty.

From this screen, you can enable or disable requests, and purge a request. To view the Shared Request Control screen, complete the following steps.

- 1. From the Main Menu, type 2.1 and press <Enter> OR type the jump command ACT from any screen in Connect:Express and press <Enter>. The Operations Control screen is displayed.
- 2. Type S in the option field and press <Enter> OR type S next to the Shared option and press <Enter> to display details.

If the Shared Request Control Table cannot be accessed, one of the following messages will display.

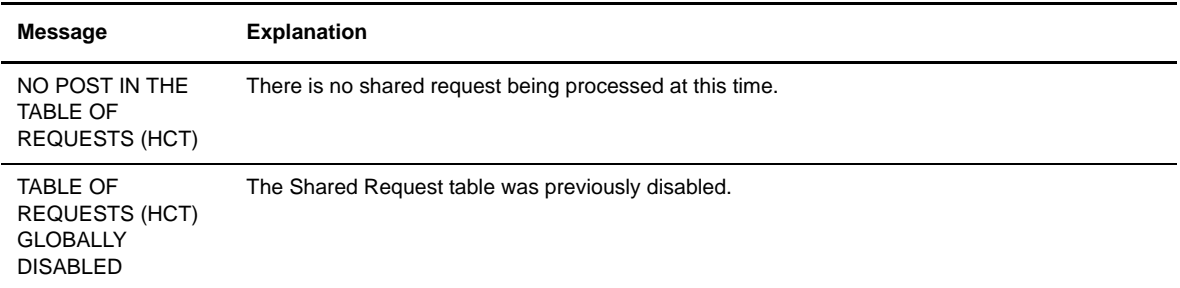

Request information of a shared request is the same as any request. Enabling, disabling, displaying information and return codes or purging a shared request is done in the same way as any request.

#### Disabling all Shared Requests

- 1. From the Main Menu, type 2.1 and press <Enter>. OR type the jump command ACT from any screen in Connect:Express and press <Enter>. The Operations Control screen is displayed.
- 2. Type H next to the Shared option and press <Enter>.

#### Enabling all Shared Requests

- 1. From the Main Menu, type 2.1 and press <Enter>. OR type the jump command ACT from any screen in Connect:Express and press <Enter>. The Operations Control screen is displayed.
- 2. Type E next to the Shared option and press <Enter>.

#### **Network Controls (ANM)**

The Network Control screens enable you to monitor the Connect:Express Network and issue OS/390 commands that are sent to the system log.

**Note:** The commands are filtered through SDSF-IBM or SAM-EDS, this setup is configured from the Main Menu using Option 0 (zero).

The Management of Network 1/3 screen enables the user to view resources used for SNA, X.25, and TCP/IP, as well as their status. When you issue a DISPLAY or ACTIVATE command, a command is formatted and submitted to OS/390. You can view the results of display commands through SDSF-IBM or SAM-EDS LOG in OS/390. Complete the following steps to display the Network Control screen:

- 1. From the Main Menu, type 2.1 and press <Enter> OR type the jump command ACT from any screen in Connect:Express and press <Enter>. The Operations Control screen is displayed.
- 2. Type N in the option field and press <Enter> OR type S next to the Network option and press <Enter> to display details.

NETWORK 1/3 Screen

```
TOM4200 NETWORK 1/3 NAMES INITIALIZED !
 OPTION ===> !
 TOM4 ^-< 'COMMANDS' -PF3- END -PF10/11- SCROLL
 SYSA ACTIVE GLOBAL
     --------------< AT ACT.TOM AV ACT.VTAM DV DISPLAY VTAM
 ! IV INA.VTAM 
 !
 ! RESOURCES ID STATUS COUNT
V__ NETWORK APPLS 2ERROR(S)
 ___ SNA PA/PA TOM4AP01 ACTIVE - SESSION(S)
___ IBM 3270 TOM4AP05 ACTIVE - SESSION(S)<br>___ LU 6.2 TOM4AP07 ACTIVE - SESSION(S)
  ___ LU 6.2 TOM4AP07 ACTIVE - SESSION(S)
            - ACTIVE - SESSION(S)<br>TOM4AP02 ACTIVE 1 MCH(S)<br>TOM4AP06 ACTIVE 2 MCH(S)
 ___ X25 DATE TOM4AP02 ACTIVE 1 MCH(S)
 ___ X25 GATE TOM4AP06 ACTIVE 2 MCH(S)
 ___ X25 PCNE TOM4AP03 ACTIVE
   WELCOME ROUTINE ACTIVE
```
Note: The Management of Network 2/3 and 3/3 screens enable the user to view X.25 resources with detail of the MCH used.

#### NETWORK X25 2/3 Screen

```
 TOM4200 NETWORK X25 2/3
 OPTION ===> !
TOM4 -< 'COMMANDS' -PF3- RETURN -PF10/11- SCROLL
 --------------< AT ACT.TOM AV ACT.VTAM MCH DV DISP.VTAM MCH ( .VLU FOR 'LU' )
 ! IV INA.VTAM MCH ( .VLU FOR 'LU' )
 V MCH LU MCHMSC TYPE STATUS CV USED /CV ALL.
 ____ 01 GXCOM1 LUXCOM1 A G NOT ACTIVE - 8
 ____ 02 GXCOM2 LUXCOM2 A D ACTIVE - 8
 ____ 03 GXCOM3 LUXCOM3A A G NOT ACTIVE - 8
 ____ 04 - - - - - - -
 ____ 05 - - - - - - -
 ____ 06 - - - - - - -
 ____ 07 - - - - - - -
 ____ 08 - - - - - - -
\frac{1}{2} 09 - - - - - - - - - - - - -
\frac{1}{\sqrt{2}} 10 - \frac{1}{\sqrt{2}} - \frac{1}{\sqrt{2}} - \frac{1}{\sqrt{2}} - \frac{1}{\sqrt{2}} - \frac{1}{\sqrt{2}} ____ 11 - - - - - - -
 ____ 12 - - - - - - -
 ____ 13 - - - - - - -
 ____ 14 - - - - - - -
 ____ 15 - - - - - - -
 ____ 16 - - - - - - -
```
NETWORK X25 3/3 Screen.

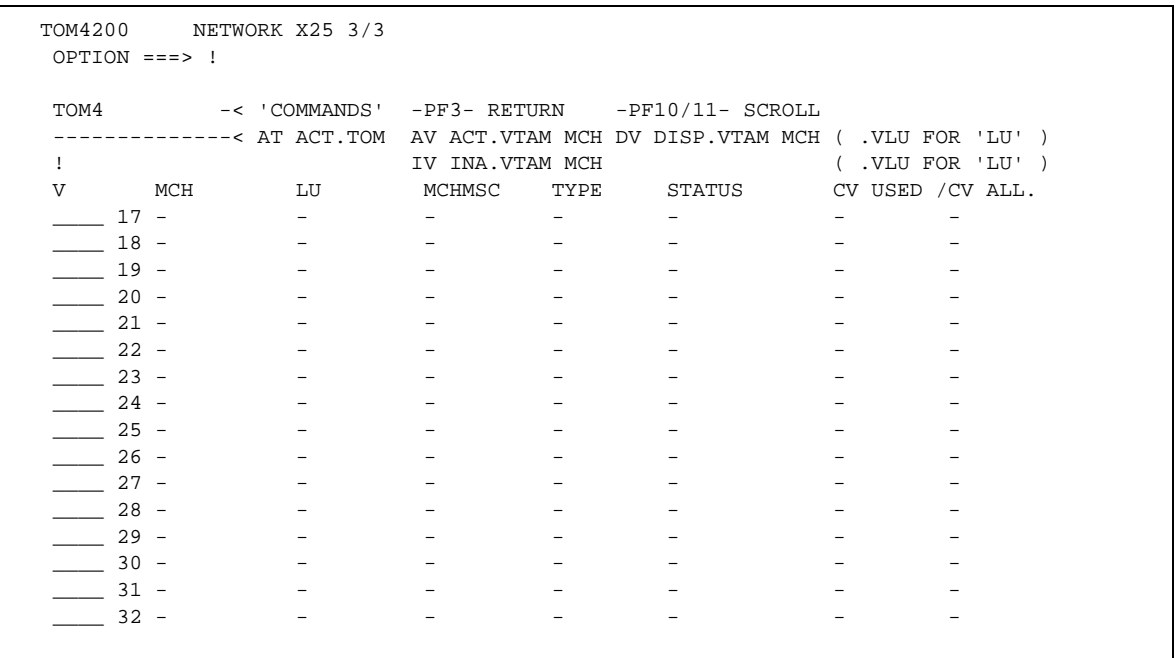

The following table describes the columns on the Network Control screen.

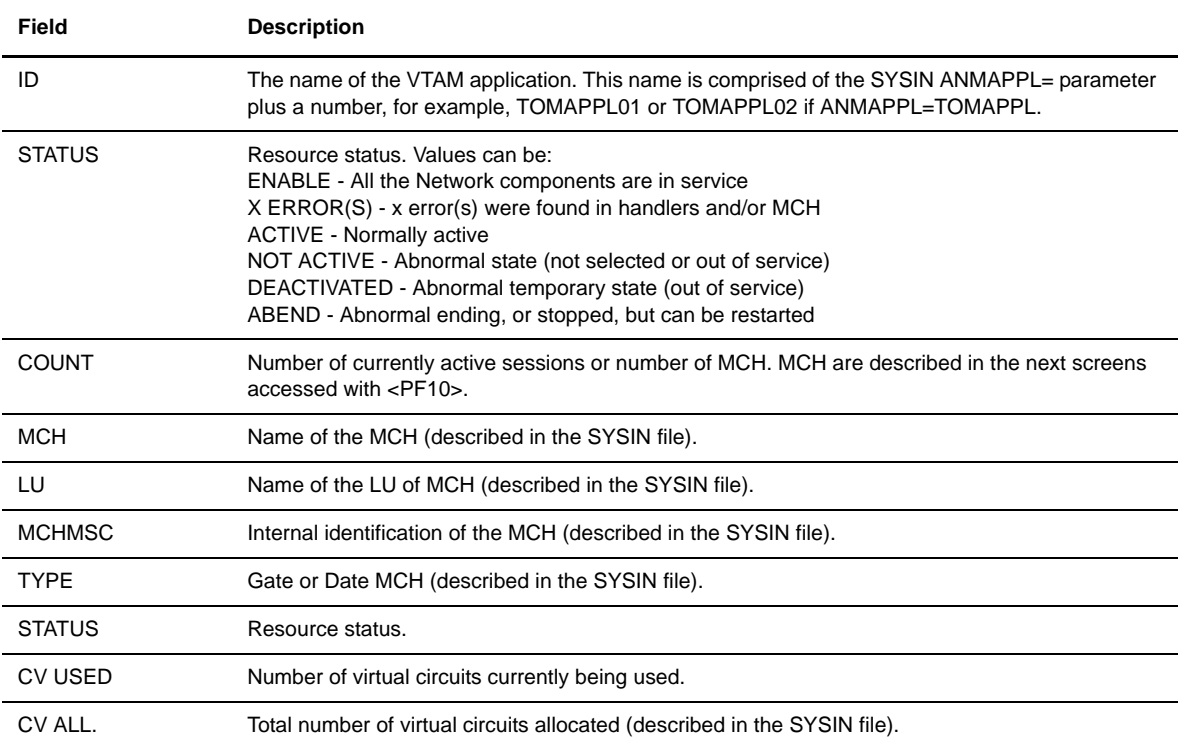

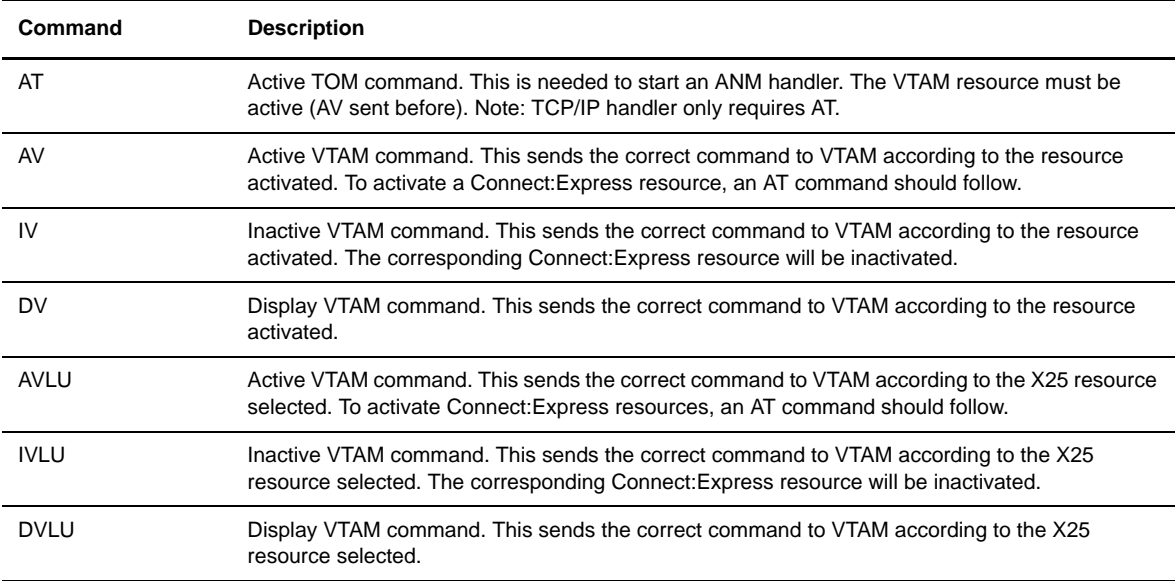

3. Enter any of the following commands next to a Network resource and press <Enter>.

#### **Transfer Servers Control (APM)**

The Transfers (APM) screen lists transfer servers and enables the user to view activated, deactivated, and disabled areas. From this screen, you can control the number and distribution of allocated servers for each APM (Auxiliary Protocol Manager) and issue OS/390 commands that are sent to the system log. The command is filtered through SDSF-IBM or SAM-EDS. This setup is configured from the Main Menu using Option 0 (zero). Complete the following steps to display the Transfers (APM) screen.

- 1. From the Main Menu, type 2.1 and press <Enter> OR type the jump command ACT from any screen in Connect:Express and press <Enter>. The Operations Control screen is displayed.
- 2. Type T in the option field and press <Enter> OR type S next to the Transfers option and press <Enter> to display details.

TRANSFERS Screen

```
 TOM4200 TRANSFERS (A.P.M.) NAMES INITIALIZED !
 OPTION ===> !
TOM4 -< 'COMMANDS' -PF3- END
 SYSA ACTIVE GLOBAL
 --------------< AA START IA STOP MC CHG. CLASSES ===> B
 !
 ! A.P.M. EFFECTOR STATUS CLASSES USE
 V
__ 01 - / 16 ACTIVE B<br>__ 02 - / 16 NOT ACTIVE AE
                  NOT ACTIVE ABCDEZ -
 __ 03 - / 16 NOT ACTIVE ABCDEZ -
 __ 04 - / 16 NOT ACTIVE ABCDEZ -
 __ 05 - / 16 NOT ACTIVE ABCDEZ -
__ 06 - / 16 NOT ACTIVE ABCDEZ -<br>__ 07 - / 16 NOT ACTIVE ABCDEZ -
 __ 07 - / 16 NOT ACTIVE ABCDEZ -
 __ 08 - / 16 NOT ACTIVE ABCDEZ -
                   ASIDS USED/ALL. : 1 / 8
```
The following table describes the values for the Status field:

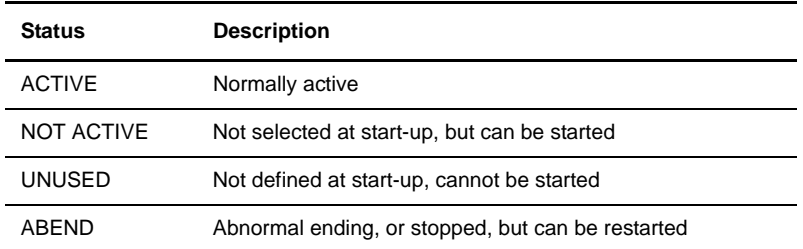

3. Enter any of the following commands next to an APM and press <Enter>.

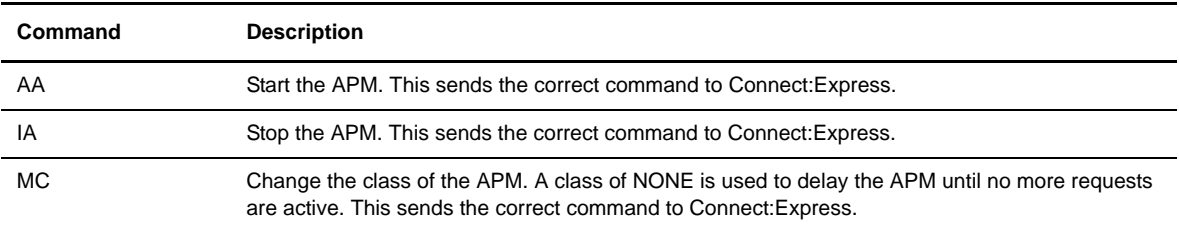

#### Starting an APM

- 1. From the Main Menu, type 2.1 and press <Enter> OR type the jump command ACT from any screen in Connect:Express and press <Enter>. The Operations Control screen is displayed.
- 2. Type T in the option field and press <Enter> OR type S next to the Transfers option and press <Enter> to display details.
- 3. Type AA next to the APM that you want to start and press <Enter>.

#### Stopping an APM

- 1. From the Main Menu, type 2.1 and press <Enter> OR type the jump command ACT from any screen in Connect:Express and press <Enter>. The Operations Control screen is displayed.
- 2. Type T in the option field and press <Enter> OR type S next to the Transfers option and press <Enter> to display details.
- 3. Type IA next to the APM that you want to stop and press <Enter>.

#### Changing the Class of an APM

- 1. From the Main Menu, type 2.1 and press <Enter> OR type the jump command ACT from any screen in Connect:Express and press <Enter>. The Operations Control screen is displayed.
- 2. Type T in the option field and press <Enter> OR type S next to the Transfers option and press <Enter> to display details.
- 3. In the CHG CLASSES field, enter the classes that you want to assign.
- 4. Type MC next to the APM that you want to change and press <Enter>.

**Note:** If you enter a class of NONE, no transfers will be executed in the APM.

# **Viewing the System Log**

The System Log or SYSLOG keeps a detailed record of all events. This option can be used if Connect:Express and APM SYSLOG files are allocated on disk. You may need to view monitor activity in the system log to determine when a problem occurred.

**Note:** If a DDNAME SYSLOG is put on SYSOUT, SYSLOG control can be directly executed by viewing the Connect:Express JOB. This is the recommended option.

Complete the following steps to display the System Log:

1. From the Main Menu, type 2.2 and press <Enter>. The Interrogation of Logs screen is displayed.

```
TOM4200----------------- INTERROGATION OF LOGS -------- NAMES KEPT !
 OPTION ===> SYSA
 MONITOR ===> TOM4
 V---------------------< S SELECTION OF LOGS TYPE ===> VIEW
\_ TOM ---> SYSOUT
 _ APM01 ===> INDEX1.TOM4APM.SYSLOG
- APM02 ===>
- APM03 ===>
- APM04 ===>
- APM05 ===>
- APM06 ===>
- APM07 ===>
- APM08 ===>
\_ XXX01 ===>
\angle XXX02 ===>
 _ XXX03 ===>
\_ XXX04 ===>
\angle XXX05 ===>
\angle XXX06 ===>
\angle XXX07 ===>
 _ XXX08 ===>
            X EXIT, -PF3- END
```
2. Type S next to the system log that you want to view and press <Enter>.

# **Viewing the Transfer Journal**

The Journal Inquiry option lets you review all successful and unsuccessful transfers that meet a certain criteria. The journal has a defined size. Once the journal is full, new information will overwrite the old information. You can adjust the size of the journal file to store records for a longer time period. See the Administration Guide for detailed information about the journal file.

Complete the following steps to display the Journal of Transfers Inquiry screen:

1. From the Main Menu, type 2.3 in the option field and press <Enter> OR type the jump command JNL in the option field on any Connect:Express screen and press <Enter>. The Journal of Transfers Inquiry Screen is displayed.

```
 TOM4200--------- JOURNAL OF TRANSFERS INQUIRY --------- NAMES INITIALIZED !
 OPTION ===> SYSA
 MONITOR ===> TOM4 SYSA ACTIVE GLOBAL
                                     2000/11/17 06:30:43
FILE NAME ---\triangleright FILETEST \cdot '/'FILE'/'ROOT'
 TRANSFER WITH ---> ' '/'PARTNER'/'ROOT'
 DIRECTION ---> ' '/'T'/'R'
REQUESTED BY ---> ' ' ' ' 'REQUESTOR' / 'ROOT'
 LOCAL REQUEST ---> : ' '/'NUMBER:''/NUMBER2'
 LOCAL DSN ---> ' '/'ROOT'
REMOTE DSN ---><br>ERROR TRC --->
          ---> ' '/'CODE'/'NNUL'
 ERROR PRC ---> ' '/'CODE'/'NNUL'
 START DATE/TIME ---> 001117 AT 000000 YYMMDD - HHMMSS 00/11/17
 END DATE/TIME ---> 001117 AT 235959 YYMMDD - HHMMSS 06:30
LIST IN TABLE FORMAT ---> YES (YES/NO/P)
 NAME OF JOURNAL FILE ---> INDEX1.TOM4.SYSJNL
         X EXIT, -PF3- END
```
2. Enter any criteria that you want and press <Enter>. The criteria fields are described in the following table:

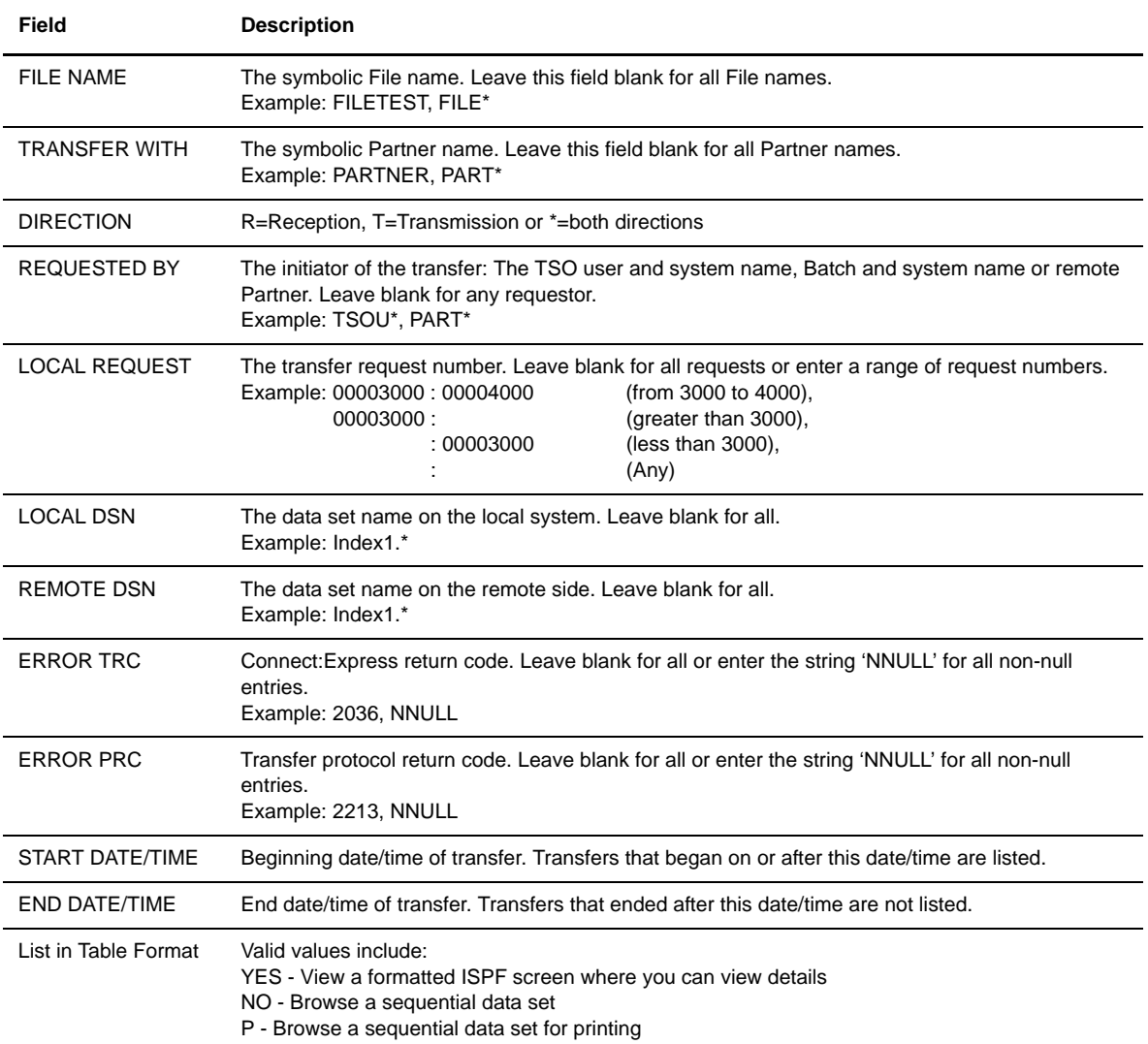

3. The Journal 1/5 screen is displayed. Press <PF10> and <PF11> to view additional columns shown on Journal screens 2/5 - 5/5.

```
TOM4200 JOURNAL 1/5 F=
 OPTION ===> SCROLL-> PAGE
 TOM4 -< 'COMMANDS' -PF3- END, -PF7/8/10/11- SCROLL
 SYSA
------------< S SCOPE B BROWSE
!<br>! FILE
     <-> WITH TYPE TRC PRC REQUEST.SYSTNAME DATE-BEG./TIME<br>
* * * * * 001001 000000<br>
1 2 3 4 5 6 7 ° 0
 ! * * * * * * 001001 000000
V 1 2 3 4 5 6 7 8 9
 _ FILETEST T OS390 T - - USRAP4 SYSA 00/10/16 07:38:49 
 _ FILETEST R OS390 T - - EXPRESS - 00/10/16 07:38:51 
 _ FILETEST T OS390 T - - USRAP4 SYSA 00/10/16 07:39:01 
 _ FILETEST R OS390 T - - EXPRESS - 00/10/16 07:39:02 
 _ FILETEST T OS390 T - - USRAP4 SYSA 00/10/16 07:39:08 
 _ FILETEST R OS390 T - - EXPRESS - 00/10/16 07:39:11 
 _ FILETEST T OS390 T - - USRAP4 SYSA 00/10/16 07:39:12 
 _ FILETEST R OS390 T - - EXPRESS - 00/10/16 07:39:13 
 _ FILETEST R OS390 T - - EXPRESS - 00/10/16 07:39:20 
 _ FILETEST T OS390 T - - USRAP4 SYSA 00/10/16 07:39:20 
 _ FILETEST R OS390 T - - EXPRESS - 00/10/16 07:39:28 
 _ FILETEST T OS390 T - - USRAP4 SYSA 00/10/16 07:39:28 
 _ FILETEST T OS390 T - - USRAP4 SYSA 00/10/16 07:39:33 
 _ FILETEST R OS390 T - - EXPRESS - 00/10/16 07:39:35
```
4. Enter any of the following commands next to a journal entry and press <Enter>.

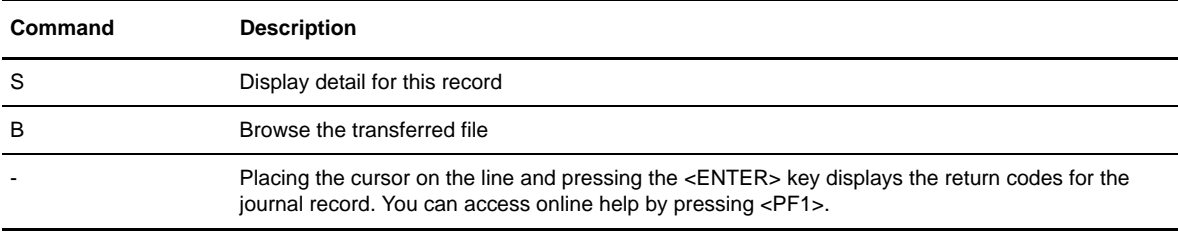

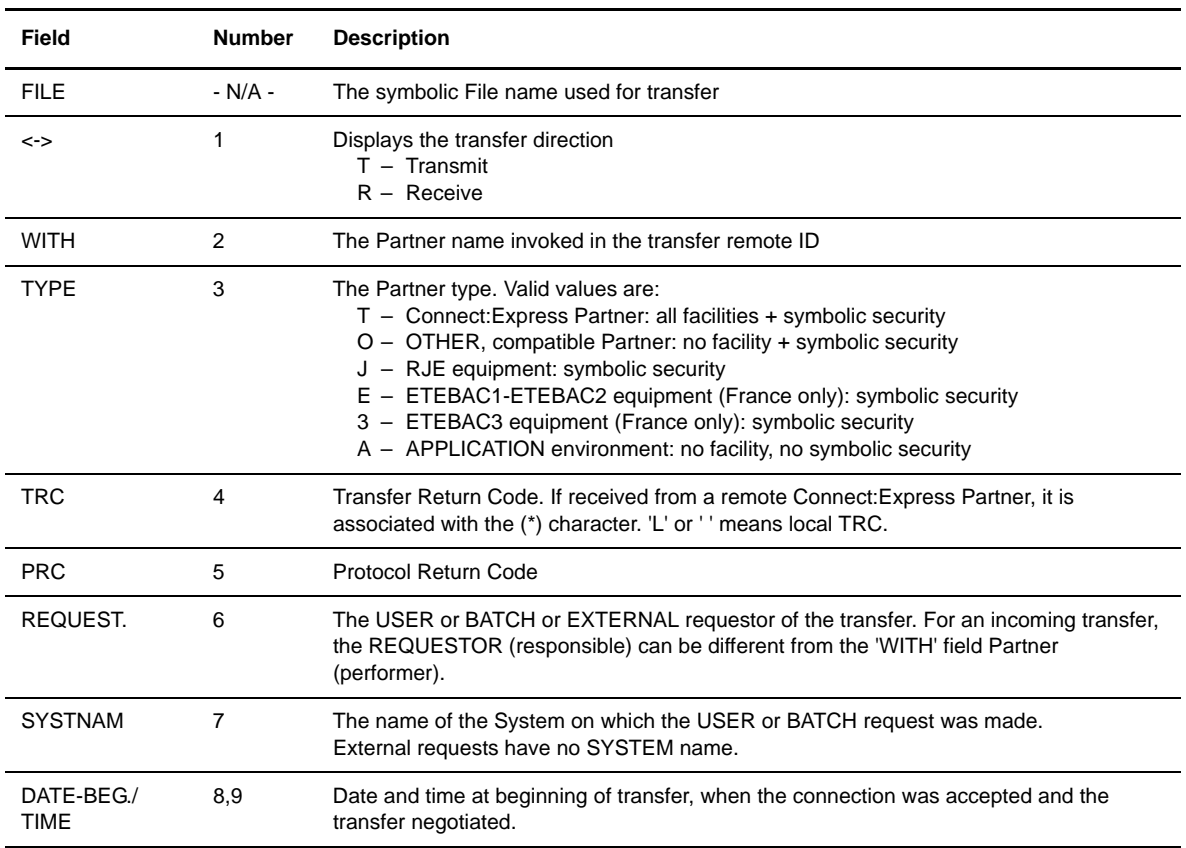

The following table describes the fields on the Journal 1/5 screen:

#### JOURNAL 2/5 Screen

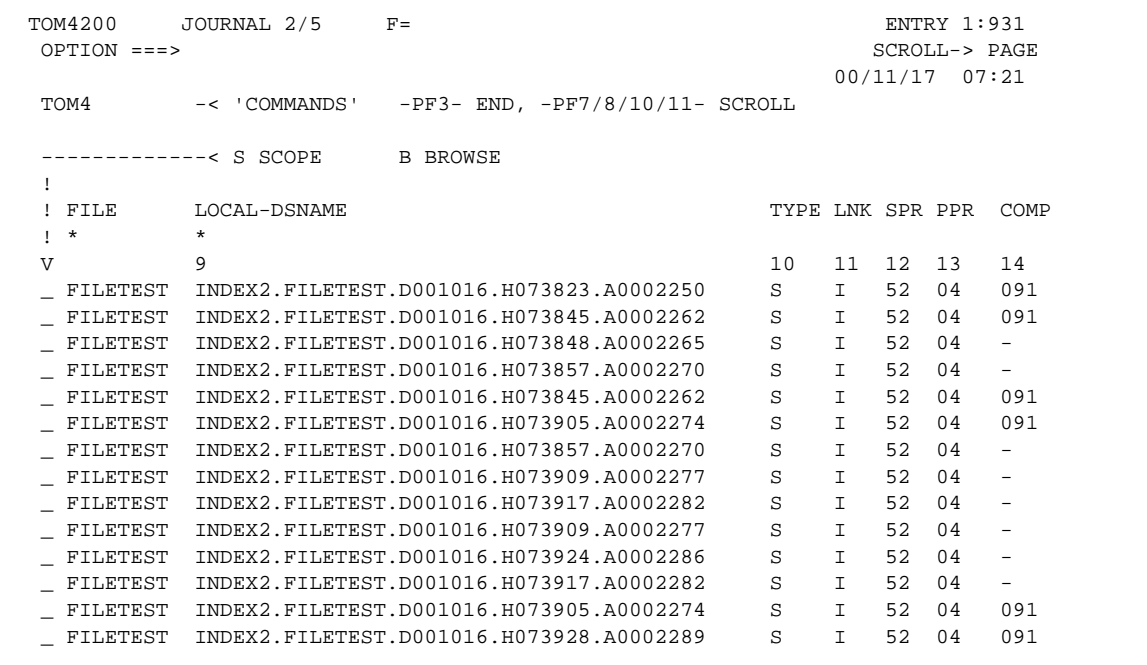

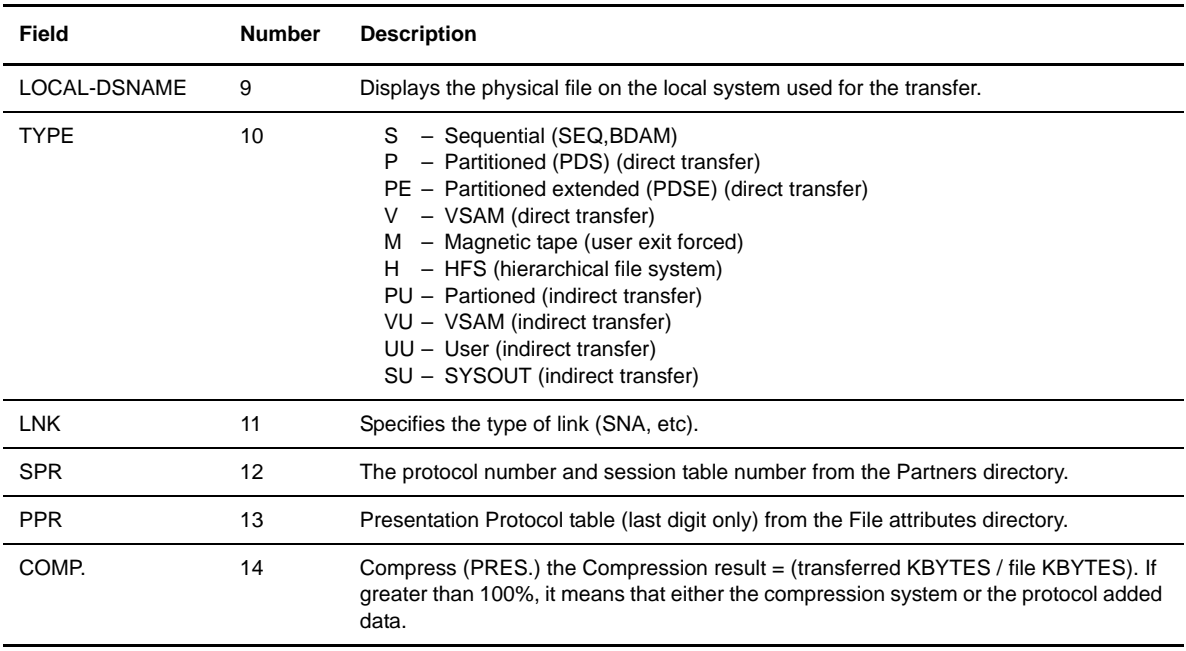

The following table describes the fields on the Journal 2/5 screen.

#### JOURNAL 3/5 Screen

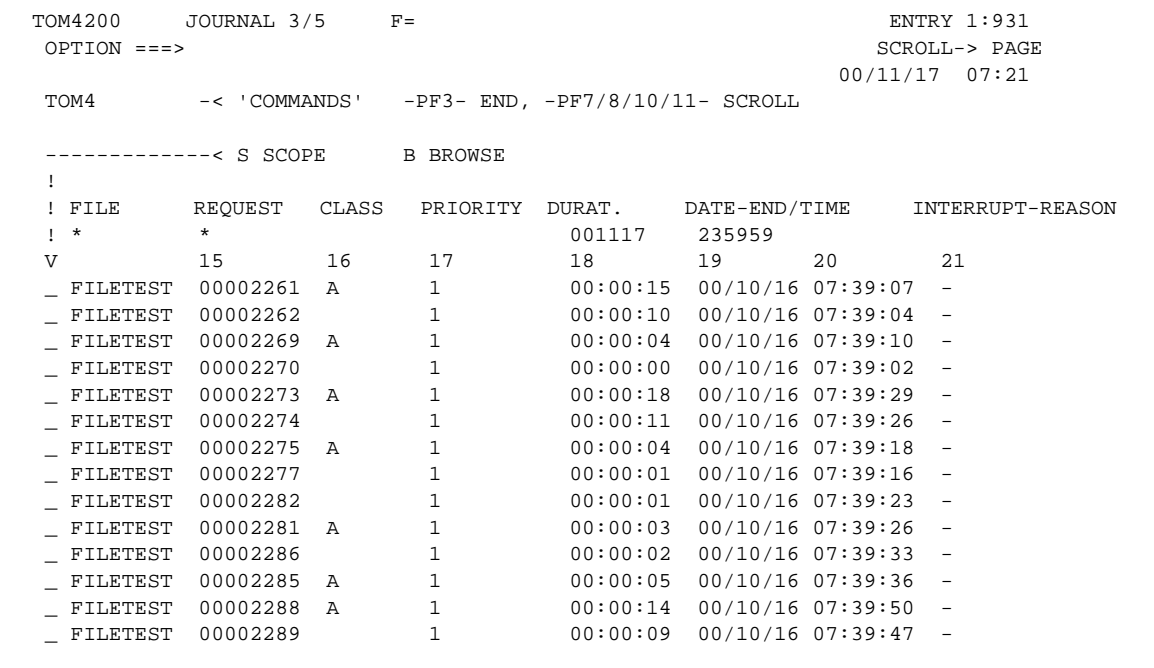

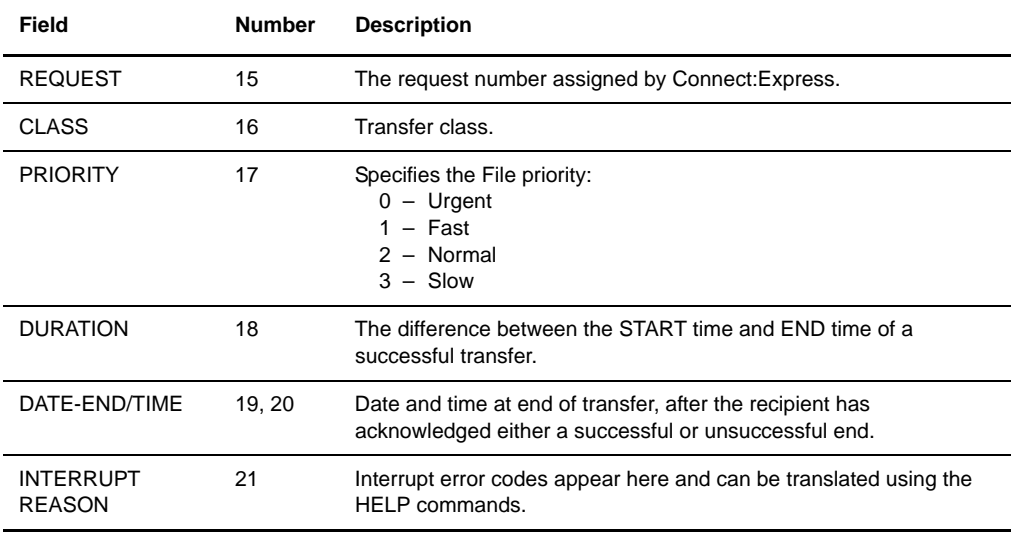

The following table describes the fields on the JOURNAL 3/5 Screen:

#### JOURNAL 4/5 Screen

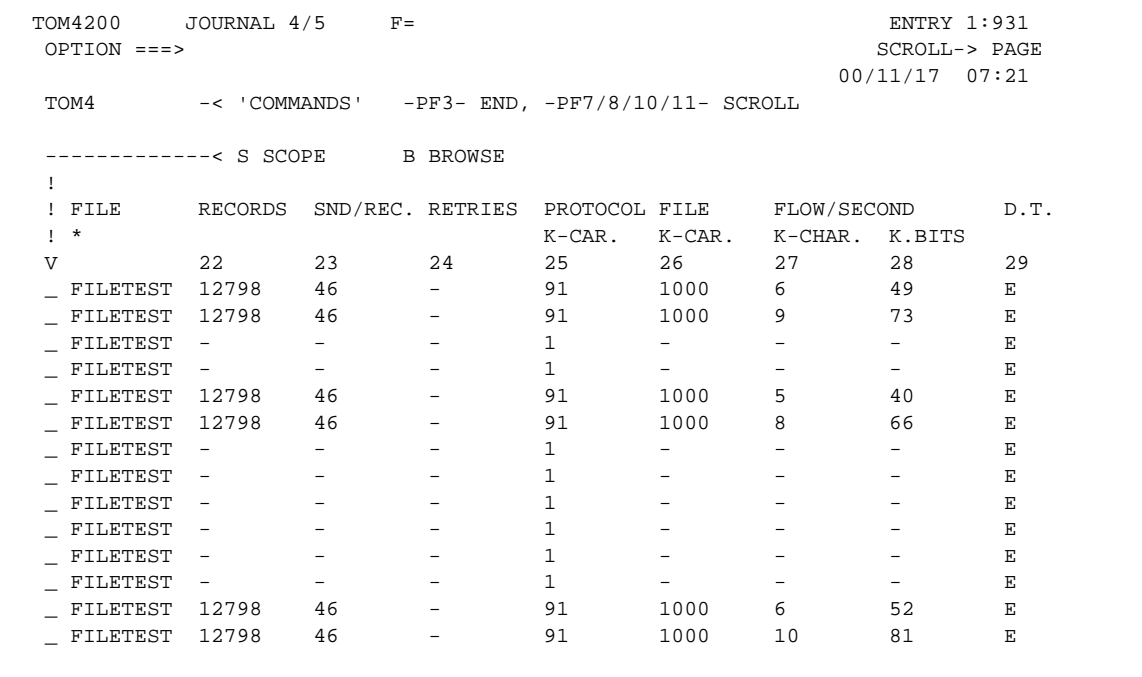

The following table describes the fields on the JOURNAL 4/5 Screen:

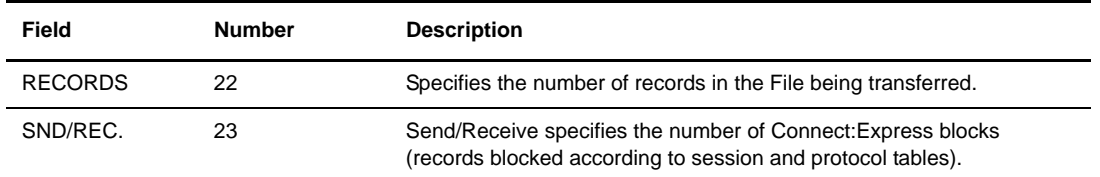

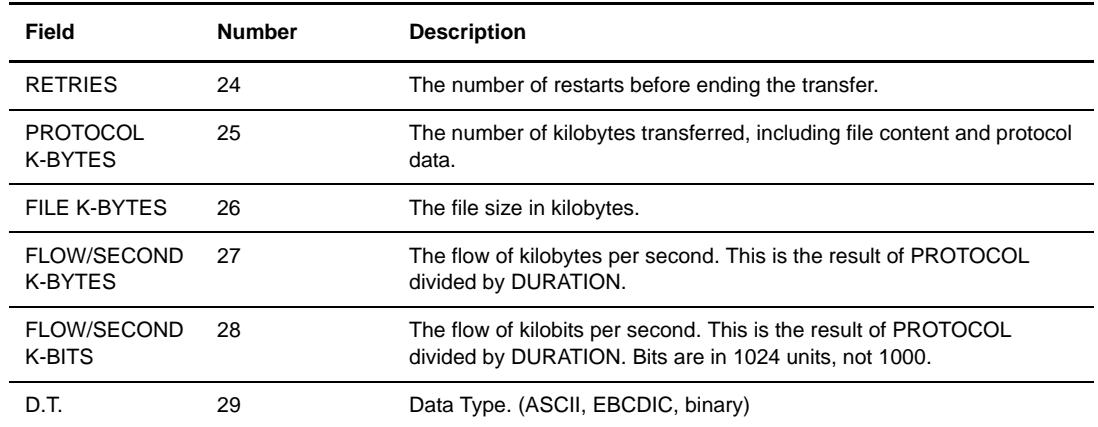

### JOURNAL 5/5 Screen

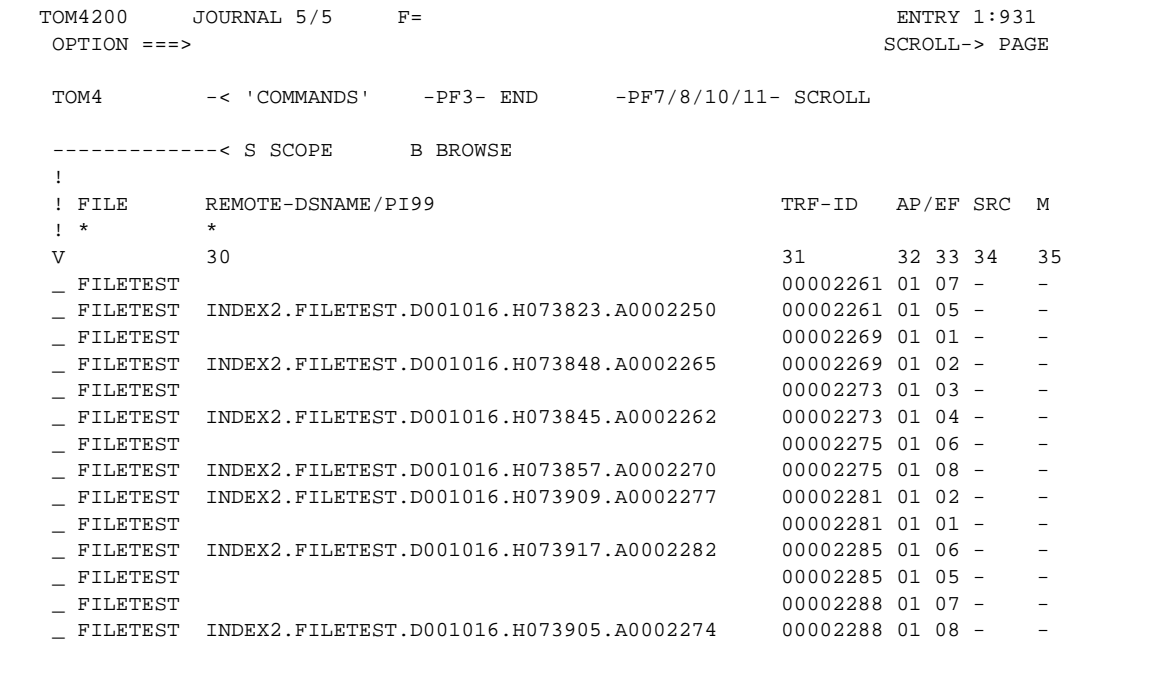

The following table describes the fields on the JOURNAL 5/5 Screen:

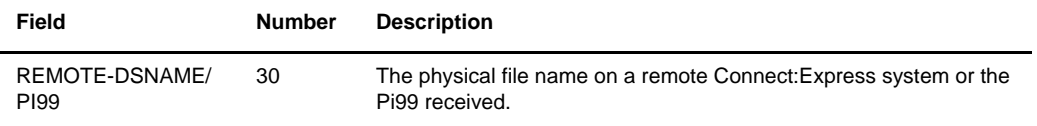

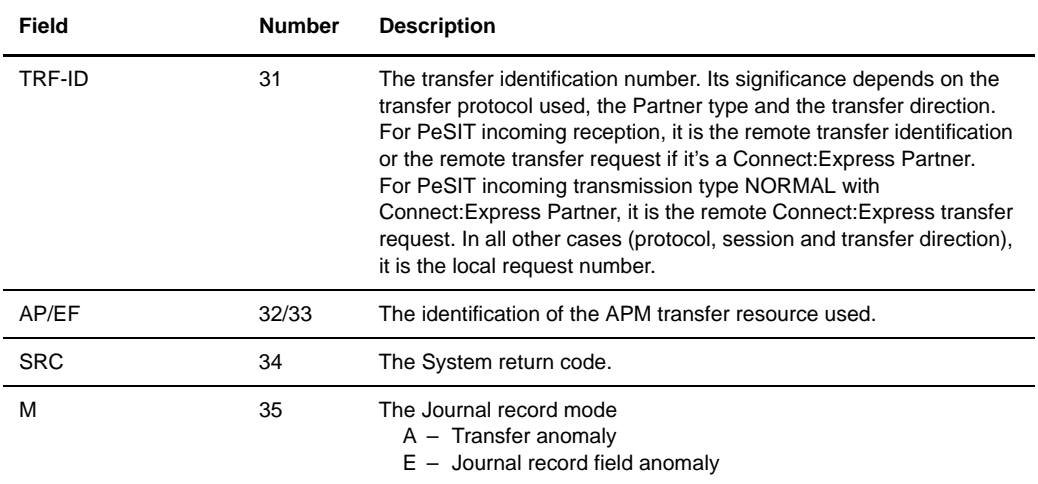

If you display the details for an entry in the journal, the Journal Details screen is displayed.

#### JOURNAL (DETAILS) Screen

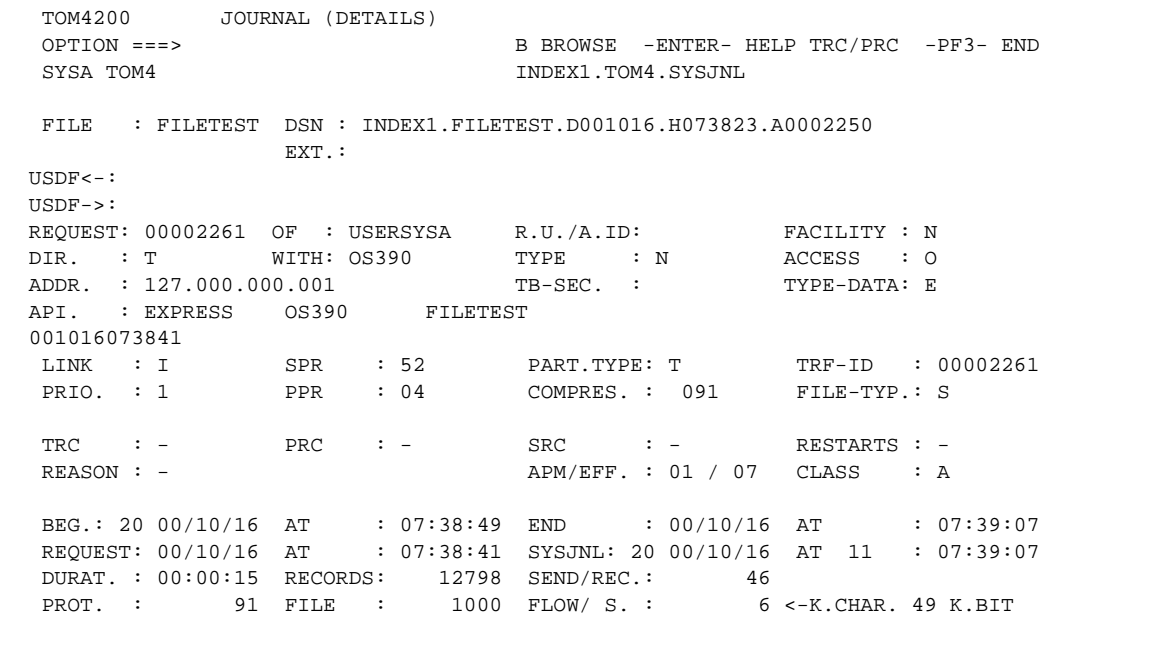

The following table describes the fields on the Journal (Details) screen:

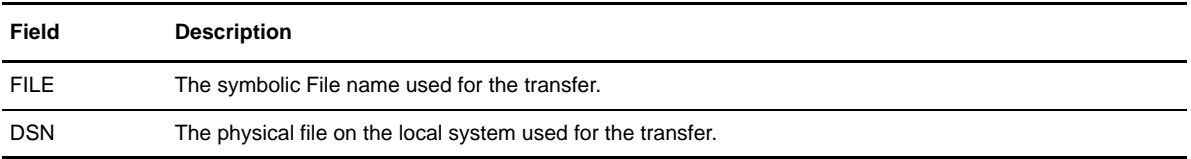

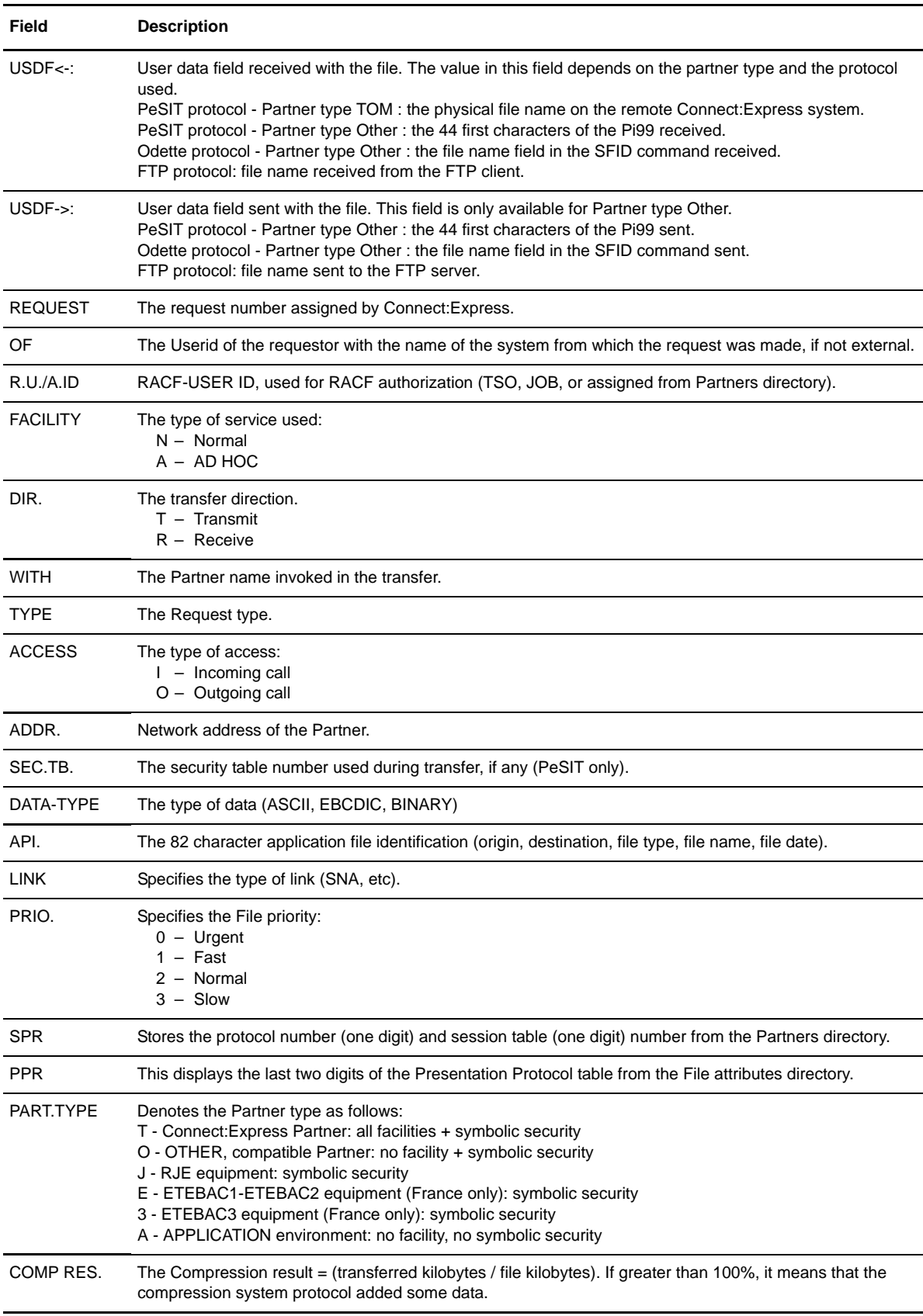

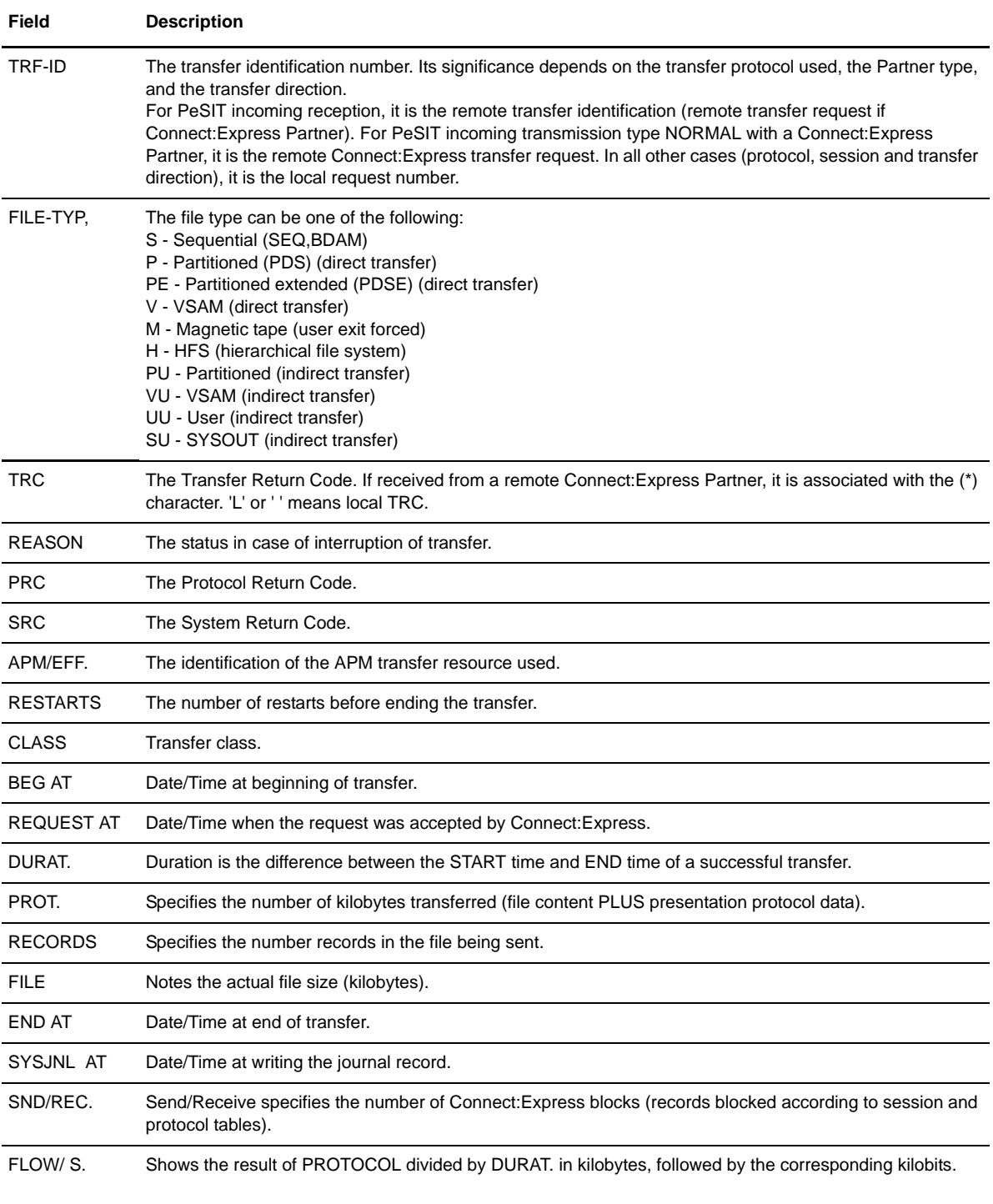

# **Viewing Transfer Activity**

You can view all transfer requests in the Request Control Table using option 2.4, Transfer Activity. These screens display information for transfers that are not complete. From the Activity screens, you can view

transfer details, change priority levels, enable or disable a transfer, and interrupt or restart a transfer. Complete the following steps to view transfer activity:

- 1. From the Main Menu, type 2.4 in the option field and press <Enter>. The Activity 1/4 screen is displayed.
- 2. Press <PF10> and <PF11>to view the Activity 2/4 4/4 screens.

ACTIVITY 1/4 Screen

```
 TOM4200 ACTIVITY 1/4 F= ID= MODE= NAMES INITIALIZED !
 OPTION ===> PAGE -> PAGE
                 \begin{array}{ccc}\n\texttt{FILE} & == > & \star & \qquad \qquad \texttt{J} => -\n\end{array}\Rightarrow TOM 4 ^-< 'COMMANDS' -PF3- END -PF7/8/10/11- SCROLL
 SYSA ACTIVE GLOBAL
------------< S DETAILS E ENABLE H DISABLE B BROWSE
 ! P PURGE I INTERRUPT R RESTART
 ! REQ.NUMB.<-> DSNAME WITH-CNX % MODE
V 1 2 3 4 5
 _ 00000254 T INDEX2.PS.F080.SHORT OS390 - A
 _ 00000012 T INDEX2.PS.F080.SHORT UNIX - I
 *** END OF LIST
```
#### ACTIVITY 2/4 Screen

```
TOM4200 ACTIVITY 2/4 F= ID= MODE= * Row 1 of 2
 OPTION ===> ! PAGE -> PAGE
                  FILE ===> * J=>-
\Rightarrow TOM 4 ^-< 'COMMANDS' -PF3- END -PF7/8/10/11- SCROLL
 SYSA
 --------------< S DETAILS E ENABLE H DISABLE C 'CLASS'
 ! P PURGE I INTERRUPT R RESTART Y 'PRIORITY'
 ! REQ.NUMB. TRC PRC RETRY C. P. TYPE STATUS-2 STATUS-3 DAYS
 V 6 7 8 9 10 11 12 13 14
 _ 00000254 - 2226 - A 1 N DISABLED SEL. FAILED 025
 _ 00000012 - - - A 0 N ENABLED AWAITING SEL 000
 *** END OF LIST
```
#### ACTIVITY 3/4 Screen

```
TOM4200 ACTIVITY 3/4 F= ID= MODE= * Row 1 of 2
 OPTION ===> ! PAGE -> PAGE
                   FILE ===> * J=>-
==> TOM 4 ^-< 'COMMANDS' -PF3- END -PF7/8/10/11- SCROLL
 SYSA
 --------------< S DETAILS E ENABLE H DISABLE
 ! P PURGE I INTERRUPT R RESTART
 ! REQ.NUMB.<-> WITH-XFR DDNAME TRC PRC STATUS-2 STATUS-3 LINK FTP
 V 1 15 16 6 7 12 13 17 18
 _ 00000254 T OS390 FILETEST - 2226 DISABLED SEL. FAILED TCP-IP NO
 _ 00000012 T UNIX FILETEST - - ENABLED AWAITING SEL TCP-IP NO
 *** END OF LIST
```
#### ACTIVITY 4/4 Screen

```
TOM4200 ACTIVITY 4/4 F= ID= MODE= * Row 1 of 2<br>OPTION ===> ! PAGE -> PAGE
OPTION ==-> !FILE ===> * J=>- J=>-
==> TOM 4 ^-< 'COMMANDS' -PF3- END -PF7/8/10/11- SCROLL
 SYSA ACTIVE GLOBAL
 --------------< S DETAILS E ENABLE H DISABLE Y 'PRIORITY'
 ! P PURGE I INTERRUPT R RESTART C 'CLASS'
 ! NUM.REQ. DSN P C % STATUS-2
V 2 10 9 4 12
 _ 00000254 INDEX2.PS.F080.SHORT 1 A - DISABLED
 _ 00000012 INDEX2.PS.F080.SHORT 0 A - ENABLED
 *** END OF LIST
```
3. Enter any of the following commands next to a request number and press <Enter>.

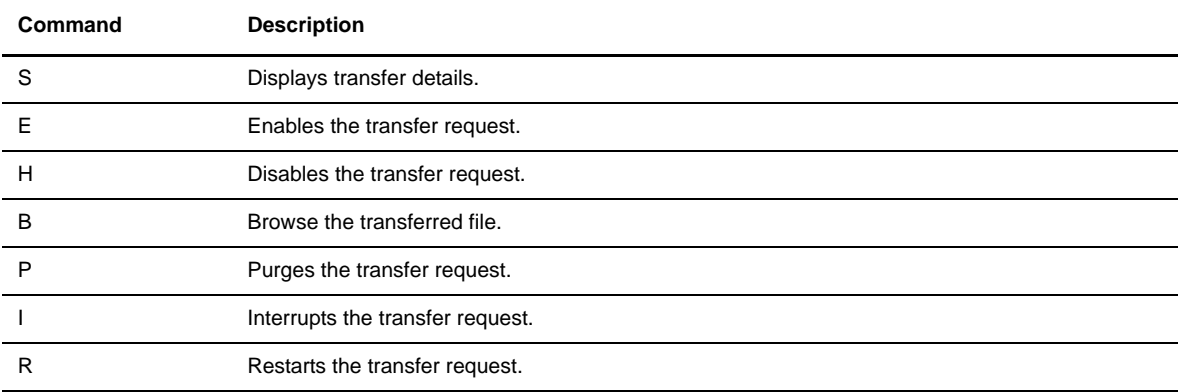

# **Viewing Application Information**

You can use the Application option to view a list of all applications that are connected to the Monitor. This screen displays information such as the application table T1B2PAPL usage.

In a SYSPLEX configuration, this screen displays a list of all the applications that are connected to Connect:Express through the subsystem interface. These applications can be connected to the manager system or to any of the servers' subsystems (listed under SYSTEM, column 6).

To view application information, type 2.5 in the option field on the Main Menu and press <Enter>. The Application screen is displayed.

```
TOM4200 APPLICATION (CICS,IMS,...) MODE= * Row 1 of 20
 OPTION ===> ! PAGE -> PAGE
 APPLICATIVE MODE IS ACTIVE
 ===> TOM8 ^-< 'COMMANDS' -PF3- END -PF7/8- SCROWLL SYSA 
  ID USED / DEFINED
   T1B2PAPL 1 / 5
  --------------<
 !
 ! ID JOBNAME – TYPE T1B2PAEX CICS-EXTENSION MODE SYSTEM
V 1 2 3 4 5 6<br>
SYSARQ2 SYSTARQ2 BATCH USED - U SYNSARQ2 SYSTARQ2 BATCH USED - U SY
 _ SYSARQ2 SYSTARQ2 BATCH USED - U SYSA
 _ SYSARQ2 SYSTARQ2 BATCH USED - U SYSB
 _ SYSBCICS CICSTEST STC USED USED U SYSA
 _ - - - - -
\mathcal{L} - \mathcal{L} - \mathcal{L} - \mathcal{L} - \mathcal{L} - \mathcal{L} - \mathcal{L} - \mathcal{L} - \mathcal{L} - \mathcal{L} - \mathcal{L}
```
# **Extracting Event Information**

Using the Extract of Event option, you can enter search criteria and view all information about a transfer. Depending on your selection criteria, the results display in succession on the 2.1 STATUS screens (F/Z/P/R/S), 2.3 JOURNAL screen, and/or 2.2 LOG screen (either on file or ISF). This information is useful for troubleshooting.

To extract event information, complete the following steps:

1. From the Main Menu, type 2.6 in the option field and press <Enter>. The Event Extract screen is displayed.

```
TOM4200 EVENT EXTRACT NAMES INITIALIZED !
 OPTION ===> !
4XX/TEXT 
    MONITOR ===> TOM4 CSGA ACTIVE GLOBAL PSRTOM4M SUPERVISOR
                        RACFCN= S ADHOCN= Y UPRFCT= Y
 ----------- S SELECTION
V- FILES TABLE
  _ PARTNERS TABLE
  _ REQUESTS TABLE
  SHARED REQUESTS TABLE
  _ JOURNAL
  _ TOM LOG SYSOUT
  FILE ===> FILETEST ENABLED SEQUENTIAL
   PARTNER ===> 0S390 ENABLED MIXED<br>REOUEST ===> 114*
    REQUEST ===> 114*
    LOCAL DSN ===> INDEX*
    REMOTE DSN ===> INDEX*
           X EXIT, -PF3- END, -ENTER- GO ON
```
- 2. Type an S in front of each table or journal that you want to display.
- 3. Enter your selection criteria in the bottom half of the screen as described in the following table, and press <Enter>. For a journal extract, any non-blank field will be used as a filter.

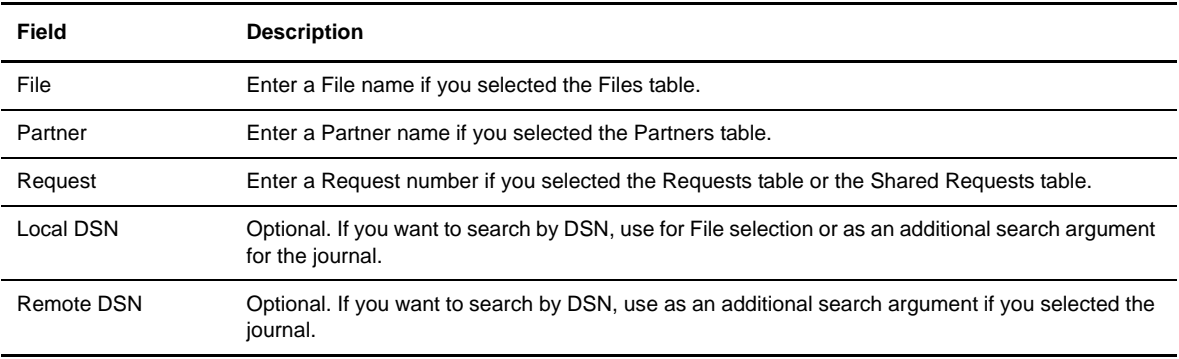

4. Any of the following screens may display, depending on the options you selected. If you selected the Files Table, Connect:Express displays the Files screen. Press <PF3> to display the Activity screen. Press <PF3> to move to any additional extract results screens.

EVENT EXTRACT Screen Results – Files

```
 TOM4200 FILES 1/3 F= ID= FILETEST MODE= NAMES INITIALIZED !
 OPTION ===> ! PAGE -> PAGE
TOM4 -< 'COMMANDS' -PF3- RETURN -PF7/8/10/11- SCROLL
 SYSA
 --------------< S DISPLAY DETAILS D DIRECTORY E ENABLE H DISABLE
 !
 ! FILE STATUS TRANSMITTER (EXT.) <-> RECEIVER (EXT.) MODE
V 1 2 3 4 5 6 7
 _ FILETEST ENABLED $$ALL$$ - * $$ALL$$ - I
 *** END OF LIST
```
EVENT EXTRACT Screen Results – Activity

```
 TOM4200 ACTIVITY 1/4 F= ID= FILETEST MODE= NAMES INITIALIZED !
 OPTION ===> PAGE -> PAGE
                 FILE ===> FILETEST J=>- SYSA
\Rightarrow TOM 4 ^-< 'COMMANDS' -PF3- END -PF7/8/10/11- SCROLL
 SYSA ACTIVE GLOBAL
 --------------< S DETAILS E ENABLE H DISABLE B BROWSE
 ! P PURGE I INTERRUPT R RESTART
 ! REQ.NUMB.<-> DSNAME WITH-CNX % MODE
V 1 2 3 4 5
 _ 00000254 T INDEX2.PS.F080.SHORT OS390 - A
 *** END OF LIST
```
5. If you selected the Partners Table, Connect:Express displays the following screen. Press <PF3> to move to any additional extract results screens.

EVENT EXTRACT Screen Results – Partners

TOM4200 PARTNERS 1/4 F= ID= 0S390 MODE= \* Row 1 of 1 OPTION ===> ! PAGE -> PAGE TOM4 -< 'COMMANDS' -PF3- RETURN -PF7/8/10/11- SCROLL SYSA --------------< S/F DETAILS D DIRECTORY E ENABLE H DISABLE ! ! PARTNER STATUS PROTOCOL / TABLE LINK TYPE REST. EFF. MODE V 1 2 3 4 5 6 7 8 V 1 2 3 4 5 6 7 8 \_ OS390 ENABLED PESIT-E 52 SNA - YES 000/50 I \*\*\* END OF LIST

6. If you selected the Requests Table, Connect:Express displays the following screen. Press <PF3> to move to any additional screens.

EVENT EXTRACT Screen Results – Requests

```
TOM4200 REQUESTS 1/4 F= ID= MODE= * Row 1 of 8
 OPTION ===> PAGE -> PAGE
 TOM4 -< 'COMMANDS' -PF3- RETURN -PF7/8/10/11- SCROLL
 SYSA
 --------------< S DETAILS E ENABLE H HOLD C 'NEW-CLASS'
 ! I INTERRUPT P PURGE R RESTART Y 'NEW-PRIORITY'
 !
 ! REQ.NUM. WITH(CNX) C. P. ORIGIN REQ.TYPE STATUS-2 STATUS-3 MODE
 V 114* 1 2 3 4 5 6 7 8
 _ 00000254 OS390 A 1 TSO N NORMAL DISABLED SEL. FAILED A
 *** END OF LIST
```
7. If you selected the Shared Requests Table, Connect:Express displays the following screen. Press <PF3> to move to any additional screens.

EVENT EXTRACT Screen Results – Shared Requests

```
TOM4200 REQUESTS 1/4 F= ID= MODE= *
 OPTION ===> PAGE -> PAGE
 NO ENTRY IN REQUESTS TABLE (HCT)
TOM4 -< 'COMMANDS' -PF3- RETURN -PF7/8/10/11- SCROLL
CSGA
 --------------< S DETAILS E ENABLE H HOLD C 'NEW-CLASS'
 ! I INTERRUPT P PURGE R RESTART Y 'NEW-PRIORITY'
 !
 ! REQ.NUM. WITH(CNX) C. P. ORIGIN REQ.TYPE STATUS-2 STATUS-3 MODE
 V 114* 1 2 3 4 5 6 7 8
 *** END OF LIST
```
8. If you selected the Journal, Connect:Express displays the following screen. Press <PF3> to move to any additional screens.

EVENT EXTRACT Screen Results – Journal

```
TOM4200 JOURNAL 1/5 F=
 OPTION ===> SCROLL-> PAGE
 TOM4 -< 'COMMANDS' -PF3- END, -PF7/8/10/11- SCROLL
------------< S SCOPE B BROWSE
 !
! FILE \le -> WITH TYPE TRC PRC REQUESTOR DATE-BEG./TIME DURAT.<br>
\qquad \qquad PTLETEST* \qquad 0S390* * * * 000000 000000
! FILETEST* 0S390* * *<br>V 1 2 3 4 5
V 1 2 3 4 5 6 7 8 9<br>
FILETEST T 0S390 T - 2226 USR8 00/10/23 11:22:53 -
                         - 2226 USR8 00/10/23 11:22:53 -
 *** END OF LIST
```
9. If you selected the TOM LOG when the log is a SYSOUT file, Connect:Express displays the following screen. This SDSF screen is used to browse the SYSOUT log. Press <PF3> to move to any additional screens.

```
Extract Screen Results – Log
```

```
 Display Filter View Print Options Help
 -------------------------------------------------------------------------------
 HQX1900------------------ SDSF PRIMARY OPTION MENU -- TOO MANY PARMS
COMMAND INPUT ===> INPUT ON;PREFIX PSRTOM4; DA;F PSRTOM4; SCROLL ===> CSR
   LOG - Display the system log
   DA - Display active users in the sysplex
    I - Display jobs in the JES2 input queue
    O - Display jobs in the JES2 output queue
    H - Display jobs in the JES2 held output queue
    ST - Display status of jobs in the JES2 queues
   PR - Display JES2 printers on this system
    INIT - Display JES2 initiators on this system
   MAS - Display JES2 members in the MAS
    LINE - Display JES2 lines on this system
    NODE - Display JES2 nodes on this system
    SO - Display JES2 spool offload for this system
    Licensed Materials - Property of IBM
    5647-A01 (C) Copyright IBM Corp. 1981, 1997. All rights reserved.
    US Government Users Restricted Rights - Use, duplication or
    disclosure restricted by GSA ADP Schedule Contract with IBM Corp.
```
10. If you selected the TOM LOG when the log is on a data set, Connect:Express displays the following screen. Press <PF3> to move to any additional screens.

INTERROGATION OF LOGS screen

```
TOM4200----------------- INTERROGATION OF LOGS --------------------------------
 OPTION ===> SYSA
 MONITOR ===> TOM4
 V---------------------< S SELECTION OF LOGS TYPE ===> VIEW
 S TOM ---> INDEX1.TOM4.SYSLOG
- APM01 ===> INDEX1.APM401.SYSLOG
- APM02 ===>
- APM03 ===>
- APM04 ===>
- APM05 ===>
- APM06 ===>
- APM07 ===>
- APM08 ===>
\angle XXX01 ===>
\_ XXX02 ===>
\_ XXX03 ===>
\angle XXX04 ===>
 _ XXX05 ===>
\_ XXX06 ===>
\angle XXX07 ===>
= XXX08 ===>
            X EXIT, -PF3- END
```
# **Viewing Sysplex Table Information**

Using the Sysplex Monitoring option, you can view information about the Connect:Express/Plex Supervisor, Manager and Server distribution over the SYSPLEX. This information is not available when using Connect:Express in stand-alone mode.

 This option displays supervisor, manager, and server information such as the member type and the member status, the System name and the Job ID of the process, the request number range, the maximum number of servers, as well as the standby Procname and System name if the XRF recovery is active.

All managers are defined in the CXPLEX file of the supervisor, and the request ranges are determined by the supervisor during initialization. A manager is identified by the TOM subsystem name. For the supervisor, the maximum number of servers includes managers and servers. For the manager, the maximum number of servers includes only servers.

If a server is started and not defined in the CXPLEX configuration file, it will appear in the list with a status of ACTIVE. The next time the monitor is started it will no longer be listed.

**Note:** A server is defined in the CXPLEX manager configuration file. The maximum number of servers is found in the asset protection file.

To view Sysplex information, type 2.7 in the option line on the Main Menu and press <Enter>.

SYSPLEX Screen

```
TOM4200 SYSPLEX F= NAMES INITIALIZED !
 OPTION ===> PAGE -> PAGE
 TOM4 ^-< 'COMMANDS' -PF3- END -PF7/PF8- SCROLL
 CSGA SUPERVISOR
  --------------< LN LAUNCH SH SHUTDOWN
 !
 ! TYPE STATUS SSYS REQUESTS PROC SYST MAXS STANDBY SYST
V 1 2 3 4 5 6 7 8
  __ *SUPER* ACTIVE TOM4 00000001/16666669 JOBTOM4 SYSA 12 JOBTOM4 SYSA 
   __ *SUPER* STANDBY TOM4 - - SYSA - 
 __ MANAGER INACTIVE TOM1 16666670/33333335 JOBTOM1 SYSB -
 __ MANAGER ACTIVE TOM8 33333336/50000001 JOBTOM8 SYSA 06
 __ MANAGER ACTIVE TOM2 50000002/66666667 JOBTOM2 SYSA 06
  __ MANAGER ACTIVE TOM7 66666668/83333333 JOBTOM7 SYSB 06
  __ MANAGER INACTIVE TOM5 83333334/99999999 JOBTOM5 SYSB -
  __ SERVER ACTIVE TOM8 - JOBTOM8S SYSA -
 __ SERVER ACTIVE TOM7 - JOBTOM7S SYSA -
  SERVER ACTIVE TOM2 - JOBTOM2S SYSA
 *** END OF LIST
```
In the example above, managers TOM1, TOM8, TOM2, TOM7 and TOM5 are defined in the supervisor CXPLEX file. TOM1 and TOM5 are inactive. Servers of TOM2, TOM7 and TOM8 are running on SYSA, where the supervisor is running. The supervisor started a standby on the system it is executing on.

On the manager side, the screen shows the supervisor, the manager and the servers of this manager.

Refer to the *Connect:Express OS/390 Sysplex Supervision Guide* and the *Connect:Express OS/390 Administration Guide* for more information.

#### **Global Monitoring**

Using the Global Monitoring option, you can view information about one to six Connect:Express. You can enter several subsystem names. This option displays resources status for each monitor and enables you to display the tables and send commands to each monitor. Details shows the Operations Control screen and enables you to enable/disable the global resources. Other options show the corresponding table and enable you to send the appropriate commands. Use PF10-PF11 to display the other three subsystems.

To view Global Monitoring information:

- 1. type 2.8 in the option line on the Main Menu and press <Enter>. You can also type 2.1 from the Main Menu, and press <Enter>OR type the jump command ACT from any screen in Connect:Express and press <Enter>. The Operations Control screen is displayed.
- 2. Type G in the option field and press <Enter>.

OPERATIONS CONTROL Screen

```
TOM4200 OPERATIONS CONTROL 1/2
OPTION = = = > ----------- D DETAILS F FILES P PARTNERS R REQUESTS N NETWORK T TRANSFERS
  ! B BYPASS Z ACTIVITY S SHARED REQUESTS PF10-PF11 SCROLL
V<br>_ SUPERVISOR
 _ SUPERVISOR => TOM4 / CSGA ACTIVE NET : ENABLED
1076 FILES : ENABLED EFFECTORS U./A. : - / 32
 591 PARTNERS : ENABLED JOURNAL: L1B2PAEX ENABLED
    - REQUESTS : ENABLED - % - SHARED : ENABLED
 \begin{tabular}{lllllllll} $\multicolumn{4}{l}{$-$} $MANAGER$ & $\multicolumn{4}{l}{$-$} $YOM2$ & $\end{tabular} \begin{tabular}{llllllll} $\multicolumn{4}{l}{$-$} $MENAGER$ & $\multicolumn{4}{l}{$-$} $XEROR(S)$ & $\multicolumn{4}{l}{$-$} $XEROR(S)$ & $\multicolumn{4}{l}{$-$} $XEROR(S)$ & $\multicolumn{4}{l}{$-$} $XEROR(S)$ & $\multicolumn{4}{l}{$X$} $\multicolumn{4}{l}{$X$} $\multicolumn{4}{l}{$X$} $\multicolumn{4}{l}{$X$} $\multicolumn{4}{1076 FILES : ENABLED EFFECTORS U./A. : - / 16
 591 PARTNERS : ENABLED JOURNAL: L1B2PDIX ENABLED
   1 PARTNERS : ENABLED JOURNAL: LIBZPDIA ENABLED<br>1 REQUESTS : ENABLED - % - SHARED : SUPERVISOR
 _ => / NET :
FILES : EFFECTORS U./A. : /
             PARTNERS : JOURNAL:<br>REQUESTS : \REQUESTS : \texttt{\$} SHARED :
```
# **Utilities**

This chapter describes how to update and manage general tables with Connect:Express utilities.

## **Overview**

Tables provide the general parameters such as protocol profiles, alternative network addresses, and customization parameters. The Utilities option on the Connect:Express Main Menu enables you to update and manage general tables.

To display the Utilities screen, type 3 in the option field on the Main Menu and press <Enter> OR enter the jump command UTI on any screen in Connect:Express and press <Enter>.

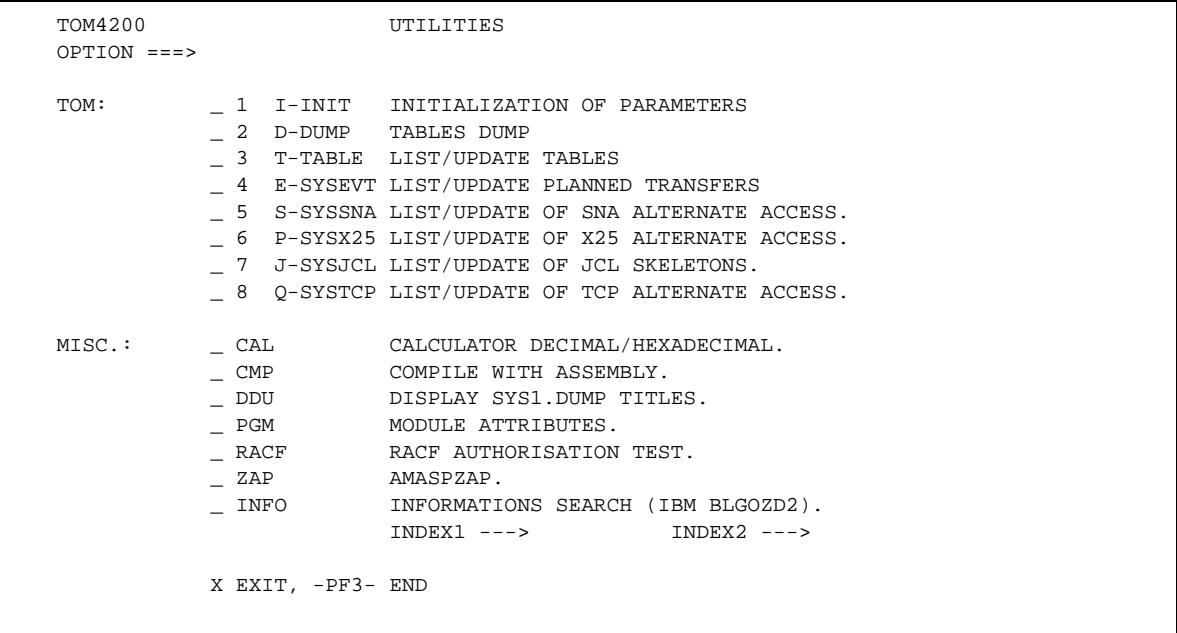

Some tables are actually load modules, while others are files that can be edited.

**WARNING:** If \*LOADLIB\* tables are in the OS/390 LINKLIST (LLA), refresh LLA after the table has been modified in the data set. Depending on the table, one of the following might be required:

- a Connect:Express command (Refresh table)
- a logoff-logon
- a stop-start of APM's
- a shut-down and a hot-start of Connect:Express

The following table describes the options on the Utilities screen:

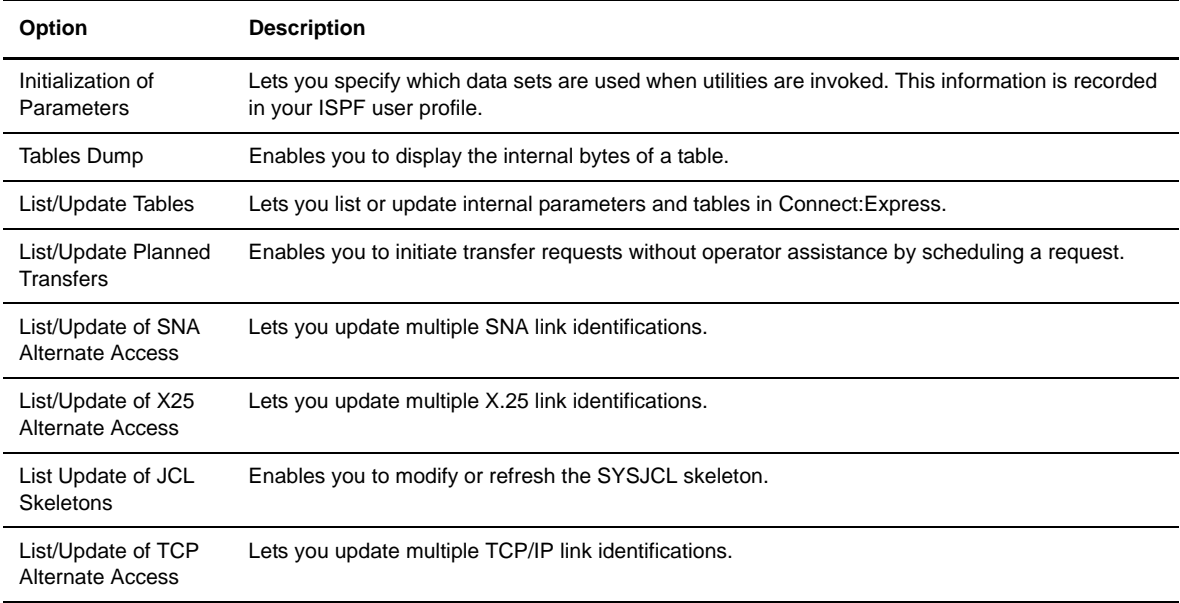

# **Initializing Utilities Parameters**

This option should be completed *before* using Connect:Express utilities. Normally, this is done during installation. The Initialization screen enables you to specify which data sets are used when utilities are invoked.

1. From the Main Menu, type 3.1 in the option field and press <Enter> OR enter the jump command UTI from any screen in Connect:Express and press <Enter>. Then select option 1 from the Utilities menu to display the Initialization screen.
```
 TOM4200------------------- UTILITIES: INITIALIZATION --------------------------
 OPTION ===>
---- S : CHECKING
 V
  TYPE-IN/CHECK FILES, WITHOUT QUOTE :
 __ LOADS (TOM STEPLIB ) ---> INDEX1.TOM4V410.LOADLIB 
 __ LOADS (TOM ISPLLIB ) ===> INDEX1.TOM4V410.ISPLLIB
 __ MACROS (TOM MACLIB ) ===> INDEX1.TOM4V410.MACLIB
 __ MACROS (USER OPTION.) ===> INDEX2.TOM.MACLIB
 __ SOURCES SAVE (USER) ===> INDEX2.SOURCE.SAVE
   TYPE-IN NAME :
   TEMPORARY WORK UNIT ===> SYSDA
  TYPE-IN/CHECK FILES, FORMAT IS LIBRARY(MEMBER), WITHOUT QUOTE :
 __ ASSEMBLY ===> ASMA.SASMMOD1(ASMA90)
 __ LINK-EDIT ===> SYS1.LINKLIB(IEWL)
 __ IEBGENER ===> SYS1.LINKLIB(IEBGENER)
 __ AMASPZAP ===> SYS1.LINKLIB(AMASPZAP)
            X EXIT, -PF3- END
```
- 2. Verify that the correct dsn is specified, if two dsns are concatenated in the //STEPLIB card of the TOM JCL. Connect:Express must be up for the \*LOADLIB\* name field to be filled in on the ISPF screen, and the \*LOADLIB\* must be indicated if it is in LINKLIST.
- 3. Make any necessary changes, then press <PF3> to update the parameters.
- 4. Use the OS/390 command 'F LLA,REFRESH' after the update.

The \*ISPLLIB\* is required, as well as the 'SOURCES SAVE' which is your own existing source library (LRECL=80) used if 'SAVE=YES'. The following table describes some of the fields on the Initialization screen.

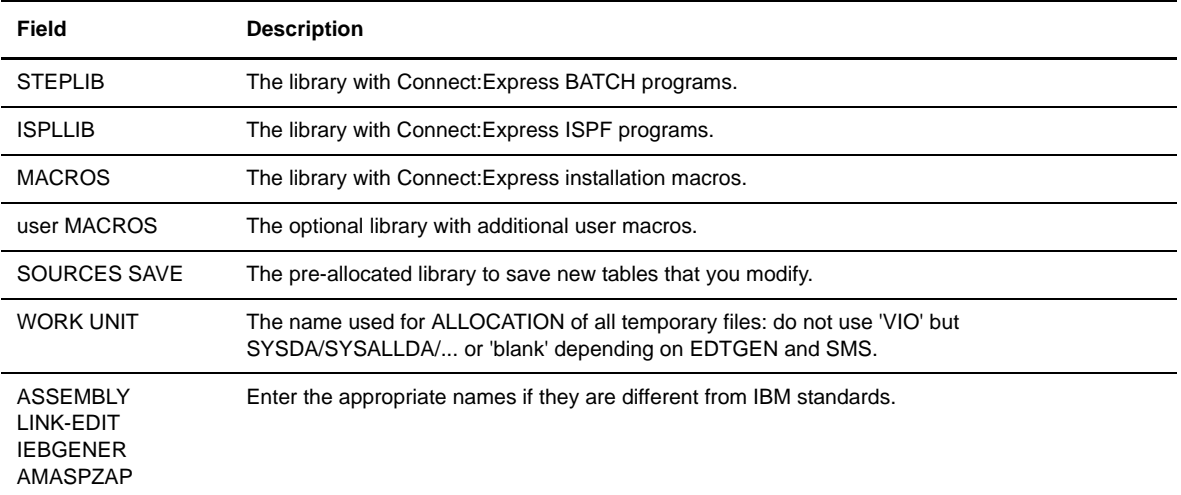

# **Connect:Express Tables**

Connect:Express tables can be displayed as load modules. In this mode, you can view the byte configuration of each table and update the tables using formatted screens. The update is followed by an automatic assembly and link-edit procedure.

#### **Dumping Tables**

The Tables Dump option on the Utilities menu enables you to display the internal bytes of a table. You use this option when a dump of the module is requested. The dump utility specified in the AMASPZAP field on the initialization screen is used to dump the module that you select on this screen.

1. To display the Dump of Table screen, type 3.2 in the option field on the Main Menu and press <Enter> OR enter the jump command UTI in the option field on any screen in Connect:Express and press <Enter>. Then select option 2 from the Utilities menu.

```
TOM4200---- DUMP OF TABLE ------------------------------------------
 OPTION ===>
 CNT TABLE OF CONNEXION (T1B2PCNT)
 COD TABLE OF RETRY PRC (T1B2PCOD)
P.. TABLE OF PROTOCOL (T1B2PP..)
SECP.. TABLE OF SECURITY (TISECP..)
          SLD TABLE OF FLOW REGULATION (T1B2PSLD)
         SRT TABLE OF SERVOR
          S.. TABLE OF SESSION (T1B2PS..)
         S32... TABLE OF SECURITY (MODEL) (T1S32...)<br>
VOL TABLE OF VOLUMES (T1B2PVOL)<br>
ACS TABLE OF ISPF ACCES CONTROL (T0B2PACS)
         VOL TABLE OF VOLUMES
         ACS TABLE OF ISPF ACCES CONTROL
         ACL MODULE FOR LOADING ACS (L2B2PACL)
 FROM : INDEX1.TOM4V410.ISPLLIB (ACL)
  FROM : INDEX1.TOM4V410.LOADLIB OTHERS
           X EXIT, -PF3- END
```
2. Enter the Table ID in the option field and press <Enter>. The internal bytes of the table are displayed on screen. The following table describes the options on the Dump of Table screen.

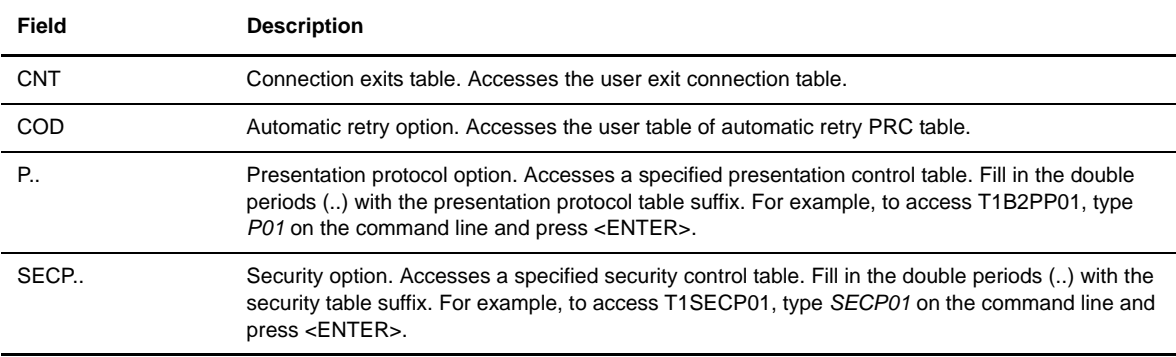

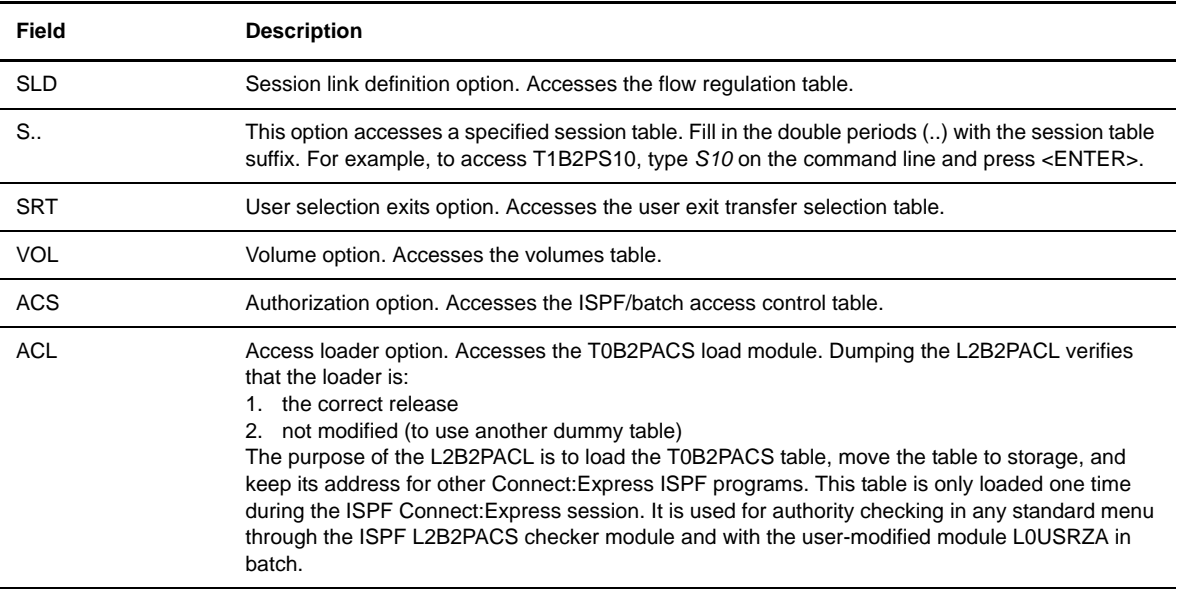

# **Updating Tables**

Connect:Express tables enable you to list or update internal parameters. You can access tables from the List/Modification of Tables screen.

To display the List Modification of Tables screen, type 3.3 in the option field from the Main Menu and press <Enter> OR enter the jump command TAB in the option field on any screen in Connect:Express and press <Enter>.

```
 TOM4200---- LIST/MODIFICATION OF TABLES -----------------------------
 OPTION ===>
 CNT TABLE OF CONNEXION (T1B2PCNT)
 COD TABLE OF RETRIED PRC (T1B2PCOD)
P.. TABLE OF PROTOCOL (T1B2PP..)
SECP.. TABLE OF SECURITY (TISECP..)
          F.. TABLE OF SECURITY (TISECP..)<br>SLD TABLE OF FLOW REGULATION (TIB2PSLD)<br>SRT TABLE OF SERVOR (TIAPMSRT)
          SRT TABLE OF SERVOR<br>S.. TABLE OF SESSION<br>VOLUME OF VOLUMES
         S.. TABLE OF SESSION (T1B2PS..)
 VOL TABLE OF VOLUMES (T1B2PVOL)
 ACS TABLE OF ISPF ACCESS CONTROL (T0B2PACS)
 SAVE OLD IF MODICATION ===> NO (YES/NO)
NEW SOURCE : INDEX2.SOURCE.SAVE
 OLD LOAD MODULE (ISPF-ACS) : INDEX1.TOM4V410.ISPLLIB
OLD LOAD MODULE : INDEX1.TOM4V410.LOADLIB
           X EXIT, -PF3- END
```
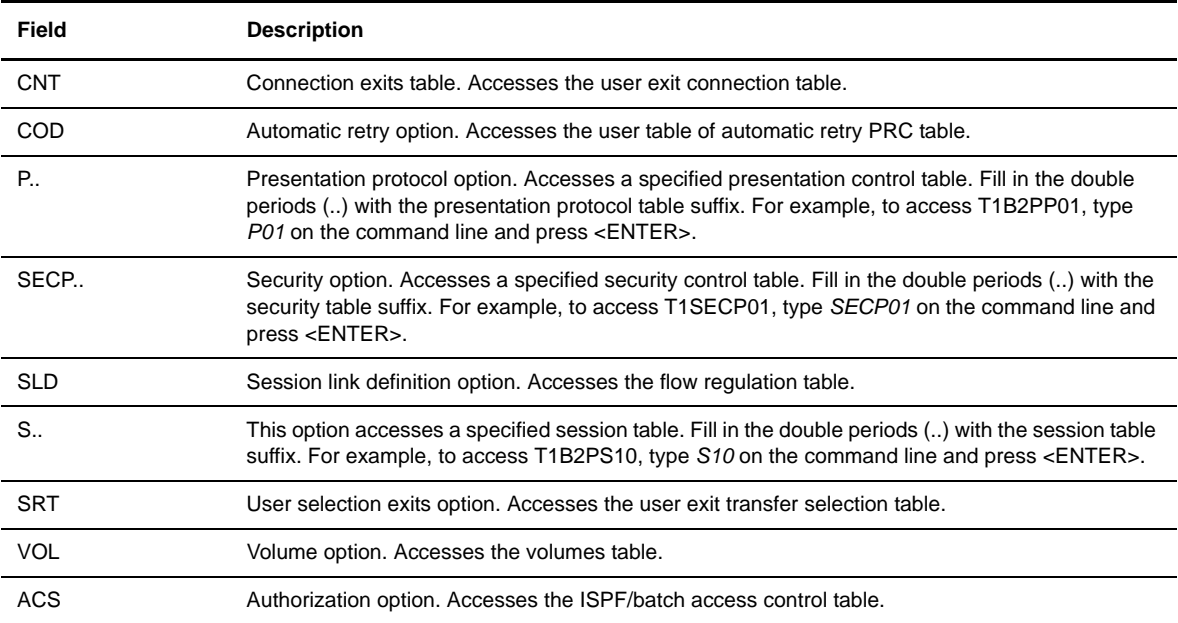

The following table describes the Connect:Express tables that you can modify:

#### **Updating the Connection Exits Table (CNT)**

The connection exits table is processed by the L1B2PCNX driver during an incoming or outgoing connection with a Partner. The modification function **CNT** enables you to define the table parameters and to update it in libraries through assembly and link-editing.

1. To display the List Modification of Tables screen, type 3.3 in the option field from the Main Menu and press <Enter>

OR enter the jump command TAB in the option field on any screen in Connect:Express and press <Enter>.

2. Type CNT in the option field and press <Enter>. The Exit Table T1B2PCNT Screen is displayed.

```
 TOM4200 EXIT TABLE T1B2PCNT (LIST) LOAD DONE !
 OPTION ===> PAGE -> PAGE
 UPDATE : 93/04/29 12:00:00 TOM2182
        M MODIFY
        D X DELETE ENTRY NUMBER 'X'
        C CREATE A NEW ENTRY
        X EXIT, -PF3- END
          <-----------CONDITIONS------------> <---OPTION---> <EXIT>
  NUMBER PROT. MODE PART. DIR. LINK WTO INIT. MODULE
 1 2 0 A * * N Y L1B2PSP2
 2 3 0 A * * Y Y L1B2PSP3
 3 5 2 A * * N N L1B2PSP3
 4 * * * * * * Y L1GFICN1
                ******************************* Bottom of data ********************************
```
**Note:** Each entry in the table states the conditions for branching a user exit. A condition can be set to  $* = ANY$ . Dummy connection modules are supplied for protocols number  $2 - L1B2PSP2$ (ODETTE-FTP), 3 and 5 – L1B2PSP3 (PeSIT).

**L1GFICN1** is active to trace any connection or session error with WTO and Netview, if used. It has the same message format as the optional feature package (PAC). A sample is in the \*SAMPOPT\* library: L1USRCN1. Notice that the exit must be in the Connect:Express \*SYSLIB\* and must be RENT, or else an abend can occur.

3. Type any of the following commands in the option field and press <Enter>.

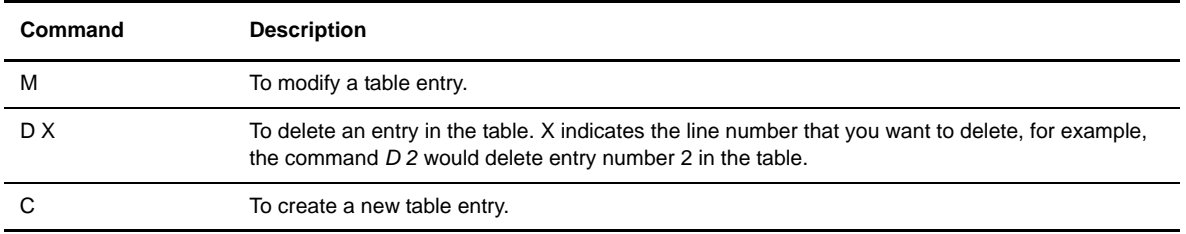

The following table describes the columns on the Exit Table screen.

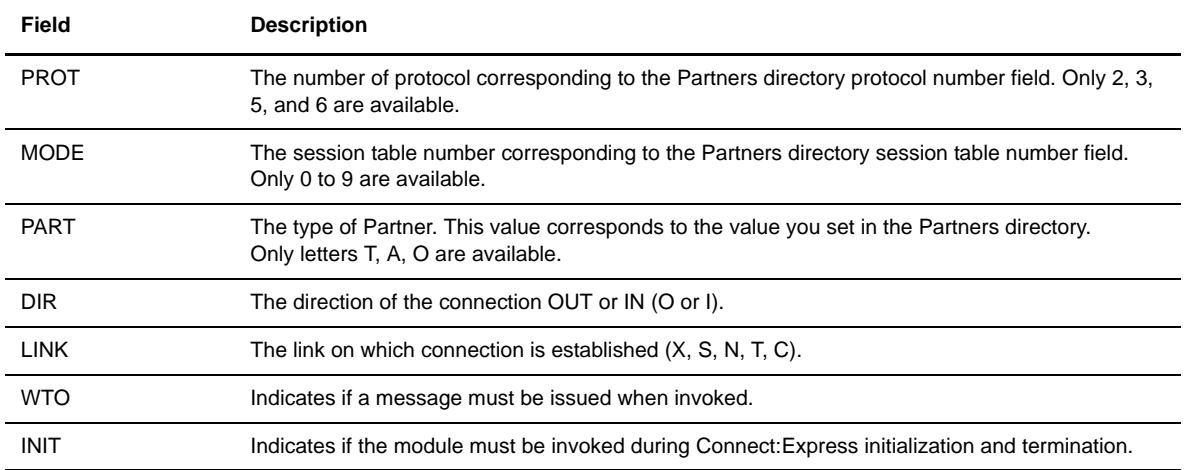

In the example above, the Connection Exits screen shows the following:

- L1B2PSP2 will be activated for the ODETTE-FTP session (2), the ODETTE-FTP session table number is 0, the Partner type is application, this can be for an incoming or outgoing call, and any link type. No information message will be issued in the Connect:Express message file (SYSMSG), and L1B2PSP2 is invoked during initialization and termination of Connect:Express.
- L1B2PSP3 will be activated for the PeSIT-D session (3), PeSIT session table number 0, PeSIT-E session(5), and PeSIT session table number 1. The Partner type is application, this can be for an incoming or outgoing call, and any link type. An information message ('L1B2PSP3 invoked') will be issued in the Connect:Express message file (SYSMSG) for PeSIT-D, not PeSIT-E, and L1B2PSP3 is invoked during initialization and termination of Connect:Express (because it was requested for PeSIT-D).
- L1GFICN1 will be activated for any Partner (protocol, mode, type, direction and link). No information message will be issued in the Connect:Express MESSAGE file (SYSMSG), and the module is invoked during initialization and termination of Connect:Express.

# **Updating the User Automatic Retry Table (COD)**

The modification function **COD** enables you to define the table parameters and to update it in libraries through assembly and link-editing.

1. To display the List Modification of Tables screen, type 3.3 in the option field from the Main Menu and press <Enter>

OR enter the jump command TAB in the option field on any screen in Connect:Express and press <Enter>.

2. Type COD in the option field and press <Enter> to display the Table for Retried PRC T1B2PCOD screen.

```
 TOM4200 TABLE FOR RETRIED PRC T1B2PCOD (LIST) LOAD DONE !
 OPTION ===> PAGE -> PAGE
 UPDATE : 09/05/00 03.53 TOM
         M MODIFY
         D X DELETE ENTRY NUMBER 'X'
         C CREATE A NEW ENTRY
         SORT SORT TABLE
         X EXIT, -PF3- END
          <--CONDITIONS-->
  NUMBER PROTOCOL PRC
      1 ETEBAC3 300
      2 ETEBAC3 302
      3 ETEBAC3 304
      4 ETEBAC3 306
      5 ETEBAC3 400
      6 ETEBAC3 900
      7 ETEBAC3 901
```
- Note: Each entry of the table gives the PRCs to retry for a protocol. A PRC can be set to 000 if unused. A Connect:Express HOT-START is required for the update to take effect. The retry process takes place either at connection or selection time, and is processed according to the SYSIN parameters STIMOC= and STIMEV=.
- 3. Type any of the following commands in the option field and press <Enter>.

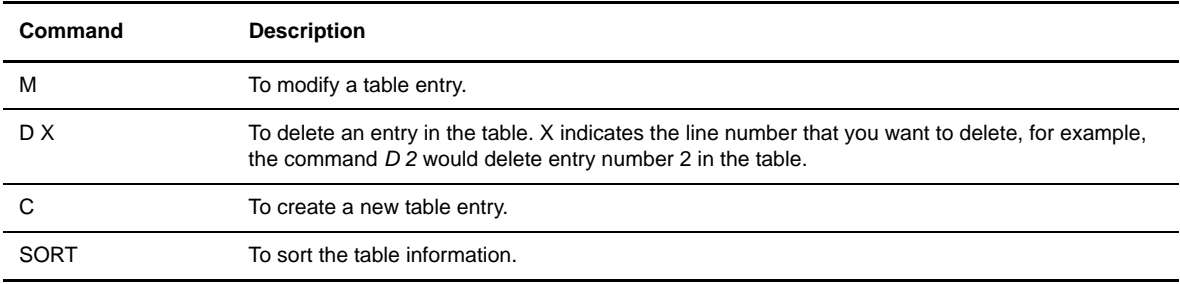

In this example, if the return code 300 is received while performing a connection with an ETEBAC3 Partner, the Retry procedure will be activated. The STIMEV= parameter in the SYSIN file indicates how long the

transfer request will wait for the next retry. The STIMOC= parameter indicates how many times the connection will be retried. If the return code is not defined in the table, the request will be disabled until the next activation.

#### **Updating the Presentation Protocol Tables (P..)**

Presentation Protocol Tables are used to determine how data transfers are processed. The basic processes are:

- Compression (PeSIT protocol only. For Odette FTP protocol, compression is declared in the Session table.)
- **\*** Translation
- $\triangleleft$  User exits during transfer

Translation is performed by a user exit with all file transfer protocols, and a standard translation exit is provided (L1APM050). Product user exits are placed in default tables for specific features.

The following table describes the default tables provided for basic data processing. Do not modify these tables. Other tables are available for specific user needs.

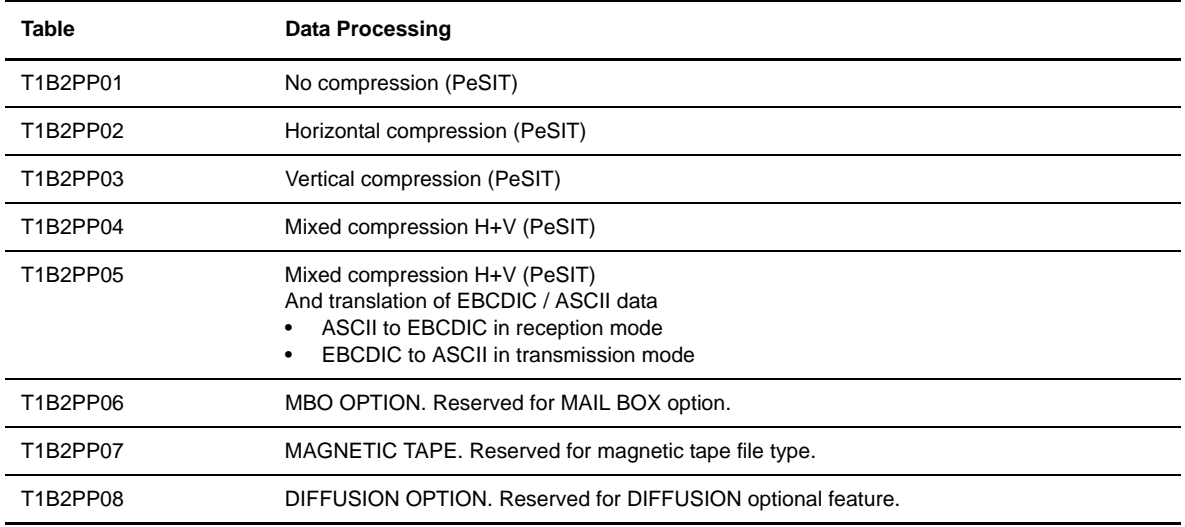

If you want a file to be translated from ASCII to EBCDIC during reception, and EBCDIC to ASCII during transmission, type '05' in the PRESENTATION PROTOCOL field of the file definition in the Files directory.

If you want to activate mixed compression for a PeSIT file transfer, with no translation, type '04' in the PRESENTATION PROTOCOL field of the file definition.

You can define your own presentation tables, using table numbers 09 to 24 which are available to users. These tables must be grouped in a user library and concatenated in the STEPLIB of Connect:Express

The modification function **P..** enables you to define the table parameters and update them in libraries through assembly and link-editing. The data presentation table is directly related to the presentation protocol number in the Files directory. To update a Presentation Protocol table, enter P and the presentation protocol number. For example, P02.

*Caution:* Work with your system administrator before accessing this panel, and refer to the Administration Guide for more information.

- 1. Type 3.3 in the option field from the Main Menu and press <Enter> OR enter the jump command TAB in the option field on any screen in Connect:Express and press <Enter>. The List Modification of Tables screen is displayed.
- 2. Type P and the presentation protocol number in the option field and press <Enter> to display the Protocol P.. screen.

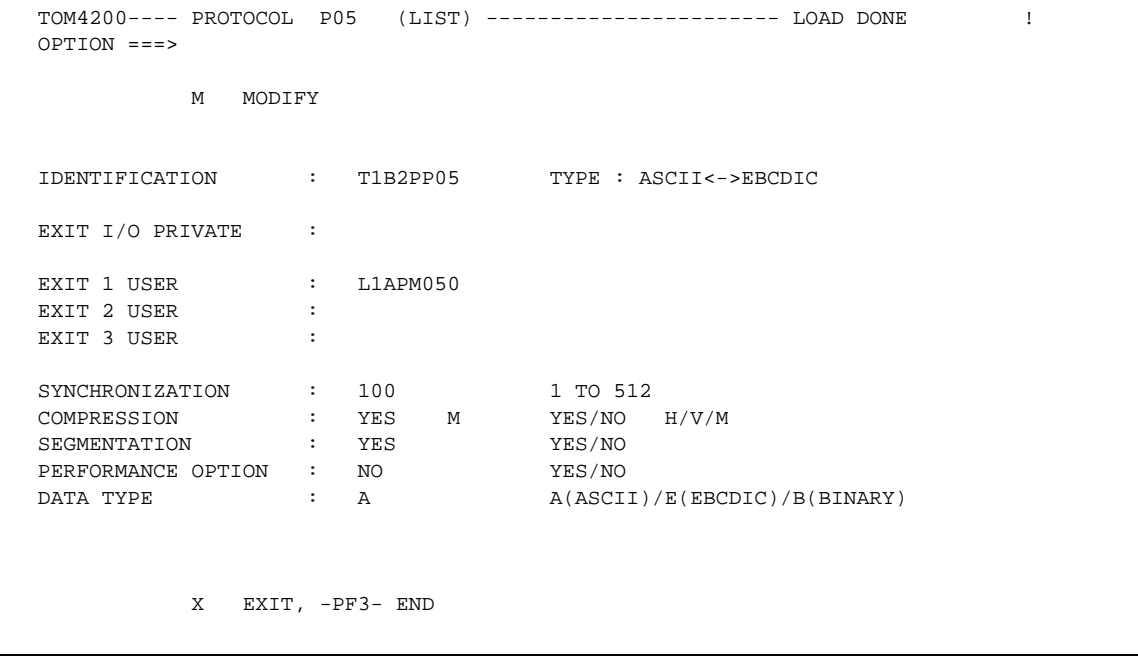

**Note:** This tables only displays a single entry.

3. Type M in the option field to create or modify tables 24 to 09 as required by file characteristics. The compression module cannot be accessed with parameters. A table source model TB£P00 is provided in the SAMPLIB. Some of the fields are defined as follows.

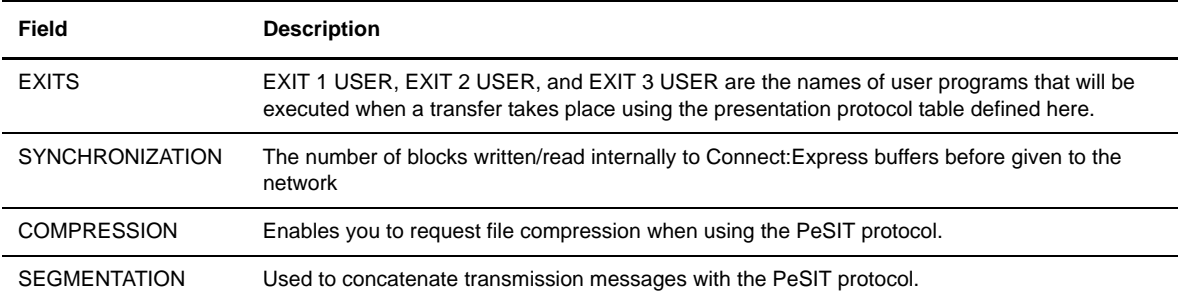

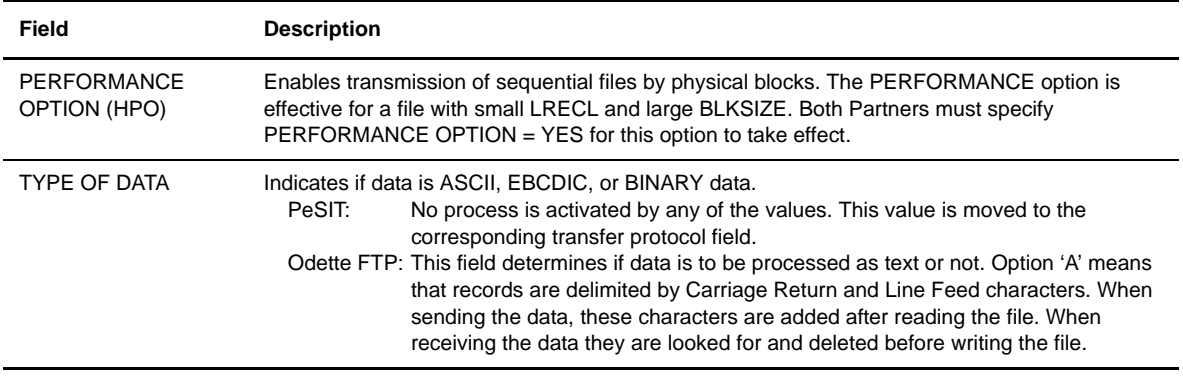

*Caution:* Some values are important for transfer performance and will degrade performance for certain file types while giving good performance to others. Work with your system administrator and refer to the Administration Guide for more information about making modifications.

# **Updating the Session Link Definition Table (SLD)**

The Session Link Definition Table T1B2PSLD is used for general flow control. An entry in this table is referred to by the FLOW CONTROL TABLE field in the Partners directory and can be shared between a group of Partners. The table entry determines the number of simultaneous incoming and outgoing sessions accepted for all Partners pointing to it. This is especially important for flow control in an environment with CPUs of different processing power, such as, mainframe and workstation. It is also useful when connecting a large number of Partners to Connect:Express.

The modification function SLD enables you to define the table parameters. You can update them in libraries through assembly and link-editing.

- 1. Type 3.3 in the option field from the Main Menu and press <Enter> OR enter the jump command TAB in the option field on any screen in Connect:Express and press <Enter>. The List Modification of Tables screen is displayed.
- 2. Type SLD in the option field and press <Enter> to display the Input/Output T1B2PSLD screen.

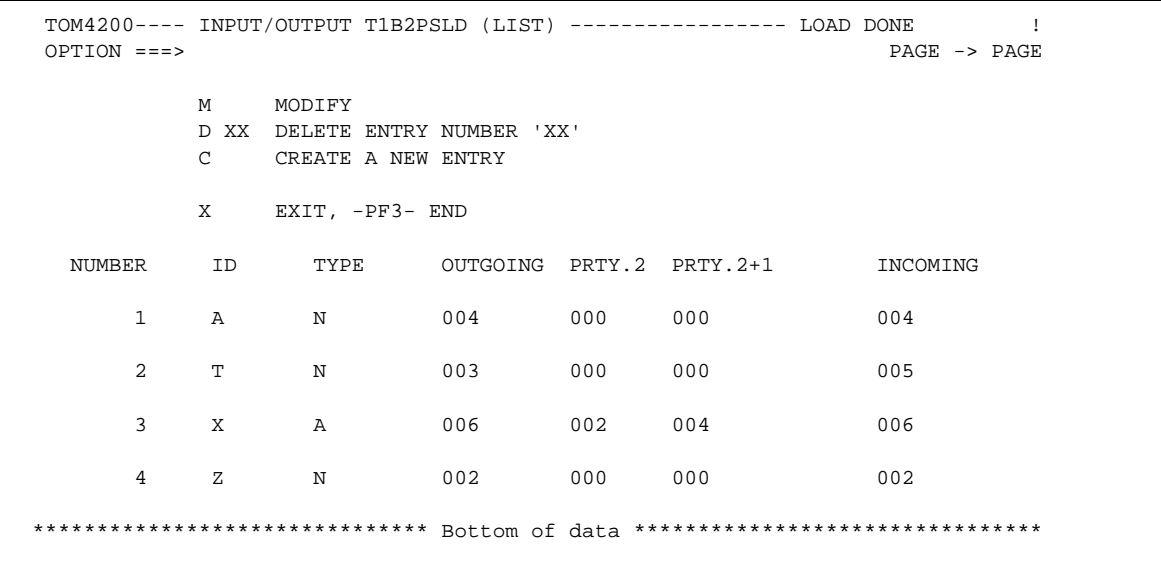

3. Type any of the following commands in the option field and press <Enter>.

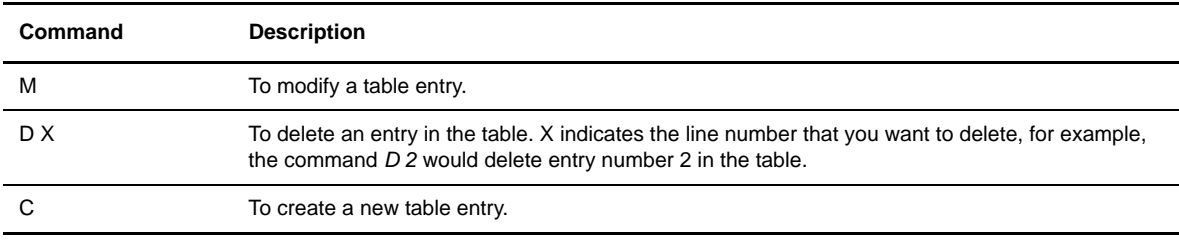

The following table describes the columns in the Input/Output screen.

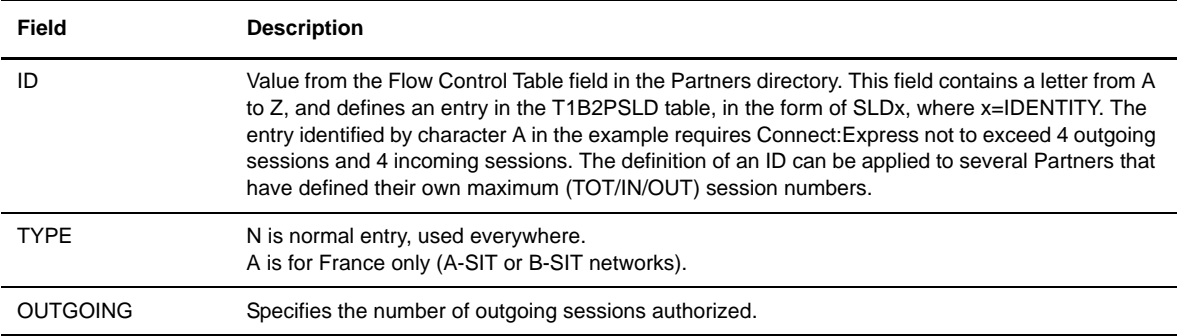

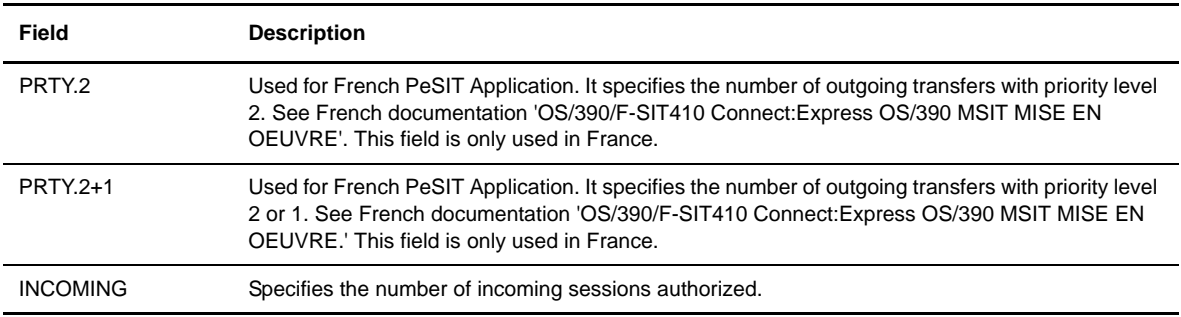

## Defining Session Rules between Partners

The diagram below illustrates an example of session rules between two Partners.

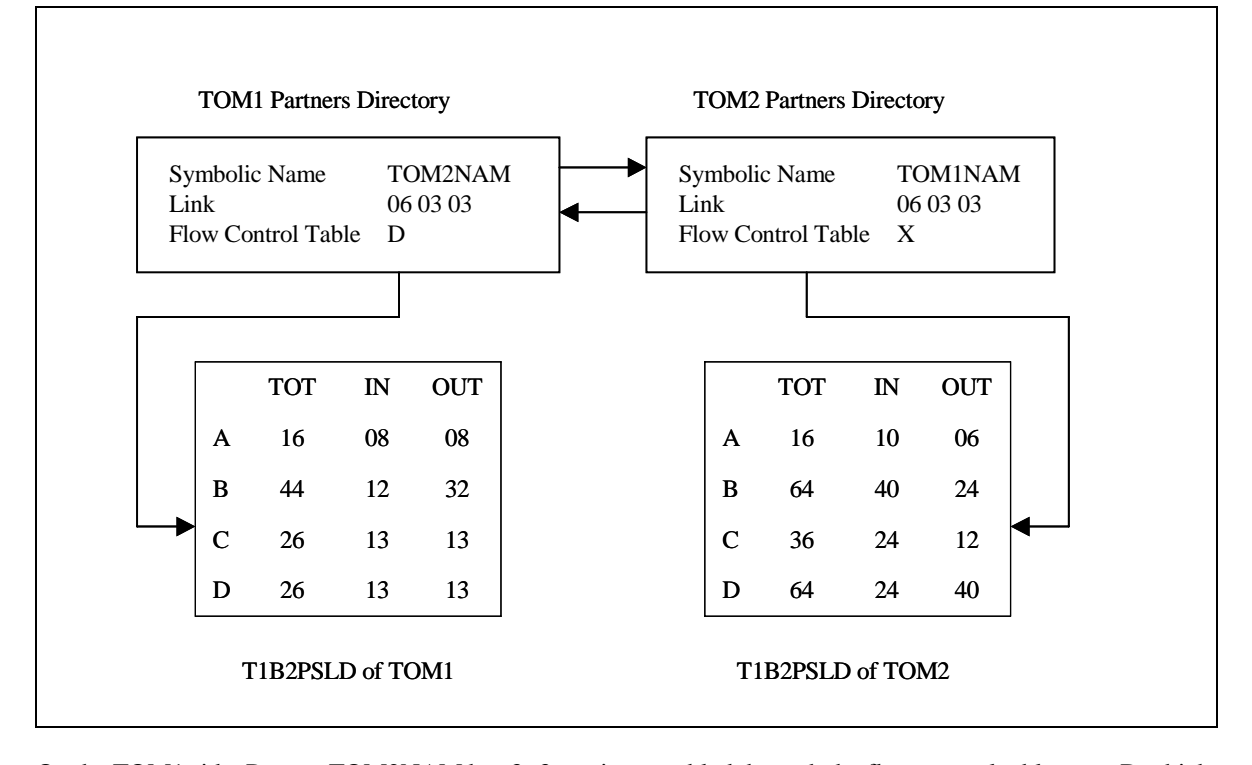

On the TOM1 side, Partner TOM2NAM has 3+3 sessions enabled through the flow control table entry D which is shared with other Partners, and offers 13+13 sessions.

On the TOM2 side, Partner TOM1NAM has 3+3 sessions enabled through the flow control table entry X which is shared with other Partners, and offers 40+24 sessions.

Partners have defined IN an OUT link numbers and an SLD entry. In the example below, the IN and OUT fields for PART1, PART2, and PART3 are greater than the IN and OUT fields of the SLD entry D, but each

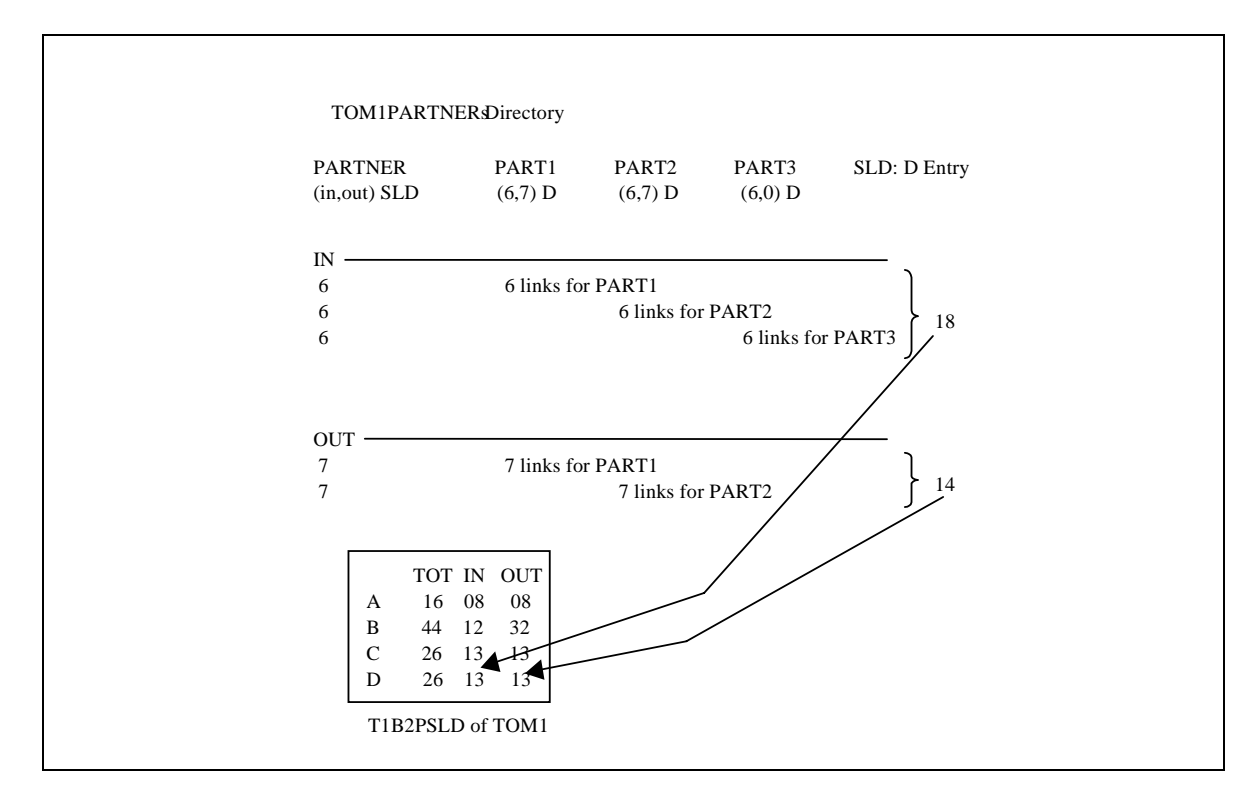

Partner could be allocated its maximum if other Partners have less activity. The diagram below shows an example of a shared SLD entry.

# **Updating the User Selection Exits Table (SRT)**

The User Selection Exits table is processed during file transfer when the transfer is selected and at the beginning and end of the transfer, if the allocation rule is A. When **L1APMSRV** name is set in any user exit name field (during transfer exit, security exit), the user selection exit is processed as well.

The modification function **SRT** enables you to define the table parameters and to update it in libraries through assembly and link-editing.

1. Type 3.3 in the option field from the Main Menu and press <Enter> OR enter the jump command TAB in the option field on any screen in Connect:Express and press <Enter>. The List Modification of Tables screen is displayed.

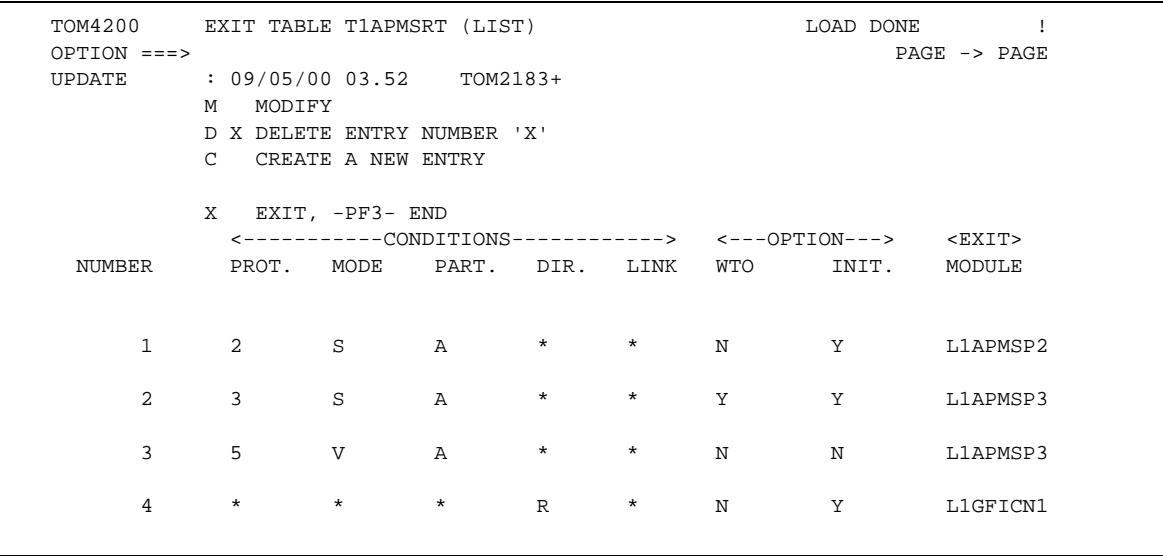

2. Type SRT in the option field and press <Enter> to display the Exit Table T1APMSRT screen.

**Note:** Each entry in the table states the conditions for branching a user exit. A condition can be set to  $* =$ ANY. Dummy selection modules are supplied for protocols number 2–L1APMSP2 (ODETTE-FTP), 3 and 5–L1APMSP3 (PeSIT). For example, L1GFICN1 can be used for trapping PRC 201.

**Command Description** M To modify a table entry. D X To delete an entry in the table. X indicates the line number that you want to delete, for example, the command *D 2* would delete entry number 2 in the table. C To create a new table entry.

3. Type any of the following commands in the option field and press <Enter>.

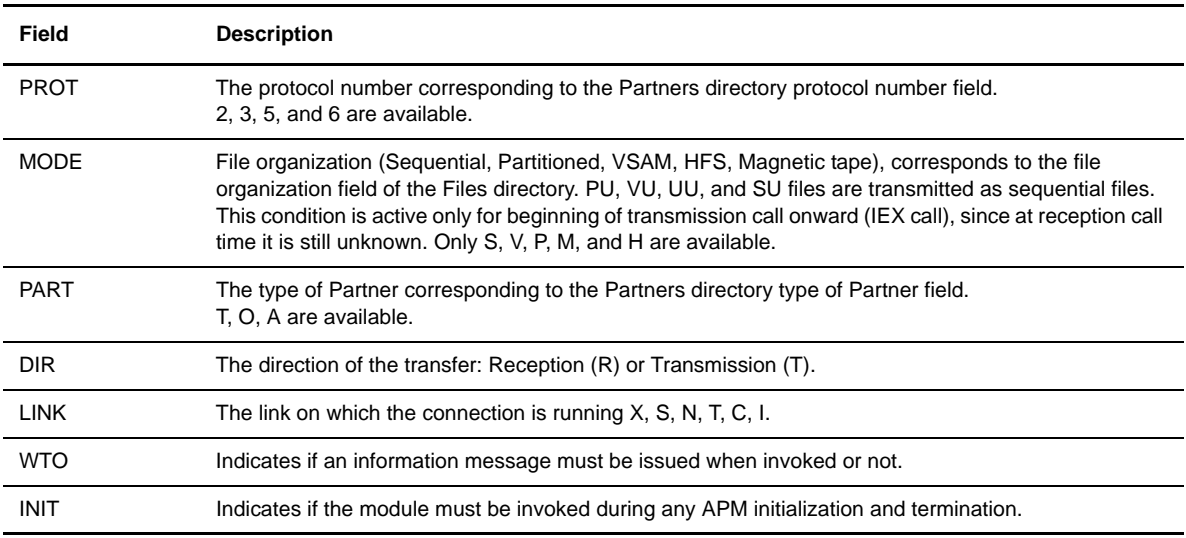

The following table describes the columns on the Exit Table screen:

In the example on page 5-16, the Selection Exits screen shows the following:

- L1APMSP2 will be activated for the ODETTE-FTP session (2) and sequential files. The Partner type is application, and this can be for transmission or reception and any link type. No information message will be issued in the Connect:Express MESSAGE file (SYSMSG), and L1APMSP2 is invoked at initialization and termination of the APM.
- L1APMSP3 will be activated for the PeSIT-D session (3) and sequential files. The Partner type is application, and this can be for transmission or reception and any link type. An information message ('L1APMSP3 invoked') will be issued in the APM log file (SYSLOG), and L1APMSP3 is invoked during initialization and termination of the APM.
- L1APMSP3 will be activated for the PeSIT-E session (5) and VSAM files. The Partner type is application, and this can be for transmission or reception and any link type. No information will be issued in the APM log file (SYSLOG), and L1APMSP3 is not invoked during initialization and termination of the APM.
- L1GFICN1 will be activated for reception with any Partner (protocol, file organization, Partner type, direction and link). No information message will be issued in the APM log file (SYSLOG), and the module is invoked during initialization and termination of the APM.

# **Updating the Session Tables (S..)**

Session tables are used for tuning the network. Session table parameters are negotiated between the Partners of a file transfer. The lowest value in a negotiated parameter will be the value used during the transfer. The session table directly relates to the session table number in the Partners directory.

The modification function S.. enables you to define session table parameters. You can also update them in libraries through assembly and link-editing. A table source model TB£PS00 is supplied in the \*SAMPLIB\*. To update session tables, enter S and the session table number for example, S02.

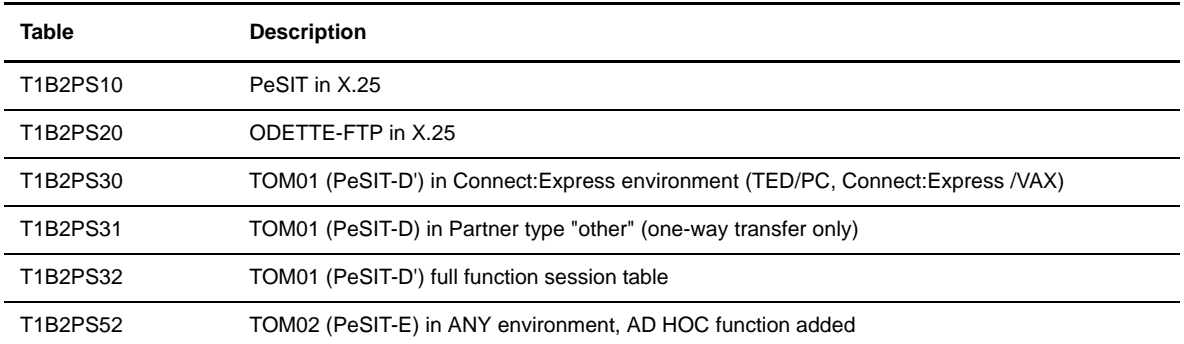

The following table lists the default tables which cannot be changed.

Note: Work with your system administrator when updating session tables and refer to the Administration Guide for more information.

- 1. Type 3.3 in the option field from the Main Menu and press <Enter> OR enter the jump command TAB in the option field on any screen in Connect:Express and press <Enter>. The List Modification of Tables screen is displayed.
- 2. Type S and the session table number in the option field and press <Enter> to display the Session S.. screen.

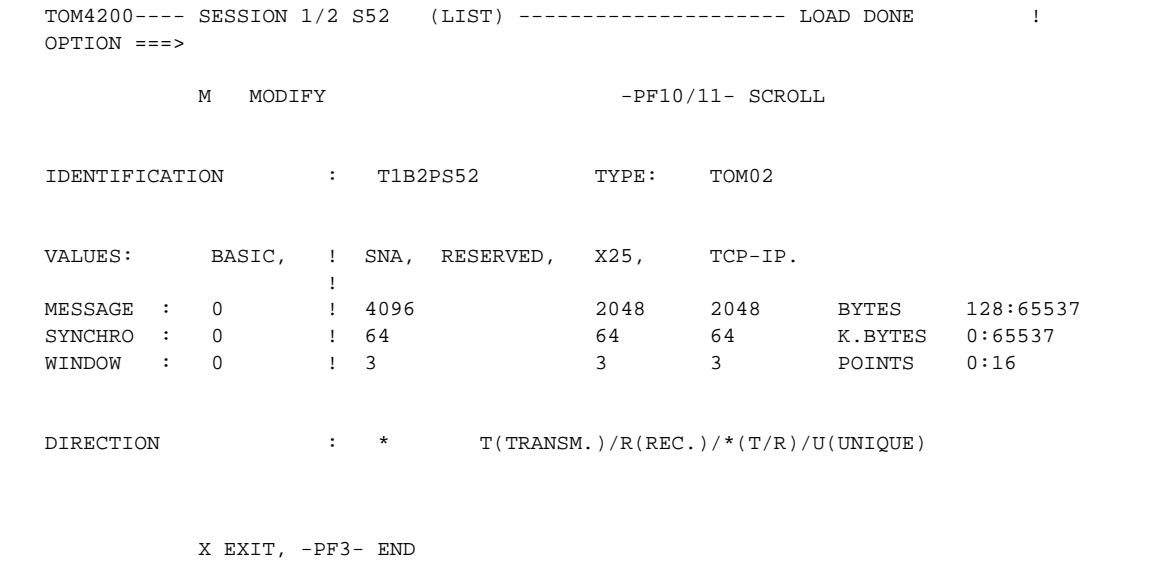

- **Note:** This is a single entry screen. Tables T1B2PSxn are loaded as required by operating protocol. Their names must not be modified.
- *Caution:* Some values are important for transfer performance and will degrade performance for certain file types, while giving good performance to others. Work with your system administrator when making modifications to the session tables.

The following table describes the fields on the SESSION S.. screen.

**Note:** Three fields can be specified for each link so as to enable a Partner to have optimized performance in case of mixed links. These 3 fields are: LINE MESSAGE SIZE, SYNCHRONIZATION, and WINDOW. Most transfer protocols provide session parameter negotiation.

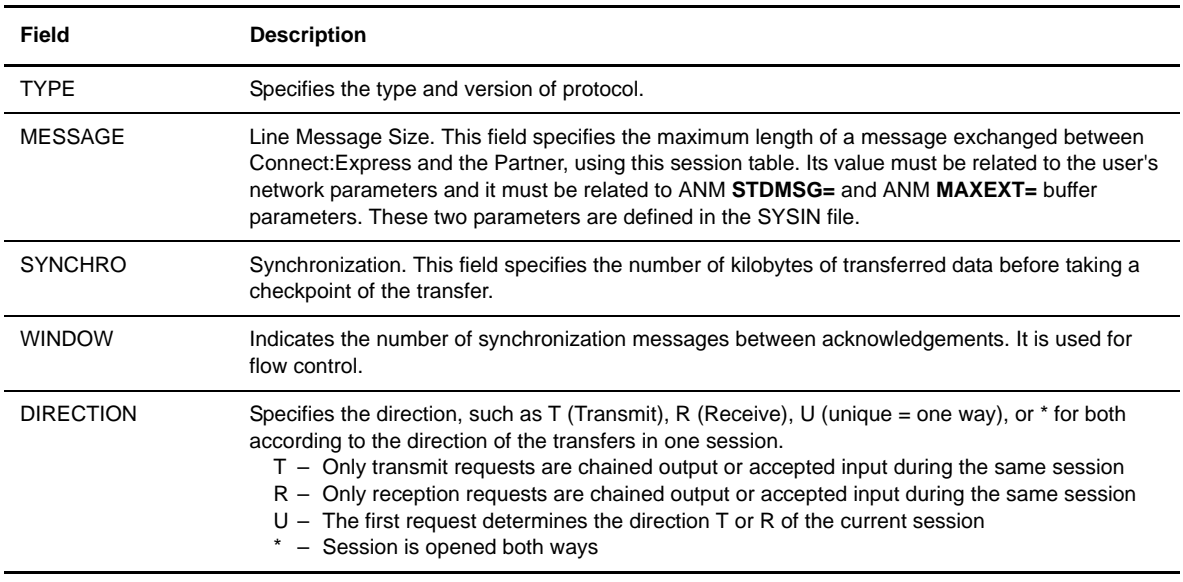

**Note:** SYNCHRONIZATION for PDS and VSAM must be 32 kilobytes.

```
SESSION S.. Screen 2/2
```

```
 TOM4200---- SESSION 2/2 S52 (LIST) ------------------------------------------
 OPTION ===>
         M MODIFY -PF10/11- SCROLL
 IDENTIFICATION : T1B2PS52
\begin{tabular}{lllllllll} \bf{LEVEL} & \tt{:} & 02 & \tt{PROTOCOL} \tt{VERSION} \ (HEXA) \\ \bf{COMPRESSION} \ (ODETTE) & \tt{:} & ? & \tt{YES/NO} \\ \end{tabular}COMPRESSION (ODETTE) : ? YES/NO<br>
CRC USAGE (PAD) : NO YES/NO
 CRC USAGE (PAD) : NO YES/NO
RESTART AUTHORISED : Y Y Y/N Y/N
 USER DATA FIELDS (EXCEPT SIT) 'HEXA'
                         : 0000000000000000000000000000000000000000
 : 0000000000000000000000000000000000000000
 CALLS RETRY : 0A UNUSED 'HEXA'
 RESERVED : 000000 UNUSED 'HEXA'
          X EXIT, -PF3- END
```
The following table describes the fields on the Session S.. screen 2/2:

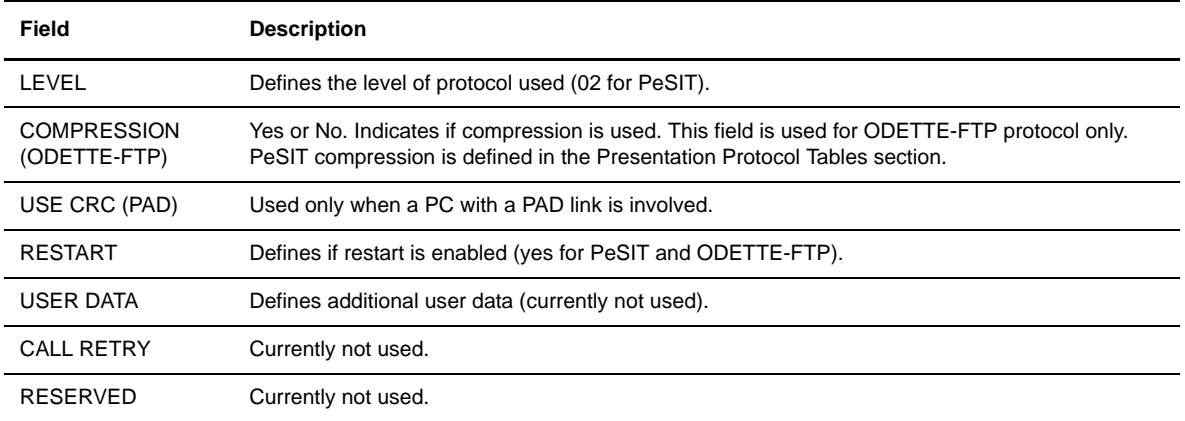

#### **Updating the Volume Table (T1B2PVOL)**

The Volume Table enables you to provide the Connect:Express Monitor with 1 to 32 volume lists for multivolume allocation and volume rotation. A circular permutation of one volume is performed at each allocation to balance the allocation on a set of devices.

This table is used when the definition of the Files directory for a symbolic File name includes two parameters in the first fields of the VOLUME NAME1.

- The keyword \$MVOL\$ or \$RVOL\$ is set in the first volume field.
- The name of the list found in the T1B2PVOL table defined in the second volume field. A volume list name is written in the form %xxxxx.

For example, a volume name could be \$MVOL\$ %LIST1.

Complete the following steps to update the Volume Table:

- 1. Type 3.3 in the option field from the Main Menu and press <Enter> OR enter the jump command TAB in the option field on any screen in Connect:Express and press <Enter>. The List Modification of Tables screen is displayed.
- 2. Type VOL in the option field and press <Enter> to display the Table of Volumes screen.

```
 TOM4200---- TABLE OF VOLUMES ----------------------------- LOAD DONE !
 OPTION ===> PAGE -> PAGE
          M MODIFY
           D X DELETE ENTRY NUMBER 'XX'
           C CREATE A NEW ENTRY
           X EXIT, -PF3- END
  NUMBER NAME VOLSER
       2 GFI32
              GFI003 GFI003 GFI004 GFI005 GFI003 GFI003 GFI004 GFI005
              GFI003 GFI003 GFI004 GFI005 GFI003 GFI003 GFI004 GFI005
              GFI003 GFI003 GFI004 GFI005 GFI003 GFI003 GFI004 GFI005
              GFI003 GFI003 GFI004 GFI005 GFI003 GFI003 GFI004 GFI005
       1 LIST1
              VOL001 VOL002 VOL003 VOL004
```
3. Type any of the following commands in the option field and press <Enter>.

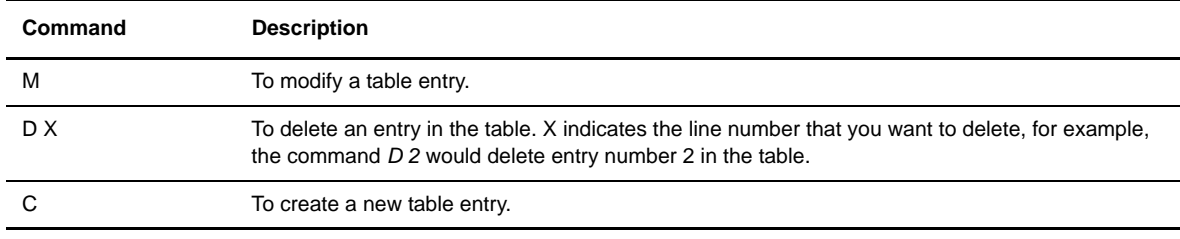

4. Make the changes that you want and press <PF3> to update.

5. Press <Enter> to confirm your changes. Assembly and link-edit of table will be made directly.

6. Perform a hot start of Connect:Express for the changes to take effect.

#### **Updating the Authorization Table (ACS)**

The Authorization Table enables you to bypass any control or to implement selective access to the Files and Partners directories or operations control. This feature does not interface with system security such as RACF, ACF2, or TOPSECRET. The authorization table only controls access to Connect:Express functions.

The modification function (ACS) enables you to set parameters and install a security table. A dummy T0B2PACS table is supplied. This table is available for controlling both TSO user access and batch jobs access. See the L0USRZA and L1USRACS examples provided in the \*SAMPLIB\* library. When used in the TSO/ISPF environment, the T0B2PACS table is integrated in a module called L2B2PACS and placed in the \*ISPLLIB\* library. You can replace the original dummy table by re-assembling and link-editing automatically through the ISPF menu. You can also use a batch procedure for updating the table. See TB£ACS and \$TB£ACS provided in the \*SAMPLIB\* library.

Before you modify the authorization table, you should save the dummy table and decide how controls should be performed.

- Create a backup to re-enable your TSO-user to access this ACS utility panel. In case of a problem, keep the backup copy of T0B2PACS of \*LOADLIB\*, for batch and L2B2PACL of \*ISPLLIB\*, for ISPF.
- Determine whether access to Connect:Express functions will be limited to the users/LOGON-PROC or jobs defined in the table. In this case, you set the Restrict Option to YES. If the Restrict Option=No, the rules in the table still define authorization, but any user or job not defined in the table can access all functions.

Note: Any refused access to subsystems or commands will be written in the OS/390 log.

To update the Authorization table, complete the following steps:

- Type 3.3 in the option field from the Main Menu and press <Enter> OR enter the jump command TAB from any screen in Connect:Express and press <Enter>. The List Modification of Tables screen is displayed.
- 2. Type ACS in the option field and press <Enter> to display the Access Control ACS screen.
- 3. In the RESTRICT OPTION field, select YES if you want **only** rules defined in the table to determine authorization. If you select NO, the rules defined in the table still apply, but any user or job not mentioned in the table can access all functions.
- 4. Type any of the following commands in the option field and press <Enter>.

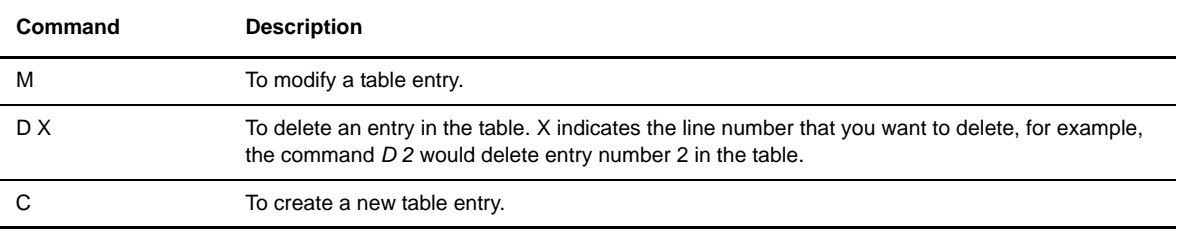

5. Make any changes that you want in ACS table then press <PF3> to update. The following tables lists the parameters that you can change:

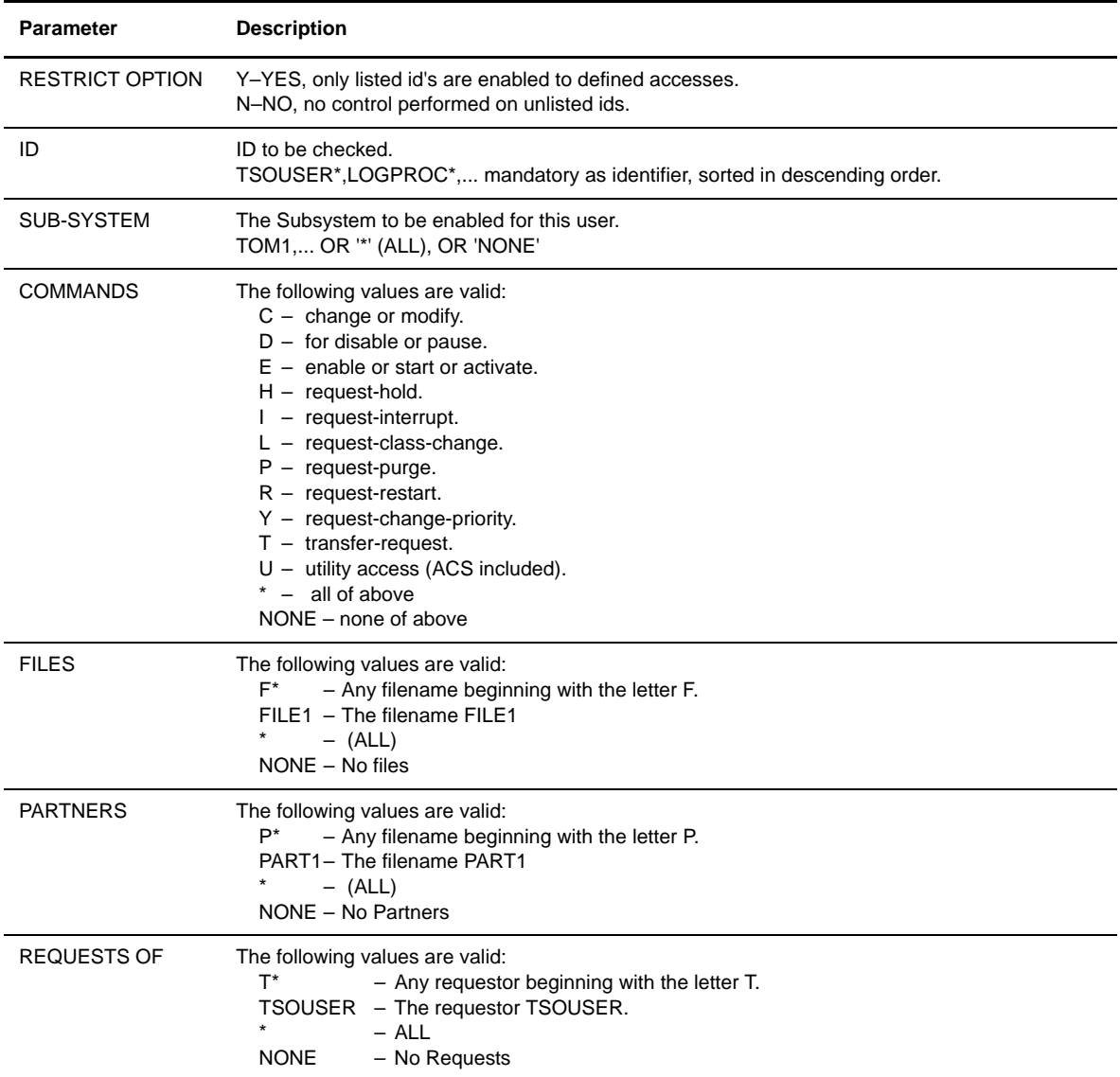

6. Press <Enter> to confirm your changes. Connect:Express will assemble and link-edit the table for you.

7. Logoff and Logon to implement the changes.

ACCESS CONTROL ACS Screen (RESTRICT OPTION=NO)

```
 TOM4200---- ACCESS CONTROL ACS (LIST) ------------------ LOAD DONE !
 OPTION ===>
 MOD: USR9 96/04/29 11.33
           C CREATE A NEW ENTRY
           D X DELETE ENTRY NUMBER 'X'
           M MODIFY
           R REPEAT
            X EXIT, -PF3- END
               RESTRICT OPTION : NO (YES/NO)
  NUMBER LABEL USERID ACCESS-LIST :
       1 DEF1 TYL
                        SUB-SYSTEM : TOM1 TOM2
                        COMMANDS : NONE
                        FILES : FI11*<br>PARTNERS : PA11
                        PARTNERS
                         REQUESTS OF : TSOUSER1
 *** END OF LIST
```
ACCESS CONTROL ACS Screen (RESTRICT OPTION = YES)

```
 TOM4200---- ACCESS CONTROL ACS (LIST) ------------------ LOAD DONE !
 OPTION ===>
 MOD: USR9 96/04/29 11.33
           C CREATE A NEW ENTRY
           D X DELETE ENTRY NUMBER 'X'
           M MODIFY
           R REPEAT
            X EXIT, -PF3- END
               RESTRICT OPTION : YES (YES/NO)
  NUMBER LABEL USERID ACCESS-LIST :
       1 L0000001 TSOUSER*
                        SUB-SYSTEM : TOM1 
                        COMMANDS : NONE
                       FILES : FILE*<br>PARTNERS : PSR*
                       PARTNERS
                        REQUESTS OF : TSOUSER2
       2 L0000002 LOGPROC*
                        SUB-SYSTEM : TOM1 TOM2 TOM3 
                        COMMANDS : CETU
                        FILES : NONE
                        PARTNERS : PSR* SCI*
                        REQUESTS OF : USER*
 *** END OF LIST
```
In the example above, Definition 1 (L0000001) states that all USERIDs that begin with TSOUSER have access to subsystem TOM1, no commands, all File definitions beginning with FILE, all Partners beginning with PSR, and all requests done by JOBS or TSO USERIDs equal to TSOUSER2.

In Definition 2 (L0000002), all TSO users that have a logon procedure step name that begins with LOGPROC have access to sub-system TOM1/TOM2/TOM3, the CHANGE/ENABLE/TRANSFER/UTILITY commands, all Partners that begin with PSR or SCI, and all requests by Jobs or users that begin with USER. The specification of NONE for Files states that access to all Files defined in Connect:Express is denied.

# **Planned Transfers**

You can automatically initiate transfer requests without operator assistance by scheduling a request at a specific time and date. This enables the user to schedule batch requests without using JCL.

Predetermined transfer orders are kept in the file referenced by \*SYSEVT\*. You can use external scheduling packages to provide more functionality. An example is in the EVENT member of the \*SYSPRM\* library which is supplied during installation. The following screen displays transfer orders in the EVENT Member of the \*SYSPRM\* Library:

```
CMD TYP=x,CLA=y,DIR=z,DDN=DDNAME01,PAR=TOMSNA,DPR=*,TPR=20:30
CMD TYP=x,CLA=y,DIR=z,DDN=DDNAME01,PAR=TOMSNA,DPR=MONDAY,TPR=12:15
```
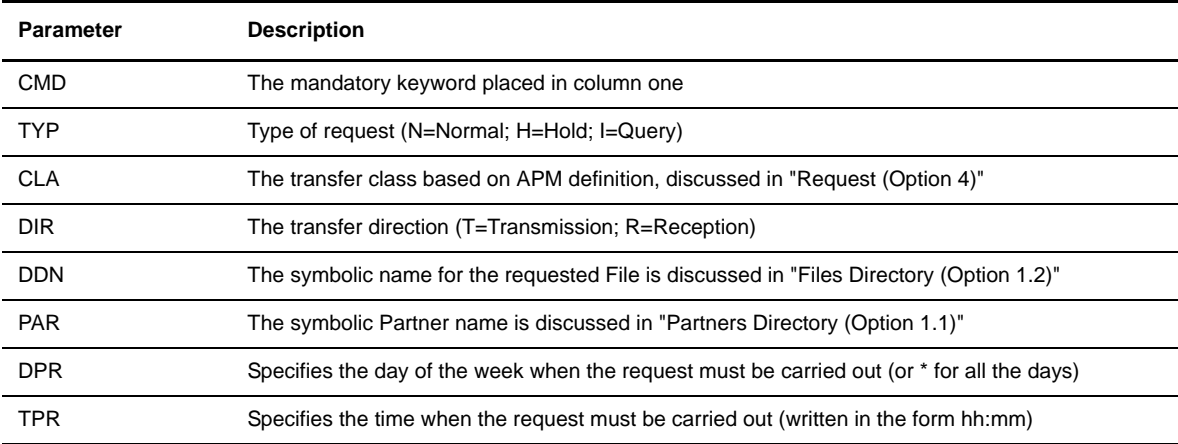

The parameters are described in the list below.

**Note:** These requests can only be performed if the Monitor is up.

1. To create or modify a planned request, type 3.4 in the option field from the Main Menu and press <Enter>. The Planned Transfers Parameters screen is displayed.

```
 TOM4200 PLANNED TRANSFERS PARAMETERS
 OPTION ===>
              E : EDIT MEMBER, I : INSERT NEW PARAMETERS, ? : INIT DSN
 MONITOR ===> TOM4
  FILE(MEMBER) ===> INDEX1.TOM4.SYSPRM(SYSEVT) (SYSEVT)
 NEW PARAMETERS :
 FILE ..... ===> FILETEST (SYMBOLIC NAME)
 DIRECTION ===> T T/R<br>
PARTNER .. ===> OS390 (SYMBOLIC NAME)<br>
TYPE ..... ===> N N/H/I
 PARTNER \ldots ===> 0S390
 TYPE \ldots ===> N
\texttt{CLASS} \dots = ==> A \texttt{A:Z}DAY ...... ===> MONDAY */MONDAY/TUESDAY/...
TIME \ldots ===> 09:00 (HH:MM)
 DATA ARE CHECKED BY COMMAND 'F TOM,LOADEV', CHECK TOM WTO.
              X EXIT, -PF3- END
```
- 2. In the option field, type E to edit a member, or complete the fields on screen and type I to insert the new parameters.
- 3. Make any necessary changes and press <PF3> to update.
- 4. Press <Enter> to confirm the update. The update is automatically refreshed.

# **Alternate Address Files**

The SYSSNA, SYSX25, and the SYSTCP files provide alternate network addresses for Partners.

#### **Updating the SYSSNA File**

You can update multiple SNA link identifications from the Parameters of the SYSSNA List screen. The SNA addresses in the SYSSNA file for one Partner can be considered the second and subsequent addresses for this Partner. The first SNA address is contained in the Partner's definition, and the number of additional SNA addresses is unlimited.

If one of the alternate addresses for a Partner is set to '\*', the caller address control is disabled for SNA incoming calls from this Partner. A keyword is provided for bypassing the LU6.2 Partner's incoming call address control.

LU2BYPAS: This keyword is associated with a symbolic Partner name. Any LU6.2 calling Partner who is unknown, or not defined in the Partners directory, is processed as the default Partner name with no address control. The 'BYPASS' defined in the SYSSNA file can be displayed through the general OPERATIONS CONTROL panel. (Option 2.1.B)

1. To display the Parameters of SYSSNA List screen, type 3.5 in the option field on the Main Menu and press <Enter>

OR enter the jump command SNA in the option field on any screen in Connect:Express and press <Enter>.

```
TOM4200 PARAMETERS OF SYSSNA LIST NAMES INITIALIZED !
OPTION = = = > E : EDIT MEMBER, I : INSERT NEWS PARAMETERS, ? : INIT DSN
 MONITOR ===> TOM4
 DSN(MEMBER) ===> INDEX1.TOM4.SYSPRM(LSNA) (SYSSNA)
 NEW PARAMETERS :
PARTNER ... ===> (SYMBOLIC NAME)
\text{LUNAME} \quad \ldots \quad \text{==>}\qquad \qquad (\text{LUNAME} / \text{'LU2BYPAS} / \text{*'}') LOGMODE ... ===> 
 LOGDATA ... ===> 
  COMMENT ... ===>
 DATA ARE CHECKED WHEN 'F TOM,REF SYSSNA' IS PERFORMED, SEE WTO OF THIS TOM.
             X EXIT, -PF3- END
```
- 2. In the option field, type E to edit a member or complete the fields on screen and type I to insert the new parameters.
- 3. Make any necessary changes and press <PF3> to update.
- 4. Press <Enter> to confirm the update. The update is automatically refreshed.

#### **Updating the SYSX25 File**

You can update multiple X.25 link identifications using the Parameters of SYSX25 List screen. The X.25 link identification SYSX25 file for one Partner can be considered the second and subsequent addresses for this Partner. The first X.25 link is contained in the Partner's definition, and the number of additional X.25 addresses is unlimited.

If one of the alternate addresses for one Partner is set to '\*', the caller address control is disabled for X25 incoming calls from this Partner. A keyword is provided for bypassing PAD or ETEBAC3 Partner's incoming call address control.

X25BYPASXPAD: This keyword is associated with a symbolic Partner name. Any PAD calling Partner who is unknown, or not defined in the Partners directory, is processed as the default Partner name with no address control.

X25BYPASETB3: This keyword is associated a symbolic ETEBAC3 Partner name. Any ETEBAC3 calling Partner who is unknown (not defined in the Partners directory) is processed as this default Partner name, with no address control. The 'BYPASS' defined in the SYSX25 file can be displayed through the general OPERATIONS CONTROL panel (Option 2.1.B).

1. To display the Parameters of SYSX25 List screen, type 3.6 in the option field on the Main Menu and press <Enter>

OR enter the jump command X25 in the option field on any screen in Connect:Express and press <Enter>.

```
TOM4200 PARAMETERS OF SYSX25 LIST NAMES INITIALIZED !
 OPTION ===>
           E : EDIT MEMBER, I : INSERT NEW PARAMETERS, ? : INIT DSN
 MONITOR ===> TOM4
 DSN(MEMBER) ===> INDEX1.TOM4.SYSPRM(LX25) (SYSX25)
 NEW PARAMETERS :
PARTNER ... ===> (SYMBOLIC NAME)
 REM.ADDR. . ===> (NUMBER/'X25BYPASETB3-5/X25BYPASXPAD/*')
 MCHSEL .... ===> 
LOC.ADDR. . == TAXATION .. ===> 
CUG \ldots \ldots ===>
UDF \ldots \ldots ===>
 FACILITIES. ===>
 DATA ARE CHECKED WHEN 'F TOM,REF SYSX25' IS PERFORMED, SEE WTO OF THIS TOM.
           X EXIT, -PF3- END
```
- 2. In the option field, type E to edit a member or complete the fields on screen and type I to insert the new parameters.
- 3. Make any necessary changes then press <PF3> to update.
- 4. Press <Enter> to confirm the update. The update is automatically refreshed.

#### **Updating the SYSTCP File**

You can update multiple TCP/IP link identifications from the Parameters of SYSTCP screen. The TCP/IP link identification in the SYSTCP file for one Partner can be considered the second and subsequent addresses for this Partner. The first TCP/IP link is contained in the Partner's definition, and the number of additional SNA addresses is unlimited.

If one of the alternate addresses for one Partner is set to '\*', the caller address control is disabled for TCP/IP incoming calls from this Partner. A keyword is provided for bypassing FTP Partner's incoming call address control.

FTPBYPAS: This keyword is associated with a symbolic Partner name. Any FTP calling Partner who is unknown, or not defined in the Partners directory, is processed as the default Partner name with no address control. The 'BYPASS' defined in the SYSTCP file can be displayed through the general OPERATIONS CONTROL panel (Option 2.1.B).

1. To display the Parameters of SYSTCP screen, type 3.8 in the option field on the Main Menu and press <Enter>

OR enter the jump command TCP in the option field on any screen in Connect:Express and press <Enter>.

```
TOM4200 PARAMETERS OF SYSTCP LIST WAMES INITIALIZED !
OPTTON = = = > E : EDIT MEMBER, I : INSERT NEW PARAMETRES, ? : INIT DSN
 MONITOR ===> TOM4
 DSN(MEMBER) ===> INDEX1.TOM4.SYSPRM(LTCP) (SYSTCP)
 NEW PARAMETERS :
NAME ...... ===> (NAME)
 ADDRESS ... ===> (ADDRESS/*)
 PORT ...... ===> (PORT)
 HOST ...... ===> (HOST/' ')
 COMMENT.... ===>
 DATA ARE CHECKED WHEN 'F TOM,REF SYSTCP' IS PERFORMED, SEE WTO OF THIS TOM.
         X EXIT, -PF3- END
```
- 2. In the option field, type E to edit a member or complete the fields on screen and type I to insert the new parameters.
- 3. Make any necessary changes and press <PF3> to update.
- 4. Press <Enter> to confirm the update. The update is automatically refreshed.

# **The JCL Skeleton Library**

JCL skeletons are provided for the Unload/Reload processes for PDS, VSAM, SYSOUT, and user files. You can modify or refresh the SYSJCL skeleton library from the SYSJCL Update screen.

1. To display the SYSJCL Update screen, type 3.7 in the option field on the Main Menu and press <Enter> OR enter the jump command JCL in the option field on any screen in Connect:Express and press <Enter>.

```
 TOM4200 SYSJCL MEMBERS PARAMETERS NAMES INITIALIZED !
 OPTION ===>
          E : EDIT DSN(MEMBER), ? : INIT DSN
 MONITOR ===> TOM4
 DSN(MEMBER) ===> INDEX1.TOM4.SYSJCL (SYSJCL)
 DATA ARE CHECKED WHEN 'F TOM,REF SYSJCL' IS PERFORMED, SEE WTO OF THIS TOM.
           X EXIT, -PF3- END
```
2. In the option field, type E to edit a member and press <Enter>.

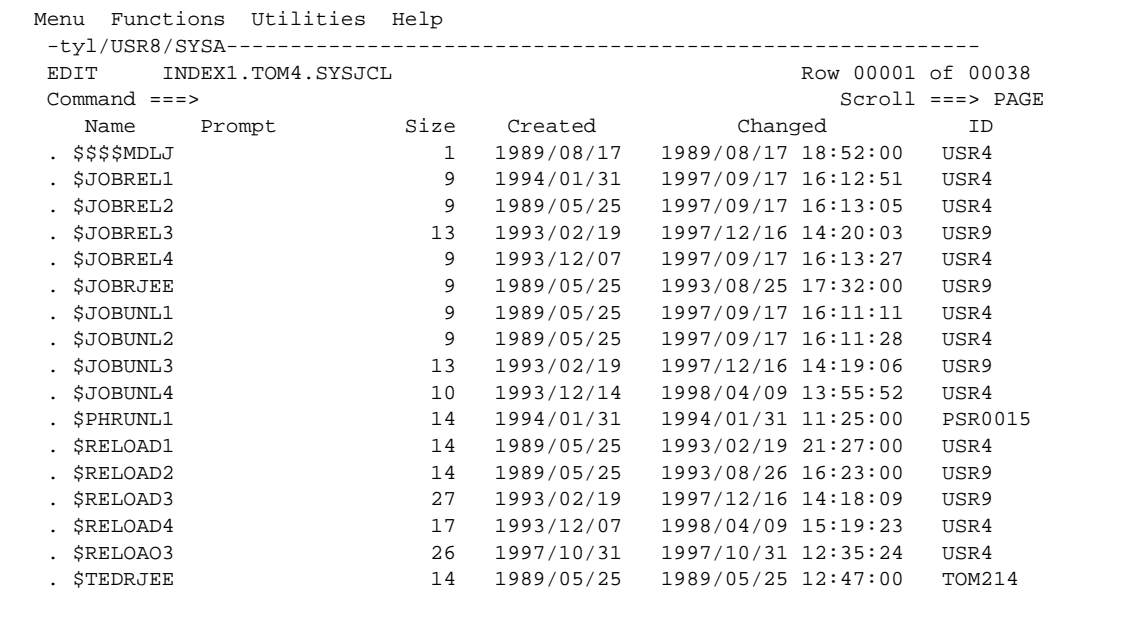

3. Make any necessary changes and press <PF3> to update. The Confirm screen is displayed.

```
TOM4200---- CONFIRM THIS ACTION ------------------------- F PSRTOM4,REF SYSJCL
 OPTION ===>
USR8 USR8
                                                00/11/20
 02:06
 ACTION : UPDATE
 ENTRY : F PSRTOM4,REF SYSJCL
 MVS COMMAND ASKING THE MONITOR TO TAKE ACCOUNT OF THIS MODIFICATION
 MONITOR : TOM4 ACTIVE SYSA GLOBAL
         X : EXIT, -ENTER- : CONFIRM, -PF3- : CANCEL
```
4. Press <Enter> to confirm the update. The update is automatically refreshed.

# **Application Program Interface (API)**

This chapter discusses the Application Program Interface which enables you to integrate file transfer operations with your application process.

# **Overview**

The control functions available from the Operations Control screen are also available in batch mode using a programmed interface. There are five modules that provide this functionality:

- $\triangleleft$  L0B2Z20 the general API module that you can link-edit with user applications
- $\div$  LOUSRZA the security module (ACS)
- L0B2ZUSJ the Journal inquiry module
- L0B2ZAPL the Journal notification module
- L0B2ZREX a REXX interface

The utility P1B2P300 is also provided for batch implementation.

# **The General API Module (L0B2Z20)**

The General API Module (L0B2Z20) provides a Display, Transfer, and Modify service. Using the Display service, a user program can query Files, Partners, and requests. With the Modify service, a user program can enable and disable Files, Partners, and requests, or change a request class or priority.

The L0B2Z20 program must always be called dynamically, except when called by the L1B2P20 root module, which in turn calls L0B2Z20. If your program invokes L0B2Z20 by a static "CALL" statement, you will have to link-edit the program again for each PTF update, so it's better to use the L1B2P20 module. It uses the same calling conventions, but invokes L0B2Z20 by a dynamic "LINK" and does not need you to link-edit again in case of a PTF update.

When updating the product, the release notes will advise you if any compilations and link-edits are necessary. This may be required if a new function has been added.

You must always use the structures provided in the \*MACLIB\* library (DSECT, COPY).

```
assembly : D0B2ZEXH header, which can call D0B2ZEX? extension. 
cobol : D0COBEXH header, and D0COBEX? extension if needed.
```
The \*ISPCLIB\* contains an ISPF EDIT MACRO to convert assembly-DSECT to a COBOL-copy, M2COBASM.

#### **L0B2Z20 Usage with Assembly**

L0B2Z20 uses a communication structure called D0B2ZEXH. The D0B2ZEXH parameter list is made up of a header and different structures corresponding to the service invoked. Modify services only use the header. Display services may result in one entry or several entries returned by Connect:Express.

You can build the structure as a map (DSECT=NO) or as a data area (DSECT=YES). You can also indicate the TYPE of use, for example to access Files or Partners. There is also an OPTION about what kind of process you are implementing. One entry or a list of entries is requested. The structure is expanded from the TYPE parameter and only the header or the header followed by the appropriate structure is displayed.

The answer from Connect:Express is comprised of return codes (RTCF and RSCF) and data, and the return codes must be tested first. Data is returned only if the codes are null. See Testing Return Codes with the Application Program on page 6-16.

```
DSECT='YES'/'NO' for DS/DC generation. 
OPTION='ONE'/'ALL' for unique/multiple entry(ies) mapping. 
'ONE' means no EXHXRET/EXHXNUM iteration fields. 
TYPE='' 
for header only (modify commands). 
TYPF = '1''1' transfer request. 
TYPE='F'/'P'/'R'/'T'/'S'/'W' 
'F' FCT entry(ies) display. 
'P' PCT entry(ies) display. 
'R' RCT entry(ies) display. 
'T' TCT entry display. 
'S' HCT entry(ies) display.
'W' TCT of HCT entry display.
TYPE='G'/'GA'/'GD'/'GN' 
'G' GLOBAL states display. 
'GA' APM state display. 
'GD' DSNAMES/UMSG display. 
'GN' ANM state display. 
LABEL='YES'/'NO' for extraneous labels generation or no. 
('NO' is advised) 
PREFIX='user' for 3 characters of zones. 
('EXH' is default)
```
Sample ZONE mapping (DC) of transfer request: D0B2ZEXH DSECT=NO,OPTION=ONE,TYPE=1,LABEL=NO

Sample DSECT mapping (DS) of display whole RCT: D0B2ZEXH DSECT=YES,OPTION=ALL,TYPE=R,LABEL=NO,BUFL=YES

Sample ZONE mapping (DC) of display global state: D0B2ZEXH DSECT=NO,OPTION=ONE,TYPE=G,LABEL=NO

Sample ZONE mapping (DC) of some modify command: D0B2ZEXH DSECT=NO,OPTION=ONE,TYPE=,LABEL=NO In all cases, clear the entire zone, then complete the required fields and call L0B2Z20 or L1B2P20 using the IBM standard type shown below.

CALL L1B2P20,(PARM),VL

# **Using the DISPLAY API Service**

Displaying an FCT Extract (File)

In this example, the D0COBEXH header and D0COBEXF function are expanded. For names of zones, refer to the structures provided in the \*MACLIB\* library.

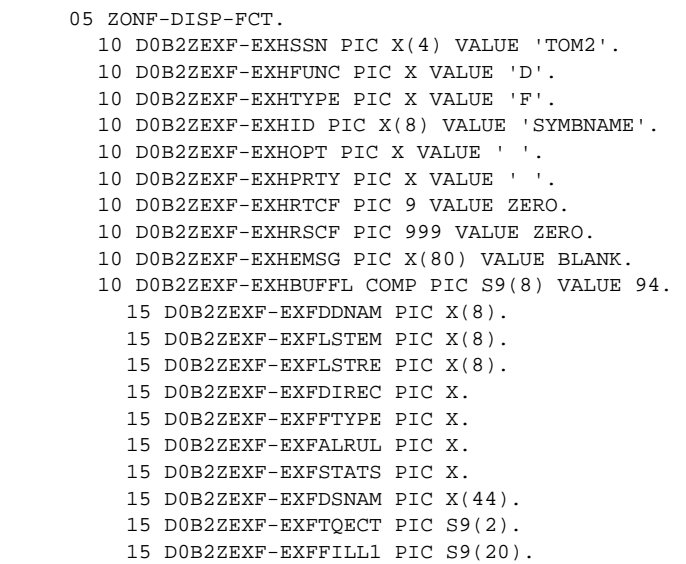

CALL L1B2P20 USING ZONF-DISP-FCT.

The program returns the information below if the two fields, D0B2ZEXF-EXHRTCF and D0B2ZEXF-EXHRSCF, are set to zero.

```
15 EXFDDNAM ← SYMBOLIC FILE NAME 
15 EXFLSTEM ← SYMBOLIC NAME FOR THE DEFINED TRANSMITT 
15 EXFLSTRE \leftarrow '' '' FOR THE DEFINED RECEIVER
15 EXFDIREC \leftarrow DIRECTION (T,R OR *)
15 EXFFTYPE \leftarrow TYPE OF FILE (S, V, P OR M)
15 EXFALRUL \leftarrow ALLOCATION RULE (1,2,3 OR A)
15 EXFSTATS \leftarrow STATUS (E, H, U OR S)
15 EXFDSNAM ← 'DSNAME' 
15 EXFTQECT \leftarrow NUMBER OF ACTIVE TRANSFERS
```
For assembly you can use the following Connect:Express MACRO.

D0B2ZEXH DSECT=NO,OPTION=ONE,TYPE=F,LABEL=NO

# Displaying a PCT Extract (Partner)

In this example, the D0COBEXH header and D0COBEXP function are expanded. For names of zones, refer to the structures provided in the \*MACLIB\* library.

05 ZONP-DISP-PCT. 10 D0B2ZEXP-EXHSSN PIC X(4) VALUE 'TOM2'. 10 D0B2ZEXP-EXHFUNC PIC X VALUE 'D'. 10 D0B2ZEXP-EXHTYPE PIC X VALUE 'P'. 10 D0B2ZEXP-EXHID PIC X(8) VALUE 'PARTNAME'. 10 D0B2ZEXP-EXHOPT PIC X VALUE ' '. 10 D0B2ZEXP-EXHPRTY PIC X VALUE ' '. 10 D0B2ZEXP-EXHRTCF PIC 9 VALUE ZERO. 10 D0B2ZEXP-EXHRSCF PIC 999 VALUE ZERO. 10 D0B2ZEXP-EXHEMSG PIC X(80) VALUE BLANK. 10 D0B2ZEXP-EXHBUFFL COMP PIC 9(8) VALUE 92. 15 D0B2ZEXP-EXPSIDNM PIC X(8). 15 D0B2ZEXP-EXPALTPN PIC X(8). 15 D0B2ZEXP-EXPPRMOD PIC X. 15 D0B2ZEXP-EXPSTATS PIC X. 15 D0B2ZEXP-EXPACRFL PIC X. 15 D0B2ZEXP-EXPCLASS PIC X. 15 D0B2ZEXP-EXPDLINK PIC X. 15 D0B2ZEXP-EXPORDLN PIC X(4). 15 D0B2ZEXP-EXPLULST PIC X(8). 15 D0B2ZEXP-EXPNTOFN PIC X(8). 15 D0B2ZEXP-EXPXDIAL PIC X(16). 15 D0B2ZEXP-EXPSPRNB PIC X. 15 D0B2ZEXP-EXPSPSTN PIC X. 15 D0B2ZEXP-EXPSITSI PIC X. 15 D0B2ZEXP-EXPRQECT PIC 99. 15 D0B2ZEXP-EXPCURNL PIC 99. 15 D0B2ZEXP-EXPMXNLK PIC 99. 15 D0B2ZEXP-EXPNETER PIC X. 15 D0B2ZEXP-EXPHASIT. 20 D0B2ZEXP-EXPAPTYP PIC 9. 20 D0B2ZEXP-EXPAPNUM PIC 99999. 20 D0B2ZEXP-EXPNTNDN PIC X(8). 20 D0B2ZEXP-EXPSECNB PIC X(2). 20 D0B2ZEXP-EXPFILL1 PIC X(9).

CALL L1B2P20 USING ZONP-DISP-PCT.

The program returns the following information if the two fields, D0B2ZEXP-EXHRTCF and D0B2ZEXP-EXHRSCF, are set to zero.

```
15 EXPSIDNM ← PARTNER SYMBOLIC NAME. 
15 EXPALTPN ← not used 
15 EXPPRMOD \leftarrow TYPE OF PARTNER (T, 0, A, 5, 3, J OR E)
15 EXPSTATS \leftarrow STATUS OF PARTNER (E H OR U)
15 EXPDLINK \leftarrow TYPE OF LINK (X, S, N, T, C, O \ OR \ M)15 EXPORDLN ← LINK LIST IF MIXED 
15 EXPXDIAL ← X25 DIAL (LG,NUMBER) 
15 EXPSPRNB ← USED PROTOCOL (01,02,03,04 OR 05) 
15 EXPSPSTN ← USED SESSION TABLE NUMBER (01 TO 08) 
15 EXPSITSI ← MCH SELECTION CODE 
15 EXPROECT \leftarrow NUMBER OF CURRENT REQUESTS
15 EXPCURNL ← NUMBER OF CURRENT SESSIONS (TOTAL) 
15 EXPMXNLK ← MAXIMUM SESSION NUMBER (TOTAL) 
15 EXPNETER ← NETWORK STATUS 
15 EXPHASIT.← SIT NETWORK ONLY 
  20 EXPAPTYP \leftarrow TYPE OF APPLICATION (1,2,3 OR 4)
  20 EXPAPNUM ← APPLICATION NUMBER (1 TO 32765) 
  20 EXPSECNB \leftarrow SECURITY TABLE.
```
For assembly you can use the following Connect:Express MACRO.

```
D0B2ZEXH DSECT=NO,OPTION=ONE,TYPE=P,LABEL=NO
```
#### Displaying an RCT Extract (Request)

In this example, the D0COBEXH header and D0COBEXR function are expanded. For names of zones, refer to the structures provided in the \*MACLIB\* library.

```
05 ZONR-DISP-RCT. 
  10 D0B2ZEXR-EXHSSN PIC X(4) VALUE 'TOM2'. 
  10 D0B2ZEXR-EXHFUNC PIC X VALUE 'D'. 
  10 D0B2ZEXR-EXHTYPE PIC X VALUE 'R'. 
  10 D0B2ZEXR-EXHID PIC X(8) VALUE '25200001'. 
  10 D0B2ZEXR-EXHOPT PIC X VALUE ' '. 
  10 D0B2ZEXR-EXHPRTY PIC X VALUE ' '. 
  10 D0B2ZEXR-EXHRTCF PIC 9 VALUE ZERO. 
  10 D0B2ZEXR-EXHRSCF PIC 999 VALUE ZERO. 
  10 D0B2ZEXR-EXHEMSG PIC X(80) VALUE BLANK. 
  10 D0B2ZEXR-EXHBUFFL COMP PIC 9(8) VALUE 70. 
    15 D0B2ZEXR-EXRREQNB PIC 9(8). 
    15 D0B2ZEXR-EXRCLASS PIC X. 
    15 D0B2ZEXR-EXRIPRTY PIC X. 
    15 D0B2ZEXR-EXRRSTA1 PIC X. 
    15 D0B2ZEXR-EXRRSTA2 PIC X. 
    15 D0B2ZEXR-EXRPARID PIC X(8). 
    15 D0B2ZEXR-EXRTPART PIC X. 
    15 D0B2ZEXR-EXRUSRID PIC X(8). 
    15 D0B2ZEXR-EXRRTYPE PIC X. 
    15 D0B2ZEXR-EXREXRNB PIC X(8). 
    15 D0B2ZEXR-EXRLNKFL PIC X. 
    15 D0B2ZEXR-EXRSTEPN PIC X. 
    15 D0B2ZEXR-EXRAPMNB PIC 9(1). 
    15 D0B2ZEXR-EXREFFNB PIC 9(1). 
    15 D0B2ZEXR-EXRRETCN PIC 9(1). 
    15 D0B2ZEXR-EXRCMPCC PIC X(12). 
    15 D0B2ZEXR-EXRUSTYP PIC X. 
    15 D0B2ZEXR-EXRFILL1 PIC X(14).
```
CALL L1B2P20 USING ZONR-DISP-RCT.

The program returns the following information if the two fields, D0B2ZEXP-EXHRTCF and D0B2ZEXP-EXHRSCF, are set to zero.

```
15 EXRREQNB ← REQUEST NUMBER 
15 EXRREQCL ← CLASS OF EXECUTION 
15 EXRREQPR \leftarrow PRIORITY OF SELECTION
15 EXRSTAT1 \leftarrow STATUS 1 OF THE REQUEST (E, H OR U)
15 EXRSTAT2 \leftarrow STATUS 2 OF THE REQUEST (W, S, F, I, T, L, Z, H)15 EXRPARID ← PARTNER NAME 
15 EXRTPART ← PARTNER TYPE (T, 0, E, J, 3, B, 5, A)15 EXRUSRID ← REQUESTOR ID 
15 EXRRTYPE \leftarrow REQUEST TYPE (N,H,I,K,U,S)15 EXREXRNB ← EXTERNAL REQUEST NUMBER 
15 EXRLNKFL \leftarrow CURRENT LINK (X, S, T, L, N, C, O)15 EXRSTEPN ← STEP (H, =, 1, 2, 3, 4, 5, 6, 7, 8)15 EXRAPMNB ← APM NUMBER 
15 EXREFFNB \leftarrow EFFECTOR NUMBER
15 EXRRETCN ← RETRY COUNT 
15 EXRCMPCC ← RETURN CODES (TXXXPXXXSXXX) TRC,SRC,PRC 
15 EXRUSTYP ← INCOMING, OUTGOING
```
For assembly you can use the following Connect:Express MACRO.

D0B2ZEXH DSECT=NO,OPTION=ONE,TYPE=R,LABEL=NO

# Displaying all of the RCT(Requests)

In this example, the D0COBEXH header and D0COBEXR function are expanded. For names of zones, refer to the structures provided in the \*MACLIB\* library.

05 ZONR-DISP-RCT. 10 D0B2ZEXR-EXHSSN PIC X(4) VALUE 'TOM2'. 10 D0B2ZEXR-EXHFUNC PIC X VALUE 'D'. 10 D0B2ZEXR-EXHTYPE PIC X VALUE 'R'. 10 D0B2ZEXR-EXHID PIC X(8) VALUE '00000000'. 10 D0B2ZEXR-EXHOPT PIC X VALUE ' '. 10 D0B2ZEXR-EXHPRTY PIC X VALUE ' '. 10 D0B2ZEXR-EXHRTCF PIC 9 VALUE ZERO. 10 D0B2ZEXR-EXHRSCF PIC 999 VALUE ZERO. 10 D0B2ZEXR-EXHEMSG PIC X(80) VALUE BLANK. 10 D0B2ZEXR-EXHBUFFL COMP PIC 9(8) VALUE 4096. 15 D0B2ZEXR-EXHXRET COMP PIC 9(8) VALUE ZERO. 15 D0B2ZEXR-EXHXNUM COMP PIC 9(8) VALUE ZERO. 15 POST-REQ OCCURS 130. 20 D0B2ZEXR-EXRREQNB PIC 9(8). 20 D0B2ZEXR-EXRCLASS PIC X. 20 D0B2ZEXR-EXRIPRTY PIC X. 20 D0B2ZEXR-EXRRSTA1 PIC X. 20 D0B2ZEXR-EXRRSTA2 PIC X. 20 D0B2ZEXR-EXRPARID PIC X(8). 20 D0B2ZEXR-EXRTPART PIC X. 20 D0B2ZEXR-EXRUSRID PIC X(8). 20 D0B2ZEXR-EXRRTYPE PIC X. 20 D0B2ZEXR-EXREXRNB PIC X(8). 20 D0B2ZEXR-EXRLNKFL PIC X. 20 D0B2ZEXR-EXRSTEPN PIC X. 20 D0B2ZEXR-EXRAPMNB PIC 9(1). 20 D0B2ZEXR-EXREFFNB PIC 9(1). 20 D0B2ZEXR-EXRRETCN PIC 9(1). 20 D0B2ZEXR-EXRCMPCC PIC X(12). 20 D0B2ZEXR-EXRUSTYP PIC X. 20 D0B2ZEXR-EXRFILL1 PIC X(14).

CALL L1B2P20 USING ZONR-DISP-RCT.

The program returns the following information if the two fields, D0B2ZEXP-EXHRTCF and D0B2ZEXP-EXHRSCF, are set to '0000' or '2998'.

D0B2ZEXR-EXHRSCF → C'000' FUNCTION OK → C'998' FOR 'DISPLAY ALL ENTRIES' ONLY : BUFFER TOO SHORT FOR ALL ENTRIES WITH : EXHBUFFL CONTAINS THE USED BUFFER LENGHT; EXHXRET CONTAINS THE ENTRIES RETURNED COUNT; EXHXNUM CONTAINS THE ENTRIES LEFT COUNT. PERFORM A NEW ITERATION FOR NEXT ENTRIES WITH : EXHBUFFL CONTAINING THE BUFFER LENGHT; EXHXRET CONTAINING X'00'; EXHXNUM CONTAINING THE NEXT ASKED ENTRY NUMBER. see in \*SAMPLIB\* EX£Z20.

10 EXHRTCF PIC 9. ← '0' OR '2' 10 EXHRSCF PIC 999. ← '000' OR '998' 10 EXHEMSG PIC X(80). ← 'BLANK' OR 'OPERATOR MSG' 10 EXHBUFFL COMP PIC 9(8).← 'HEX-LENGTH-OF-BUFFER' 15 EXHXRET ← HEXA NUMBER OF RETURNED ENTRIES 15 EXHXNUM ← HEXA NUMBER OF REMAINING ENTRIES 15 POST-REQ. 20 EXRREQNB  $\leftarrow$  REQUEST NUMBER, entry number 1. 20 EXRREQCL  $\leftarrow$  CLASS OF EXECUTION 20 EXRREQPR  $\leftarrow$  PRIORITY OF SELECTION 20 EXRSTAT1  $\leftarrow$  STATUS 1 OF THE REQUEST (E, H OR U) 20 EXRSTAT2  $\leftarrow$  STATUS 2 OF THE REQUEST  $(W, S, F, I, T, L, Z, H)$ 20 EXRPARID ← PARTNER NAME 20 EXRTPART ← PARTNER TYPE  $(T, 0, E, J, 3, B, 5, A)$ 20 EXRUSRID ← REQUESTOR ID 20 EXRRTYPE  $\leftarrow$  REQUEST TYPE (N, H, I, K, U, S) 20 EXREXRNB ← EXTERNAL REQUEST NUMBER 20 EXRLNKFL  $\leftarrow$  CURRENT LINK (X, S, T, N, C, O) 20 EXRSTEPN ← STEP (H,=,1,2,3,4,5,6,7,8) 20 EXRAPMNB ← APM NUMBER  $20$  EXREFFNB ← EFFECTOR NUMBER 20 EXRRETCN  $\leftarrow$  RETRY COUNT 20 EXRCMPCC ← RETURN CODES (TRC,SRC,PRC) 20 EXRUSTYP ← INCOMING, OUTGOING

For assembly you can use the following Connect:Express MACRO.

D0B2ZEXH DSECT=NO,OPTION=ALL,TYPE=R,LABEL=NO,BUFL=YES
## Displaying a TCT Extract (Transfers)

In this example, the D0COBEXH header and D0COBEXT function are expanded. For names of zones, refer to the structures provided in the \*MACLIB\* library.

05 ZONT-DISP-TCT. 10 D0B2ZEXT-EXHSSN PIC X(4) VALUE 'TOM2'. 10 D0B2ZEXT-EXHFUNC PIC X VALUE 'D'. 10 D0B2ZEXT-EXHTYPE PIC X VALUE 'T'. 10 D0B2ZEXT-EXHID PIC X(8) VALUE '25200001'. 10 D0B2ZEXT-EXHOPT PIC X VALUE ' '. 10 D0B2ZEXT-EXHPRTY PIC X VALUE ' '. 10 D0B2ZEXT-EXHRTCF PIC 9 VALUE ZERO. 10 D0B2ZEXT-EXHRSCF PIC 999 VALUE ZERO. 10 D0B2ZEXT-EXHEMSG PIC X(80) VALUE BLANK. 10 D0B2ZEXT-EXHBUFFL COMP PIC S9(8) VALUE 280. 15 D0B2ZEXT-EXTREQNB PIC X(8). 15 D0B2ZEXT-EXTDDNAM PIC X(8). 15 D0B2ZEXT-EXTPARID PIC X(8). 15 D0B2ZEXT-EXTDSNAM PIC X(44). 15 D0B2ZEXT-EXTMEMBR PIC X(8). 15 D0B2ZEXT-EXTFTYPR PIC X(2). 15 D0B2ZEXT-EXTALRUL PIC X(1). 15 D0B2ZEXT-EXTTRTYP PIC X(1). 15 D0B2ZEXT-EXTDIREC PIC X(1). 15 D0B2ZEXT-EXTSPPNB PIC X(2). 15 D0B2ZEXT-EXTIEXNM PIC X(8). 15 D0B2ZEXT-EXTTEXNM PIC X(8). 15 D0B2ZEXT-EXTFLAG0 PIC X(1). 15 D0B2ZEXT-EXTFLAG1 PIC X(1). 15 D0B2ZEXT-EXTFLAG2 PIC X(1). 15 D0B2ZEXT-EXTFLAG3 PIC X(1). 15 D0B2ZEXT-EXTRQDAT PIC 9(8). 15 D0B2ZEXT-EXTRQTIM PIC 9(8). 15 D0B2ZEXT-EXTSLDAT PIC 9(8). 15 D0B2ZEXT-EXTSLTIM PIC 9(8). 15 D0B2ZEXT-EXTLEDAT PIC 9(8). 15 D0B2ZEXT-EXTLETIM PIC 9(8). 15 D0B2ZEXT-EXTTBDAT PIC 9(8). 15 D0B2ZEXT-EXTTBTIM PIC 9(8). 15 D0B2ZEXT-EXTBYTTN PIC 9(8). 15 D0B2ZEXT-EXTBYTEN PIC 9(8). 15 D0B2ZEXT-EXTRECNB PIC 9(8). 15 D0B2ZEXT-EXTVSRNB PIC 9(8). 15 D0B2ZEXT-EXTRETNB PIC 9(8). 15 D0B2ZEXT-EXTTRDUR PIC 9(8). 15 D0B2ZEXT-EXTFILSZ PIC 9(8). 10 D0B2ZEXT-EXTPREXT. 15 D0B2ZEXT-EXTAORGT PIC X. 15 D0B2ZEXT-EXTAORGN PIC S9(2). 15 D0B2ZEXT-EXTADSTT PIC X. 15 D0B2ZEXT-EXTADSTN PIC S9(2). 15 EXTAFCOD COMP PIC S9(4). 15 D0B2ZEXT-EXTAFLID PIC X(5). 15 D0B2ZEXT-EXTACDAT PIC X(12). 15 D0B2ZEXT-EXTFILL0 PIC X(1). 10 NORMAL-REQUEST REDEFINES D0B2ZEXT-EXTPREXT. 15 D0B2ZEXT-EXTSFORG PIC X(8). 15 D0B2ZEXT-EXTSFDST PIC X(8). 15 D0B2ZEXT-EXTSFCOD COMP PIC S9(4). 15 D0B2ZEXT-EXTNOTFY PIC X(8). 10 D0B2ZEXT-EXTFILL1 PIC X(30).

CALL L1B2P20 USING ZONT-DISP-TCT.

The program returns the following information if the two fields, EXHRTCF and EXHRSCF, are set to zero.

15 EXTREQNB ← REQUEST 15 EXTDDNAM ← DDNAME 15 EXTPARID ← PARTNER 15 EXTDSNAM ← DSNAME 15 EXTMEMBR ← MEMBER UNL./REL. 15 EXTFTYPR ← P/PU/S/V/VU 15 EXTALRUL  $\leftarrow$  ALLOCATION RULE  $(1, 2, 3, A)$ 15 EXTTRTYP  $\leftarrow$  TRANSFER TYPE 15 EXTDIREC ← DIRECTION 15 EXTSPPNB ← PROT.PRESENTATION 15 EXTIEXNM ← EXIT BEGINING 15 EXTTEXNM ← EXIT END 15 EXTFLAGO  $\leftarrow$  STATUS 0 (E, H) 15 EXTFLAG1  $\leftarrow$  STATUS 1 (A, B, C, D, E, F) 15 EXTFLAG2  $\leftarrow$  STATUS 2 (A,B,C,D,E,F,G,H,Z) 15 EXTFLAG3  $\leftarrow$  STATUS 3 (A, B, C, D, E, F, G, H) 15 EXTRQDAT ← DATE OF REQUEST YY/MM/DD 15 EXTRQTIM ← HOUR OF REQUEST HH.MM.SS 15 EXTSLDAT ← DATE OF SELECT. YY/MM/DD 15 EXTSLTIM ← HOUR OF SELECT. HH.MM.SS 15 EXTLEDAT ← DATE OF LOAD/UNLOAD YY/MM/DD 15 EXTLETIM ← HOUR OF LOAD/UNLOAD HH.MM.SS 15 EXTTBDAT ← DATE OF BEGIN TRF. YY/MM/DD 15 EXTTBTIM ← HOUR OF BEGIN TRF. HH.MM.SS 15 EXTBYTTN ← K.CHARACT. NETWORK 15 EXTBYTEN ← K.CHARACT. FILE 15 EXTRECNB  $\leftarrow$  REC. SENT 15 EXTVSRNB ← SEN/REC. VTAM 15 EXTRETNB ← RESTARTS 15 EXTTRDUR ← TRANSFER ELAPSE TIME 15 EXTFILSZ ← ACTUAL FILE SIZE IF SCI TRANSFER: 15 EXTSFORG ← ORIGIN 15 EXTSFDST ← DESTINATION 15 EXTSFCOD  $\leftarrow$  FILE CODE BINARY 15 EXTNOTFY ← NOTIFY IF PeSIT TRANSFER : 15 EXTAORGT ← TYPE ORIGIN PI3 BINARY 15 EXTAORGN ← NUMBER ORIGIN BINARY 15 EXTADSTT ← TYPE ADDRESS PI4 BINARY 15 EXTADSTN ← NUMBER ADRESS BINARY 15 EXTAFCOD ← FILE CODE PI11 BINARY 15 EXTAFLID ← FILE CODE PI12 15 EXTACDAT ← CREATION CODE PI51

For assembly you can use the following Connect:Express MACRO.

D0B2ZEXH DSECT=NO,OPTION=ONE,TYPE=T,LABEL=NO

#### **Using the TRANSFER-REQUEST API Service**

The full parmlist must always be cleared before moving the used fields. In this example, the D0COBEXH header and D0COBEX1 function are expanded. For names of zones, refer to the structures provided in the \*MACLIB\* library. For Ad Hoc extension zones, refer to D0B2ZEX1 in the \*MACLIB\* library. You can activate the use of lower case values by setting the EXHPRTY field to the hexadecimal value of '20'.

```
05 ZREQ-TOM-RCT. 
     10 D0B2ZEX1-EXHSSN PIC X(4) VALUE 'TOM2'. 
     10 D0B2ZEX1-EXHFUNC PIC X VALUE 'T'. 
     10 D0B2ZEX1-EXHTYPE PIC X VALUE 'R'. 
     10 D0B2ZEX1-EXHID PIC X(8) VALUE '00000000'. 
 * If EXHID has value 'WAITnnnn', the requestor will 
 * stay in wait till transfer is performed (synchronized). 
 * If the nnnn minutes timer expires before, 
 * the requestor will receive rc=4 '2903'. 
 * Think to 'TIME=' of your job. 
     10 D0B2ZEX1-EXHOPT PIC X VALUE ' '. 
 * If EXHOPT has value 'H', the request is deferred. 
     10 D0B2ZEX1-EXHPRTY PIC X VALUE ' '. X'20' = Lower case supported
     10 D0B2ZEX1-EXHRTCF PIC 9 VALUE ZERO. 
     10 D0B2ZEX1-EXHRSCF PIC 999 VALUE ZERO. 
     10 D0B2ZEX1-EXHEMSG PIC X(80) VALUE BLANK. 
     10 D0B2ZEX1-EX1ENTRY PIC X(216). 
        15 D0B2ZEX1-EXHFUNC PIC X VALUE 'A'. 
        15 D0B2ZEX1-EX1ACLAS PIC X VALUE '?'. 
        15 D0B2ZEX1-EX1APRTY PIC X VALUE '?'. 
        15 D0B2ZEX1-EX1AREQT PIC X VALUE 'N'. 
        15 D0B2ZEX1-EX1AFIL1 PIC X VALUE ' '. 
        15 D0B2ZEX1-EX1AORGT PIC X. ← SIT ORG TYPE 
        15 D0B2ZEX1-EX1AORGN PIC 9(5). ← SIT ORG APP NUMB 
        15 D0B2ZEX1-EX1ADSTT PIC X. ← SIT DEST TYPE 
        15 D0B2ZEX1-EX1ADSTN PIC 9(5). ← SIT DEST APP NUMB 
        15 D0B2ZEX1-EX1ADATE PIC 9(6). \leftarrow SIT DATE YYMMDD
        15 DOB2ZEX1-EX1ATIME PIC 9(6). \leftarrow SIT TIME HHMMSS
        15 D0B2ZEX1-EX1AFCOD PIC 9(5). ← SIT FILE CODE 
        15 D0B2ZEX1-EX1AFNAM PIC 9(5). ← SIT FILE NAME 
        15 D0B2ZEX1-EX1ADSNM PIC X(44). ← DSNAME 
     10 NORMAL-TRANSFER REDEFINES D0B2ZEX1-EX1ENTRY. 
        15 D0B2ZEX1-EX1SRQTY PIC X VALUE 'S'. 
        15 D0B2ZEX1-EX1SCLAS PIC X VALUE '?'. 
        15 D0B2ZEX1-EX1SPRTY PIC X VALUE '?'. 
        15 D0B2ZEX1-EX1SREQT PIC X VALUE 'N'. 
        15 D0B2ZEX1-EX1STDIR PIC X VALUE '?'. 
        15 D0B2ZEX1-EX1SDDNM PIC X(8). \leftarrow SYMB. FILE NAME
        15 DOB2ZEX1-EX1SPART PIC X(8). \leftarrow SYMB. PART NAME
        15 D0B2ZEX1-EX1SDSNM PIC X(44). ← DSNAME 
        15 D0B2ZEX1-EX1SMEMB PIC X(8). ← EVENT U/R MEMBER 
        15 D0B2ZEX1-EX1SNTFY PIC X(8). ← NOTIFY IDENT. 
        15 DOB2ZEX1-EX1SLINK PIC X. \leftarrow LINK TYPE.
        15 DOB2ZEX1-EX1SSECN PIC 9(2). \leftarrow SECURITY TABLE NUMBER.
        15 D0B2ZEX1-EX1SFIL2 PIC X(2). ← PADDING 
        15 D0B2ZEX1-EX1SRACG PIC X(8). ← RACF USER GROUP 
        15 D0B2ZEX1-EX1SADPC PIC X(8). ← ALIAS 
        15 D0B2ZEX1-EX1SAPSW PIC X(8). ← ALIAS PASSWORD 
        15 D0B2ZEX1-EX1SFORG PIC X(8). \leftarrow TRANSFER ORIGIN
        15 D0B2ZEX1-EX1SFDST PIC X(8). ← TRANSFER DESTINATION 
        15 D0B2ZEX1-EX1SAPID PIC X(82). ← APPLI: FILE ID. 
        15 DOB2ZEX1-EX1AH-F PIC X(93). \leftarrow AD-HOC FILLER.
```
CALL L1B2P20 USING ZREQ-TOM-RCT.

The transfer request is accepted if the two fields, D0B2ZEX1-EXHRTCF and D0B2ZEX1-EXHRSCF, are set to zero. The request number is returned to the D0B2ZEX1-EXHID field.

In case of errors, check the EXHEMSG message explanation. For assembly you can use the following Connect:Express MACRO:

```
D0B2ZEXH DSECT=NO,OPTION=ONE,TYPE=1,LABEL=NO
```
## **Using the MODIFY API Service**

Enabling a Disabled File

In this example, the D0COBEXH header is expanded. For names of zones, refer to the structures provided in the \*MACLIB\* library.

05 D0B2ZEXH-EXHENTRY. 10 EXHSSN PIC X(4) VALUE 'TOM2'. 10 EXHFUNC PIC X VALUE 'E'. 10 EXHTYPE PIC X VALUE 'F'. 10 EXHID PIC X(8) VALUE 'SYMBNAME'. 10 D0B2ZEXH-EXHOPT PIC X VALUE ' '. 10 EXHPRTY PIC X VALUE ' '. 10 EXHRTCF PIC 9 VALUE ZERO. 10 EXHRSCF PIC 999 VALUE ZERO. 10 EXHEMSG PIC X(80) VALUE BLANK.

CALL L1B2P20 USING DOB2ZEXH-EXHENTRY

The File status is modified if the two fields, EXHRTCF and EXHRSCF, are set to zero. For assembly you can use the following Connect:Express macro.

```
D0B2ZEXH DSECT=NO,OPTION=ONE,TYPE=,LABEL=NO
```
## Disabling an Enabled File

In this example, the D0COBEXH header is expanded. For names of zones, refer to the structures provided in the \*MACLIB\* library.

```
05 D0B2ZEXH-EXHENTRY. 
 10 EXHSSN PIC X(4) VALUE 'TOM2'. 
  10 EXHFUNC PIC X VALUE 'H'. 
  10 EXHTYPE PIC X VALUE 'F'. 
 10 EXHID PIC X(8) VALUE 'SYMBNAME'. 
 10 EXHOPT PIC X VALUE ' '. 
 10 EXHPRTY PIC X VALUE ' '. 
  10 EXHRTCF PIC 9 VALUE ZERO. 
  10 EXHRSCF PIC 999 VALUE ZERO. 
 10 EXHEMSG PIC X(80) VALUE BLANK.
```
CALL L1B2P20 USING D0B2ZEXH-EXHENTRY.

The File status is modified if the two fields, EXHRTCF and EXHRSCF, are set to zero. For assembly, you can use the following Connect:Express macro.

```
D0B2ZEXH DSECT=NO,OPTION=ONE,TYPE=,LABEL=NO
```
#### Enabling a Disabled Partner

In this example, the D0COBEXH header is expanded. For names of zones, refer to the structures provided in the \*MACLIB\* library.

```
05 D0B2ZEXH-EXHENTRY. 
  10 EXHSSN PIC X(4) VALUE 'TOM2'. 
  10 EXHFUNC PIC X VALUE 'E'. 
  10 EXHTYPE PIC X VALUE 'P'. 
  10 EXHID PIC X(8) VALUE 'PARTNAME'. 
  10 EXHOPT PIC X VALUE ' '. 
  10 EXHPRTY PIC X VALUE ' '. 
  10 EXHRTCF PIC 9 VALUE ZERO. 
  10 EXHRSCF PIC 999 VALUE ZERO. 
  10 EXHEMSG PIC X(80) VALUE BLANK.
```
CALL L1B2P20 USING D0B2ZEXH-EXHENTRY.

The Partner status is modified if the two fields, EXHRTCF and EXHRSCF, are set to zero. For assembly, you can use the following Connect:Express MACRO.

D0B2ZEXH DSECT=NO,OPTION=ONE,TYPE=,LABEL=NO

#### Disabling an Enabled Partner

In this example, the D0COBEXH header is expanded. For names of zones, refer to the structures provided in the \*MACLIB\* library.

```
05 D0B2ZEXH-EXHENTRY. 
  10 EXHSSN PIC X(4) VALUE 'TOM2'. 
  10 EXHFUNC PIC X VALUE 'H'. 
  10 EXHTYPE PIC X VALUE 'P'. 
  10 EXHID PIC X(8) VALUE 'PARTNAME'. 
  10 EXHOPT PIC X VALUE ' '. 
 10 EXHPRTY PIC X VALUE ' '. 
  10 EXHRTCF PIC 9 VALUE ZERO. 
  10 EXHRSCF PIC 999 VALUE ZERO. 
  10 EXHEMSG PIC X(80) VALUE BLANK.
```
CALL L1B2P20 USING D0B2ZEXH-EXHENTRY.

The Partner status is modified if the two fields, EXHRTCF and EXHRSCF, are set to zero. For assembly, you can use the following Connect:Express MACRO.

D0B2ZEXH DSECT=NO,OPTION=ONE,TYPE=,LABEL=NO

#### Disabling an Enabled Request

In this example, the D0COBEXH header is expanded.For names of zones, refer to the structures provided in the \*MACLIB\* library.

```
05 D0B2ZEXH-EXHENTRY. 
  10 EXHSSN PIC X(4) VALUE 'TOM2'. 
  10 EXHFUNC PIC X VALUE 'H'. 
  10 EXHTYPE PIC X VALUE 'R'. 
  10 ZHEA- CX -REQN PIC X(8) VALUE '25600234'. 
  10 EXHOPT PIC X VALUE ' '. 
  10 EXHPRTY PIC X VALUE ' '. 
  10 EXHRTCF PIC 9 VALUE ZERO. 
  10 EXHRSCF PIC 999 VALUE ZERO. 
  10 EXHEMSG PIC X(80) VALUE BLANK.
```

```
CALL L1B2P20 USING D0B2ZEXH-EXHENTRY.
```
The request status is modified if the two fields, EXHRTCF and EXHRSCF, are set to zero. For assembly, you can use the following Connect:Express MACRO.

```
D0B2ZEXH DSECT=NO,OPTION=ONE,TYPE=,LABEL=NO
```
#### Enabling a Disabled Request

In this example, the D0COBEXH header is expanded. For names of zones, refer to the structures provided in the \*MACLIB\* library.

```
05 D0B2ZEXH-EXHENTRY. 
  10 EXHSSN PIC X(4) VALUE 'TOM2'. 
  10 EXHFUNC PIC X VALUE 'E'. 
  10 EXHTYPE PIC X VALUE 'R'. 
  10 ZHEA- CX -REQN PIC X(8) VALUE '25600234'. 
  10 EXHOPT PIC X VALUE ' '. 
  10 EXHPRTY PIC X VALUE ' '. 
  10 EXHRTCF PIC 9 VALUE ZERO. 
  10 EXHRSCF PIC 999 VALUE ZERO. 
  10 EXHEMSG PIC X(80) VALUE BLANK.
```
CALL L1B2P20 USING D0B2ZEXH-EXHENTRY.

The request status is modified if the two fields, EXHRTCF and EXHRSCF, are set to zero. For assembly, you can use the following Connect:Express MACRO.

D0B2ZEXH DSECT=NO,OPTION=ONE,TYPE=,LABEL=NO

#### Restarting a Request

In this example, the D0COBEXH header is expanded. For names of zones, refer to the structures provided in the \*MACLIB\* library.

```
05 D0B2ZEXH-EXHENTRY. 
  10 EXHSSN PIC X(4) VALUE 'TOM2'. 
  10 EXHFUNC PIC X VALUE 'R'. 
  10 EXHTYPE PIC X VALUE 'R'. 
  10 ZHEA- CX -REQN PIC X(8) VALUE '25600234'. 
  10 EXHOPT PIC X VALUE ' '. 
  10 EXHPRTY PIC X VALUE ' '. 
  10 EXHRTCF PIC 9 VALUE ZERO. 
  10 EXHRSCF PIC 999 VALUE ZERO. 
  10 EXHEMSG PIC X(80) VALUE BLANK.
```
CALL L1B2P20 USING D0B2ZEXH-EXHENTRY.

The restart procedure is executed if the two fields, EXHRTCF and EXHRSCF, are set to zero. For assembly, you can use the following Connect:Express MACRO.

D0B2ZEXH DSECT=NO,OPTION=ONE,TYPE=,LABEL=NO

#### Purging a Request

You can purge a request that is being executed or a request waiting to be processed. In this example, D0COBEXH header is expanded. For names of zones, refer to the structures provided in the \*MACLIB\* library.

```
05 D0B2ZEXH-EXHENTRY. 
 10 EXHSSN PIC X(4) VALUE 'TOM2'. 
  10 EXHFUNC PIC X VALUE 'P'. 
  10 EXHTYPE PIC X VALUE 'R'. 
  10 ZHEA- CX -REQN PIC X(8) VALUE '25600234'. 
  10 EXHOPT PIC X VALUE ' '. 
  10 EXHPRTY PIC X VALUE ' '. 
  10 EXHRTCF PIC 9 VALUE ZERO. 
  10 EXHRSCF PIC 999 VALUE ZERO. 
  10 EXHEMSG PIC X(80) VALUE BLANK.
```
CALL L1B2P20 USING D0B2ZEXH-EXHENTRY.

The request is purged if the two fields, EXHRTCF and EXHRSCF, are set to zero. For assembly, you can use the following Connect:Express MACRO.

D0B2ZEXH DSECT=NO,OPTION=ONE,TYPE=,LABEL=NO

#### Interrupting a Request Being Executed.

In this example, the D0COBEXH header is expanded. For names of zones, refer to the structures provided in the \*MACLIB\* library.

```
05 D0B2ZEXH-EXHENTRY. 
  10 EXHSSN PIC X(4) VALUE 'TOM2'. 
  10 EXHFUNC PIC X VALUE 'I'. 
  10 EXHTYPE PIC X VALUE 'R'. 
  10 ZHEA- CX -REQN PIC X(8) VALUE '25600234'. 
  10 EXHOPT PIC X VALUE ' '. 
  10 EXHPRTY PIC X VALUE ' '. 
  10 EXHRTCF PIC 9 VALUE ZERO. 
  10 EXHRSCF PIC 999 VALUE ZERO. 
  10 EXHEMSG PIC X(80) VALUE BLANK.
```

```
CALL L1B2P20 USING D0B2ZEXH-EXHENTRY.
```
The interruption procedure is started if the two fields, EXHRTCF and EXHRSCF, are set to zero. For assembly, you can use the following Connect:Express MACRO.

D0B2ZEXH DSECT=NO,OPTION=ONE,TYPE=,LABEL=NO

#### **Testing Return Codes with the Application Program**

The following screen shows an example of return codes.

```
* OS/390 RETURN CODES (R15). 
R15 = 0 \longrightarrow FUNCTION OK.
R15 = 4 ______ \rightarrow INCORRECT.
R15 = 8 \longrightarrow CONVENTIONS INCORRECT, OR
\rightarrow IF 'DISPLAY' THE LIST NOT EXHAUSTED.
R15 = 12 _____ \rightarrow INTERNAL ERROR.
 * RETURN CODES OF COMMUNICATION AREA (D0B2ZEXH). 
* RETURN CODE: EXHRTCF 
\rightarrow C'0' FUNCTION OK, R15=0.
\rightarrow C'1' TRANSFER REQUEST RECORDED, R15=0.
\rightarrow C'2' FUNCTION REJECTED/INCOMPLETE, R15 NOT 0,
 SEE REASON CODE. 
* REASON CODE: EXHRSCF → C'000' FUNCTION OK. 
\rightarrow C'001' MONITOR NOT STARTED
→ C'002' INVALID (MONITOR STARTING/STOPPING?) 
→ C'900' INVALID (SUBSYS NOT UP/OPERATION REFUSED/...) 
→ C'903' ANOMALY (SUBFUNCTION REFUSED/WAIT/...) 
\rightarrow C'997' ERROR (SUBFUNCTION ERROR/...)
→ C'998' PARAMETER INVALID IF NOT 'DISPLAY ALL'. 
→ C'998' FOR 'DISPLAY ALL ENTRIES' ONLY : 
R15=8 IF BUFFER TOO SHORT FOR ALL ENTRIES 
(THE LIST NOT EXHAUSTED). 
→ C'999' INTERNAL ERROR L0B2Z20. 
→ C'9XX' ERROR IEFSSREQ, SSREQ-RC=XX. 
C'904' ERROR IEFSSREQ, SSVT CHAIN INVALID. 
C'908' ERROR IEFSSREQ, UNKNOWN SUBSYSTEM. 
C'912' ERROR IEFSSREQ, SUBSYSTEM NEVER STARTED. 
C'916' ERROR IEFSSREQ, INCOMPATIBLE LEVELS.
```
#### **L0B2Z20: Diagnostic Messages.**

**Note:** In case of errors, check the //SYSPR20 or EXHEMSG message.

The '//SYSPR20' DDNAME is optional in the job SYSOUT. If specified, 2 lines of information or error messages are printed. The L0B2Z20 level is given on the right side of the first line.

The '//SYSPR20' DDNAME can only be specified for 'REUS' programs. Only the 'EMSG' zone of D0B2ZEXH header can be used for 'RENT' programs.

The //SYSPR20 or EXHEMSG message contains the full error message with true Connect:Express TRC, if any. See the documentation or HELP-ISPF ERROR CODE (-PF1- or 'RC').

#### **Activating Security (LOUSRZA)**

A batch ACS security program is provided. The job running the program that calls L0B2Z20 must have a //JOBLIB or //STEPLIB or LINKLIST of the Connect:Express \*LOADLIB\* to load the L0USRZA security module (ACS) dynamically. The L0USRZA module is a dummy module. There is an example of a security implementation in the L1USRACS module in the \*SAMPLIB\* library. You have to implement your own L0USRZA exit and replace the dummy module with it.

**Note:** L0B2Z20 always calls the L0USRZA module.

#### **Using the PARM Field to Take Action on a File, Partner, or Request (P1B2P300)**

You can access the Connect:Express API using a batch utility called P1B2P300. This utility enables you to display or change the state of a File, Partner, or request. It can be used in BATCH to disable a File entry after its reception, or it can be use through a COBOL driver to purge specific requests. The following screen shows an example:

```
 EXAMPLE OF P1B2P300 USAGE.
//RESTART EXEC PGM=P1B2P300,
// PARM='S=TOM3/P=PSRTOM4/R=12900017/R'
//SYSPR300 DD SYSOUT=* ← OPTIONNAL CARD
//DISPLAY EXEC PGM=P1B2P300,
// PARM='S=TOM4/F=F1/?'
//HOLD EXEC PGM=P1B2P300,
// PARM='S=TOM4/F=F1/H'
//ENABLE EXEC PGM=P1B2P300,
// PARM='S=TOM4/F=F1/E'
//DISPLAY EXEC PGM=P1B2P300,
// PARM='S=TOM4/P=PSRTOM3/?'
//INTERRUP EXEC PGM=P1B2P300,
// PARM='S=TOM4/P=PSRTOM3/R=24500000/I'
//RESTART EXEC PGM=P1B2P300,
// PARM='S=TOM4/P=PSRTOM3/R=24500000/R'
//PURGE EXEC PGM=P1B2P300,
// PARM='S=TOM4/P=PSRTOM3/R=24500000/P'
```
## **The Journal Record**

Connect:Express records the results of transfers in the journal file accessed by the TSO/ISPF panels. The recorded data is the same as that given to the user exit routine (UEXJNL= parameter in the SYSIN file).

To view the journal data set, you can also use the TOMJNL clist with the P2B2PJNL program for your own TSO batch mode job, rather than direct C2B2P217 CLIST. This CLIST can be tailored to extract journal entries with selection criteria and then create a printable report.

The API of Connect:Express also provides a program for viewing the journal data set.

#### **Viewing the Journal Data Set (L0B2ZUSJ)**

This program can be called from a COBOL, PL/I or ASSEMBLER program to read the records of the "SYSJNL" file. Connect:Express monitors journal records according to the selection criteria described below:

#### **Parameter Area**

PL/I description of the parameter area (check D1B2PJNL \*MACLIB\*):

```
DCL 01 JOURNAL-COMMUNICATION, 
  03 JOURNAL-PARM, 
    05 JNL-PRM-FNC CHAR, 
    05 JNL-PRM-FILLER CHAR(3), 
    05 JNL-PRM-RTCOD CHAR(4), 
    05 JNL-PRM-NBR CHAR(1), 
    05 JNL-PRM-RSCOD CHAR(3), 
  03 JOURNAL-SELECTION, 
    05 JNL-SLC-FILEN CHAR(8), 
    05 JNL-SLC-DSNAM CHAR(44), 
    05 JNL-SLC-DIREC CHAR(1), 
    05 JNL-SLC-PSFTY CHAR(5), 
    05 JNL-SLC-PSNAM CHAR(5), 
    05 JNL-SLC-PARTN CHAR(8), 
    05 JNL-SLC-LOTYP CHAR, 
    05 JNL-SLC-LOAPN CHAR(5), 
    05 JNL-SLC-PATYP CHAR, 
    05 JNL-SLC-PAAPN CHAR(5), 
    05 JNL-SLC-REQNB CHAR(16), 
    05 JNL-SLC-MNDAT CHAR(6), 
    05 JNL-SLC-MNTIM CHAR(6), 
    05 JNL-SLC-MXDAT CHAR(6), 
    05 JNL-SLC-MXTIM CHAR(6), 
    05 JNL-SLC-FILLER CHAR(9), 
  03 JOURNAL-ANSWER, 
    05 JNL-ANS-RECORD CHAR(1024);
```
The parameter area includes three parts:

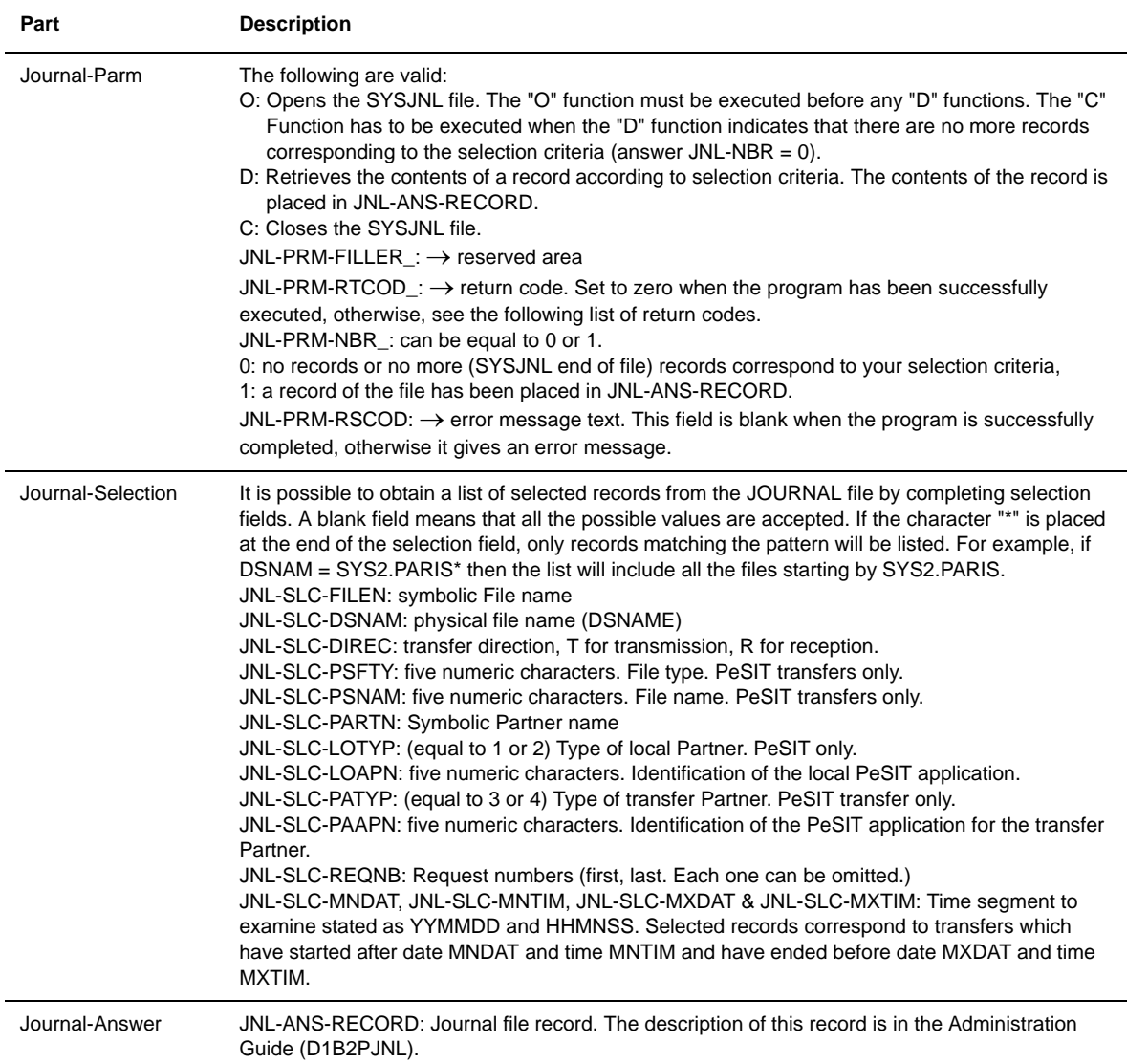

## **L0B2ZUSJ Error Codes**

RSCOD indicates the type of error:

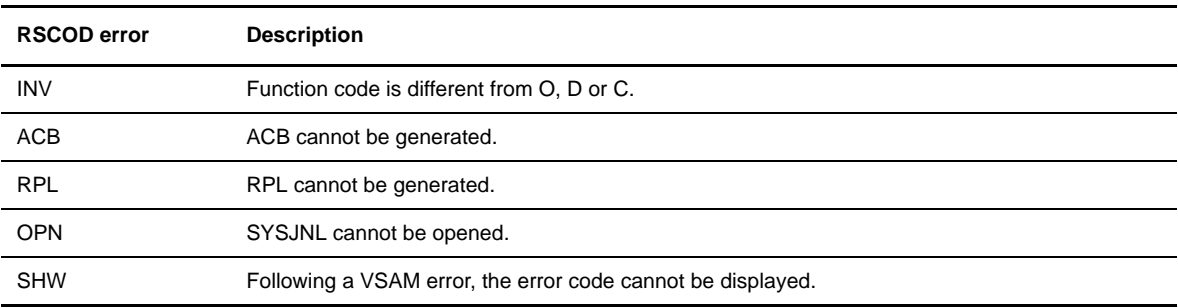

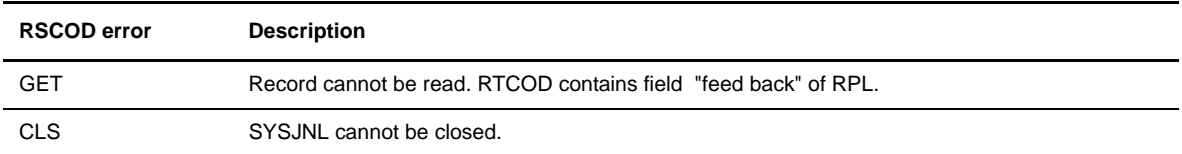

#### **Execution**

The program calling L0B2ZUSJ can be executed in BATCH or in IMS Batch Message Processing (BMP). The JCL must include a DD card to reference the JOURNAL file using the DDname 'SYSJNL'.

#### **Implementing Notifications of End of Transfer (L0B2ZAPL)**

Connect:Express API provides a program for getting end of transfer notifications (L0B2ZAPL). The notification interface program L1B2PAEX must be installed first. This program is in charge of sending notifications.

The L1B2PDIX program is a driver that enables you to install several user journal exit programs. For example, you can have one journal exit for general statistics purposes and the notification interface for distributed notifications. See EX£DIX in the \*SAMPLIB\* library for an example of a driver of exit such as L1B2PAEX.

A direct notification of end of transfer can be transmitted to an application if the parameter UEXJNL=L1B2PAEX has been specified, or if L1B2PAEX is in the SYSINEXT file of LIB2PDIX and UEXJNL=LIB2PDIX is specified.

A user program can call the L0B2ZAPL module to receive notifications. This module can be called from BATCH or BMP programs to:

- Connect the calling application to the Connect: Express monitor.
- Wait for the notification of each end of file transfer (normal or interrupted) and for the characteristics of the transfer (number of records, number of bytes, etc).
- Disconnect the calling application from the Connect:Express monitor.

An example of the user program (EX£APL) is provided in the \*SAMPLIB\* library. A user oriented program called L1B2ZAPL can also be used to listen to Connect:Express journal events. This program enables a user application to receive notifications that match selection criteria. For example, you can receive notifications corresponding to one Partner. See the D1B2ZAPL structure in the \*MACLIB\* library for a description of the parameter list.

#### **L0B2ZAPL: Implementation**

It is performed by a standard CALL with a two-way communication area, as shown in the following example:

01 REQUEST-L0B2ZAPL.

05 APLTOMS PICTURE  $X(4)$  VALUE 'TOMP'.  $\rightarrow$  L0B2ZAPL 05 APLNAME PICTURE X(8) VALUE 'BSIT-IMS'. → L0B2ZAPL 05 APLFUNC PICTURE X(1) VALUE 'I', 'W' or 'T'  $\rightarrow$  L0B2ZAPL 05 APLRSRV PICTURE X(3) VALUE LOW-VALUE. 05 APLRTCD PICTURE X(1) VALUE ZERO.  $\leftarrow$  L0B2ZAPL 05 APLRSCD PICTURE X(3) VALUE ZERO.  $\leftarrow$  L0B2ZAPL 05 APLRJNL PICTURE X(320) VALUE SPACES. ← L0B2ZAPL

For each call to the L0B2ZAPL module, the fields, APLTOMS, APLNAME, and APLFUNC, must be filled in as follows:

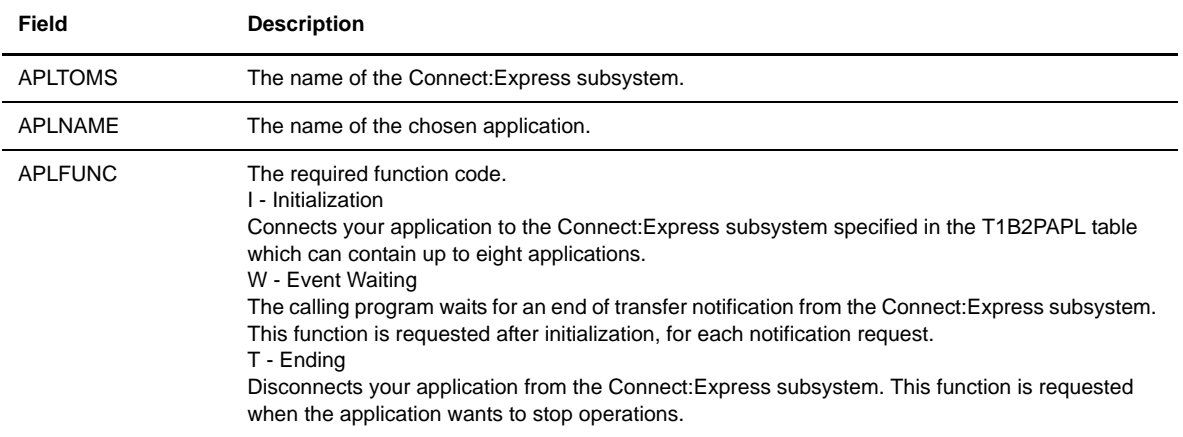

For each call to the L0B2ZAPL module, the fields, APLRTCD, APLRSCD, and APLRJNL must be initialized.

- $\div$  Initialize field APLRSRV with BLANK (reserved)
- Initialize field APLRTCD with ZERO (Connect:Express return code)
- Initialize field APLRSCD with ZERO (Connect:Express reason code)
- Initialize field APLRJNL with BLANK (Connect:Express return zone)

#### **L0B2ZAPL: Reason and Return codes**

These codes are in extended decimal and must be tested after each call to the module.

```
RTC = 0 function I, W or T 
RSC = 000 \rightarrow requested function normally executed
RTC = 1 Subsystem error. 
RSC = 001 \rightarrow APLTOMS is not defined as a subsystem
RSC = 002 \rightarrow end of chain SSCVT (TOMn not found)RSC = 003 \rightarrow TOMn not started since IPL
RSC = 004 \rightarrow table T1B2PAPL is not initialized
RTC = 2 Function parameterization error 
RSC = 999 \rightarrow APLTOMSS is invalid
RSC = 888 \rightarrow APLNAME is invalid
RSC = 777 \rightarrow function code different from I, W or T
RTC = 4 Error on Initialization 
RSC = 666 \rightarrow table T1B2PAPL is invalid
RSC = 555 \rightarrow maximum initialized applications reached
RSC = 444 \rightarrow problem in the chaining of the subsystem
RSC = 333 \rightarrow application already initializedRTC = 6 C:X communication problem
RSC = 008 \rightarrow error in the notification by C:X
RTC = 8 Error when ending. 
RSC = 222 \rightarrow no application connected in T1B2PAPL
RSC = 111 → application not found in T1B2PAPL.
```
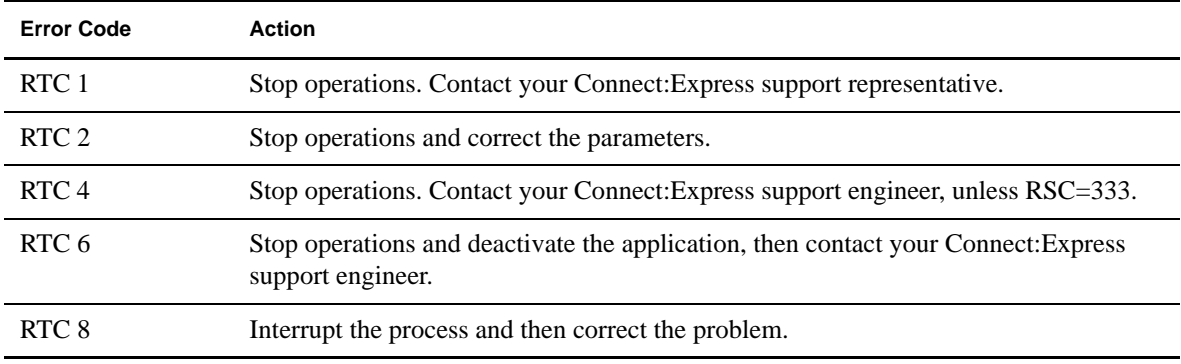

#### **The APLRJNL Field**

Connect:Express will put the information saved into the SYSJNL file into the APLRJNL field.

**Note:** When the application *starts* before Connect:Express, it will receive a notification of start at the end of the Connect:Express initialization which returns the last record key value (4 binary bytes) followed by the word "INIT" in the Z45FILEN field (8 bytes).

When Connect:Express *stops* before the application, the application program receives a notification of end which returns the last record key value (4 binary bytes) followed by the word "TERM" in the Z45FILEN field (8 bytes).

#### **L4B2ZAP0: Setting up the Environment for L0B2ZAPL**

The L4B2ZAP0 program initializes an environment where the Connect:Express monitor application is deactivated if there is an abend for batch processing.

The CALL to L4B2ZAP0 must be coded before the initialization request for a connection between your application and Connect:Express can occur. This corresponds to the CALL to L0B2ZAPL with the "I" function code. The L4B2ZAP0 sets up a restart environment with the ESTAE macro.

Implementation is achieved by a standard CALL with the communication area used for L0B2ZAPL. Only the first two fields, APLTOMS and APLNAME, are used. These must contain the same values as those indicated in the following calls.

## **The REXX Interface (L0B2ZREX)**

You can use the REXX interface with Connect:Express Utilities Programs. L0B2ZREX can be used to call various Connect:Express programs. It can be used in BATCH or TSO mode to submit request or modifications. The following screen shows an example.

```
 A.1/ TSO use of REXX exec 1 :
/* Connect:Express REXX : L0B2ZREX USAGE SAMPLES */<br>/* transfer request */
/* transfer request
ARG A
SAY ' C:X REXX' DATE() TIME()
X.1 = "BBlock"X.2 = "SEND SFN=FI,"X.3 = " SPN=PSRTOM3, "<br>X.4 = " TYP=N, MOD=I, C
X.4 = " TYP=N,MOD=I,CLS=A,PRT=1,"
X.5 = " DSN=PSR$REC.PS.F080.SHORT"
X.6 = "EBLOCK""EXECIO * DISKW SYSIN (STEM X."
IF RC / = 0 THEN DO
     SAY '***' SIGL 'RC='RC
     SIGNAL LERROR
  END;
"EXECIO 0 DISKW SYSIN (FINIS"
 P1 = 'SSN=TOM4'
  ADDRESS ATTACH 'L0B2ZREX P1B2PRQ2' P1
 IF RC / = 0 THEN DO
     SAY '***' SIGL 'RC='RC
 END;
EXIT;
LERROR:
SAY 'SEVERE ERROR'
EXIT
  A.2/ TSO use of REXX exec 2 :
/* Connect:Express REXX : L0B2ZREX USAGE SAMPLES */
/* modification request */
P1 = 'S=TON4/F=FI/F' ADDRESS ATTACH 'L0B2ZREX P1B2P300' P1
 IF RC / = 0 THEN DO
    SAY '***' SIGL 'RC='RC
  END;
  B.1/ BATCH use of the previous REXX exec :
//EXEC EXEC PGM=IRXJCL,PARM='tomrexx'
//STEPLIB DD DSN=index1.index2.LOADDLIB,DISP=SHR ← C:X loadlib
//SYSEXEC DD DSN=index1.index2.ISPCLIB,DISP=SHR ← your's
\begin{array}{lll} \text{\it //SYSUDUMP DD} & \text{\it SYSOUT=*}, \text{\it FREE=CLOSE} \\ \text{\it //SYSSPRINT DD} & \text{\it SYSOUT=*} \end{array}//SYSPRINT DD
//SNAPDUMP DD SYSOUT=*<br>//SYSPRT DD SYSOUT=*
//SYSPRT DD
//SYSPR300 DD SYSOUT=*
//SYSPR20 DD SYSOUT=*
//SYSPRREX DD
//SYSIN DD DSN=\&\&\text{TEMP},\text{DISP}=(\text{NEW},\text{DELETE},\text{DELETE}),
// SPACE=(CYL,(1,1,1)),UNIT=3380,
// DCB=(LRECL=80,BLKSIZE=6160,DSORG=PS)
//SYSTSPRT DD SYSOUT=*
//SYSTSIN DD *
/*
```
#### 6-24 *Connect:Express OS/390 User Guide*

# **Appendix A**

# **Error Codes and Messages**

This appendix describes error codes and messages from the Connect:Express application.

## **Error Codes**

The error codes section lists and explains the types of return codes that you may encounter with Connect:Express. Return codes identify errors and can come from the network, system, Connect:Express, or the transfer protocol you are using. You can then correct errors based on their origin. The sections below list system return codes (SRC), network return codes (NRC), Connect:Express return codes (TRC), and protocol return codes (PRC).

Note: If an error is not listed, press the Help key <PF1> two times when you are on a return code screen. This will display information about the origin of the return code. From the TSO/ISPF screens in Connect:Express, you can also type: 'TRC tttt', or 'PRC ppp' for direct Help or 'RC' for general 'C:X RETURN CODES' Help.

#### **System Return Codes (SRC)**

System return codes are returned by OS/390 functions during any process running under its control (DYNALLOC/DASDM/...). In this case, the error is detected by the system.

System return codes will not display alone. You will always see a Connect:Express return code (TRC). If you receive a TRC and think the error may be a system error, display the help for the TRC to see if there is an SRC associated with it. Refer to IBM documentation for help with system errors.

#### **Network Return Codes (NRC)**

The ANM return codes format is AAxxyy and BBxxyy. The xxyy values change depending on the connection type. Check for special WTO messages in the ANM ASID. The NRC provided by the C:X GLOBAL/LOCAL interface has only one CCxxyy component.

#### NRC Codes From the ANM

NRC codes from the ANM have the format AAxxyy BBxxyy. The first part of the code gives the result of the action, and the second part gives the reason why the action failed. AA or BB identifies the event or action

concerned and the xx and yy variables depend on the current link. The table below identifies the xx and yy return codes for each link type.

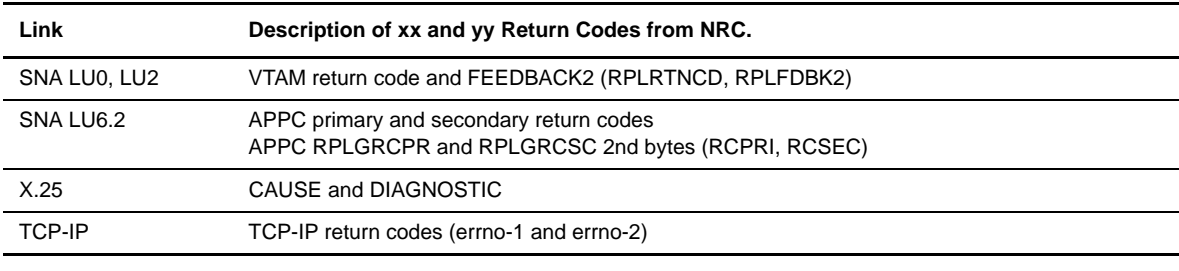

Note: If  $xx = X'FF$ , ' the error is from an internal component of a local or remote ANM.

'AA' describes an error detected by the ANM when executing a service request from the TOM or APM address space. It is called the Action field. 'BB' describes an error detected from the Network by the ANM. It is called the Event field. The table below lists the possible values of AA and BB.

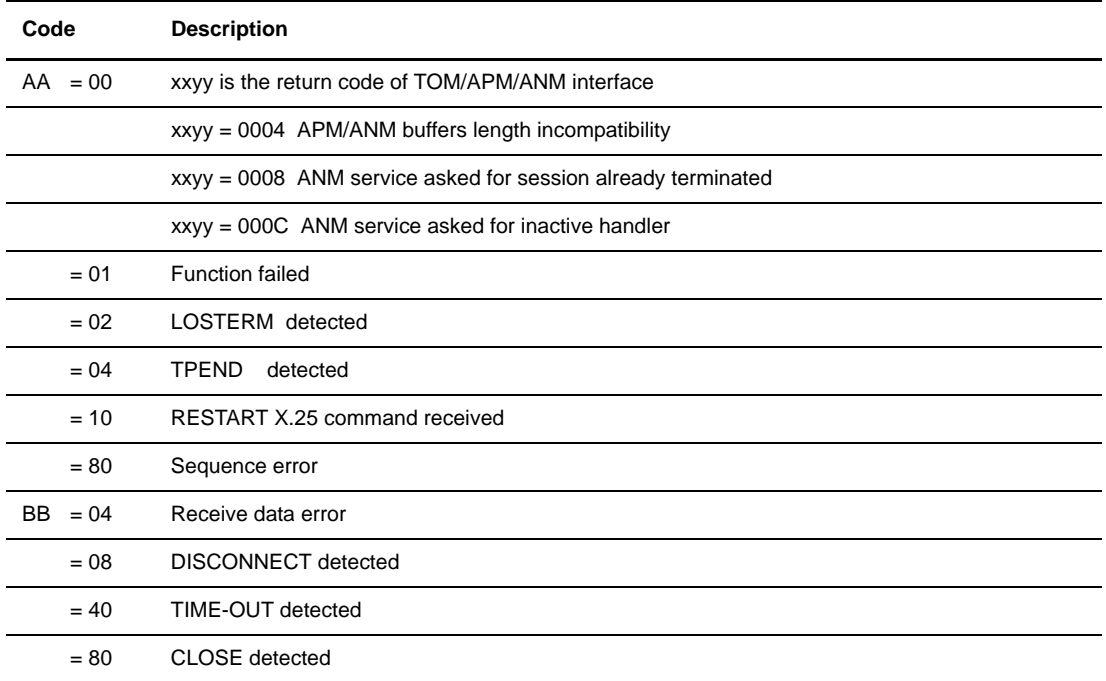

When xx=FF, the FFyy return codes are generally issued only by X.25 handler. The following table describes the possible values for yy codes in this case.

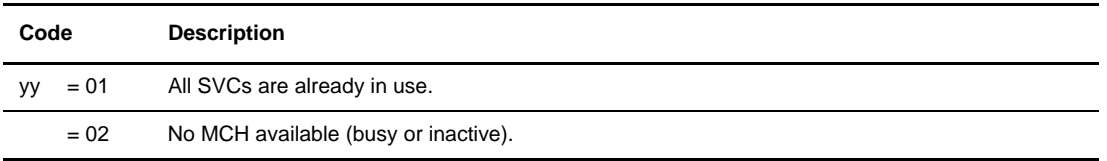

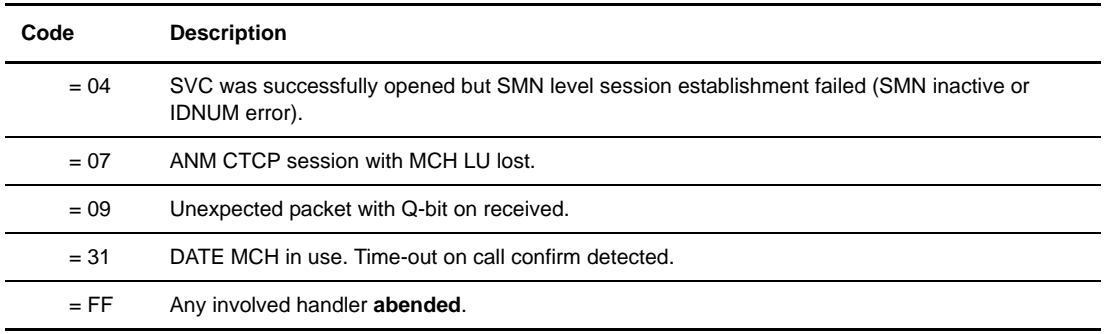

## Global/Local NRC Codes

In global/local sessions, a global Connect:Express system on one host communicates with a local Connect:Express system (a subset of the monitor) on another host through an open VTAM session. These codes are an optional feature with Connect:Express OS/390, and are listed below.

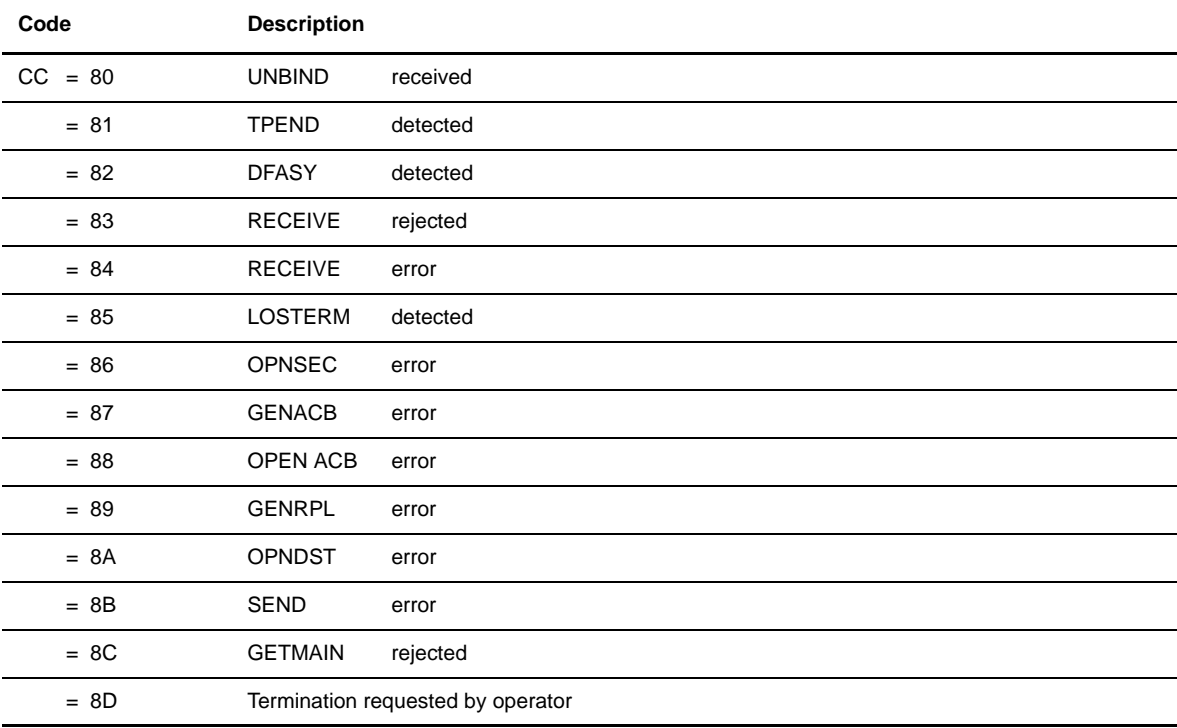

## **Connect:Express Return Codes (TRC)**

Each time an error is detected locally by Connect:Express, a TRC is issued. Return codes from Connect:Express have 4 characters and are classified into eleven groups. These codes are listed in the sections that follow. TRC codes followed by the character R refer to a remote C:X Partner, and TRC codes followed by the character L are from a local C:X system.

**WARNING:** The TRC field can be set for a remote TRC. This means that there will be NO local errors, only remote errors. The remote Partner must be a Connect:Express monitor, otherwise when the TRC equals 0000, the error was detected on the remote side.

The example below shows how the remote TRC is processed internally.

```
*----- TRC IF REMOTE C:X FLAGGED BY : BYTE0 BIT1 SET TO ZERO,
* TO TEST BY : TM ..TRC,X'40' remote trc type?
* BNO ... no
* TO MAKE IT EDITABLE BY : OI ..TRC,X'40' editable now
See *MACLIB* D1B2RUEX D1B2PJNL D0B2ZEXR.
```
The low order bytes indicate the type of TRC. The following programs have to consider this detection method if the TRC is local or remote:

- User exit
- Journal inquiry utility, read function
- \* Request control table scanning utility

The table below shows the ranges and groupings of Connect:Express return codes (TRC).

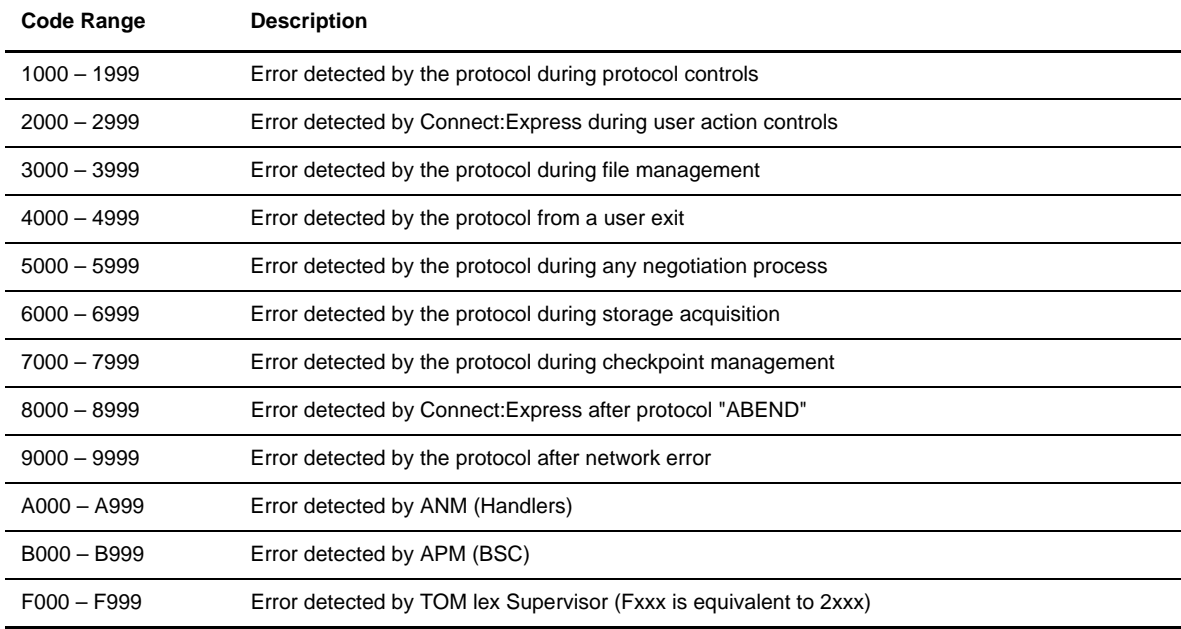

## TRC Return Codes from Protocols (1 xxx)

Refer to the protocol description in the Administration Guide for a list of possible commands and parameters.

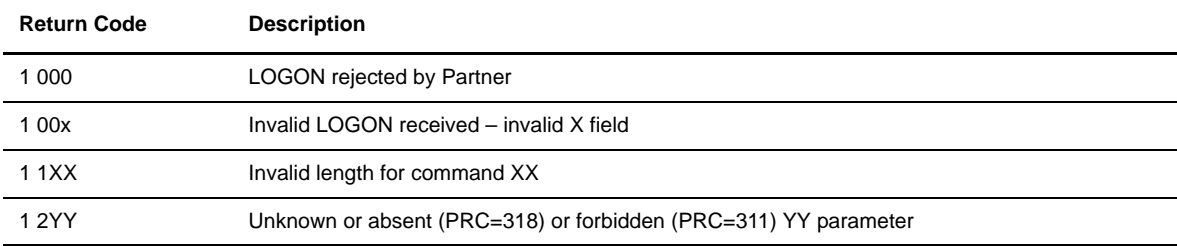

#### **TRC Return Codes from Protocols, 1 xxx**

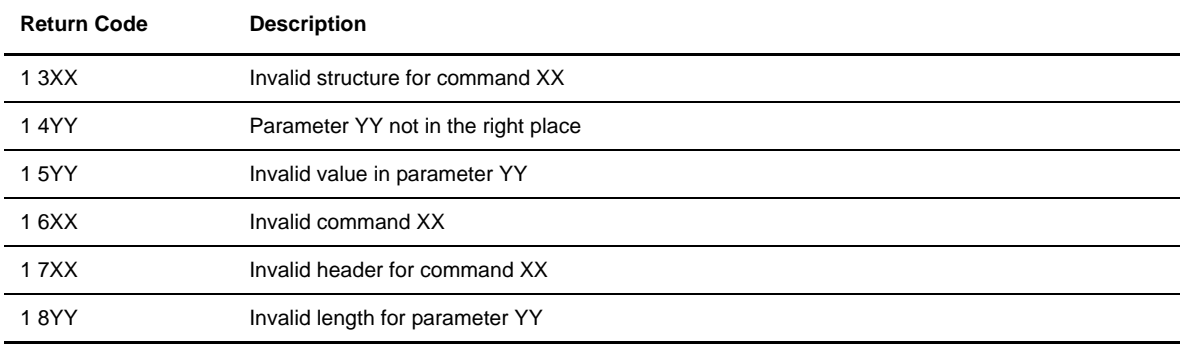

#### **TRC Return Codes from Protocols, 1 xxx**

## TRC Return Codes from Transfer Operations (2xxx)

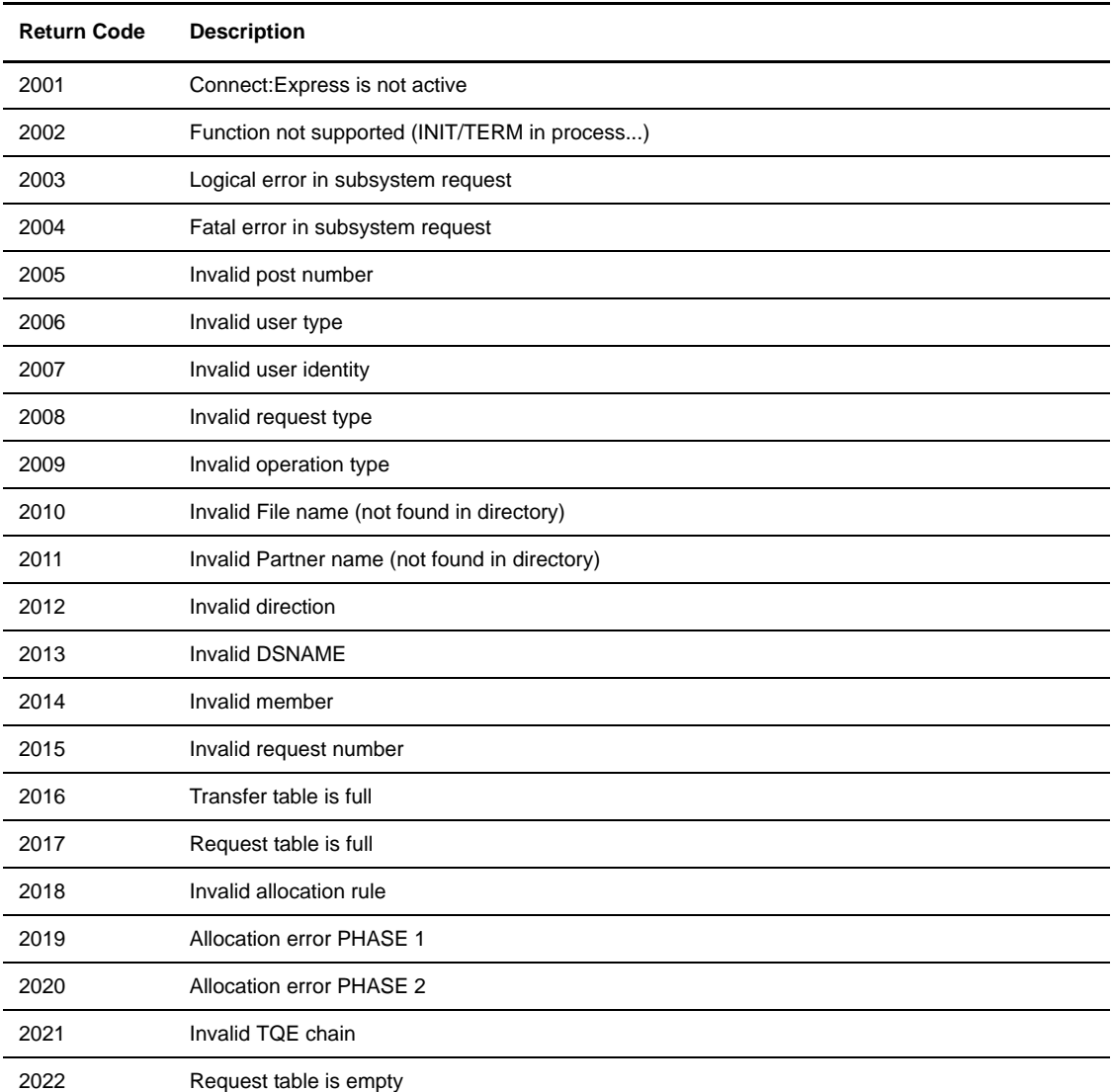

## **TRC Return Codes from Transfer Operations, 2xxx**

| <b>Return Code</b> | <b>Description</b>                                                    |
|--------------------|-----------------------------------------------------------------------|
| 2023               | Active or selected request                                            |
| 2024               | Reserved                                                              |
| 2025               | Request refused; Connect: Express inactive and RACF control mandatory |
| 2026               | Request refused; disabled Partner on remote location                  |
| 2027               | Request refused; disabled file on remote location                     |
| 2028               | Command refused; user not authorized for this request                 |
| 2029               | Request active; try later                                             |
| 2030               | Selected Partner or file - PCT/FCT update failed                      |
| 2031               | Partner or file not found - PCT/FCT update failed                     |
| 2032               | Duplicate Partner or file - PCT/FCT add failed                        |
| 2033               | Partner or file cannot be added (PCT is full) - PCT/FCT add failed    |
| 2034               | Partner or file is not allowed for dynamic update                     |
| 2035               | More than one file requested                                          |
| 2036               | User/dsn access denied by RACF (see LOG and SRC)                      |
| 2037               | Invalid SIT data direction (French SIT network)                       |
| 2038               | Invalid SIT application identity (French SIT network)                 |
| 2039               | Invalid Request (French SIT network)                                  |
| 2040               | Invalid RECFM                                                         |
| 2041               | <b>Invalid LRECL</b>                                                  |
| 2042               | Request not found                                                     |
| 2043               | Restart impossible                                                    |
| 2044               | Network circuit lost                                                  |
| 2045               | Network time out                                                      |
| 2046               | Inactive request                                                      |
| 2047               | Request not interrupted                                               |
| 2048               | Reserved                                                              |
| 2049               | Reserved                                                              |
| 2050               | Reserved                                                              |
| 2051               | Invalid origin                                                        |
| 2052               | Reserved                                                              |
| 2053               | Invalid destination                                                   |
| 2054               | No transfer in queue (HOLD)                                           |
| 2055               | Invalid direction for inquiry selection                               |

**TRC Return Codes from Transfer Operations, 2xxx (continued)**

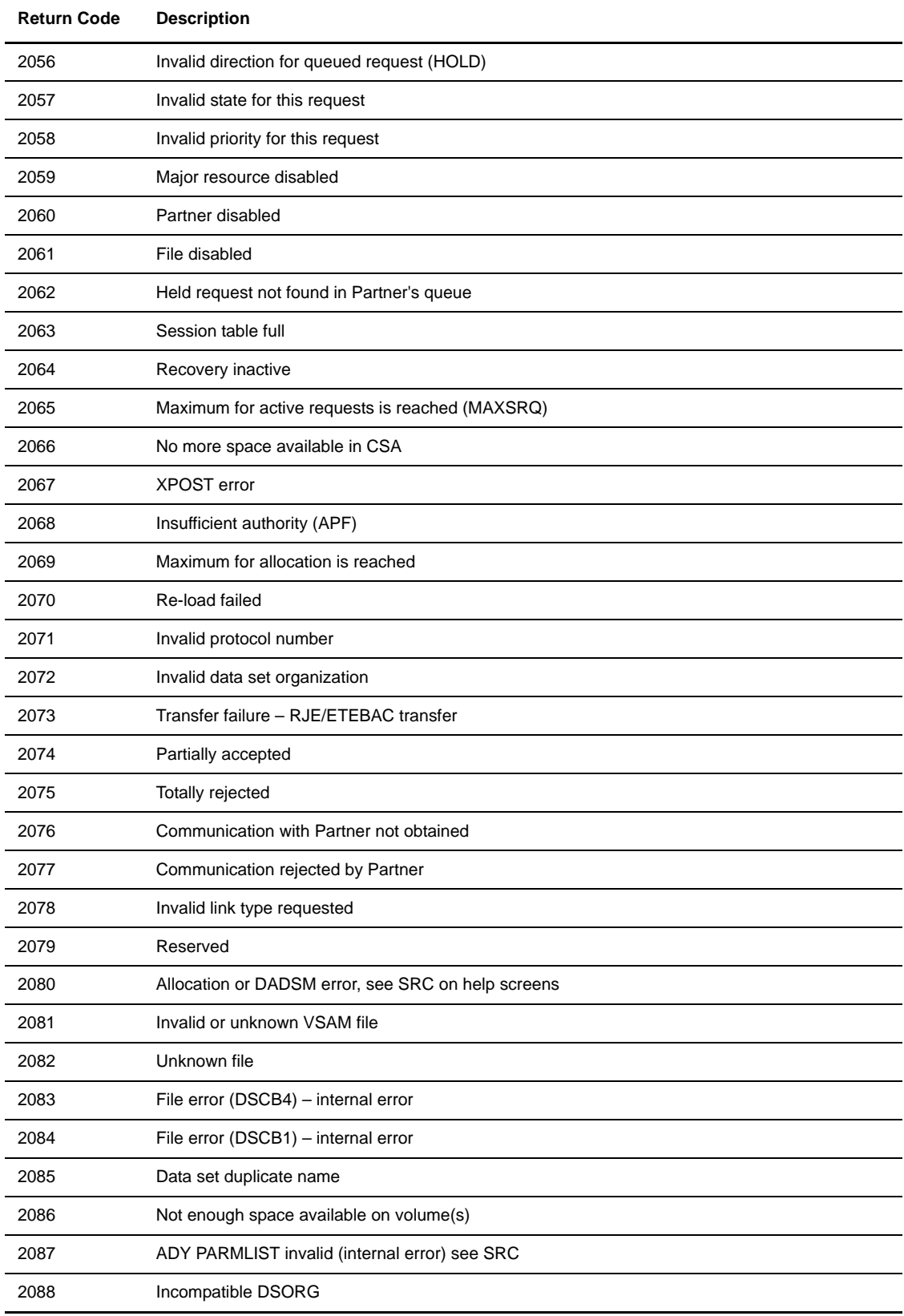

## **TRC Return Codes from Transfer Operations, 2xxx (continued)**

| <b>Return Code</b> | <b>Description</b>                                             |
|--------------------|----------------------------------------------------------------|
| 2089               | Allocation error (MSS)                                         |
| 2090               | Allocation error (DADSM) see SRC with continued helps          |
| 2091               | Allocation error (CATALOG)                                     |
| 2092               | Other allocation error see SRC with continued helps            |
| 2093               | Delete data set error                                          |
| 2094               | Uncataloged error                                              |
| 2095               | Scratch data set error                                         |
| 2096               | Multivolume processing error, see SRC with continued helps     |
| 2097               | PDS processing error, see SRC with continued helps             |
| 2098               | Connect: Express /dsn access denied by RACF, see LOG and SRC   |
| 2099               | Reserved                                                       |
| 2100               | Reserved                                                       |
| 2101               | Invalid parameter FCT                                          |
| 2102               | Update impossible if alternate Partner                         |
| 2103               | Invalid X25 charge parameter                                   |
| 2104               | Invalid select function for protocol                           |
| 2105               | Network receive error                                          |
| 2106               | Incompatible levels of C:X -SPF and Connect: Express subsystem |
| 2107               | Reserved                                                       |
| 2108               | Reserved                                                       |
| 2109               | Reserved                                                       |
| 2110               | Reserved                                                       |
| 2111               | Reserved                                                       |
| 2112               | Reserved                                                       |
| 2113               | Message/RUSIZE too big (GLOBAL/LOCAL session)                  |
| 2114               | VTAM error (GLOBAL/LOCAL session)                              |
| 2115               | "BSC" APM out-of-service                                       |
| 2116               | Request rejected by user exit                                  |
| 2117               | Invalid first msg returned to ANM                              |
| 2118               | Invalid disp= for ADHOC                                        |
| 2119               | RACF control failed for adhoc                                  |
| 2120               | Full GM2 for L1B2P048                                          |
| 2121               | Different BLOCKSIZE (RECFM=U)                                  |

**TRC Return Codes from Transfer Operations, 2xxx (continued)**

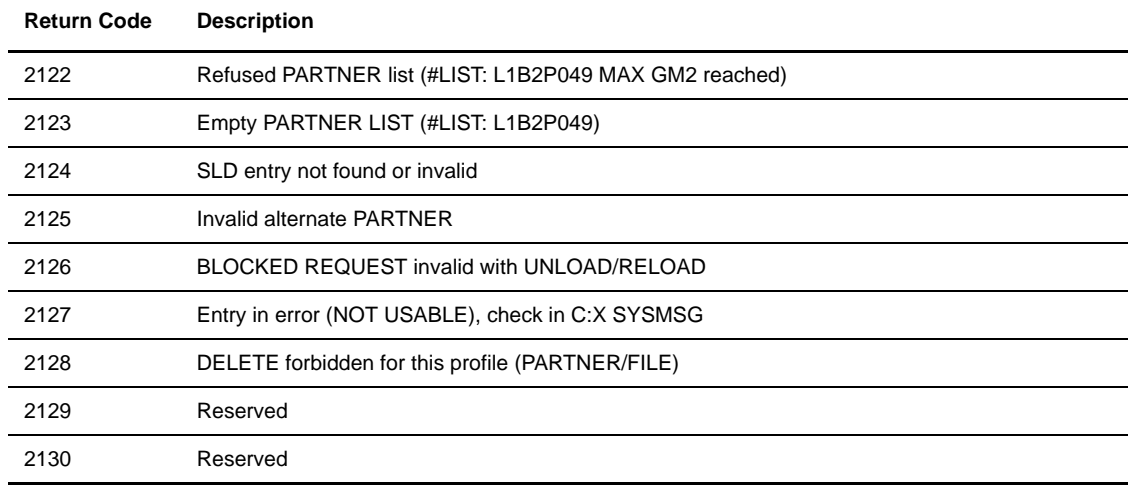

#### **TRC Return Codes from Transfer Operations, 2xxx (continued)**

## TRC Resources Return Codes (2131 - 2169)

## **TRC Resources Return Codes, 2131 - 2169**

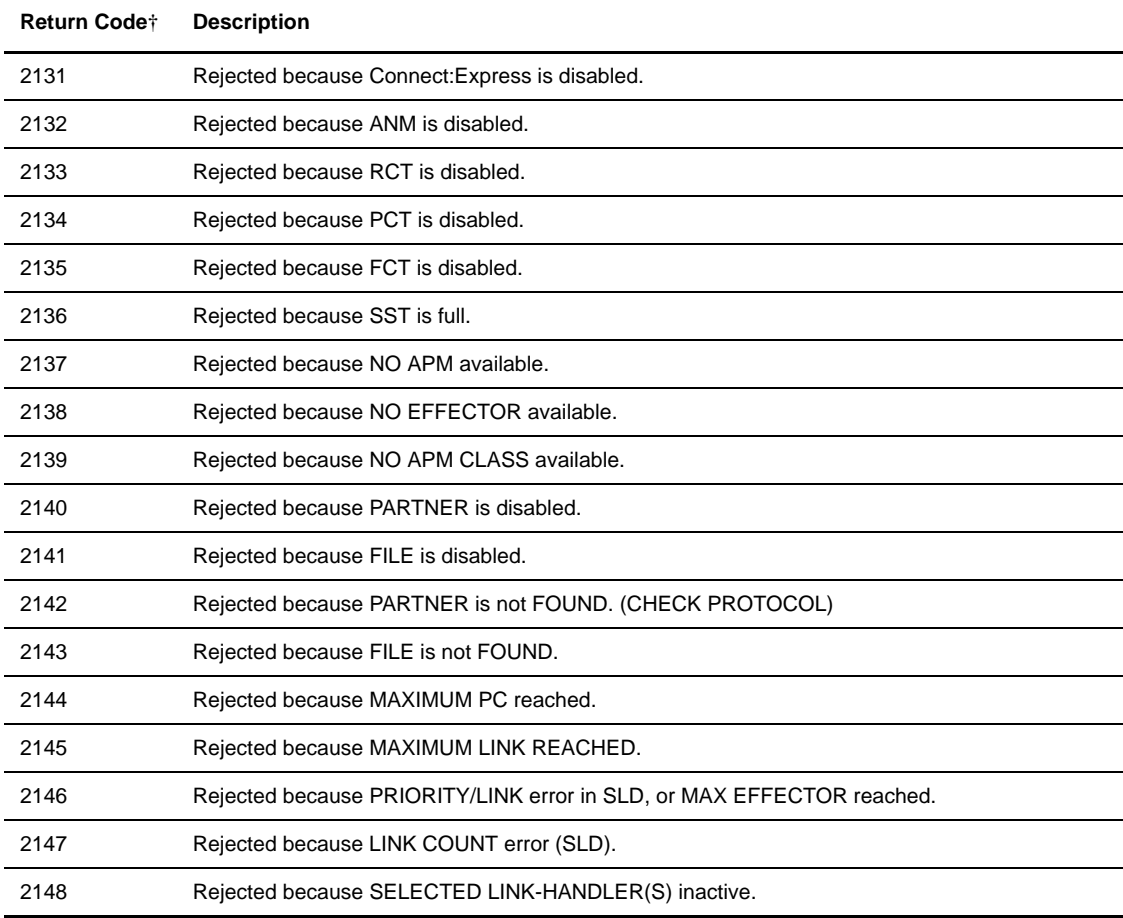

† Check Connect:Express resource and enable/activate/change or wait until available.

| Return Codet | <b>Description</b>                                                   |
|--------------|----------------------------------------------------------------------|
| 2149         | Rejected because MCH/LINK-HANDLER inact or MCHMSC invalid.           |
| 2150         | Invalid PROTOCOL.                                                    |
| 2151         | UNKNOWN NETWORK identification (DIRECTORY/SYS).                      |
| 2152         | UNKNOWN NETWORK link-type (DIRECTORY/SYS).                           |
| 2153         | Rejected because TAXATION RULE error.                                |
| 2154         | Rejected because invalid ETEBAC/PESIT MSG2.                          |
| 2155         | Rejected because invalid ETEBAC/PESIT PROF.                          |
| 2156         | Rejected because APPC unavailable.                                   |
| 2157         | Rejected JCL UNLOAD/RELOAD (L1B2P043: CHECK *SYSJCL* AND 'REFRESH'). |
| 2158         | Rejected JCL 'BFX' (L1B2P043: CHECK *SYSJCL* AND 'REFRESH').         |
| 2159         | Rejected JCL 'RJE' (L1B2P043: CHECK *SYSJCL* AND 'REFRESH').         |
| 2160         | JCL FUNCTION stopped (L1B2P043: CHECK *SYSJCL* AND 'REFRESH').       |
| 2161         | Unknown IP address, incoming call.                                   |
| 2162         | Unused.                                                              |
| 2163         | SSL handler is disabled.                                             |
| 2164         | SSL is forbidden for this partner.                                   |
| 2165         | SSL is required for this partner.                                    |
| 2166         | Unused.                                                              |
| 2167         | Unused.                                                              |
| 2168         | Unused.                                                              |
| 2169         | Unused.                                                              |

**TRC Resources Return Codes, 2131 - 2169 (continued)**

† Check Connect:Express resource and enable/activate/change or wait until available.

## TRC Asset Protection Return Codes (2170 - 2199)

#### **TRC Asset Protection Return Codes, 2170 - 2199**

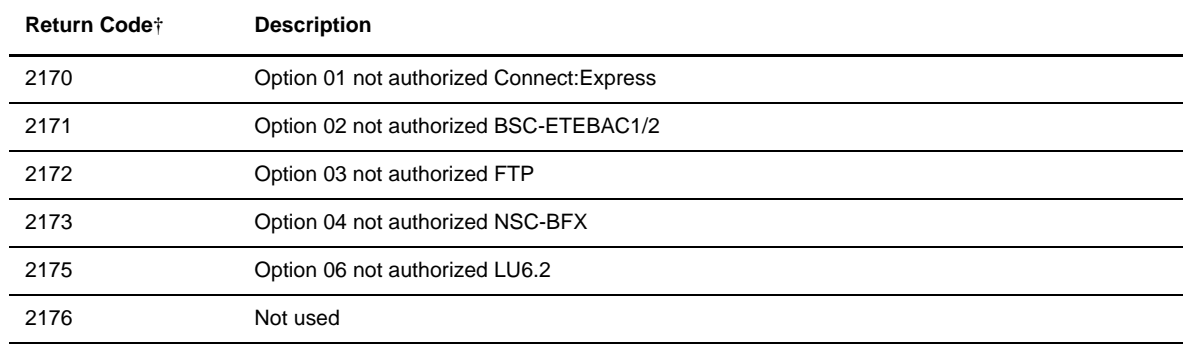

† Check your Asset Protection file and call support for a new one. Authorized option are shown under ISPF '0.O'.

| Return Codet | <b>Description</b>                 |
|--------------|------------------------------------|
| 2177         | Option 08 not authorized PAC       |
| 2178         | Option 09 not authorized LOCAL     |
| 2179         | Option 10 not authorized CICS      |
| 2180         | Option 11 not authorized DIFFUSION |
| 2181         | Option 12 not authorized MAILBOX   |
| 2182         | Option 13 not authorized           |
| 2183         | Option 14 not authorized RJE       |
| 2184         | Option 15 not authorized TCP-IP    |
| 2185         | Option 16 not authorized IMS       |
| 2186         | Option 17 not authorized REXX      |
| 2187         | Option 18 not authorized           |
| 2188         | Option 19 not authorized DES       |
| 2189         | Option 20 not authorized SECURITY  |
| 2190         | Option 21 not authorized           |
| 2191         | Not used                           |
| 2192         | Option 23 not authorized           |
| 2193         | Option 24 not authorized           |
| 2194         | Not used                           |
| 2195         | Not used                           |
| 2196         | Not used                           |
| 2197         | Not used                           |
| 2198         | Not used                           |
| 2199         | Not used                           |

**TRC Asset Protection Return Codes, 2170 - 2199 (continued)**

† Check your Asset Protection file and call support for a new one. Authorized option are shown under ISPF '0.O'.

## TRC ISPF/BATCH Return Codes (28xx)

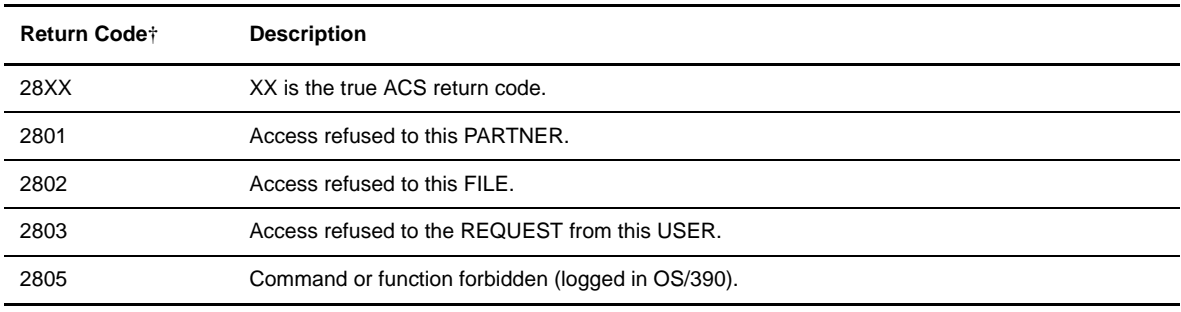

† Check ACS access-security table (ISPF 3.T.ACS).

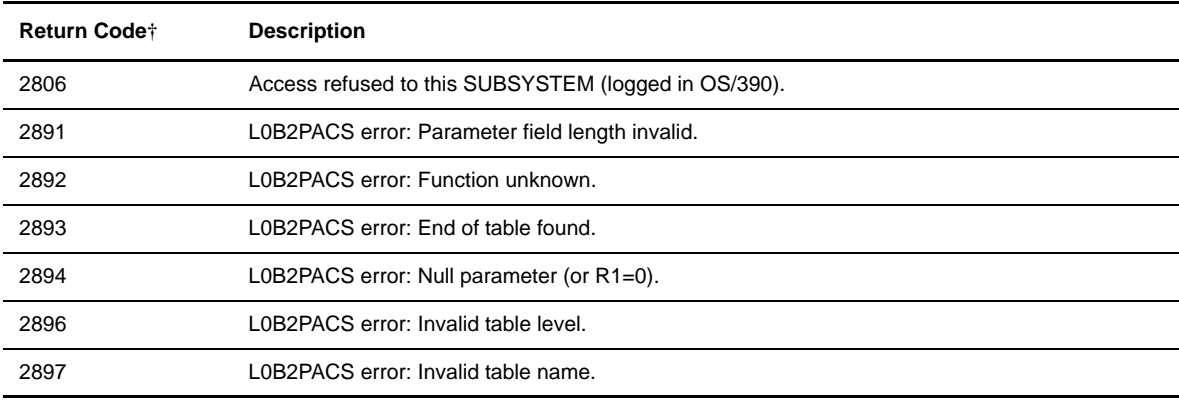

† Check ACS access-security table (ISPF 3.T.ACS).

## TRC Return Codes from the L0B2Z20 Routine or Subfunctions (29xx)

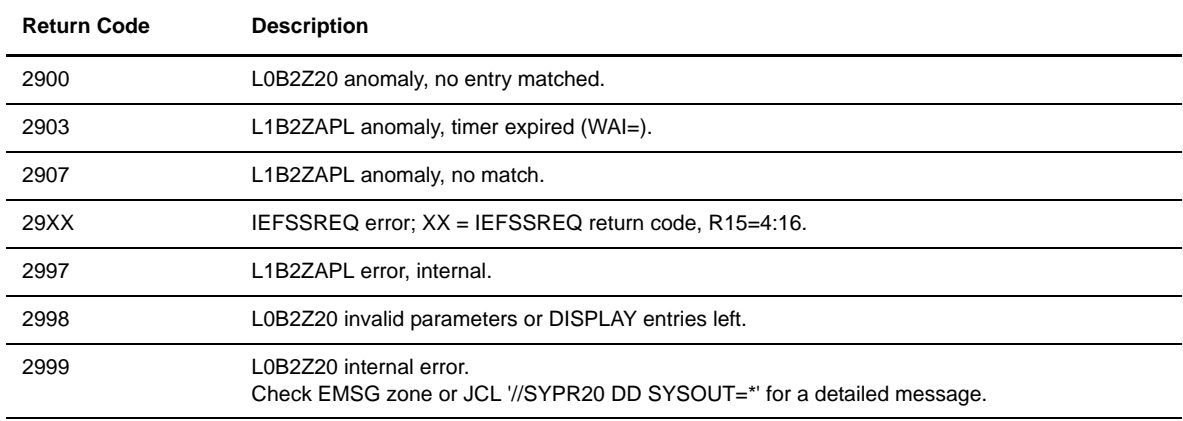

## TRC Return Codes from File Processing, 3xxx

#### **TRC Return Codes from File Processing, 3xxx**

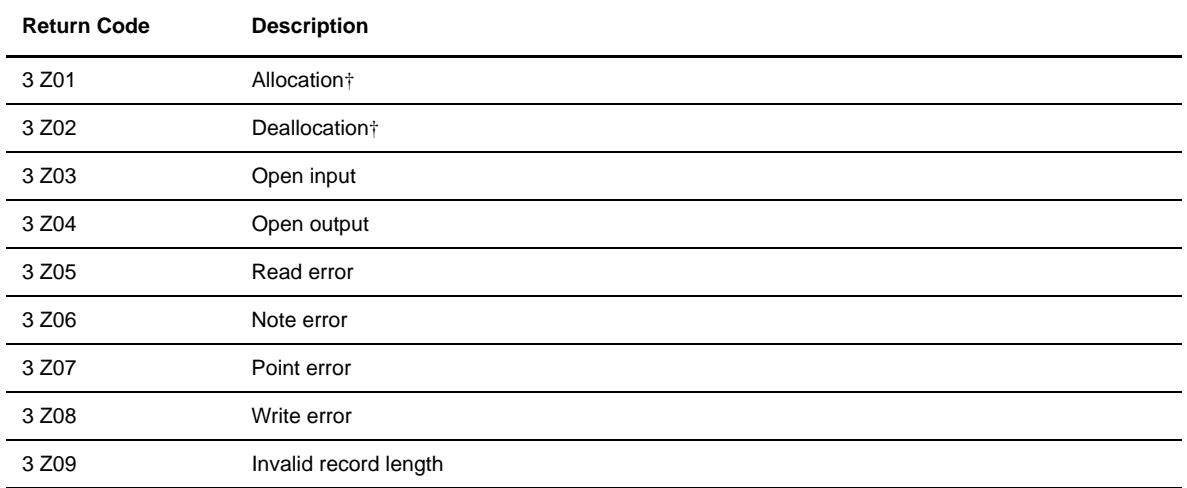

† Check the APM log for OS/390 DYNALLOC RBX WTO messages and for DYNALLOC error codes '0210'/'020C.' L1APMDYA will show who holds this data set.

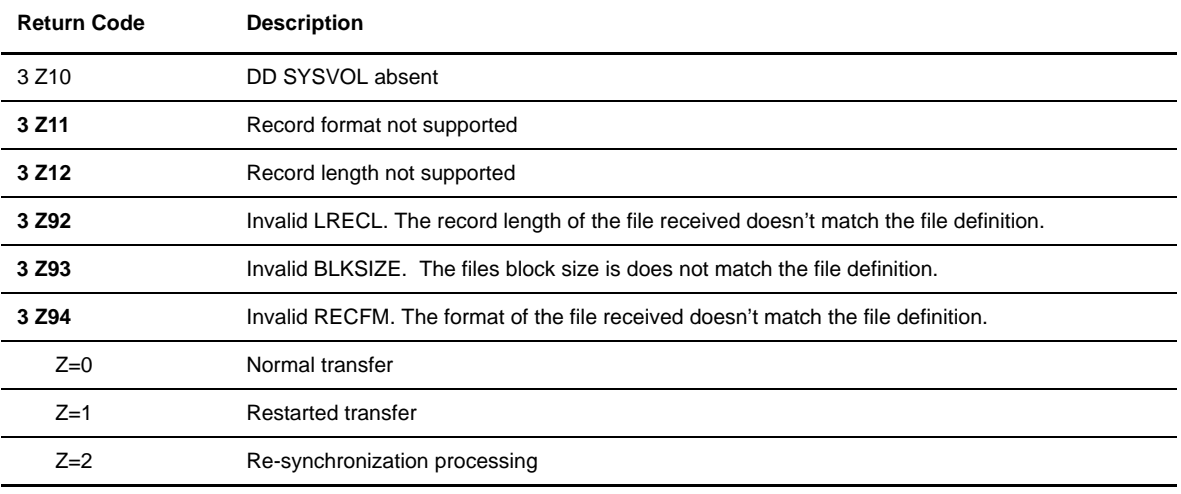

#### **TRC Return Codes from File Processing, 3xxx (continued)**

† Check the APM log for OS/390 DYNALLOC RBX WTO messages and for DYNALLOC error codes '0210'/'020C.' L1APMDYA will show who holds this data set.

## TRC Return Codes from User Exits (4xxx)

#### **TRC Return Codes from User Exits, 4xxx**

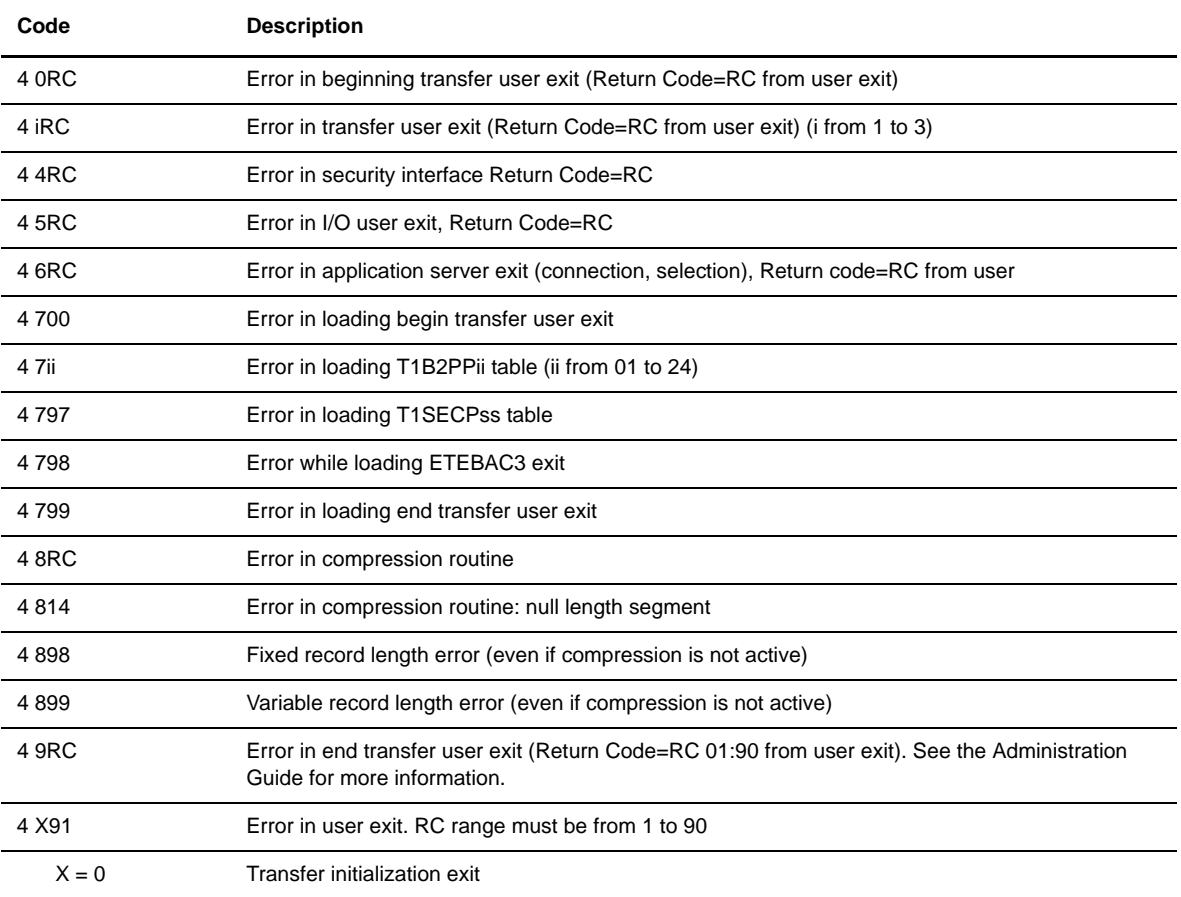

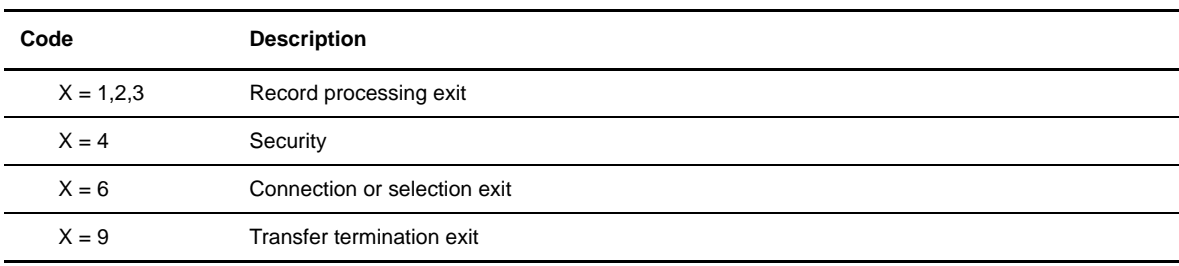

#### **TRC Return Codes from User Exits, 4xxx (continued)**

## TRC Return Codes from Transfer Negotiation, 5xxx

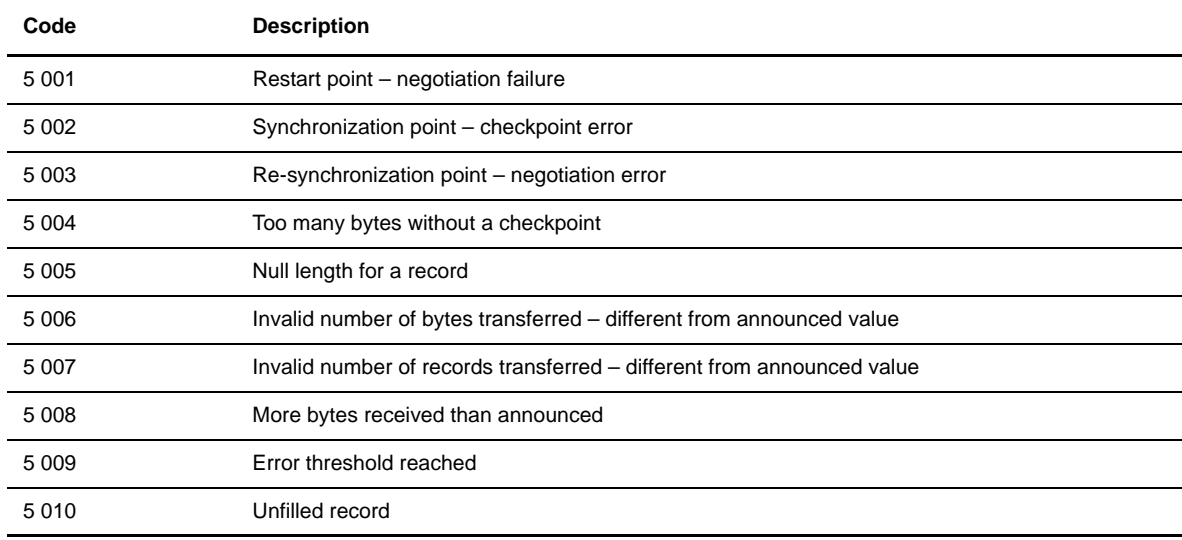

## TRC Return Codes from Storage, 6xxx

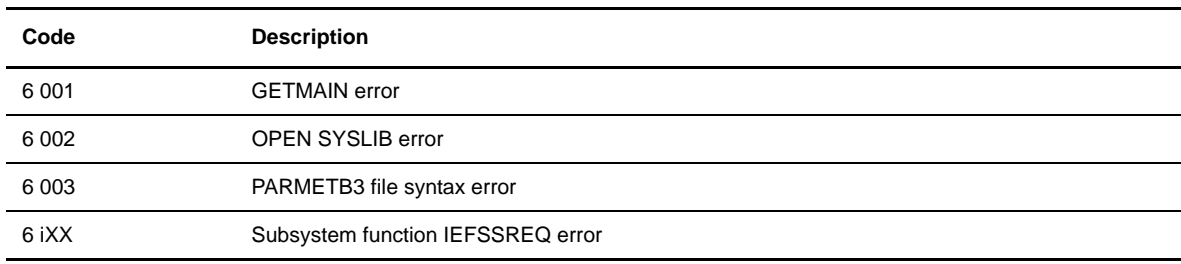

## TRC Return Codes from the Checkpoint, 7xxx

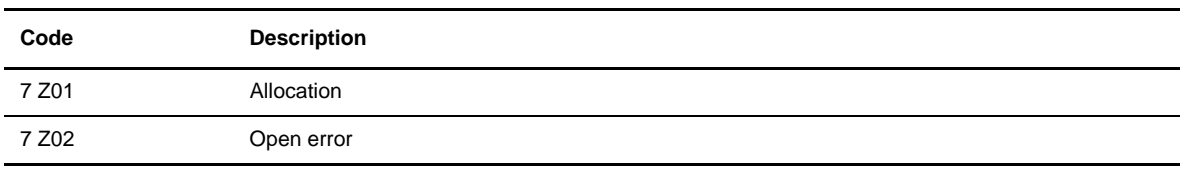

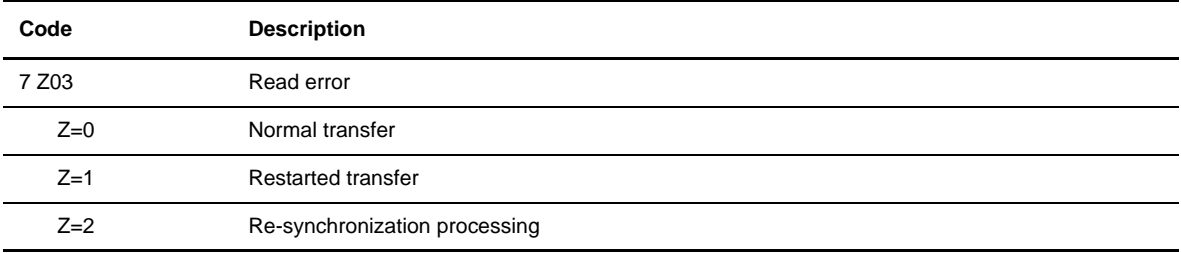

## TRC Return Codes from an ABEND, 8xxx

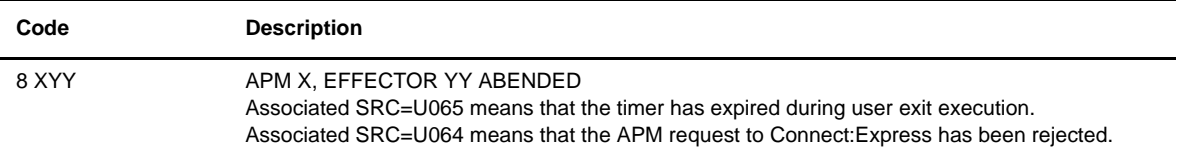

## TRC Return Codes from the Network, 9xxx

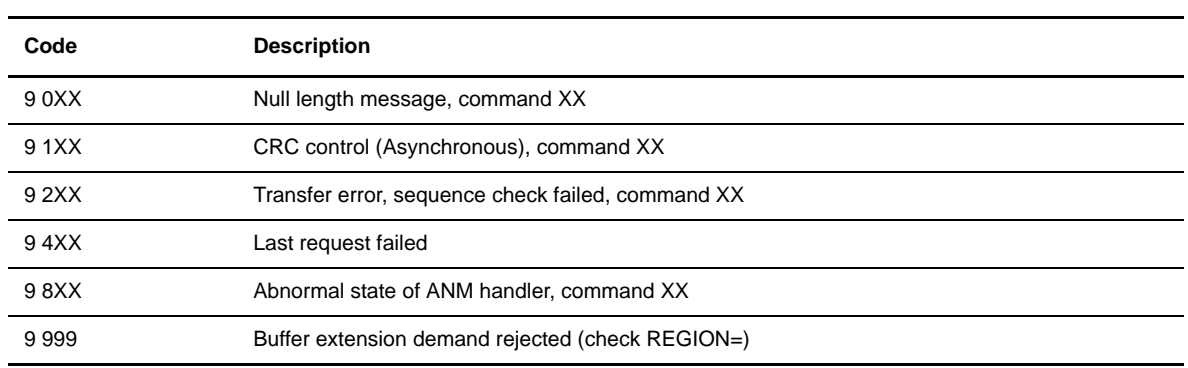

## TRC Return Codes from the ANM

#### **TRC Return Codes from the ANM**

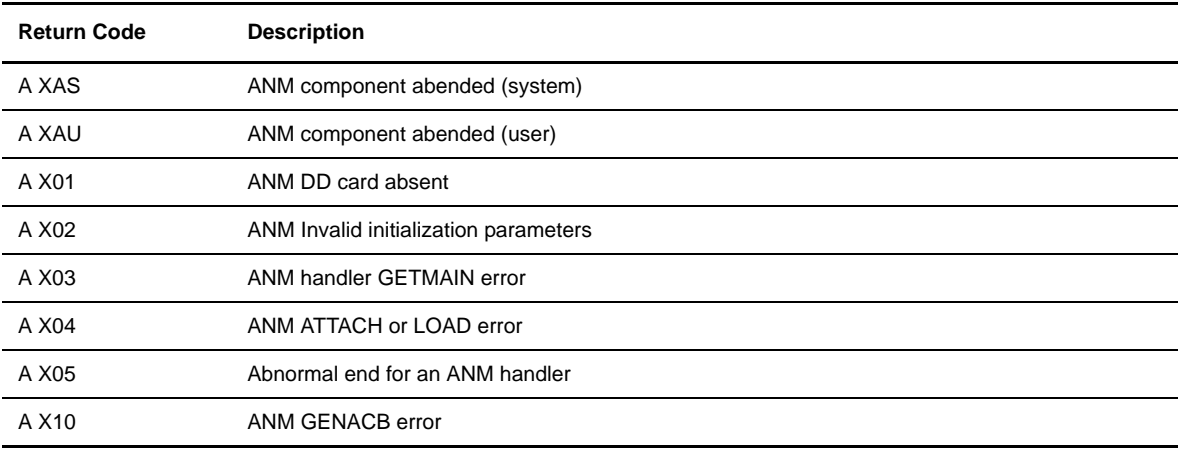

| <b>Return Code</b> | <b>Description</b>                      |
|--------------------|-----------------------------------------|
| A X11              | ANM OPEN ACB error                      |
| A X12              | ANM GENRPL error                        |
| A X13              | ANM SETLOGON error                      |
| A X20              | Reserved                                |
| $\mathsf{X}$       | = Identity of ANM component             |
| $X=0$              | MANAGER (dispatcher)                    |
| $X=1$              | Sub-system welcome routine              |
| $X=2$              | SNA LU 0 handler                        |
| $X=3$              | SNA 3270 handler (SNA LU2 handler)      |
| $X=4$              | X25 CTCP (MCH handler)                  |
| $X=5$              | X.25 protocol handler                   |
| $X=6$              | PAD/PCNE handler                        |
| $X=7$              | Reserved                                |
| $X=8$              | reserved                                |
| $X=9$              | LU6.2 handler                           |
| $X = A$            | <b>TCP-IP handler</b>                   |
| B 101              | Error line open                         |
| B 102              | Error 'READ-TI' (BTAM)                  |
| B 103              | 'READ TI' ended and ENQ received (BTAM) |
| <b>B</b> 104       | 'READ TI' ended and READ error (BTAM)   |
| B 105              | Error 'READ-TT' (BTAM)                  |
| B 106              | Error card, 'STX' missing               |
| <b>B</b> 107       | Error card,'STX"ETX' found              |

**TRC Return Codes from the ANM (continued)**

#### **Protocol Return Codes (PRC)**

Protocol return codes typically display with a TRC. Some PRC codes however, provide enough information to explain the problem and in this case, no TRC is issued. When a TRC is absent, this usually means that the error was detected on the remote side.

Some TRCs are sent by the issuer and display as TRC=xxxxR. You can return PRC codes from your own user exits. This section lists PeSIT and ODETTE-FTP return codes.

## PeSIT Return Codes

This section lists all PeSIT return codes while the next section describes the relationship between PeSIT PRCs and TRCs. The PeSIT return code structure is x xnn. The codes appear in Connect:Express reports as a four character code where the first character means:

 $2 =$  transfer aborted  $\,$ 

 $3 =$  session aborted

The following table lists the PeSIT return codes.

#### **PeSIT Return Codes**

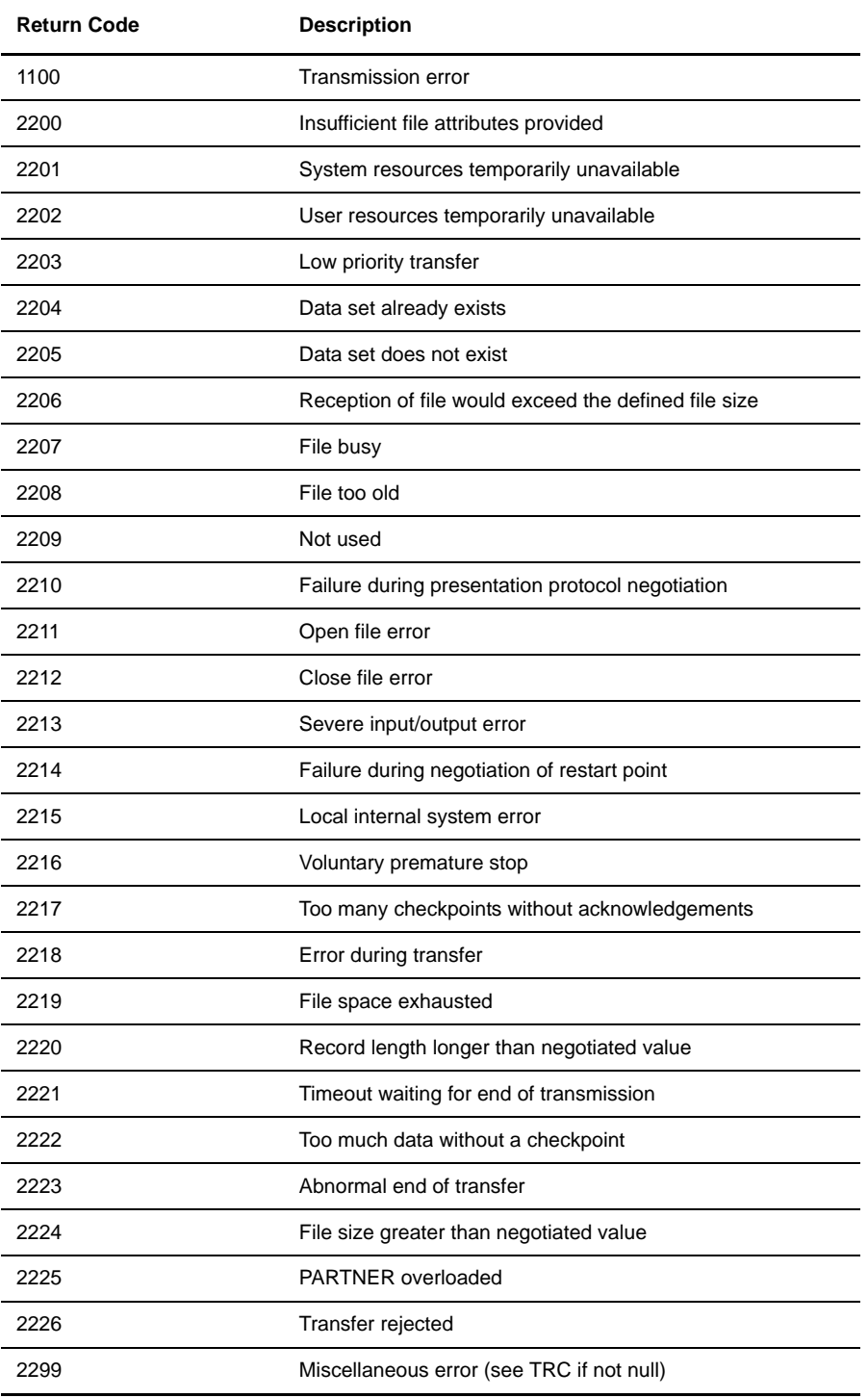

#### **PeSIT Return Codes (continued)**

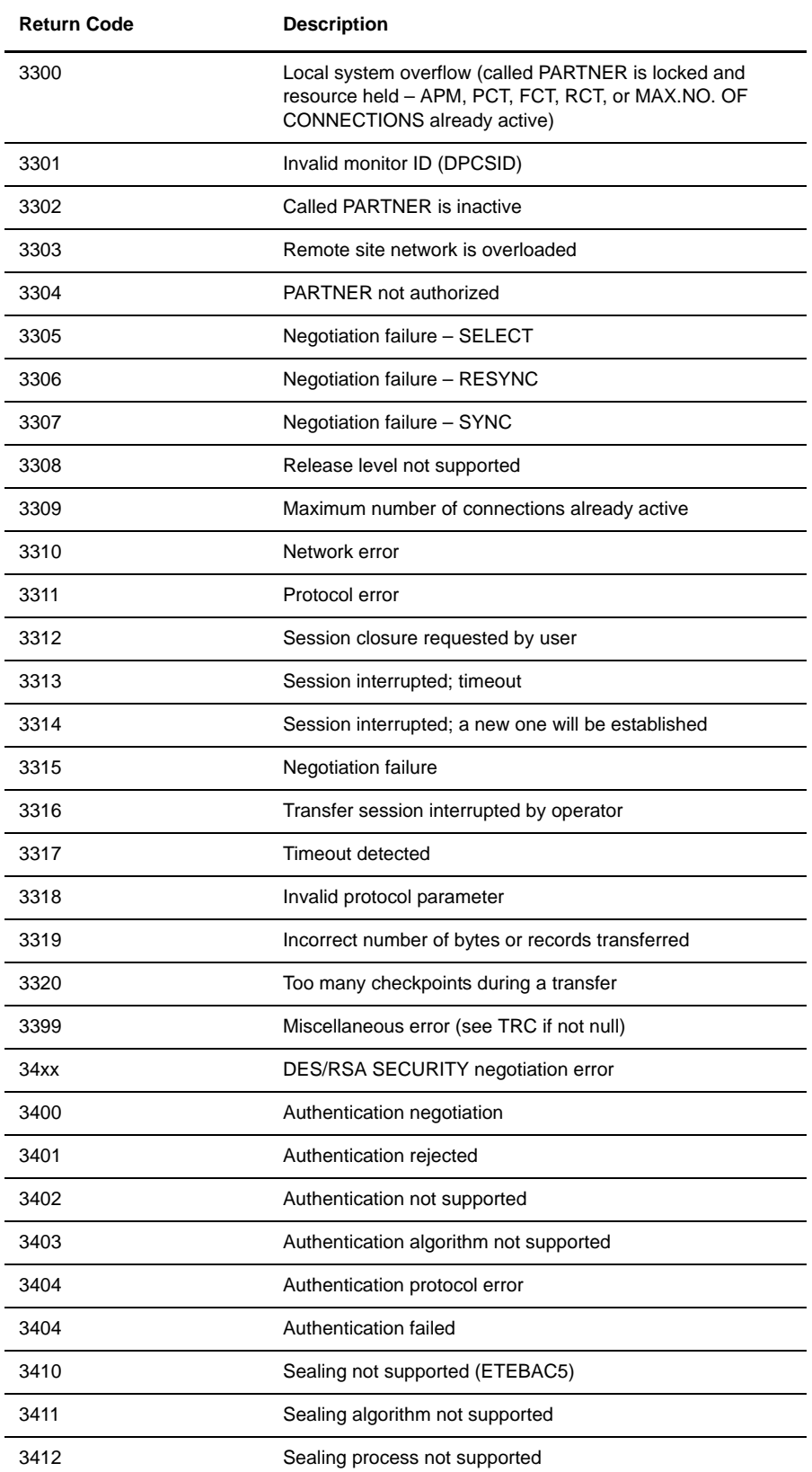

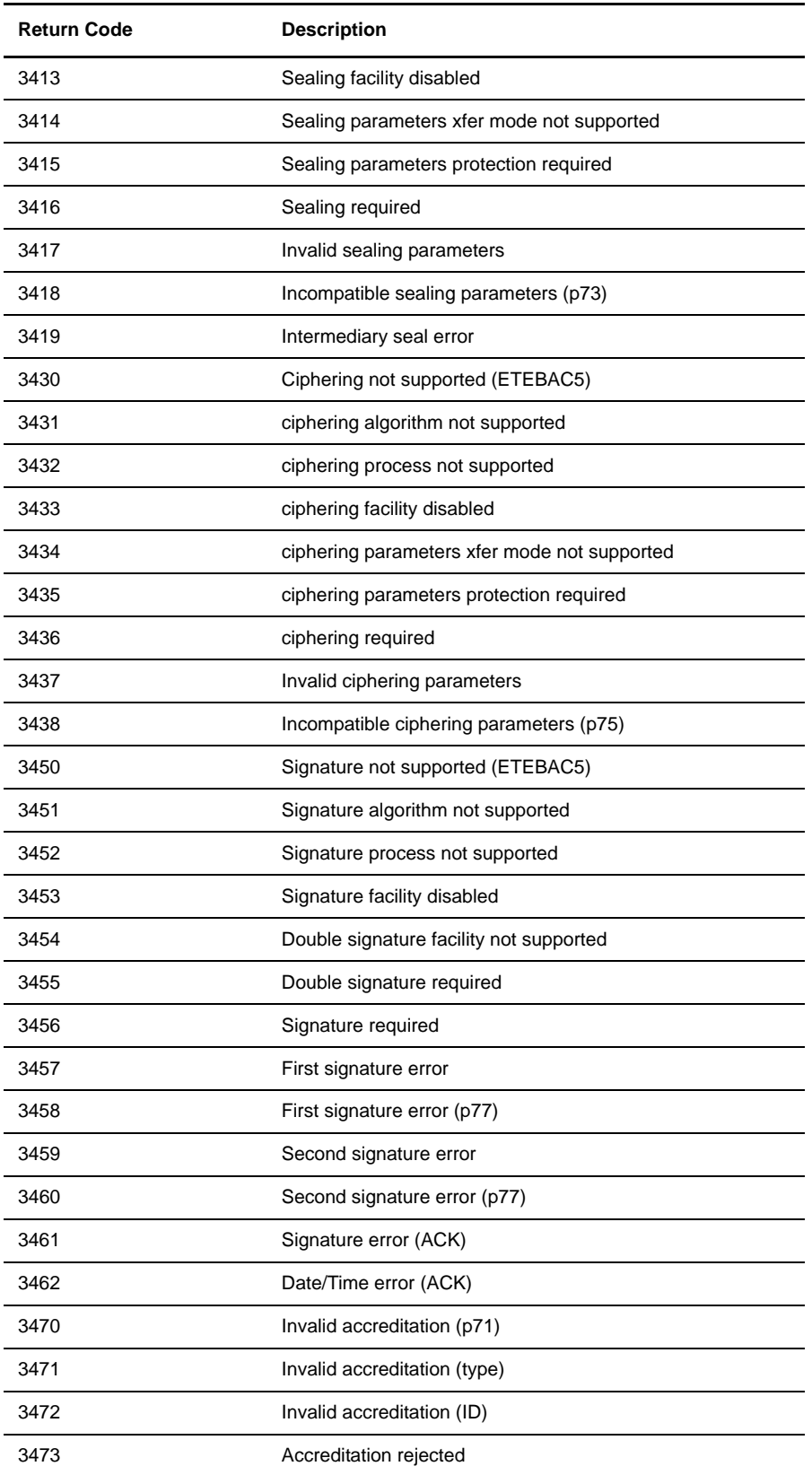

#### **PeSIT Return Codes (continued)**

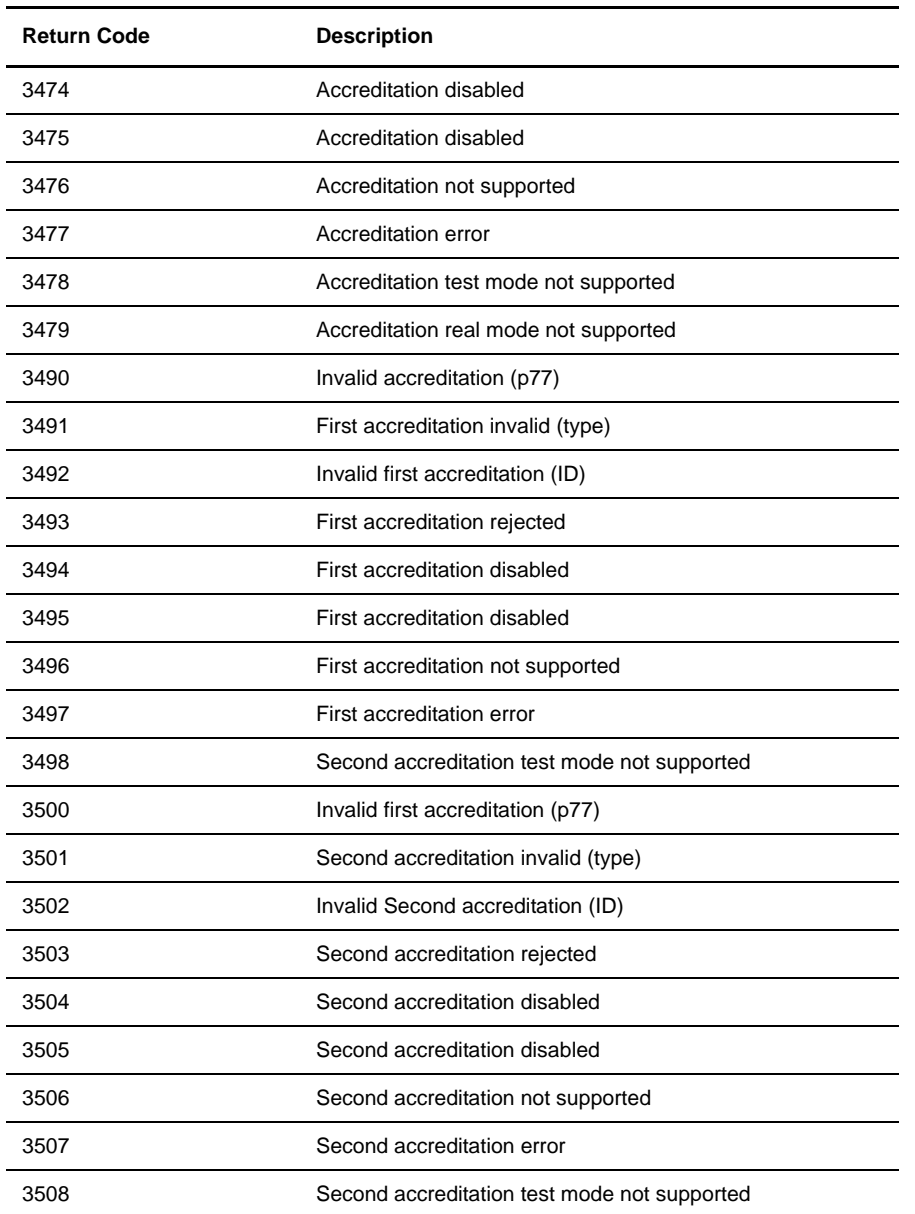

#### **PeSIT Return Codes (continued)**

## PeSIT Return Codes and Connect:Express Codes

When a Partner is not a Connect: Express system, the fact that the TRC is null (TRC=0000) is sufficient in most cases to determine that the error was detected on the remote side. The table below shows the general relationship between PeSIT return codes and TRC.

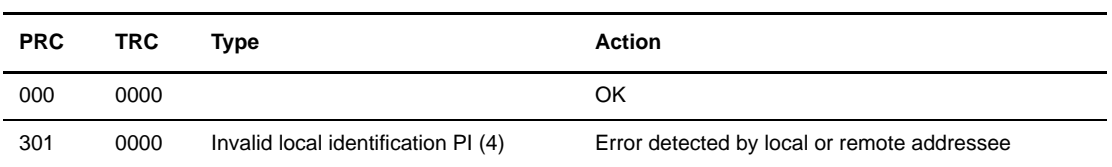
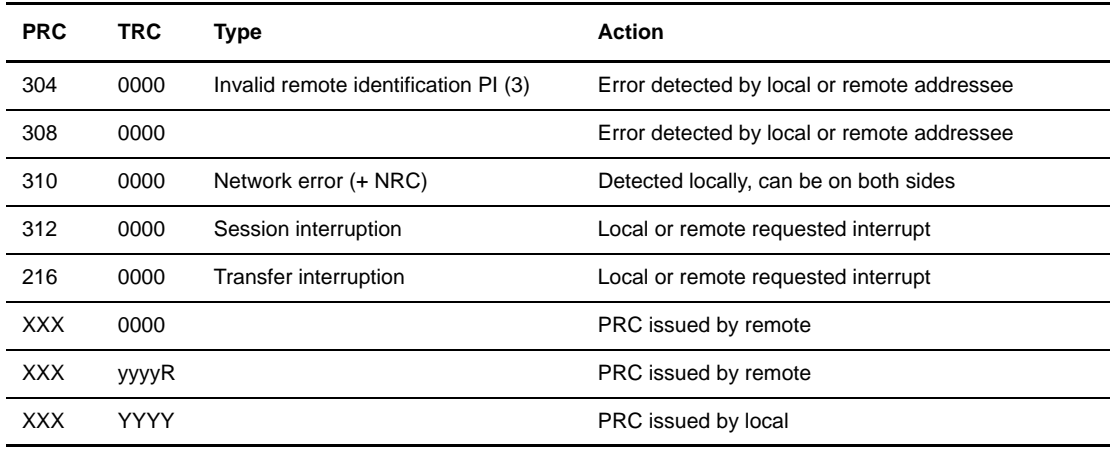

The next sections describe the PRC and TRC that you can receive during the connection and file selection phases. During these phases, the automatic retry process may be activated depending on the PRC received. Refer to the Administration Guide for more information.

The PRC code is issued by the remote Partner. The local TRC code issued is 2077, as long as the retry process is operating. It changes to 2076 when the process is aborted and the Partner is disabled. If the RESTART option is YES in the Partner directory, then the retry procedure is never stopped unless you disable the Partner.

Some connection return codes invoke the call retry procedure activation. For PeSIT, the default T1B2PCOD entry contains the codes as indicated in the tables below.

| <b>PRC</b> | <b>TRC</b> | <b>Type</b>            | <b>Action</b>           |
|------------|------------|------------------------|-------------------------|
| 300        | 2077, 2076 | Remote system overflow | Call retry, aborted     |
| 303        | 2077, 2076 |                        | Call retry, aborted     |
| 309        | 2077, 2076 |                        | Call retry, aborted     |
| 310        | 2077, 2076 |                        | Call retry, aborted     |
| 317        | 2077, 2076 |                        | Call retry, aborted     |
| 311        | 2076       | Protocol error         | ABORT received, aborted |
| 318        | 2076       | Protocol error         | ABORT received, aborted |
| <b>XXX</b> | 2076       |                        | ABORT received, aborted |
| 310        | 2076       | Network error          | Network abort, aborted  |

**PeSIT Codes and Connect:Express Codes for Outgoing Connections**

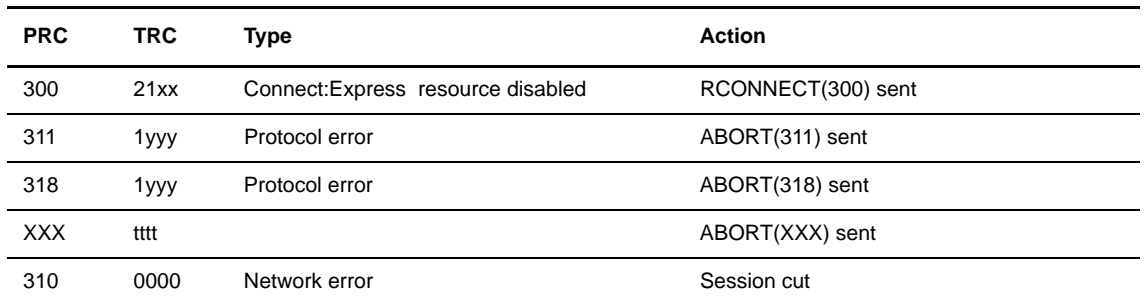

#### **PeSIT Codes and Connect:Express Codes for Incoming Connections**

#### **PeSIT Transfer Selection Failure**

If the RESTART option is YES in the Partners directory, then all outgoing transfers rejected with the following PRC codes are automatically restarted by Connect:Express. For PeSIT, the default T1B2PCOD entry contains the codes as indicated in the table below.

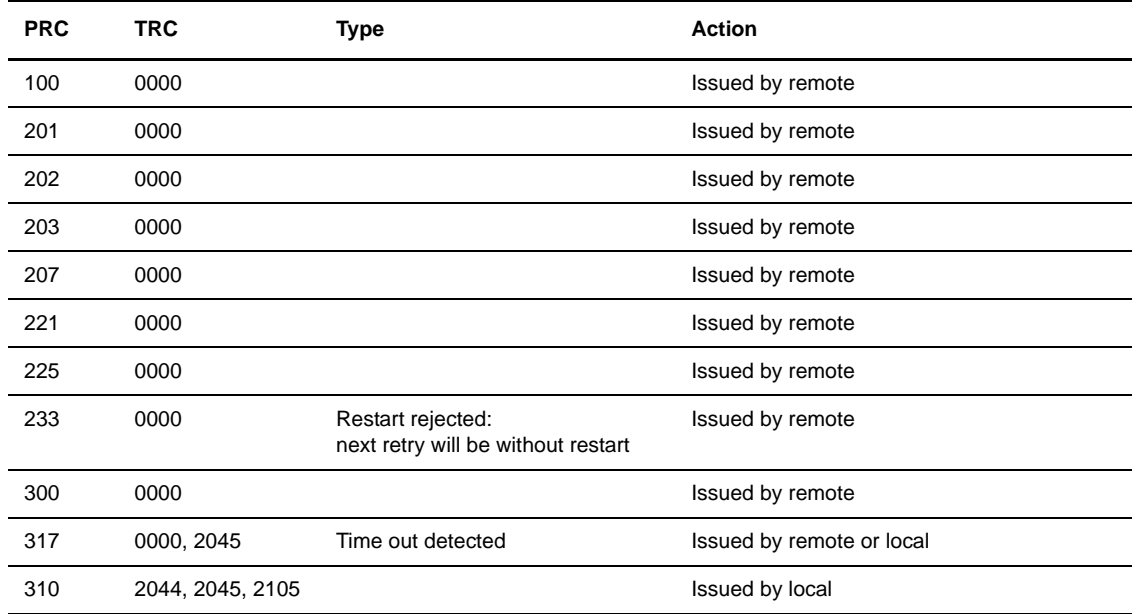

#### **PeSIT PRC/TRC Codes Issued by Connect:Express**

Listed below are the PRC and TRC codes issued by Connect:Express. Some PRC codes can only be issued by a user exit, and in this case the TRC form is 4....

| <b>PRC</b> | <b>TRC</b>    | <b>Error Description</b> |        |
|------------|---------------|--------------------------|--------|
| 200        |               | 4.                       | (EXIT) |
| 201        | $2069$ 2016 2 | 4.                       | None   |
| 202        |               | 4.                       | (EXIT) |

**PRC and TRC Issued by Connect:Express, 200-229**

| <b>PRC</b> | <b>TRC</b>                                                                   | <b>Error Description</b> |                                           |
|------------|------------------------------------------------------------------------------|--------------------------|-------------------------------------------|
| 203        |                                                                              | $4 \ldots$               | (EXIT)                                    |
| 204        | 2.                                                                           | $4 \ldots$               | None                                      |
| 205        | 2013 2082 2054                                                               | $4 \ldots$               | (EXIT)                                    |
| 206        |                                                                              | $4 \ldots$               | (EXIT)                                    |
| 207        | $2 \ldots$                                                                   | $4 \ldots$               | (EXIT)                                    |
| 208        |                                                                              | 4.                       | (EXIT)                                    |
| 209        |                                                                              | $4 \ldots$               | (EXIT)                                    |
| 210        |                                                                              | $4 \ldots$               | (EXIT)                                    |
| 211        |                                                                              | $4 \ldots$               | (EXIT)                                    |
| 212        |                                                                              | $4 \ldots$               | (EXIT)                                    |
| 213        | $3 \ldots$                                                                   | 4.                       | I/O erros                                 |
| 214        | 5001 3.07 3.05                                                               | $4 \ldots$               | Invalid restart point                     |
| 215        |                                                                              | $4 \ldots$               | (EXIT)                                    |
| 216        | 0000 5005 4                                                                  | $4 \ldots$               | Transfer interrupted                      |
| 217        |                                                                              | $4 \ldots$               | (EXIT)                                    |
| 218        | 5009                                                                         | $4 \ldots$               | Cannot resynchronize                      |
| 219        | 5008                                                                         | 4.                       | File space full                           |
| 220        |                                                                              | 4.                       | (EXIT)                                    |
| 221        |                                                                              | $4 \ldots$               | (EXIT)                                    |
| 222        | 5004                                                                         | 4.                       | Restart point does not match              |
| 223        |                                                                              | $4 \ldots$               | (EXIT)                                    |
| 224        |                                                                              | $4 \ldots$               | (EXIT)                                    |
| 225        |                                                                              | $4 \ldots$               | (EXIT)                                    |
| 226        | 2010, 2011, 2012, 2028, 2036,<br>2047, 2040, 2041, 2047, 2059,<br>2101, 2118 | $4 \ldots$               | Error detected during directories control |
| 227        |                                                                              | $4 \ldots$               | (EXIT)                                    |
| 228        |                                                                              | $4 \ldots$               | (EXIT)                                    |
| 229        |                                                                              | 4.                       | (EXIT)                                    |

**PRC and TRC Issued by Connect:Express, 200-229 (continued)**

# **PRC and TRC Issued by Connect:Express, 230-299, 100**

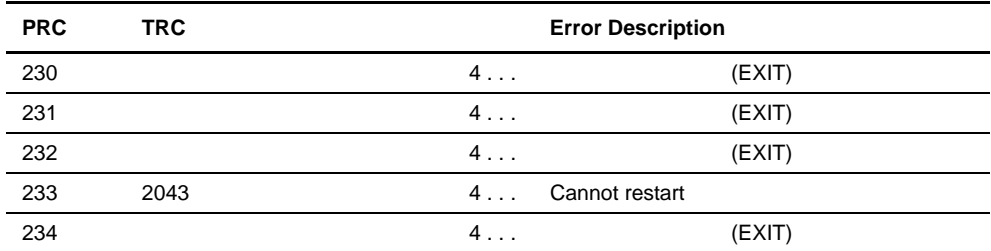

| <b>PRC</b> | <b>TRC</b>      | <b>Error Description</b> |                           |
|------------|-----------------|--------------------------|---------------------------|
| 235        |                 | $4 \ldots$               | (EXIT)                    |
| 236        |                 | $4 \ldots$               | (EXIT)                    |
| 237        |                 | $4 \ldots$               | (EXIT)                    |
| 238        |                 | $4 \ldots$               | (EXIT)                    |
| 239        |                 | $4 \ldots$               | (EXIT)                    |
| 240        |                 | $4 \ldots$               | (EXIT)                    |
| 241        |                 | $4 \ldots$               | (EXIT)                    |
| 242        |                 | $4 \ldots$               | (EXIT)                    |
| 243        |                 | $4 \ldots$               | (EXIT)                    |
| 244        | 1521            | $4 \ldots$               | Compression not available |
| 245        |                 | $4 \ldots$               | (EXIT)                    |
| 246        |                 | $4 \ldots$               | (EXIT)                    |
| 247        |                 | $4 \ldots$               | (EXIT)                    |
| 248        |                 | $4 \ldots$               | (EXIT)                    |
| 249        |                 | $4 \ldots$               | (EXIT)                    |
| 250        |                 | $4 \ldots$               | (EXIT)                    |
| 251        |                 | $4 \ldots$               | (EXIT)                    |
| 252        |                 | $4 \ldots$               | (EXIT)                    |
| 253        |                 | $4 \ldots$               | (EXIT)                    |
| 254        |                 | $4 \ldots$               | (EXIT)                    |
| 255        |                 | $4 \ldots$               | (EXIT)                    |
| 256        |                 | $4 \ldots$               | (EXIT)                    |
| 257        |                 | $4 \ldots$               | (EXIT)                    |
| 299        | 9 4 6 1507 5002 | $4 \ldots$               | (EXIT)                    |
| 100        |                 | $4 \ldots$               | (EXIT)                    |

**PRC and TRC Issued by Connect:Express, 230-299, 100 (continued)**

# **PRC and TRC Issued by Connect:Express, 4xx, 300**

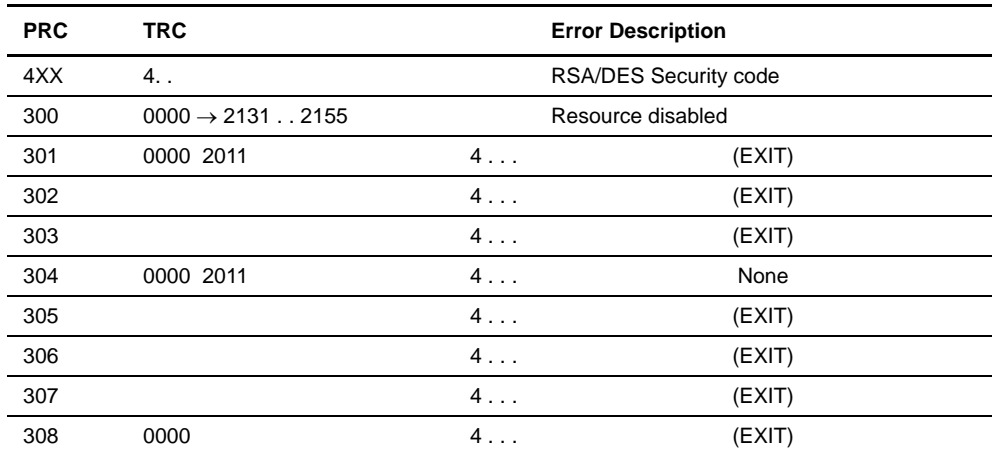

| <b>PRC</b> | <b>TRC</b>   |            | <b>Error Description</b>     |
|------------|--------------|------------|------------------------------|
| 309        |              | $4 \ldots$ | (EXIT)                       |
| 310        | 0000 9999    | $4 \ldots$ | None                         |
| 311        | $1 \ldots$   | $4 \ldots$ | Protocol error               |
| 311        | 44.          | $4 \ldots$ | Security protocol error      |
| 312        | $8 \ldots$   | $4 \ldots$ | (EXIT)                       |
| 312        |              | $4 \ldots$ | Effector abended             |
| 313        |              | 4.         | (EXIT)                       |
| 314        |              | $4 \ldots$ | (EXIT)                       |
| 315        |              | $4 \ldots$ | (EXIT)                       |
| 316        |              | $4 \ldots$ | (EXIT)                       |
| 317        | 0000         | $4 \ldots$ | (EXIT) RESTART               |
| 318        | 144          | $4 \ldots$ | Protocol error               |
| 319        | 5006 5007 15 | $4 \ldots$ | Bytes/records count error    |
| 320        |              | $4 \ldots$ | (EXIT)                       |
| 321        |              | $4 \ldots$ | (EXIT)                       |
| 322        |              | $4 \ldots$ | (EXIT)                       |
| 323        | 1501         | 4.         | <b>CRC Control mandatory</b> |
| 324        |              | $4 \ldots$ | (EXIT)                       |
| 325        |              | $4 \ldots$ | (EXIT)                       |
| 326        |              | $4 \ldots$ | (EXIT)                       |
| 327        |              | $4 \ldots$ | (EXIT)                       |
| 328        |              | $4 \ldots$ | (EXIT)                       |
| 329        |              | $4 \ldots$ | (EXIT)                       |
| 330        |              | $4 \ldots$ | (EXIT)                       |
| 331        |              | $4 \ldots$ | (EXIT)                       |
| 332        | 1611         | $4 \ldots$ | One way session              |
| 333        | 1612         | $4 \ldots$ | One way session              |
| 399        | $1522$ 46 9  | $4 \ldots$ | (EXIT)                       |

**PRC and TRC Issued by Connect:Express, 4xx, 300 (continued)**

## ODETTE-FTP Return Codes

When a TRC is absent, typically this means that an error has been detected on the remote side. When no remote TRC is received, all TRCs displayed are local. Some PRC codes are self sufficient and no TRC is issued. Some ODETTE-FTP return codes are never issued by Connect:Express. You can return ODETTE-FTP codes from your own exits.

The ODETTE-FTP return codes are divided into Session return codes (PRC=0xxx) and Transfer return codes (PRC=1xxx). The ODETTE-FTP return codes are listed below.

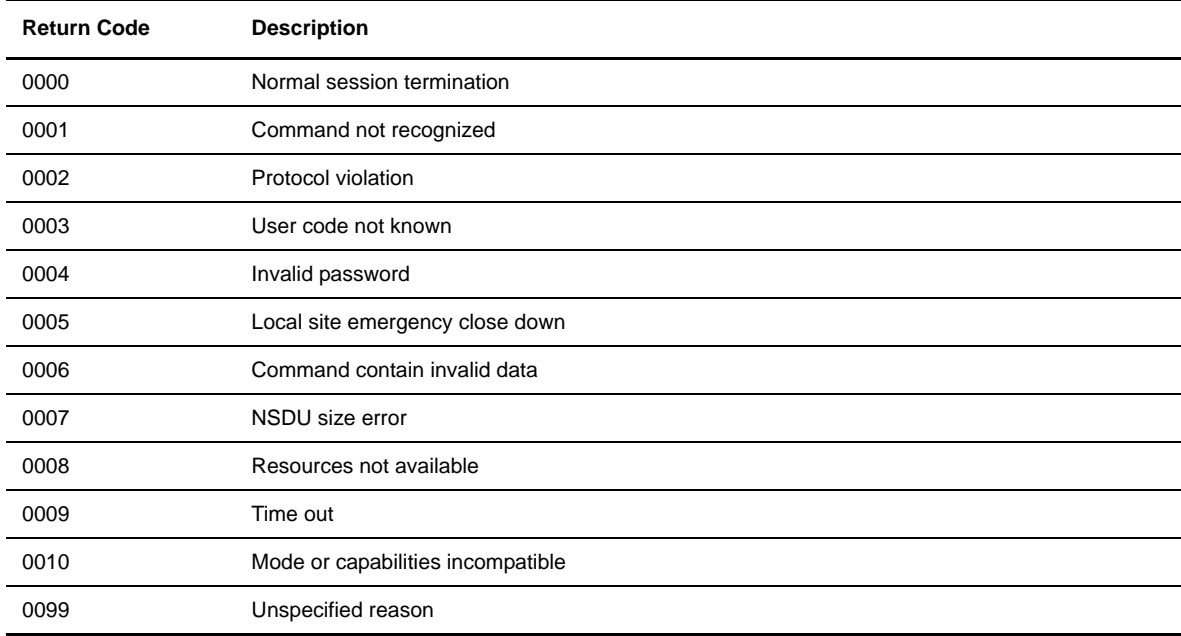

#### **ODETTE-FTP Session Return Codes**

## **ODETTE-FTP Transfer Return Codes**

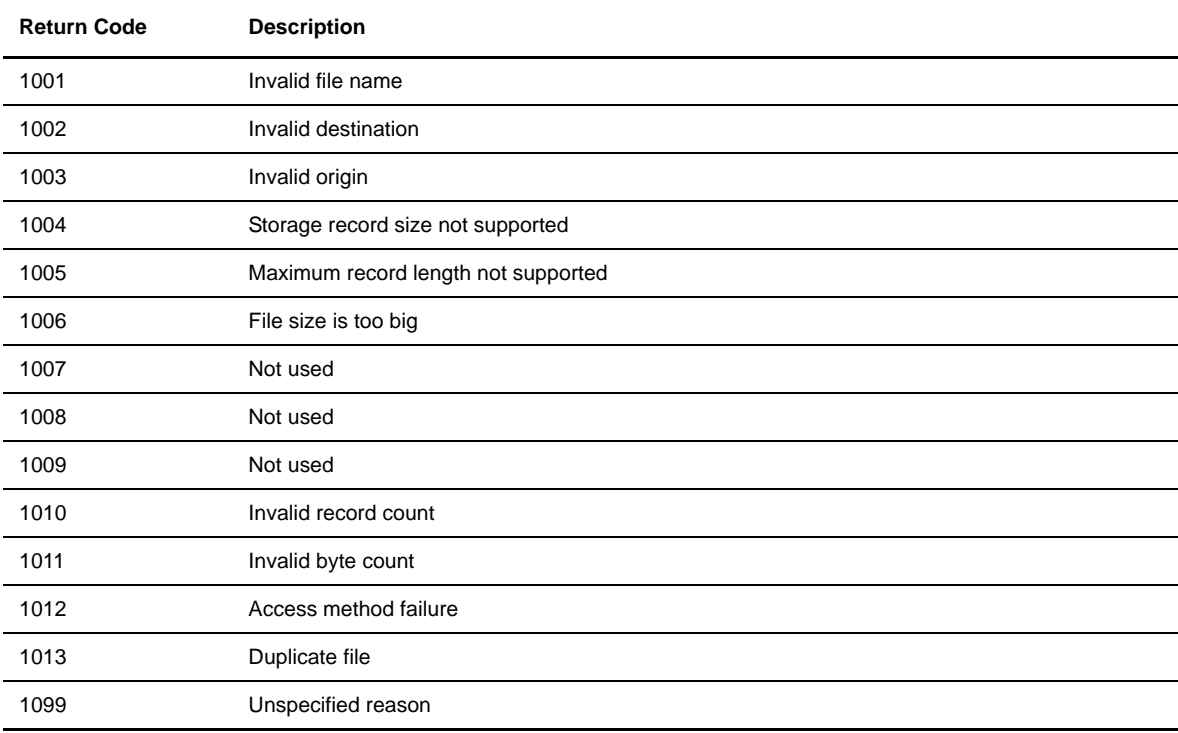

# ODETTE-FTP Codes and Connect:Express Codes

When a Partner is not a Connect: Express Partner and the TRC is null (TRC=0000), this suggests that the error was detected on the remote side. The table below shows the general relationship between ODETTE-FTP return codes and TRC.

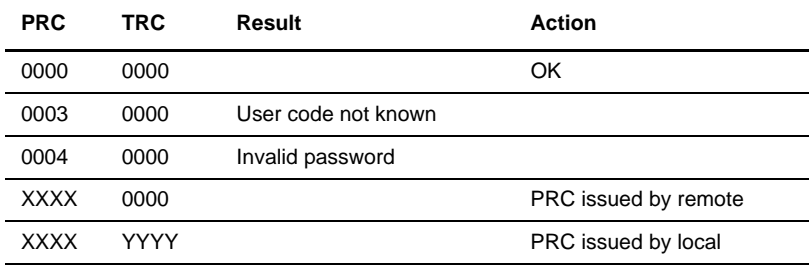

The next sections show the PRC and TRC that you can receive during the connection and file selection phases. During these phases, the automatic retry process may be activated depending on the PRC received. Refer to the Administration Guide for more information.

#### **ODETTE-FTP Outgoing Connections**

The PRC code is issued by the remote Partner. The local TRC code issued is 2077, as long as the retry process is operating. It changes to 2076 when the process is aborted and the Partner is disabled. If the RESTART option is YES in the Partners directory, then the retry procedure is never stopped, unless you disable the Partner.

Some connection return codes invoke the call retry procedure activation. For ODETTE-FTP, the default T1B2PCOD entry contains the code 0005, as shown in the following tables.

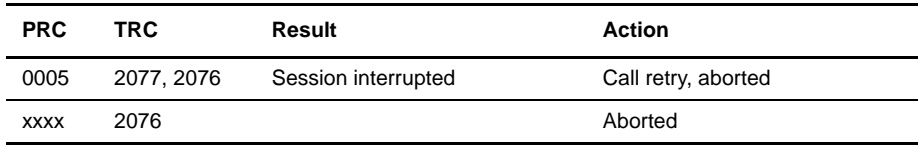

#### **ODETTE-FTP Incoming Connections**

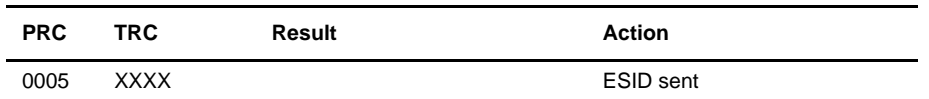

#### **ODETTE-FTP Transfer Selection Failure and Transfer Restart**

If the RESTART option is YES in the Partners directory, then all outgoing transfers interrupted with the following PRC codes are automatically restarted by Connect:Express. For ODETTE-FTP, the default T1B2PCOD entry contains the code 005, as shown in the table below.

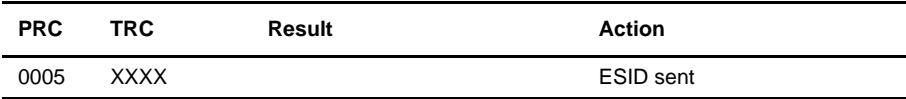

#### **ODETTE-FTP PRC and TRC Codes Issued by Connect:Express**

Listed below are the PRC and TRC codes issued by Connect:Express. Some PRC codes can only be issued by user exits, and in this case the TRC form is 4 . . . .

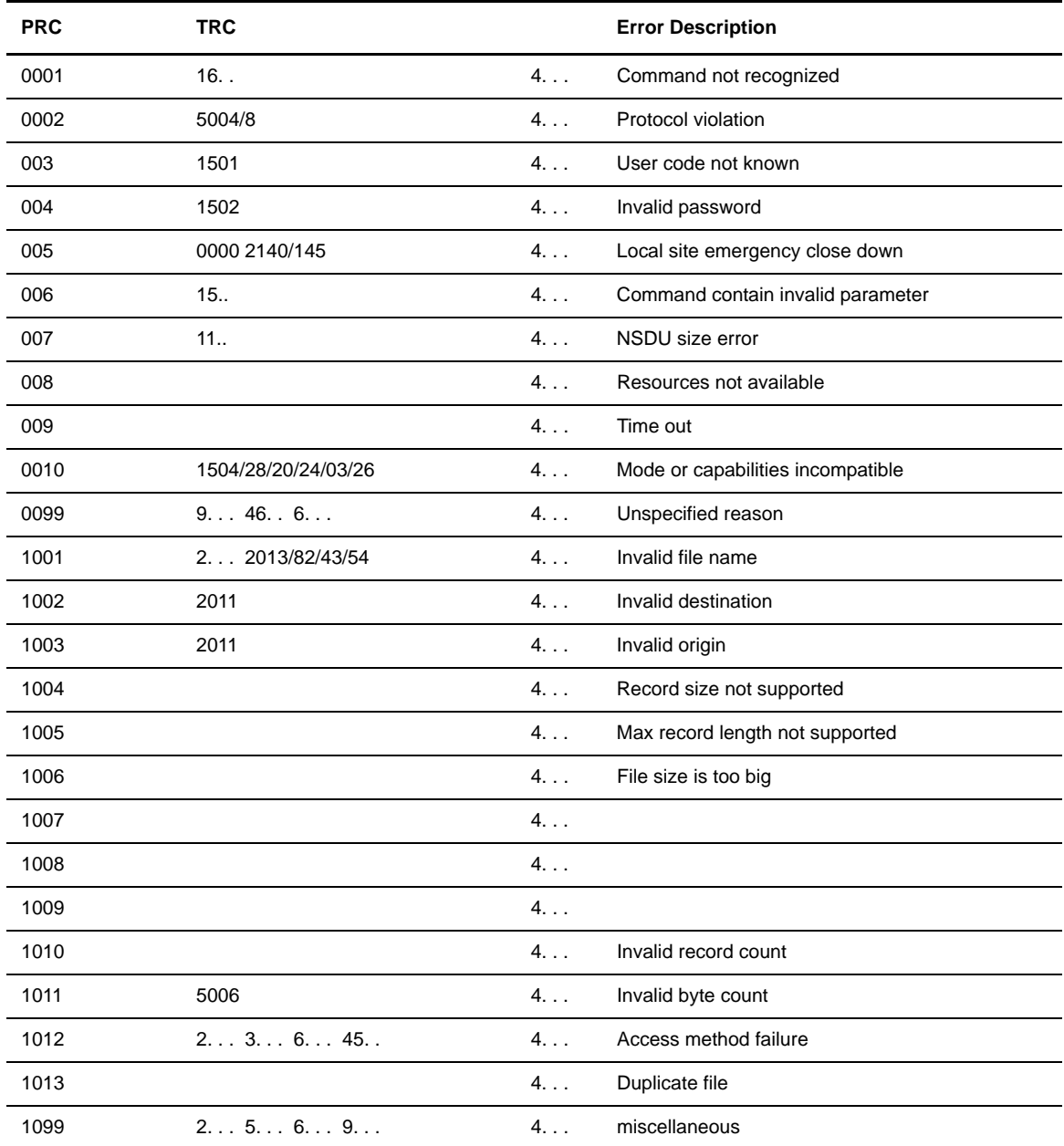

# **Messages**

This section lists WTO messages issued by the Monitor, the APM, and the ANM, as well as SYSLOG messages from the Monitor and APM.

## **WTO Messages Issued by the Monitor**

Local operational errors are reported in the SYSMSG file, following the current messaging rules.

```
10/04/00 14:04:32 TOM8046I SUBSYSTEM REQUEST CLEAN UP COMPLETED
10/04/00 14:04:32 TOM8047I SUBSYSTEM INTERFACE INHIBITED
10/04/00 14:04:32 TOM8050I SHORT ABNORMAL TERMINATION END
```
Time stamp-subsystem Name (TOM8)–message number (046)–message type (I),TEXT. Message types are standard IBM message types as shown in the table below.

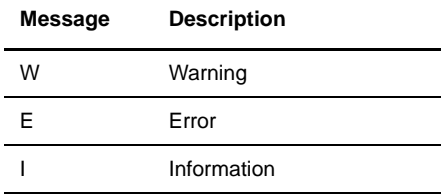

The following table lists the WTO messages issued by the monitor.

#### **WTO Messages Issued by the Monitor**

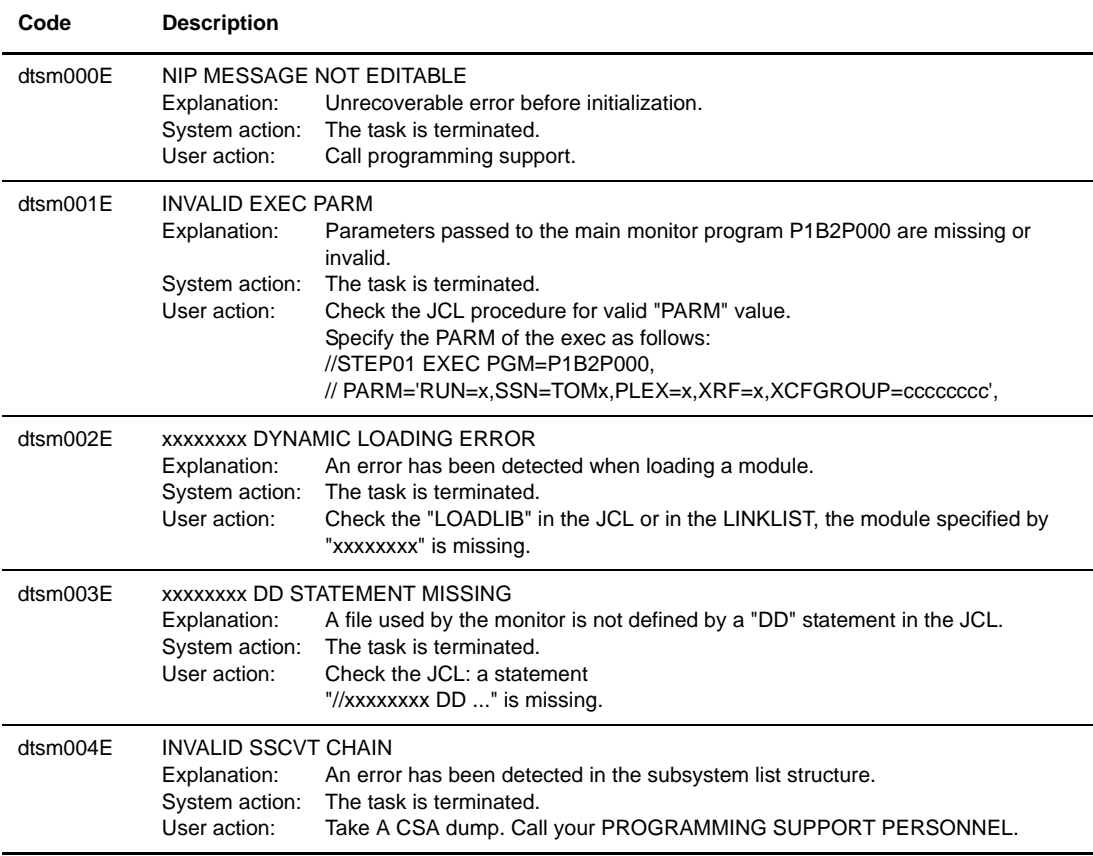

The 'dtsm' prefix is replaced by your Connect:Express subsystem name.

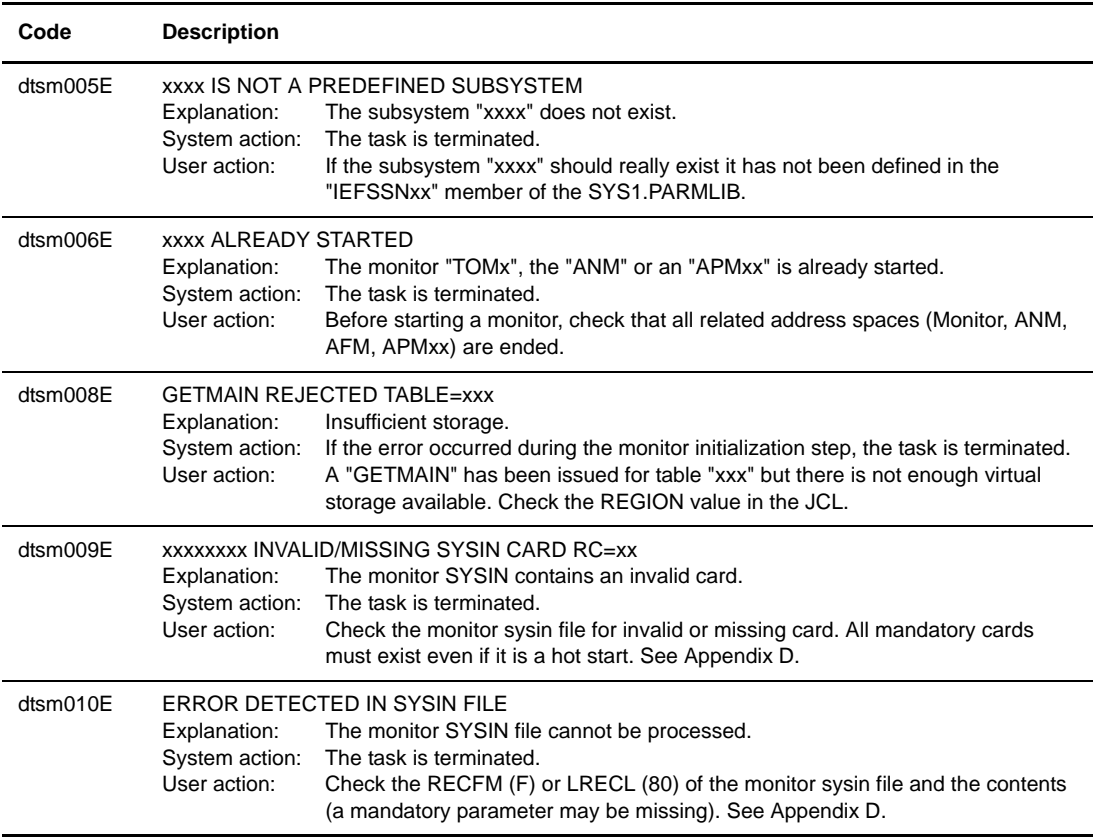

The 'dtsm' prefix is replaced by your Connect:Express subsystem name.

#### **WTO Messages Issued by the Monitor**

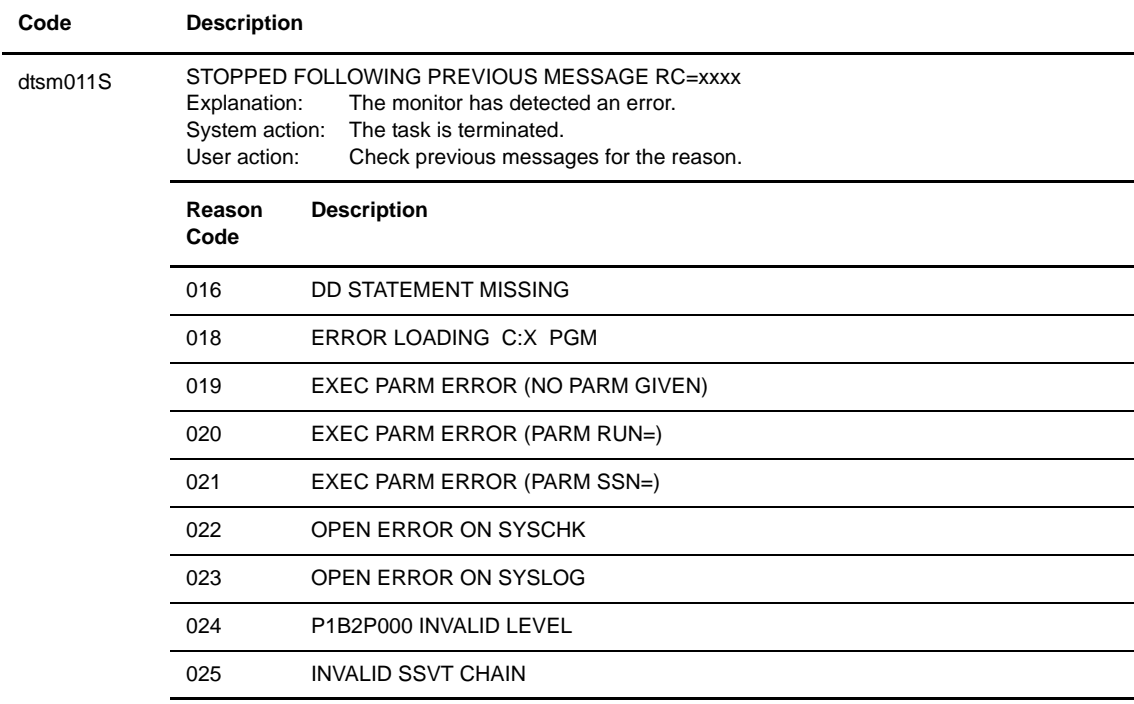

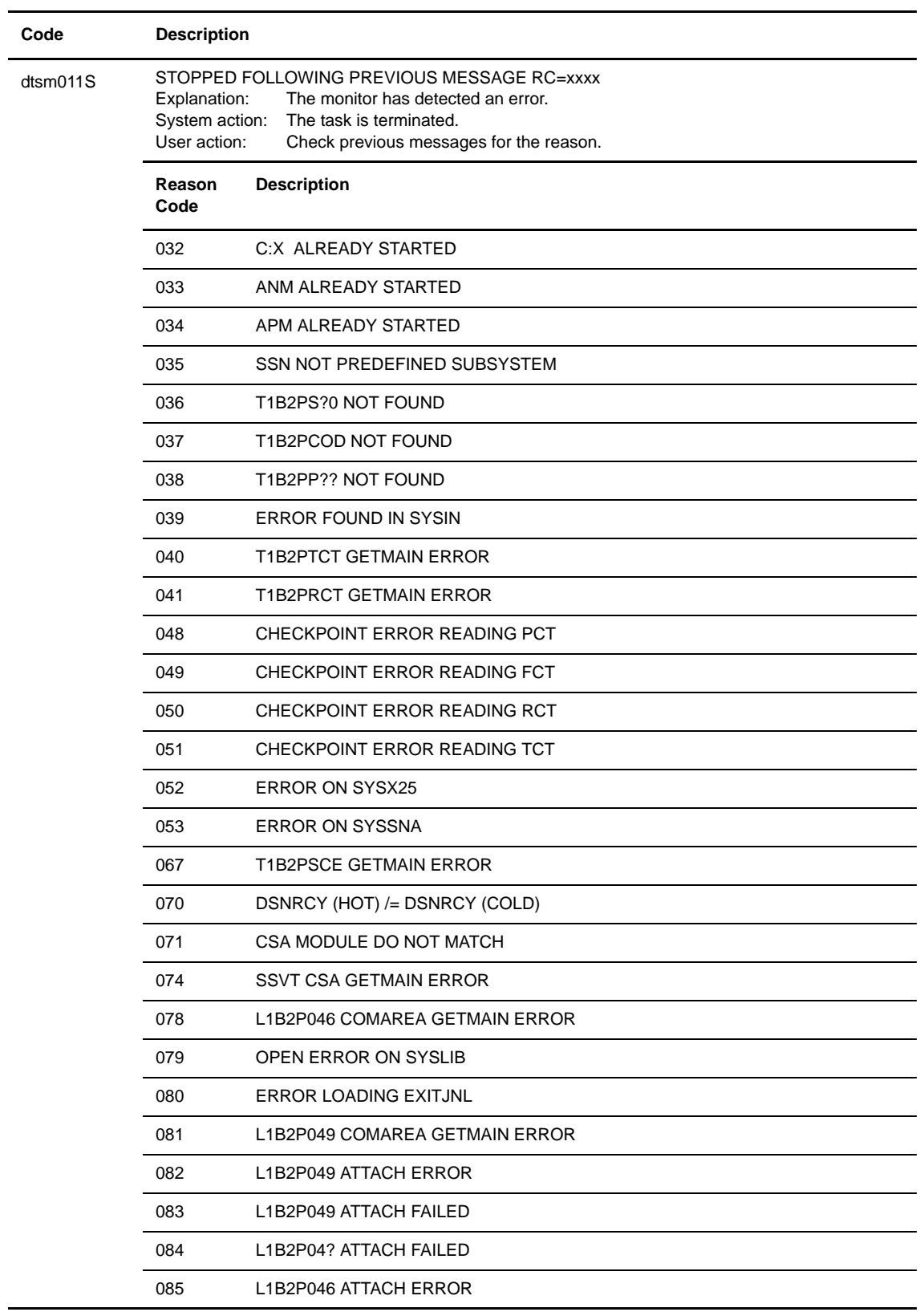

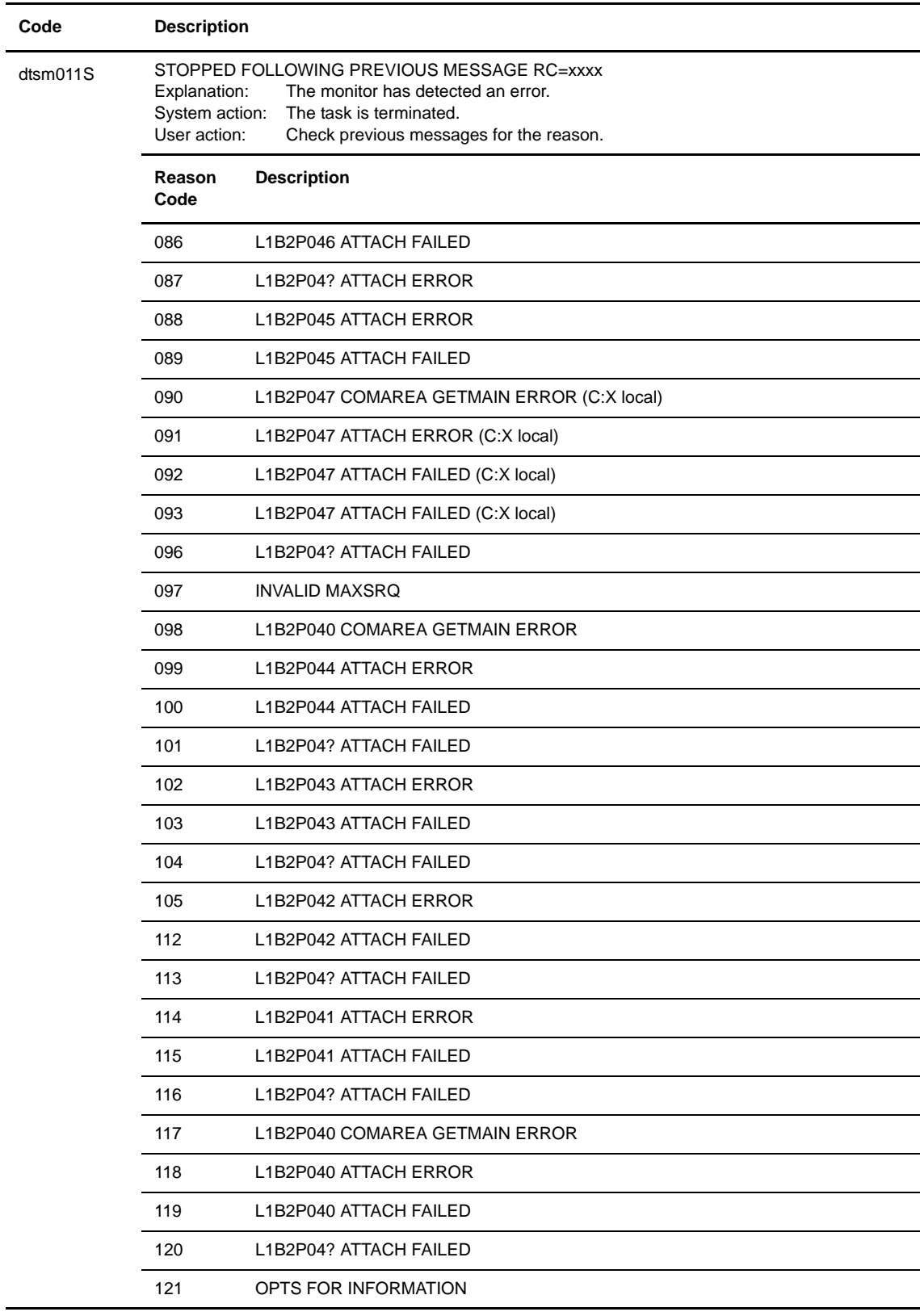

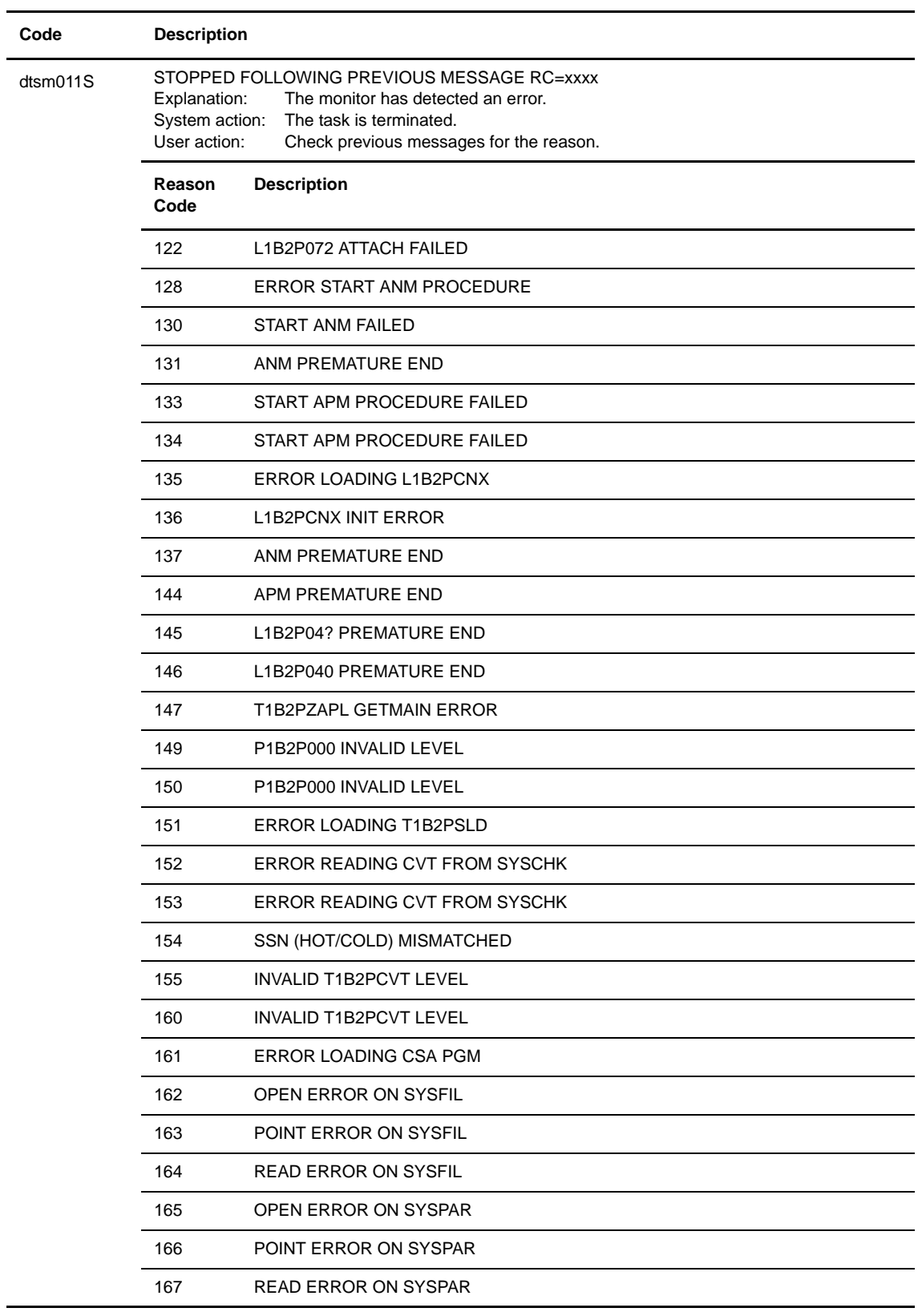

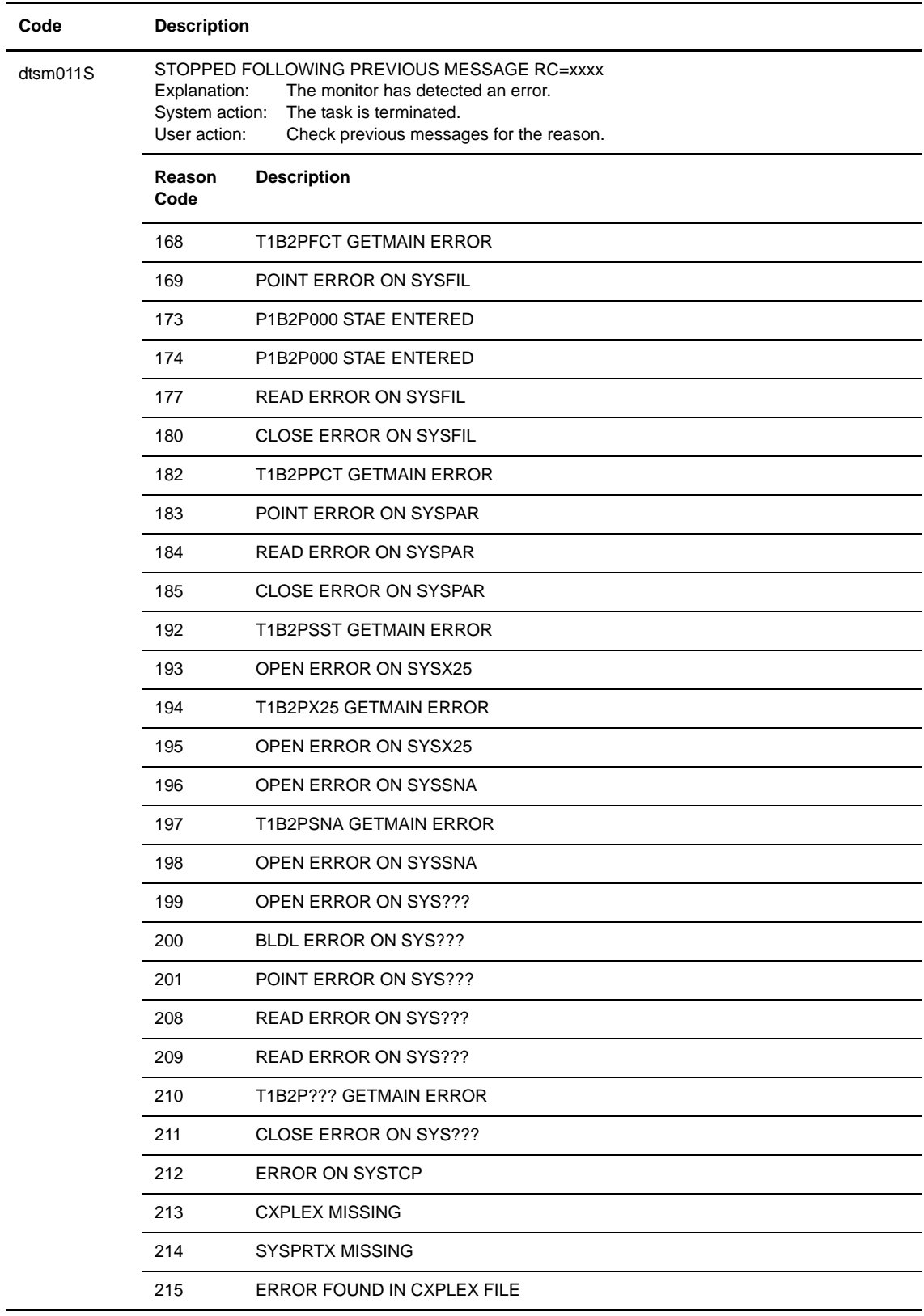

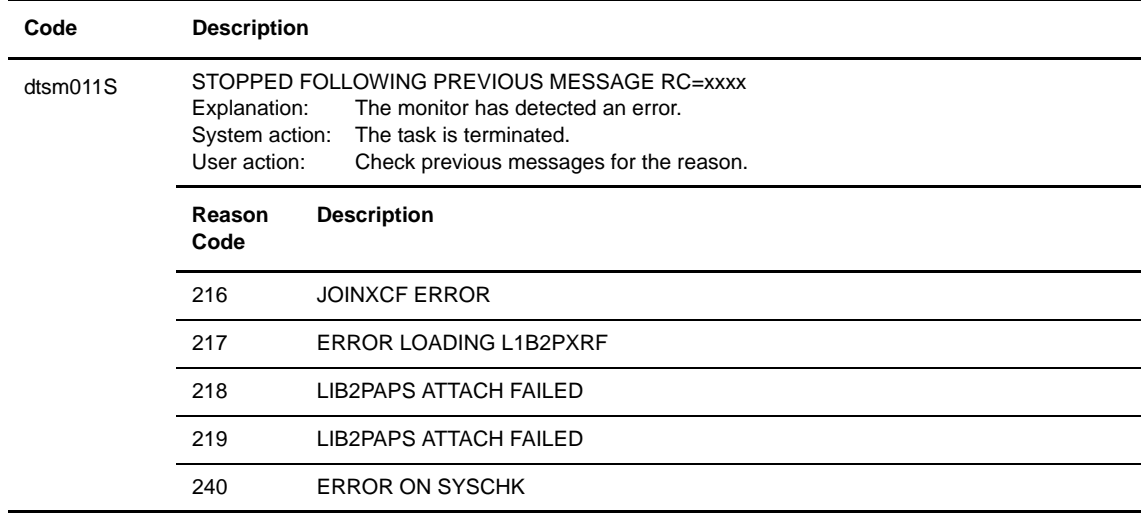

# **WTO Messages Issued by the Monitor**

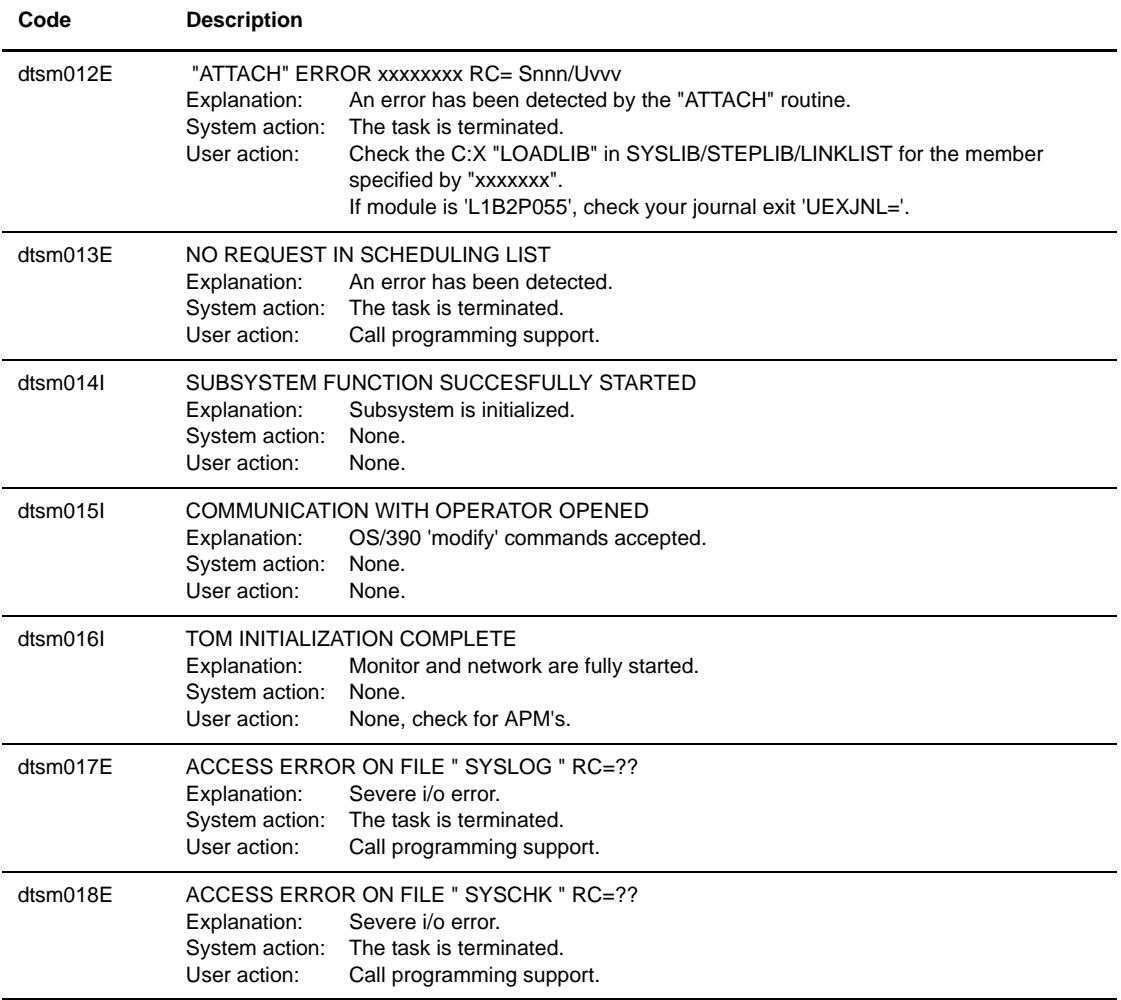

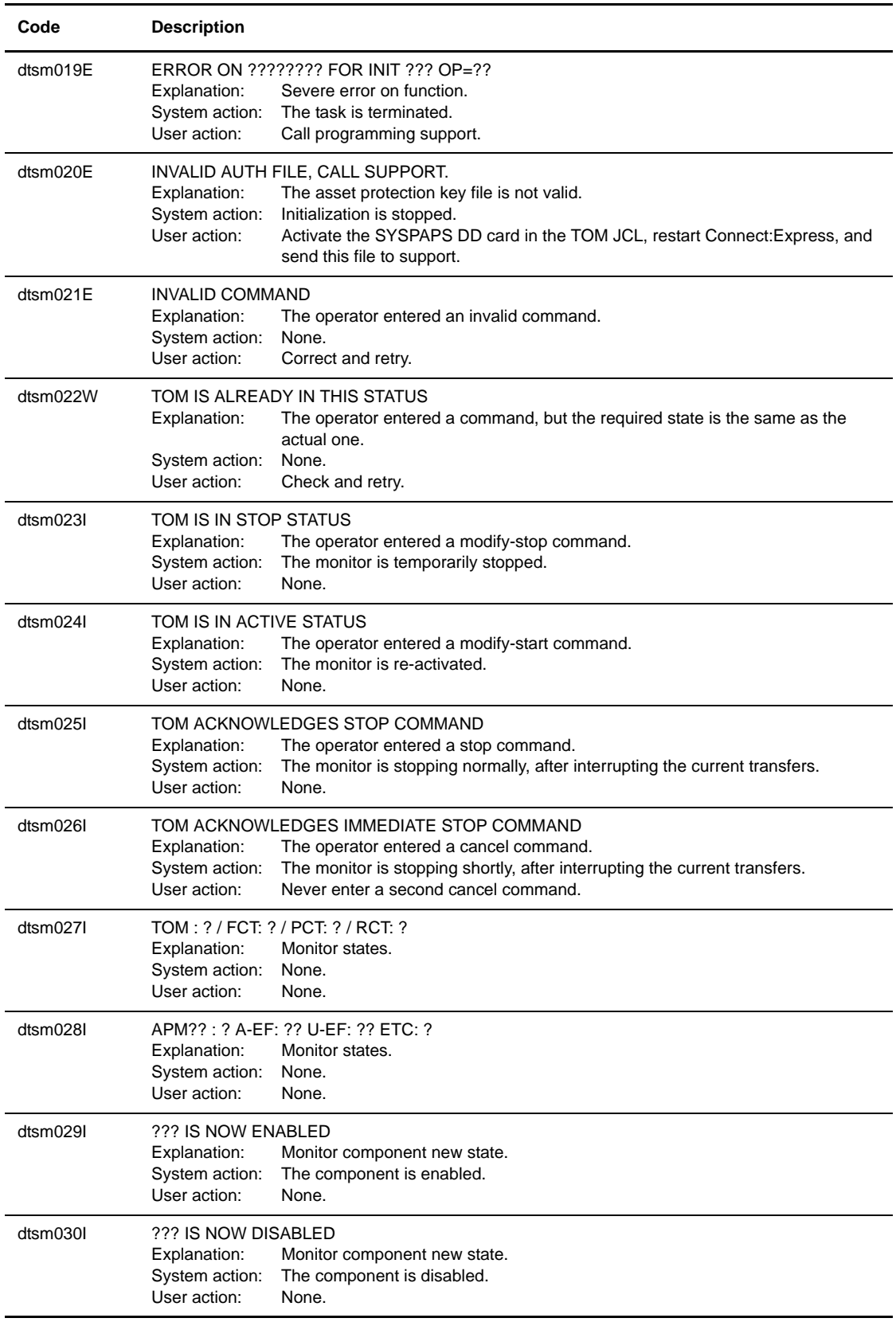

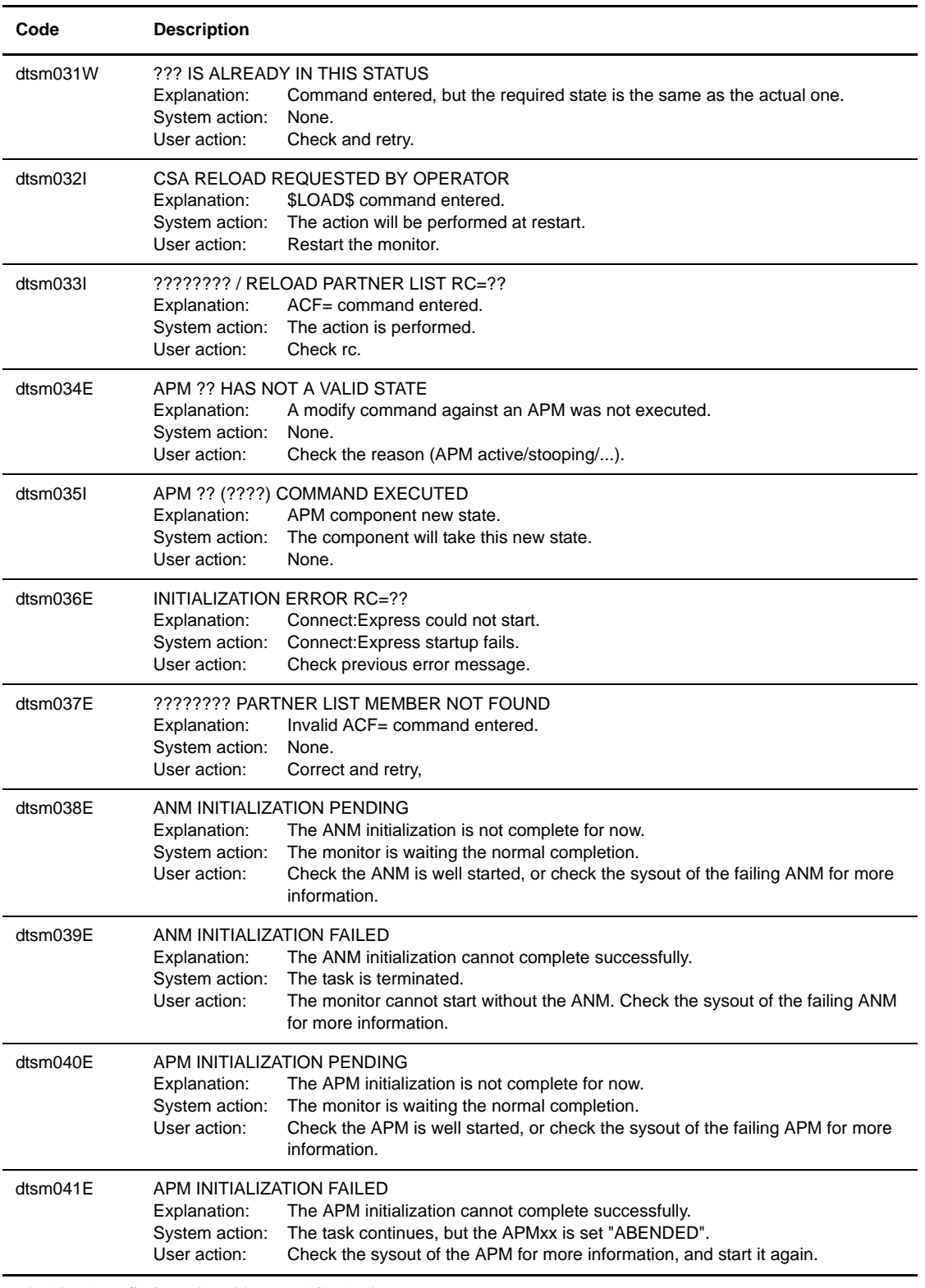

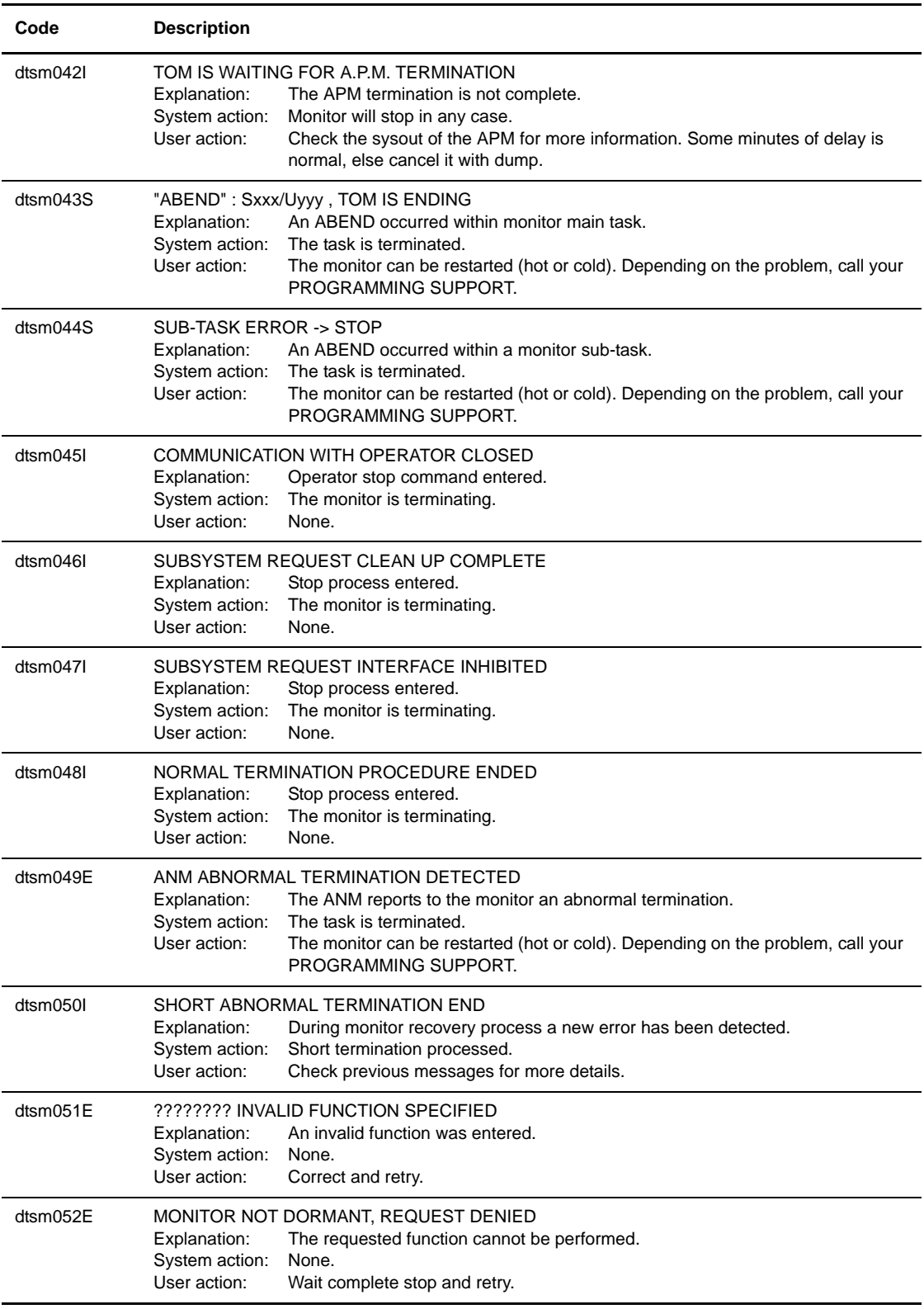

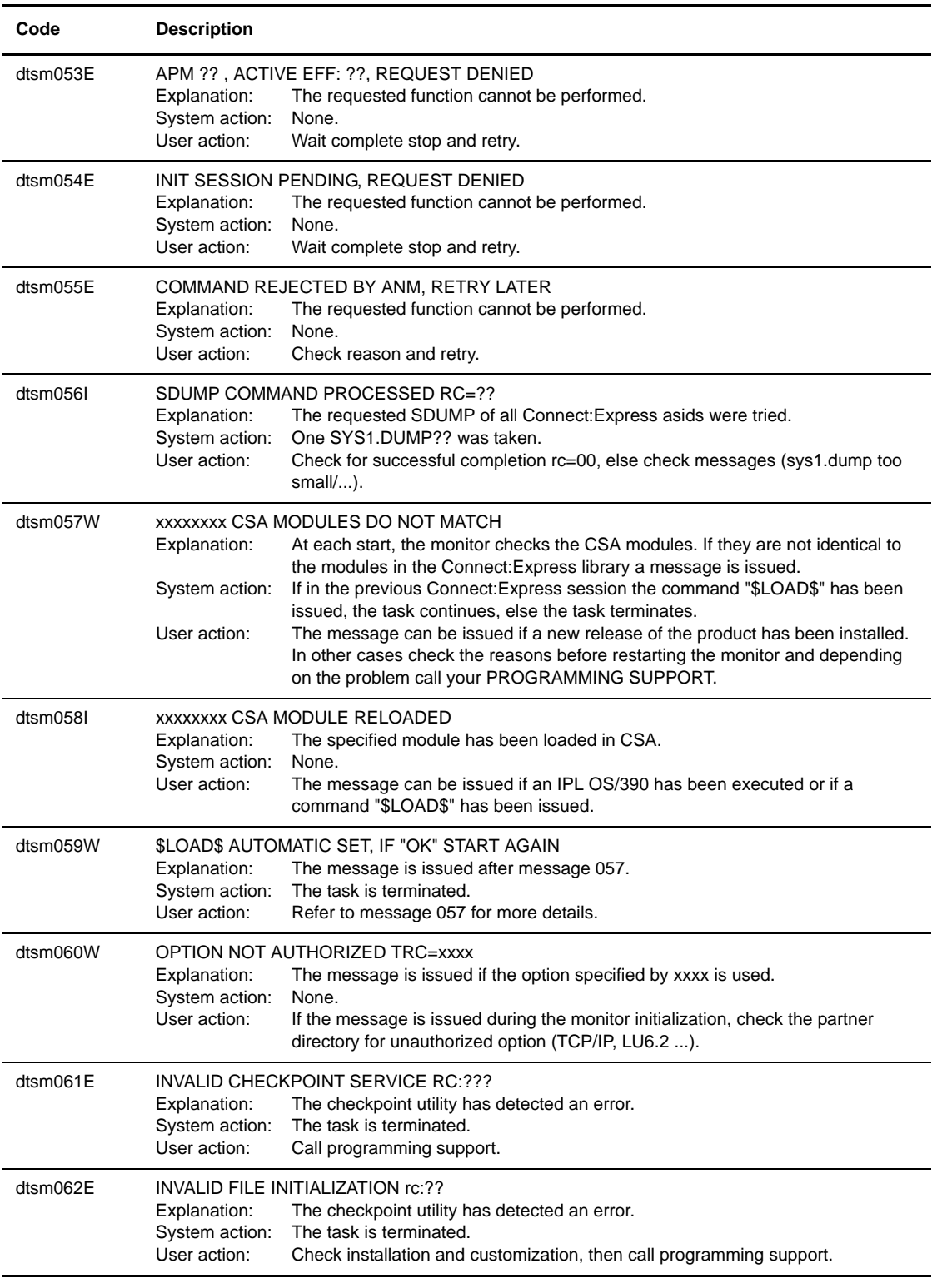

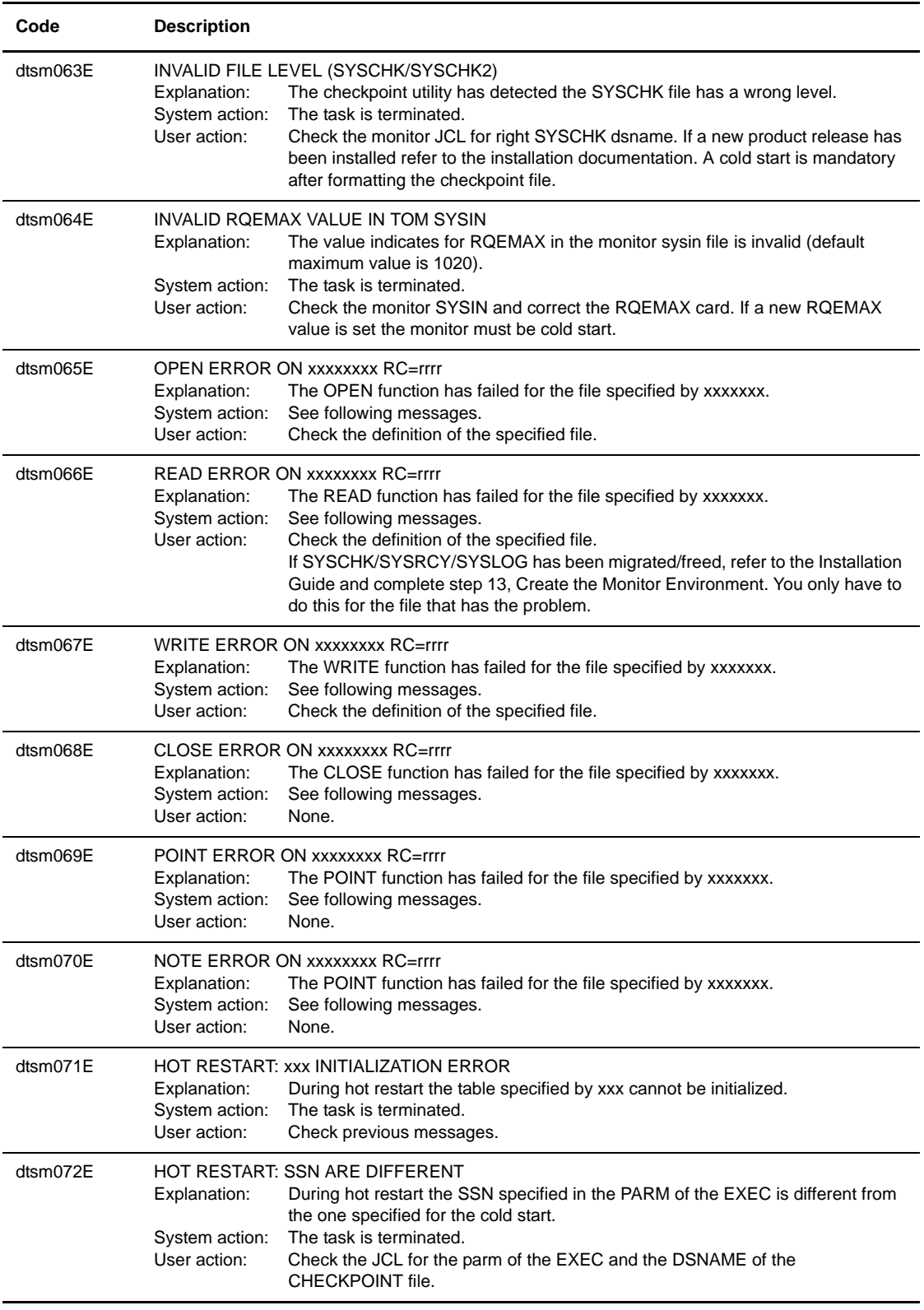

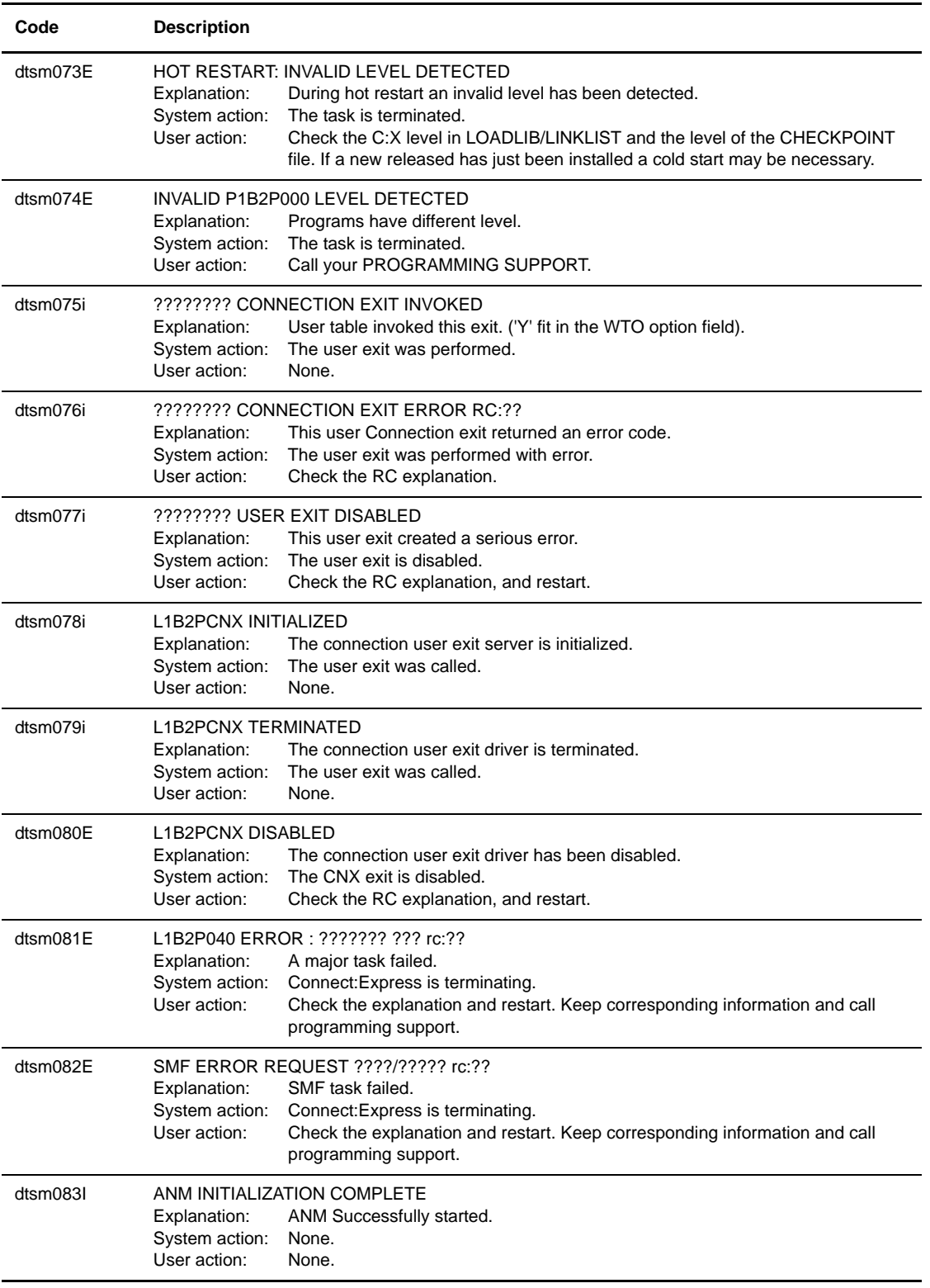

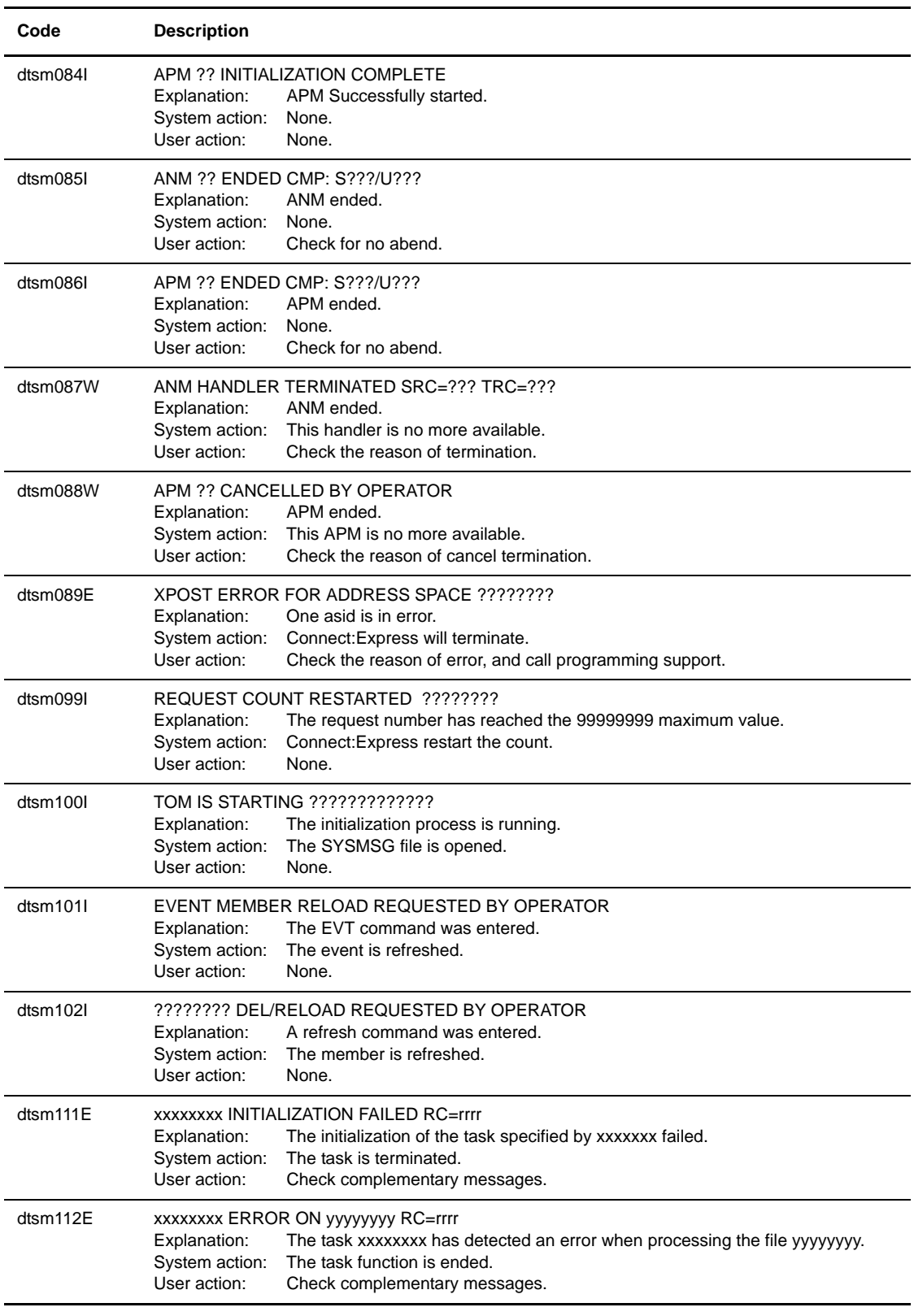

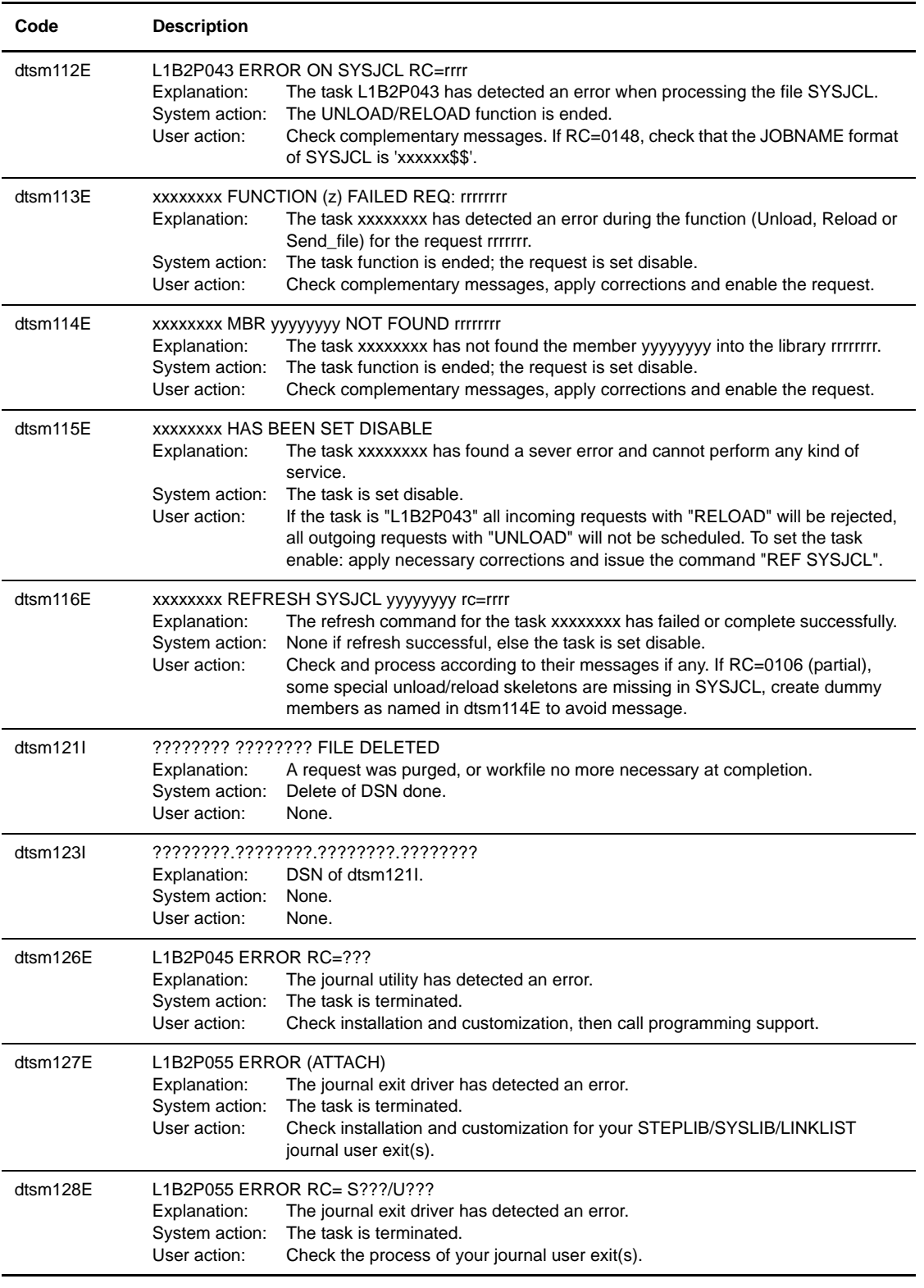

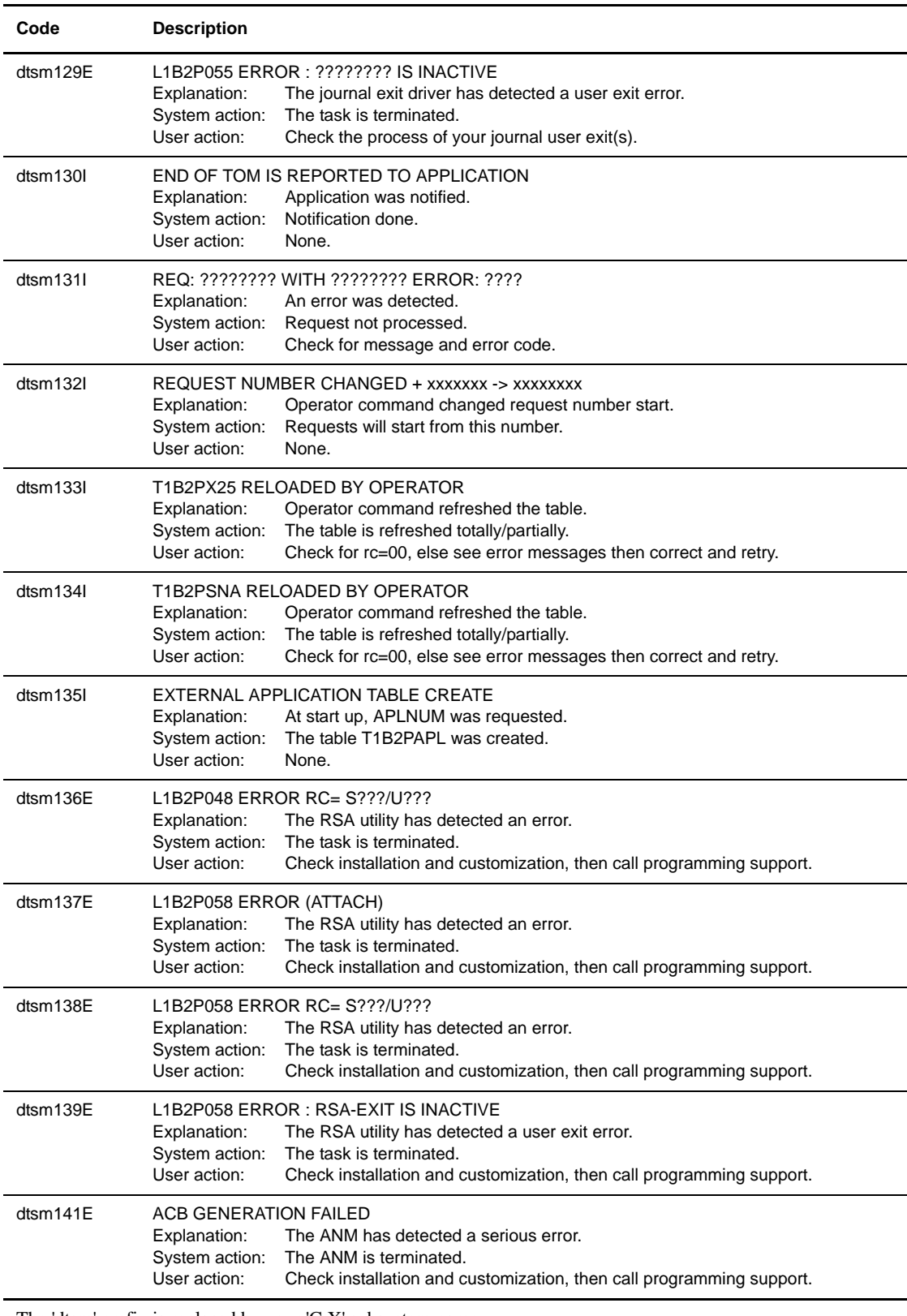

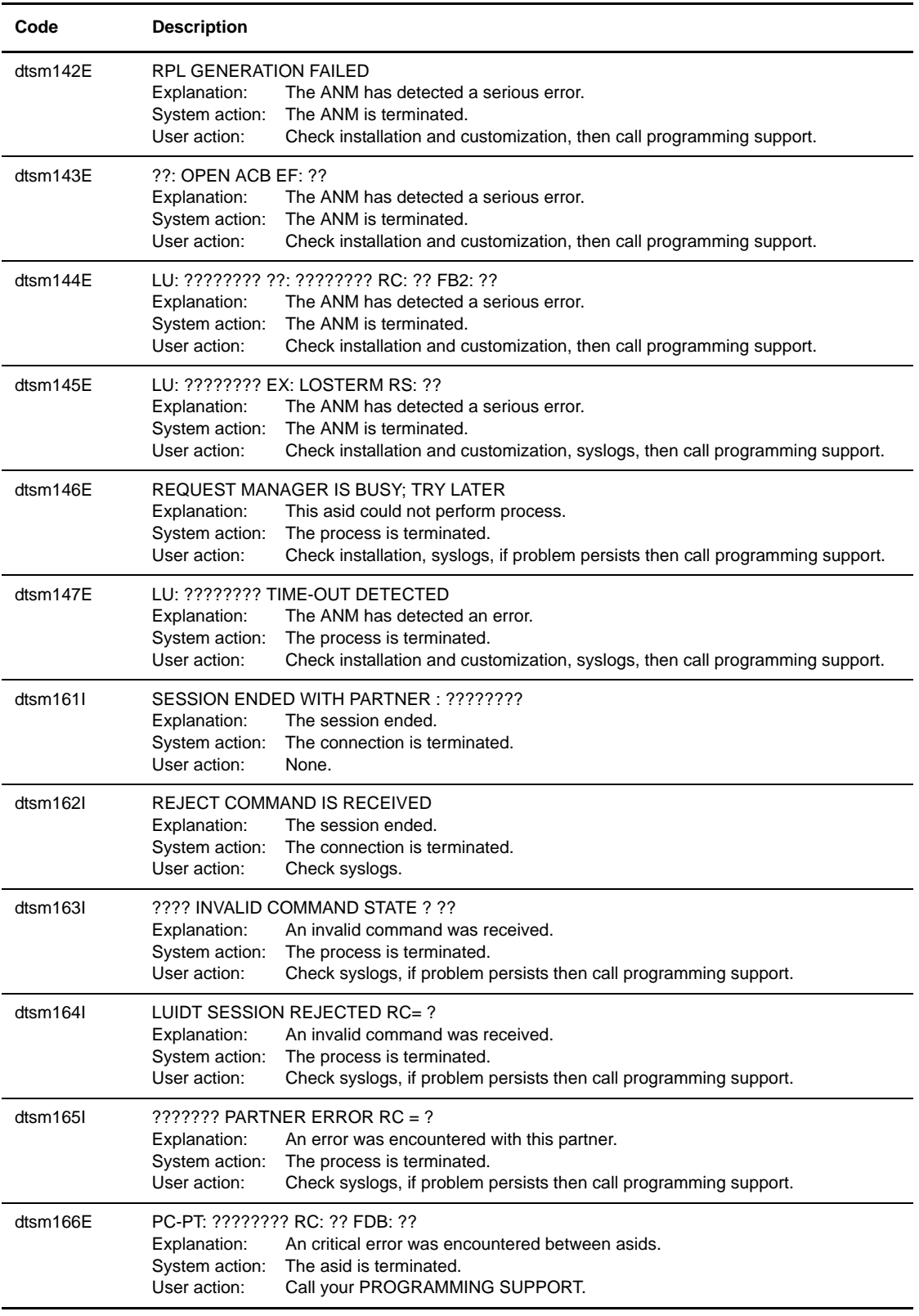

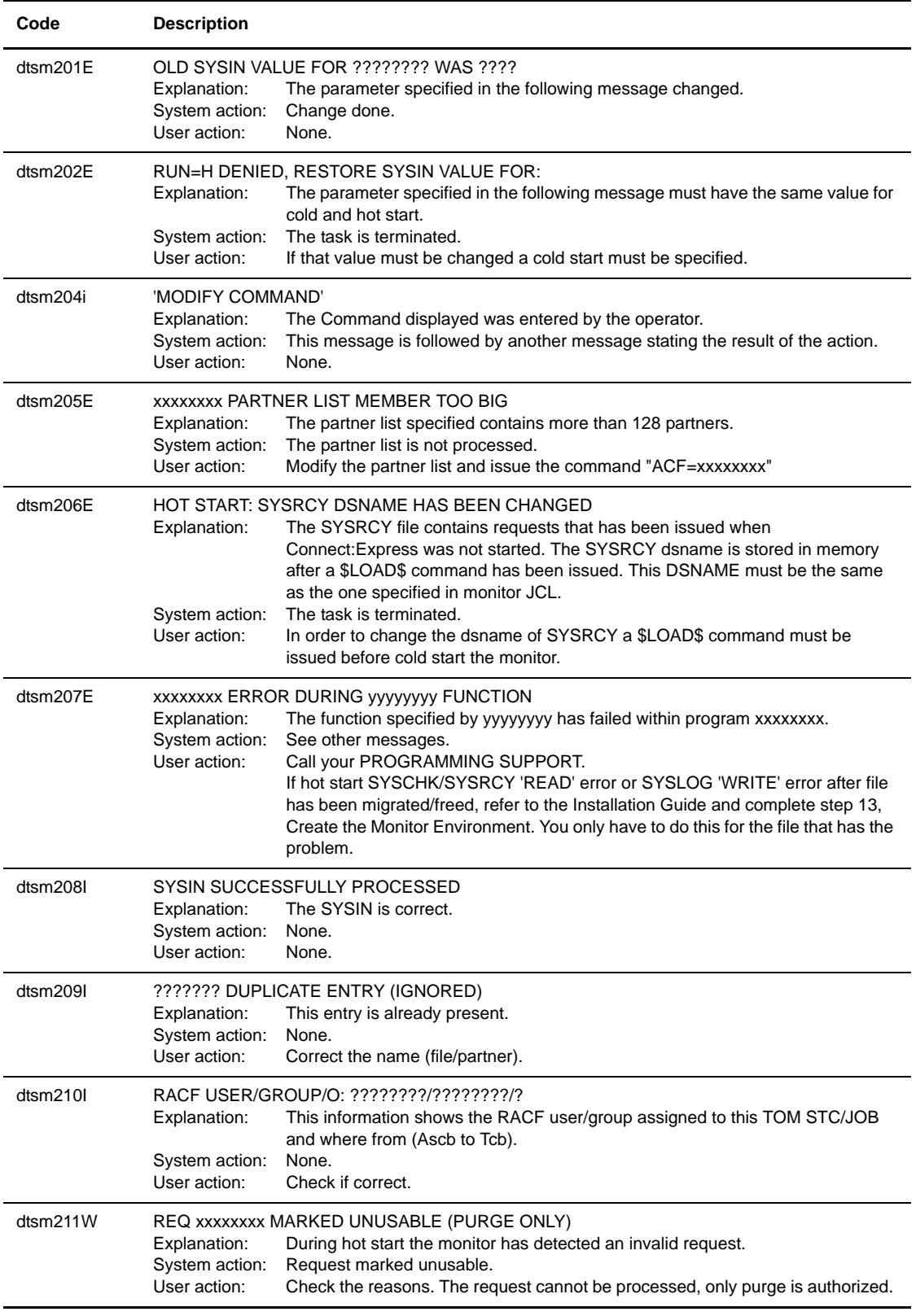

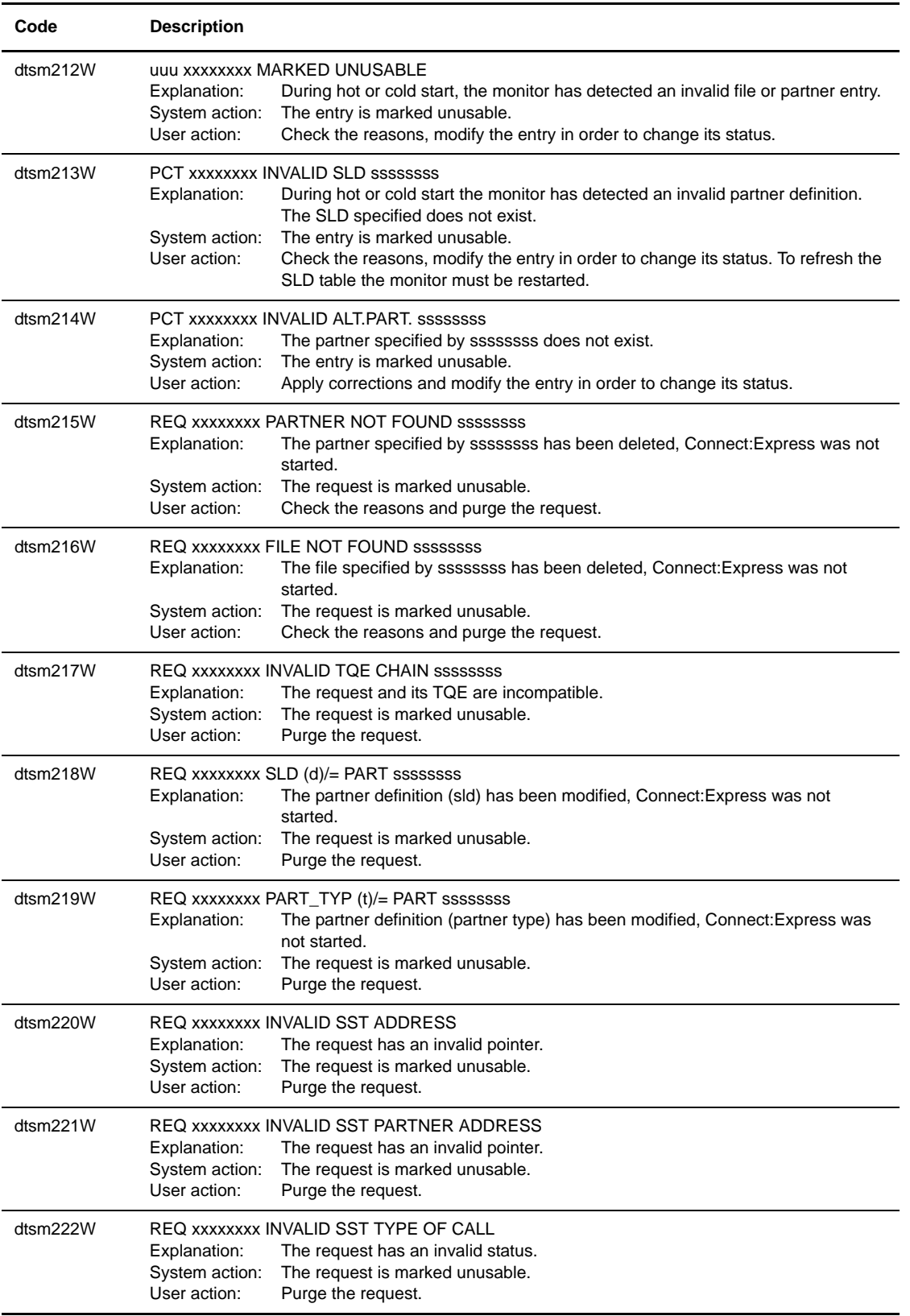

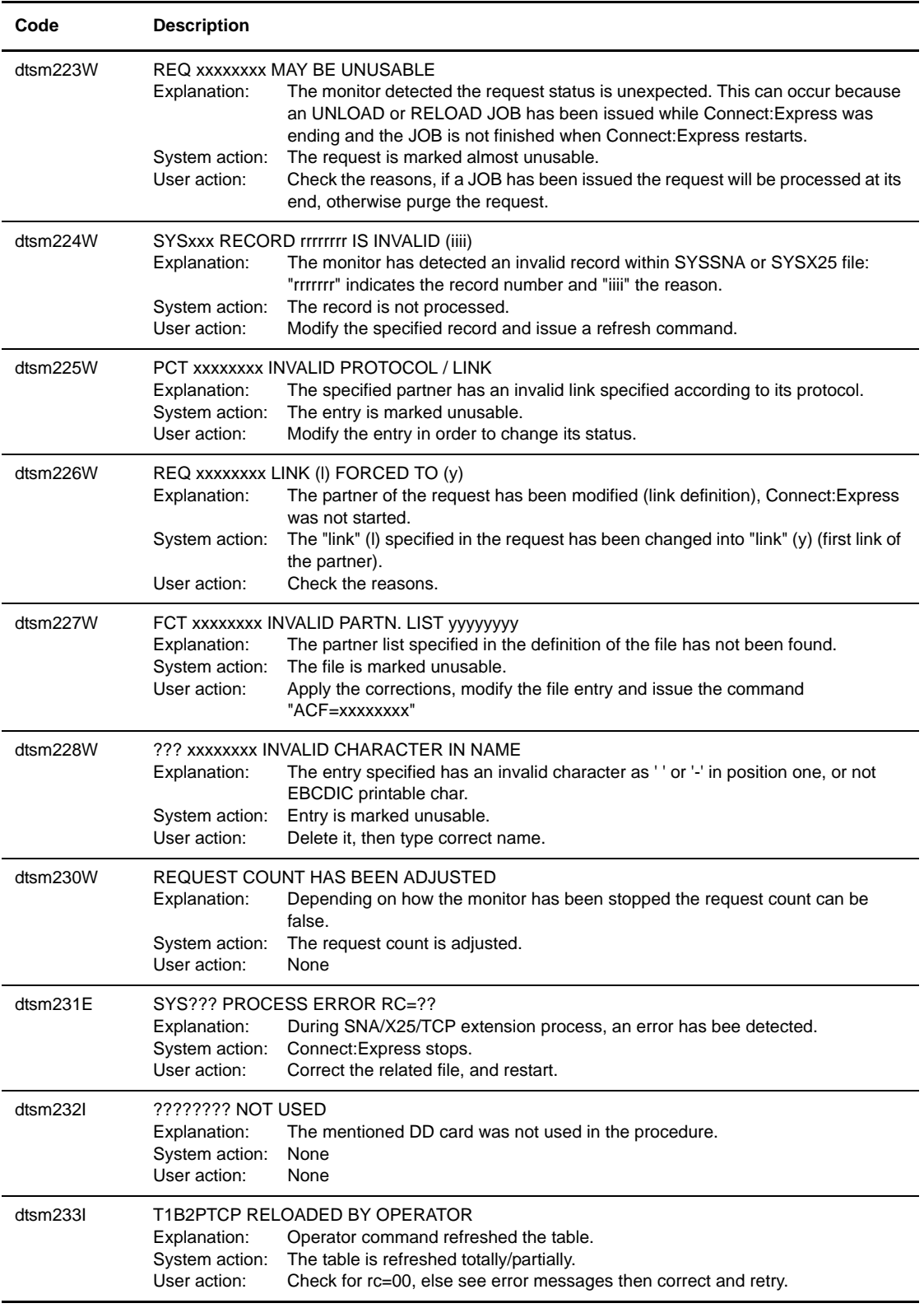

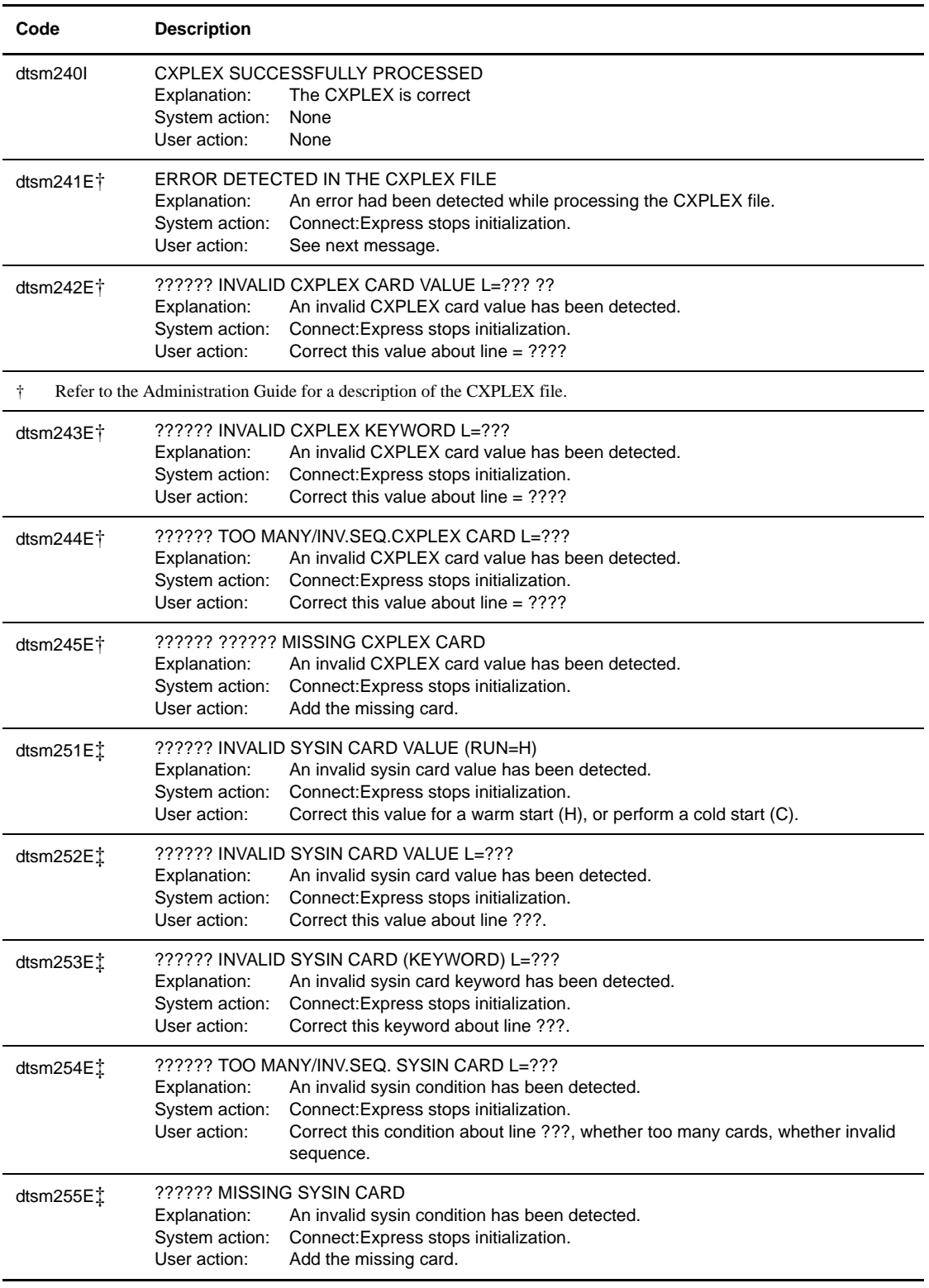

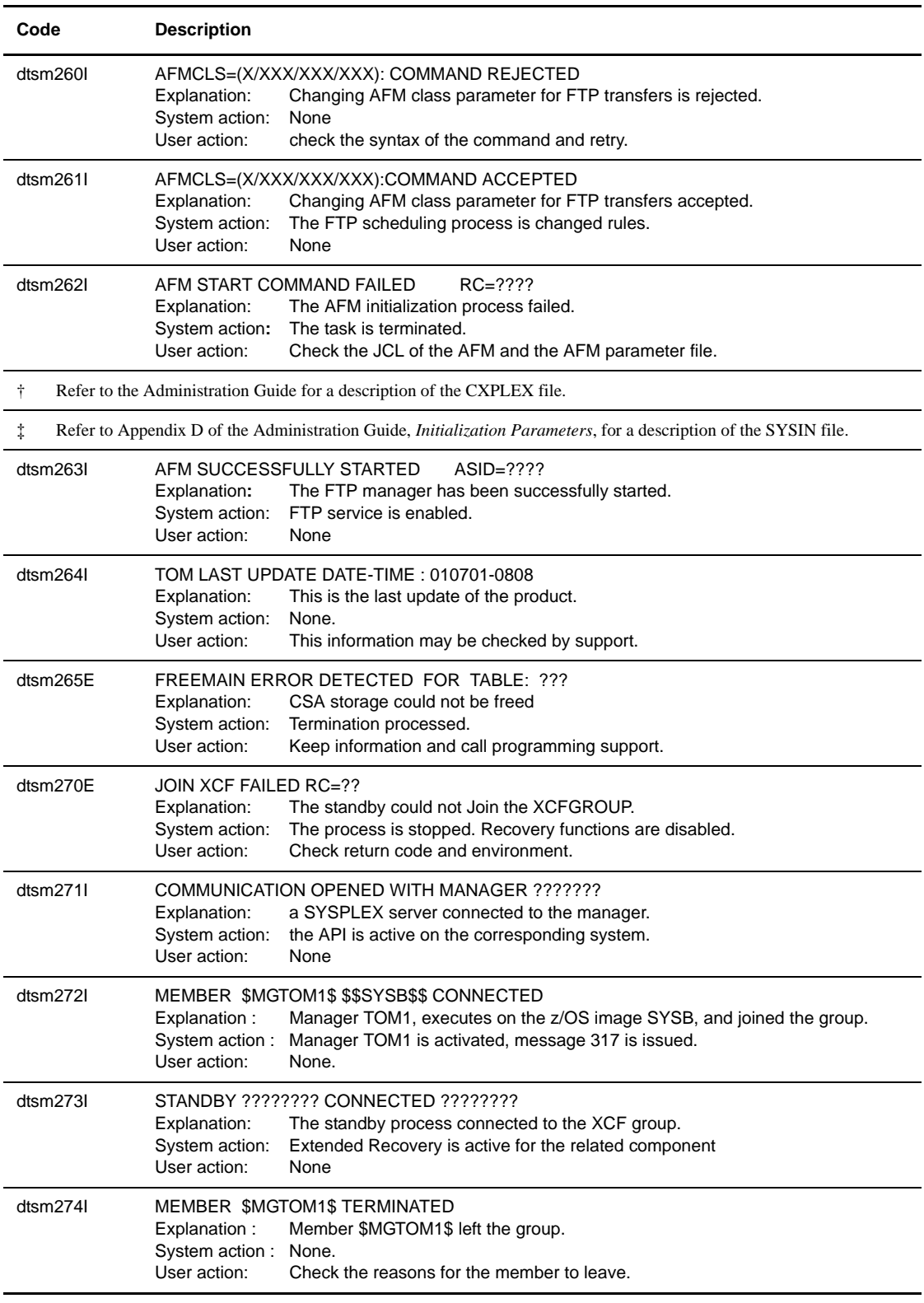

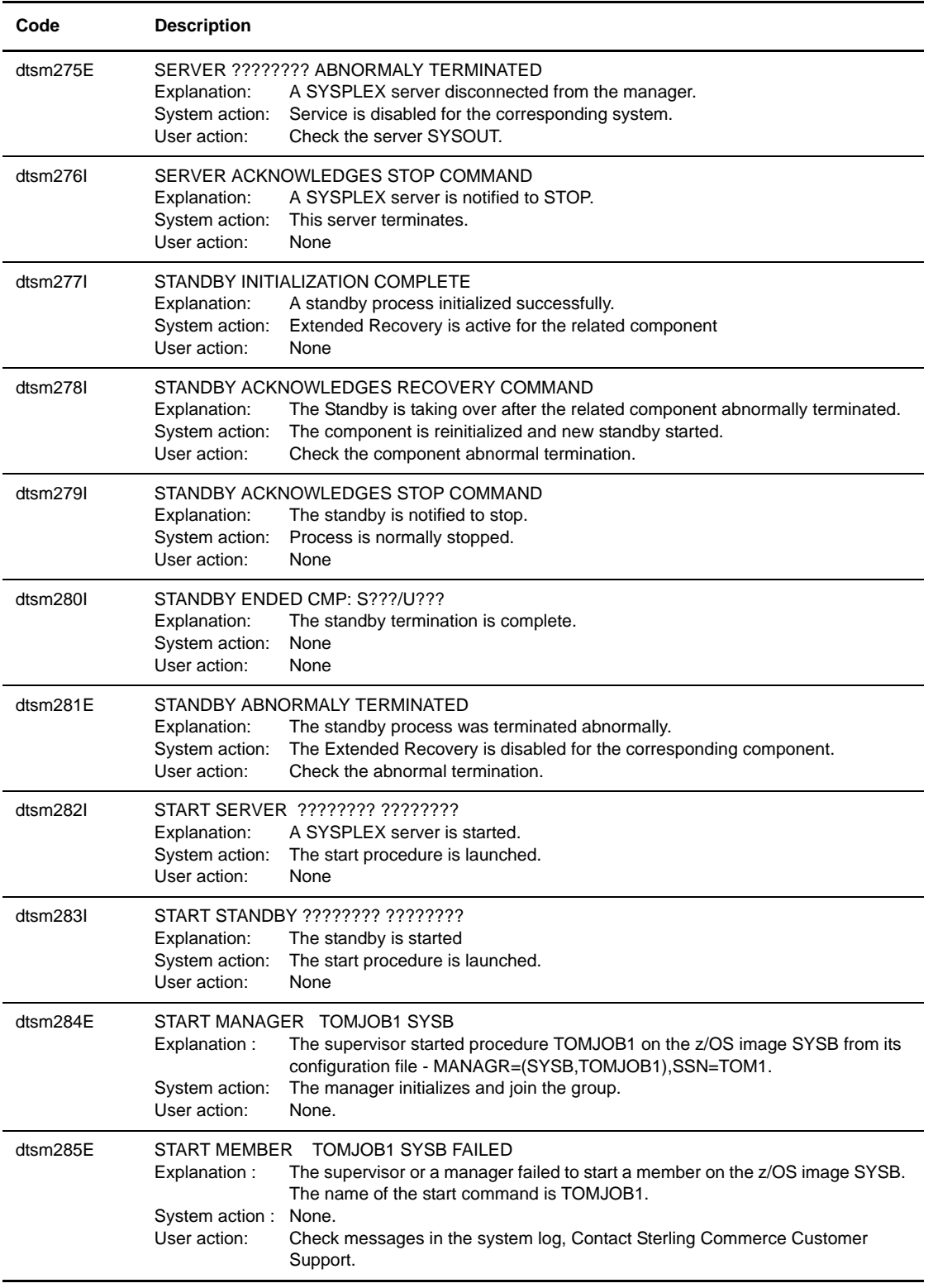

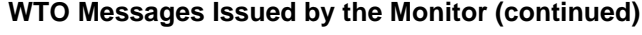

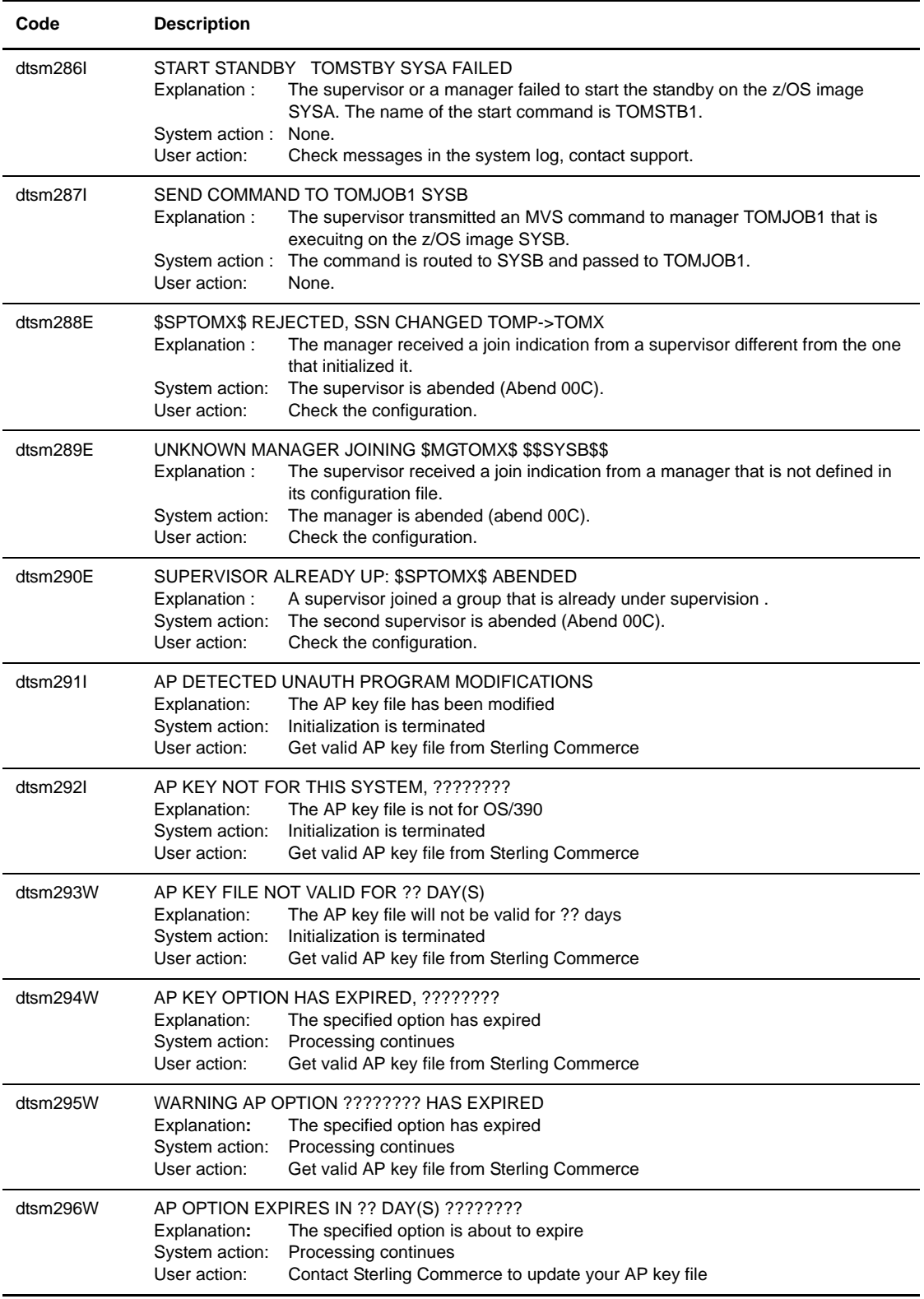

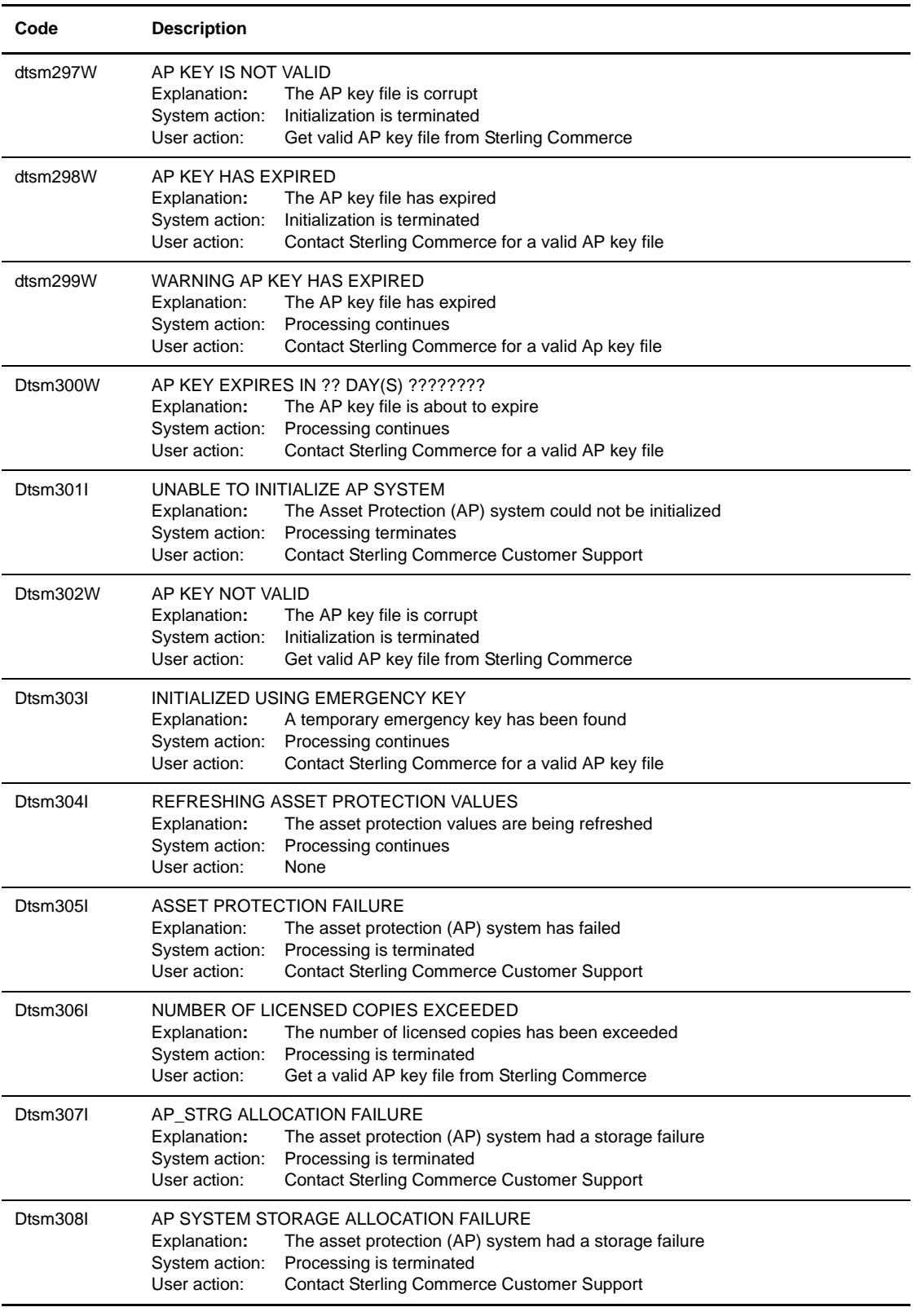

#### Dtsm309I AP KEY FILE ALLOCATION ERROR Explanation**:** The AP key file could not be allocated System action: Processing is terminated User action: Check initialization parameters for valid AP key file name Dtsm310I NUMBER OF SERVERS EXCEEDED Explanation**:** The number of TOM servers has been exceeded System action: Processing is terminated User action: Get valid AP key file from Sterling Commerce Dtsm311W AP ERROR, ERRFUNC ???????? RC=???????? Explanation**:** An internal error occurred in asset protection processing System action: Processing is terminated User action: Contact Sterling Commerce Customer Support Dtsm312W ERROR TXT=?????????????????????????????? Explanation**:** An internal error occurred in asset protection processing System action: Processing is terminated User action: Contact Sterling Commerce Customer Support Dtsm315I TOM ACKNOWLEDGES SHUTDOWN COMMAND Explanation: The supervisor received a SHUTDOWN command, either for all or for a specific manager. System action: The supervisor stops all managers and terminates or stops the specified manager. User action: None. Dtsm316W MANAGER TOM1 IS NOT ACTIVE Explanation : The supervisor received the command SHUTDOWN=TOM1 and manager TOM1 is inactive or unknown. System action: The supervisor rejects the command. User action: Check the command or the status of sub system TOM1. Dtsm317I REQUEST NUMBERS FROM 00000001 TO 33333333 Explanation : This message follows message 326 at the end of initialization of a manager or the supervisor, or message 264-320 at the end of initialization of the supervisor when it participates to transfers. This message follows message 272 each time the supervisor accepts the connection of a manager. The sub system associated to this message uses this request range. System action: Each componant uses the request range that the supervisor allocated. User action: None. Dtsm318E NO MANAGERS DEFINED FOR THIS SUPERVISOR Explanation : While initializing the supervisor found no MANAGR= card in its CXPLEX file. System action: The supervisor terminates. User action: Check the configuration, corriger et relancer Dtsm319I FILE TRANSFER FUNCTIONS ARE INACTIVE Explanation: XFRTYP=NO in the supervisor CXPLEX file. System action: Network resources (ANM) and transfer resources (APM et AFM) are inactive. The supervisor rejects all local transfer requests. User action: None. Dtsm320I ONLY HOLD REQUESTS ARE SUPPORTED Explanation : XFRTYP=HOLD in the supervisor CXPLEX file. System action: The supervisor accepts only local requests of type Hold, and records them in the HCT. User action: None. **Code Description**

#### **WTO Messages Issued by the Monitor (continued)**

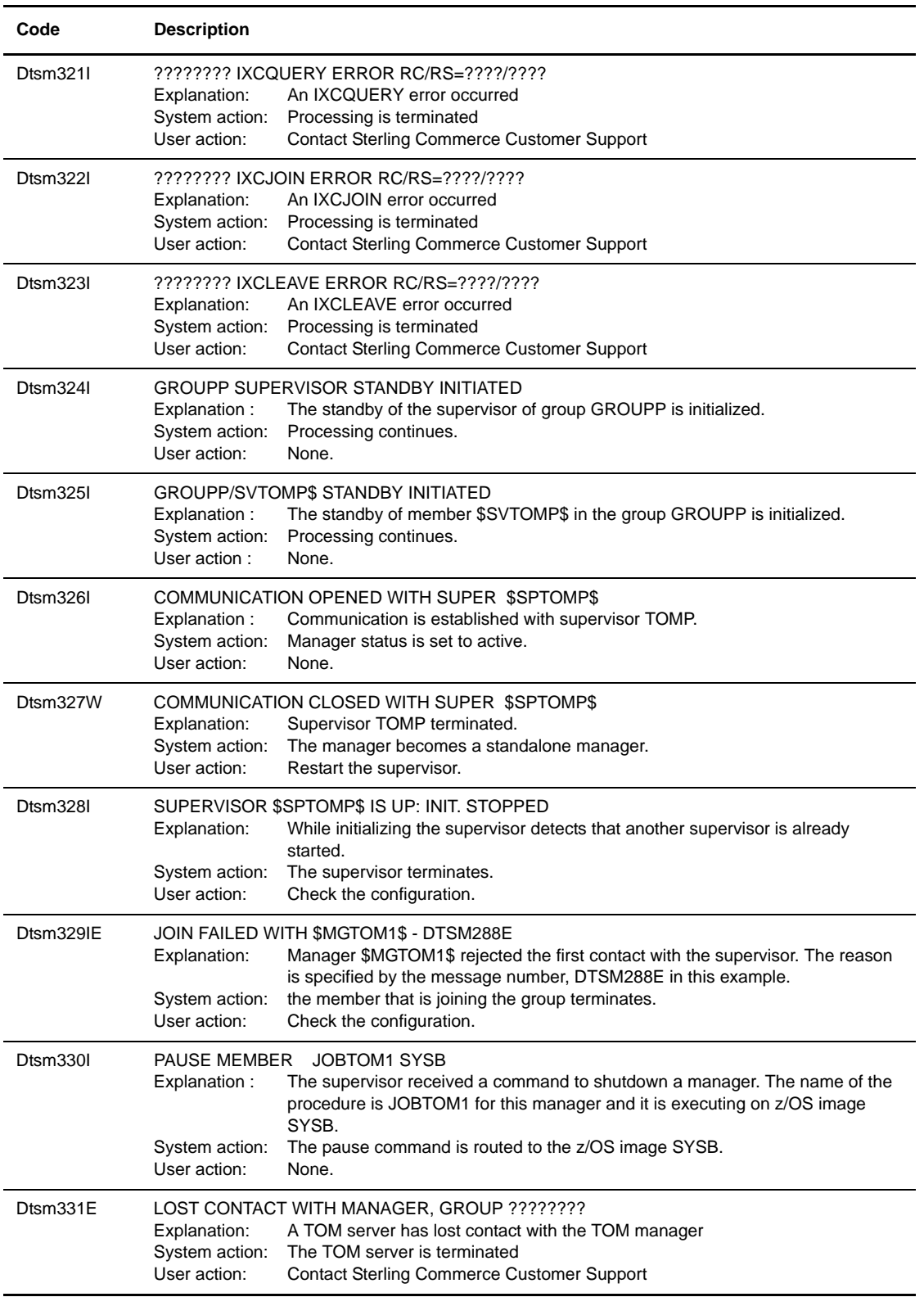

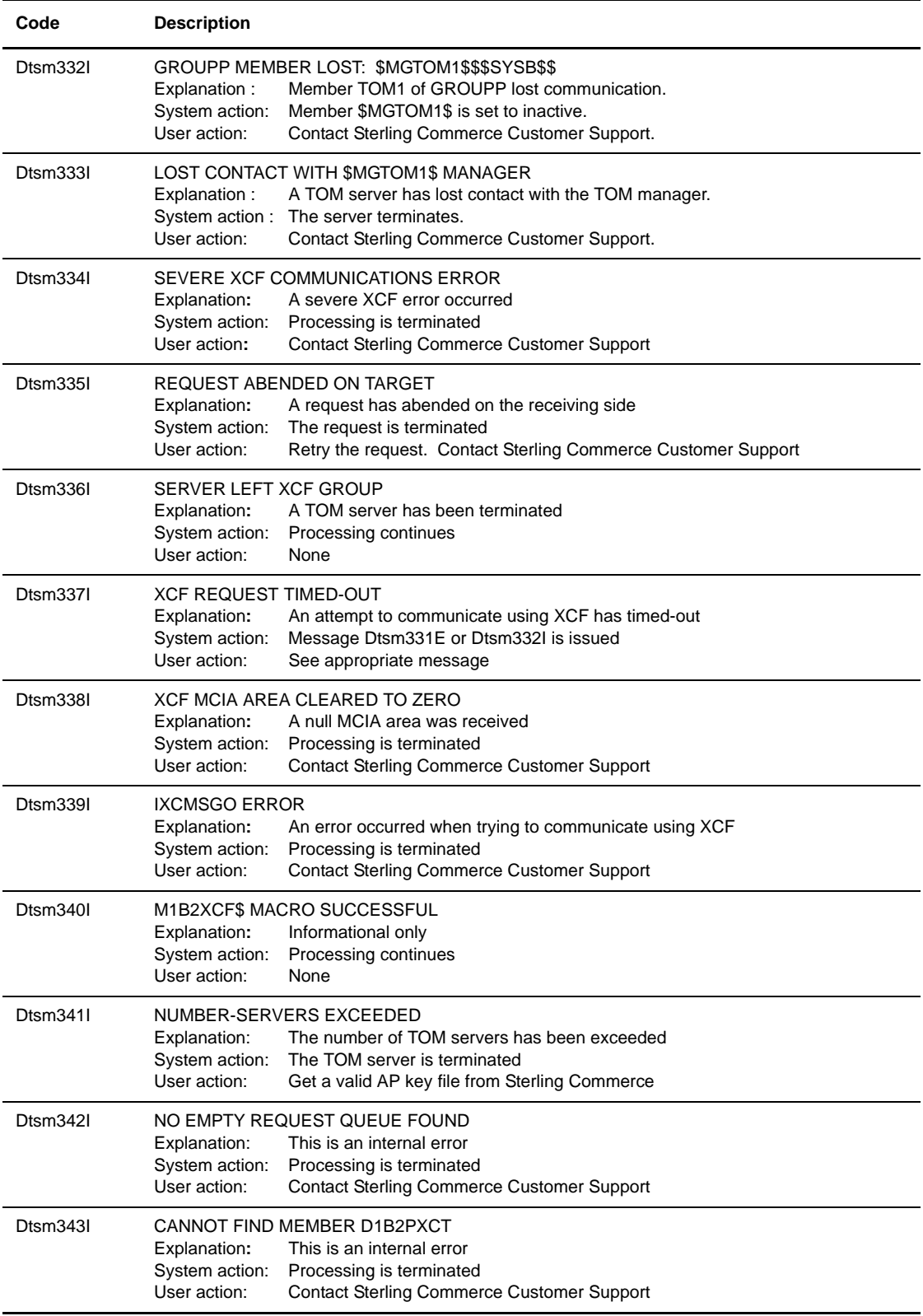
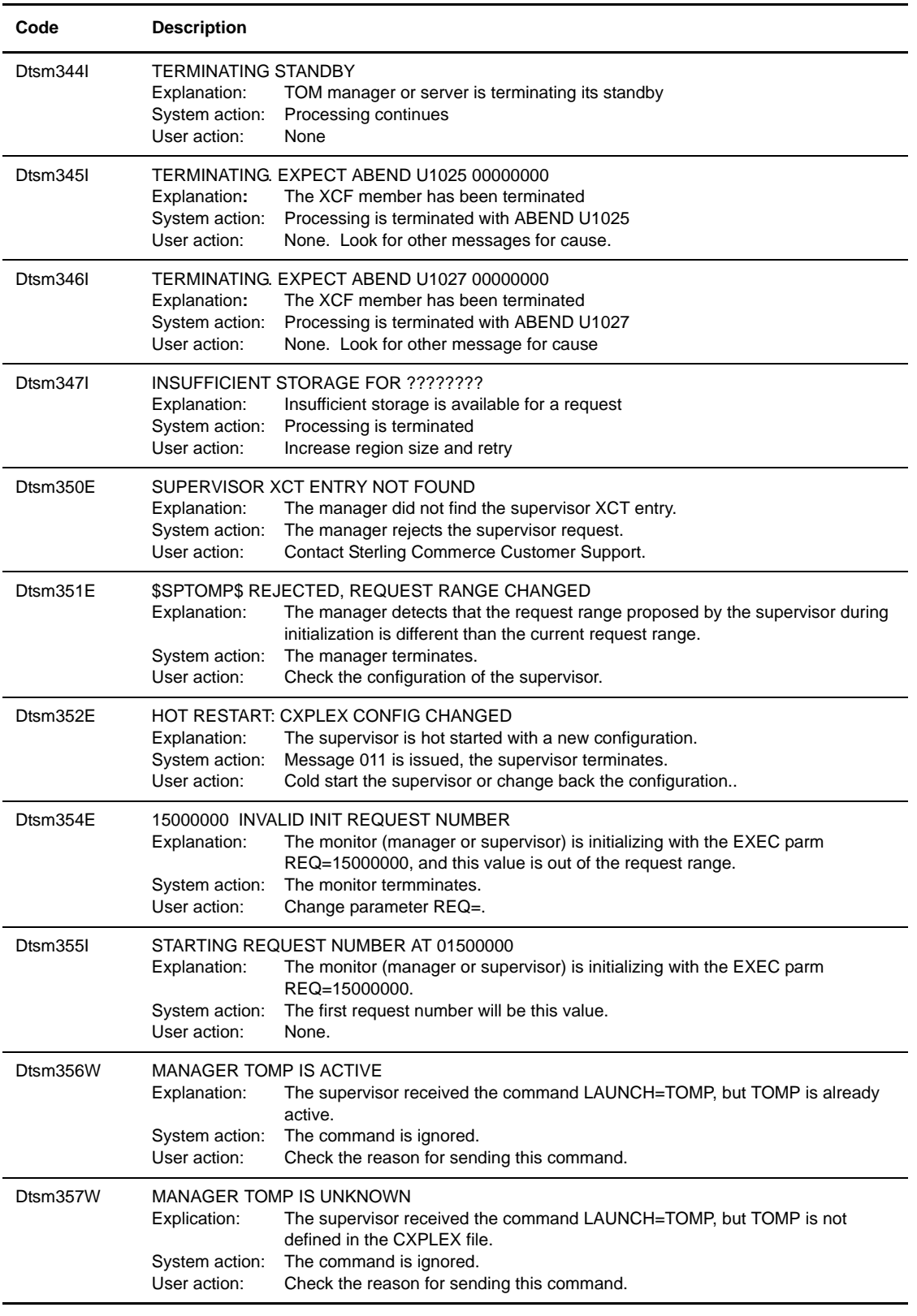

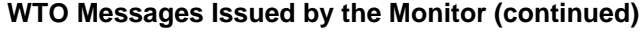

The 'dtsm' prefix is replaced by your 'C:X' subsystem name.

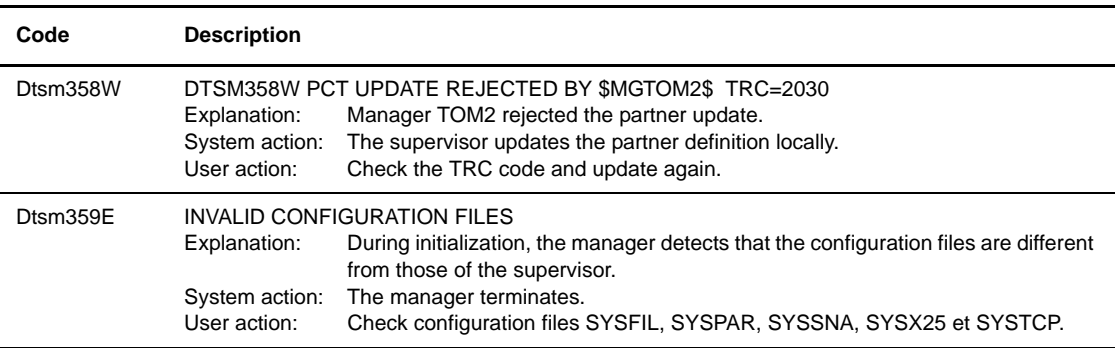

The 'dtsm' prefix is replaced by your 'C:X' subsystem name.

## <span id="page-253-0"></span>**SYSLOG Messages Issued by the Monitor**

SYSLOG messages are text messages and have no 'ID.' They are listed in this section by product/function. The table below lists symbols that may appear in SYSLOG messages:

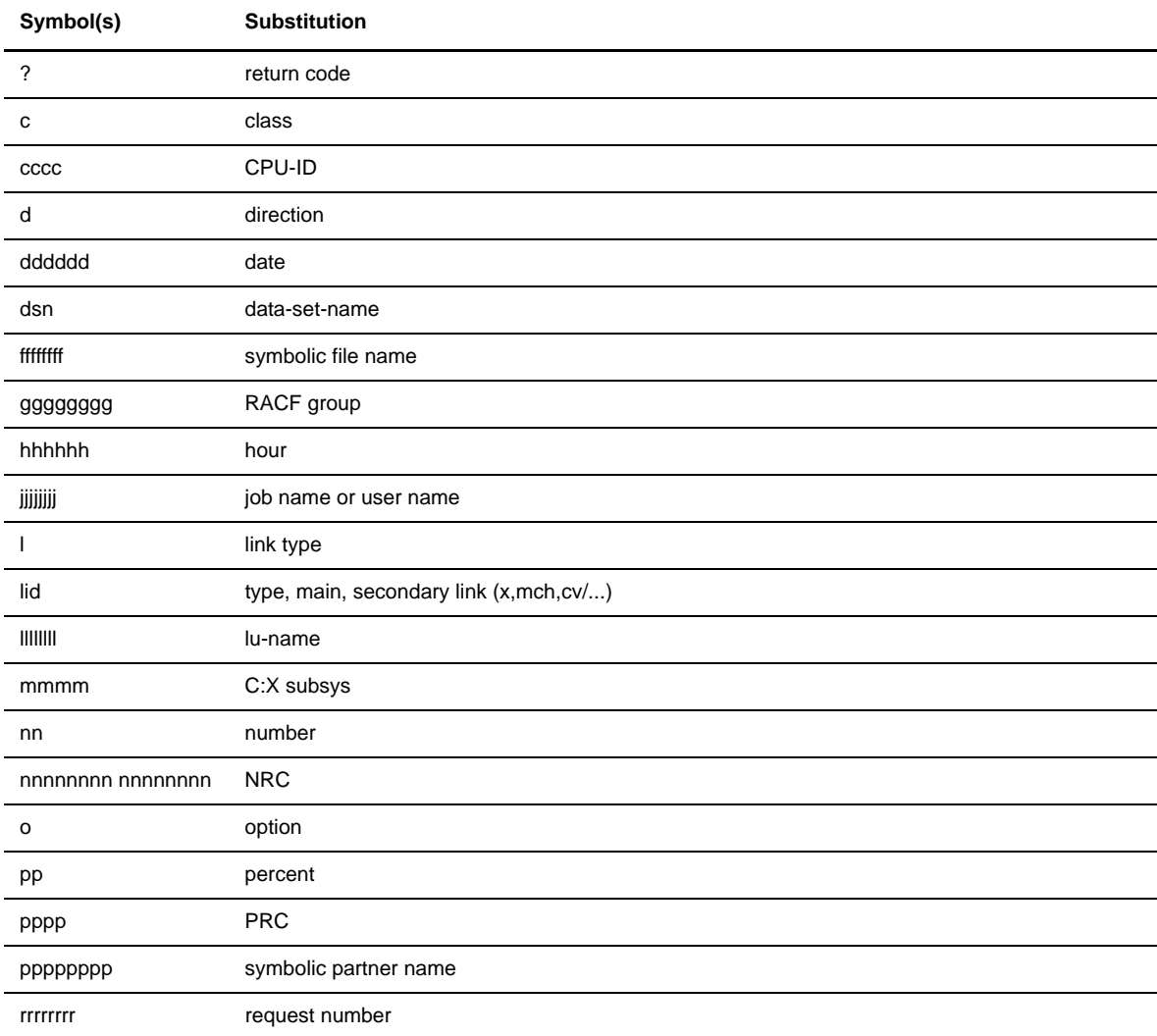

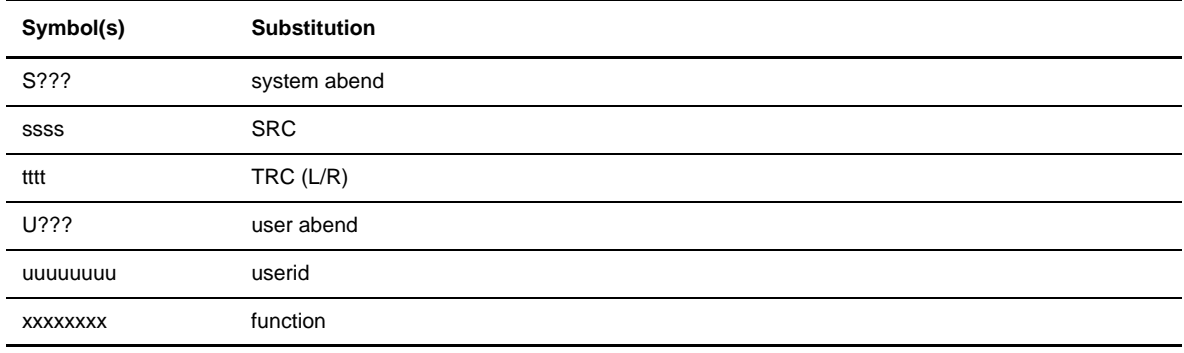

The following table lists SYSLOG messages issued by the Monitor by product/function.

## **SYSLOG Messages Issued by the Monitor**

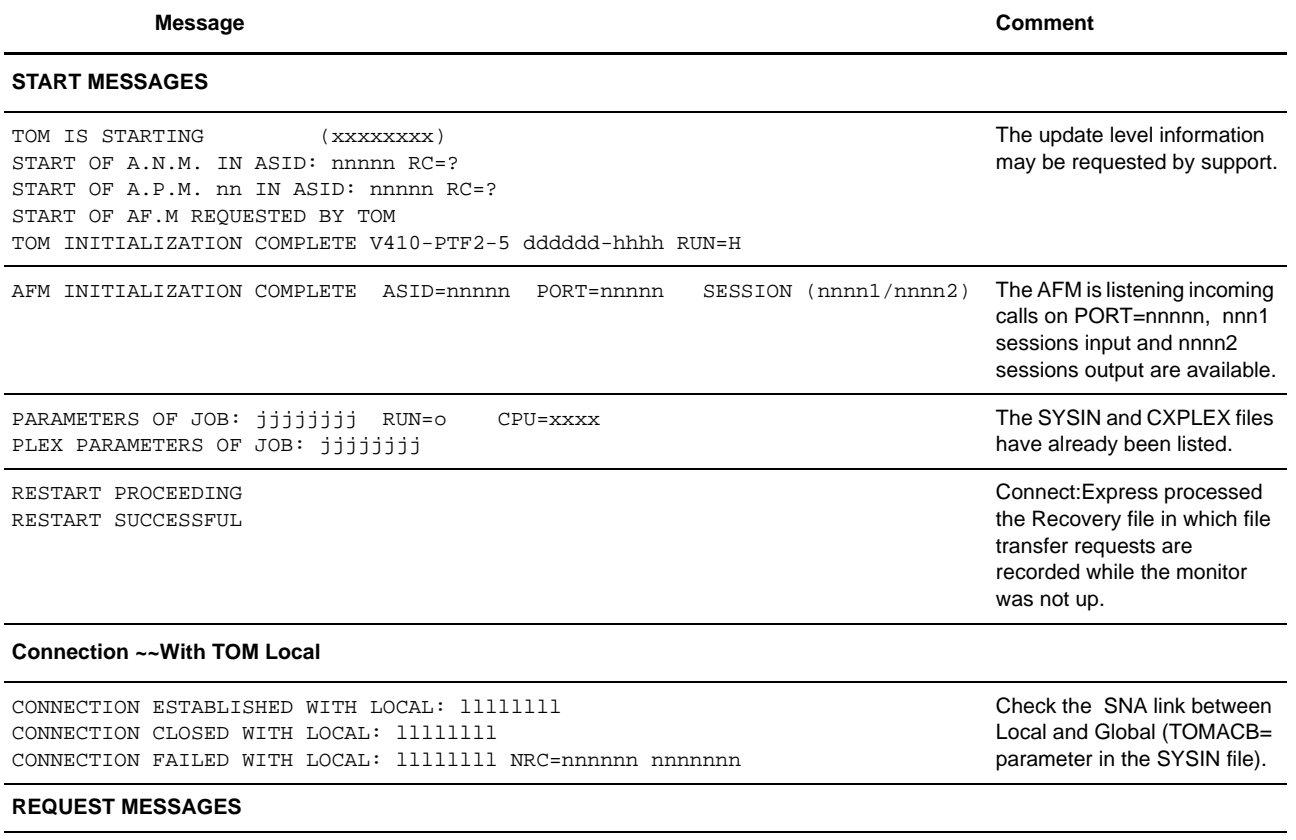

**Normal Request**

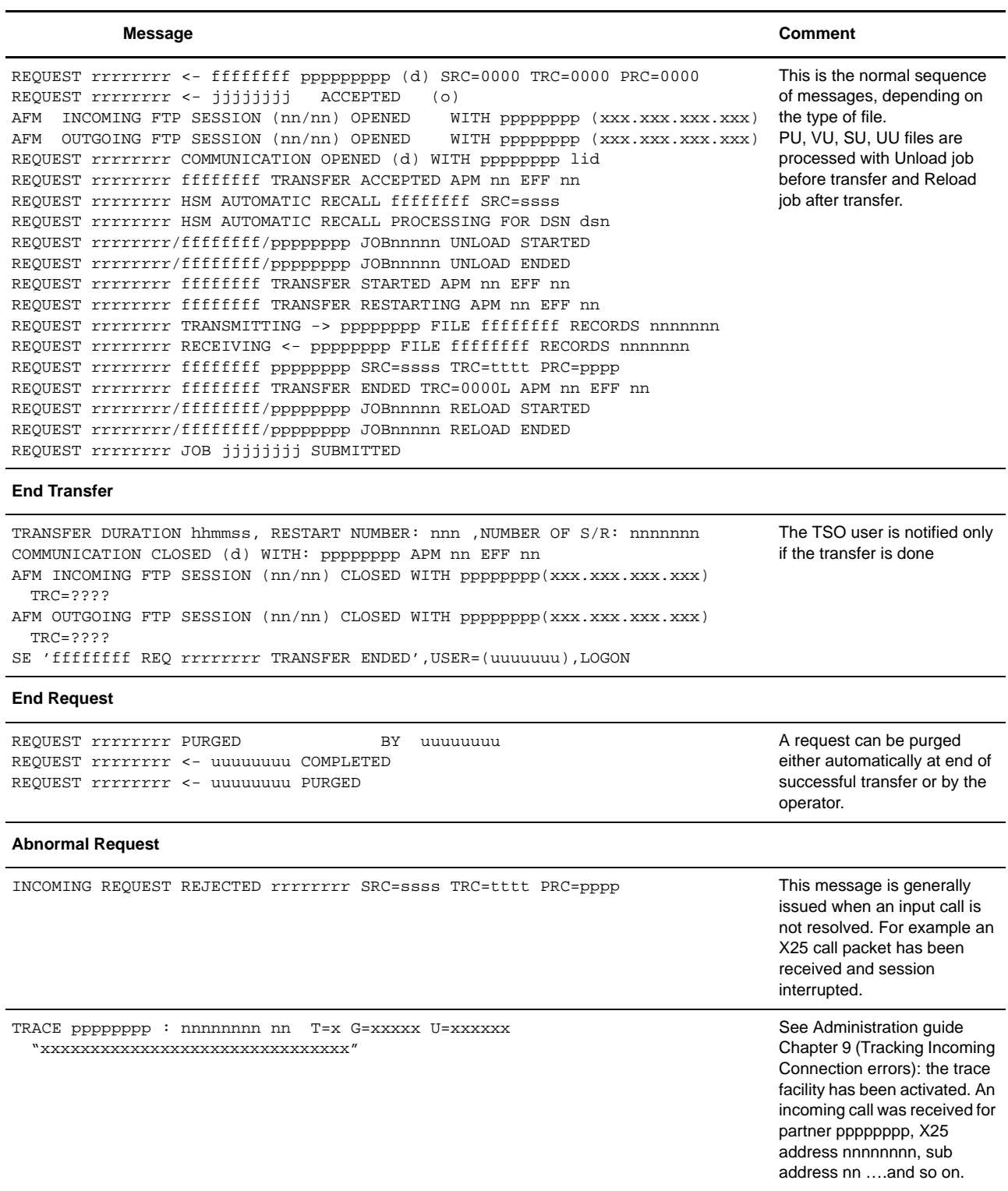

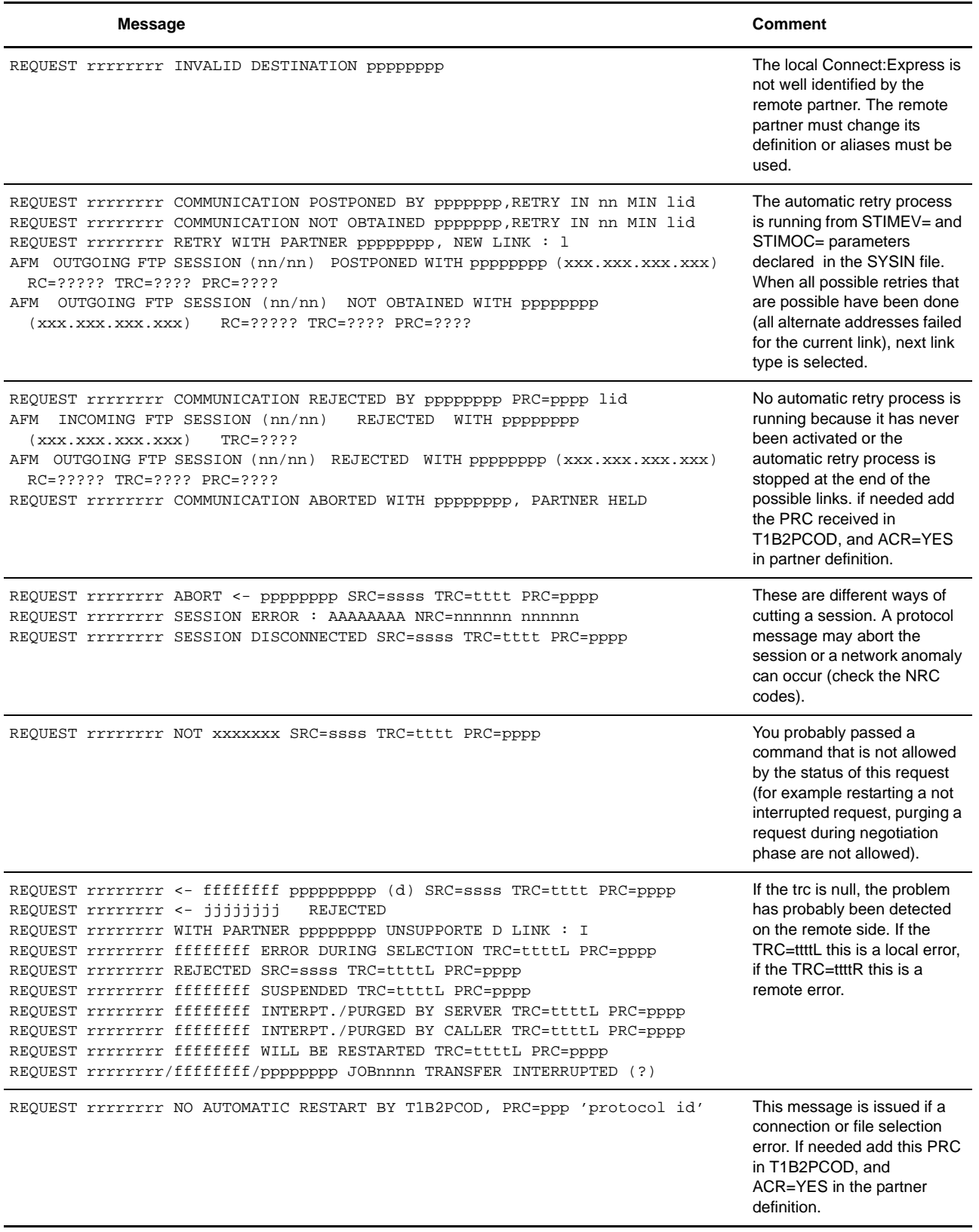

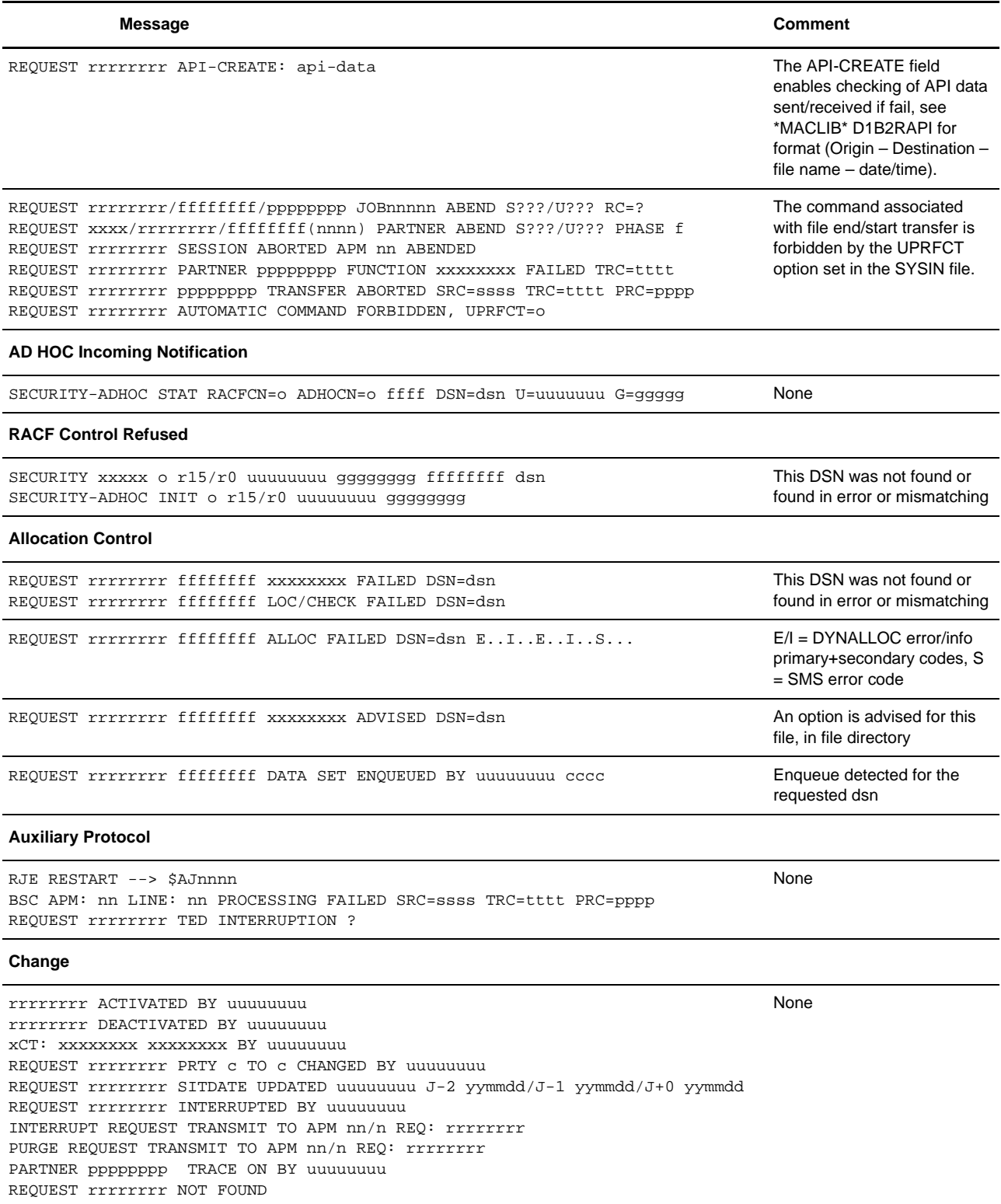

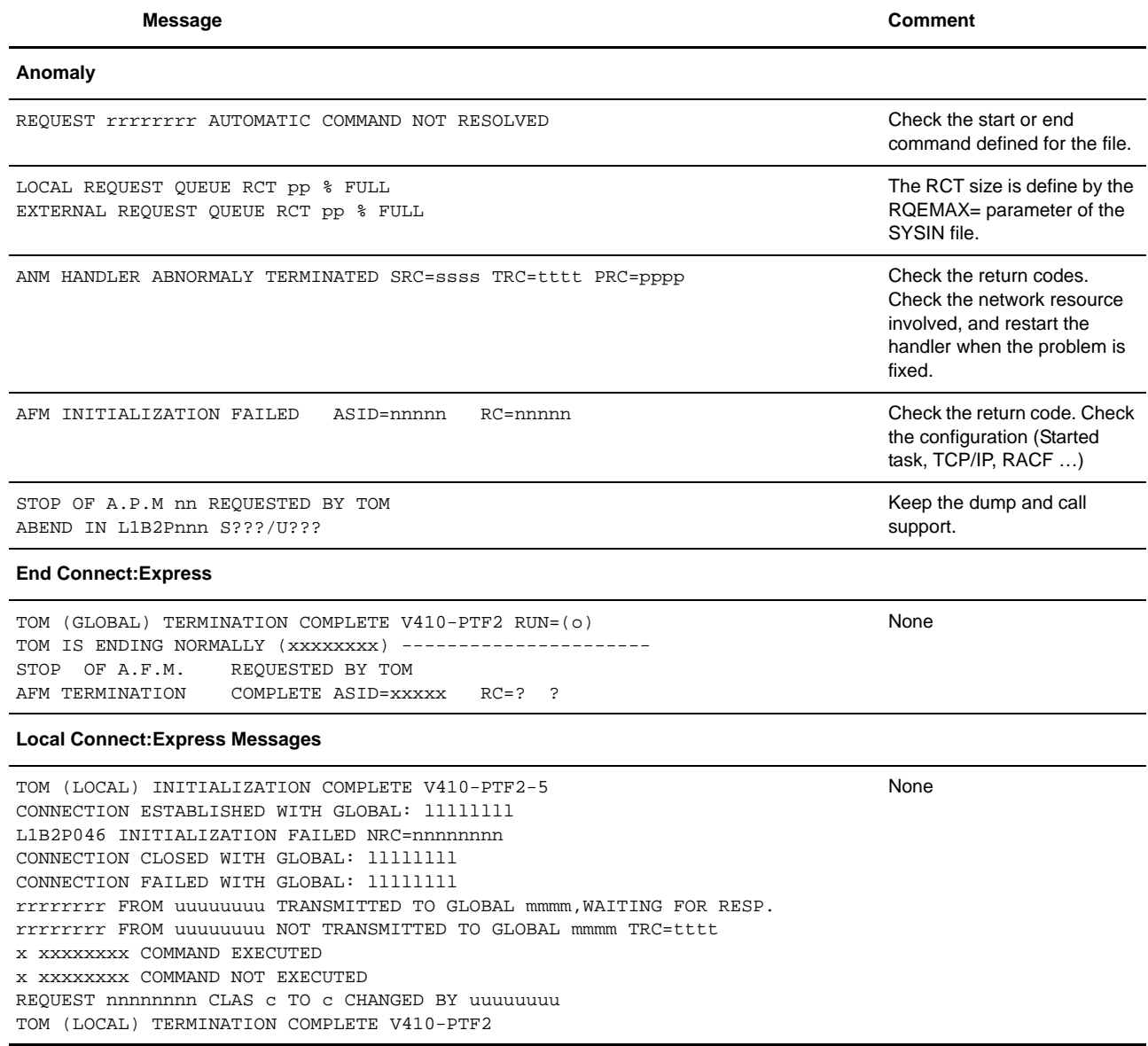

## **WTO Messages Issued by the APM**

## <span id="page-258-0"></span>**WTO Messages Issued by the APM**

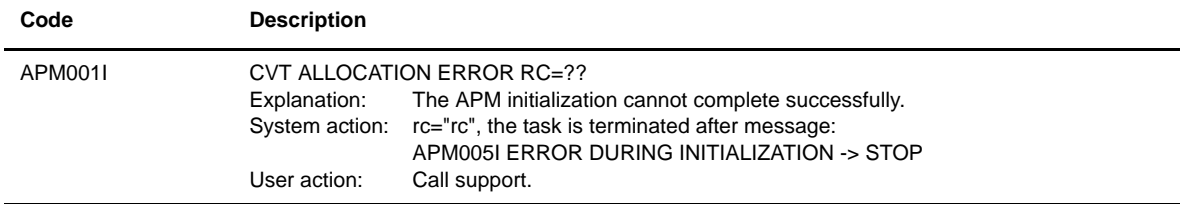

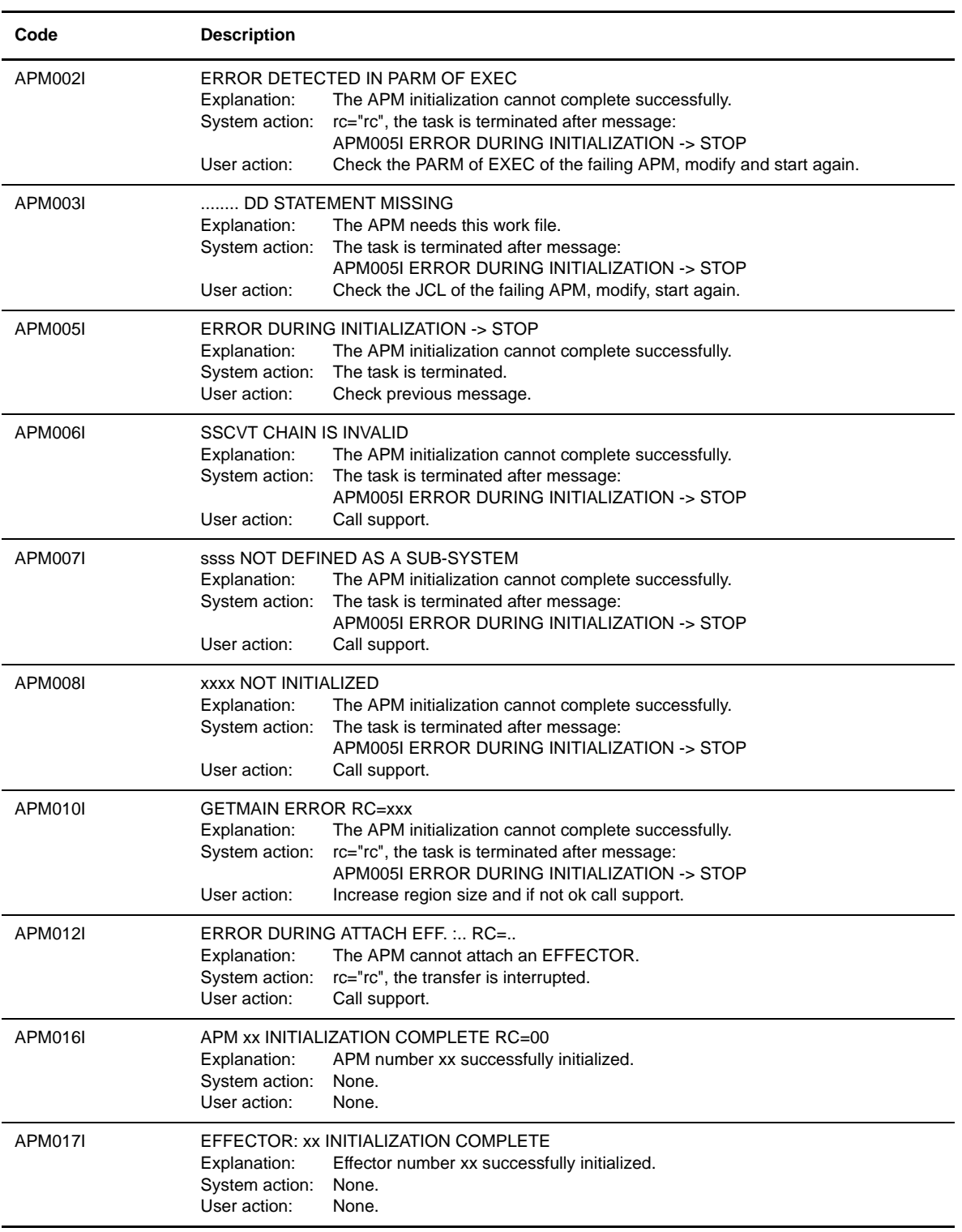

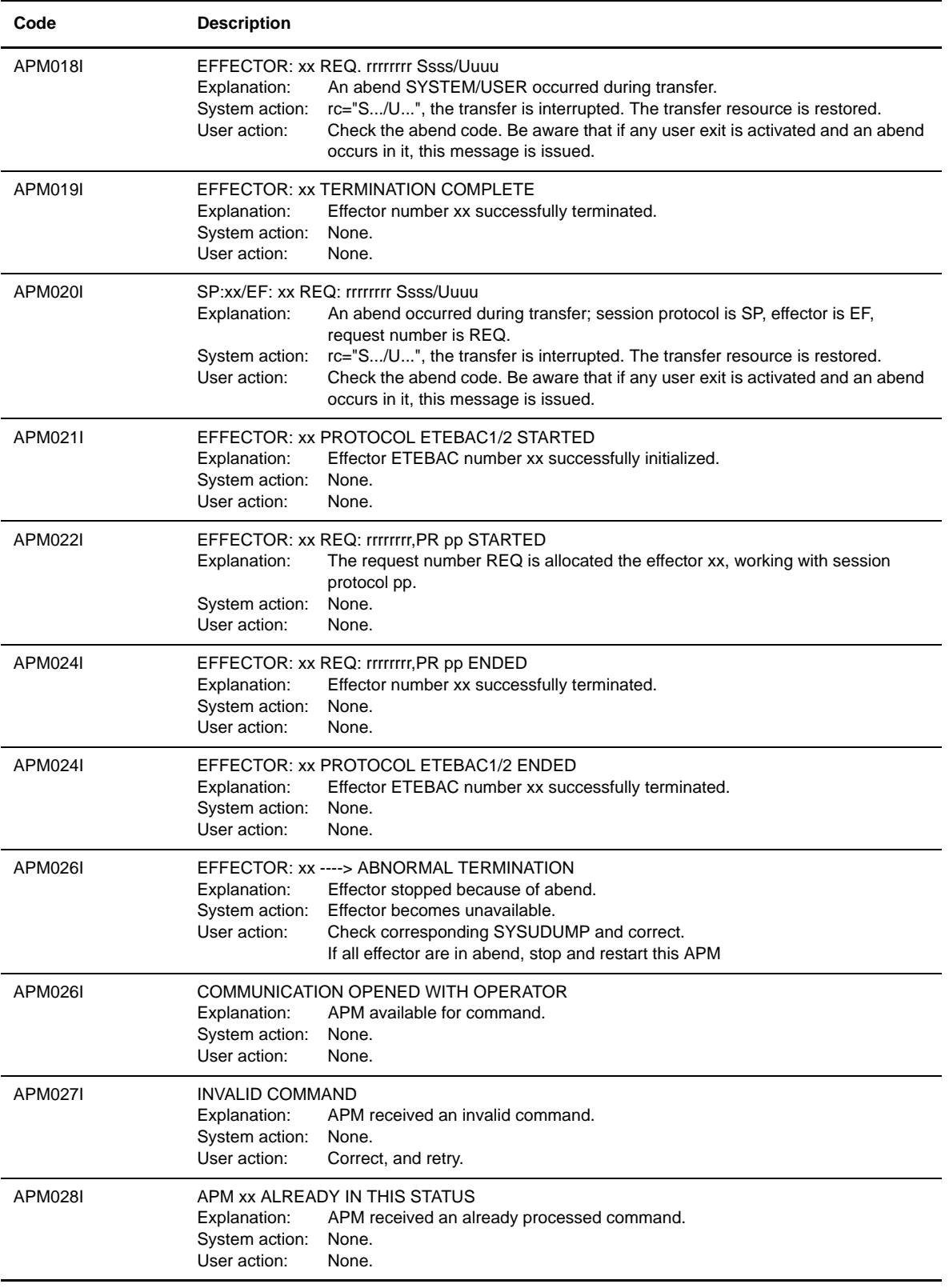

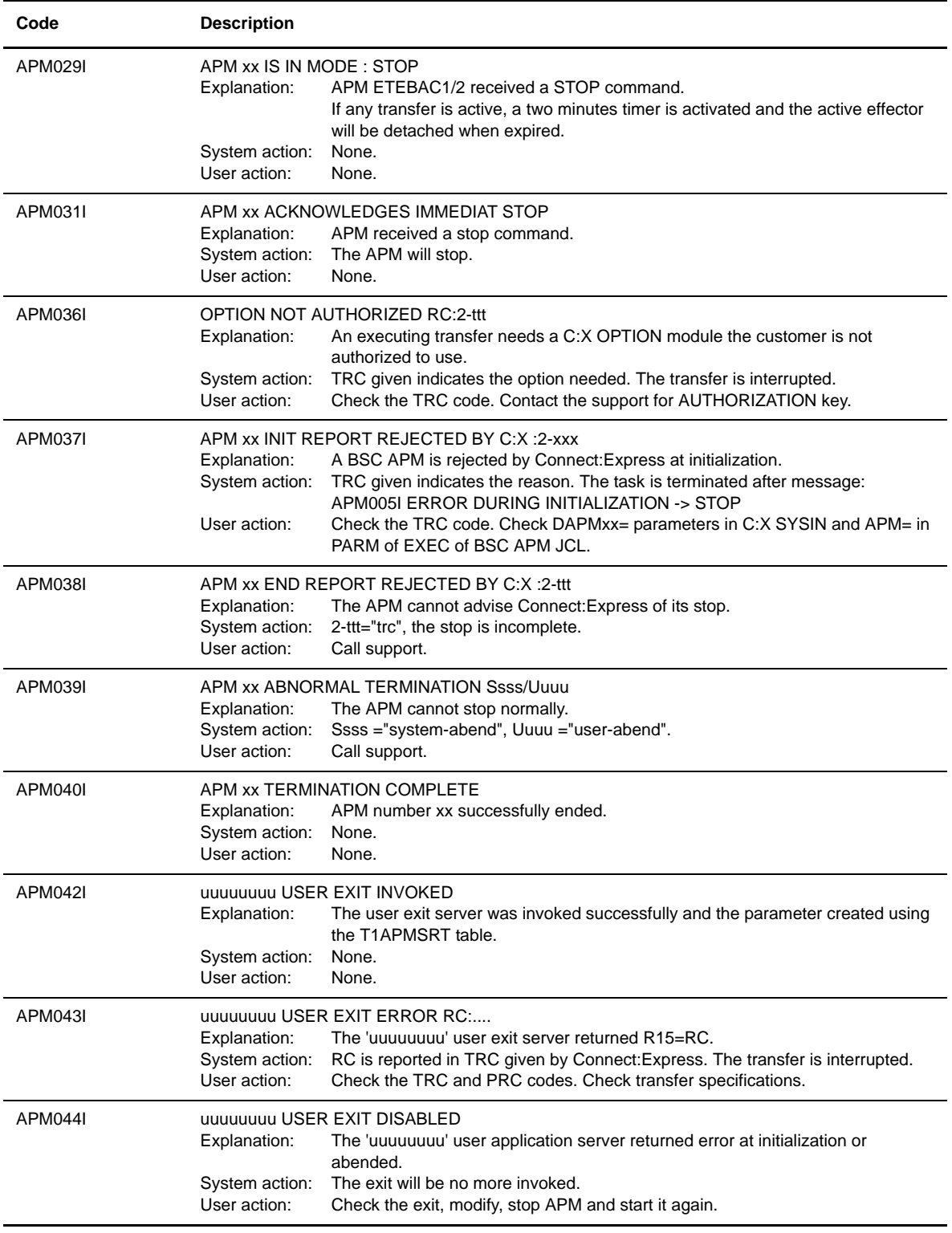

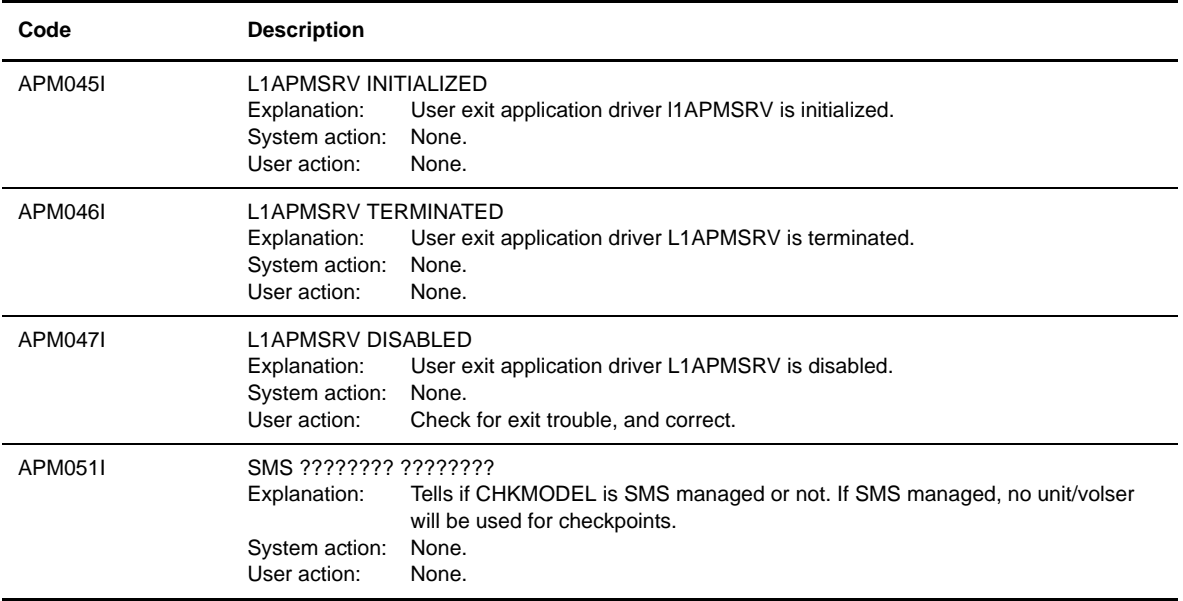

## **SYSLOG File Messages Issued by the APM**

## <span id="page-262-0"></span>**SYSLOG Messages from the APM**

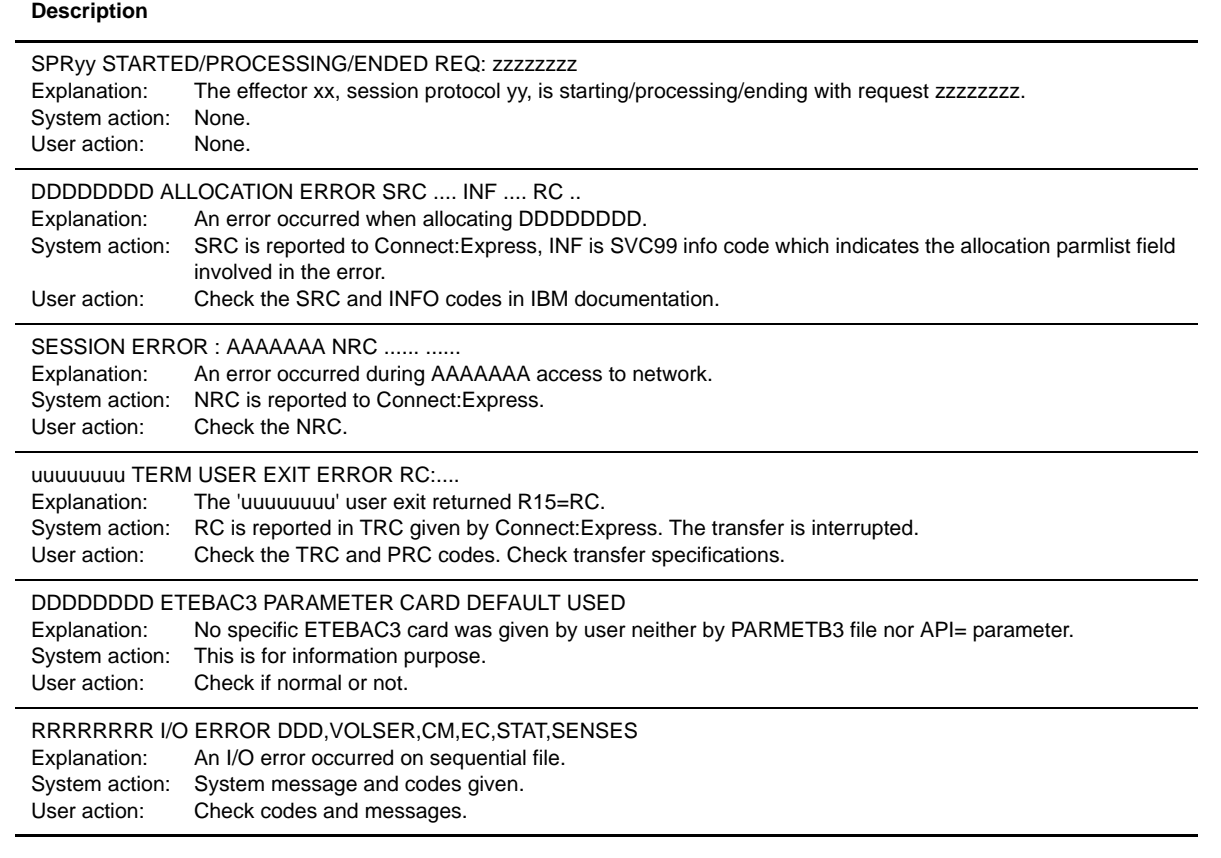

## **SYSLOG Messages from the APM (continued)**

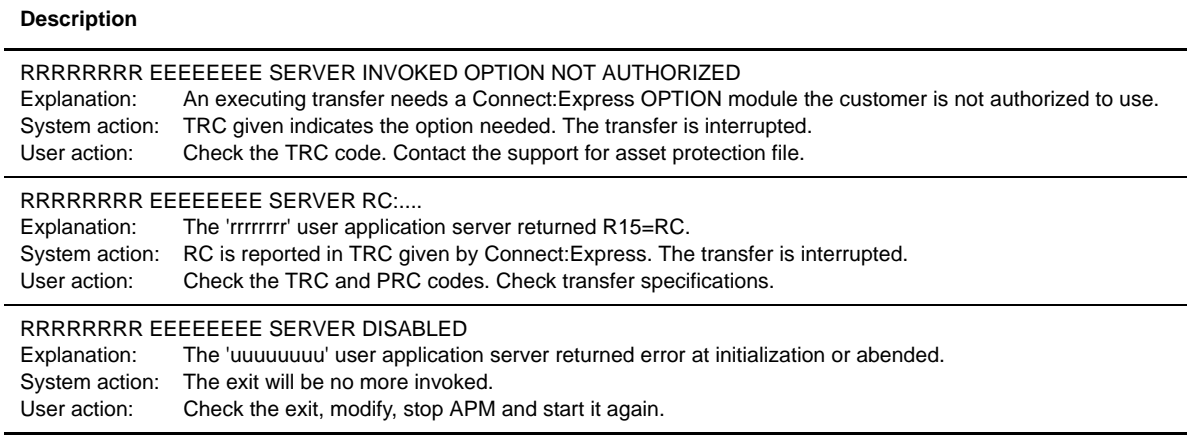

## **WTO Messages Issued by the ANM**

<span id="page-263-0"></span>The ANM may issue some warnings, especially if you are using X25 connections. These messages are found in the SYSOUT file of the ANM. The information provided can help you to troubleshoot Network problems.

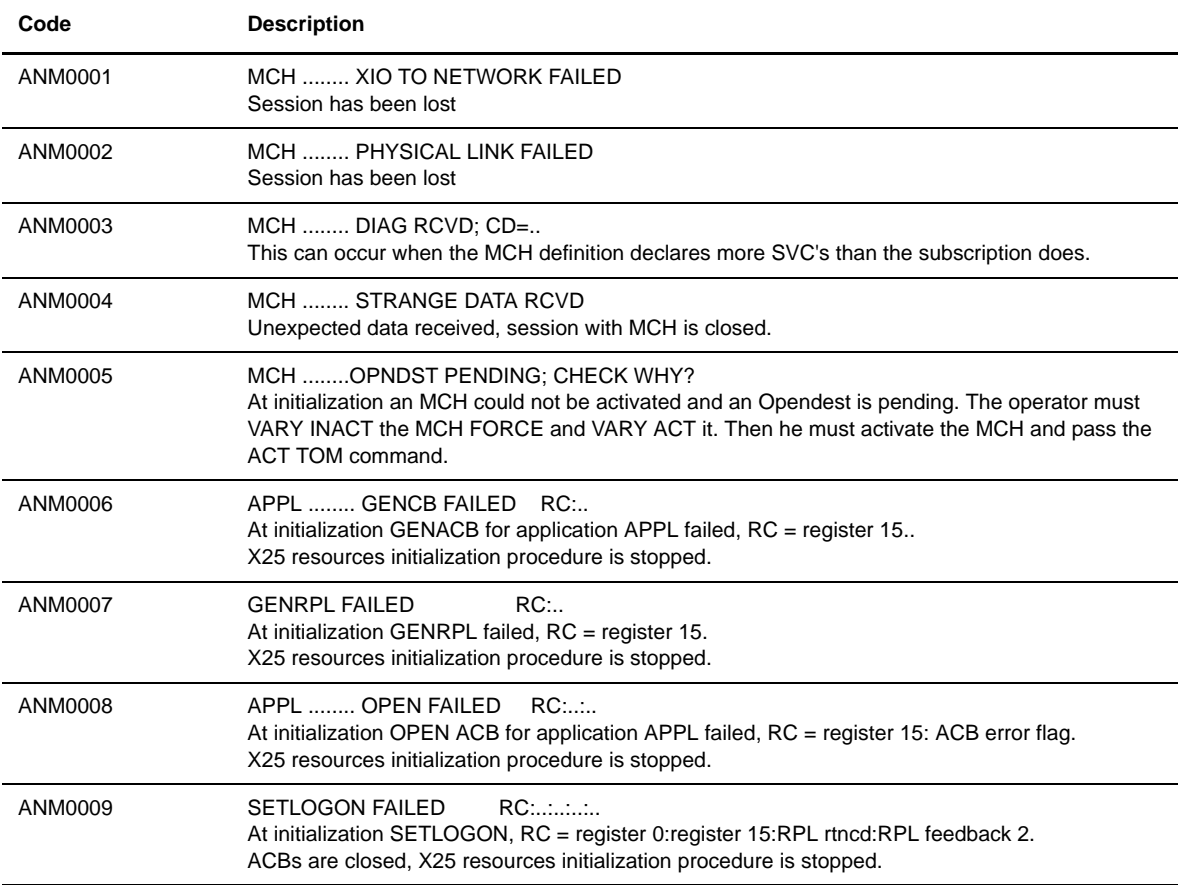

## **ANM Messages in the SYSOUT File**

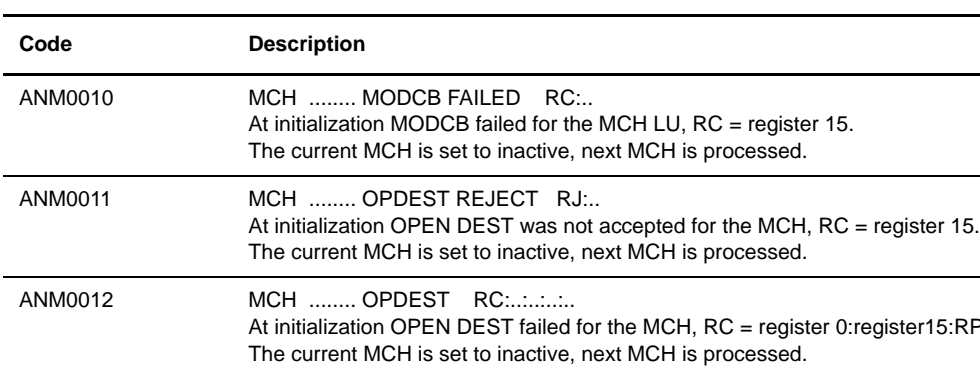

## **ANM Messages in the SYSOUT File (continued)**

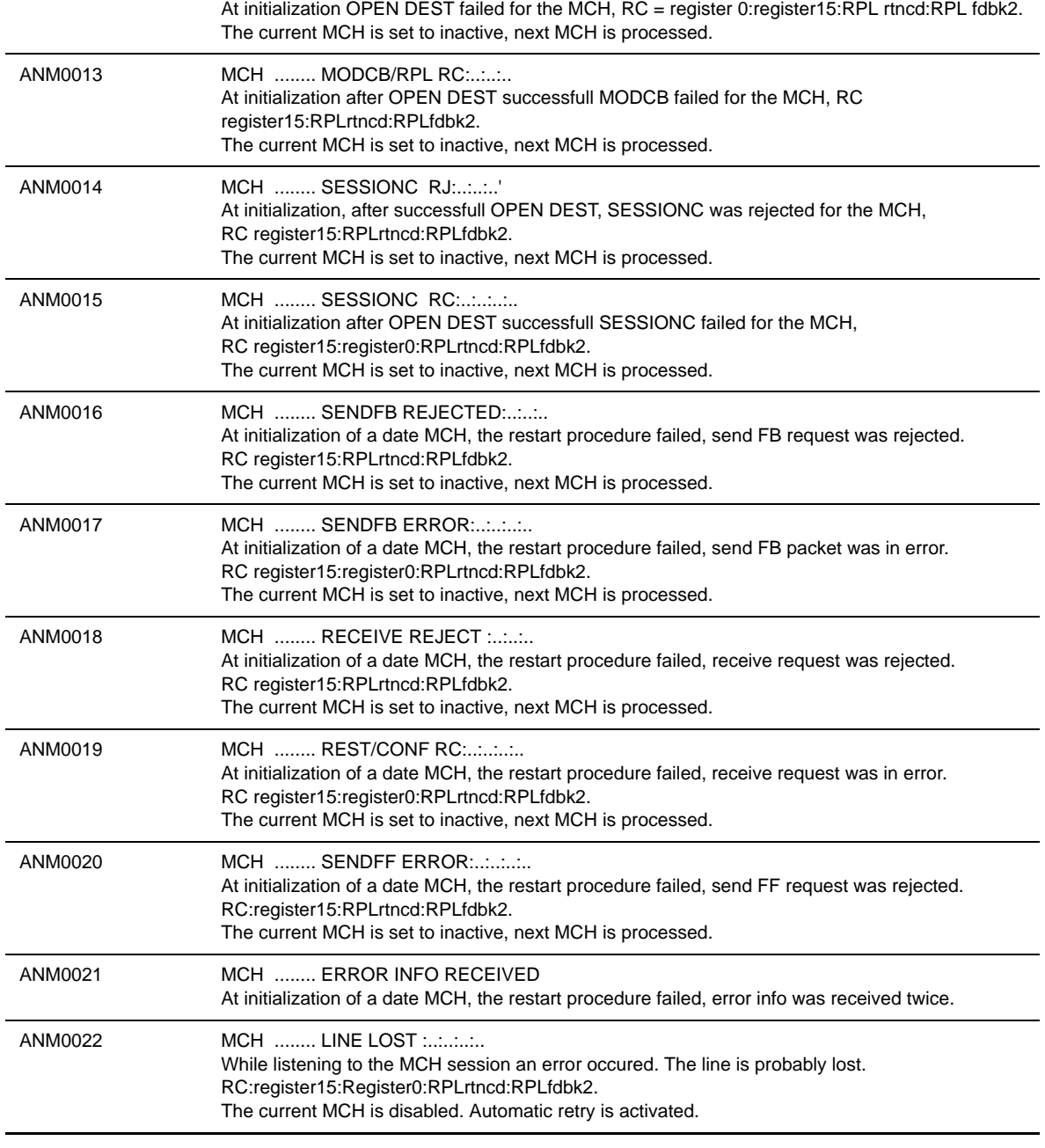

## **ANM Messages in the SYSOUT File (continued)**

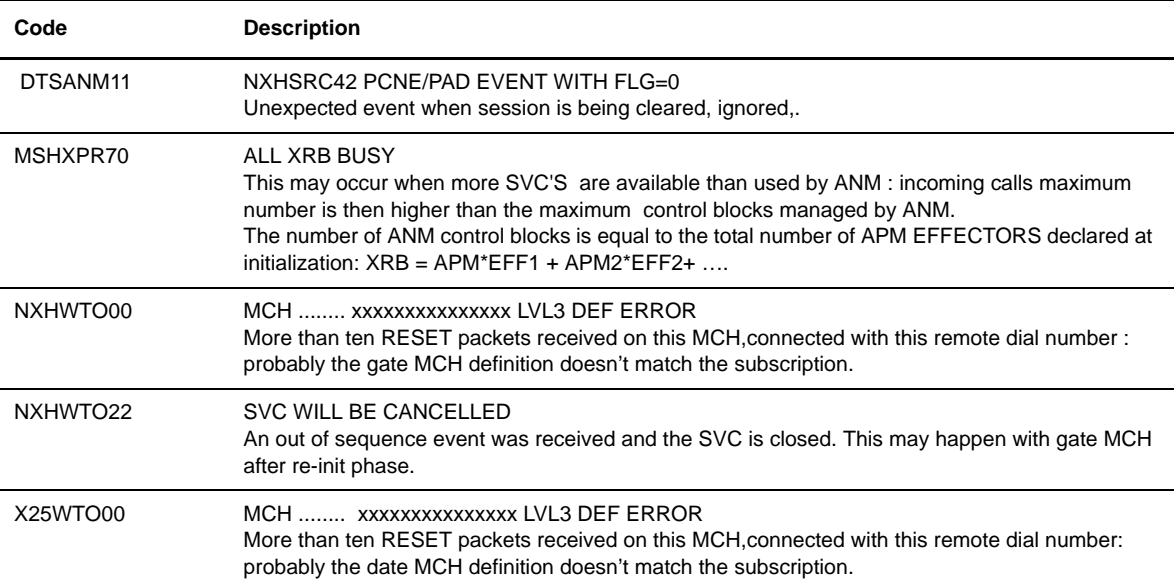

# **Glossary**

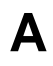

#### **Abend**

An abnormal ending of a task. It ends prematurely, or abnormally, due to an error that cannot be resolved by recovery facilities while the task is executing.

## **Access Method**

A technique for moving data between main storage and input/output (I/O) devices.

## **Access Method Control Block (ACB)**

A control block that links an application program to VSAM or VTAM.

## **Access Control System (ACS)**

A Connect:Express facility that grants access to Connect:Express resources and commands.

#### **Adapter**

A hardware card that enables a device such as a PC, to communicate with another device, such as a monitor, a printer, or other I/O device. See also Channel-to-Channel Adapter.

## **Address Space**

The range of memory (both physical and virtual) that a process uses while running. Connect:Express is composed of several address spaces: TOM, APM, ANM, AFM and EAS.

## **AFM**

See Auxiliary FTP Manager.

## **Alias**

Alternate identification of an object. The name of the local Connect:Express that overrides the DPCSID. An alias can be used for transferring files with one Partner or for a special file transfer.

## **ANM**

See Auxiliary Network Manager.

## **API**

- 1. Application Program Interface. Connect:Express API accepts commands from the Interactive User Interface (TSO/ISPF), Batch Interface, or user-written program and places them in a format so that the user's request can be executed by the monitor. If there are errors, the API returns a message to the user. If there are no errors, the API sends the command to the monitor using the Subsystem Interface.
- 2. Application file identification used by Connect:Express to identify a transferred file. This ID consists of a concatenation of the requestor name, the addressee name, the file name and the date/time of the file transfer.

#### **APM**

See Auxiliary Protocol Manager.

#### **APPLID**

The name specified in the ACB macro that identifies the application program to VTAM. For Connect:Express, these APPLIDs are managed by the Auxiliary Network Manager (ANM).

#### **Asynchronous Processes**

Processes that occur without a regular or scheduled time relationship. They are unexpected or unpredictable with respect to the program's instructions or to time. Contrast with synchronous processes.

#### **Attributes**

Characteristics or properties that can be controlled, for example, the record length of a file.

#### **Auxiliary FTP Manager (AFM)**

The AFM monitors FTP transfers. This Connect:Express component runs in its own address space.

#### **Auxiliary Network Manager (ANM)**

The ANM is dedicated to network handling. X25, SNA, and TCP/IP drivers are ANM subtasks. This Connect:Express component runs in its own address space.

#### **Auxiliary Protocol Manager (APM)**

The APM handles the data transfer. File transfer protocol drivers are APM subtasks. Connect:Express can launch 1 to 8 APMs, and one APM can execute 1 to 16 transfers. Any combination of file transfer protocols and network protocols can execute at the same time in one APM. This Connect:Express component runs in its own address space.

## **B**

### **Batch Interface**

An interface where non-interactive programs are executed. The environment schedules their execution independently of their submitter. Connect:Express users issue batch commands using one of three Connect:Express-supplied programs such as P1B2PREQ, P1B2PRQ2 or P1B2PRQ3.

### **Buffer**

- 1. A portion of storage used to temporarily hold input or output data.
- 2. Storage used to compensate for a difference in the rate of data exchange, or the time of events, when transferring data from one device to another.

## **Buffer Pool**

A set of buffers that contains buffers of the same length.

#### **Bypass**

A tool or procedure to disable a function. Enables Connect:Express users to disable the network address control. X25, ETEBAC, LU2, and FTP connections can be managed with a default symbolic Partner name. A Partner definition can also specify no network address control.

**C**

#### **CF**

See Coupling Facility.

#### **Channel**

- 1. A functional unit, controlled by an S/390 server that handles the transfer of data between processor storage and local peripheral equipment.
- 2. A path along which signals can be sent.
- 3. The portion of a storage medium that is accessible to a given reading or writing station.
- 4. In broadband transmission, a designation of a frequency band 6 MHz wide.

#### **Checkpoint/Restart**

Eliminates the need to retransmit an entire file in the event of a transmission failure. The checkpoint interval value is specified in a session table. If a transfer is interrupted, Connect:Express will restart the transfer request at the last checkpoint.

#### **CMS (Cross Memory Services)**

OS/390 services that provide the ability to address data in two address spaces at the same time. You can move data between two address spaces and invoke programs in one address space from another. Cross memory services are used for internal communication between Connect:Express components.

## **Command**

An instruction that directs a control unit, a device, or a process to perform an operation or a set of operations. Connect: Express users issue commands to the Operator interface to activate or deactivate Connect: Express resources.

#### **Component**

- 1. Hardware or software that is part of a functional unit.
- 2. A functional part of an operating system; for example, the scheduler or the Hold queue.

#### **Compression**

Storing data in a format that requires less space than usual. Data compression is particularly useful in communications because it enables devices to transmit the same amount of data in fewer bits. PeSIT, FTP, and ODETTE protocols provide compression.

#### **Configuration**

The arrangement of a computer system or network as defined by the nature, number, and main characteristics of its functional units. More specifically, the term configuration may refer to a hardware or software configuration. The Connect:Express configuration file is called SYSIN. See also System Configuration.

#### **Connectivity**

A term used to describe the physical interconnections between multiple devices, computers, or networks employing similar or different technology and architecture to accomplish effective communication between connected members. It involves data exchange and/or resource sharing.

### **Console**

A logical device that is used for communication between the user and the system.

### **Coupling Facility (CF)**

A special logical partition (LP) that provides high-speed caching, list processing, and locking functions in a Parallel Sysplex.

### **Cross-System Coupling Facility (XCF)**

An OS/390 facility that allows multiple instances of the same application to communicate and share information with each other.

#### **CSA (Common Service Area)**

This area contains pageable and fixed data areas that can be addressed by all active virtual storage address spaces. Connect:Express Subsystem interface is set up in the CSA during the first initialization phase following an IPL, and remains until the next IPL.

## **CTCP**

A host application called the communication and transmission control program. Two features give users complete control over their virtual circuit connection: the DATE (LLC types 0,2,3,5 connection) and GATE (LLC type 4 connection). A CTCP must be written to take advantage of these features. The CTCP processes all X.25 control and data packets. The Connect:Express ANM is a CTCP.

#### **Customer Application**

An application that does customer-specific processing.

## **Customer Information Control System (CICS)**

An IBM-licensed program that enables transactions entered at remote terminals to be processed concurrently by user-written application programs. It includes facilities for building, using, and maintaining databases.

# **D**

#### **Daemon**

A background task, process, or thread that intermittently awakens to perform some task or function, and then returns to an idle state.

## **Database**

- 1. A set of data, or a part or whole of another set of data, that consists of at least one file and is sufficient for a given purpose or for a given data-processing system.
- 2. A collection of data fundamental to a system. See also data sharing.

#### **Data Set**

The major unit of data storage and retrieval, consisting of a collection of data in a prescribed arrangement, and described by control information.

#### **Data Sharing**

In a Parallel Sysplex, the ability of concurrent subsystems or application programs to directly access and change the same data while maintaining data integrity.

## **DATE**

Dedicated access to X.25 transport extension provided by X25NPSI for LLC type 0, 2, 3, and 5 connections. This feature gives users complete control over their virtual circuit connection. DATE support requires the use of a CTCP.

#### **Decipher**

To convert enciphered data into clear data.

#### **Decrypt**

To convert encrypted data into clear data.

#### **Default**

An attribute, value, or option that is assumed when none is specified.

## **DASD (Direct Access Storage Device)**

A physical device like an IBM 3390, in which data can be permanently stored and subsequently retrieved using licensed products like IMS and DB2, or using IBM supported access methods like VSAM in operating system environments like OS/390.

## **DPCSID**

Entry in the Connect:Express SYSIN File. The DPCSID defines the local Connect:Express.

#### **Directory**

A list of files that are stored on a disk or diskette. A directory also contains information about the file, such as size and date of last change. Connect:Express directories contain information about remote Partners in the Partners Directory, and information about data flows in the Files Directory.

## **Dynamic**

An operation that occurs at the time it is needed, rather than at a predetermined or fixed time.

**E**

## **EAS**

See Effector Address Space.

## **Effector Address Space (EAS)**

This Connect:Express address space is an FTP component launched by the AFM. Several FTP transfers can be managed in one EAS.

## **ETEBAC**

File transfer protocol defined by the French banking system. This protocol is supported by most Connect:Express products and executes in the APM (Auxiliary Protocol Manager).

## **Execute**

To perform the actions specified by a program or portion of a program.

## **Execution**

The process by which a computer carries out the instructions of a computer program.

## **Exit**

User program which is loaded and executed during operations. This is a synchronous process as opposed to the user command process which is asynchronous. Connect:Express executes several exit calls during the execution of a file transfer.

## **F**

**FCT**

See File Control Table.

## **File Control Table (FCT)**

A Connect:Express internal table that stores File information and status. The FCT is built during initialization from the VSAM Files directory and is a major resource.

## **File System**

The collection of files and file management structures on a physical or logical mass storage device such as a disk.

#### **File Transfer Protocol**

A specification of the format and relative timing of information exchanged between peer entities within the presentation. It describes messages and parameters that are exchanged between Partners during file transfer negotiations and data transfer. Connect:Express supports multiple file transfer protocols, including PeSIT, ETEBAC, FTP, and ODETTE (OFTP).

#### **Files Directory**

VSAM file identifying all valid symbolic files that Connect:Express can transfer with Partners. This file is loaded in the FCT during initialization. Updates are managed for both the directory and the FCT.

## **Format**

- 1. A specified arrangement of things, such as characters, fields, and lines, usually used for displays, printouts, or files.
- 2. To arrange things such as characters, fields, and lines.

#### **FTP**

The TELNET File transfer protocol based on RFC959. This protocol is managed by the Connect:Express AFM (Auxiliary FTP Manager).

## **G**

## **GATE**

General access to X.25 transport extension provided by X25NPSI for LLC type 4 connections. The GATE support function is based on PCNE or LLC type 0*.* This feature gives users complete control over their virtual circuit connection. GATE support requires the use of a CTCP.

#### **Global Connect:Express**

The Connect:Express component that acts as a server and performs all tasks, as opposed to a Local Connect:Express component which acts as a client.

# **H**

### **Hardware**

Physical equipment as opposed to programs, procedures, rules, and associated documentation. Contrast with software.

#### **Host (computer)**

- 1. In a computer network, a computer that provides end users with services such as computation, databases, and network control functions.
- 2. The primary or controlling computer in a multiple-computer installation.

#### **Initialization**

Preparation of a system, device, or program for operation. Connect:Express initialization parameters are specified in the SYSIN file. They are used during Connect:Express start up.

**I**

#### **Input/Output (I/O)**

- 1. A device whose parts can perform an input process and an output process at the same time.
- 2. A functional unit or channel involved in an input process, output process, or both. Can also refer to the data involved in such a process.

#### **Interactive**

A program or system that alternately accepts input and then responds. An interactive system is conversational; that is, a continuous dialog exists between user and system. Contrast with batch. Connect:Express provides a TSO/ISPF interface.

#### **Interface**

A shared boundary. An interface could be a hardware component that links two devices or it could be a portion of storage or registers accessed by two or more computer programs. Connect:Express provides interactive and batch interfaces.

#### **Interrupt**

- 1. The suspension of a process, such as execution of a computer program. The suspension is performed in such a way that the process can be resumed.
- 2. To stop a process in such a way that it can be resumed.
- 3. In data communication, to take an action at a receiving station that causes the sending station to end a transmission.
- 4. To temporarily stop a process.

#### **I/O**

See input/output.

## **I/O Service Units**

A measure of individual data set I/O activity and JES spool reads and writes for all data sets associated with an address space.

**J**

#### **JES (Job Entry Subsystem)**

A system facility for spooling, job queuing, and managing job-related data.

## **Journal**

Collection of reporting records about events and their status. The Connect:Express Journal is a VSAM file in which transfer results are recorded and sent to applications that are waiting for notification.

## **LAN (local area network)**

A data network located on the user's premises in which serial transmission is used for direct data communication among data stations. It services a facility without the use of common carrier facilities.

**L**

#### **Link**

The combination of physical media, protocols, and programming that connects devices.

### **Load Module**

A computer program in a form suitable for loading into storage for execution.

## **Local Cache**

A buffer in a local system that may contain copies of data entries in a CF cache structure.

#### **Local Connect:Express**

A client function that communicates with a Connect:Express Global component over an SNA link. Transfer request and monitoring services are supported.

## **Logical Connection**

Devices in a network that can communicate or work with one another because they share the same protocol.

#### **LPAR (logically partitioned) Mode**

A CPC power-on reset mode that enables the use of the PR/SM (Processor Resource/Systems Manager) feature and allows an operator to allocate CPC hardware resources (including CPUs, central storage, expanded storage, and channel paths) among logical partitions.

## **LU (Logical Unit)**

In VTAM, the source and recipient of data transmissions. Data is transmitted from one logical unit (LU) to another. For example, a terminal or a CICS system can be an LU.

**M**

#### **Mainframe (S/390 server)**

A large computer that is connected to other computers so that they can share facilities that the S/390 server provides; for example, an S/390 computing system could have personal computers attached so that they can upload and download programs and data.

#### **Main Storage**

A logical entity that represents the program addressable portion of central storage. All user programs are executed in main storage.

#### **Manager (Connect:Express/Manager)**

The component of a Connect:Express/Plex that manages the Connect:Express/Plex activity. The Connect:Express/Manager handles all functions in a Connect:Express/Plex, including execution of file transfers, management of the directories and processing of user requests from all over the sysplex.

#### **Memory**

Program-addressable storage from which instructions and other data can be loaded directly into registers for subsequent execution or processing.

#### **Migration**

Installing a new version or release of a program when an earlier version is already in place. See also file migration.

#### **Module**

A program unit that is discrete and identifiable with respect to compiling, combining with other units, and loading; for example, the input to or output from an assembler, compiler, linkage editor, or executive routine.

#### **Multiprocessing**

The simultaneous execution of two or more computer programs or sequences of instructions. See also parallel processing.

## **N**

#### **NCP (Network Control Program)**

A program residing in a communication controller that controls the operation of the controller. One example is the IBM 3745 Communication Controller.

## **Network**

A configuration of data processing devices and software connected for information exchange.

#### **Network Protocol**

A specification of the format and relative timing of information exchanged between peer entities within the session layer. Connect:Express supports multiple network protocols such as X25, SNA AP-AP, SNA LU2, SNA LU6.2, and TCP/IP.

#### **Node**

- 1. Any site in a network from which you can initiate information distribution.
- 2. In SNA, an endpoint of a link or junction common to two or more links in a network. Nodes can be distributed to S/390 server processors, communication controllers, cluster controllers, or terminals. Nodes can vary in routing and other functional capabilities.

## **O**

## **ODETTE (OFTP)**

File transfer protocol defined by the automotive manufacturers. This protocol is supported by Connect:Express OS/390.

## **Offline**

Not controlled directly by, or not communicating with, a computer. Contrast with online.

#### **OFTP**

See ODETTE.

#### **Online**

Equipment, devices, or data under the direct control of the processor. Contrast with offline.

## **Online Messages**

Completion and error messages that are displayed online.

#### **Operator Interface**

Interactive interface provided by the system and used for sending commands to a process. Enables you to issue Connect:Express commands from the operator console.

#### **(OS) Operating System**

Software that controls the execution of programs and that may provide services such as resource allocation, scheduling, input/output control, and data management. Although operating systems are predominantly software, partial hardware implementations are possible. Examples are OS/390, VSE/ESA, and VM/ESA.

## **P**

### **Parallel**

- 1. A process in which all events occur within the same interval of time, each handled by a separate but similar functional unit; for example, the parallel transmission of the bits of a computer word along the lines of an internal bus.
- 2. The concurrent or simultaneous operation of two or more devices, or the concurrent performance of two or more activities in a single device.
- 3. The concurrent or simultaneous occurrence of two or more related activities in multiple devices or channels.
- 4. The simultaneity of two or more processes.
- 5. The simultaneous processing of the individual parts of a whole, such as the bits of a character and the characters of a word, using separate facilities for the various parts.

#### **Parallel Processing**

The simultaneous processing of units of work by many servers. The units of work can be transactions or subdivisions of larger units of work (batch).

#### **Parallel Sysplex**

A sysplex with one or more coupling facilities.

## **Partner Control Table (PCT)**

A Connect:Express internal table that stores Partner information and status. The PCT is built during initialization from the VSAM Partners directory and is a major resource.

#### **Partners Directory**

VSAM file identifying all valid Connect:Express Partners. This file is loaded in the PCT during initialization. Updates are managed for both the directory and the PCT.

## **PCT**

See Partner Control Table.

## **PDS (Partitioned Data Set)**

A data set in DASD storage that is divided into partitions, called members, each of which can contain a program, part of a program, or data.

#### **PeSIT**

File transfer protocol defined by the French banking system. This protocol is supported by all Connect:Express products and executes in the APM (Auxiliary Protocol Manager).

#### **Plex (Connect:Express/Plex)**

A Connect:Express system consisting of a Connect:Express/Manager and one or more Connect:Express/Servers in a sysplex or parallel sysplex.

## **Processing Unit**

The part of the system that does the processing, and contains processor storage.

#### **Processor**

A processing unit, capable of executing instructions when combined with main storage and channels.

#### **Protocol**

A specification of the format and relative timing of information exchanged between peer entities within a layer. Connect:Express supports multiple standard file transfer protocols and network protocols.

# **R**

## **RACF (Resource Access Control Facility)**

RACF provides access control by identifying and verifying users to the system. RACF authorizes access to resources, logs unauthorized access attempts, and logs accesses to protected data sets.

## **RCT**

See Request Control Table.

#### **Request Control Table (RCT)**

A Connect:Express internal table that stores transfer request data so that a client application can retrieve the information. The RCT is linked to a TCT entry and is a major resource.

#### **Resource**

A device, an amount of storage, a component, a server that enables a process to execute. Connect:Express needs system resources or its own resources. System resources are used for Network access, Security control, and Data storage. Connect:Express major resources are the control tables like the FCT, PCT, RCT, and TCT. Other resources are one symbolic Partner, one symbolic File, one request, the ANM and the Network drivers, the APM and the Protocol Drivers, the AFM and the FTP effectors, the transfer classes, and the number of network links. Connect:Express itself is also a resource.

## **Retry Interval**

Installation parameter that specifies the interval, in minutes, that the retries in the Max Retries parameter will be performed.

#### **Record**

A set of data treated as a unit.

### **Recovery**

To maintain or regain system operation after a failure occurs. Generally, to recover from a failure is to identify the failed hardware, to de-configure the failed hardware, and to continue or restart processing.

## **Request**

Service unit sent to the Connect:Express subsystem interface. The subsystem interface provides Transfer, Display, and Change services that can be activated for the FCT, PCT, and RCT tables.

## **Requestor**

Originates an action. The entity that requested a file transfer in Connect:Express. The requestor can be a local user, a local application, or a remote Partner.

#### **Response Time**

The amount of time it takes after a user presses the enter key at the terminal until the reply appears at the terminal.

#### **Routing**

The assignment of a path by which a transfer reaches its destination.

# **S**

#### **SAF (System Authorization Facility)**

An OS/390 system service that gives you a common focal point for all products that provide resource control.

### **Server (Connect:Express/Server)**

A Connect:Express/Plex component that provides an interface between the user and applications in a sysplex. All local requests to the Connect:Express/Server are forwarded to the Connect:Express/Manager.

#### **Session**

- 1. A connection between two application programs that enables them to communicate.
- 2. In SNA, a logical connection between two network addressable units that can be activated, tailored to provide various protocols, and deactivated as requested.
- 3. The data transport connection resulting from a call or link between two devices.
- 4. The period of time during which a user of a node can communicate with an interactive system; usually it is the elapsed time between logon and logoff.
- 5. In network architecture, an association of facilities necessary for establishing, maintaining, and releasing connections for communication between stations.

## **Shared**

The availability of a resource to more than one user at the same time.

#### **SNA (Systems Network Architecture)**

A network architecture designed to provide compatibility among a wide variety of hardware and software products so that they can be used to build complex networks. It defines protocols, standards, and message formats to which different hardware and software products must conform. The SNA network consists of network addressable units (NAUs), boundary function components, and the path control network.

## **SSI**

See Subsystem Interface.

#### **Stand-alone (Connect:Express/Stand-alone)**

A Connect:Express system that is not part of a Connect:Express/Plex.

#### **Standby Connect:Express/Manager**

In an extended recovery environment, the Connect:Express/Manager that waits to take over work from the active Connect:Express/Manager if the active Connect:Express/Manager fails.

#### **Standby Connect:Express/Server**

In an extended recovery environment, the Connect:Express/Server that waits to take over work from the active Connect:Express/Server if the active Connect:Express/Server fails.

#### **Standby Connect:Express System**

In an extended recovery environment, the standby Connect:Express system that waits to take over work from the active Connect:Express system if the active system fails.

#### **Storage**

A unit into which recorded data can be entered, retained, and processed, and from which it can be retrieved.

#### **Subsystem**

A secondary or subordinate system, or programming support, that is capable of operating independently of a controlling system.

#### **Subsystem Interface**

OS/390 services provided for communication with an identified subsystem. Connect:Express is an OS/390 subsystem. All the API communications with the monitor are processed by the Connect:Express Subsystem Interface.

## **Symbolic File**

An entry in the Connect:Express Files Directory. A File entry defines a file to be exchanged with Partners. The transfer and file attributes are described there.

#### **Symbolic Partner**

An entry in the Connect:Express Partners Directory. A Partner entry defines remote nodes in the network with which the local Connect:Express system may communicate. The Partner protocol and network attributes are described there.

### **Synchronous**

- 1. Two or more processes that depend on the occurrence of a specific event, such as a common timing signal.
- 2. Occurring with a regular or predictable timing relationship.

## **SYSIN**

A collection of parameters that provide a system or a program with information about what work is to be done and how it has to be done. The Connect:Express SYSIN file specifies the configuration parameters that are loaded by TOM during initialization.

#### **Sysplex**

A set of OS/390 systems communicating with each other through certain multi-system hardware components and software services to process workloads.

## **Sysplex Data Sharing**

The ability of multiple OS/390 subsystems to share data across multiple system images. Sysplex data sharing differs from two-way data sharing in that the latter allows sharing across only two system images.

## **System**

In data processing, a collection of people, machines, and methods organized to accomplish a set of specific functions.

## **System Configuration**

A process that specifies the devices and programs that form a particular data processing system.

**T**

#### **TCP/IP**

TCP/IP (Transmission Control Protocol/Internet Protocol) is a set of public domain networking protocol standards that specify the details of how computers communicate. It has a set of conventions for interconnecting networks and routing traffic.

## **TCT**

See Transfer Control Table.

#### **Terminal**

A device that is capable of sending and receiving information over a link. It is usually equipped with a keyboard and some kind of display, such as a screen or a printer.

## **Throughput**

- 1. A measure of the amount of work performed by a computer system over a given period of time, for example, number of jobs per day.
- 2. A measure of the amount of information transmitted over a network in a given period of time.

#### **TOM (Transfer Operation Manager)**

TOM is the Connect:Express main component. It is in charge of initializing Connect:Express components and managing the Subsystem Interface. This Connect:Express component runs in its own address space.

## **Transfer Control Table (TCT)**

A Connect:Express internal table that stores transfer request data so that a client application can retrieve the information. The TCT is an extension of the RCT and is a major resource.

**V**

### **VOLSER1 (Volume Server)**

The first volume name in the optional symbolic name list.

## **VS (Virtual Storage)**

This storage space can be regarded as addressable main storage by the user of a computer system in which virtual addresses are mapped into real addresses. Virtual storage size is limited by the address scheme of the computer system and the amount of auxiliary storage available, rather than the actual number of main storage locations.

#### **VSAM (Virtual Storage Access Method)**

An access method for direct or sequential processing of fixed and variable-length records on direct access devices. The records in a VSAM data set or file can be organized in logical sequence by a key field (key sequence), in the physical sequence in which they are written on the data set or file (entry-sequence), or by relative-record number.

### **VTAM (Virtual Telecommunication Access Method)**

This program provides for workstation and network control. It is the basis of a System Network Architecture (SNA) network. It supports SNA and certain non-SNA terminals. VTAM supports the concurrent execution of multiple telecommunications applications and controls communication among devices in both single processor and multiple processor networks.

## **W**

## **WAN (wide area network)**

A network that provides communication services to a geographic area larger than that served by a local area network.

## **X**

#### **XCF (Cross-System Coupling Facility)**

An OS/390 facility that allows multiple instances of the same application to communicate and share information with each other.

## **X25NPSI (X25 NCP Packet Switching Interface)**

NPSI offers Systems Network Architecture (SNA) users the ability to use communication facilities that support the X.25 protocol.

## **X25**

CCITT X25 defines a standard interface to shared packet switching networks. It defines protocols, standards, and message formats to which different hardware and software products must conform.

# **Index**

## **A**

[ACF2. See also Security.](#page-162-0) [ACS 5-21](#page-162-1) [Batch ACS security 6-17](#page-188-0) [AD HOC transfer requests 3-15](#page-74-0) [Parameters 3-25](#page-84-0) [Address spaces 1-3](#page-14-0) [AFM 1-6](#page-17-0) [Alias 2-3](#page-30-0) [Alternate address files 5-25](#page-166-0) [ANM 1-6](#page-17-1) [Network controls 4-25](#page-116-0) [TRC from the ANM A-15](#page-210-0) [API 6-1](#page-172-0) [ACS 6-17](#page-188-1) [General API module 6-1](#page-172-1) [Implementing notificiations 6-20](#page-191-0) [Parameters 3-25](#page-84-1) [Testing return codes 6-16](#page-187-0) Using a batch utility  $6-17$ [Viewing the journal file 6-18](#page-189-0) [API. See also Application File Identification.](#page-191-1) [APM 1-6](#page-17-2) [Changing the class 4-30](#page-121-0) [Starting 4-30](#page-121-1) [Stopping 4-30](#page-121-2) [Transfer server controls 4-28](#page-119-0) [Application configuration 1-11](#page-22-0) [Application file identification 4-40](#page-131-0) [Batch parameters 3-26](#page-85-0) [Formatting 3-6](#page-65-0) [Application option 4-44](#page-135-0) [Application Program Interface. See also API.](#page-172-2) Applications [Viewing application information 4-44](#page-135-1)

[Authorization table 5-21](#page-162-2) [Authorization table. See also ACS.](#page-162-3)

## **B**

Batch requests [AD HOC 3-25](#page-84-2) [Overview 3-18](#page-77-0) [P1B2P101 3-18](#page-77-1) [P1B2PRQ2 3-20](#page-79-0) [P1B2PRQ3 3-27](#page-86-0) [PeSIT requests 3-18](#page-77-2) [Processed by DSNAME index 3-27](#page-86-1) [Special processing 3-26](#page-85-1) [Using a Command file 3-20](#page-79-1) [Using the PARM command 6-17](#page-188-3) [Using the PARM of the EXEC statement 3-19](#page-78-0)

# **C**

[CLIST 2-29](#page-56-0) Commands [End of transfer 2-28](#page-55-0) [OS/390 commands 2-29,](#page-56-1) [4-25,](#page-116-1) [4-28](#page-119-1) [Start of transfer 2-28](#page-55-1) [Compression 2-20,](#page-47-0) [5-9,](#page-150-0) [5-19](#page-160-0) CONNECT:Express [About 1-1](#page-12-0) [Address spaces 1-3](#page-14-1) [Configuration 1-9](#page-20-0) [Functionality 1-2](#page-13-0) [Messages and return codes A-1](#page-196-0) [Navigation 1-13](#page-24-0) [Return codes A-3](#page-198-0) [Connection Exits table 5-6](#page-147-0) [Controls 1-2](#page-13-1) [For files 4-6](#page-97-0) [For networks 4-25](#page-116-2) [For Partners 4-10](#page-101-0)

[For requests 4-14](#page-105-0) [For transfer servers 4-28](#page-119-2) [Operations 4-1](#page-92-0)

## **D**

[Display API service 6-3](#page-174-0)

[Dump of Table screen 5-4](#page-145-0)

## **E**

[EAS 1-6](#page-17-3)

[ETEBAC3 2-5](#page-32-0) [File identification 3-6,](#page-65-1) [3-26](#page-85-2) [Transfers 1-6](#page-17-4)

[Event Extract screen 4-45](#page-136-0)

Exits

[Connection exits table 5-6](#page-147-1) [During transfer 2-20,](#page-47-1) [5-9,](#page-150-1) [5-10](#page-151-0) [End of transfer 2-28](#page-55-2) [Selection exits table 5-14](#page-155-0) [Start of transfer 2-28](#page-55-3) [TRC from User Exits A-13](#page-208-0) [Extract of Event option 4-45](#page-136-1)

# **F**

File allocation [Parameters 2-24](#page-51-0) [SMS environment 2-22](#page-49-0) [TRC from file processing A-12](#page-207-0) [File Attributes screens 2-15](#page-42-0) [File Controls 4-6](#page-97-1) File identification [Application 3-7,](#page-66-0) [3-26,](#page-85-3) [4-40](#page-131-1) [ETEBAC3 3-6,](#page-65-2) [3-26](#page-85-4) [Physical file name 2-24](#page-51-1) [Symbolic file name 2-14](#page-41-0) Files [Adding 2-16](#page-43-0) [Definition 2-14](#page-41-1) [Deleting 2-31](#page-58-0) [Disabling 4-9](#page-100-0) [Disabling all 4-9](#page-100-1) [Displaying requests for 4-9](#page-100-2) [Enabling 4-9](#page-100-3) [Enabling all 4-9](#page-100-4) [Listing 2-31](#page-58-1)

[Listing all accessed by a Partner 4-14](#page-105-1) [Printing 2-32](#page-59-0) [Updating 2-31](#page-58-2) [Viewing 2-30](#page-57-0) [Files directory 2-14](#page-41-2) [Initializing 2-15](#page-42-1) [FTP transfers 1-6](#page-17-5)

## **H**

[Help 1-14](#page-25-0) [HFS 2-19,](#page-46-0) [2-26](#page-53-0) [HPO 5-11](#page-152-0)

## **I**

Identification [Alternate address files 5-25](#page-166-1) [ETEBAC3 identification 3-26](#page-85-5) [Label 2-24](#page-51-2) [Network address 2-6](#page-33-0) [ODETTE identification 3-7,](#page-66-1) [3-26](#page-85-6) [Physical file name 2-24](#page-51-3) [Remote file name 2-27,](#page-54-0) [3-24](#page-83-0) [Symbolic file name 2-14](#page-41-3) [Symbolic Partner name 2-1](#page-28-0) [Transfer identification 4-41](#page-132-0) [With AD HOC transfer requests 3-15](#page-74-1) [Identification. See also Application file identification.](#page-131-2)

[Index transfer requests 3-12](#page-71-0)

[Interfaces 1-1](#page-12-1) [API 6-1](#page-172-3) [Batch interface 3-18](#page-77-3) [Definition 1-8](#page-19-0) [REXX 6-23](#page-194-0) [Subsystem interface 1-8](#page-19-1) [TSO/ISPF 1-12](#page-23-0)

ISPF session [Initializing 1-15](#page-26-0)

# **J**

JCL [Skeleton library 5-29](#page-170-0) [Journal file 4-32,](#page-123-0) [6-18](#page-189-1) [Using L0B2ZUSJ to view the transfer journal 6-18](#page-189-2) [Viewing the transfer journal 4-32](#page-123-1) [Journal of Transfers Inquiry screen 4-32](#page-123-2)

[Jump commands 1-13](#page-24-1)

# **L**

[L0B2Z20 6-1](#page-172-4) [L0B2ZAPL 6-20](#page-191-2) [L0B2ZREX 6-23](#page-194-1) [L0B2ZUSJ 6-18](#page-189-3) [Label 2-24,](#page-51-4) [3-26](#page-85-7) [LOUSRZA 6-17](#page-188-4)

## **M**

[Management and controls 1-2](#page-13-2) [Modify API service 6-12](#page-183-0) [Monitor management 4-1](#page-92-1) [Monitoring tools 1-2](#page-13-3)

## **N**

[Network controls 4-25](#page-116-3) [Network return codes A-1](#page-196-1) [Normal Transfer screen 3-3](#page-62-0) Notifications [Batch requests 3-19](#page-78-1) [End of tranfer 6-20](#page-191-3)

[NRC A-1](#page-196-2)

# **O**

ODETTE-FTP [File identification 3-7,](#page-66-2) [3-26](#page-85-8) [Return codes A-25](#page-220-0) [Transfers 1-6](#page-17-6) [Type of data 5-11](#page-152-1) [Operations Control screen 4-2](#page-93-0) [Changing the sort order 4-4](#page-95-0) [Using selection modes 4-4](#page-95-1) [Using the Filter command 4-5](#page-96-0) [Using the Locate command 4-5](#page-96-1) [Using the Mask command 4-5](#page-96-2)

[OS/390 environment 1-6](#page-17-7)

## **P**

[P0B2Z20 3-28,](#page-87-0) [3-30](#page-89-0)

[implementing 3-29](#page-88-0) [P1B2P101 3-18](#page-77-4) [P1B2P300 6-17](#page-188-5) [P1B2PREQ 3-19](#page-78-2) [Keywords 3-19](#page-78-3) [P1B2PRQ2 3-20](#page-79-2) [Example 3-22](#page-81-0) [Keywords 3-24](#page-83-1) [P1B2PRQ3 3-27](#page-86-2) [Keywords 3-27](#page-86-3) Parameters [AD HOC transfer requests 3-15](#page-74-2) [API 3-25](#page-84-3) [Batch transfer requests 3-18](#page-77-5) [Definition 1-8](#page-19-2) [File allocation 2-24](#page-51-5) [Files directory 2-14](#page-41-4) [General API module 6-1](#page-172-5) [Initializing Utilities parameters 5-2](#page-143-0) [Partners directory 2-1](#page-28-1) [Special processing 3-26](#page-85-9) [Transfer requests 3-1](#page-60-0) [Partner controls 4-10](#page-101-1) Partner identification [Network address 2-6](#page-33-1) [Symbolic names 2-1](#page-28-2) Partners [Adding 2-3](#page-30-1) [Definition 2-1](#page-28-3) [Deleting 2-13](#page-40-0) [Disabling 4-13](#page-104-0) [Disabling all 4-14](#page-105-2) [Displaying requests for 4-13](#page-104-1) [Enabling 4-14](#page-105-3) [Enabling all 4-14](#page-105-4) [Listing 2-13](#page-40-1) [Listing all files accessed for a Partner 4-14](#page-105-5) [Printing a Partner list 2-14](#page-41-5) [Updating 2-12](#page-39-0) [Viewing 2-11](#page-38-0) [Partners directory 2-1](#page-28-4) [Initializing 2-2](#page-29-0) Password [AD HOC security 2-1,](#page-28-5) [2-4,](#page-31-0) [3-15,](#page-74-3) [3-25](#page-84-4) [Symbolic password 2-3](#page-30-2) PDS [File type 2-19](#page-46-1)

[JCL skeleton 5-29](#page-170-1) [Members 3-8](#page-67-0) [Unload/Reload 2-19](#page-46-2) PeSIT [Pi37 3-26](#page-85-10) [Pi99 3-15](#page-74-4) [Return codes A-16](#page-211-0) [Transfer requests 3-18](#page-77-6) [Transfers 1-6](#page-17-8) [Planned transfers 5-24](#page-165-0) [PRC A-16](#page-211-1) [Presentation Protocol tables 5-9](#page-150-2) [Production configuration 1-11](#page-22-1) [Protocol return codes A-16](#page-211-2) [Purge request utility 3-28](#page-87-0)

# **R**

[RACF. See also Security.](#page-188-6) Reporting [Journal file 4-32,](#page-123-3) [6-18](#page-189-4) [L0B2Z20 diagnostic messages 6-17](#page-188-7) [Notifications 3-19,](#page-78-4) [6-20](#page-191-4) [SYSLOG 4-30](#page-121-3) [WTO messages A-29,](#page-224-0) [A-63,](#page-258-0) [A-68](#page-263-0) [Request Control Table 4-41](#page-132-1) [Request controls 4-14](#page-105-6) [Requestor 4-35](#page-126-0) [Requests. See also Transfer requests.](#page-60-1) Resources [Definition 1-8](#page-19-3) [Management 4-2](#page-93-1) Restarts [Automatic restarts 2-4](#page-31-1) [Restarting a request 4-20,](#page-111-0) [6-15](#page-186-0) [User automatic retry table 5-8](#page-149-0) Return codes [CONNECT:Express A-3](#page-198-1) [For requests 4-19](#page-110-0) [For the Journal record 4-34](#page-125-0) [Help 1-14](#page-25-1) [L0B2ZAPL 6-20](#page-191-5) [L0B2ZUSJ 6-18,](#page-189-5) [6-19](#page-190-0) [Network A-1](#page-196-3) [Protocol A-16](#page-211-3) [System A-1](#page-196-4)

[Testing with the application program 6-16](#page-187-1) [REXX interface 6-23](#page-194-2)

## **S**

[Security 6-17](#page-188-8) [ACS 5-21](#page-162-4) [AD HOC transfer requests 3-15,](#page-74-5) [3-25](#page-84-5) [RACF user ID 2-4](#page-31-2) [Security features 1-2](#page-13-4) [Symbolic password 2-3](#page-30-3) [Session Link Definition table 5-11](#page-152-2) Session rules [Defining between Partners 5-13](#page-154-0) [SMS environment 2-22](#page-49-1) [SNA links 2-6,](#page-33-2) [5-25](#page-166-2) [SRC A-1](#page-196-5) [Subsystem 1-6](#page-17-9) [SYSJCL 5-29](#page-170-2) SYSLOG [Messages issued by the APM A-67](#page-262-0) [Messages issued by the Monitor A-58](#page-253-0) [Viewing 4-30](#page-121-4) SYSOUT [File type 2-19](#page-46-3) [JCL skeleton 5-29](#page-170-3) [Transfer requests 3-11](#page-70-0) [Unload/Reload 2-19](#page-46-4) Sysplex [Sysplex Monitoring option 4-49](#page-140-0) [Viewing server information 4-49](#page-140-1) SYSSNA file [Updating 5-25](#page-166-3) SYSTCP file [Updating 5-28](#page-169-0) [System return codes A-1](#page-196-6) [System utility configuration 1-11](#page-22-2) SYSX25 file [Updating 5-26](#page-167-0)

## **T**

[T1B2PVOL 5-20](#page-161-0) [Tables 5-4](#page-145-1) [Authorization Table \(ACS\) 5-21](#page-162-5)
[Connection Exits table \(CNT\) 5-6](#page-147-0) [Presentation Protocol tables \(Pxx\) 5-9](#page-150-0) [Session Link Definition table \(SLD\) 5-11](#page-152-0) [Session tables \(Sxx\) 5-17](#page-158-0) [User Automatic Retry table \(COD\) 5-8](#page-149-0) [User Selection Exits table \(SRT\) 5-14](#page-155-0) [Volume table \(VOL\) 5-20](#page-161-0) [Tables Dump option 5-4](#page-145-0) [TCP/IP links 2-7,](#page-34-0) [5-28](#page-169-0) [TOM 1-6](#page-17-0) [TOPSECRET. See also Security.](#page-162-0) Transfer activity [Viewing 4-41](#page-132-0) [Transfer identification 4-41](#page-132-1) [Transfer of PDS by Members screen 3-9](#page-68-0) [Transfer Request Extension screen 3-6](#page-65-0) Transfer requests [AD HOC 3-15](#page-74-0) [API service 6-11](#page-182-0) [Batch 3-18](#page-77-0) [By PDS member 3-8](#page-67-0) [Changing the class 4-18](#page-109-0) [Changing the priority 4-18](#page-109-1) [Disabling all 4-19](#page-110-0) [Displaying details 4-20](#page-111-0) [Displaying return codes 4-19](#page-110-1) [Enabling 4-19](#page-110-2) [Index 3-12](#page-71-0) [Interrupting 4-20](#page-111-1) [Normal 3-3](#page-62-0) [Overview 3-1](#page-60-0) [Purging 4-20](#page-111-2) [Restarting 4-20](#page-111-3) [Storing recurring requests 3-17](#page-76-0) [SYSOUT 3-11](#page-70-0) [Transfer servers control 4-28](#page-119-0) [Transfers by Index screens 3-13](#page-72-0) Translation [EBCDID-ASCII 2-20,](#page-47-0) [5-9](#page-150-1) [TRC A-3](#page-198-0) [From an abend A-15](#page-210-0) [From asset protection A-10](#page-205-0) [From checkpoint A-14](#page-209-0) [From file processing A-12](#page-207-0) [From ISPF/BATCH A-11](#page-206-0) [From protocols A-4](#page-199-0)

[From resources A-9](#page-204-0) [From storage A-14](#page-209-1) [From the ANM A-15](#page-210-1) [From the L0B2Z20 A-12](#page-207-1) [From the network A-15](#page-210-2) [From transfer negotation A-14](#page-209-2) [From transfer operations A-5](#page-200-0) [From user exits A-13](#page-208-0) [Tutorial 1-15](#page-26-0)

## **U**

User [File type 2-19](#page-46-0) [JCL skeleton 5-29](#page-170-0) [RACF user ID 2-4](#page-31-0) [Unload/Reload 2-19](#page-46-1) [User automatic retry table 5-8](#page-149-1) [User Automatic Retry table \(COD\) 5-8](#page-149-2) [User exit. See also Exit.](#page-28-0) [User program. See also API.](#page-28-1) [User Selection Exits table 5-14](#page-155-1) [Usual Transfers screen 3-17](#page-76-1)

### **V**

[Volume table 5-20](#page-161-1) VSAM [File type 2-19](#page-46-2) [JCL skeleton 5-29](#page-170-1) [Unload/Reload 2-19](#page-46-3)

### **W**

WTO messages [Issued by the ANM A-68](#page-263-0) [Issued by the APM A-63](#page-258-0) [Issued by the monitor A-29](#page-224-0)

# **X**

[X.25 links 2-7,](#page-34-1) [5-26](#page-167-0)

#### Index-6 *Connect:Express OS/390 User Guide*